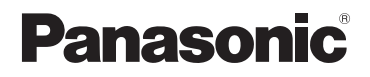

# **Käyttöohjeet edistyneille toiminnoille**

Digitaalikamera

LUMIX

# Mallinumero DMC-TZ80/DMC-TZ81 DMC-TZ100/DMC-TZ101

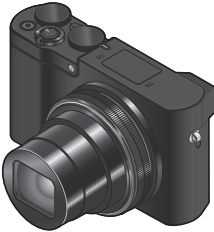

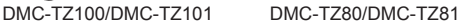

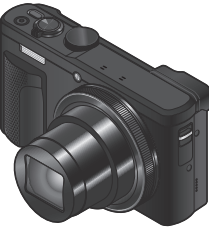

Lue nämä ohjeet huolellisesti ennen tämän tuotteen käyttämistä ja säilytä tämä käsikirja tulevaa tarvetta varten.

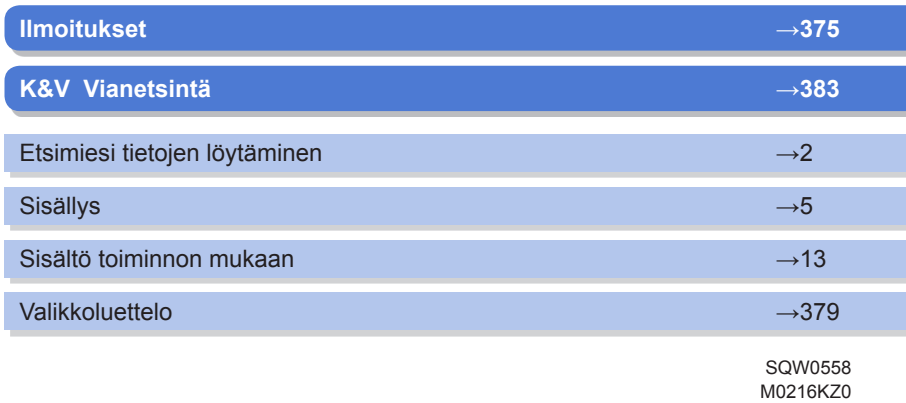

## <span id="page-1-1"></span><span id="page-1-0"></span>**Etsimiesi tietojen löytäminen**

"Käyttöohjeet edistyneille toiminnoille" löydät tarvitsemasi tiedot seuraavilta sivuilta. Napsauttamalla sivunumeroa voit hypätä linkitetylle sivulle ja löydät tiedot nopeasti.

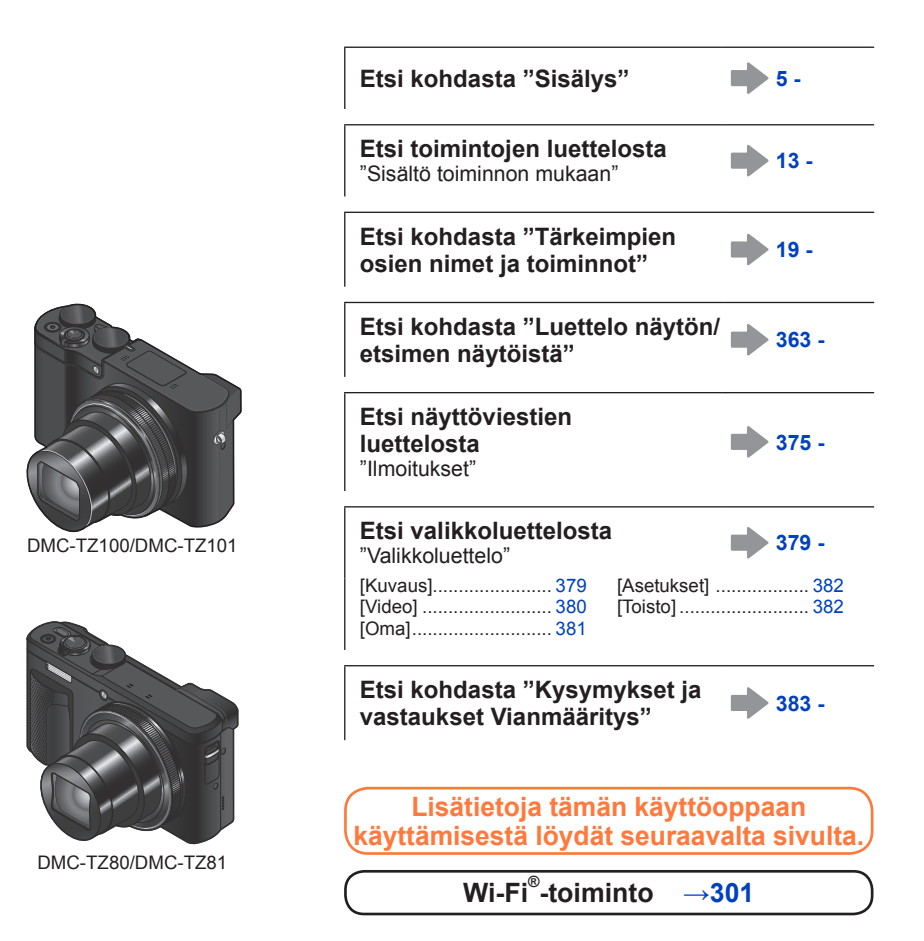

#### <span id="page-2-0"></span>**Tallennustilan kuvakkeet**

#### **Tallennustila: Article | PIAIS Manicle | English**

Tallennustiloissa, joissa kuvakkeet näkyvät mustina, voit valita ja suorittaa osoitetut valikot ja toiminnot.

• Napsauttamalla ristiviitettä tekstissä siirryt vastaavalle sivulle.

#### ■**Tietoja malleista**

- Tässä käyttöoppaassa on ohjeet malleille DMC-TZ100/DMC-TZ101 ja DMC-TZ80/DMC-TZ81.
- Tässä käyttöoppaassa esitetyt näyttökuvat ovat malleista DMC-TZ100/DMC-TZ101, ellei muuta ole mainittu.
- Toiminnot vaihtelevat malleittain. Huomioi käyttöopasta lukiessasi, että jokaista toimintoa vastaavat mallinumerot näkyvät, kuten alla on esitetty.

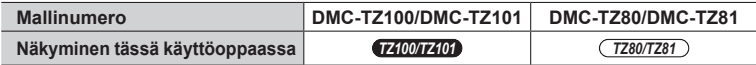

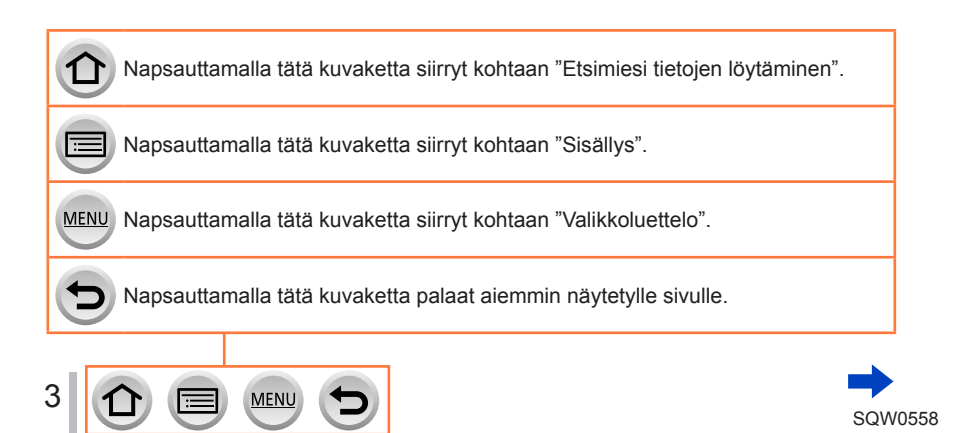

#### ■**Tietoja tekstissä olevista symboleista**

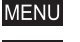

Osoittaa, että valikko voidaan asettaa painamalla [MENU/SET]-painiketta.

Wi-Fi Osoittaa, että Wi-Fi-asetus voidaan tehdä painamalla [Wi-Fi]-painiketta.

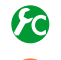

 $\blacktriangleright$ 

Määritykset, jotka voidaan suorittaa [Oma]-valikossa.

Vihjeitä taitavaan käyttöön sekä huomioitavia asioita.

 $(\rightarrow 00)$  Ilmaisee viitesivua. Napsauttamalla siirryt vastaavalle sivulle.

Napsauttamalla näet kuvauksen seuraavalta sivulta.

Näissä käyttöohjeissa valikkovaihtoehdon valitsemisvaiheet kuvataan seuraavasti: **→ [Kuvaus] → [Laatu] → [ ]**

• Rengas-, valitsin- ja viputoiminnot näytetään tässä käyttöoppaassa, kuten alla on esitetty.

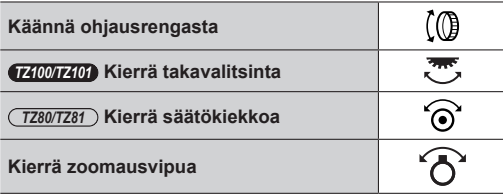

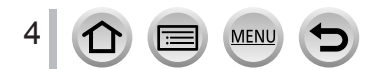

## <span id="page-4-0"></span>**Sisällys**

- **[Etsimiesi tietojen löytäminen](#page-1-1) ............ 2**
- **[Tämän käyttöoppaan käyttäminen....](#page-2-0) 3**

■ **[Sisältö toiminnon mukaan](#page-12-1) ............... 13**

## **[Ennen käyttöä](#page-15-0)**

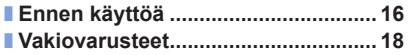

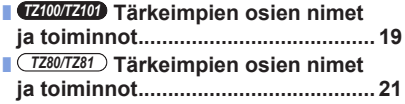

## **[Valmistelut](#page-22-0)**

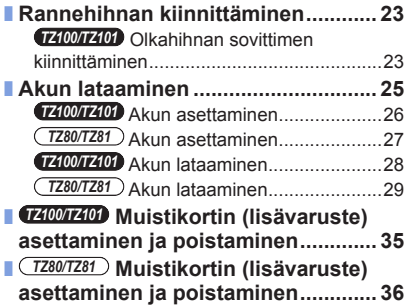

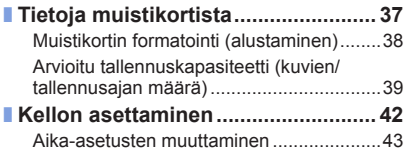

5 MENU l≔

## **[Perustiedot](#page-43-0)**

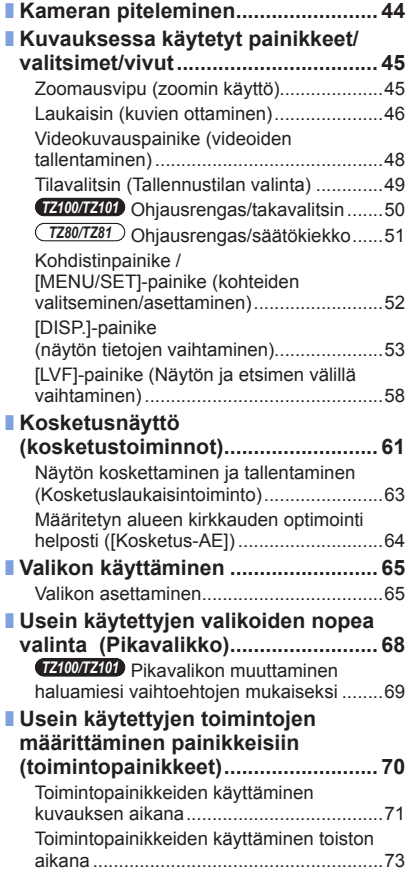

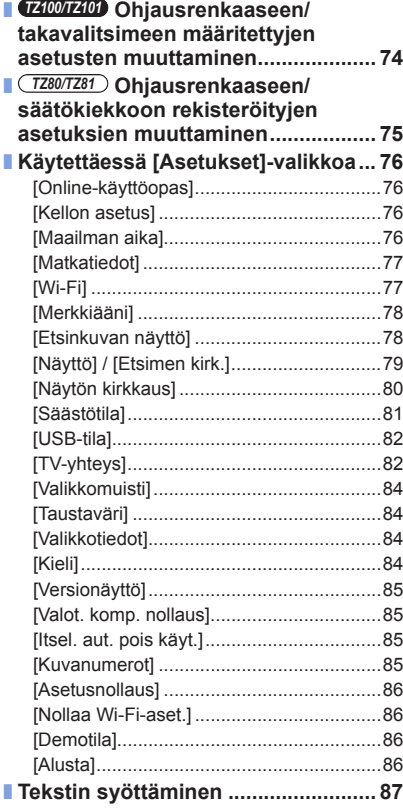

6 MENU  $\Omega$ (軍)

D

## **Tallennustila**

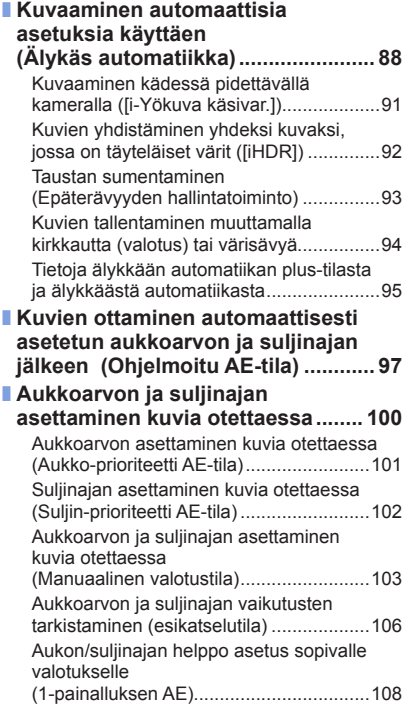

7 1 MENU

 $\bigoplus$ 

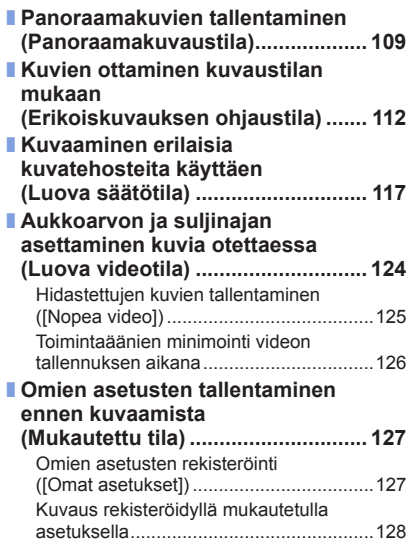

## **[Kuvan laatu ja värisävyasetukset](#page-128-0)**

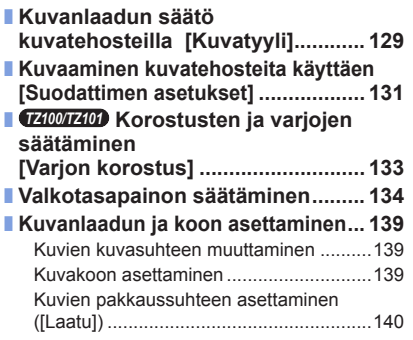

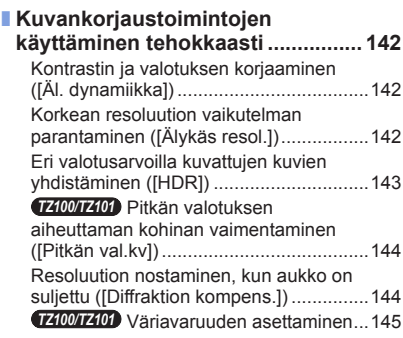

## **[Tarkennuksen ja kirkkauden \(valotuksen\) säätäminen](#page-145-0)**

#### ■ **[Kuvaaminen](#page-145-0)**

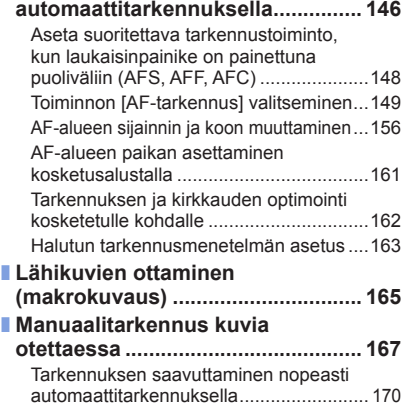

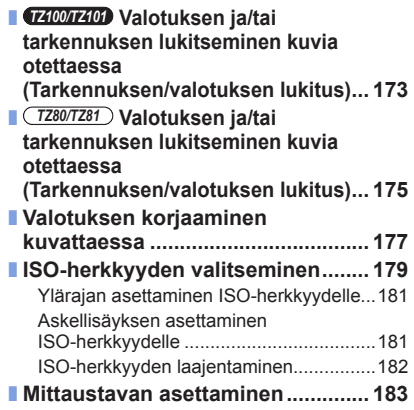

## **[4K-kuvien tallentaminen](#page-183-0)**

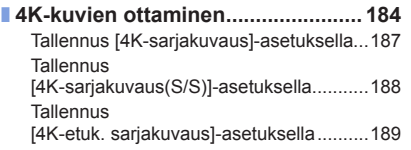

[Kuvien valinta ja tallennus](#page-189-0)  [4K-sarjakuvaustiedostosta.......................190](#page-189-0) [Huomautuksia 4K-valokuvatoiminnosta...196](#page-195-0)

## **[Sulkimen ja kuvaustavan asetukset](#page-198-0)**

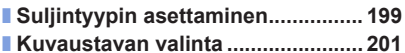

- **[Sarjakuvaustoiminto.......................](#page-201-0) 202**
- **[Tallennus, kun valotus muuttuu](#page-205-0)**
- **[automaattisesti \[Haarukointi\]](#page-205-0) ....... 206**
- **[Kuvaaminen itselaukaisimella.......](#page-207-0) 208**

## **[Toiminnot eri kohteille ja tarkoituksiin](#page-209-0)**

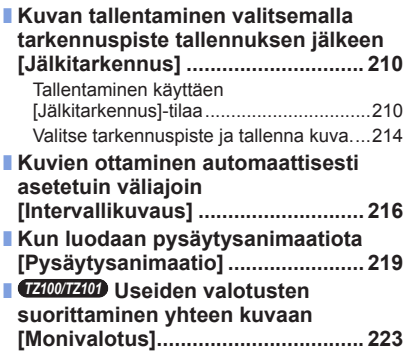

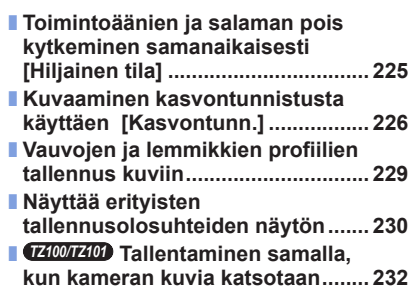

## **[Kuvanvakain, zoom ja salama](#page-233-0)**

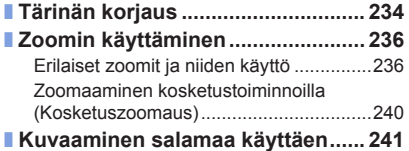

MENU

9

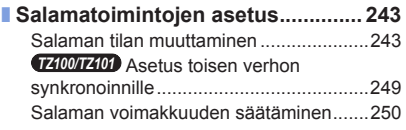

## **[Videoiden tallentaminen](#page-250-0)**

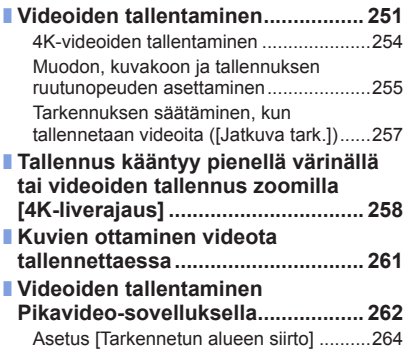

## **[Kuvien toisto ja muokkaus](#page-267-0)**

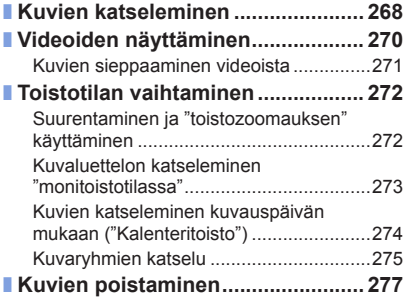

MENU

 $\boldsymbol{\Theta}$ 

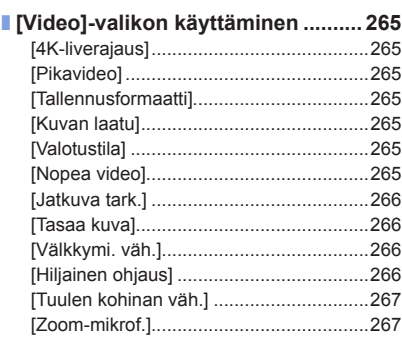

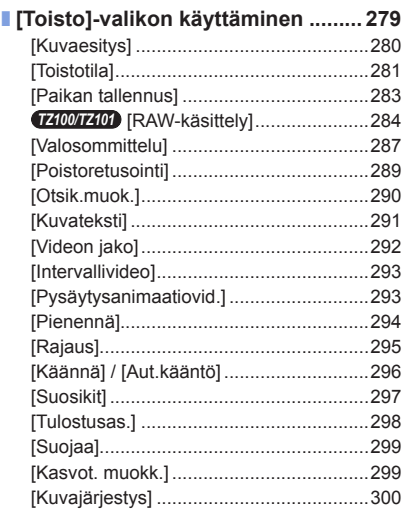

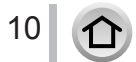

## **[Wi-Fi](#page-300-1)**

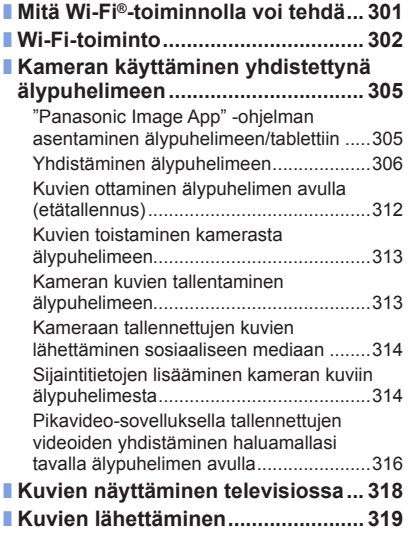

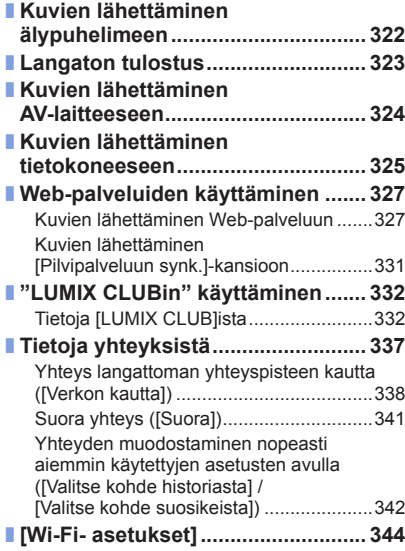

## **[Kytkeminen muihin laitteisiin](#page-345-0)**

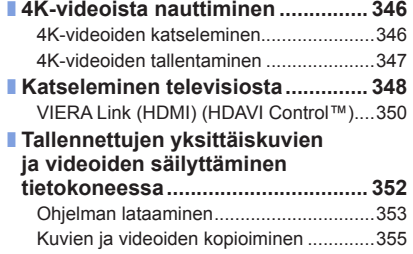

 $\bigoplus$ 

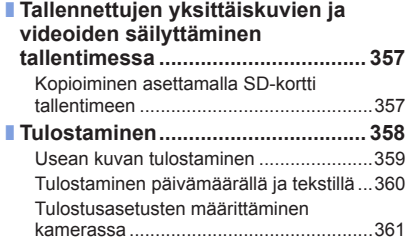

## **[Muita tietoja](#page-361-0)**

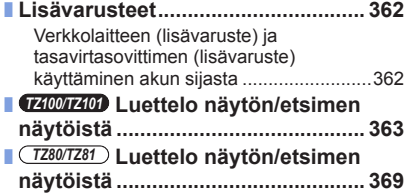

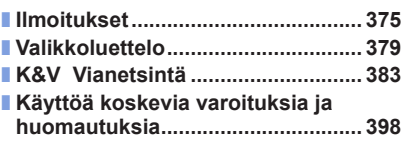

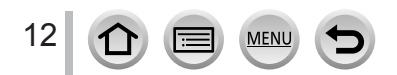

<span id="page-12-1"></span><span id="page-12-0"></span>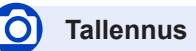

#### **Tallennus**

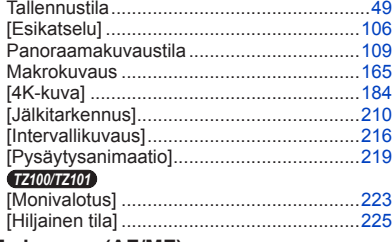

#### **Tarkennus (AF/MF)**

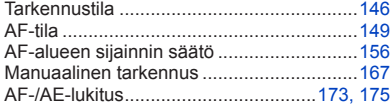

#### **Kuvaus**

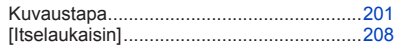

#### **Valotus**

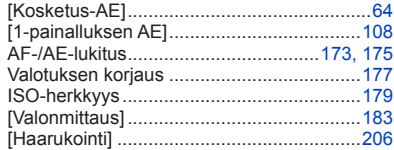

#### **Kuvanlaatu ja värisävy**

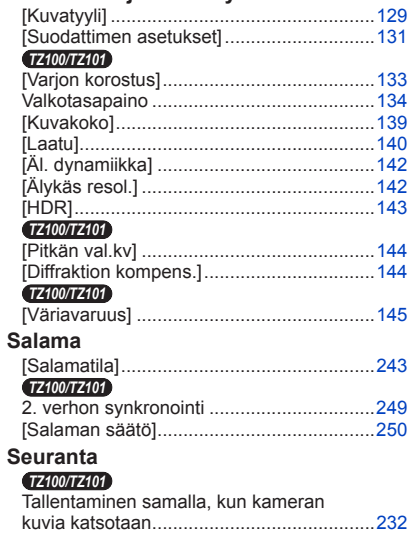

# **Video**

#### **Video**

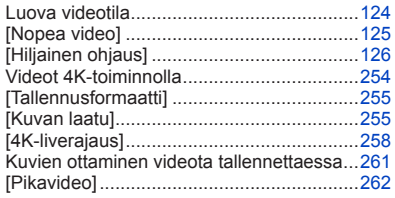

#### **Ääni**

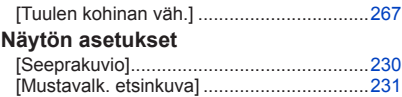

## **Asetus/Mukautus**

#### Perusasetukset

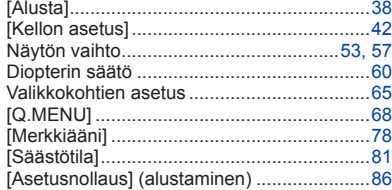

#### **Mukautus**

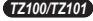

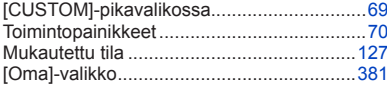

## **Toisto**

#### **Toisto**

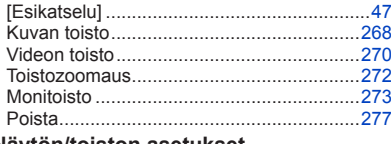

#### Näytön/toiston asetukset

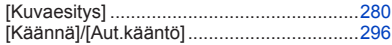

#### **Muuta**

 $14$ 

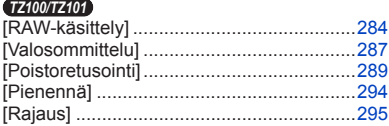

#### Tietoien lisääminen

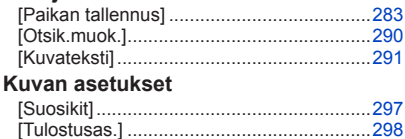

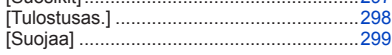

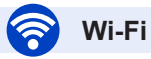

#### **Yhdistä**

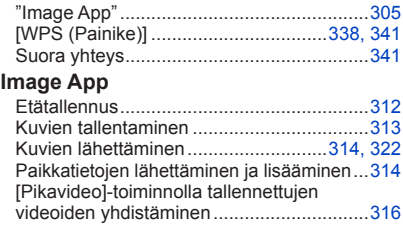

#### **Yhdessä muiden laitteiden kanssa**

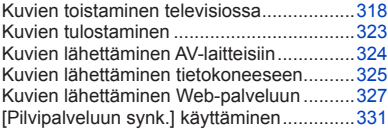

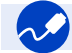

## **Kytkeminen muihin laitteisiin**

#### **PC**

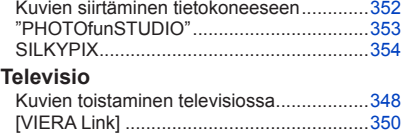

#### **Tallennin**

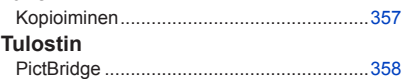

## <span id="page-15-0"></span>**Ennen käyttöä**

#### ■**Kameran käsitteleminen**

#### **Suojaa kamera voimakkaalta tärinältä, iskuilta ja paineelta.**

- ●Vältä kameran käyttämistä seuraavissa tilanteissa, sillä ne voivat vahingoittaa etulinssiä, näyttöä, etsintä tai kameran koteloa. Ne voivat myös aiheuttaa toimintahäiriöitä tai estää tallentamisen.
	- Kameran putoaminen tai iskeytyminen kovaa pintaa vasten
	- Istuutuminen, kun kamera on housuntaskussa, tai kameran tunkeminen ennestään täyteen laukkuun
	- Lisävarusteiden kiinnittäminen kameran hihnaan
	- Etulinssin tai näytön painaminen kovalla voimalla

**Kamera ei ole pöly-, roiskevesi- eikä vesitiivis. Vältä kameran käyttämistä paikassa, jossa on paljon pölyä tai hiekkaa tai jossa vesi voi päästä kosketuksiin kameran kanssa.**

- ●Vältä kameran käyttämistä seuraavissa tilanteissa, koska sen sisään voi päästä hiekkaa, vettä tai vieraita esineitä etulinssin rakojen tai painikkeita ympäröivien aukkojen kautta. Ole erityisen varovainen, koska tällaisissa paikoissa kamera saattaa vahingoittua korjauskelvottomaksi.
	- Erittäin pölyisessä tai hiekkaisessa paikassa
	- Sateessa tai rannalla, jossa kameraan voi roiskua vettä

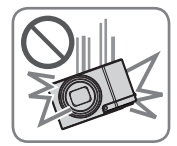

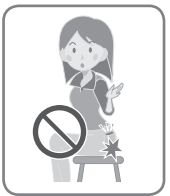

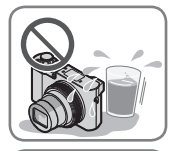

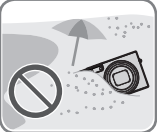

#### ■ Kosteuden tiivistyminen (kun etulinssi, näyttö tai etsin huurtuu)

- ●Kosteutta voi tiivistyä, jos kamera siirretään nopeasti paikkaan, jonka lämpötila tai kosteus on aivan erilainen. Vältä tällaisia tilanteita, sillä etulinssi, näyttö tai etsin voi likaantua, kameraan voi kasvaa hometta tai kamera voi vahingoittua.
- ●Jos kosteutta tiivistyy, katkaise kamerasta virta ja odota pari tuntia ennen kuin käytät sitä. Kun kamera on mukautunut ympäristön lämpötilaan, kosteus haihtuu itsestään.

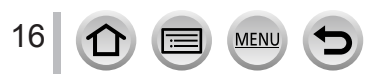

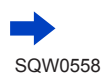

#### ■**Ota aina ensin testikuva**

Kun tulossa on tärkeä tilaisuus (esimerkiksi häät), jossa aiot käyttää kameraa, ota aina testikuva varmistaaksesi, että kuva ja ääni tallentuvat moitteettomasti.

#### ■**Ei korvausta menetetyistä kuvista**

Valmistaja ei korvaa kuvien menetystä, jos kameran tai muistikortin tekniset ongelmat estävät tallentamisen.

#### ■**Noudata tarkoin tekijänoikeuslakeja**

Tekijänoikeudella suojattua materiaalia sisältävien tallenteiden luvaton käyttö muuhun kuin henkilökohtaisiin tarkoituksiin on kielletty tekijänoikeuslain nojalla. Tietynlaisen aineiston tallentamista yksityiskäyttöönkin voi olla rajoitettu.

#### ■**Katso myös kohtaa "Käyttöä koskevia varoituksia ja huomautuksia"** (→[398](#page-397-1))

#### ■**Varmista ennen kameran käyttöä, että oheisessa "Perusasetukset Käyttöohjeet" mainitut lisävarusteet ovat mukana.**

Lisätietoja lisävarusteista  $(\rightarrow 362)$  $(\rightarrow 362)$  $(\rightarrow 362)$ 

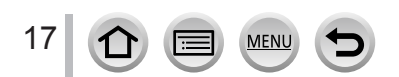

## <span id="page-17-0"></span>**Vakiovarusteet**

Tarkista ennen kameran käyttämistä, että kaikki vakiovarusteet ovat mukana.

- ●Vakiovarusteet ja niiden muoto vaihtelevat sen mukaan, mistä maasta kamera on ostettu. Lisätietoja lisävarusteista katso "Perusasetukset Käyttöohjeet".
- ●Akusta käytetään tekstissä nimeä akkupakkaus tai akku.
- ●Tekstissä käytetään SD-muistikortista, SDHC-muistikortista ja SDXC-muistikortista nimeä muistikortti.
- ●Huolehdi pakkausmateriaalin hävittämisestä.
- ●Säilytä pienet osat turvallisessa paikassa lasten ulottumattomissa.
- ■**Lisävarusteet**
	- **Muistikortit ovat lisävarusteita.**

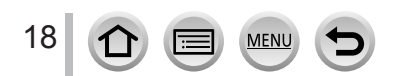

## <span id="page-18-1"></span><span id="page-18-0"></span>*TZ100/TZ101* **Tärkeimpien osien nimet ja toiminnot**

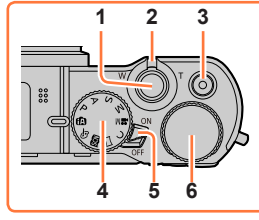

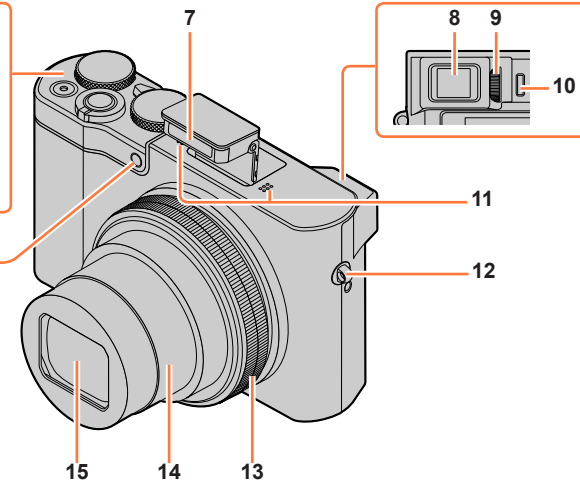

- **Laukaisin** (→[46](#page-45-1))
- **Zoomausvipu** (→[45](#page-44-1))
- **Videokuvauspainike** (→[48](#page-47-1))
- **Tilavalitsin** (→[49](#page-48-1)) Käytä tätä, kun valitset tallennustilan.
- **Kameran virtakytkin [ON/OFF]** (→[42](#page-41-1))
- **Takavalitsin** (→[50](#page-49-0))
- **Salama** (→[241](#page-240-1))
- **Etsin** (→[58](#page-57-0))
- **Diopterin säätönuppi** (→[60](#page-59-0))
- **Katseentunnistus** (→[58](#page-57-1), [60](#page-59-1))

#### **Stereomikrofoni** (→[44](#page-43-1)) Varo peittämästä mikrofonia sormella. Jos teet näin, ääntä voi olla vaikea tallentaa.

**MFN** 

- **Hihnan rengas** (→[23](#page-22-1))
- **Ohjausrengas** (→[50](#page-49-0)) Voit zoomata ja muuttaa asetuksia tallentamisen aikana.
- **Objektiivi**
- **Etulinssi**
- **Itselaukaisimen merkkivalo** (→[208](#page-207-1)) **/ Tarkennuksen apuvalo** (→[164](#page-163-0))

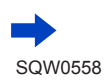

#### *TZ100/TZ101*

Tärkeimpien osien nimet ja toiminnot

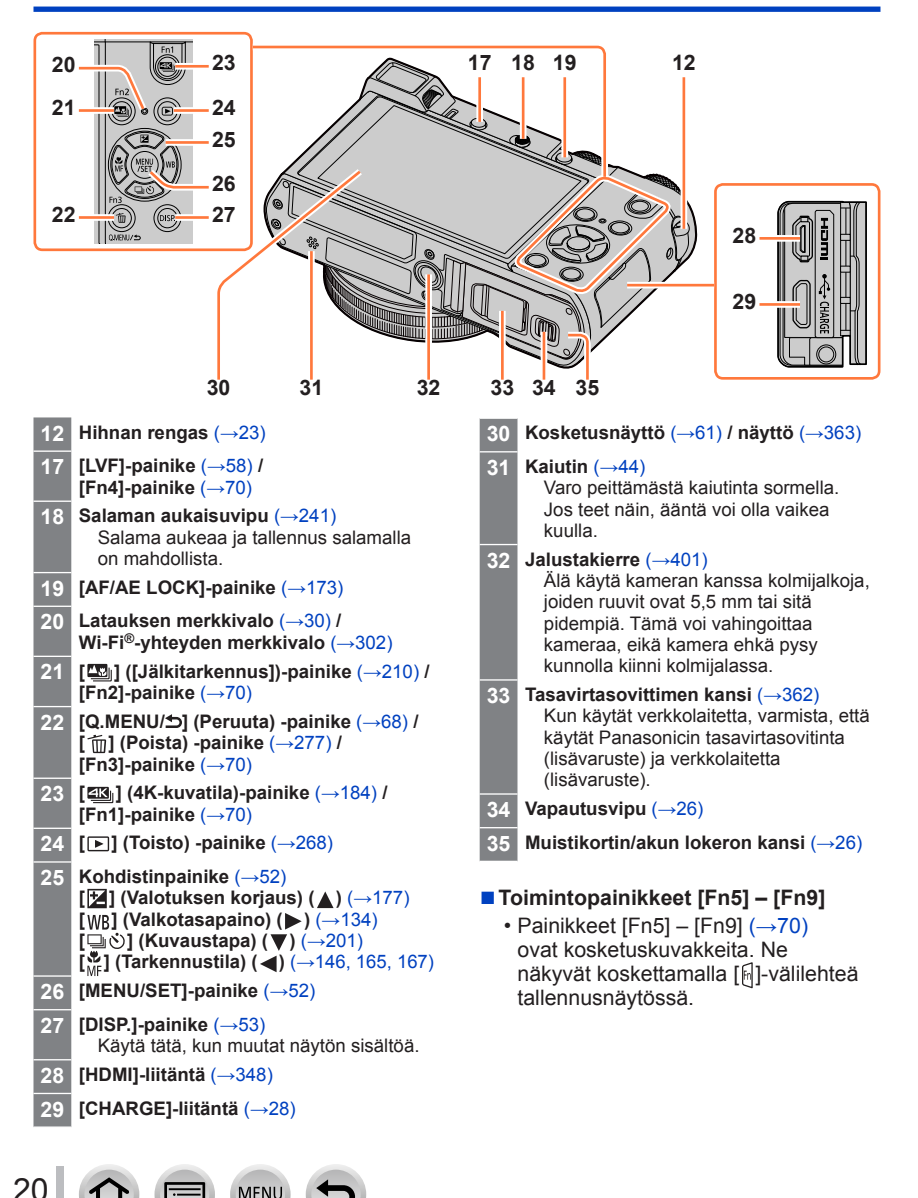

## <span id="page-20-0"></span>*TZ80/TZ81* **Tärkeimpien osien nimet ja toiminnot**

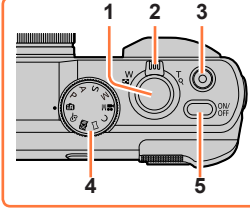

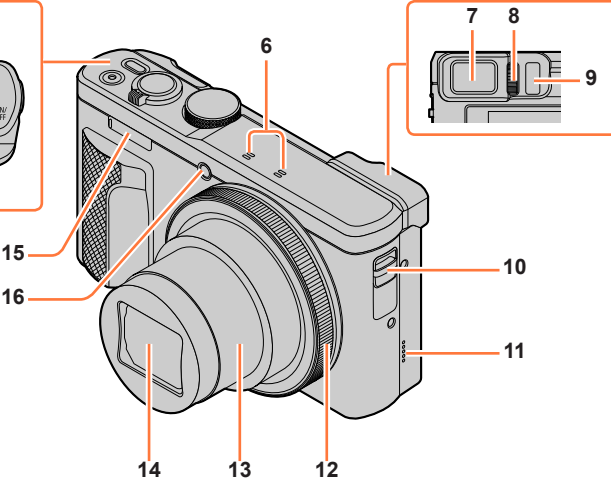

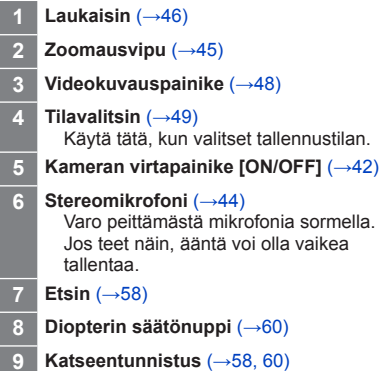

#### **Hihnan rengas** (→[23](#page-22-1))

 **Kaiutin** (→[44](#page-43-1)) Varo peittämästä kaiutinta sormella. Jos teet näin, ääntä voi olla vaikea kuulla.

- **Ohjausrengas** (→[51](#page-50-0)) Voit zoomata ja muuttaa asetuksia tallentamisen aikana.
- **Objektiivi**
- **Etulinssi**
- **Salama** (→[241](#page-240-1))
- **Itselaukaisimen merkkivalo** (→[208](#page-207-1)) **/** Tarkennuksen apuvalo (→[164](#page-163-0))

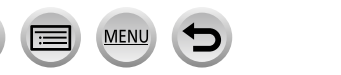

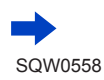

*TZ80/TZ81*

Tärkeimpien osien nimet ja toiminnot

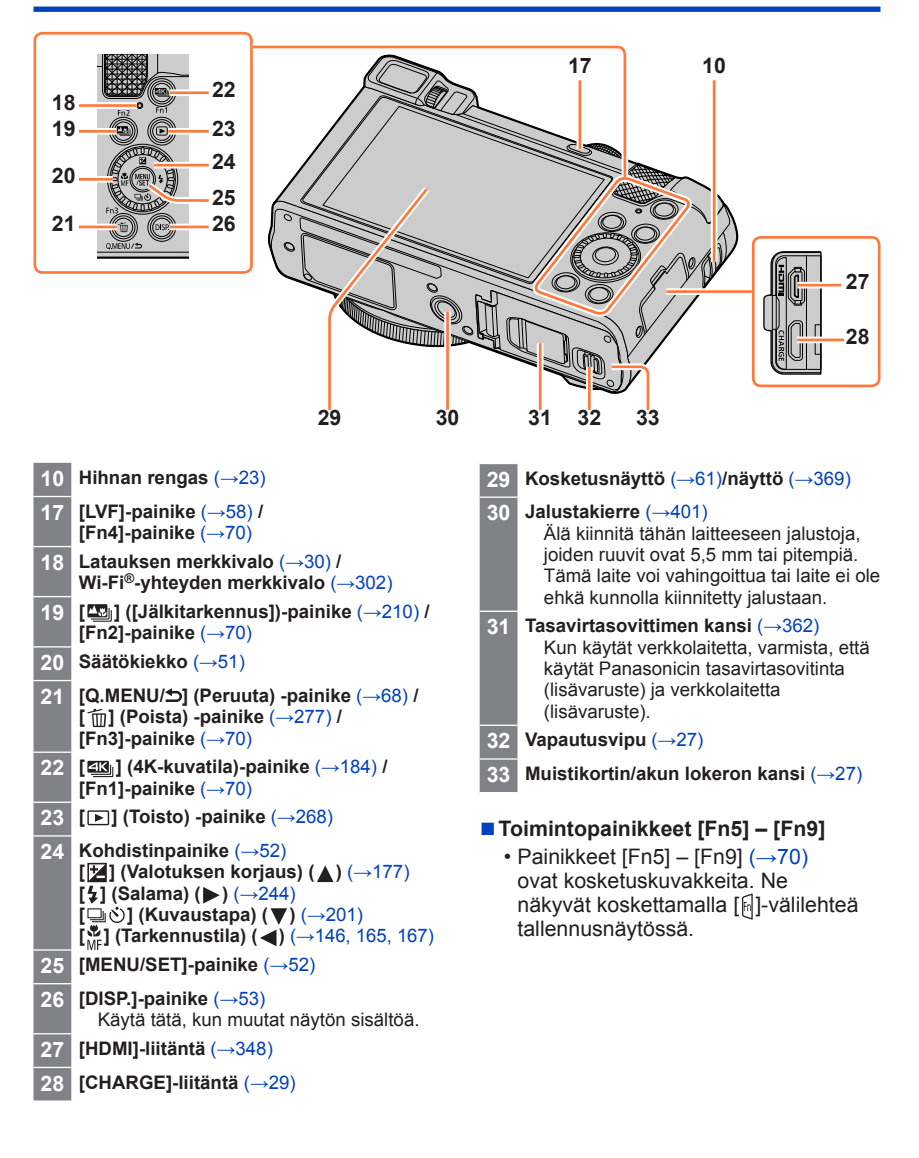

22

## <span id="page-22-1"></span><span id="page-22-0"></span>**Rannehihnan kiinnittäminen**

Suosittelemme kiinnittämään rannehihnan kameran käyttämisen ajaksi, jotta kamera ei putoa.

#### *TZ100/TZ101 TZ80/TZ81*

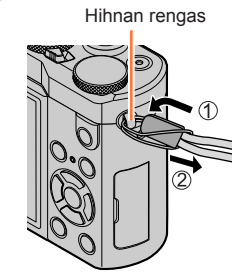

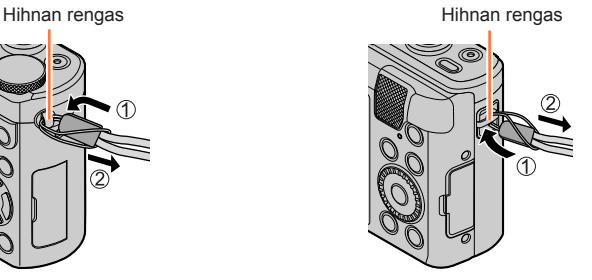

## *TZ100/TZ101* **Olkahihnan sovittimen kiinnittäminen**

Voit käyttää olkahihnaa (myynnissä oleva) kiinnittämällä olkahihnan sovittimen (vakiovaruste) kameraan.

*1* **Kiinnitä olkahihnan sovitin hihnan renkaaseen kamerassa**

#### Hihnan rengas

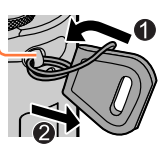

#### Olkahihnan aukko

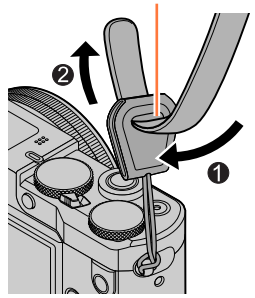

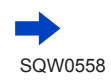

*2* **Vedä olkahihna olkahihnan aukon läpi hihnan sovittimessa**

• Katso olkahihnan mukana tulleet käyttöohjeet.

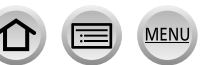

#### Rannehihnan kiinnittäminen

#### *3* **Vedä olkahihna ja tarkista sitten, että se ei pääse irtoamaan**

• Kiinnitä myös olkahihnan toinen pää, jotta se ei kierry.

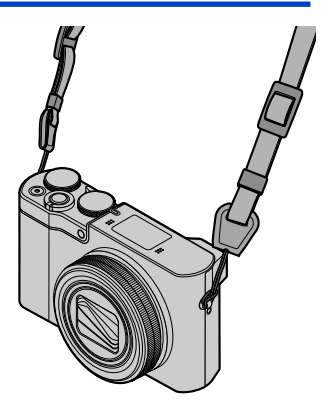

#### ■**Vaihtoehtoinen tapa olkahihnan kiinnittämiseen**

Voit tehdä olkahihnan sovittimesta hieman lyhyemmän.

- Vedä olkahihnan sovitin hihnan renkaan läpi
- Vedä olkahihna sekä olkahihnan sovittimen langan että olkahihnan renkaan läpi
	- Katso olkahihnan mukana tulleet käyttöohjeet.
- Vedä olkahihna ja tarkista, ettei se irtoa
	- Kiinnitä myös olkahihnan toinen pää, jotta se ei kierry.

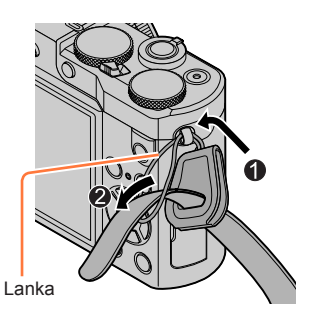

●Pidä olkahihnan sovitin lasten ulottumattomissa, jotta he eivät voi nielaista sitä.

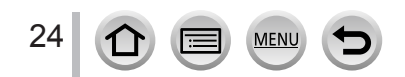

## <span id="page-24-0"></span>**Akun lataaminen**

Käytä aina tälle kameralle tarkoitettua verkkolaitetta (vakiovaruste), USB-kaapelia (vakiovaruste) ja akkua.

- **Muista ladata akku ennen ensimmäistä käyttöä! (akku toimitetaan lataamattomana)**
- **Lataa akku silloin, kun se on kameran sisällä.**

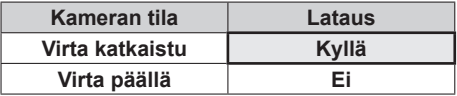

#### **Tietoja tämän laitteen kanssa käytettävistä akuista**

**Eräillä markkina-alueilla tiedetään myytävän väärennettyjä akkuja, jotka näyttävät hyvin samankaltaisilta kuin alkuperäiset tuotteet. Eräissä näistä akuista ei ole asianmukaisten turvamääräysten mukaista sisäistä suojausta. Tällaiset akut saattavat aiheuttaa tulipalon tai räjähdyksen. Huomaa, että valmistaja ei ole vastuussa väärennetyn akun käytöstä johtuvista onnettomuuksista tai vahingoista. Suosittelemme alkuperäisen Panasonic-akun käyttämistä tuoteturvallisuuden takia.**

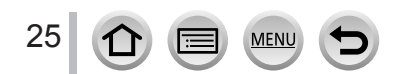

## <span id="page-25-1"></span><span id="page-25-0"></span>*TZ100/TZ101* **Akun asettaminen**

Kun haluat ladata akun, aseta se kameraan.

*1* **Siirrä vapautusvipu [OPEN]- asentoon ja avaa muistikortin/ akun lokeron kansi**

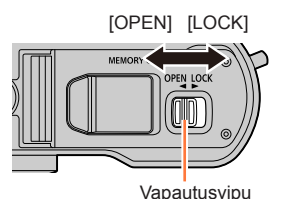

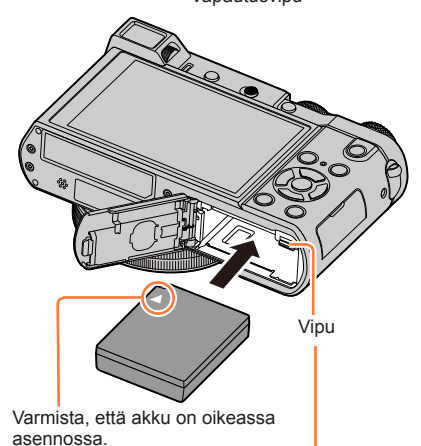

- *2* **Aseta uusi akku huolellisesti**
	- Työnnä akku lujasti paikalleen ja tarkista, että vipu lukitsee sen.
- *3* **Sulje muistikortin/akun lokeron kansi ja työnnä sitten vapautusvipu [LOCK] asentoon**

#### ■**Akun irrottaminen**

Työnnä muistikortin/akun lokerossa olevaa vipua nuolen suuntaan.

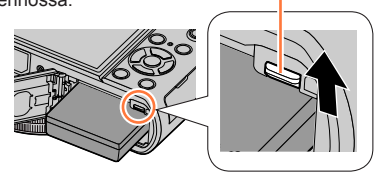

- ●Käytä aina alkuperäisiä Panasonic-akkuja.
- ●Emme voi taata laitteen toimintaa, jos käytät muunlaisia akkuja.
- ●Kun haluat poistaa akun, katkaise kamerasta virta ja odota, kunnes näytön LUMIX-ilmaisin on sammunut. (Jos et odota riittävän kauan, kamerassa voi ilmetä toimintahäiriö ja muistikortti tai sille tallennetut tiedot voivat vahingoittua.)
- ●**Poista akku kamerasta käytön jälkeen.**
	- Säilytä akku muovipussissa ja varmista, ettei se kosketa metalliesinettä (kuten paperiliitintä) kuljetuksen tai varastoinnin aikana.

## <span id="page-26-1"></span><span id="page-26-0"></span>*TZ80/TZ81* **Akun asettaminen**

Kun haluat ladata akun, aseta se kameraan.

*1* **Siirrä vapautusvipu [OPEN]- asentoon ja avaa muistikortin/ akun lokeron kansi**

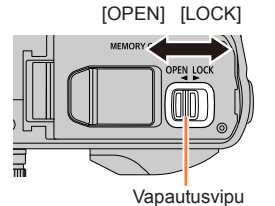

## *2* **Aseta uusi akku huolellisesti**

- Työnnä akku lujasti paikalleen ja tarkista, että vipu lukitsee sen.
- *3* **Sulje muistikortin/akun lokeron kansi ja työnnä sitten vapautusvipu [LOCK] asentoon**

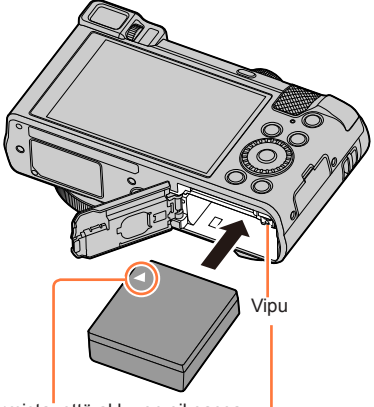

Varmista, että akku on oikeassa asennossa.

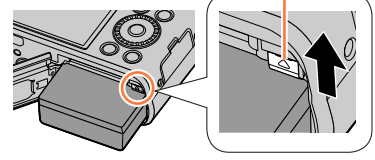

■**Akun irrottaminen**

vipua nuolen suuntaan.

●Käytä aina alkuperäisiä Panasonic-akkuja.

Työnnä muistikortin/akun lokerossa olevaa

- ●Emme voi taata laitteen toimintaa, jos käytät muunlaisia akkuja.
- ●Kun haluat poistaa akun, katkaise kamerasta virta ja odota, kunnes näytön LUMIX-ilmaisin on sammunut. (Jos et odota riittävän kauan, kamerassa voi ilmetä toimintahäiriö ja muistikortti tai sille tallennetut tiedot voivat vahingoittua.)
- ●**Poista akku kamerasta käytön jälkeen.**
	- Säilytä akku muovipussissa ja varmista, ettei se kosketa metalliesinettä (kuten paperiliitintä) kuljetuksen tai varastoinnin aikana.

## <span id="page-27-1"></span><span id="page-27-0"></span>*TZ100/TZ101* **Akun lataaminen**

Akkua suositellaan ladattavaksi paikassa, jonka lämpötila on 10 °C - 30 °C (tämä on myös akun suosituslämpötila).

#### **Varmista, että kamerasta on katkaistu virta.**

Akku voidaan ladata pistorasiasta tai tietokoneen kautta.

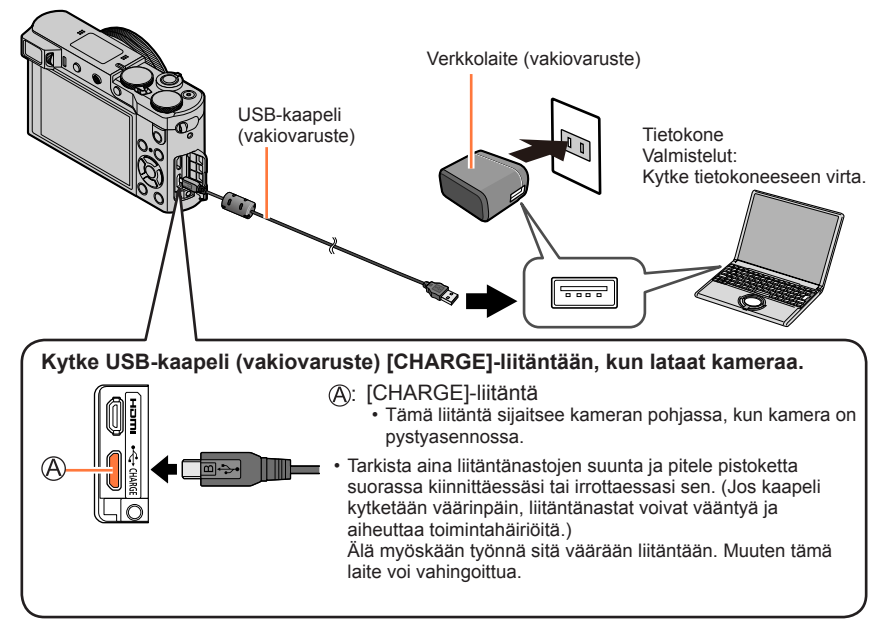

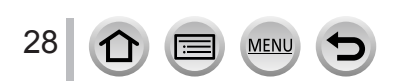

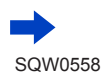

## <span id="page-28-1"></span><span id="page-28-0"></span>*TZ80/TZ81* **Akun lataaminen**

Akkua suositellaan ladattavaksi paikassa, jonka lämpötila on 10 °C - 30 °C (tämä on myös akun suosituslämpötila).

#### **Varmista, että kamerasta on katkaistu virta.**

Akku voidaan ladata pistorasiasta tai tietokoneen kautta.

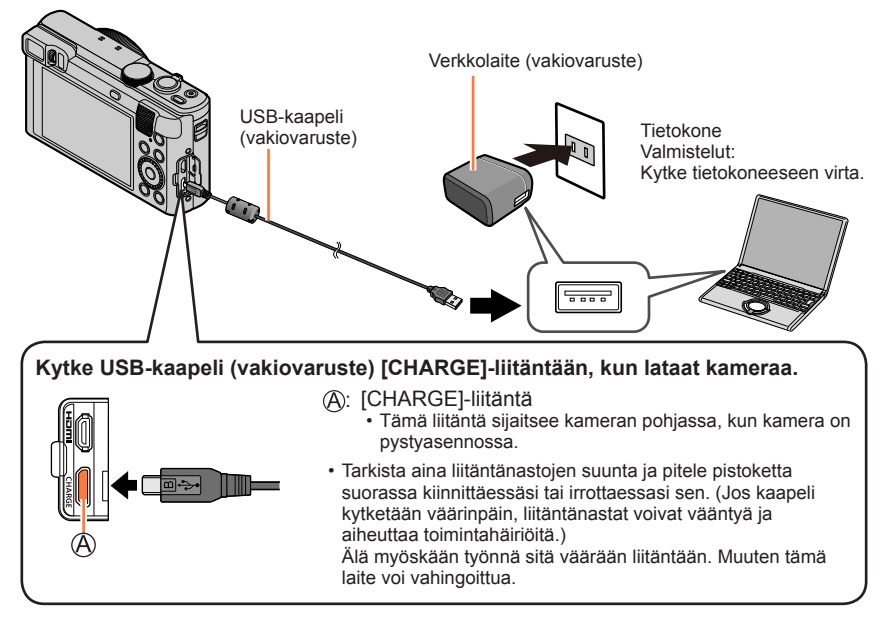

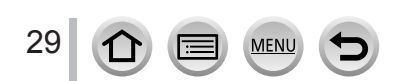

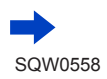

- ●Jos tietokone siirtyy lepotilaan lataamisen aikana, lataaminen voi keskeytyä.
- ●Jos kamera liitetään kannettavaan tietokoneeseen, joka ei saa sähköä pistorasiasta, tietokoneen akku tyhjenee. Kamera ei saa olla pitkään liitettynä kannettavaan tietokoneeseen.
- ●Kytke USB-kaapeli aina tietokoneen USB-liitäntään. Älä kytke sitä näytön, näppäimistön, tulostimen tai USB-keskittimen USB-liitäntään.

#### <span id="page-29-0"></span>**Latauksen merkkivalon toiminta**

# *TZ100/TZ101* ס ∎∎ר

*TZ80/TZ81*

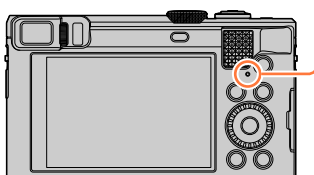

#### **Latauksen merkkivalo**

Palaa: Lataaminen kesken Ei pala: Lataus valmis (Kun akun lataaminen on päättynyt, irrota kamera pistorasiasta tai tietokoneesta.) Vilkkuu: Latausvirhe

(Ohjeita ongelman korjaamiseksi on kohdassa  $(\rightarrow 383)$  $(\rightarrow 383)$  $(\rightarrow 383)$ .)

#### **Tietoja latausajasta**

Käytettäessä verkkolaitetta (vakiovaruste)

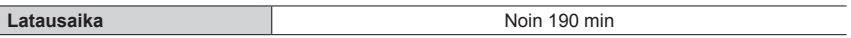

- Yllä esitetty latausaika tarkoittaa sitä, kuinka kauan kestää ladata aivan tyhjä akku täyteen. Lataamiseen tarvittava aika vaihtelee akun käytön mukaan. Lataaminen kestää kauemmin, jos lämpötila on matala tai korkea tai jos akkua ei ole käytetty pitkään aikaan.
- Tietokoneen kautta ladattaessa latausaika vaihtelee tietokoneen virtalähteen kapasiteetin mukaan.

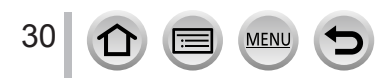

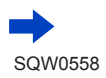

- ●Käytä ainoastaan vakiovarusteisiin kuuluvaa USB-kaapelia. Muuten kamerassa voi ilmetä toimintahäiriö.
- ●Älä käytä muita kuin vakiovarusteisiin kuuluvaa verkkolaitetta.
- ●Älä käytä USB-jatkokaapelia.
- ●Verkkolaite (vakiovaruste) ja USB-kaapeli (vakiovaruste) on tarkoitettu nimenomaan tälle kameralle. Älä käytä niitä muissa laitteissa.
- ●Poista akku käytön jälkeen. (Akku tyhjenee, ellei sitä käytetä pitkään aikaan latauksen jälkeen.)
- ●Jos pistorasiassa ilmenee jokin vika (esim. virtakatkos), lataaminen voi jäädä kesken. Irrota USB-kaapeli (vakiovaruste) ja kytke se takaisin kameraan.
- ●Jos latauksen merkkivalo ei syty, vaikka kamera on liitetty verkkolaitteeseen (vakiovaruste) tai tietokoneeseen, varmista, että se on asianmukaisesti liitetty. (→[28](#page-27-1), [29](#page-28-1))

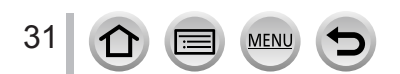

#### Akun lataaminen

#### **Akun varaus 60p 12 pm** Akun varaus (vain akkua käytettäessä) 40 O M (vilkkuu punaisena) Jos akun merkkivalo vilkkuu punaisena, lataa akku tai vaihda tilalle täyteen ladattu akku.

#### **Ohjeellinen tallennettavien kuvien määrä ja käyttöaika**

#### ■**Kuvien tallentaminen (näyttöä käytettäessä)**

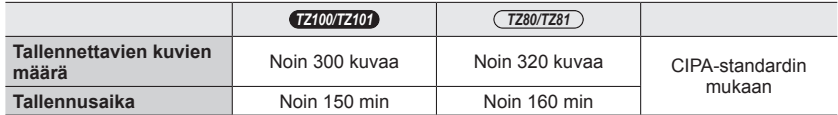

#### ■**Kuvien tallentaminen (etsintä (LVF) käytettäessä)**

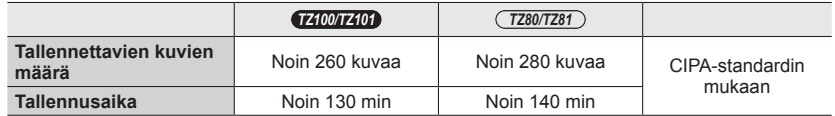

#### **CIPA-standardin mukaiset kuvausolosuhteet**

CIPA on lyhenne sanoista "Camera & Imaging Products Association".

- Ohjelmoitu AE-tila
- Lämpötila: 23 °C/Kosteus: 50%RH, kun näyttö/etsin on päällä.
- Käytetään Panasonicin SDHC-muistikorttia.
- Käytetään vakiovarusteisiin kuuluvaa akkua.
- Tallennus aloitetaan 30 sekunnin kuluttua kameran virran kytkemisestä (kun [Kuvanvakain] asetuksena on  $\left[\left(\left(\frac{\mu}{2}\right)\right)\right]$ .
- Otetaan kuva 30 sekunnin välein, ja joka toisessa kuvassa salama välähtää täydellä teholla.
- Zoomausvipua käännetään teleasennosta laajakulma-asentoon tai päinvastoin ennen jokaista kuvaa.
- Kamerasta katkaistaan virta 10 kuvan ottamisen jälkeen, ja akun annetaan jäähtyä.

Määrä pienenee, jos väli on pitempi (esim. noin neljäsosaan, kun väli on 2 minuuttia ja olosuhteet ovat muuten yllä esitetyt).

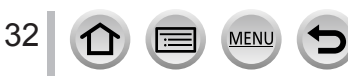

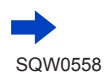

#### Akun lataaminen

#### ■**Videoiden tallentaminen (näyttöä käytettäessä)**

#### *TZ100/TZ101*

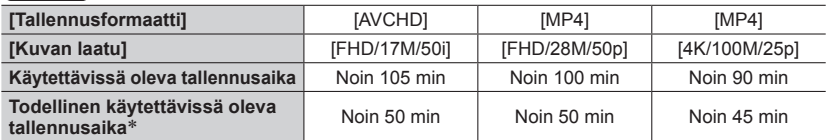

#### *TZ80/TZ81*

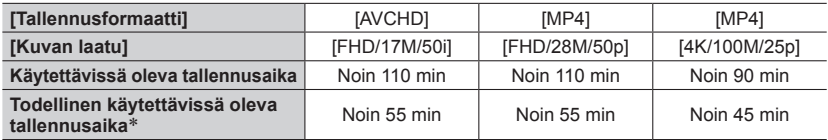

\* Aika, jonka verran voidaan tallentaa, kun virta kytketään ja katkaistaan, tallennus aloitetaan ja lopetetaan ja zoomia käytetään toistuvasti.

#### **Kuvausolosuhteet**

- Lämpötila 23 °C, kosteus 50%RH
- [AVCHD]-videot:

Tallennus pysähtyy, kun jatkuvan tallennuksen aika ylittää 29 minuuttia ja 59 sekuntia.

- Videot, joiden tiedostokooksi on asetettu [FHD], [HD] tai [VGA] [MP4]-tilassa: Tallennus pysähtyy, kun jatkuvan tallennuksen aika ylittää 29 minuuttia ja 59 sekuntia tai tiedostokoko ylittää 4 Gt.
	- Koska [FHD]-asetusta käytettäessä tiedostoista tulee suurempia, [FHD]-tallennus päättyy ennen kuin on kulunut 29 minuuttia 59 sekuntia.
- MP4-videot, joiden [Kuvan laatu]-koko on [4K]:

tallennus pysähtyy, kun jatkuvan tallennuksen aika ylittää 15 minuuttia.

Kun käytät SDHC-muistikorttia, voit jatkaa tallennusta ilman keskeytystä vaikka tiedostokoko ylittää 4 Gt, mutta videotiedosto talennetaan ja toistetaan erillisinä tiedostoina.

Jos käytät SDXC-muistikorttia, voit tallentaa videon yhteen tiedostoon vaikka koko olisi yli 4 Gt.

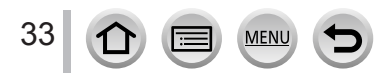

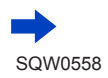

#### ■**Kuvien katseleminen (näyttöä käytettäessä)**

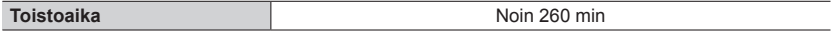

#### ●**Käyttöajat ja tallennettavissa olevien kuvien määrä vaihtelevat ympäristön ja käyttöolosuhteiden mukaan.**

Esimerkiksi seuraavissa tapauksissa käyttöajat lyhenevät ja tallennettavissa olevien kuvien määrä vähenee.

- Ympäristöissä, joissa on alhainen lämpötila, kuten laskettelurinteet.
- Kun toimintoja, kuten esimerkiksi salama ja zoomaus, käytetään toistuvasti.
- ●Jos akun kapasiteetti on huomattavasti pienentynyt, akun käyttöikä alkaa olla lopussa. Hanki uusi akku.

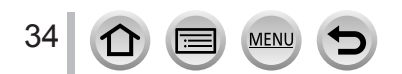

## <span id="page-34-0"></span>*TZ100/TZ101* **Muistikortin (lisävaruste) asettaminen ja poistaminen**

- Varmista, että kamerasta on katkaistu virta.
- *1* **Siirrä vapautusvipu [OPEN]-asentoon ja avaa muistikortin/akun lokeron kansi**

*2* **Aseta uusi muistikortti huolellisesti**

- Tarkista muistikortin suunta (liittimet näyttöä kohti).
- Työnnä muistikortti kokonaan sisään, kunnes kuulet naksahduksen.
- *3* **Sulje muistikortin/akun lokeron kansi ja työnnä vapautusvipu [LOCK]-asentoon**

■**Muistikortin irrottaminen:**

Paina muistikortin keskiosaa.

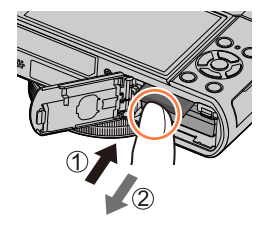

- Pidä muistikortti lasten ulottumattomissa, jotta he eivät voi nielaista sitä.
- ●Kun haluat poistaa kortin, katkaise kamerasta virta ja odota, kunnes näytön LUMIX-ilmaisin on sammunut. (Jos et odota riittävän kauan, kamerassa voi ilmetä toimintahäiriö ja muistikortti tai sille tallennetut tiedot voivat vahingoittua.)

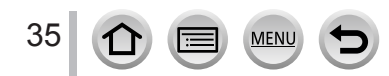

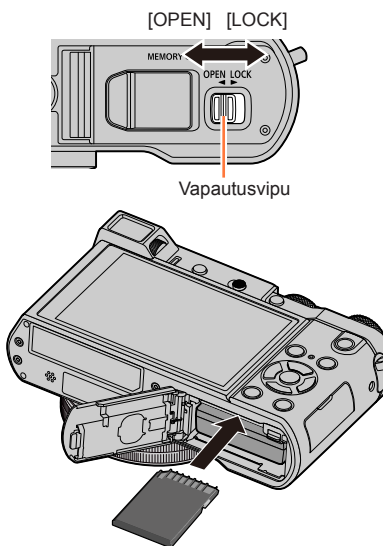

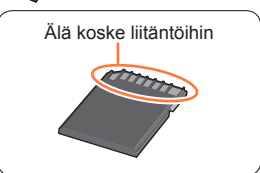

## <span id="page-35-0"></span>*TZ80/TZ81* **Muistikortin (lisävaruste) asettaminen ja poistaminen**

- Varmista, että kamerasta on katkaistu virta.
- *1* **Siirrä vapautusvipu [OPEN]-asentoon ja avaa muistikortin/akun lokeron kansi**

*2* **Aseta uusi muistikortti huolellisesti**

- Tarkista muistikortin suunta (liittimet näyttöä kohti).
- Työnnä muistikortti kokonaan sisään, kunnes kuulet naksahduksen.
- *3* **Sulje muistikortin/akun lokeron kansi ja työnnä vapautusvipu [LOCK]-asentoon**

■**Muistikortin irrottaminen:**

Paina muistikortin keskiosaa.

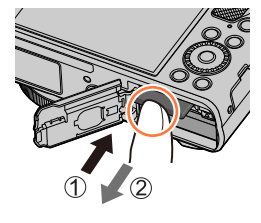

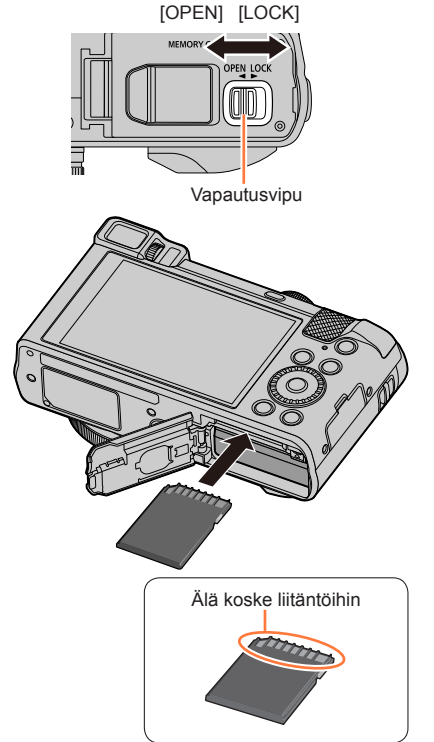

- ●Pidä muistikortti lasten ulottumattomissa, jotta he eivät voi nielaista sitä.
- ●Kun haluat poistaa kortin, katkaise kamerasta virta ja odota, kunnes näytön LUMIX-ilmaisin on sammunut. (Jos et odota riittävän kauan, kamerassa voi ilmetä toimintahäiriö ja muistikortti tai sille tallennetut tiedot voivat vahingoittua.)

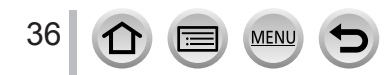
# **Tietoja muistikortista**

Seuraavia SD-standardin mukaisia kortteja (Panasonic-merkkisiä suositellaan) voi käyttää. Toiminta on vahvistettu, kun käytät Panasonic-merkkisiä kortteja.

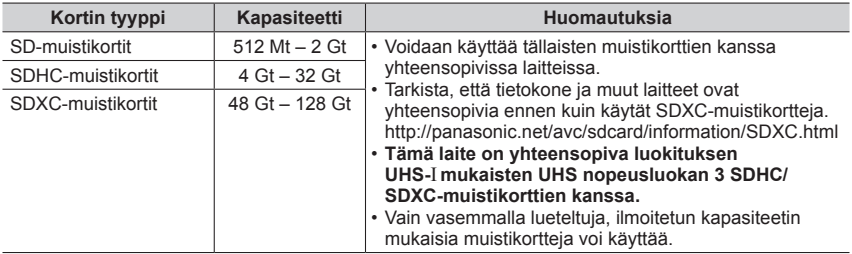

#### ■**Tietoja video-/4K-valokuvatallennuksesta ja nopeusluokkien luokituksista**

Videon [Tallennusformaatti] (→[255](#page-254-0)) ja [Kuvan laatu] (→[255](#page-254-0)) mukaisesti, tarvittava muistikortti vaihtelee. Tarvitset 4K-valokuvien tallentamiseen muistikortin, jonka nopeusluokka tukee 4K-valokuvatallennusta. Käytä muistikorttia, jonka luokitus on SD-nopeusluokan tai UHS-nopeusluokan mukainen.

• SD-nopeusluokka ja UHS-nopeusluokka ovat nopeusstandardeja, jotka liittyvät jatkuvaan tallennukseen. Tarkista SD-nopeus muistikortin tarrasta tai muistikortin mukana toimitetusta materiaalista.

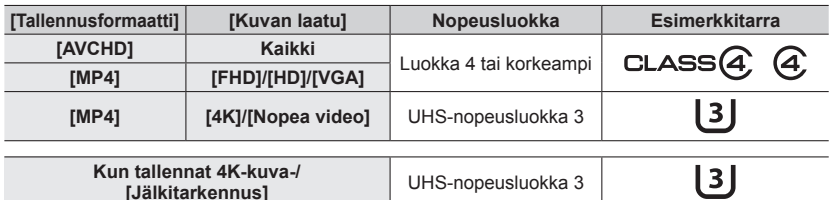

• Uusimmat tiedot: http://panasonic.jp/support/global/cs/dsc/ (Tämä sivusto on vain englanniksi.)

#### **Muistikortin käyttäminen**

Käytön ilmaisin näyttää punaista, kun kuvia tallennetaan muistikortille.

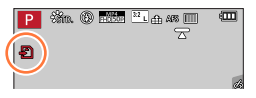

●Kun kamera käyttää muistikorttia (esimerkiksi kuvan kirjoittamista, lukemista tai poistamista tai muistin alustamista varten), älä katkaise kamerasta virtaa äläkä irrota akkua, muistikorttia, verkkolaitetta (lisävaruste) tai tasavirtasovitinta (lisävaruste). Suojaa kamera tärinältä, iskuilta ja staattiselta sähköltä. Muistikortti tai sille tallennetut tiedot voivat vahingoittua, ja tämä laite ei enää toimi oikein. Jos toiminto epäonnistuu tärinän, iskun tai staattisen sähkön takia, valitse se uudelleen.

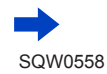

#### Tietoja muistikortista

- ●Jos asetat kirjoitussuojauskytkimen "LOCK"-asentoon, et ehkä pysty kirjoittamaan, poistamaan tai alustamaan tietoja tai näyttämään niitä kuvauspäivän mukaan.
- ●Sinun kannattaa kopioida tärkeät kuvat tietokoneeseen (sähkömagneettinen säteily, staattinen sähkö tai laiteviat voivat vahingoittaa tietoja).

### **Muistikortin formatointi (alustaminen)**

Alusta muistikortti tällä laitteella ennen kuin tallennat kuvan. **Muista varmuuskopioida tärkeät tiedot etukäteen, koska tietoja ei voi palauttaa alustamisen jälkeen.**

#### *1* **Valitse valikko**

**→ [Asetukset] → [Alusta]**

- ●Tähän tarvitaan riittävän täyteen ladattu akku tai verkkolaite (lisävaruste) ja tasavirtasovitin (lisävaruste).
- ●Älä katkaise virtaa tai käytä muita toimintoja alustamisen aikana.
- ●Alusta kortit aina tällä kameralla. Alusta kortti tällä kameralla, jos se on aiemmin alustettu tietokoneella tai muulla laitteella.
- ●Jos muistikorttia ei saa alustettua, kokeile toista muistikorttia, ennen kuin otat yhteyden Panasoniciin.

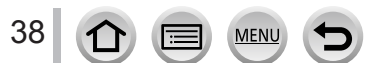

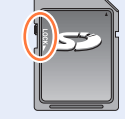

### **Arvioitu tallennuskapasiteetti (kuvien/tallennusajan määrä)**

Tallennettavien kuvien määrä ja tallennusaika vaihtelevat muistikortin kapasiteetin (sekä tallennusolosuhteiden ja muistikortin tyypin) mukaan.

#### **Tallennettavien kuvien määrä (yksittäiskuvat)**

#### *TZ100/TZ101* **Kun [Kuvasuhde]-asetus on [3:2] ja [Laatu]-asetus on [ ]**

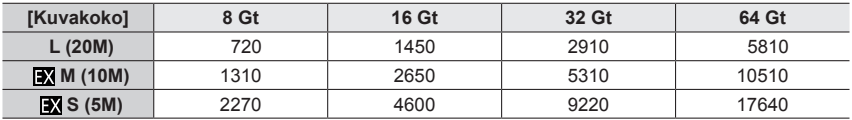

#### **Kun [Kuvasuhde] asetus on [3:2] ja [Laatu] asetus on [** $_{\text{RAW}}$ **]**

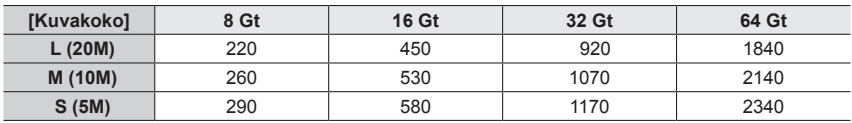

#### *TZ80/TZ81*

#### **Kun [Kuvasuhde] asetus on [4:3] ja [Laatu] asetus on [ ]**

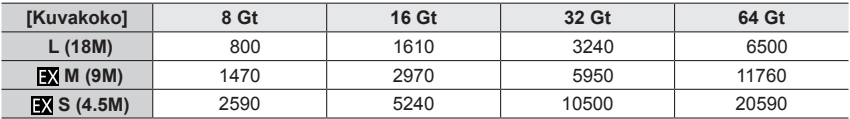

#### **Kun [Kuvasuhde] asetus on [4:3] ja [Laatu] asetus on [** $\text{Raw}$ **.]**

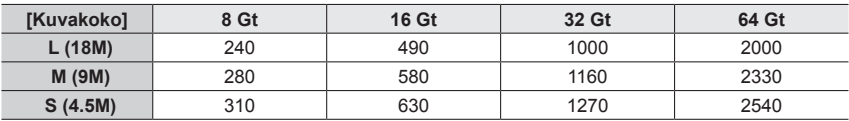

●Kun tallennettavien kuvien määrä on yli 9 999, näytössä lukee "9999+".

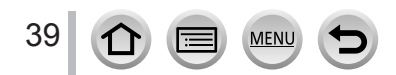

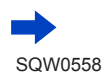

### **Kuvausaika (videot)**

• Tallennusaika on kaikkien tallennettujen videoiden kokonaisaika.

([h], [m] ja [s] osoittavat "tunteja", "minuutteja" ja "sekunteja".)

### **Kun [Tallennusformaatti]-asetuksena on [AVCHD]**

#### *TZ100/TZ101*

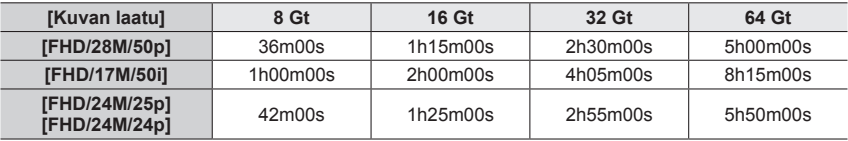

*TZ80/TZ81*

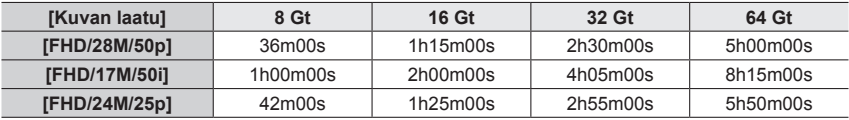

#### **Kun [Tallennusformaatti]-asetuksena on [MP4]**

*TZ100/TZ101*

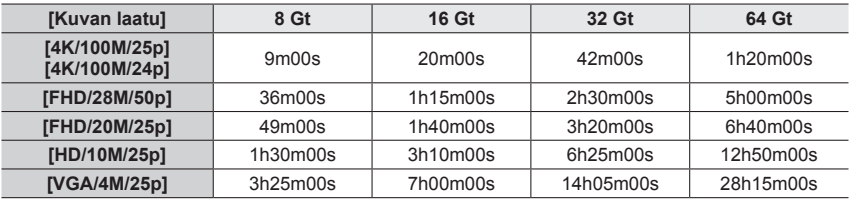

*TZ80/TZ81*

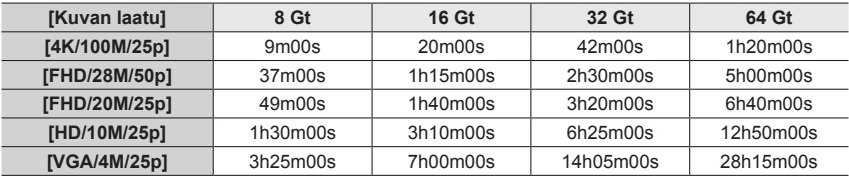

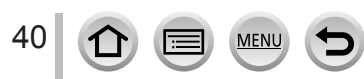

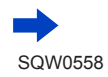

- $\bullet$  Jos ympäristön lämpötila on korkea tai videota kuvataan pitkän aikaa, näyttöön voi tulla [ $\wedge$ ] ja tallentaminen voi keskeytyä kameran suojaamiseksi.
- [AVCHD]-videot:
- Tallennus pysähtyy, kun jatkuvan tallennuksen aika ylittää 29 minuuttia ja 59 sekuntia. ●Videot, joiden tiedostokooksi on asetettu [FHD], [HD] tai [VGA] [MP4]-tilassa:
- Tallennus pysähtyy, kun jatkuvan tallennuksen aika ylittää 29 minuuttia ja 59 sekuntia tai tiedostokoko ylittää 4 Gt.
	- Koska [FHD]-asetusta käytettäessä tiedostoista tulee suurempia, [FHD]-tallennus päättyy ennen kuin on kulunut 29 minuuttia 59 sekuntia.
- MP4-videot, joiden [Kuvan laatu]-koko on [4K]: Tallennus pysähtyy, kun jatkuvan tallennuksen aika ylittää 15 minuuttia. Kun käytät SDHC-muistikorttia, voit jatkaa tallennusta ilman keskeytystä vaikka tiedostokoko ylittää 4 Gt, mutta videotiedosto talennetaan ja toistetaan erillisinä tiedostoina. Jos käytät SDXC-muistikorttia, voit tallentaa videon yhteen tiedostoon vaikka koko olisi yli 4 gigatavua.
- ●**Jatkuvaan tallennukseen käytettävissä oleva enimmäisaika on näytössä.**

#### **Näytön vaihtaminen tallennettavissa olevien kuvien määrän ja käytettävissä olevan tallennusajan välillä**

#### **→ [Oma] → [Muistin näyttö]**

#### **[ ] (Jäljellä olevat kuvat):**

Näyttää, kuinka monta kuvaa voi vielä tallentaa. **[ ] (Jäljellä oleva aika):** 

Näyttää jäljellä olevan tallennusajan.

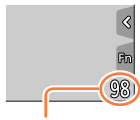

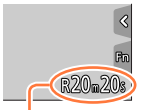

Tallennettavien kuvien määrä

Käytettävissä oleva tallennusaika

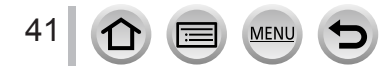

# <span id="page-41-0"></span>**Kellon asettaminen**

Kelloa ei aseteta aikaan ennen kameran lähettämistä tehtaalta.

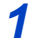

*1 TZ100/TZ101* **Aseta kameran [ON/OFF]-kytkin [ON]-asentoon**

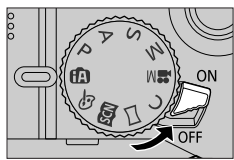

*TZ80/TZ81*

## **Paina kameran [ON/OFF]-painiketta**

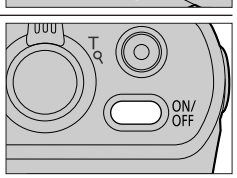

• Jos kielenvalintanäyttö ei tule esiin, siirry vaiheeseen *4*.

- *2* **Paina [MENU/SET], kun viesti on näytössä**
- **3** Valitse kieli painamalla ▲ ▼ ja paina [MENU/SET]
	- Viesti [Aseta kellonaika] tulee näkyviin.

# *4* **Paina [MENU/SET]**

*5* **Valitse kohde (vuosi, kuukausi, päivä,**  tunnit, minuutit) painamalla  $\blacktriangleleft$  **ja aseta arvo painamalla** 

#### **Näyttöjärjestyksen tai ajan näyttömuodon valitseminen**

• Valitsemalla [Muoto] ja painamalla [MENU/SET] saat näyttöön näyttöjärjestyksen ja ajan näyttömuodon asetusnäytön.

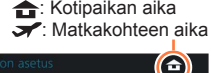

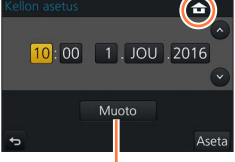

Tyyli

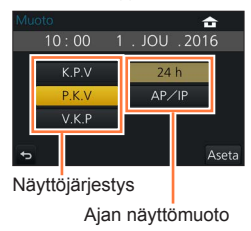

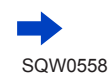

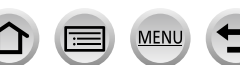

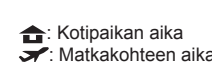

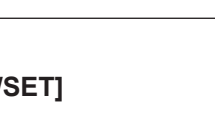

- *6* **Paina [MENU/SET]**
- *7* **Kun [Kello on asetettu aikaan.] näkyy, paina [MENU/SET]**
- *8* **Kun [Valitse kotipaikka] näkyy, paina [MENU/SET]**
- **9** Valitse kotipaikan alue painamalla <**>** ia **paina sitten [MENU/SET]**

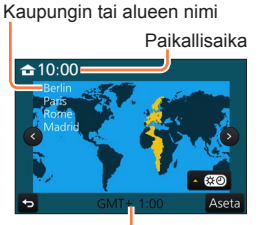

Ero Greenwichin aikaan (GMT) verrattuna

●Jos kelloa ei ole asetettu aikaan, kuviin tulee virheellinen päivämäärä tilatessasi kuvia kuvapalvelusta tai lisätessäsi päivämäärän [Kuvateksti]-toiminnolla.

### **Aika-asetusten muuttaminen**

- *1* **Valitse [Asetukset]-valikosta [Kellon asetus]**
	- Tietoja valikon asetusten käyttämisestä (→[65](#page-64-0))
- *2* **Aseta päivämäärä ja aika (suorita vaiheet** *5**6* (→[42](#page-41-0))**)**
- ●Kellon asetukset säilyvät noin 3 kuukautta, vaikka akku irrotetaan, kunhan kameraan on asetettu täyteen ladattu akku vuorokautta aikaisemmin.

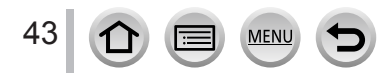

# **Kameran piteleminen**

**Pitele kameraa molemmin käsin käsivarret kiinni vartalossa seisten kapeassa haara-asennossa.**

- **Kiinnitä vakiovarusteena tuleva hihna ranteeseesi estämään putoamista.**
- **Älä tuki salamaa, tarkennuksen apuvaloa, mikrofonia tai kaiutinta sormillasi tai muilla esineillä.**
- Varmista, ettei kamera liikahda laukaisinta painettaessa.
- Seiso vakaasti ja varmista, että ei ole vaaraa toiseen ihmiseen tai esineeseen törmäämisestä, kun otat kuvia.

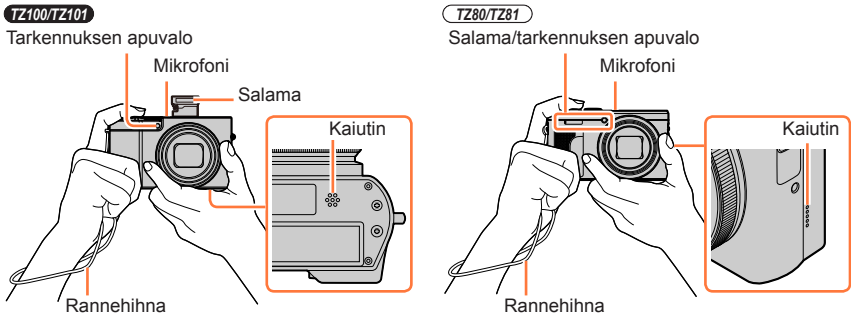

#### <span id="page-43-0"></span>■**Tietoja suunnan havaitsemistoiminnosta**

Pystysuunnassa otetut kuvat voidaan automaattisesti näyttää vaakasuuntaisina toiston yhteydessä. (Vain kun [Aut.kääntö]-asetus on [ON].)

- Suunnan havaitsemistoiminto ei ehkä toimi oikein, jos kuvia otettaessa kamera osoittaa ylös tai alas.
- Videoita, 4K-kuvatoiminnolla tallennettuja 4K-sarjakuvaustiedostoja ja [Jälkitarkennus]-tilassa tallennettuja kuvia ei voi näyttää pystysuunnassa.

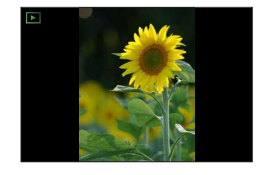

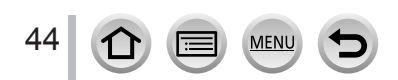

### **Zoomausvipu (zoomin käyttö)**

Voit säätää kuvaan mahtuvan alueen kokoa käyttämällä zoomia tai ohjausrengasta.

- Voit myös käyttää zoomausta kosketusnäytöstä. (→[240](#page-239-0))
- Katso lisätietoja zoomaustyypeistä ja niiden käytöstä (→[236](#page-235-0)).

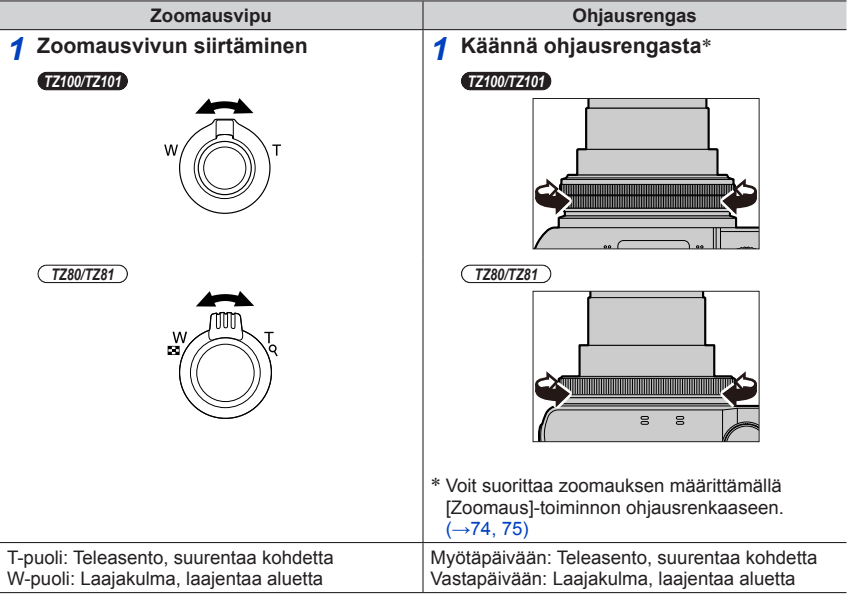

- ●Älä koske objektiiviin zoomauksen aikana.
- ●Säädä tarkennus zoomaamisen jälkeen.
- ●Kamerasta voi kuulua rahisevaa ääntä ja kamera voi väristä zoomausvipua tai ohjausrengasta käytettäessä. Tämä ei ole toimintahäiriö.

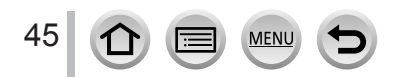

### **Laukaisin (kuvien ottaminen)**

- Paina [ $\Box$ ( $\Diamond$ ]-painiketta ( $\nabla$ ), jolloin kuvaustavaksi tulee [ $\Box$ ] ([Yksi]).
- *1* **Paina laukaisin puoleenväliin (paina kevyesti) tarkentaaksesi kohteen**
	- Aukkoarvo ja suljinaika näytetään. (Jos aukko ja suljinaika vilkkuvat punaisina, valotus ei ole oikea, paitsi jos käytät salamalaitetta.) **Tarkennusnäyttö**

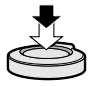

(Kun tarkennus on onnistunut: palaa Kun tarkennus ei ole onnistunut: vilkkuu)

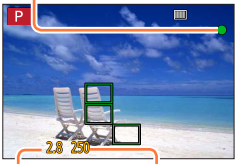

**Suljinaika**

**Aukkoarvo**

- *2* **Paina laukaisin kokonaan alas (pohjaan saakka) ja ota kuva**
- ●**Kuvat voidaan ottaa vain, jos kuva on tarkentunut oikein, koska [Tark./Vap. esivalinta]**  (→[164](#page-163-0)) **-asetuksesi on asetettu [FOCUS].**
- ●Kamera on valmis kuvaamaan, kun painat laukaisimen puoleenväliin, vaikka olisit valikossa tai tarkastelemassa kuvia.

#### ■**Tarkennusalue**

#### **Tarkennusalue näkyy zoomia käytettäessä.**

• Tarkentumaton tarkennusalue näytetään punaisena, kun laukaisin on painettu puoliväliin.

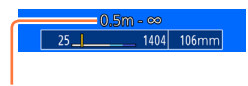

Tarkennusalue

Tarkennusalue voi muuttua vähitellen zoomauspaikasta riippuen.

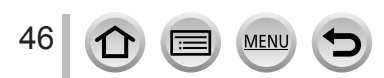

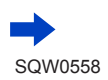

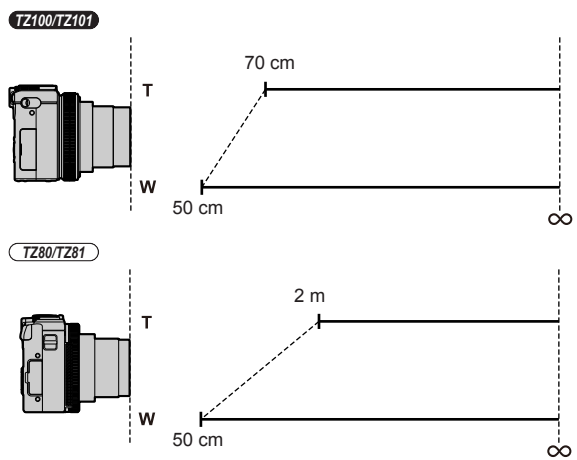

**Esimerkki: Tarkennusalue ohjelmoitu AE-tilan aikana**

### **Näyttää kuvat heti ottamisen jälkeen**

#### **→ [Oma] → [Esikatselu]**

Määritä aika mikä kuvia näytetään ottamisen jälkeen.

#### **Asetukset: [HOLD]/[5SEC]/[4SEC]/[3SEC]/[2SEC]/[1SEC]/[OFF]**

- ●Kun [HOLD] on valittuna, kuvia näytetään, kunnes painat laukaisimen puoliväliin.
- ●4K-kuvien tallennuksen (→[184](#page-183-0)) ja [Jälkitarkennus]-tallennuksen (→[210](#page-209-0)) aikana,

[Esikatselu]-asetukset muuttuvat asetuksiin [ON] ja [OFF].

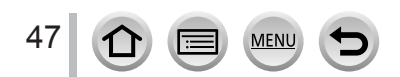

### **Videokuvauspainike (videoiden tallentaminen)**

### *1* **Aloita tallennus painamalla videokuvauspainiketta**

• Vapauta videokuvauspainike heti painettuasi sitä.

*2* **Lopeta kuvaus painamalla videokuvauspainiketta uudelleen**

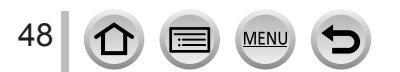

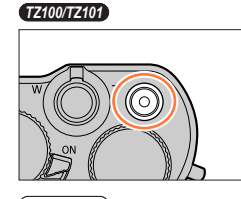

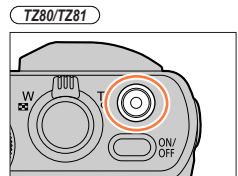

### **Tilavalitsin (Tallennustilan valinta)**

- *1* **Valitse haluamasi tallennustila**
	- **Valitse haluamasi tila kiertämällä tilavalitsinta hitaasti.**

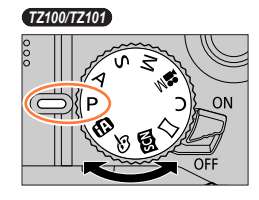

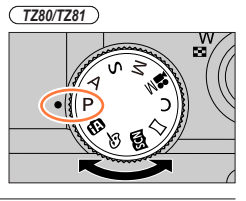

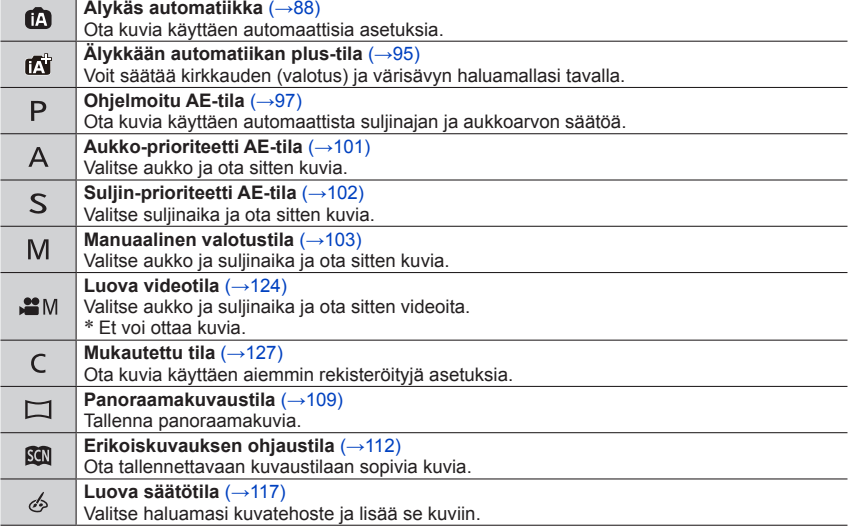

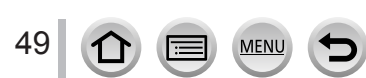

### *TZ100/TZ101* **Ohjausrengas/takavalitsin**

"Ohjausrengas/takavalitsin" on helppo ja kätevä tapa muuttaa asetuksia sen mukaan, mikä kameran tila on valittu. Voit muuttaa laitteen asetuksia käyttämällä ohjausrengasta (A)/ takavalitsinta  $( **B** )$ .

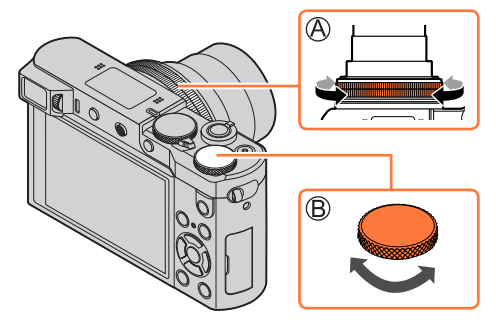

Asetukset, jotka voidaan valita ohjausrengasta/takavalitsinta käyttäen, vaihtelevat tallennustilojen mukaan. Seuraavat ovat valmiiksi määritettyjä asetuksia.

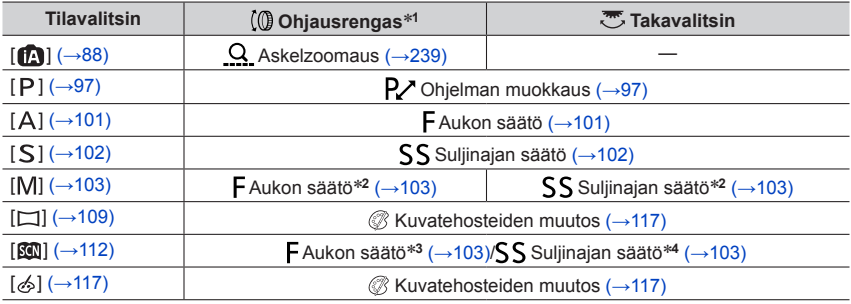

\*1 Kun manuaalitarkennus on valittu, ohjausrengas on määritetty tarkennuksen säätöön. (→[167](#page-166-0))<br>\*2 Painamalla ▲ voit valita suljinajan säädön tai aukon säädön.<br>\*3 Toiminto on mahdollinen vain, kun erikoiskuvauksen ohjaustila

• Haluttuja asetuksia voidaan muuttaa ohjausrenkaan/takavalitsimen avulla.  $(\rightarrow 74)$  $(\rightarrow 74)$  $(\rightarrow 74)$ 

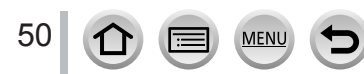

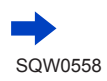

### *TZ80/TZ81* **Ohjausrengas/säätökiekko**

"Ohjausrengas/säätökiekko" on helppo ja kätevä tapa muuttaa asetuksia sen mukaan, mikä kameran tila on valittu. Voit muuttaa laitteen asetuksia käyttämällä ohjausrengasta (A)/säätökiekkoa (B).

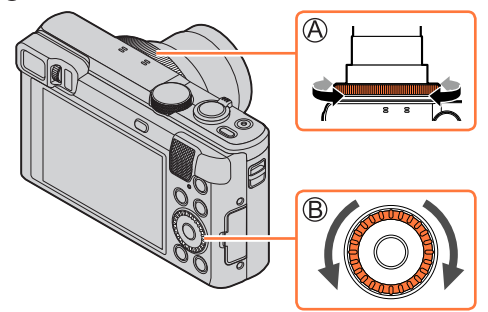

Asetukset, jotka voidaan valita ohjausrengasta/säätökiekkoa käyttäen, vaihtelevat tallennustilojen mukaan. Seuraavat ovat valmiiksi määritettyjä asetuksia.

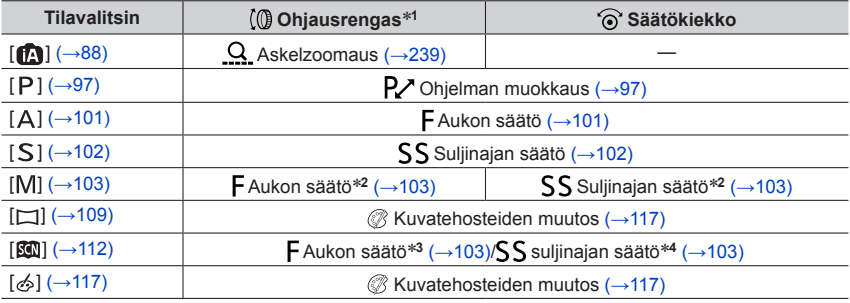

\*1 Kun manuaalitarkennus on valittu, ohjausrengas on määritetty tarkennuksen säätöön. (→[167](#page-166-0))<br>\*2 Painamalla ▲ voit valita suljinajan säädön tai aukon säädön.<br>\*3 Toiminto on mahdollinen vain, kun erikoiskuvauksen ohjaustila

• Haluttuja asetuksia voidaan muuttaa ohjausrenkaan/säätökiekon avulla. (→[75](#page-74-0))

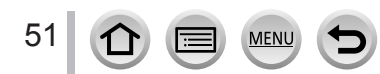

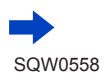

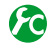

### **Toimintaohjenäytön ottaminen käyttöön/poistaminen käytöstä**

### **→ [Oma] → [Rullan ohje] → [ON] / [OFF]**

• Kun aseta [Rullan ohje]-tilaksi [ON], toimintaohje tulee näkyviin tallennusnäytölle.

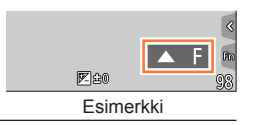

### **Kohdistinpainike / [MENU/SET]-painike (kohteiden valitseminen/asettaminen)**

**Painamalla kohdistinpainiketta: kohteiden valinnan tai arvojen asettamisen jne. suorittaminen.**

#### **Painamalla [MENU/SET]: asetusten sisällön vahvistamisen jne. suorittaminen.**

• Tässä oppaassa painike, jota tulee käyttää, on merkitty symbolein  $\blacktriangle \blacktriangledown \blacktriangle \blacktriangleright$ .

*TZ100/TZ101*

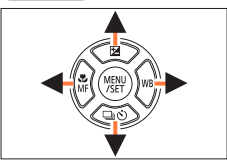

*TZ80/TZ81*

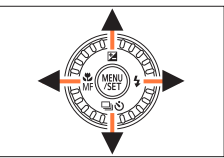

- Myös silloin kun kameraa käytetään kosketusnäytöllä, on mahdollista käyttää kohdistinpainiketta ja [MENU/SET]-painiketta, jos näytössä näkyy oikealla esitetyn kaltainen ohje.
- Painikkeita käyttämällä voit tehdä asetuksia ja valintojen myös valikkonäytöissä jne., joissa ohjetta ei näytetä.
- *TZ100/TZ101* Kun [Nuolipainikkeen lukitus] on määritetty toimintopainikkeeseen, kohdistinpainikkeen ja [MENU/SET]-painikkeen toiminta voidaan poistaa käytöstä.  $(\rightarrow 70)$  $(\rightarrow 70)$  $(\rightarrow 70)$

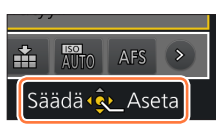

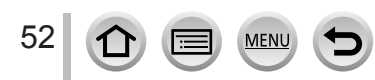

### **[DISP.]-painike (näytön tietojen vaihtaminen)**

#### *1* **Paina [DISP.]-painiketta näytön vaihtamiseksi**

• Jos näytöllä olevia tietoja ei enää näytetä, koska mitään toimintoa ei suoritettu pitempään aikaan, paina [DISP.]-painiketta tai kosketa näyttöä näyttääksesi tiedot uudelleen.

*TZ100/TZ101*

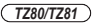

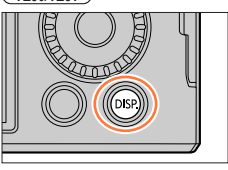

#### **Kuvauksen aikana**

Voit käyttää asetuksia [Näyttötyyli] ja [Live-etsin-tyyli] valikossa [Oma] valitaksesi joko [.....]] (Näytön asettelu) tai [[i] (Live-etsimen näytön asettelu) näytön ja etsimen näyttöasetukseksi.

■**[ ] Näytön asettelu** (Esimerkki näytöstä)

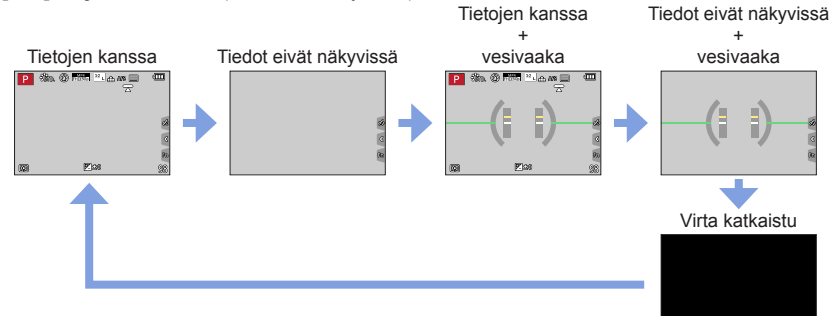

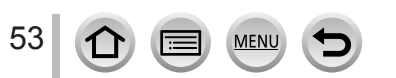

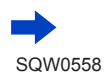

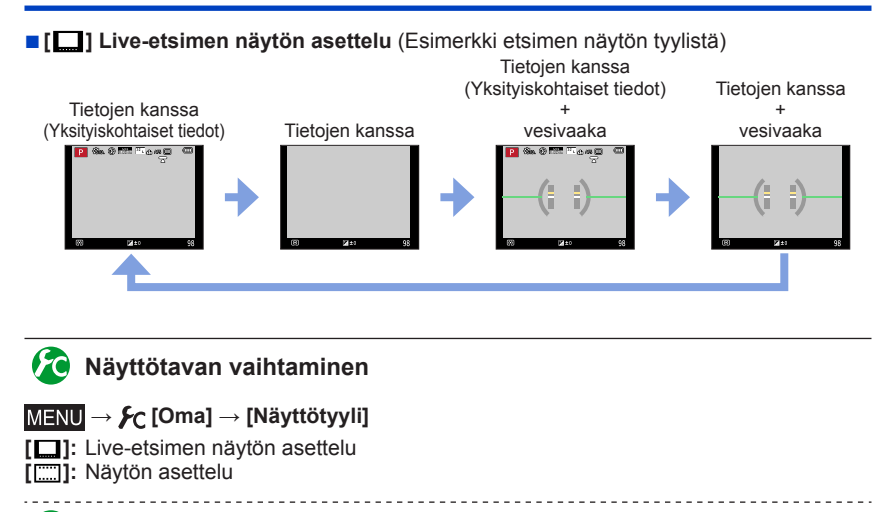

#### 172 **Etsimen näyttötavan vaihtaminen**

### **→ [Oma] → [Live-etsin-tyyli]**

**[** $\Box$ ]: Live-etsimen näytön asettelu

**[ ]:** Näytön asettelu

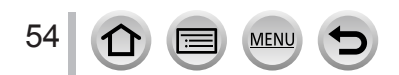

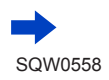

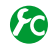

### <span id="page-54-0"></span>**Histogramminäytön ottaminen käyttöön/poistaminen käytöstä**

### **→ [Oma] → [Histogram.] → [ON] / [OFF]**

Kun asetus on [ON], voit siirtää histogrammin näyttöpaikkaa painamalla  $\blacktriangle \blacktriangledown \blacktriangle \blacktriangleright$ . • Suora kosketustoiminto on myös mahdollinen tallennusnäytöllä.

llmaisee kuvan kirkkausarvojen jakauman – jos esimerkiksi kaavion huippu on oikealla, kuvassa on paljon kirkkaita alueita. Jos huippu on keskellä, kirkkaus (valotus) on oikea. Tätä voidaan käyttää ohjeena esim. valotusta korjattaessa.

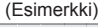

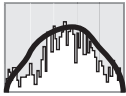

Hämärä ← OK → Valoisa

- ●**Histogrammi näkyy oranssina, jos se ei ole samanlainen kuin tallennetussa kuvassa seuraavien syiden takia:**
	- Kun manuaalivalotusapu näyttää jotain muuta asetusta kuin  $\lceil \sqrt{\frac{p}{20}} \rceil$  manuaalisessa valotustilassa tai valotuksen korjauksen aikana.
	- Kun salama välähtää.
	- Kun valotusta ei saada oikeaksi tai kun näytön kirkkautta ei voida näyttää tarkasti hämärissä olosuhteissa.
- ●Histogrammi on erilainen kuin tietokoneen kuvankäsittelyohjelman näyttämä.

# <span id="page-54-1"></span>**Apuviivanäytön ottaminen käyttöön/poistaminen käytöstä**

### $\mathcal{L}$  **[Oma**]  $\rightarrow$  [Näytön tiedot]  $\rightarrow$  [ $\mathbb{H}$ ] / [ $\mathbb{H}$ ] / [ $\Box$ ] / [OFF]

- Apuviivat eivät näy panoraamakuvien tallennuksen aikana.
- Kun valitset  $[\Box]$ ], voit siirtää apuviivan näyttöpaikkaa painamalla  $\blacktriangle \blacktriangledown \blacktriangle \blacktriangleright$ .
- Voit myös määrittää sijainnin suoraan koskettamalla [ ] tallennusnäytön apuviivoilla.

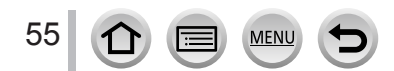

#### <span id="page-55-0"></span>**Vesivaa'an käyttäminen**

Jos haluat varmistaa, että kamera ei ole vinossa esimerkiksi maisemaa kuvatessasi, käytä vesivaakailmaisinta apuna.

#### *1* **Näytä vesivaaka painamalla [DISP.]-painiketta**

Keltainen viiva ilmaisee nykyisen kaltevuuden. Korjaa kameran kallistus niin, että kamera on valkoisen viivan suuntainen.

#### **Vinossa ylös tai alas**

• Tässä tapauksessa se osoittaa ylöspäin.

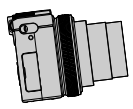

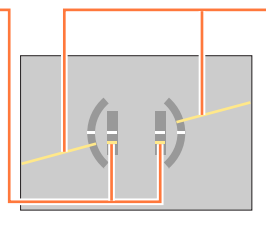

**Vinossa vasemmalle tai oikealle**

• Tässä tapauksessa oikea puoli on alempana.

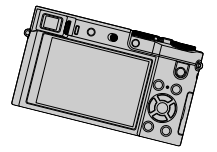

• Jos kamera on vain vähän tai ei ollenkaan vinossa, vesivaaka muuttuu vihreäksi.

●Vaikka vinous korjattaisiin, kuvaan voi jäädä noin ±1 asteen virhe.

- ●Kun [Vaakatason osoitin]-toiminnolle on määritetty toimintopainike, voit siirtää vesivaa'an päälle/ pois päältä painamalla toimintopainiketta.
- ●Vesivaaka ei ehkä näytä oikein tai suunnan havaitsemistoiminto (→[44](#page-43-0)) voi toimia virheellisesti, jos kuvia otettaessa kamera osoittaa jyrkästi ylös tai alas.

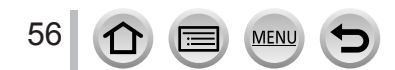

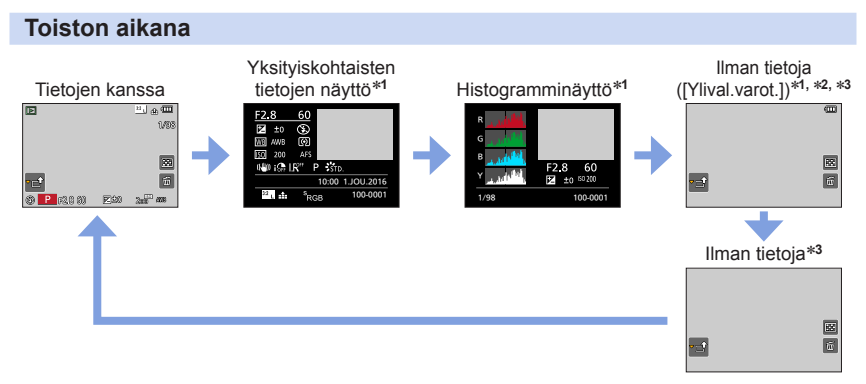

- \***<sup>1</sup>** Tätä näyttöä ei näytetä toistozoomauksen, videotoiston, panoraamakuvien toiston automaattisen
- \*<sup>2</sup> Tämä näyttö näkyy vain, kun kohta [Ylival.varot.] (alla) [Oma]-valikossa on [ON].<br>\*<sup>3</sup> Jos mitään toimintoa ei suoriteta muutaman sekunnin kuluessa, [i面]] ja muut kosketuskuvakkeet
- katoavat.
- Toiston aikana jokaisen värin histogrammi, mukaan lukien R (punainen), G (vihreä), B (sininen) ja Y (luminanssi), näytetään erikseen.

# **Ylivalottuneen alueen näytön ottaminen käyttöön/poistaminen käytöstä**

### $MENU \rightarrow \mathcal{F}C$  [Oma]  $\rightarrow$  [Ylival.varot.]  $\rightarrow$  [ON] / [OFF]

Voit valita asetuksen, joka näyttää ylivalottuneet alueet (jotka ovat liian kirkkaita ja joissa ei ole harmaan sävyjä) vilkkuvina, kun [Esikatselu]-toiminto on valittu tai kun toistetaan kuvia. Ei vaikuta tallennettuihin kuviin.

- Voit pienentää ylivalottuneita alueita valitsemalla negatiivisen valotuksen korjauksen (→[177](#page-176-0)) käyttäen apuna esimerkiksi histogramminäyttöä  $(\rightarrow 55)$  $(\rightarrow 55)$  $(\rightarrow 55)$ .
- Tätä toimintoa ei voi käyttää 4K-kuvien toiston, jälkitarkennustilassa tallennettujen kuvien toiston, monitoiston, kalenteritoiston eikä toistozoomauksen kanssa.

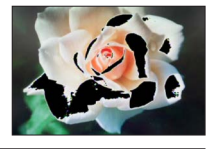

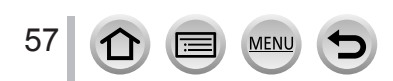

### <span id="page-57-0"></span>**[LVF]-painike (Näytön ja etsimen välillä vaihtaminen)**

#### **Näytön tai etsimen valitseminen**

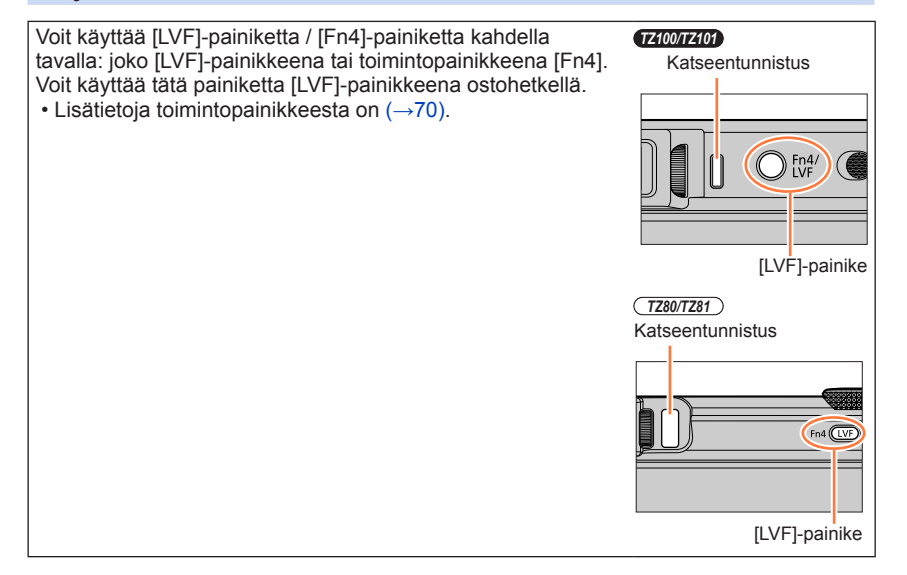

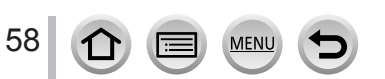

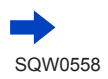

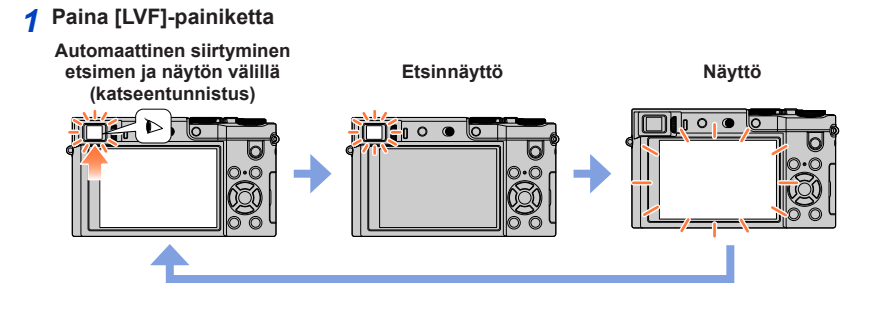

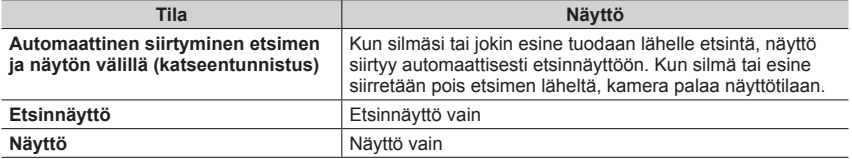

#### ■**Tietoa katseentunnistuksesta**

- Katseentunnistus saattaa reagoida silmälasien muotoon, kameran pitotapaan tai katseentunnistuksen altistumiseen voimakkaalle valolle.
- Videotoiston tai kuvaesityksen aikana katseentunnistus ei toimi.

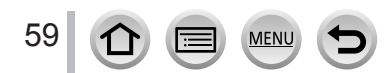

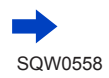

#### ■**Tietoja diopterin säätämisestä**

Käännä diopterin säätönuppia, kunnes näet etsimessä näkyvät merkit tarkkoina.

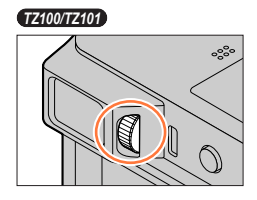

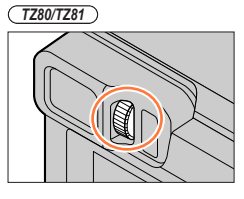

# **Katseentunnistuksen herkkyyden asettaminen tai etsimen ja näytön välisen siirtymisen asettaminen välisen siirtymisen asettaminen**

#### **→ [Oma] → [Silmäsensori]**

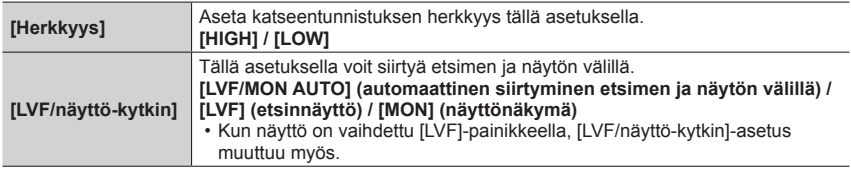

### **Tarkennuksen säätäminen tai säätämättä jättäminen automaattisesti, kun katseentunnistus aktivoidaan**

#### **→ [Oma] → [Silmäsensori AF] → [ON] / [OFF]**

- Äänimerkkiä ei kuulu, kun [Silmäsensori AF] on valittuna, ja kamera säätää tarkennuksen automaattisesti.
- [Silmäsensori AF] ei mahdollisesti toimi huonoissa valaistusolosuhteissa.

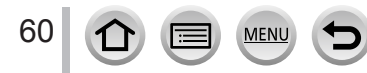

61

# <span id="page-60-1"></span>**Kosketusnäyttö (kosketustoiminnot)**

Tämän laitteen kosketusnäyttö on kapasitiivinen. Kosketa paneelia paljaalla sormella.

### **Koskettaa**

Kosketusnäytön koskettaminen ja vapauttaminen. Kosketa aina haluamasi kuvakkeen keskikohtaa.

### **Vetää**

Kosketusnäytön koskettaminen ja sormen liu'uttaminen näytöllä. Voidaan käyttää esimerkiksi videon kelaamiseen toiston aikana.

### **Nipistää (erilleen/yhteen)**

Voit suurentaa kosketusnäytön sisältöä nipistämällä kaksi sormea yhteen tai pienentää sitä levittämällä sormet erilleen toisistaan.

# <span id="page-60-0"></span>**Kosketustoiminnon ottaminen käyttöön/poistaminen käytöstä**

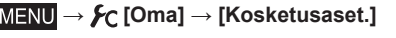

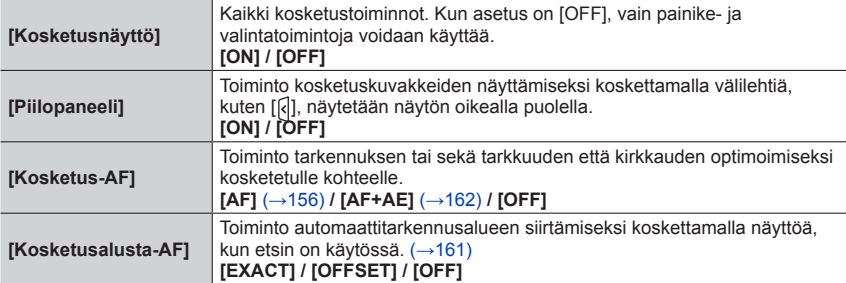

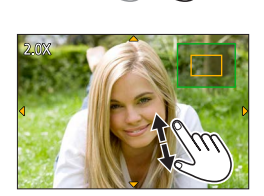

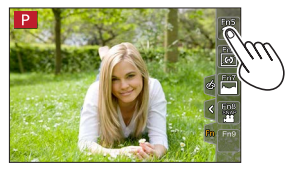

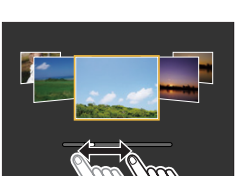

#### Kosketusnäyttö (kosketustoiminnot)

- ●Kosketa näyttöä puhtaalla ja kuivalla sormella.
- ●Jos käytät kaupoista saatavaa näytön suojakalvoa, noudata kalvon mukana toimitettavia ohjeita. (Jotkut näytön suojakalvot saattavat heikentää näkyvyyttä tai käytettävyyttä.)
- ●Älä paina näyttöä teräväkärkisellä esineellä, kuten kuulakärkikynällä.
- ●Älä paina kosketusnäyttöä kynsillä.
- ●Puhdista näyttö kuivalla pehmeällä liinalla, jos siinä on sormenjälkiä tai muuta likaa.
- ●Älä naarmuta tai paina näyttöä liian kovaa.
- ●Kosketusnäyttö ei ehkä toimi normaalisti seuraavissa tilanteissa.
	- Kun sitä kosketaan hansikoidulla kädellä
	- Kun kosketusnäyttö on märkä
	- Kun näyttöä kosketetaan useilla käsillä tai sormilla samanaikaisesti

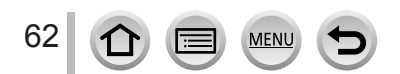

### Kosketusnäyttö (kosketustoiminnot)

# **Näytön koskettaminen ja tallentaminen (Kosketuslaukaisintoiminto)**

### **Tallennustila: 個面PASM 圖C口國6**

• Kuvake muuttuu muotoon [[], ja voit siirtyä

*3* **Kosketa aihetta, josta haluat ottaa kuvan**

• Kuvan ottaminen kosketuslaukaisintoiminnolla → Kosketa [[+].

kosketuslaukaisimen käyttöön.

Tällä toiminnolla voit tarkentaa ja sitten tallentaa kuvia yksinkertaisesti koskettamalla näytössä olevia kohteita.

### *1* **Kosketa [ ]**

*2* **Kosketa [ ]**

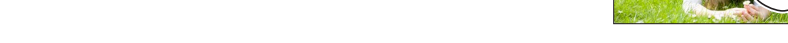

●Jos kuvaaminen kosketuslaukaisimella epäonnistuu, automaattitarkennusalue muuttuu punaiseksi ja katoaa.

●Kirkkauden mittaus suoritetaan kosketetussa kohdassa, kun [Valonmittaus] (→[183](#page-182-0)) -asetus on [ ]. Näytön reunassa mittaukseen saattaa vaikuttaa kirkkaus kosketetun alueen ympärillä.

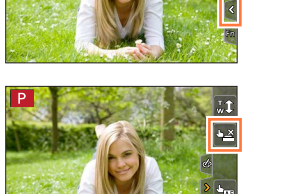

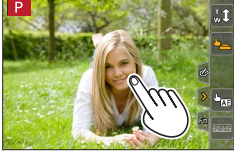

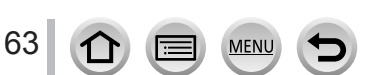

### Kosketusnäyttö (kosketustoiminnot)

# <span id="page-63-0"></span>**Määritetyn alueen kirkkauden optimointi helposti ([Kosketus-AE])**

### **Tallennustila: 個面PIASMMIC口网6**

Voit helposti optimoida kirkkauden kosketetulle paikalle. Jos kohteen kasvot näyttävät tummilta, voit kirkastaa näyttöä kasvojen kirkkauden mukaan.

### *1* **Kosketa [ ]**

#### *2* **Kosketa [ ]** • Asetusnäyttö kirkkauden optimoimiseksi tulee näkyviin.

- [Valonmittaus] on asetettu [ $\triangleq$ <sub>m</sub>]-asetukseksi, jota käytetään ainoastaan [Kosketus-AE] -arvolle.
- *3* **Kosketa kohdetta, jonka kirkkauden haluat optimoida**
	- Koskettamalla [Peruuta] palautat kirkkauden optimointikohdan takaisin keskelle.

## *4* **Kosketa [Aseta]**

### ■**[Kosketus-AE]-toiminnon peruuttaminen**

#### **Kosketa [ ]**

64

• [Valonmittaus] palaa alkuperäiseen asetuksiin ja kirkkauden optimointipaikka peruutetaan.

● Tämä toiminto ei ole käytettävissä seuraavissa tilanteissa:

- Kun käytetään digitaalizoomia
- Kun valittuna on [Nopea video]
- Kun valittuna on [4K-liverajaus]
- Kun [Kosketus-AF] kohdassa [Kosketusaset.] [Oma]-valikossa on asetettu [AF+AE] (→[61](#page-60-0))

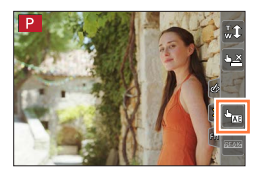

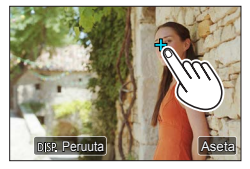

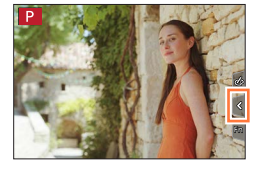

# **Valikon käyttäminen**

Valikon avulla voit asettaa kuvaus- ja tallennustoimintoja, ohjata toistotoimintoja ja suorittaa muita tehtäviä.

Näissä käyttöohjeissa valikkovaihtoehdon valitsemisvaiheet kuvataan seuraavasti: Esimerkki: [Laatu]-asetuksen muuttaminen asetuksesta [ $\pm$ ] asetukseen [ $\pm$ ] [Kuvaus]-valikossa **→ [Kuvaus] → [Laatu] → [ ]**

### <span id="page-64-0"></span>**Valikon asettaminen**

Voit tehdä valikkoasetukset joko painikkeella tai kosketustoiminnolla.

*1* **Avaa valikko painamalla [MENU/SET]-painiketta** *TZ100/TZ101*

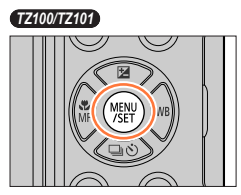

*TZ80/TZ81*

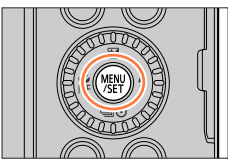

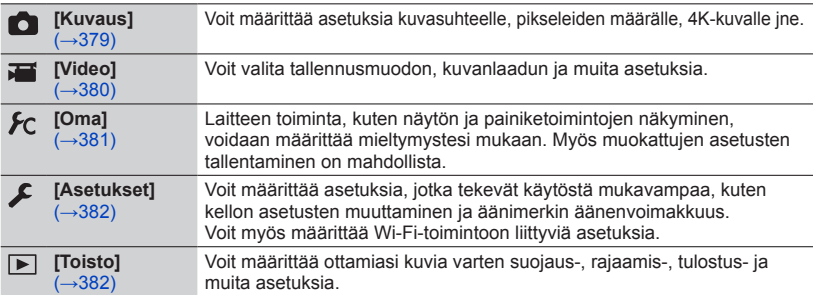

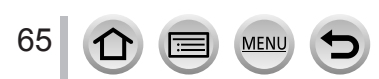

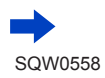

#### Valikon käyttäminen

#### ■**Valikkotyypin vaihtaminen**

#### **① Paina <■**

2 Paina  $\blacktriangle$   $\blacktriangledown$  ia valitse välilehti, kuten [ $\blacktriangledown$ ]

#### • *TZ100/TZ101*

- Vaihtoehtoja voi valita myös kiertämällä takavalitsinta. •  $(TZ80/TZ81)$
- Vaihtoehtoja voi valita myös kiertämällä säätökiekkoa. Paina [MENU/SET]

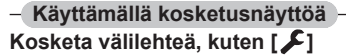

#### **2** Valitse valikkovaihtoehto painamalla ▲ ▼ ja paina **sitten [MENU/SET]**

#### • *TZ100/TZ101*

Valikkovaihtoehdon voi valita myös kääntämällä takavalitsinta.

- *TZ80/TZ81* Valikkovaihtoehdon voi valita myös kiertämällä säätökiekkoa.
- Voit myös siirtyä seuraavalle sivulle painamalla [DISP.]-painiketta tai kääntämällä zoomausvipua.

#### **Käyttämällä kosketusnäyttöä**

#### **Kosketa valikkovaihtoehtoa**

- Voit siirtyä seuraavalla sivulla koskettamalla  $[\Diamond]$ / $[\Diamond]$ .
- **3** Valitse asetus painamalla ▲ ▼ ja paina [MENU/SET]
	- *TZ100/TZ101* Asetuksen voi valita myös kääntämällä takavalitsinta.
	- $(TZ80/TZ81)$ Asetuksen voi valita myös kiertämällä säätökiekkoa.
	- Asetusten määritystapa vaihtelee valikkovaihtoehdon mukaan.

**Käyttämällä kosketusnäyttöä Kosketa asetettavaa asetusta**

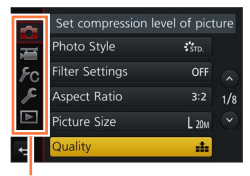

Valikkotyyppi

Sivu

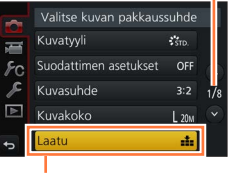

Vaihtoehto

Valittu asetus

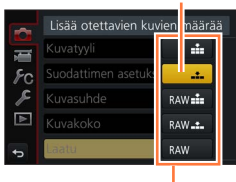

Asetukset

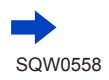

#### Valikon käyttäminen

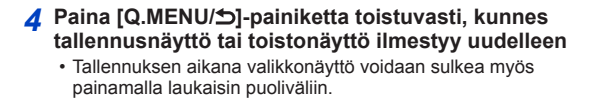

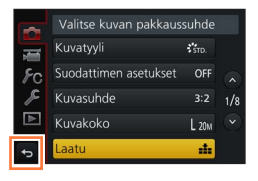

### **Käyttämällä kosketusnäyttöä Kosketa [ ]**

- ●Saat uudelleen näkyviin näytön, joka oli ennen valikkovaihtoehdon valintaa asettamalla [Valikkomuisti] (→[84](#page-83-0)) -toiminnon [Asetukset]-valikossa asetukseen [ON]. Asetuksen oletusarvo on ostohetkellä [ON].
	- ●Valikkovaihtoehtojen ja asetusten kuvaukset ilmestyvät valikkonäyttöön, kun asetat [Valikkotiedot] (→[84](#page-83-1)) -toiminnon [Asetukset]-valikossa asetukseen [ON].

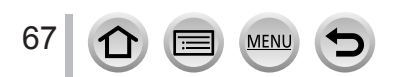

# <span id="page-67-0"></span>**Usein käytettyjen valikoiden nopea valinta (Pikavalikko)**

Voit helposti valita valikkovaihtoehtoja ja asettaa ne tallennuksen aikana.

• Joitakin kohteita tai asetuksia ei voi valita riippuen tilasta tai näytön tyylistä, jossa kamera on.

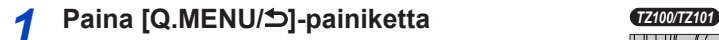

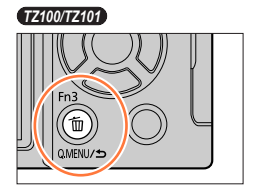

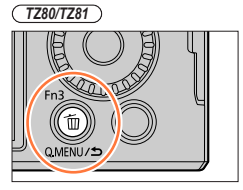

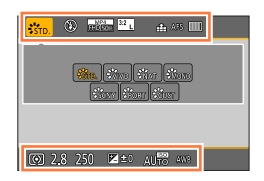

# *2 TZ100/TZ101* **Valitse valikkovaihtoehto kiertämällä**  takavalitsinta ja paina ▼ tai ▲

*TZ80/TZ81*

**Valitse valikkovaihtoehto kiertämällä**  säätökiekkoa ja paina ▼ tai ▲

- Valikkovaihtoehto voidaan valita myös painamalla <>
- 

68

*3 TZ100/TZ101* **Pyöritä takavalitsinta valitaksesi asetuksen**

#### *TZ80/TZ81*

**Valitse asetus säätökiekkoa kiertämällä**

- Asetus voidaan valita myös käyttämällä <
- *4* **Sulje pikavalikko painamalla [Q.MENU/ ]-painiketta**

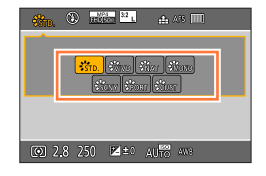

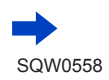

#### Usein käytettyjen valikoiden nopea valinta (Pikavalikko)

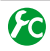

#### *TZ100/TZ101* **Pikavalikon vaihtoehtojen asetusten määritystavan vaihtaminen**

#### **→ [Oma] → [Q.MENU]**

**[PRESET]:** Oletusvaihtoehdot voidaan määrittää.

**[CUSTOM]:** Pikavalikko sisältää haluamasi vaihtoehdot (alla).

### *TZ100/TZ101* **Pikavalikon muuttaminen haluamiesi vaihtoehtojen mukaiseksi**

Kun [Q.MENU] [Oma]-valikossa on [CUSTOM] (yllä), pikavalikko voidaan muuttaa halutulla tavalla. Pikavalikkoon voidaan valita enintään 15 vaihtoehtoa.

- **1** Kun olet painanut [Q.MENU/<del></del>b]-painiketta, paina ▼ ja **valitse [ ] ja paina sitten [MENU/SET]**
- 2 **Painamalla ▲ ▼ ◀ ▶** voit valita valikkovaihtoehdon **ylärivistä, paina sitten [MENU/SET]**
	- Kohteet, jotka näytetään ylärivillä harmaina on jo asetettu.
- **3** Painamalla ◀▶ voit valita tyhjän tilan alariviltä, paina **sitten [MENU/SET]**
	- Voit myös asettaa valikkovaihtoehdon vetämällä sen ylärivistä alariviin.
	- Jos alarivillä ei ole tyhjää tilaa, voit korvata nykyisen vaihtoehdon uudella valitulla vaihtoehdolla valitsemalla nykyisen vaihtoehdon.
	- $\cdot$  Voit peruuttaa asetuksen siirtymällä alariville painamalla  $\blacktriangledown$  ja valitsemalla peruutettavan kohteen ja painamalla sitten [MENU/SET].

#### *4* **Paina [Q.MENU/ ]-painiketta**

• Vaiheen *1* näyttö palautuu. Siirry tallennusnäyttöön painamalla [MENU/SET].

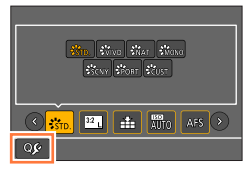

Ylärivi:

Asetettavissa olevat kohteet

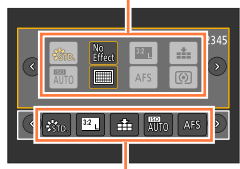

Alarivi: Asetuskohteet

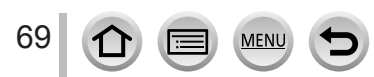

### <span id="page-69-0"></span>**Usein käytettyjen toimintojen määrittäminen painikkeisiin (toimintopainikkeet)**

Voit määrittää usein käytettyjä toimintoja tietyille painikkeille ([Fn1] - [Fn4]) tai näytöllä näytetyille kuvakkeille ([Fn5] - [Fn9]).

- Tiettyjä toimintoja ei voi määrittää joillekin toimintopainikkeille.
- Toimintopainikkeeseen määritetty toiminto ei mahdollisesti toimi joissakin tiloissa tai näytöissä.

### *1* **Valitse valikko**

**→ [Oma] → [Fn-painikkeen asetus]**

- 2 Käytä ▲ ▼ valitaksesi [Kuvaustilan asetukset] tai [Toistotilan **asetukset] ja paina [MENU/SET]**
- *3* **Paina valitaksesi toimintopainikkeen, jolle**  haluat määrittää toiminnon **▲ ▼** ja paina **[MENU/SET]**
- **4 Paina ▲ ▼ valitaksesi toiminnon, jonka haluat määrittää ja paina [MENU/SET]**

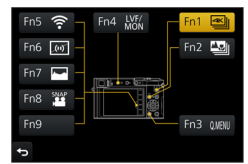

- Katso lisätietoja toiminnoista, jotka voidaan määrittää kohdassa [Kuvaustilan asetukset], täältä  $(\rightarrow 71)$  $(\rightarrow 71)$  $(\rightarrow 71)$ .
- Katso lisätietoja toiminnoista, jotka voidaan määrittää kohdassa [Toistotilan asetukset], täältä  $(\rightarrow 73)$  $(\rightarrow 73)$  $(\rightarrow 73)$ .

### ■**Toimintojen nopea määrittäminen**

Edellä vaiheessa *4* näkyvä määritysnäyttö voidaan saada näkyviin pitämällä toimintopainiketta ([Fn1] – [Fn4]) alhaalla 2 sekunnin ajan.

#### **Tallennustila:**

#### **Toiminnon määritysnäyttö [Kuvaustilan asetukset]-tilaan on näkyvissä Toistotila:**

#### **Toiminnon määritysnäyttö [Toistotilan asetukset]-tilaan on näkyvissä**

• Joissakin tapauksissa toiminnon määritysnäyttöä ei voida näyttää tilasta tai näytöstä riippuen.

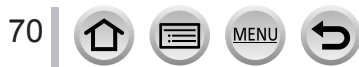

Usein käytettyjen toimintojen määrittäminen painikkeisiin (toimintopainikkeet)

### **Toimintopainikkeiden käyttäminen kuvauksen aikana**

Voit käyttää määritettyä toimintoa painamalla toimintopainiketta.

#### ■**Toimintopainikkeiden käyttäminen kosketustoimintojen kanssa**

- ① Kosketa [A]
- Kosketa [Fn5], [Fn6], [Fn7], [Fn8] tai [Fn9]

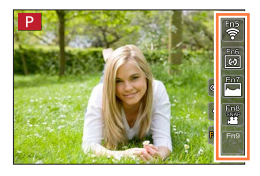

#### <span id="page-70-0"></span>■**Toiminnot, jotka voidaan määrittää kohdassa [Kuvaustilan asetukset]**

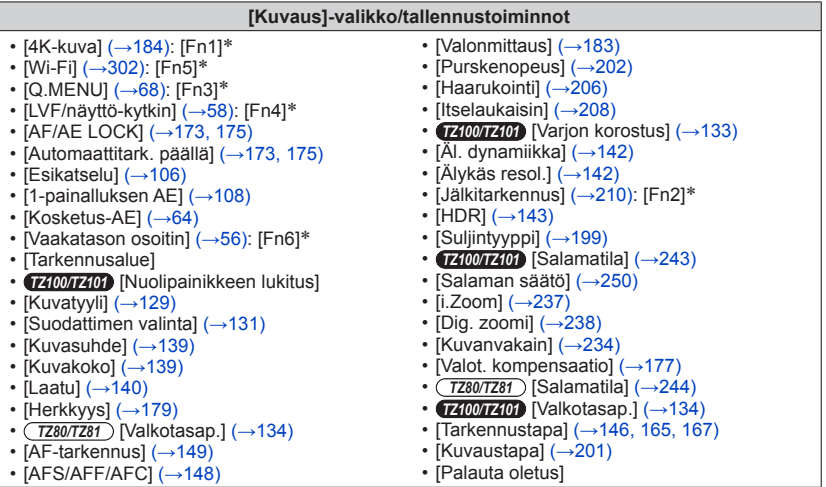

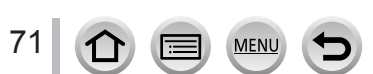

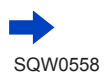

#### Usein käytettyjen toimintojen määrittäminen painikkeisiin (toimintopainikkeet)

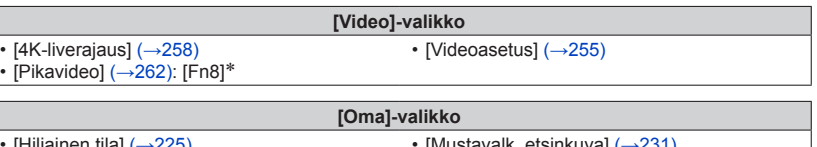

- [Hiljainen tila]  $(\rightarrow 225)$  $(\rightarrow 225)$  $(\rightarrow 225)$ • [Tarkennuks. korostus] (→[172](#page-171-0)) • [Histogram.]  $(\rightarrow 55)$  $(\rightarrow 55)$  $(\rightarrow 55)$ : [Fn7]\* • [Näytön tiedot]  $(\rightarrow 55)$  $(\rightarrow 55)$  $(\rightarrow 55)$ • [Mustavalk. etsinkuva] (→[231](#page-230-0)) • [Kuvausalue] (→[252](#page-251-0)) • [Zoomaussäädin] (→[239](#page-238-0)) • [Kosketusnäyttö] (→[61](#page-60-1))
- [Seeprakuvio] (→[230](#page-229-0))

\* Toimintopainikkeiden asetukset ostohetkellä.

([Fn9]-painikkeella ei ole toimintopainikeasetusta ostohetkellä)

●Kun [Tarkennusalue] on määritettynä toimintopainikkeelle, voit näyttää AF-alueen tai MF-tarkennusavun asetusnäytön.

#### ● *TZ100/TZ101*

Kun [Nuolipainikkeen lukitus] on määritetty toimintopainikkeeksi, kohdistinpainikkeen ja [MENU/SET]-painikkeen toiminnot eivät ole käytössä. Voit ottaa toiminnon käyttöön painamalla toimintopainiketta uudelleen.

- ●Asetus [Palauta oletus] palauttaa toimintopainikkeet ostohetken alkuperäisiin asetuksiin.
- ●[Fn1]-painikkeelle määritetty toiminto ei toimi seuraavissa tapauksissa:
	- Kun käytetään [Intervallikuvaus]-asetusta
	- *TZ100/TZ101* Kun valittuna on [Monivalotus]
	- Kun tallennetaan 4K-valokuvatoiminnon [ [5] ([4K-sarjakuvaus(S/S)])-asetuksella.
	- Kun valittuna on [4K-liverajaus]
- ●[Fn2]-painikkeelle rekisteröity toiminto ei toimi seuraavissa tapauksissa.
	- *TZ100/TZ101* Kun AF-aluetta asetetaan automaattitarkennuksen ollessa [Oma asetus]
	- Kun tehdään tarkennuksen korostus [Jälkitarkennus]-tilassa tallennuksen jälkeen
	- Kun toistetaan [ $\text{M}$ ] ([4K-sarjakuvaus]) tai [ $\text{M}$ ] ([4K-sarjakuvaus(S/S)]) 4K-sarjakuvaustiedostoja 4K-kuvatoiminnossa

●Painikkeita [Fn5], [Fn6], [Fn7], [Fn8] ja [Fn9] ei voi käyttää, kun etsin on käytössä.

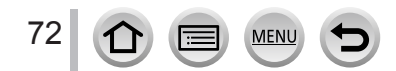
#### Usein käytettyjen toimintojen määrittäminen painikkeisiin (toimintopainikkeet)

### **Toimintopainikkeiden käyttäminen toiston aikana**

Voit suoraan asettaa määritetyn toiminnon valitulle kuvalle painamalla toimintopainiketta toiston aikana.

Esimerkki: Kun [Fn2]-painikkeen asetus on [Suosikit]

- *1* **Valitse kuva painamalla**
- *2* **Paina [Fn2]-painiketta ja aseta kuvan asetukseksi [Suosikit]**

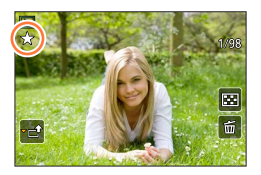

#### ■**Toiminnot, jotka voidaan määrittää kohdassa [Toistotilan asetukset]**

• Seuraavat toiminnot voidaan määrittää painikkeeseen [Fn1], [Fn2] tai [Fn4].

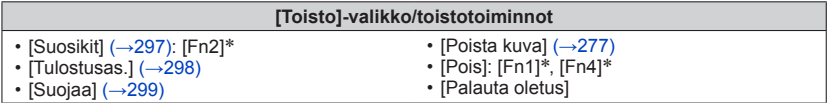

\* Toimintopainikkeiden asetukset ostohetkellä.

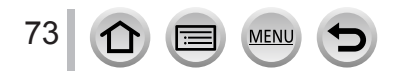

# *TZ100/TZ101* **Ohjausrenkaaseen/takavalitsimeen määritettyjen asetusten muuttaminen**

**Tallennustila: 面面PASMAC口网6** 

Ohjausrenkaaseen/takavalitsimeen määritettyjn asetusten muutokset.

*1* **Valitse valikko**

**→ [Oma] → [Renkaan/rullan aset.]**

### 2 Käyttämällä ▲ ▼ valitset [(10] (ohjausrengas) tai [ <del>क्र</del> **(takavalitsin) ja paina [MENU/SET]**

# <sup>2</sup> Valitse asetus käyttämällä **▲ ▼** ja paina sitten [MENU/SET]

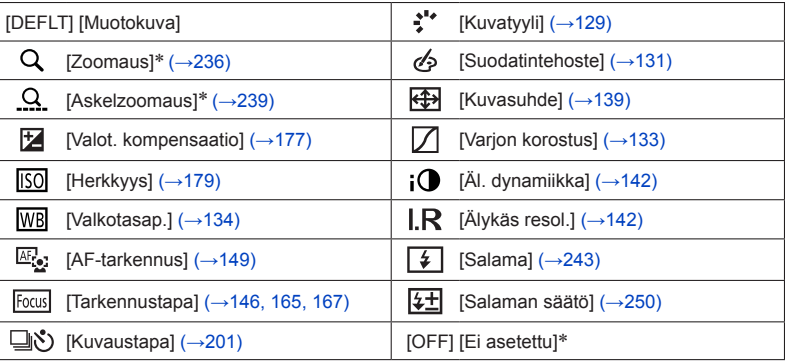

\* Asetukset, jotka voidaan asettaa vain ohjausrenkaaseen

• Jos haluat palauttaa oletusasetuksen, valitse [Muotokuva].

- Jos et käytä ohjausrengasta, valitse [Ei asetettu].
- Käytä kohdassa [Varjon korostus] ohjausrengasta ja takavalitsinta. Jos [Varjon korostus] on rekisteröity ohjausrenkaalle (tai takavalitsimelle), [Varjon korostus] määritetään myös takavalitsimelle (tai ohjausrenkaalle).

● Rekisteröity toiminnon asetus koskee kaikkia tallennustiloia. Rekisteröity toiminto ei ehkä kuitenkaan toimi, jos se yhdistetään tiettyyn tallennustilaan.

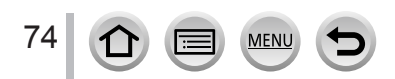

# *TZ80/TZ81* **Ohjausrenkaaseen/säätökiekkoon rekisteröityjen asetuksien muuttaminen**

**Tallennustila: 面面PASMAC口网6** 

Muuttaa ohjausrenkaaseen/säätökiekkoon rekisteröityjä asetuksia.

*1* **Valitse valikko**

**→ [Oma] → [Renkaan/rullan aset.]**

## **2** Käyttämällä ▲ ▼ valitset [ ( i ) (ohjausrengas) tai [  $\circledcirc$  ] **(säätökiekko) ja paina sitten [MENU/SET]**

# <sup>2</sup> Valitse asetus käyttämällä **▲ ▼** ja paina sitten [MENU/SET]

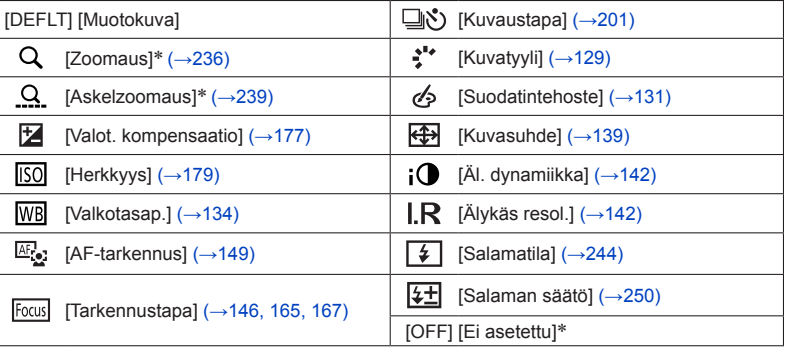

\* Asetukset, jotka voidaan asettaa vain ohjausrenkaaseen

- Jos haluat palauttaa oletusasetuksen, valitse [Muotokuva].
- Jos et käytä ohjausrengasta, valitse [Ei asetettu].

●Rekisteröity toiminnon asetus koskee kaikkia tallennustiloja. Rekisteröity toiminto ei ehkä kuitenkaan toimi, jos se yhdistetään tiettyyn tallennustilaan.

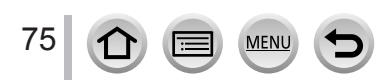

<span id="page-75-0"></span>**[Kellon asetus] ja [Säästötila] ovat tärkeät kellon asetusten ja akun keston kannalta. Tarkista nämä ennen käyttöä.**

**Lisätietoja [Asetukset]-valikon asetusten valitsemisesta on kohdassa** (→[65](#page-64-0))**.**

# **[Online-käyttöopas]**

**Asetukset: [URL-osoitteen näyttö] / [QR-koodin näyttö]**

# **[Kellon asetus]**

Aseta päivämäärä ja aika ja valitse esitysmuoto.  $(\rightarrow 42)$  $(\rightarrow 42)$  $(\rightarrow 42)$ 

# **[Maailman aika]**

Voit asettaa kuvauspäivän ja -ajan matkakohteen paikallisajan mukaisiksi.

• Voit valita [Kohde], kun olet tehnyt [Kotipaikka]-asetuksen.

### **Asetukset: [Kohde] / [Kotipaikka]**

- 1 Käyttämällä ▲ ▼ valitset [Kohde] tai [Kotipaikka] ja paina sitten [MENU/SET]
- **2** Käyttämällä ◀▶ valitset alueen, paina sitten [MENU/SET]

Paikallisaika valitussa kohteessa

Kaupungin/alueen nimi

Ero kotipaikan aikaan verrattuna

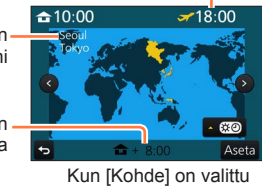

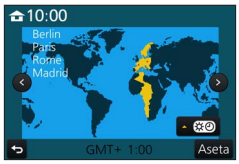

Kun [Kohde] on valittu Kun [Kotipaikka] on valittu

#### ■**Kesäajan asettaminen**

Paina **▲** vaiheessa 2. (Peruuta asetus painamalla uudelleen)

• Kun kesäaika [  $\circ$  ] valitaan, kello siirtyy 1 tunnin eteenpäin. Jos asetus peruutetaan, kello palaa automaattisesti todelliseen aikaan.

#### ■**Kun palaat matkakohteesta**

Valitse [Kotipaikka] vaiheessa *1* ja paina [MENU/SET].

●Jos et löydä matkakohdetta näytössä olevalta alueelta, aseta kello matkakohteen ja kotipaikan välisen aikaeron perusteella.

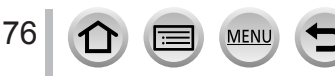

#### **Lisätietoja [Asetukset]-valikon asetusten valitsemisesta on kohdassa** (→[65](#page-64-0))**.**

## **[Matkatiedot]**

Jos määrität matkan aikataulun, ottamiisi kuviin tallentuu tieto siitä, monentenako matkan päivänä kuva on tallennettu.

#### ■**[Matka-asetus]**

**Asetukset: [SET] / [OFF]**

- 1 Käyttämällä ▲ ▼ valitset [Matka-asetus] ja paina sitten [MENU/SET]
- **2** Käyttämällä ▲ ▼ valitset [SET] ja paina sitten [MENU/SET]
- **3** Käytä ▲ ▼ ◀ ► valitaksesi lähtöaian ia paina [MENU/SET]
- 4 Käytä ▲ ▼ **◀ ►** valitaksesi paluuajan ja paina [MENU/SET]

#### ■**[Matkakohde]-tiedon tallentaminen**

Kun [Matka-asetus] on asetettu, voit asettaa sijainnin. Valitse [Matkakohde] vaiheessa *1* yllä ja paina [MENU/SET] ©Käyttämällä ▲ ▼ valitset [SET], paina sitten [MENU/SET] Syötä sijainti (Tekstin syöttäminen (→[87](#page-86-0)))

- ●Jos haluat tulostaa [Matkakohde]-tiedot tai kuluneiden päivien määrän, valitse joko [Kuvateksti] (→[291](#page-290-0)) tai tulosta käyttäen "PHOTOfunSTUDIO"-ohjelmaa (→[353](#page-352-0)).
- ●Matkapäivä lasketaan asetetun lähtöpäivän ja kameran kelloon asetetun päivän perusteella. Kun kohteen aikavyöhyke on määritetty toiminnolla [Maailman aika], kuluneet päivät lasketaan matkakohteen paikallisajan perusteella.
- ●Kun [Matka-asetus]-asetus on [OFF], kuluneiden päivien määrä ei tallennu. Se ei tule näkyviin, vaikka kuvaamisen jälkeen valitaan [Matka-asetus]-asetukseksi [SET].
- ●Kun nykyinen päivämäärä ohittaa paluupäivän, [Matka-asetus] peruuntuu automaattisesti.
- ●[Matkatiedot] ei ole käytettävissä AVCHD-videoiden kanssa.
- ●[Matkakohde]-tietoja ei voi tallentaa videoiden tallennuksen tai 4K-kuvien tallennuksen aikana tai tallennettaessa [Jälkitarkennus]-tilassa.

# **[Wi-Fi]**

**Asetukset: [Wi-Fi-toiminto] / [Wi-Fi- asetukset]** Määritä Wi-Fi-toiminnon vaatimat asetukset. (→[303,](#page-302-0) [344](#page-343-0))

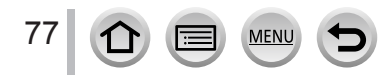

#### **Lisätietoja [Asetukset]-valikon asetusten valitsemisesta on kohdassa** (→[65](#page-64-0))**.**

## **[Merkkiääni]**

Asettaa äänimerkit tai suljinäänet.

- ■**[Merkkiäänen taso]** Asetukset:  $\left(\left|\right\rangle\right)$  (korkea) /  $\left(\left|\right\rangle\right)$  (alhainen) /  $\mathcal{K}$  (Off)
- ■**[Suljinäänen taso]** Asetukset:  $\frac{N}{2}$  (korkea) /  $\frac{N}{2}$  (alhainen) /  $\frac{N}{2}$  (Off)
- ■**[Suljinäänen tyyppi] Asetukset: 0 / 0 / 0 / 0**

●Kun [Hiljainen tila]-asetus on [ON], [Merkkiäänen taso] ja [Suljinäänen taso]-asetus on "Off".

# **[Etsinkuvan näyttö]**

Asettaa näytön (Live-etsimen -näytön) nopeuden ja kuvan laadun, kun tallennetaan kuvia. **Asetukset**

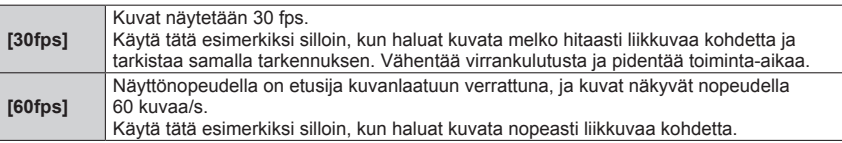

●[Etsinkuvan näyttö]-asetus ei vaikuta tallennettuun kuvaan.

- ●Näyttönopeus saattaa hidastua heikossa valaistuksessa.
- ●Kun verkkolaitetta (lisävaruste) ja tasavirtasovitinta (lisävaruste) käytetään, [Etsinkuvan näyttö]-asetus on aina [60fps].

#### ● *TZ100/TZ101*

[Etsinkuvan näyttö] on pois käytöstä, kun HDMI-lähtöä käytetään tallennukseen.

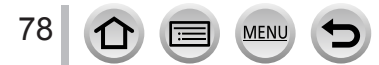

### **Lisätietoja [Asetukset]-valikon asetusten valitsemisesta on kohdassa** (→[65](#page-64-0))**.**

# **[Näyttö] / [Etsimen kirk.]**

Säädä näytön tai etsimen kirkkautta ja väriä.

#### **Asetukset**

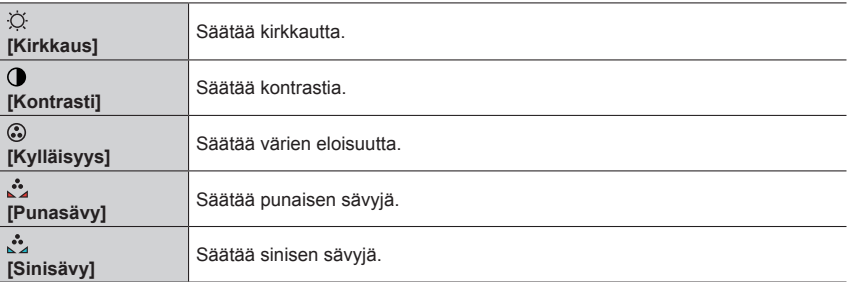

#### 1 Valitse asetus painamalla **A** ▼ ja muuta sen arvoa painamalla **4** ▶

#### • *TZ100/TZ101*

Voit tehdä muutoksia myös takavalitsimella.

• *TZ80/TZ81* Voit tehdä muutoksia myös säätökiekon avulla.

### *2* **Paina [MENU/SET]**

- Se säätää näytön, kun näyttö on käytössä ja etsimen, kun etsin on käytössä.
- ●Jotkin kohteet voivat näyttää erilaisilta kuin ne todellisuudessa ovat, mutta tallennetun kuvan laatu ei muutu.

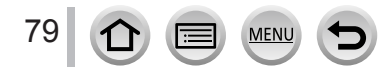

#### **Lisätietoja [Asetukset]-valikon asetusten valitsemisesta on kohdassa** (→[65](#page-64-0))**.**

# **[Näytön kirkkaus]**

Valitsee näytön kirkkauden ympäristön valoisuuden mukaan.

#### **Asetukset**

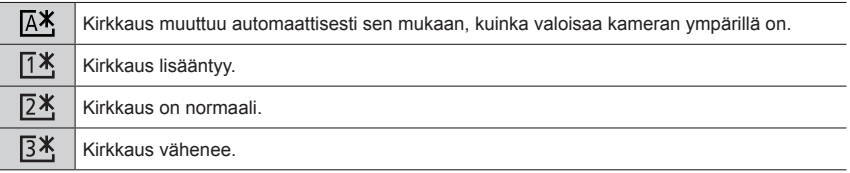

●Jotkin kohteet voivat näyttää erilaisilta kuin ne todellisuudessa ovat, mutta tallennetun kuvan laatu ei muutu.

● [[1<sup>\*</sup>] palaa normaaliin kirkkauteen, ellei kameraa käytetä 30 sekuntiin tallennuksen aikana. (Voit palauttaa näytön kirkkaaksi painamalla mitä tahansa painiketta tai koskettamalla näyttöä.)

- [  $X$ ]- tai [  $X$ ]-asetuksen valitseminen lyhentää toiminta-aikaa.
- Ei voi valita [  $\sqrt{A^*}$ ] toiston aikana.

 $\bullet$  Kun verkkolaitetta (lisävaruste) ja tasavirtasovitinta (lisävaruste) käytetään, alkuasetus on [ $\sqrt{2}$ .

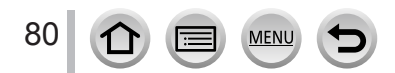

# **[Säästötila]**

Sammuta kamera tai aseta näyttö sammumaan akun kulumisen minimoimiseksi, kun kamera ei ole käytössä tai jos mitään toimintoa ei suoriteta tiettynä aikana.

#### ■ *TZ100/TZ101* **[Lepotila]**

Kamerasta katkeaa virta automaattisesti, jos sitä ei käytetä asetuksissa valitun ajan kuluessa.

#### **Asetukset: [10MIN.] / [5 MIN.] / [2 MIN.] / [1 MIN.] / [OFF]**

• Palautus → Paina laukaisinpainike puoliväliin tai kytke kamera [ON/OFF]-kytkimellä asetukseen [OFF] ja kytke se sitten uudelleen [ON]

#### ■ *TZ80/TZ81* **[Autom. sammut.]**

Kamerasta katkeaa virta automaattisesti, jos sitä ei käytetä asetuksissa valitun ajan kuluessa.

#### **Asetukset: [10MIN.]/[5 MIN.]/[2 MIN.]/[1 MIN.]/[OFF]**

• Palautus → Paina kameran [ON/OFF]-painiketta

#### ■**[Autom. LVF:n/näytön sam.]**

Näyttö sammutetaan automaattisesti, jos kameraa ei ole käytetty asetuksessa valittua aikaa.

#### **Asetukset: [5 MIN.] / [2 MIN.] / [1 MIN.]**

• Palautus → Paina mitä tahansa painiketta tai kosketa näyttöä.

#### ● Tämä toiminto ei ole käytettävissä seuraavissa tilanteissa:

- Videon tallentamisen/toistamisen aikana
- Kun tallennetaan 4K-valokuvatoiminnon [ ] ([4K-etuk. sarjakuvaus])-asetuksella
- *TZ100/TZ101* Kun valittuna on [Monivalotus]
- Kun tietokone/tulostin on liitetty
- Kuvaesitysten aikana
- Kun käytetään [Intervallikuvaus]-asetusta
- Kun [Automaattinen kuvaus]-kohdassa [Pysäytysanimaatio]-asetus on [ON]
- *TZ100/TZ101* Käytettäessä HDMI-lähtöä tallennuksessa

#### ● *TZ100/TZ101*

Kun käytät verkkolaitetta (lisävaruste) tai tasavirtasovitinta (lisävaruste), [Lepotila] otetaan käytöstä.

● *TZ80/TZ81*

Kun käytät verkkolaitetta (lisävaruste) ja tasavirtasovitinta (lisävaruste), [Autom. sammut.] ei ole käytössä.

●Kun käytät verkkolaitetta (lisävaruste) ja tasavirtasovitinta (lisävaruste), [Autom. LVF:n/näytön sam.] on kiinnitetty arvoon [5 MIN.].

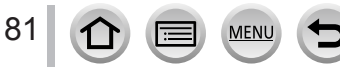

### **Lisätietoja [Asetukset]-valikon asetusten valitsemisesta on kohdassa** (→[65](#page-64-0))**.**

# **[USB-tila]**

Valitse tiedonsiirtotapa sitä varten, että kamera liitetään tietokoneeseen tai tulostimeen USB-kaapelilla (vakiovaruste).

#### **Asetukset**

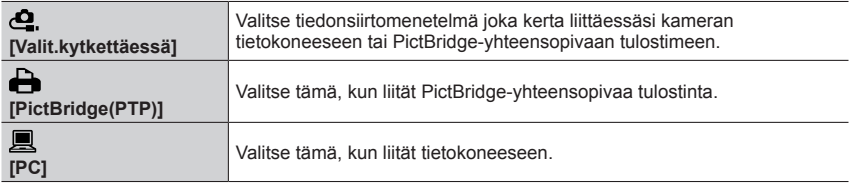

# **[TV-yhteys]**

Muuta asetuksia, joita käytetään, kun kamera on liitetty televisioon tai muuhun laitteeseen.

#### ■**[Videojärj.]**

Asetus toimii silloin, kun HDMI-mikrokaapeli on liitetty.

#### **Asetukset**

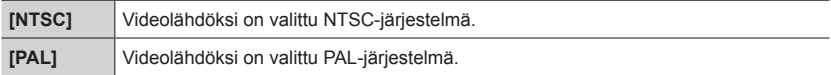

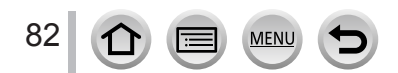

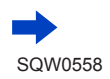

# **[TV-yhteys] (jatkoa)**

#### ■**[HDMI-tila (Toisto)]**

Aseta muodoksi HDMI-lähtö, kun toistetaan HDMI-yhteensopivassa teräväpiirtotelevisiossa, joka on liitetty tähän laitteeseen HDMI mikrokaapelilla.

#### **Asetukset**

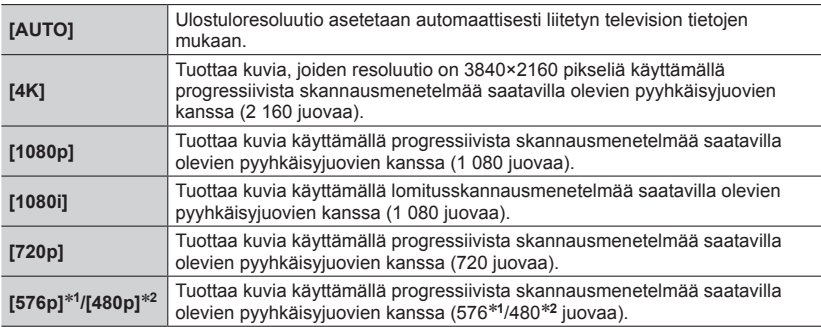

\***<sup>1</sup>** Kun [Videojärj.]-asetus on [PAL] \***<sup>2</sup>** Kun [Videojärj.]-asetus on [NTSC]

●Jos televisiossa ei näy kuvaa [AUTO] -asetuksella, vaihda asetus johonkin muuhun kuin [AUTO]-asetukseen, jotta saat televisiosi tukeman muodon. (Lue television käyttöohjeet.)

#### ■ *TZ100/TZ101* **[HDMI-tiet. näyttö (Kuv.)]**

Valitse näytetäänkö näyttötiedot vai ei, kun kuvaa tallennetaan kameraan ja katsellaan samalla televisiosta jne., joka on yhdistetty kameraan HDMI-mikrokaapelilla.

#### **Asetukset**

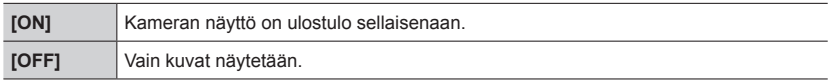

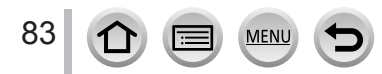

# **[TV-yhteys] (jatkoa)**

### ■**[VIERA Link]**

Ota käyttöön automaattinen ketjutus muihin VIERA Link -yhteensopiviin laitteisiin ja ohjaus VIERA-kaukosäätimellä, kun liität laitteet HDMI mikrokaapelilla. (→[350](#page-349-0))

#### **Asetukset**

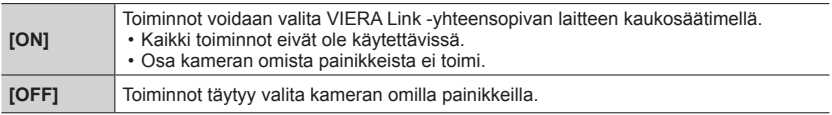

# **[Valikkomuisti]**

Voit tallentaa viimeksi käytetyn valikkosijainnin. **Asetukset: [ON] / [OFF]**

# **[Taustaväri]**

Valitse valikkonäytön taustan väri.

# **[Valikkotiedot]**

Valikkovaihtoehtojen ja asetusten selitykset näkyvät valikkonäytössä. **Asetukset: [ON] / [OFF]**

# **[Kieli]**

Vaihda näytön kieli.

Valitsee näytön tekstien kielen.

• Jos asetat vahingossa eri kielen, valitse [ [ ] valikkokuvakkeista asettaaksesi haluamasi kielen.

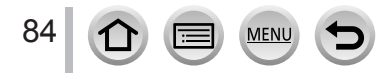

# **[Versionäyttö]**

Tarkista kameran laiteohjelmiston versio.

●Kun painat [MENU/SET] ja versionumero on näkyvissä, näyttöön tulee ohjelmiston tiedot, kuten käyttöoikeus.

# <span id="page-84-0"></span>**[Valot. komp. nollaus]**

Valotuksen korjaus (kirkkaus) nollataan, jos tallennustilaa vaihdetaan tai kamerasta katkaistaan virta.

**Asetukset: [ON] / [OFF]**

# **[Itsel. aut. pois käyt.]**

Itselaukaisimen toiminta keskeytyy, jos laitteen virta katkaistaan.

**Asetukset: [ON] / [OFF]**

# **[Kuvanumerot]**

Aloita kuvatiedostojen numerointi alusta. (Kansion numero vaihtuu, ja ensimmäisen tiedoston numeroksi tulee 0001.)

• Kansion numeron palauttaminen arvoon 100: Alusta ensin muistikortti ja palauta sitten tiedostonumerot valitsemalla [Kuvanumerot]. Valitse sitten kansion numeron palautusnäytöstä [Kyllä].

●Kansion numero voi olla 100-999. Numerointia ei voi aloittaa alusta, kun kansion numero on saavuttanut arvon 999. Tallenna tässä tapauksessa kaikki tarvitsemasi kuvat tietokoneeseen ja alusta muistikortti  $(→38)$  $(→38)$  $(→38)$ .

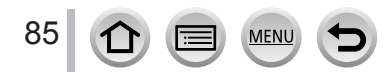

#### **Lisätietoja [Asetukset]-valikon asetusten valitsemisesta on kohdassa** (→[65](#page-64-0))**.**

### **[Asetusnollaus]**

Seuraavat asetukset nollataan oletuksiin:

- Tallennusasetukset (paitsi [Kasvontunn.]- ja [Profiilin määritys]-asetukset) ja kuvaustapa
- Tallennusasetukset ([Kasvontunn.] ja [Profiilin määritys]-asetukset)
- Asetus-/mukautetut asetukset

●Kun asetukset/mukautetut asetukset palautetaan, seuraavat asetukset palautuvat myös:

- [Maailman aika]-asetus
- [Matkatiedot]-asetus (lähtöaika, paluuaika, [Matkakohde])
- Asetukset [Aut.kääntö] ja [Kuvajärjestys] [Toisto]-valikossa

●Kansioiden numerot ja kellon asetukset eivät muutu.

# **[Nollaa Wi-Fi-aset.]**

Palauttaa [Wi-Fi]-asetukset oletusarvoihin. (paitsi [LUMIX CLUB])

# **[Demotila]**

Voit yrittää tarkennusta, tarkennuksen korostusta jne. kuvan kanssa [Jälkitarkennus]-tilassa.

# **[Alusta]**

Formatoi (alusta) muistikortti. (→[38](#page-37-0))

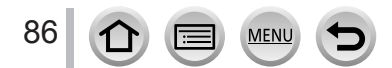

# <span id="page-86-0"></span>**Tekstin syöttäminen**

Käytä kohdistinpainiketta, kun kirjoitat nimiä kasvontunnistustoiminnolla ja [Profiilin määritys]-kuvaustilassa (vauvat ja lemmikit ) tai tallennat paikkojen tietoja [Matkatiedot]-toiminnolla jne.

• Esimerkki toiminnasta näytön näyttämiseksi:

 $MENU \rightarrow \bullet$  [Kuvaus]  $\rightarrow$  [Profiilin määritys]  $\rightarrow$  [SET]  $\rightarrow$  [Vauva1]  $\rightarrow$  [Nimi]  $\rightarrow$  [SET]

# *1* **Valitse merkit käyttämällä**

# *2* **Paina niin monta kertaa [MENU/SET], että haluamasi merkki näkyy**

• [ ]: Syötä välilyönti.

### ■**Merkkityypin vaihtaminen**

- Paina [DISP.]-painiketta
- Käyttämällä  $\blacktriangle \blacktriangledown \blacktriangleleft \blacktriangleright$  valitset  $\lceil \frac{n}{2} \rceil$  ja paina sitten [MENU/SET]

#### ■**Jatka merkkien kirjoittamista**

- Käyttämällä  $\blacktriangle \blacktriangledown \blacktriangleleft \blacktriangleright$  valitset  $\lceil \blacktriangleright \rceil$  ja paina sitten [MENU/SET]
- Siirrä zoomausvipua T-puolta kohti
- *TZ100/TZ101*
	- Kierrä takavalitsinta vastapäivään.
- $(TZ80/TZ81)$ Kierrä säätökiekkoa myötäpäivään.

#### ■**Tekstin muokkaaminen**

10 Käyttämällä ▲ ▼ ◀ ► valitset [ ◀ ] [ ► ] ja paina sitten [MENU/SET]. Siirrä kohdistin muokattavaan tekstiin

#### • *TZ100/TZ101*

Voit siirtää kohdistinta myös zoomausvivulla tai takavalitsimella.

- *TZ80/TZ81*
- Voit siirtää kohdistinta myös zoomausvivun tai säätökiekon avulla.
- 2 Käyttämällä ▲ ▼ < ▶ valitset [Poista], paina sitten [MENU/SET]
- **3 Käytä ▲ ▼ ◀ ►** valitaksesi oikean tekstin ja paina [MENU/SET]

# <mark>3</mark> Kun teksti on valmis, käytä ▲▼◀▶ ja valitse [Aseta] ja paina **[MENU/SET]**

- ●Vain aakkosmerkkejä ja symboleita voi käyttää.
- ●Voit syöttää enintään 30 merkkiä (enintään 9 merkkiä, kun asetetaan nimiä [Kasvontunn.]-toiminnossa).
- Enintään 15 merkkiä voidaan syöttää kohdille [ \ ], [ **[ ]**, [ ]], [ ] ja [--] (enintään 6 merkkiä, kun asetetaan nimiä kohdassa [Kasvontunn.]).

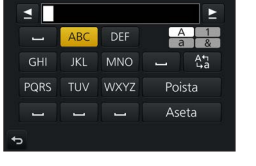

# **Kuvaaminen automaattisia asetuksia käyttäen**

**(Älykäs automatiikka)**

#### **Tallennustila:**

Tätä tilaa suositellaan näppäilijöille, koska kamera säätää asetukset kohteeseen ja kuvausympäristöön sopiviksi.

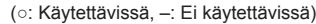

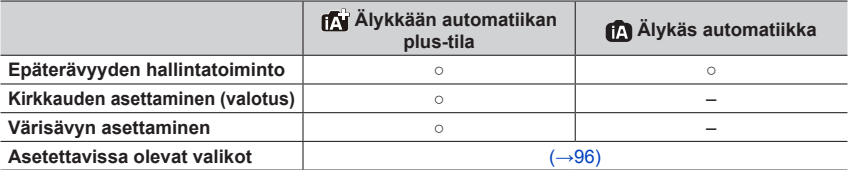

# *1* **Käännä tilavalitsin asentoon [ ]**

• Kamera vaihtaa joko äskettäin käytettyyn älykkään automatiikan tilaan tai älykkään automatiikan plustilaan.  $(→95)$  $(→95)$  $(→95)$ Seuraavat asetukset ovat voimassa ostohetkellä. *TZ100/TZ101* : Älykkään automatiikan plus-tila *TZ80/TZ81* : Älykäs automatiikka

*TZ100/TZ101*

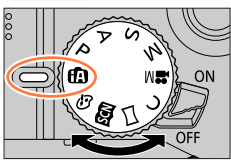

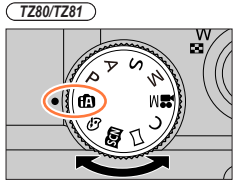

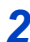

### *2* **Suuntaa kamera kohteeseen**

• Kun kamera tunnistaa optimaalisen aiheen, aiheen kuvake muuttuu siniseksi 2 sekunnin ajaksi ja vaihtuu sitten normaaliksi punaiseksi ilmaisimeksi. (Automaattinen aiheen tunnistus)

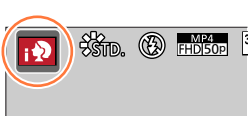

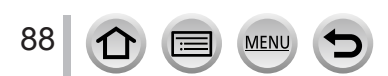

#### **Automaattitarkennus, Kasvojen/silmien havaitseminen ja kasvontunnistus**

[AF-tarkennus]-asetuksena on automaattisesti [ ]. Jos kosket kohdetta, kamera siirtyy [ **]**. [-tilaan ja seurantatarkennustoiminto käynnistyy.

Voit myös siirtyä [  $F<sub>II</sub>$ ]-tilaan painamalla [MENU/SET], menemällä [Kuvaus]-valikkoon, menemällä sitten [AF-tarkennus]-valikkoon ja valitsemalla [ [...] (seuranta). Suuntaa AFseuranta-alue kohteeseen ja käytä sitten AF-seurantatoimintoa painamalla laukaisin puoliväliin.

Lisätietoa AF-seurannasta on kohdassa  $(\rightarrow 151)$  $(\rightarrow 151)$  $(\rightarrow 151)$ .

- [; •) [; 1] ja [; ], kamera tarkentaa tätä laitetta lähimpänä olevaan silmään ja sovittaa valotuksen kasvoihin. Tarkennukseen käytettävää silmää ei voi vaihtaa älykkään automatiikan plus-tilassa tai älykkäässä automatiikassa. **(Kasvojen/silmien havaitseminen)**
- Automaattinen aiheen tunnistus ei toimi ennen kuin tarkennus lukkiutuu kohteeseen seurantatarkennuksen aikana.
- Kun [Kasvontunn.] (→[226](#page-225-0)) -tilan asetuksena on [ON] ja kamera tunnistaa rekisteröityjä kasvoja vastaavat kasvot, [R] ilmestyy näkyviin [; $\partial$ ], [;\* $\Delta$ ]- ja [; $\partial$ .]-kuvakkeiden oikeaan yläkulmaan.

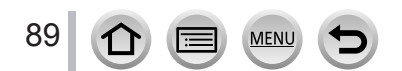

#### **Salama**

#### *TZ100/TZ101*

Kun salama on auki, kamera valitsee automaattisesti toiminnon [ $\neq$ A], [ $\neq$ A] (Automaattinen / punasilmäisyyden vähennys),  $\left[\frac{1}{6}\right]$ tai  $\left[\frac{1}{6}\right]$ kohteen tyypin ja kirkkauden mukaisesti.

#### *TZ80/TZ81*

Kun  $\triangleright$  on painettuna ja [ i $\sharp$ A] (i auto) on valittuna, kameran asetukseksi tulee automaattisesti [i $\neq$ 4], [i $\neq$ &] (Autom./Punasilmäisyyden vähennys), [i $\neq$ &], tai [i $\neq$ <sup>s</sup>] riippuen kohteen tyypistä ja kirkkaudesta.

- Kun [  $\sharp$  § ] tai [  $\sharp$  § ] on näkyvissä, [Punas.poisto]-toiminto aktivoituu automaattisesti, havaitsee punasilmäisyyden ja korjaa kuvan tiedot.
- $\bullet$  Kun [ $\leq$ §] tai [ $\leq$ §] on valittuna, suljinaika pitenee.

#### **Automaattinen aiheen tunnistus**

#### **Kuvia otettaessa**

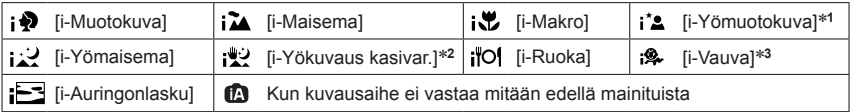

\*<sup>1</sup> Näkyy vain käytettäessä salamaa.<br>\*<sup>2</sup> Kun [i-Yökuva käsivar.] on asetuksessa [ON]. (→[91](#page-90-0))<br>\*<sup>3</sup> Kun kamera tunnistaa alle 3-vuotiaita lapsia (iotka on rekisteröity kameraan kasvontunnistustoiminnolla).

- Kun kamera tunnistaa tilan [ ] sopivimmaksi kuvatilaksi, ja jos se havaitsee pystyvänsä vähentämään tärinää kolmijalan tai vastaavan käyttämisellä, se valitsee tavanomaista hitaamman suljinajan. Älä liikuta kameraa kuvauksen aikana eli sen jälkeen, kun olet painanut laukaisinta.
- Kun tallennat 4K-kuvia tai tallennat käyttäen [Jälkitarkennus]-asetusta, aiheen tunnistus toimii samoin kuin tallennettaessa videokuvaa.

#### **Videota kuvattaessa**

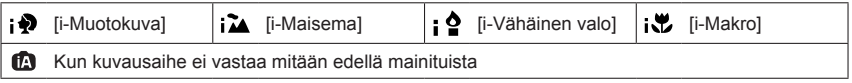

●Joissakin tallennustilanteissa kamera voi valita samaa kohdetta varten eri kuvaustiloja.

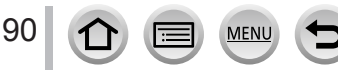

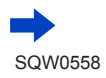

### **Tietoja vastavalokorjauksesta**

Vastavalokorjaus kytkeytyy automaattisesti älykkään automatiikan plus-tilassa tai älykkäässä automatiikassa. Vastavalo tarkoittaa tilannetta, jossa valo tulee kohteen takaa. Jos kohde näyttää tummalta vastavalon takia, kamera yrittää korjata virheen automaattisesti suurentamalla kuvan kirkkautta.

### <span id="page-90-0"></span>**Kuvaaminen kädessä pidettävällä kameralla ([i-Yökuva käsivar.])**

#### **Tallennustila:**

Jos kamera tunnistaa yömaiseman ja kuvataan käsivaralta, [i-Yökuva käsivar.]-toiminto voi pienentää kuvan tärinää ja kohinaa ilman jalustan käyttämistä yhdistämällä kuvasarian kuvia.

#### **→ [Kuvaus] → [i-Yökuva käsivar.] → [ON] / [OFF]**

- ●Katselukulma kapenee hieman.
- ●Kun olet painanut laukaisinta, älä liikuta kameraa sarjakuvauksen aikana.
- ●Kun kamera on kiinnitetty jalustaan tai muuhun tukeen, se ei ota käyttöön [ ]-toimintoa.
- Salaman asetus on aina  $[$   $]$  (Ei salamaa).
- ●Tämä toiminto ei toimi yksittäiskuvilla videon tallentamisen aikana.
- ●Tämä toiminto ei ole käytettävissä seuraavissa tilanteissa:
	- Kun käytetään [Sarjakuvaus]-asetusta
	- Kun tallennetaan 4K-kuvia
	- Kun käytetään [Haarukointi]-asetusta
	- Kun tallennetaan käyttäen [Jälkitarkennus]-asetusta
	- Kun [Laatu] on asetettu asentoon  $[$ RAW $\cdot$   $]$ ,  $[$ RAW $\cdot$   $]$  tai  $[$ RAW]
	- Kun käytät [Intervallikuvaus]-asetusta
	- Kun [Automaattinen kuvaus]-kohdassa [Pysäytysanimaatio]-asetus on [ON]

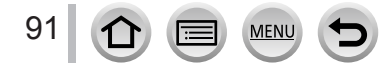

### **Kuvien yhdistäminen yhdeksi kuvaksi, jossa on täyteläiset värit ([iHDR])**

#### **Tallennustila:**

Kun kuvassa on esimerkiksi voimakas kontrasti taustan ja kohteen välillä, [iHDR] tallentaa useita kuvia eri valotusarvoilla ja kokoaa niistä yhden, sävykkään kuvan.

[iHDR]-tila on aktivoituna tarpeen mukaan. Kun se on aktivoituna, [HDR] näkyy näytössä.

### **→ [Kuvaus] → [iHDR] → [ON] / [OFF]**

- ●Katselukulma kapenee hieman.
- ●Kun olet painanut laukaisinta, älä liikuta kameraa sarjakuvauksen aikana.
- ●Koska kamera yhdistää useita kuvia tallentamisen jälkeen, sinun pitää odottaa vähän aikaa ennen kuin pystyt tallentamaan seuraavan kuvan.
- ●Jos kamera ottaa kuvasarjan ja kohde liikkuu, voi muodostua jälkikuvia.
- ●Tämä toiminto ei toimi yksittäiskuvilla videon tallentamisen aikana.
- ●Tämä toiminto ei ole käytettävissä seuraavissa tilanteissa:
	- Kun tallennetaan salamaa käyttäen
	- Kun käytetään [Sarjakuvaus]-asetusta
	- Otettaessa 4K-kuvia
	- Kun käytetään [Haarukointi]-asetusta
	- Kun tallennetaan käyttäen [Jälkitarkennus]-asetusta
	- Kun [Laatu] on asetettu asentoon [  $RAW$  ], [  $RAW$  ] tai [  $RAW$ ]
	- Kun käytetään [Intervallikuvaus]-asetusta
	- Kun [Automaattinen kuvaus]-kohdassa [Pysäytysanimaatio]-asetus on [ON]

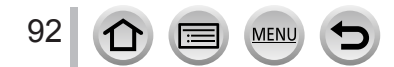

# <span id="page-92-0"></span>**Taustan sumentaminen (Epäterävyyden hallintatoiminto)**

# **Tallennustila:**

Voit helposti asettaa taustan sumennuksen katsellessasi näyttöä.

### *1* **Saat asetusnäytön näkyviin painamalla**

- Intelligent Auto Plus -tilassa jokainen  $\triangle$ -painikkeen painallus vaihtaa kirkkauden (valotus) asetustoiminnon (→[94](#page-93-0)), himmennyksen säätötoiminnon ja toiminnon lopetuksen välillä.
- Intelligent Auto -tilassa jokainen  $\blacktriangle$ -painikkeen painallus vaihtaa himmennyksen säätötoiminnon ja toiminnon lopetuksen välillä.

### *2 TZ100/TZ101*

### **Säädä taustan sumennustoimintoa pyörittämällä takavalitsinta**

*TZ80/TZ81*

#### **Säädä taustan sumennustoimintoa kiertämällä säätökiekkoa**

- ■**Käyttämällä kosketusnäyttöä**
	- 1 Kosketa [k]
	- 2 Saat asetusnäytön näkyviin koskettamalla [[8]]

• Siirry tallennusnäyttöön painamalla [MENU/SET].

- Vedä valotusmittaria ja aseta sumennus
	- Siirry tallennusnäyttöön painamalla [MENU/SET].

●[Q.MENU/ ]-painikkeen painaminen himmennyksen asetusnäytössä peruuttaa asetuksen.

 $\bullet$ Älykkäässä automatiikassa ( $\lceil \bullet \rceil$ ) tai  $\lceil \bullet \rfloor$ ) automaattiseksi tarkennustilaksi on asetettu  $\lceil \bullet \rceil$ ]. AF-alueen paikkaa voi siirtää myös koskettamalla näyttöä. (Sen kokoa ei voi muuttaa.)

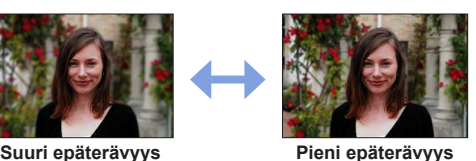

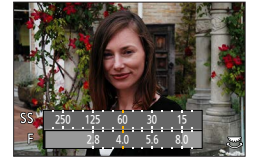

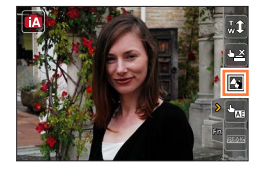

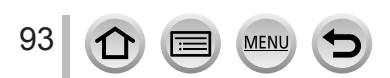

### <span id="page-93-0"></span>**Kuvien tallentaminen muuttamalla kirkkautta (valotus) tai värisävyä**

**Tallennustila:** 

#### **Kirkkauden asettaminen (valotus)**

#### **1** Paina **A**-painiketta

• Jokainen  $\triangle$ -painikkeen painallus vaihtaa kirkkauden (valotus) asetustoiminnon, himmennyksen säätötoiminnon (→[93](#page-92-0)) ja toiminnon lopetuksen välillä.

#### *2 TZ100/TZ101*

**Pyöritä takavalitsinta säätääksesi kirkkautta (valotusta)**

#### *TZ80/TZ81*

**Säädä kirkkautta (valotus) kiertämällä säätökiekkoa**

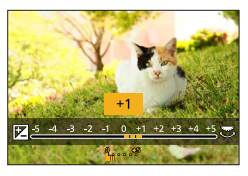

#### **Väriasetukset**

*1 TZ100/TZ101* **Saat asetusnäytön näkyviin painamalla** 

*TZ80/TZ81* **Saat asetusnäytön näkyviin painamalla** 

*2 TZ100/TZ101*

**Pyöritä takavalitsinta säätääksesi väriä**

*TZ80/TZ81* **Säädä väriä kiertämällä säätökiekkoa**

• Paina [MENU/SET] palataksesi tallennusnäyttöön.

#### ■**Käyttämällä kosketusnäyttöä**

① Kosketa [ di]

- Kosketa aihetta, jonka haluat asettaa [**i**iil: Värit
	- [**a]**: Kirkkaus (valotus)
- Aseta vetämällä vierityspalkkia
	- Siirry tallennusnäyttöön painamalla [MENU/SET].

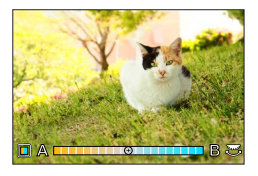

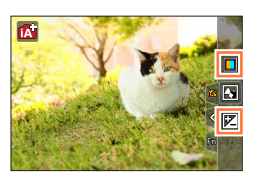

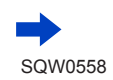

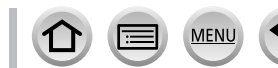

- ●Kun [Valot. komp. nollaus] asetuksena on [ON], asetettu kirkkaus palautuu vakioasetukseen (keskikohtaan), kun kamera sammutetaan tai kamera muutetaan toiseen tallennustilaan. (→[85](#page-84-0))
- ●Väriasetus palautuu oletustasolle (keskipiste), kun tämä laite sammutetaan tai kamera siirretään toiseen tallennustilaan.

### <span id="page-94-0"></span>**Tietoja älykkään automatiikan plus-tilasta ja älykkäästä automatiikasta**

#### ■**Vaihtaminen älykkään automatiikan plus-tilan ja älykkään automatiikan välillä**

- *1* **Paina [MENU/SET]** *TZ100/TZ101*
- *2* **Paina**
- *3* **Paina ja valitse [ ]- tai [ ] välilehden**
	- *TZ100/TZ101*

Vaihtoehtoja voi valita myös kiertämällä takavalitsinta.

• *TZ80/TZ81* Vaihtoehtoja voi valita myös kiertämällä säätökiekkoa.

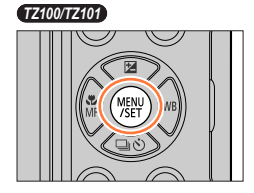

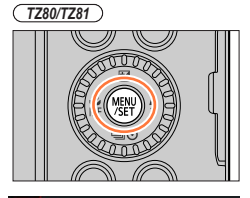

Älykäs kuv. tila plus

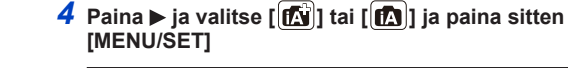

Voit myös näyttää valintanäytön koskettamalla tallennustilan kuvaketta tallennustilassa.

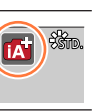

 $\overline{\mathcal{E}}$ 

 $\overline{z}$ DISP.

m

Ħ **TA I** iA

 $r<sub>c</sub>$ 

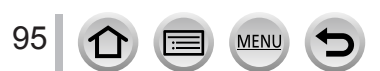

### <span id="page-95-0"></span>**Käytettävissä olevat valikot**

Voit valita ainoastaan seuraavat valikot.

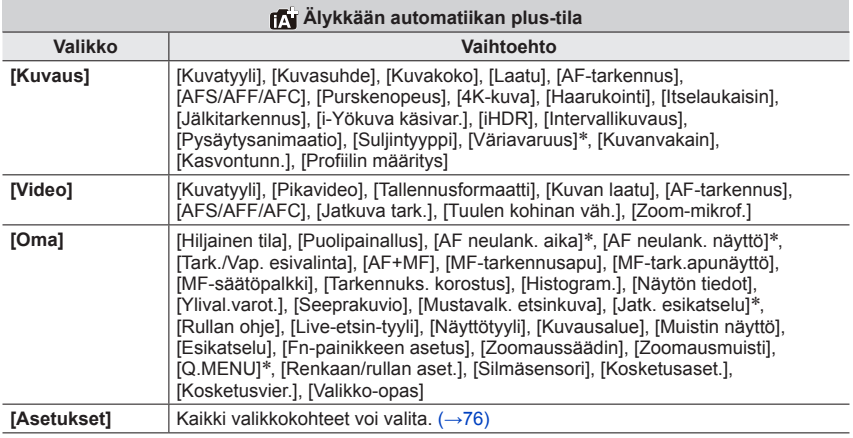

#### \* *TZ100/TZ101*

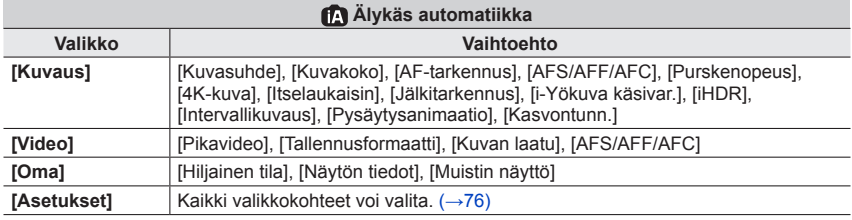

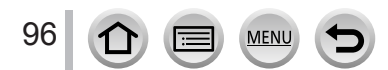

# **Kuvien ottaminen automaattisesti asetetun aukkoarvon ja suljinajan jälkeen (Ohjelmoitu AE-tila)**

### **Tallennustila:**

Ota kuvia käyttämällä automaattisia aukkoarvojen ja suljinaikojen asetuksia kohteen kirkkauden mukaisesti.

# *1* **Käännä tilavalitsin asentoon [ ]**

# *2* **Paina laukaisin puoliväliin**

• Jos aukkoarvo ja suljinaika vilkkuvat punaisina, valotus ei ole oikein.

# *3 TZ100/TZ101* **Vaihda arvot käyttämällä ohjelman muokkausta ja kääntämällä takavalitsinta numeroarvojen näkyessä näytössä keltaisina (noin 10 sekuntia)**

- Toiminta voidaan suorittaa myös kiertämällä ohjausrengasta. (→[50](#page-49-0))
- Kun haluat peruuttaa ohjelman muokkauksen, voit joko sammuttaa kameran tai kiertää takavalitsinta, kunnes ohjelman muokkauksen merkkivalo sammuu.

#### 250 125 60 30 15 2.8 4.0 5.6 ◎228  $P(20.96)$ Suliinaika Aukkoarvo

Ohjelman muokkauksen ilmaisin

#### *TZ80/TZ81*

### **Vaihda arvot käyttämällä ohjelman muokkausta ja kiertämällä säätökiekkoa numeroarvojen näkyessä näytössä (noin 10 sekuntia)**

- Toiminta voidaan suorittaa myös kiertämällä ohjausrengasta. (→[51](#page-50-0))
- Voit peruuttaa ohjelman muokkauksen joko kytkemällä kameran pois päältä tai kiertämällä säätökiekkoa, kunnes ohjelman muokkauksen ilmaisin katoaa.
- Ohjelman muokkauksen voi peruuttaa helposti asettamalla toimintopainikkeen asentoon [1-painalluksen AE]. (→[108](#page-107-0))

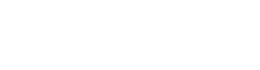

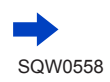

Kuvien ottaminen automaattisesti asetetun aukkoarvon ja suljinajan jälkeen (Ohjelmoitu AE-tila)

#### • *TZ100/TZ101*

Kamera poistaa kohinan automaattisesti, kun [Pitkän val.kv]-asetuksena on [ON] ja suljinaika on pitkä. Tästä syystä [Pitkän valotusajan kohinanvähennys käynnissä] voi näkyä näytössä. (→[144](#page-143-0))

Vaikka kohinanvähennys vaatii saman ajan kuin suljinaika signaalin käsittelyyn, voit ottaa teräviä kuvia.

#### • *TZ80/TZ81*

Kamera poistaa kohinan automaattisesti suljinnopeuden ollessa hidas. Tämän johdosta näytössä voi näkyä [Pitkän valotusajan kohinanvähennys käynnissä]. Vaikka kohinanvähennys vaatii saman ajan kuin suljinaika signaalin käsittelyyn, voit ottaa teräviä kuvia.

# **Valotusmittarinäytön ottaminen käyttöön/poistaminen käytöstä**

#### $\mathcal{L}$  **[Oma**]  $\rightarrow$  **[Valotusmitt.]**  $\rightarrow$  **[ON]** / **[OFF]**

- ●Kun asetat tämän toiminnon asetukseksi [ON], valotusmittari näkyy ohjelman muokkauksen, aukon ja suljinajan asettamisen aikana.
- ●Oikea valotus ei ole mahdollinen punaisella merkityllä alueella.

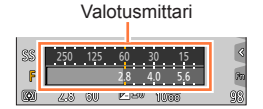

- ●Jos valotusmittaria ei näy, kytke nestekidenäyttö päälle painamalla [DISP.]-painiketta. (→[53](#page-52-0))
- ●Valotusmittari kytkeytyy pois, jos mitään toimintoa ei valita noin 4 sekunnin kuluessa.

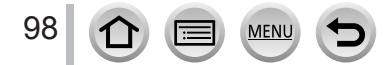

#### Kuvien ottaminen automaattisesti asetetun aukkoarvon ja suljinajan jälkeen (Ohjelmoitu AE-tila)

#### **Tietoa ohjelman muokkauksesta**

Toiminto, joka säilyttää valotuksen (kirkkauden), vaikka suljinaika- ja aukkoarvoyhdistelmä muuttuvat, on nimeltään "Ohjelman muokkaus". Voit kuvatessasi säätää suljinaikaa ja aukkoarvoa "Ohjelman muokkaus" -toiminnolla, vaikka Ohjelmoitu AE-tila olisi valittu.

<Esimerkki ohjelman muokkauksesta>

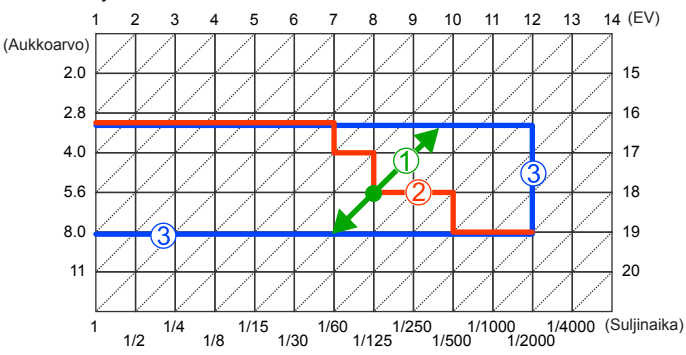

#### Ohjelman muokkauksen määrä

Osoittaa kameran jokaiselle valotusarvolle automaattisesti asettaman aukkoarvon ja suljinajan. Ohjelman muokkauskaavio

Osoittaa aukon ja suljinajan yhdistelmän aluetta, jonka voit muuttaa ohjelman muokkauksella jokaisella valotusarvolla.

Ohjelman muokkauksen raja Osoittaa aukon ja suljinajan yhdistelmän aluetta, jonka voit valita käyttämällä ohjelman muokkausta kameralla.

●Ohjelman muokkausta ei voi käyttää seuraavissa tilanteissa:

- Otettaessa 4K-kuvia
- Kun tallennetaan käyttäen [Jälkitarkennus]-asetusta
- Kun ISO-herkkyydeksi on asetettu [PISO]

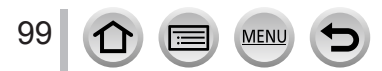

### **Tallennustila:**

- Asettamasi aukkoarvo ja suljinaika ei koske tallennusnäyttöä. Tarkista vaikutus tallennusnäytöllä käyttämällä esikatselutilaa.  $(\rightarrow 106)$  $(\rightarrow 106)$  $(\rightarrow 106)$
- Näytön kirkkaus voi poiketa tallennetuista kuvista. Tarkista kuvien kirkkaus käyttämällä toistonäyttöä.

#### • *TZ100/TZ101*

Kamera poistaa kohinan automaattisesti, kun [Pitkän val.kv] asetuksena on [ON] ja suljinaika on pitkä. Tästä syystä [Pitkän valotusajan kohinanvähennys käynnissä] voi näkvä näytössä. (→[144](#page-143-0))

Vaikka kohinanvähennys vaatii saman ajan kuin suljinaika signaalin käsittelyyn, voit ottaa teräviä kuvia.

#### •  $(TZ80/TZ81)$

Kamera poistaa kohinan automaattisesti suljinnopeuden ollessa hidas. Tämän johdosta näytössä voi näkyä [Pitkän valotusajan kohinanvähennys käynnissä].

Vaikka kohinanvähennys vaatii saman ajan kuin suljinaika signaalin käsittelyyn, voit ottaa teräviä kuvia.

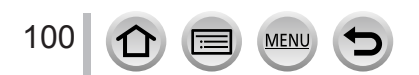

### **Aukkoarvon asettaminen kuvia otettaessa (Aukko-prioriteetti AE-tila)**

Kun aukkoarvoa suurennetaan, tallentuva alue laajenee ja kuva näkyy terävänä kameran läheltä taustalle saakka. Kun aukkoarvoa pienennetään, tallentuva alue supistuu ja tausta voi muuttua epäselväksi.

#### *1* **Käännä tilavalitsin asentoon [ ]**

#### *2 TZ100/TZ101*

#### **Valitse aukkoarvo kääntämällä takavalitsinta**

- Toiminta voidaan suorittaa myös kiertämällä ohjausrengasta.  $(\rightarrow 50)$  $(\rightarrow 50)$  $(\rightarrow 50)$
- Kun kierrät ohjausrengasta tai takavalitsinta, valotusmittari näkyy. Jos oikeaa valotusta ei saavuteta, aukon numeeriset arvot näkyvät punaisina.

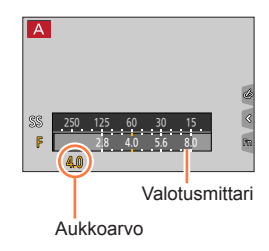

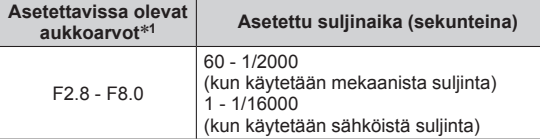

\***<sup>1</sup>** Zoomausasetus voi olla sellainen, että et voi valita kaikkia arvoja.

#### *TZ80/TZ81*

101

#### **Aseta aukkoarvo kiertämällä säätökiekkoa**

- Toiminta voidaan suorittaa myös kiertämällä ohjausrengasta.  $(\rightarrow 51)$  $(\rightarrow 51)$  $(\rightarrow 51)$
- Kun kierrät ohjausrengasta tai säätökiekkoa, valotusmittari näkyy. Jos oikeaa valotusta ei saavuteta, aukon numeeriset arvot näkyvät punaisina.

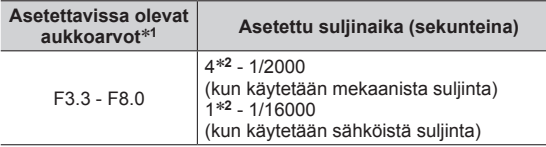

\***<sup>1</sup>** Zoomausasetus voi olla sellainen, että et voi valita kaikkia arvoja. \***<sup>2</sup>** Vaihtelee ISO-herkkyyden asetuksen mukaan.

●Jos oikeaa valotusta ei saavuteta, kun painat laukaisimen puoliväliin, aukon ja suljinajan numeeriset arvot vilkkuvat punaisina.

### **Suljinajan asettaminen kuvia otettaessa (Suljin-prioriteetti AE-tila)**

Kun suljinaikaa lyhennetään, kohdetta kuvattaessa ilmenevä tärinä voi vähentyä. Kun suljinaikaa pidennetään, kohteen liike näkyy.

#### *1* **Käännä tilavalitsin asentoon [ ]**

#### *2 TZ100/TZ101*

#### **Aseta suljinaika kiertämällä takavalitsinta**

- Toiminta voidaan suorittaa myös kiertämällä ohjausrengasta.  $(\rightarrow 50)$  $(\rightarrow 50)$  $(\rightarrow 50)$
- Kun kierrät ohjausrengasta tai takavalitsinta, valotusmittari näkyy. Jos oikeaa valotusta ei saavuteta, aukon numeeriset arvot näkyvät punaisina.

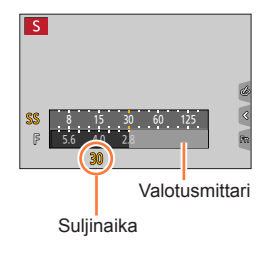

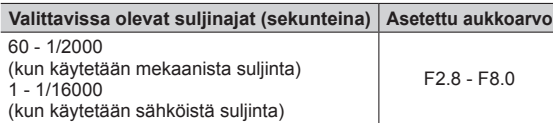

#### *TZ80/TZ81*

#### **Aseta suljinaika kiertämällä säätökiekkoa**

• Toiminta voidaan suorittaa myös kiertämällä ohjausrengasta.  $(\rightarrow 51)$  $(\rightarrow 51)$  $(\rightarrow 51)$ 

• Kun kierrät ohjausrengasta tai säätökiekkoa, valotusmittari näkyy. Jos oikeaa valotusta ei saavuteta, aukon numeeriset arvot näkyvät punaisina.

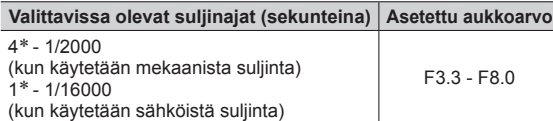

\* Vaihtelee ISO-herkkyyden asetuksen mukaan.

- ●Jos oikeaa valotusta ei saavuteta, kun painat laukaisimen puoliväliin, aukon ja suljinajan numeeriset arvot vilkkuvat punaisina.
- Jos vaihdat tallennustilaksi suljin-prioriteetti AE-tilan, kun ISO-herkkyydeksi on asetettu [**B**ISO], ISO-herkkyydeksi muutetaan [AUTO].
- ●Suosittelemme käyttämään kolmijalkaa tai itselaukaisinta, kun suljinaika on pitkä.

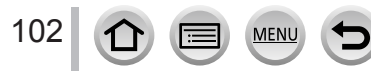

### **Aukkoarvon ja suljinajan asettaminen kuvia otettaessa (Manuaalinen valotustila)**

Määritä valotus asettamalla aukkoarvo ja suljinaika manuaalisesti.

#### *1* **Käännä tilavalitsin asentoon [ ]**

#### *2 TZ100/TZ101*

- **Aseta suljinaika ja aukkoarvo kiertämällä takavalitsinta**
- Voit vaihdella suljinajan asetustoiminnon ja aukkoarvon asetustoiminnon välillä joka kerta, kun painat  $\blacktriangle$ .
- Voit asettaa aukkoarvon myös ohjausrenkaalla ja suljinajan takavalitsimella. Voit vaihtaa ohjausrenkaan ja takavalitsimen asetustoimintoa painamalla  $\blacktriangle$ .

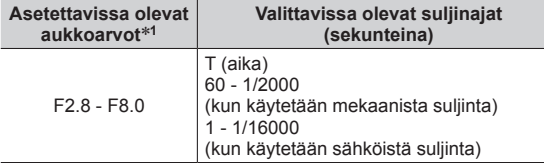

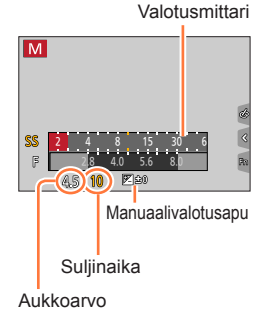

\***<sup>1</sup>** Zoomausasetus voi olla sellainen, että et voi valita kaikkia arvoja.

#### *TZ80/TZ81*

#### **Aseta suljinaika ja aukkoarvo kiertämällä säätökiekkoa**

- Voit vaihdella suljinajan asetustoiminnon ja aukkoarvon asetustoiminnon välillä joka kerta, kun painat A.
- Voit asettaa aukkoarvon myös ohjausrenkaalla ja suljinajan säätökiekolla. Voit vaihtaa ohjausrenkaan ja säätökiekon asetustoimintoa painamalla  $\blacktriangle$ .

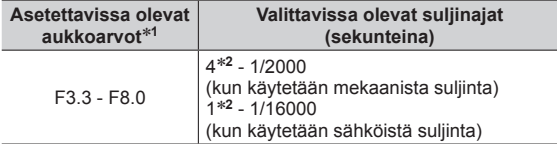

\***<sup>1</sup>** Zoomausasetus voi olla sellainen, että et voi valita kaikkia

\*<sup>2</sup> Vaihtelee riippuen ISO-herkkyydestä.

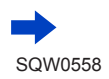

#### ● *TZ100/TZ101*

Kun kierrät ohjausrengasta tai takavalitsinta, valotusmittari näkyy.

- *TZ80/TZ81*
- Kun kierrät ohjausrengasta tai säätökiekkoa, valotusmittari näkyy.
- ●Jos oikeaa valotusta ei saavuteta, kun painat laukaisimen puoliväliin, aukon ja suljinajan numeeriset arvot vilkkuvat punaisina.
- Jos vaihdat tallennustilaksi manuaalinen valotustilan, kun ISO-herkkyydeksi on asetettu [BisO], ISO-herkkyydeksi muutetaan [AUTO].
- ●Suosittelemme käyttämään kolmijalkaa tai itselaukaisinta, kun suljinaika on pitkä.

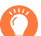

### **ISO-herkkyyden optimointi suljinajalle ja aukkoarvolle**

Kun ISO-herkkyydeksi on asetettu [AUTO], kamera asettaa ISO-herkkyyden automaattisesti niin, että valotus on sopiva suljinajalle ja aukkoarvolle.

• Kuvausolosuhteista riippuen sopivaa valotusta ei välttämättä löydy tai kamera voi valita suuremman ISO-herkkyyden.

### <span id="page-103-0"></span>**Manuaalinen valotusapu (arvio)**

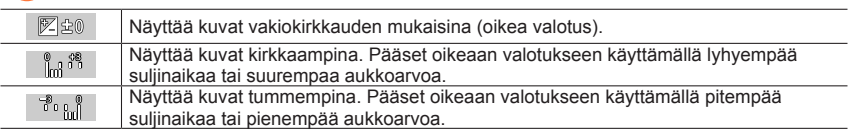

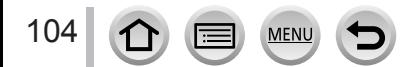

#### *TZ100/TZ101* **Tietoa [T]:stä (aika)**

Jos asetat suljinajan kohtaan [T], suljin pysyy avoinna laukaisinpainikkeen ollessa kokonaan pohjaan painettuna. (enintään noin 120 sekuntia)

Suljin sulkeutuu, jos painat laukaisinpainiketta uudelleen. Käytä tätä toimintoa, jos haluat pitää sulkimen avoinna pidemmän aikaa, esimerkiksi, kun kuvaat ilotulitusta tai yömaisemia.

- Kun otat kuvia suljinajan ollessa asetettuna kohtaan [T], käytä riittävästi ladattua akkua.  $(\rightarrow 25)$  $(\rightarrow 25)$  $(\rightarrow 25)$
- Manuaalinen valotusapu ei ole näkyvissä.
- Kun ISO-herkkyyden asetuksena on [AUTO], ISO-herkkyys muuttuu arvoon [125].
- Et voi käyttää tätä toimintoa, kun käytetään sähköistä suljinta.
	- ●Kun otat kuvia suljinaika asetettuna arvoon T (aika), suosittelemme käyttämään etätallennusta ja kolmijalkaa tai älypuhelinta etäsulkimen vapauttajana (→[312](#page-311-0)) tärinän välttämiseksi.
		- ●Kun otat kuvia suljinaika asetettuna arvoon T (aika), kuvissa voi olla korkeampia kohinatasoja. Jos haluat vaimentaa kohinaa, suosittelemme ottamaan kuvia asettamalla [Pitkän val.kv] asetukseksi [ON] valikossa [Kuvaus]. (→[144](#page-143-0))

#### *TZ100/TZ101* **Valitun aukkoarvon ja suljinajan tallennusnäyttöön vaikutusten esikatselun ottaminen käyttöön/poistaminen käytöstä**

#### **→ [Oma] → [Jatk. esikatselu] → [ON] / [OFF]**

●Toiminto on pois käytöstä, kun salamaa käytetään. Sulje salama.

●Voit käyttää tätä toimintoa vain manuaalisessa valotustilassa.

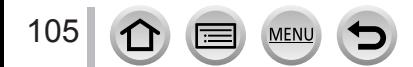

# <span id="page-105-0"></span>**Aukkoarvon ja suljinajan vaikutusten tarkistaminen (esikatselutila)**

### **Tallennustila: 肉的PIAISIM ■ CI口图6**

Voit tarkistaa valitun aukkoarvon ja suljinajan vaikutukset käyttämällä esikatselutilaa.

- **Valitun aukkoarvon vaikutuksen tarkistaminen:** Tämä mahdollistaa syväterävyyden (tarkennusalueen) tarkistamisen kaventamalla objektiivin aukkoterät fyysisesti todellisessa tallennuksessa käytettyyn aukkoarvoon.
- **Valitun suljinajan vaikutuksen tarkistaminen:** Tämä mahdollistaa kuvaustilan liikkeen tarkistamisen suljinajalla, jota käytettiin todellisessa tallennuksessa. Kun suljinaika asetetaan erittäin lyhyeksi, näyttö suljinajan esikatselussa esitetään kuten hidastettu filmi. Käytä tätä toimintoa vaikutuksen tarkistamiseen, kun haluat siepata kuvan pysäyttämällä liikkeen, esimerkiksi, kun haluat ottaa kuvan virtaavasta vedestä.

*1* **Määritä [Esikatselu]-toiminto toimintonäppäimeen** (→[70](#page-69-0))

• Seuraavassa on esimerkki [Esikatselu]-toiminnon määrittämisestä [Fn3]-painikkeeseen.

#### *2* **Siirry vahvistusnäyttöön painamalla [Fn3]-painiketta**

• Joka kerta kun painat [Fn3]-painiketta, näyttö vaihtuu.

#### **Normaali tallennusnäyttö**

**Aukon vaikutuksen esikatselunäyttö Aukkoarvon vaikutukset: ○ Suljinajan vaikutukset: –**

**Suljinajan vaikutuksen esikatselunäyttö Aukkoarvon vaikutukset: ○ Suljinajan vaikutukset: ○**

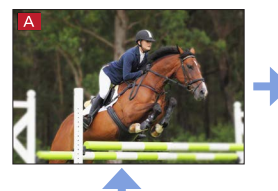

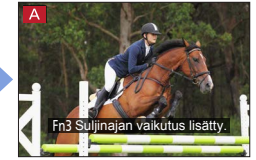

Fn3 Suljinajan vaikutus lisätty. **Formal Formal Fn3 Esikatselu valmis.** 

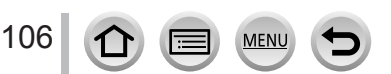

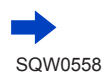

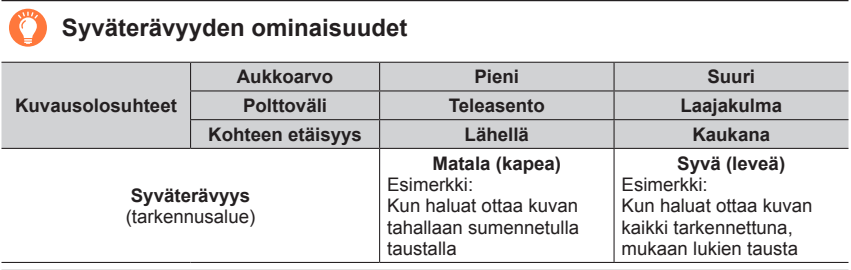

●Voit ottaa kuvan, vaikka esikatselutila on.

● Suljinajan vaikutuksen tarkistusalue on 8 sekuntia - 1/16000 sekuntia.

● Tilaa ei voi käyttää 4K-valokuvan [ **[ 3]** ( [ 4K-etuk. sarjakuvaus])-asetuksella.

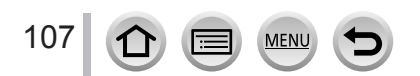

### <span id="page-107-0"></span>**Aukon/suljinajan helppo asetus sopivalle valotukselle (1-painalluksen AE)**

### **Tallennustila: http://default.org/filesong.com/default.org/filesong.com/default.org/filesong.com/default.org/filesong.com/default.org/filesong.com/default.org/filesong.com/default.org/**

Kun valotusasetus on liian kirkas tai liian tumma, voit käyttää 1-painalluksen AE -asetusta saavuttaaksesi sopivan valotusasetuksen.

### **Miten tiedät, ettei valotusarvo ole riittävä**

- Jos aukkoarvot ja suljinaika vilkkuvat punaisena, kun laukaisija on painettuna puoliväliin.
- Jos manuaalivalotusapu on jotain muuta kuin  $[$   $\mathbb{Z}$   $\mathbb{B}$   $\mathbb{S}$  manuaalisessa valotustilassa.
- Lisätietoja manuaalivalotusavusta löydät sivulta  $(\rightarrow 104)$  $(\rightarrow 104)$  $(\rightarrow 104)$ .
- *1* **Määritä [1-painalluksen AE]-toiminto toimintonäppäimeen** (→[70](#page-69-0))

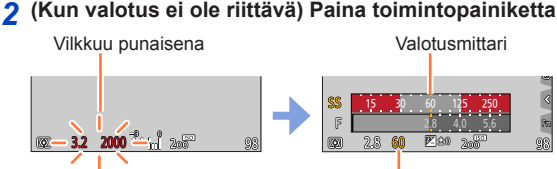

Muuta sopivaan valotukseen

- Valotusmittaria ei näytetä luovassa säätötilassa.
- Seuraavissa tapauksissa sopivaa valotusta ei voi asettaa.
	- Kun kohde on erittäin tumma ja ei ole mahdollistaa saavuttaa riittävää valotusta muuttamalla aukkoarvoa tai suljinaikaa
	- Kun tallennetaan salamaa käyttäen
	- $-$  Esikatselutila ( $→106$  $→106$ )

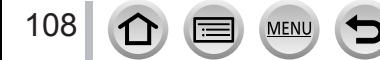
# **Panoraamakuvien tallentaminen (Panoraamakuvaustila)**

## **Tallennustila:**

Perättäiset kuvat, jotka on otettu kameraa liikutettaessa, muodostavat panoraaman.

- *1* **Käännä tilavalitsin asentoon [ ]**
- *2* **Tarkenna painamalla laukaisin puoliväliin**
- *3* **Paina laukaisin kokonaan alas ja aloita tallentaminen siirtämällä kameraa pienessä ympyrämäisessä liikkeessä kuvaussuuntaan**

**Kuvien ottaminen vasemmalta oikealle**

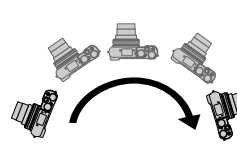

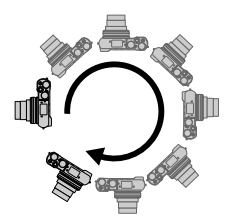

Vaakasuora/pystysuora apulinja

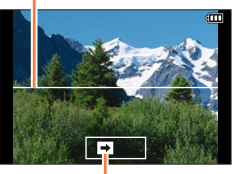

Kuvaussuunta ja tilanne

(summittainen) Kuvakoko: [STANDARD] Kuvakoko: [WIDE]

- Käännä kameraa vakionopeudella.
- Kuvien ottaminen ei ehkä onnistu, jos liikutat kameraa liian nopeasti tai hitaasti.

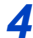

## *4* **Lopeta kuvaaminen painamalla laukaisin uudelleen alas asti**

- Voit lopettaa tallennuksen myös pysäyttämällä kameran liikkeen kesken kuvaamisen.
- Tallennus voidaan päättää myös siirtämällä kamera liukupalkin loppuun.

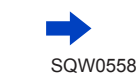

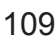

## Panoraamakuvien tallentaminen (Panoraamakuvaustila)

#### ■**Panoraamakuvien tallennussuunnan ja katselukulman (kuvakoko) muuttaminen**

#### **→ [Kuvaus] → [Panoraama-asetukset]**

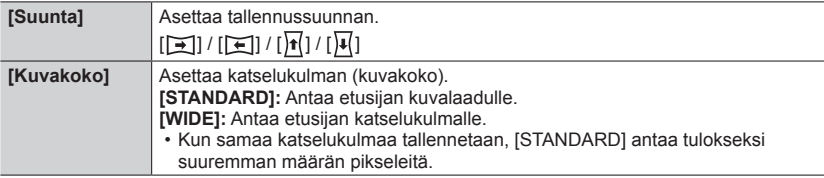

• Panoraamakuvaan tallentuvien pikseleiden määrä vaaka- tai pystysuunnassa vaihtelee kuvakoon, kuvaussuunnan ja yhdistettyjen kuvien määrän mukaan. Tallentuvien pikseleiden suurin määrä on jokin seuraavista:

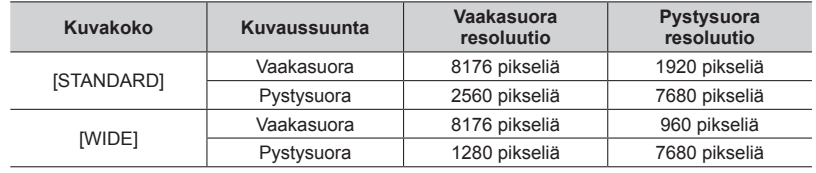

# **Vihjeitä**

●Käännä kameraa kuvaussuunnassa niin vakaasti kuin mahdollista. (Jos kamera tärisee liikaa, se ei ehkä pysty ottamaan kuvia tai se muodostaa vain kapean (pienen) panoraamakuvan.)

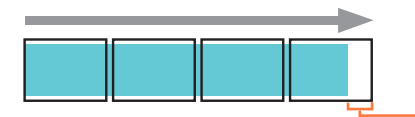

Panoroi kamera pisteeseen, joka on vähän kuvaan haluttavan kohteen etupuolella. (Viimeinen ruutu ei kuitenkaan tallennu loppuun.)

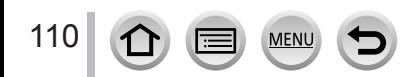

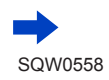

#### Panoraamakuvien tallentaminen (Panoraamakuvaustila)

#### ■**Tietoja panoraamakuvatoistosta**

Kun painat painiketta  $\blacktriangle$ , toiston vieritys alkaa automaattisesti samassa suunnassa kuin tallennus.

• Seuraavat toiminnot voidaan suorittaa toiston vierityksen aikana.

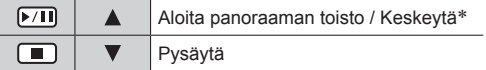

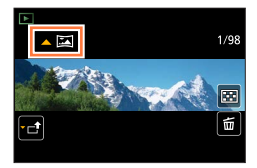

- \* Jos toisto keskeytetään, voit vierittää eteenpäin ja taaksepäin vetämällä näyttöä. Kun vierityspalkkia kosketaan, toistopaikka siirtyy kosketettuun kohtaan.
- ●Objektiivi on aina zoomattu W-päähän.
- ●Tarkennus, valotus ja valkotasapaino säätyvät optimiarvoihinsa ensimmäistä kuvaa varten. Jos panoraamakuvaa varten kuvatun kohteen etäisyys tai kirkkaus muuttuu huomattavasti ensimmäisen kuvan ottamisen jälkeen, (kaikki kuvat toisiinsa liittämällä muodostetun) panoraamakuvan tarkennus ja kirkkaus eivät ehkä ole oikeat.
- ●Koska panoraamakuva tehdään liittämällä useita kuvia toisiinsa, osa kohteista voi vääristyä tai peräkkäisten kuvien väliset saumat voivat näkyä selvästi.
- ●[Suljintyyppi]-asetus on aina [Sähköinen suljin].
- ●Panoraamakuvan kokoaminen ei ehkä onnistu tai kuvat eivät tallennu kunnolla, kun kuvataan seuraavanlaisia kohteita tai kuvataan seuraavissa tilanteissa:
	- Kohteet, joiden väritys tai kuviointi on tasainen (taivas, hiekkaranta ym.)
	- Liikkuvat kohteet (ihmiset, lemmikit, ajoneuvot, aallot, tuulessa huojuvat kukat ym.)
	- Kuvat, joiden värit tai kuvioinnit muuttuvat nopeasti (esimerkiksi näytössä oleva kuva)
	- Heikosti valaistut paikat
	- Paikat, joiden valaistus värisee (loistevalo, kynttilänvalo ym.)

## <span id="page-111-0"></span>**Tallennustila:**

Jos valitset kuvaustilan sopimaan aiheeseen ja tallennusolosuhteisiin esimerkkikuvien mukaisesti, kamera asettaa optimaalisen valotuksen, värin ja tarkennuksen ja voit tallentaa kuvaustilaan sopivalla tavalla.

# *1* **Käännä tilavalitsin asentoon [ ]**

# *2* **Valitse kuvaustila painamalla**

• Kuvaustila voidaan myös valita vetämällä esimerkkikuvaa tai vierityspalkkia.

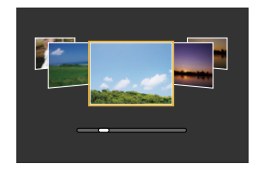

# *3* **Paina [MENU/SET]**

- ●On myös mahdollista näyttää valintanäyttö koskettamalla tallennustilan kuvaketta tallennustilassa.
- ●[Valikko-opas]-asetuksesta riippuen [Oma]-valikossa joko valintanäyttö tai tallennusnäyttö näytetään, kun tilavalitsin on kytketty.  $($   $\rightarrow$  [116](#page-115-0))

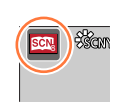

## ■**Kuvaustilan valintanäytön vaihtaminen**

## **Vaihda näyttöä painamalla painiketta [DISP.]**

• Kun se on asetettu ohjenäyttöön, jokaiselle kuvaustilalle näytetään yksityiskohtaiset selitykset ja vinkit.

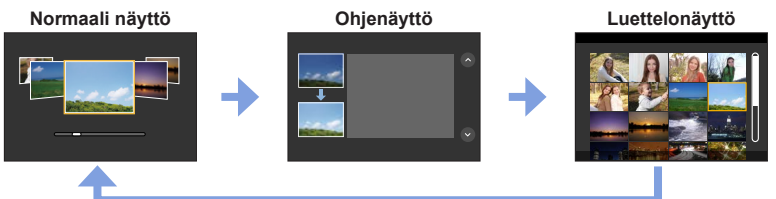

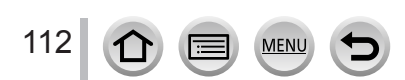

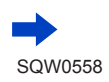

- ●Seuraavassa kuvaustilassa tallennusnäyttö tulee esiin pienellä viiveellä normaaliin tallennukseen verrattuna.
- [Kimaltava vesi], [Kimaltavia valaistuksia], [Pehmeä kuva kukasta]
- Muuta erikoiskuvauksen ohjaustilaa valitsemalla [ **R i**]-välilehti valikkonäytöllä, valitse [Vaihda erik. kuvausta] ja paina sitten [MENU/SET]. Voit palata vaiheeseen *2* kohdassa (→[112](#page-111-0)).
- ●Seuraavia kohteita ei voi asettaa erikoiskuvauksen ohjaustilassa, koska kamera säätää ne automaattisesti optimiasetukseen.
	- Muu kuin kuvan laadun säätö kohdissa [Kuvatyyli], ISO-herkkyys, [Valonmittaus], [Varjon korostus]\*, [HDR] ja [Monivalotus]\*
		- \* *TZ100/TZ101*

#### ● *TZ100/TZ101*

Vaikka valkotasapaino on kiinnitetty [AWB]-asetukseen tietyn tyyppisissä kuvaustiloissa, voit hienosäätää valkotasapainoa tai käyttää valkotasapainon haarukointia painamalla kohdistinpainiketta btallennusnäytössä. (→[137](#page-136-0), [138](#page-137-0))

● *TZ80/TZ81*

Vaikka valkotasapaino on kiinnitetty [AWB]-asetukseen tietyn tyyppisissä kuvaustiloissa, voit hienosäätää valkotasapainoa tai käyttää valkotasapainon haarukointia painamalla [MENU/SET], siirtymällä [Kuvaus]-valikkoon ja valitsemalla [Valkotasap.]. (→[137](#page-136-0), [138](#page-137-0))

#### **Lisätietoa erikoiskuvauksen ohjaustilasta** (→[112](#page-111-0))

## **1: [Tarkka muotokuva]**

●Mitä lähemmäksi T-puolta (tele) zoomataan ja mitä lähemmäksi kohdetta kamera siirretään, sitä voimakkaampi vaikutelmasta tulee.

## **2: [Silkkinen iho]**

- ●Mitä lähemmäksi T-puolta (tele) zoomataan ja mitä lähemmäksi kohdetta kamera siirretään, sitä voimakkaampi vaikutelmasta tulee.
- ●Jos osa taustasta jne. on lähellä ihon väriä, tämä osa tasataan myös.
- ●Tämä toiminto ei välttämättä auta, jos kirkkaus on riittämätön.

## **3: [Pehmeä taustavalo]**

## **4: [Selkeä taustavalaistuna]**

#### ● *TZ100/TZ101*

**Avaa salama.**

- ●Valkokylläisyyttä voi tapahtua, jos kohde on liian lähellä.
- ●Salamakuvat, jotka on otettu salaman nimellisetäisyyttä lähempänä tai kauempana, saattavat näkyä liian kirkkaina tai tummina.

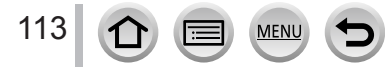

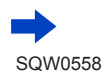

#### **Lisätietoa erikoiskuvauksen ohjaustilasta** (→[112](#page-111-0))

## **5: [Rento tunnelma]**

## **6: [Herttaisen lapsen kasvot]**

- ●Jos kosketat kasvoja, kuva tallennetaan niin, että tarkennus ja valotus asetetaan kosketettuun kohtaan.
- ●Mitä lähemmäksi T-puolta (tele) zoomataan ja mitä lähemmäksi kohdetta kamera siirretään, sitä voimakkaampi vaikutelmasta tulee.

## **7: [Kaunis maisema]**

## **8: [Kirkkaansininen taivas]**

## **9: [Romanttinen auringonlasku]**

## **10: [Värikäs auringonlasku]**

#### **11: [Kimaltava vesi]**

●Tähtisuotimen käyttö tässä tilassa saattaa aiheuttaa kimaltavia tehosteita muihin esineisiin kuin vedenpintaan.

## **12: [Kirkas yömaisema]**

- ●Jalustaa ja itselaukaisinta suositellaan.
- ●Suljin saattaa pysyä suljettuna kuvan ottamisen jälkeen. Tämä johtuu signaalinkäsittelystä eikä ole toimintahäiriö.
- ●Kohina saattaa tulla näkyväksi, kun otat kuvia pimeissä paikoissa.

## **13: [Viileä yötaivas]**

- ●Jalustaa ja itselaukaisinta suositellaan.
- ●Suljin saattaa pysyä suljettuna kuvan ottamisen jälkeen. Tämä johtuu signaalinkäsittelystä eikä ole toimintahäiriö.
- ●Kohina saattaa tulla näkyväksi, kun otat kuvia pimeissä paikoissa.

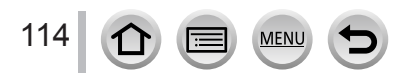

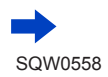

#### **Lisätietoa erikoiskuvauksen ohjaustilasta** (→[112](#page-111-0))

#### **14: [Lämmin, hehkuva yömaisema]**

- ●Jalustaa ja itselaukaisinta suositellaan.
- ●Suljin saattaa pysyä suljettuna kuvan ottamisen jälkeen. Tämä johtuu signaalinkäsittelystä eikä ole toimintahäiriö.
- ●Kohina saattaa tulla näkyväksi, kun otat kuvia pimeissä paikoissa.

## **15: [Taiteellinen yötaivas]**

- ●Jalustaa ja itselaukaisinta suositellaan.
- ●Suljin saattaa pysyä suljettuna kuvan ottamisen jälkeen. Tämä johtuu signaalinkäsittelystä eikä ole toimintahäiriö.
- ●Kohina saattaa tulla näkyväksi, kun otat kuvia pimeissä paikoissa.

## **16: [Kimaltavia valaistuksia]**

- ●Jalustaa ja itselaukaisinta suositellaan.
- ●Suljin saattaa pysyä suljettuna kuvan ottamisen jälkeen. Tämä johtuu signaalinkäsittelystä eikä ole toimintahäiriö.
- ●Kohina saattaa tulla näkyväksi, kun otat kuvia pimeissä paikoissa.

## **17: [Yökuvaus kasivar.]**

- ●Kun olet painanut laukaisinta, älä liikuta kameraa sarjakuvauksen aikana.
- ●Katselukulma kapenee hieman.

## **18: [Kirkas yömuotokuva]**

## ● *TZ100/TZ101*

#### **Avaa salama.**

- ●Jalustaa ja itselaukaisinta suositellaan.
- ●Kun [Kirkas yömuotokuva] on valittu, pidä kohde paikoillaan noin 1 sekunnin ajan kuvan ottamisen jälkeen.
- ●Suljin saattaa pysyä suljettuna kuvan ottamisen jälkeen. Tämä johtuu signaalinkäsittelystä eikä ole toimintahäiriö.
- ●Kohina saattaa tulla näkyväksi, kun otat kuvia pimeissä paikoissa.

## **19: [Pehmeä kuva kukasta]**

- ●Jalustaa ja itselaukaisinta suositellaan.
- ●Suosittelemme lähikuvien tallennuksessa välttämään salaman käyttämistä.
- ●Jos kohde on liian lähellä kameraa, tehollinen tarkennusalue on huomattavasti kaventunut. Jos etäisyys kameran ja kohteen välillä muuttuu kohteeseen tarkennuksen jälkeen, siksi voi olla vaikeaa tarkentaa kohteeseen uudelleen.
- ●Kun otat kuvaa läheltä, kuvan reunojen resoluutio saattaa hieman vähentyä. Tämä ei ole toimintahäiriö.

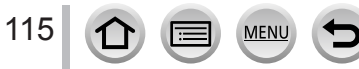

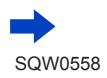

#### **Lisätietoa erikoiskuvauksen ohjaustilasta** (→[112](#page-111-0))

#### **20: [Herkullista ruokaa]**

- ●Mitä lähemmäksi T-puolta (tele) zoomataan ja mitä lähemmäksi kohdetta kamera siirretään, sitä voimakkaampi vaikutelmasta tulee.
- ●Jalustaa ja itselaukaisinta suositellaan.
- ●Suosittelemme lähikuvien tallennuksessa välttämään salaman käyttämistä.

## **21: [Söpö jälkiruoka]**

- ●Mitä lähemmäksi T-puolta (tele) zoomataan ja mitä lähemmäksi kohdetta kamera siirretään, sitä voimakkaampi vaikutelmasta tulee.
- ●Jalustaa ja itselaukaisinta suositellaan.
- ●Suosittelemme lähikuvien tallennuksessa välttämään salaman käyttämistä.

## **22: [Pysäytä eläimen liike]**

●[Tark. apuvalo]-oletusasetus on [OFF]. (→[164](#page-163-0))

## **23: [Tarkka urheilukuva]**

## **24: [Mustavalko]**

<span id="page-115-0"></span>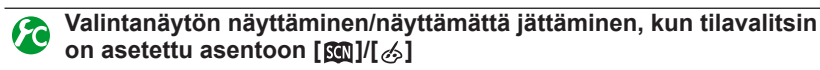

## **→ [Oma] → [Valikko-opas]**

**[ON]:** Näyttää valintanäytön.

**[OFF]:** Näyttää tällä hetkellä valittuna olevan tallennusnäytön.

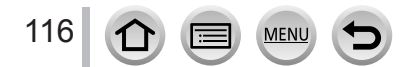

# <span id="page-116-0"></span>**Kuvaaminen erilaisia kuvatehosteita käyttäen**

## **(Luova säätötila)**

## **Tallennustila:**

Tässä tilassa kamera lisää kuvaan tehosteita. Voit asettaa käytettävät tehosteet kuvaan valitsemalla mallikuvan, jolloin näet tehosteet samanaikaisesti näytöllä.

# **Käännä tilavalitsin asentoon [**  $\diamondsuit$  **]** Esikatselunäyttö

# *2* **Valitse kuvatehoste (suodin) painamalla**

• Voit myös valita kuvatehosteet (suotimet) koskettamalla esimerkkikuvia.

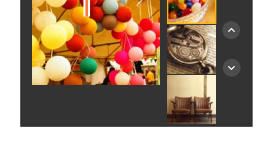

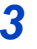

# *3* **Paina [MENU/SET]**

kytketty.  $($   $\rightarrow$  [116](#page-115-0))

●On myös mahdollista näyttää valintanäyttö koskettamalla tallennustilan kuvaketta tallennustilassa. ●[Valikko-opas]-asetuksesta riippuen [Oma]-valikossa joko valintanäyttö tai tallennusnäyttö näytetään, kun tilavalitsin on

## ■**Valintanäyttöön siirtyminen kuvatehosteiden (suodin) käyttämiseksi**

## **Vaihda näyttöä painamalla painiketta [DISP.]**

• Kun se on asetettu ohjenäyttöön, jokaiselle kuvatehosteelle näytetään yksityiskohtaiset selitykset.

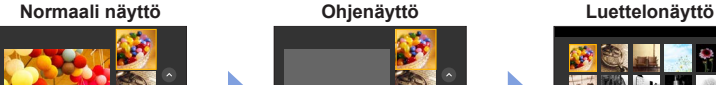

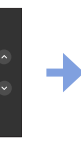

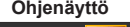

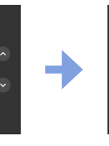

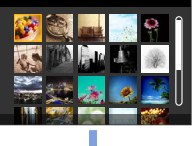

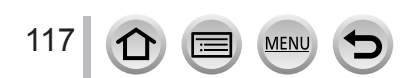

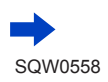

●Seuraavassa kuvatehosteessa tallennusnäyttö tulee esiin pienellä viiveellä normaaliin tallennukseen verrattuna.

[Karkea mustavalko], [Pehmeä mustavalko], [Miniatyyritehoste], [Pehmeä tarkennus], [Tähtisuodatin], [Auringonpaiste]

- ●[Valkotasap.] on aina [AWB] ja ISO-herkkyys [AUTO].
- Seuraavat valikkokohdat voidaan asettaa [  $\diamond$ ]-valikossa.
	- [Suodatintehoste]: Mahdollistaa kuvatehosteen (suodin) asettamisen.  $(\rightarrow 131)$  $(\rightarrow 131)$  $(\rightarrow 131)$
	- [Yhtaik. tall., ei suodat.]: Voit asettaa kameran ottamaan kuvan kuvatehosteella ja ilman kuvatehostetta samanaikaisesti.  $(→132)$  $(→132)$  $(→132)$

## **Kuvatehosteiden muuttaminen mieltymystesi mukaan**

Voit muuttaa helposti kuvatehosteiden asetuksia (kuten tehosteen voimakkuutta ja väriä) mieltymystesi mukaisiksi.

## *1* **Saat asetusnäytön näkyviin painamalla**

## *2 TZ100/TZ101*

**Kierrä takavalitsinta kuvatehosteiden asetusten säätämiseksi**

#### *TZ80/TZ81* **Kierrä säätökiekkoa kuvatehosteiden asetusten säätämiseksi**

- Säädettävissä olevat asetukset vaihtelevat valitun kuvatehosteen mukaan.
- Siirry tallennusnäyttöön painamalla [MENU/SET].
- Kun valitset kuvatehosteet,  $\left[\phi^{\dagger}\right]$  ilmestyy näyttöön.
- Jos et halua muuttaa nykyistä asetusta, valitse keskipiste (vakioasetus) säätöpalkista.

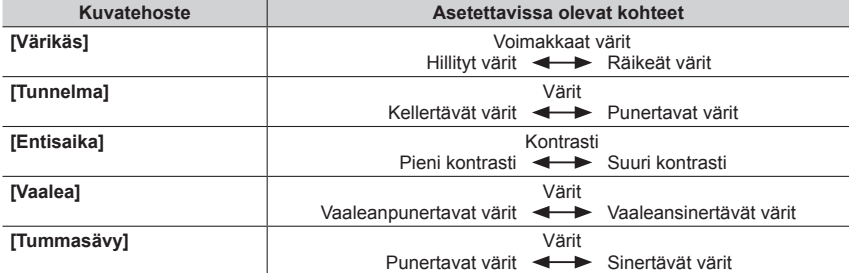

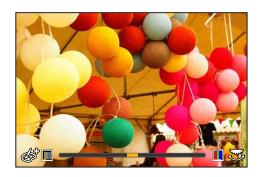

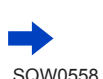

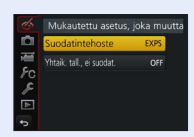

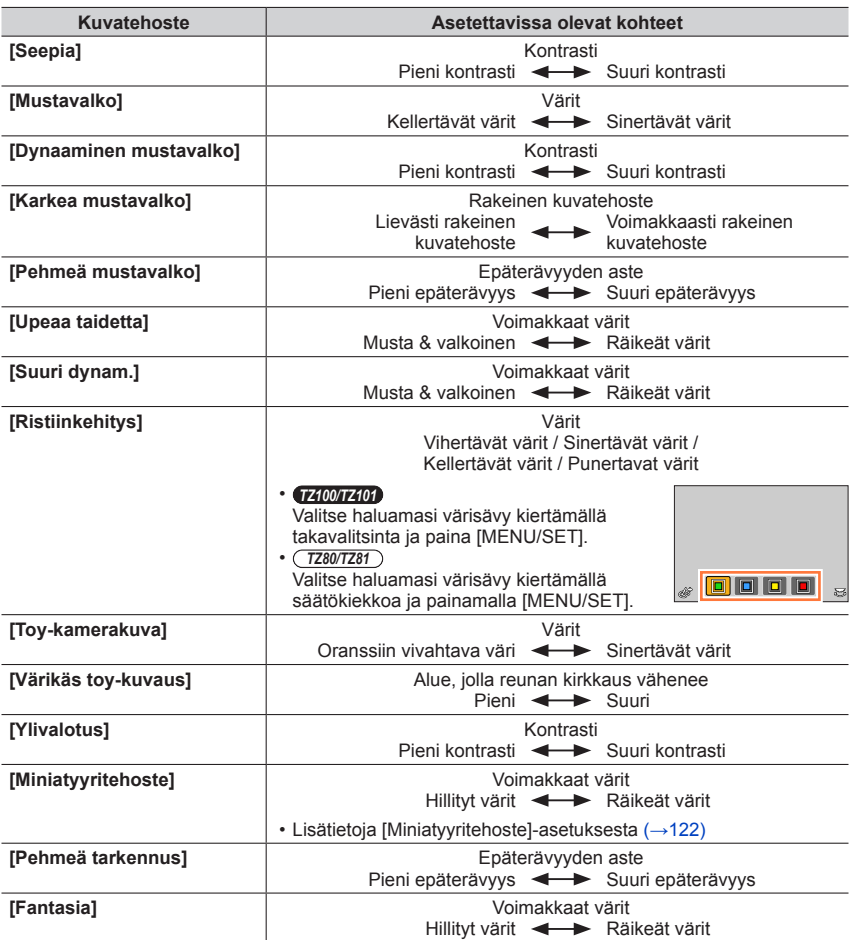

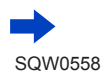

119

 $\mathbf{D}$ 

MENU

 $\bigoplus$ 

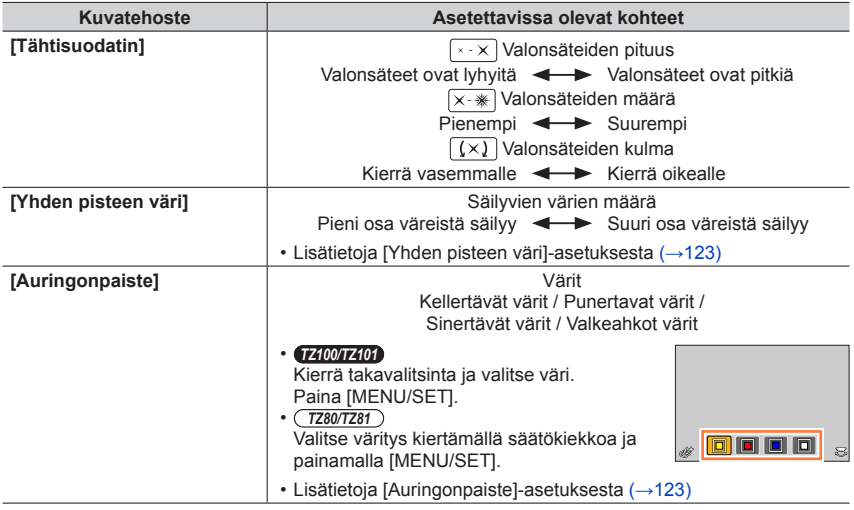

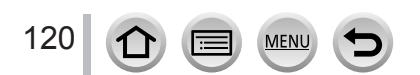

SQW0558

## **Kuvan ottaminen sumennetulla taustalla (Epäterävyyden hallintatoiminto)**

Voit helposti asettaa taustan sumennuksen katsellessasi näyttöä.

## *1* **Saat asetusnäytön näkyviin painamalla**

 $\bullet$  Jokainen  $\blacktriangle$  -painikkeen painallus vaihtaa kirkkauden (valotus) asetustoiminnon (alla), himmennyksen säätötoiminnon ja toiminnon lopetuksen välillä.

#### *2 TZ100/TZ101* **Aseta kiertämällä takavalitsinta**

## *TZ80/TZ81*

## **Aseta kiertämällä säätökiekkoa**

- Siirry tallennusnäyttöön painamalla [MENU/SET].
- [Q.MENU/
=]-painikkeen painaminen himmennyksen asetusnäytössä peruuttaa asetuksen.
- ●Tämä toiminto ei ole käytettävissä seuraavassa tilanteessa:
	- [Miniatyyritehoste] (Luova säätötila)

## **Kirkkauden asettaminen (valotus)**

## *1* **Saat asetusnäytön näkyviin painamalla**

• Jokainen A painikkeen painallus vaihtaa kirkkauden (valotus) asetustoiminnon, himmennyksen säätötoiminnon (yllä) ja toiminnon lopetuksen välillä.

#### *2 TZ100/TZ101* **Aseta kiertämällä takavalitsinta**

*TZ80/TZ81*

**Aseta kiertämällä säätökiekkoa**

## ■**Vaihda asetukset kosketusnäytöllä**

## ① Kosketa [ [6 ]

- (2) Kosketa aihetta, jonka haluat asettaa
	- [<sup>[21]</sup>]: Kuvan tehosteen säätäminen
	- [**odderävyyden** aste
	- [a]: Kirkkaus (valotus)
- Aseta vetämällä vierityspalkkia
	- Siirry tallennusnäyttöön painamalla [MENU/SET].

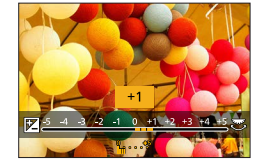

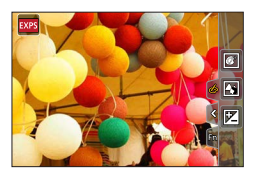

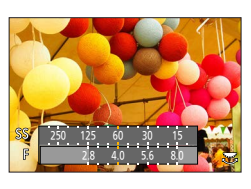

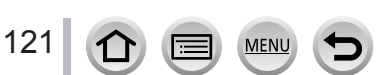

## <span id="page-121-0"></span>**[Miniatyyritehoste]**

#### ■**Kuvan sumentaminen**

Voit luoda vaikutelman dioraamasta luomalla tahallisesti sumennetun alueen ja tarkennetun alueen käyttämällä [Miniatyyritehoste]-tehostetta. Voit asettaa kuvaussuunnan (sumennetun alueen suunnan), tarkennetun alueen sijainnin ja koon.

 $\circled{1}$  Kosketettuasi [  $\circled{6}$  ] kosketa [ $\circled{1}$ ]

② Siirrä tarkennusaluetta (kehystä) painamalla  $\blacktriangle \blacktriangledown$  tai <

- Voit myös siirtää tarkennettua osaa koskettamalla näyttöä tallennusnäytössä.
- Koskettamalla [ ] voit asettaa tallennuksen suunnan (epäterävyyden suunnan).

#### *TZ100/TZ101*

Valitse tarkennusalueen (kehyksen) koko kiertämällä takavalitsinta

#### *TZ80/TZ81*

Valitse tarkennusalueen (kehyksen) koko kiertämällä säätökiekkoa

- Voit suurentaa kosketusnäytön sisältöä nipistämällä kaksi sormea yhteen tai pienentää sitä levittämällä sormet erilleen toisistaan.  $(→61)$  $(→61)$  $(→61)$
- Kun painat [DISP.]-painiketta, alkuasetus palautuu.

Paina [MENU/SET]

●Videoon ei tallennu ääntä.

- ●Videota tallennettaessa kesto on noin 1/8 todellisesta kuvausajasta. (Jos esimerkiksi kuvaat 8 minuuttia, lopullisen videon kestoksi tulee noin 1 minuutti.) Kameran näyttämä tallennusaika on noin 8 kertaa pitempi kuin todellinen tallennusaika. Kun vaihdat tallennustilaa, muista tarkistaa tallennusaika.
- ●Jos lopetat videon tallentamisen liian pian, kamera voi jatkaa tallentamista vähän aikaa. Pitele kameraa paikallaan, kunnes se lopettaa tallentamisen.

●Jos [MF] on valittuna tarkennustilaksi, siirrä tarkennusalue kohtaan, jossa tarkennusta on säädetty.

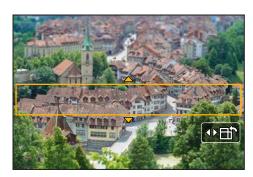

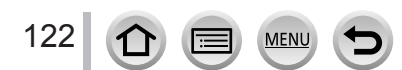

## <span id="page-122-0"></span>**[Yhden pisteen väri]**

#### ■**Säilytettävän värin valitseminen**

- $\textcircled{1}$  Kosketettuasi [ $\textcircled{s}$ ] kosketa [ $\textcircled{2}$ ]
- $\oslash$  Valitse säilytettävä väri painamalla  $\blacktriangle \blacktriangledown \blacktriangle \blacktriangleright$  ja paina sitten **IMENU/SETI** 
	- Voit valita sen myös kosketustoiminnoilla.
	- Kun painat [DISP.]-painiketta, alkuasetus palautuu.

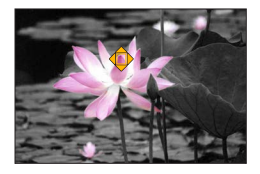

●Kohde voi olla sellainen, että valittu väri ei säily.

## <span id="page-122-1"></span>**[Auringonpaiste]**

#### ■**Valolähteen valitseminen**

 $\circled{1}$  Kosketettuasi [  $\circled{s}$  ] kosketa [ $\circled{R}$ ]

2 Siirrä valonlähteen keskusta toiseen paikkaan painamalla ▲ ▼ ◀ ▶ • Valonlähteen paikkaa voi siirtää myös koskettamalla näyttöä.

## **Vihjeitä valolähteen keskustan sijoittamiseen**

Voit siirtää valolähteen keskustan kuvan ulkopuolelle saadaksesi luonnollisemman tunnelman.

- *TZ100/TZ101* Säädä valolähteen kokoa kiertämällä takavalitsinta *TZ80/TZ81* Säädä valolähteen kokoa kiertämällä säätökiekkoa
	- Voit suurentaa kosketusnäytön sisältöä nipistämällä kaksi sormea yhteen tai pienentää sitä levittämällä sormet erilleen toisistaan.
	- Kun painat [DISP.]-painiketta, alkuasetus palautuu.

Paina [MENU/SET]

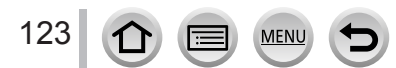

## **Aukkoarvon ja suljinajan asettaminen kuvia otettaessa (Luova videotila)**

## **Tallennustila:**

Voit tallentaa aukkoarvon ja suljinajan manuaalisesti videoita kuvattaessa.

# *1* **Käännä tilavalitsin asentoon [ ]**

## *2* **Valitse valikko**

**→ [Video] → [Valotustila]**

## **3 Paina ▲ ▼** ja valitse [P], [A], [S] tai [M] ja paina sitten **[MENU/SET]**

• Aukkoarvon tai suljinajan muuttamistoiminto on sama toiminto kuin tilavalitsimen asettaminen kohtiin  $[ P ]$ ,  $[ A ]$ ,  $[ S ]$  tai  $[ M ]$ .

Valintanäytön näyttöön saaminen on mahdollista myös koskettamalla tallennustilan kuvaketta tallennusnäytössä.

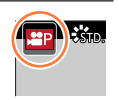

## *4* **Aloita tallennus painamalla videokuvauspainiketta (tai laukaisinta)**

## *5* **Lopeta tallennus painamalla videokuvauspainiketta (tai laukaisinta)**

#### ●**Tietoja aukkoarvosta**

• Jos haluat sekä kohteen että taustan näkyvän videoissa terävänä, valitse aukkoarvoksi suurempi numero. Jos haluat videoihin epäterävän taustan, valitse pienempi numero.

## ●**Tietoja suljinajasta**

- Jos haluat nopeasti liikkuvan kohteen näkyvän terävänä videossa, valitse lyhyempi suljinaika. Jos haluat tallentaa videon, jossa kohteen liikkeisiin kohdistuu laahaava vaikutus, valitse pidempi suljinaika.
- Kun valitset manuaalisesti lyhyemmän suljinajan, näytön kohina voi lisääntyä suuremman herkkyyden takia.
- Kun kuvaat kohdetta erittäin kirkkaassa ympäristössä tai loiste- tai LED-lamppujen valossa jne., näytön värit ja kirkkaus voivat muuttua tai näytössä voi näkyä vaakaraitoja. Jos näin tapahtuu, suosittelemme tallennustilan muuttamista tai suljinajan säätämistä manuaalisesti 1/60 sekuntiin tai 1/100 sekuntiin.

## ● *TZ100/TZ101*

Kun [Valotustila]-tilan asetuksena on [M], ISO-herkkyyden [AUTO]-asetus muuttuu arvoon [125]. ● *TZ80/TZ81*

Kun [Valotustila]-tilan asetuksena on [M], ISO-herkkyyden [AUTO]-asetus muuttuu arvoon [80].

●Kuvaustavan asetukset on poistettu käytöstä.

## Aukkoarvon ja suljinajan asettaminen kuvia otettaessa (Luova videotila)

## **Hidastettujen kuvien tallentaminen ([Nopea video])**

Hidastettuja kuvia voi tallentaa suorittamalla tallennuksen erittäin suurella nopeudella. Kun nämä tallennukset toistetaan, liike näytetään hitaasti.

• Käytä kuvien tallentamiseen nopeusluokan 3 UHS-muistikorttia.  $(\rightarrow 37)$  $(\rightarrow 37)$  $(\rightarrow 37)$ 

#### *1* **Käännä tilavalitsin asentoon [ ]**

*2* **Valitse valikko**

**→ [Video] → [Nopea video] MENU** 

#### *3 TZ100/TZ101*

## Käyttämällä ▲ ▼ voit valita [ON]-asetuksen ja paina sitten [MENU/SET]

**[100fps/FHD]** Tallennus tehdään 100 ruutua sekunnissa [FHD]-tilassa ja [MP4]-muodossa.

*TZ80/TZ81*

## **Käyttämällä ▲ ▼ voit valita videokuvan laadun ja paina sitten [MENU/SET]**

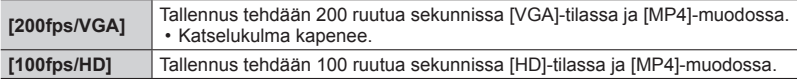

#### *4* **Aloita tallennus painamalla videokuvauspainiketta (tai laukaisinta)**

## *5* **Lopeta tallennus painamalla videokuvauspainiketta (tai laukaisinta)**

- ●Ääni ei tallennu.
- ●Tallennus loppuu, kun jatkuva tallennusaika ylittää 7 minuuttia ja 29 sekuntia tai kun tiedostokoko ylittää 4 Gt. (Tallennusta voidaan suorittaa enintään 29 minuuttia ja 56 sekuntia, jos se muunnetaan toistoajaksi.)
- ●Tarkennus, zoomaus, valotus ja valkotasapaino ovat niiden asetusten mukaiset, jotka olivat käytössä tallennuksen alkaessa.
- ●Kuvissa voi näkyä välkyntää tai vaakasuoria raitoja, jos käytetään loistevaloja.

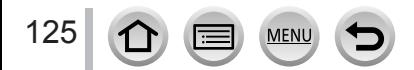

## Aukkoarvon ja suljinajan asettaminen kuvia otettaessa (Luova videotila)

## **Toimintaäänien minimointi videon tallennuksen aikana**

Zoomin tai painiketoiminnon toimintaäänet voivat tulla mukaan tallennukseen, jos toimintoja käytetään videon tallennuksen aikana. Kosketuskuvakkeiden käyttö mahdollistaa hiljaisen toiminnan tallennettaessa videoita.

*1* **Valitse valikko**

## **→ [Video] → [Hiljainen ohjaus]**

- **2** Käytä ▲ ▼ ja valitse [ON]
- *3* **Aloita tallennus**
- *4* **Kosketa [ ]**
- *5* **Kosketuskuvake**

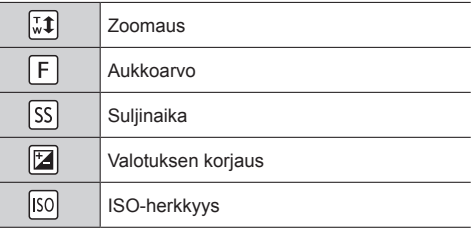

## *6* **Aseta vetämällä vierityspalkkia**

• Toiminnan nopeus vaihtelee koskettamastasi paikasta.

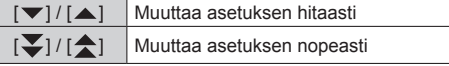

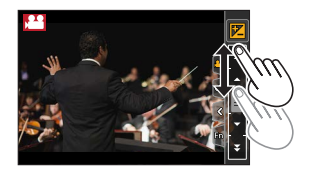

## *7* **Lopeta tallennus**

●Ei voi käyttää [Nopea video]-tallennuksen aikana.

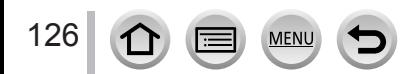

# **Omien asetusten tallentaminen ennen kuvaamista**

## **(Mukautettu tila)**

## **Tallennustila:**

Voit rekisteröidä nykyiset kameran asetukset mukautettuina asetuksina. Jos sitten tallennat mukautetussa tilassa, voit käyttää rekisteröityjä asetuksia.

• Ohjelmoidun AE-tilan alkuasetus on tallennettu alunperin mukautettuna asetuksena.

## **Omien asetusten rekisteröinti ([Omat asetukset])**

Jos haluat mahdollistaa tallennuksen samoja asetuksia käyttämällä, voit rekisteröidä enintään kolme kameran tämänhetkistä asetusta käyttäen [Omat asetukset]-toimintoa.  $([C1], [C2], [C3])$ 

#### **Valmistelut**

Valitse tallennustila, jonka haluat rekisteröidä, ja aseta [Kuvaus]-valikko, [Video]-valikko, [Asetukset]-valikko jne.

## *1* **Valitse valikko**

**→ [Oma] → [Omat asetukset]**

**2** Valitse tallennettava mukautettu asetusjoukko käyttämällä painikkeita ▲ ▼ ja **paina [MENU/SET]**

●Seuraavia valikkokohteita ei rekisteröidä mukautettuina asetuksina.

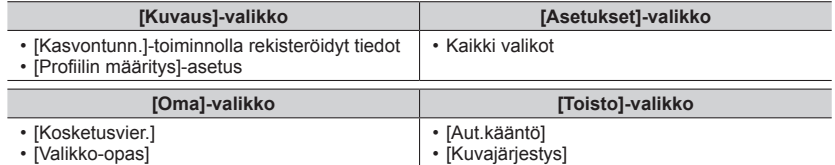

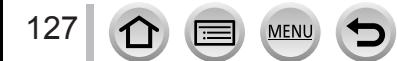

## Omien asetusten tallentaminen ennen kuvaamista (Mukautettu tila)

## **Kuvaus rekisteröidyllä mukautetulla asetuksella**

*1* **Käännä tilavalitsin asentoon [ ]**

• Viimeksi käyttämäsi mukautettu asetus otetaan käyttöön.

#### ■**Mukautetun asetuksen muuttaminen**

- $\circled{1}$  Käännä tilavalitsin asentoon [  $\circ$  ]
- Avaa valikko painamalla [MENU/SET]-painiketta
- $\circledR$  Valitse mukautettava toiminto painamalla  $\blacktriangleleft$  ia paina sitten [MENU/SET]

On myös mahdollista näyttää valintanäyttö koskettamalla tallennustilan kuvaketta tallennustilassa. 50 pm metallennustilassa.

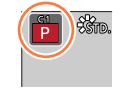

• Asetukset vaihtuvat niiksi asetuksiksi, jotka valitsit mukautettuun asetusjoukkoon.<br>mukautettuun asetusjoukkoon.

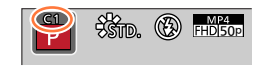

# **Rekisteröidyn sisällön muuttaminen**

Vaikka valikkoasetukset muutetaan tilapäisesti, kun tilavalitsin on asetettu asentoon  $\lceil \mathcal{C} \rceil$ , tällä hetkellä rekisteröidyt asetukset pysyvät muuttumattomina. Jos haluat muuttaa rekisteröityjä asetuksia, korvaa rekisteröidyt tiedot valitsemalla [Oma]-valikosta [Omat asetukset].

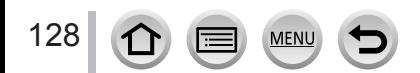

# **Kuvanlaadun säätö kuvatehosteilla [Kuvatyyli]**

**Tallennustila: mmPASMMC口网6** 

Voit muuttaa kuvan värejä ja laatua sen mukaan, millaisen kuvan haluat saada aikaan.

**→ [Kuvaus] → [Kuvatyyli]**

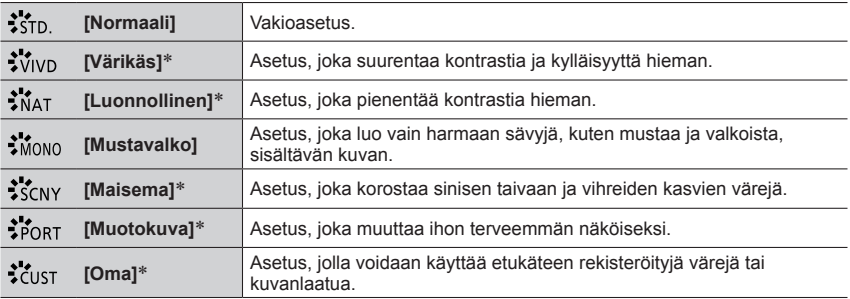

\* Tätä asetusta ei voi käyttää alykkään automatiikan plus-tilassa.

●Älykkään automatiikan plus-tilassa asetus nollataan [Normaali]-asetukseksi, kun kamera vaihdetaan toiseen tallennustilaan tai laite käynnistetään ja sammutetaan.

●Vain kuvanlaadun säätö voidaan asettaa erikoiskuvauksen ohjaustilassa.

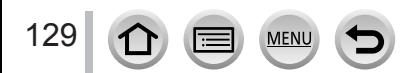

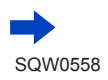

## Kuvanlaadun säätö kuvatehosteilla [Kuvatyyli]

#### ■**Kuvanlaadun säätäminen**

- Kuvalaatua ei voi säätää älykkään automatiikan plus-tilassa.
- Valitse valokuvatyylin tyyppi painamalla Normaali

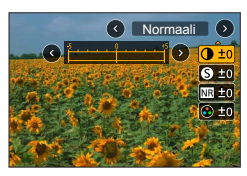

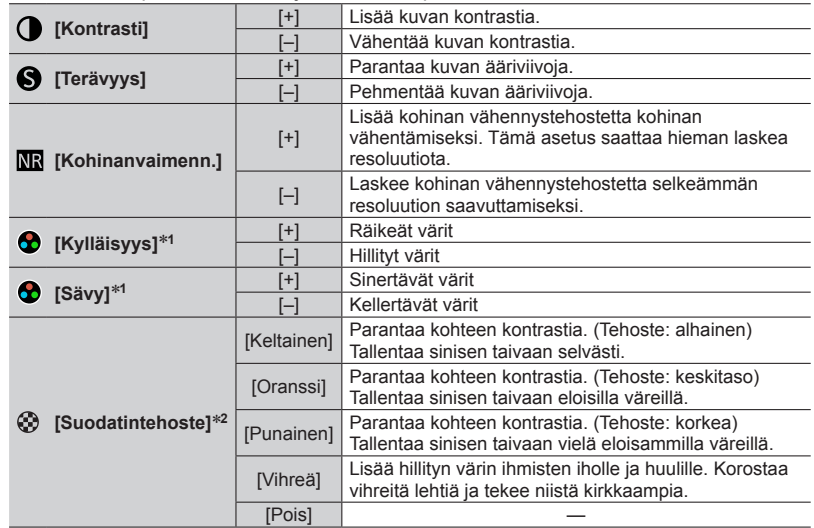

 $\oslash$  Valitse kohde painamalla  $\blacktriangle$   $\blacktriangledown$  ja muuta sitä painamalla  $\blacktriangleleft$   $\blacktriangleright$ .

\***<sup>1</sup>** [Sävy] näytetään vain, kun [Mustavalko] on valittu. Muutoin näytetään [Kylläisyys]. \***<sup>2</sup>** Näytetään vain, kun [Mustavalko] on valittu.

• Kun kuvanlaatua säädetään, [Kuvatyyli]-kuvakkeessa näkyy [+].

Paina [MENU/SET]

## ■**Voit rekisteröidä säädetyn kuvanlaadun [Oma]-asetukseen**

 $\circled{1}$  Suorita kuvanlaadun säätö vaiheessa  $\circled{2}$ : "Kuvanlaadun säätäminen" ja paina [DISP.]-painiketta

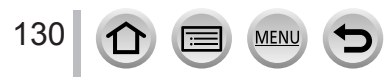

# <span id="page-130-0"></span>**Kuvaaminen kuvatehosteita käyttäen [Suodattimen asetukset]**

**Tallennustila: http://en/political/commustila: http://en/commustila.jp/** 

Voit käyttää kuvatehosteita (suotimia), joita on käytettävissä erikoiskuvauksen ohjaustilassa, kuten aukko-prioriteetti AE-tila tai panoraamakuvaustila Lisätietoja (→[117](#page-116-0)).

## **→ [Kuvaus] → [Suodattimen asetukset] → [Suodatintehoste]**

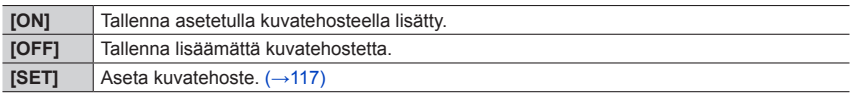

## ■**Vaihda asetukset kosketusnäytöllä**

- ① Kosketa [ [ 6 ]
- Kosketa aihetta, jonka haluat asettaa
	- [ [ ]: Kuvatehosteet päälle tai pois päältä
	- [[EV]: Kuvatehosteet (suodin)
	- [**[**a]]: Kuvatehosteen säätäminen

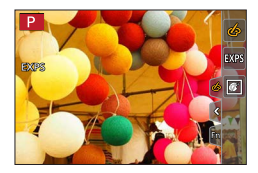

- ●Ei voi käyttää [Nopea video]-tallennuksen aikana.
- ●[Karkea mustavalko], [Pehmeä mustavalko], [Miniatyyritehoste]\*, [Pehmeä tarkennus],
	- [Tähtisuodatin] ja [Auringonpaiste] eivät ole käytettävissä seuraavissa tapauksissa.
	- Luova videotila
	- Videokuvauksen aikana
		- [Toy-kamerakuva]- ja [Värikäs toy-kuvaus]-tehostetta ei voi käyttää, kun asetuksena on [4K-liverajaus].
	- Otettaessa 4K-kuvia
	- Kun tallennetaan käyttäen [Jälkitarkennus]-asetusta
		- \* Tätä kohdetta ei ole käytettävissä luovassa videotilassa tai tallennettaessa videoita, jos videon koko on [4K] [Kuvan laatu]-valikossa.
- Seuraavat toiminnot eivät ole käytettävissä panoraamakuvaustilassa.
	- [Toy-kamerakuva], [Värikäs toy-kuvaus], [Miniatyyritehoste], [Auringonpaiste]
- ●Panoraamakuvia tallennettaessa seuraavat tehosteet eivät ole käytössä tallennusnäytössä. – [Karkea mustavalko], [Pehmeä mustavalko], [Pehmeä tarkennus], [Tähtisuodatin]
- ●Jos kuvaat panoraamakuvaa kohteessa, jonka valaistus on heikko, et mahdollisesti saa haluttuja tuloksia, jos [Vaalea]-asetusta käytetään panoraamakuvaustilassa.
- ●Käytettävissä olevat ISO-herkkyysasetukset rajoitetaan enintään arvoon [3200]. ISO-herkkyys [Suuri dynam.]-asetukselle on aina [AUTO].
- ●Asetukset säilyvät vaikka tallennustilaa vaihdetaan tai kamera sammutetaan.

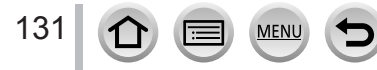

## Kuvaaminen kuvatehosteita käyttäen [Suodattimen asetukset]

## <span id="page-131-0"></span>**Kahden yksittäiskuvan ottaminen kuvatehosteilla ja ilman kuvatehosteita ([Yhtaik. tall., ei suodat.])**

Voit ottaa kaksi kuvaa samanaikaisesti painamalla laukaisinta vain kerran; yksi kuva tehosteilla ja toinen kuva ilman tehosteita.

# **→ [Kuvaus] → [Suodattimen asetukset] → [Yhtaik. tall., ei suodat.]**

#### **Asetukset: [ON] / [OFF]**

- Kun asetuksena on [ON], kamera ottaa yhden kuvan tehosteita käyttäen ja toisen kuvan ilman tehosteita.
- Kun olet ottanut kuvan, [Esikatselu]-toiminto näyttää vain sen kuvan, jossa on käytetty kuvatehosteita.

●Tämä toiminto ei ole käytettävissä seuraavissa tilanteissa:

- Kun [Suodatintehoste]-asetuksena valikossa [Suodattimen asetukset] on [OFF]
- Panoraamakuvaustila
- Kun käytetään [Sarjakuvaus]-asetusta
- Kun tallennetaan 4K-kuvia
- Kun käytetään [Haarukointi]-asetusta
- Kun tallennetaan käyttäen [Jälkitarkennus]-asetusta
- Videokuvauksen aikana
- Kuvien ottaminen videota tallennettaessa.
- Kun [Laatu] on asetettu asentoon [ RAW ...] tai [ RAW ]
- Kun käytetään [Intervallikuvaus]-asetusta
- Kun käytetään [Pysäytysanimaatio]-asetusta

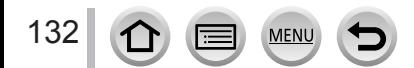

# *TZ100/TZ101* **Korostusten ja varjojen säätäminen**

## **[Varjon korostus]**

**Tallennustila: @ <b>ff** P[A[S]M[#M]C[ $\square$ [60]

Voit säätää kuvan korostuksia ja varjoja samalla, kun vahvistat näiden alueiden kirkkauden näytössä.

- 
- *1* **Valitse valikko**

**→ [Kuvaus] → [Varjon korostus]**

## *2* **Valitse vaihtoehto painamalla**

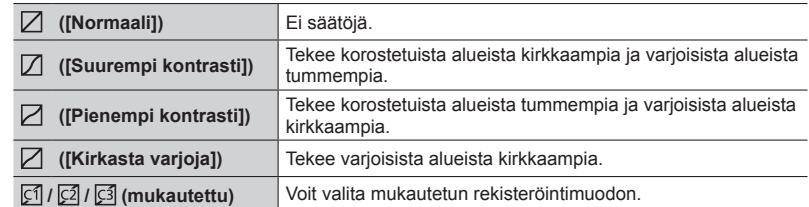

## *3* **Säädä korostettujen alueiden kirkkautta kiertämällä ohjausrengasta ja säädä varjostettujen alueiden kirkkautta kiertämällä takavalitsinta.**

Korostettu alue

 $-3.898$  OV  $\pm 0$  $\overline{\mathcal{D}}$ 

- $\cdot$  Rekisteröi haluamasi asetukset painamalla  $\blacktriangle$  ja valitse rekisteröinnin kohdekuvake (mukautettu 1, mukautettu 2 ja mukautettu 3).
- Säädöt voidaan myös tehdä vetämällä kaaviota.

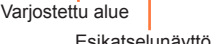

 $\Box$ - P

# Esikatselunäyttö *4* **Paina [MENU/SET]**

●Voit painaa [DISP.]-painiketta kirkkauden säätönäytöllä ja vaihtaa näytön kirkkautta.

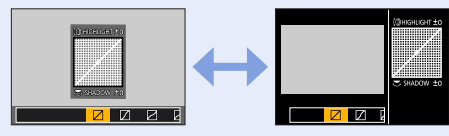

● Asetukset, jotka on rekisteröity kohtaan [ [ ], [ [ 2]] tai [ [ 3]] säilyvät vaikka kamera sammutetaan.  $\bullet$  Asetukset, joita on säädetty kohdassa [ $\boxtimes$ ], [ $\boxtimes$ ] tai [ $\boxtimes$ ] palautuvat oletusasetuksiin, kun kamera sammutetaan.

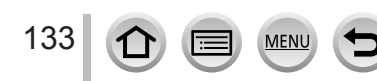

## <span id="page-133-0"></span>**Tallennustila: A面PASMAC口网6**

Auringossa, hehkulamppujen alla tai muissa olosuhteissa, joissa valkoinen väri saa punertavan tai sinertävän sävyn, tämä kohta säätää valkoisen väriksi, joka on lähinnä sitä, minkä silmä näkee valolähteen mukaan.

*1 TZ100/TZ101* **Paina [ ]-painiketta ( )**

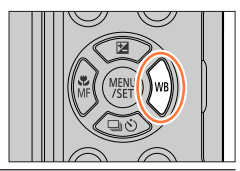

## *TZ80/TZ81*

**Valitse valikko**

**→ [Kuvaus] → [Valkotasap.]**

# *2 TZ100/TZ101* **Valitse valkotasapaino kiertämällä takavalitsinta**

*TZ80/TZ81*

# **Valitse valkotasapaino kiertämällä säätökiekkoa**

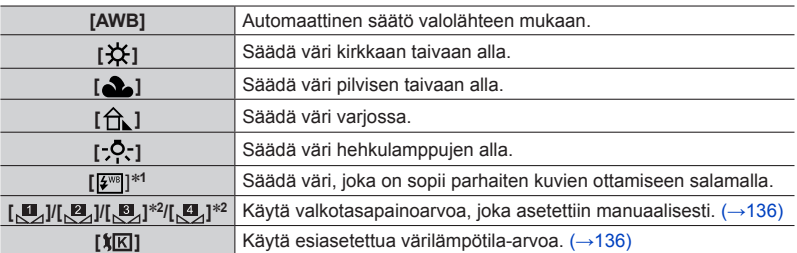

\***<sup>1</sup>** [AWB]-asetusta käytetään videoiden tallennuksen tai 4K-kuvien tallennuksen aikana tai tallennettaessa [Jälkitarkennus]-tilassa. \***<sup>2</sup>** *TZ100/TZ101*

# *3* **Viimeistele asetus painamalla [MENU/SET]-painiketta**

• Voit myös painaa laukaisimen puoliväliin ja asettaa valkotasapainon.

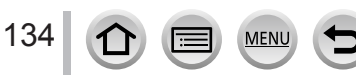

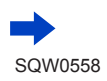

Hehkulamppujen, LED-lamppujen ym. valossa optimaalinen valkotasapaino vaihtelee valaistustyypin mukaan, joten käytä [AWB], [<u>C</u>], [<u>C]], [C]</u>]\* tai [C]]\*.<br>\* *TZN00/TZ00* 

- ●Valkotasapaino ei ehkä toimi oikein, jos otat kuvia salamalla tai kohdetta tallennetaan salaman toiminta-alueen ulkopuolella  $(\rightarrow 242)$  $(\rightarrow 242)$  $(\rightarrow 242)$ .
- ●Erikoiskuvauksen ohjaustilassa kuvaustilan tai tallennustilan muuttaminen palauttaa valkotasapainoasetukset (mukaan lukien valkotasapainon hienosäätöasetuksen) takaisin [AWB]-tilaksi.
- ●Erikoiskuvauksen ohjaustilassa valitaan jokaiselle kuvaustilalle sopivat asetukset.

#### ■**Automaattinen valkotasapaino**

Kun [AWB] (automaattinen valkotasapaino) on käytössä, kamera säätää värejä valonlähteen mukaan. Jos kohde on liian kirkas tai tumma tai tilanne on muuten hyvin epätavallinen, kuvat voivat näyttää punertavilta tai sinertäviltä. Valkotasapainon säätö ei ehkä toimi oikein, jos valonlähteitä on useita. Tässä tapauksessa aseta [Valkotasap.] muihin asetuksiin [AWB] värityksen säätämiseksi.

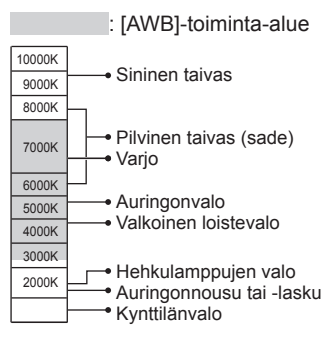

K=Värilämpötila kelvineinä

135

## <span id="page-135-0"></span>**Valkotasapainon säätäminen manuaalisesti**

Säädä värit ottamalla kuva valkoisesta kohteesta käyttäen samaa valonlähdettä kuin varsinaisessa kuvassa.

- *1* **Valitse kohdan "Valkotasapainon säätäminen" vaiheissa** *1**2***,** (→[134](#page-133-0)) **[ ], [ ], [ ]**\***1 tai [ ]**\***1 ja paina**  \***<sup>1</sup>** *TZ100/TZ101*
- *2* **Suuntaa kamera valkoiseen kohteeseen, esimerkiksi paperiarkkiin, tarkista, että se on näytön keskellä olevan ruudun sisäpuolella, ja painat laukaisinta**
	- Tämä asettaa valkotasapainon, ja palaat tallennusnäyttöön.
	- Sama toiminto voidaan suorittaa koskettamalla [MENU/SET].
- ●Oikean valkotasapainon asettaminen ei ehkä onnistu, jos kohteet ovat liian kirkkaita tai tummia. Säädä tässä tapauksessa kirkkautta ja aseta valkotasapaino uudelleen.

## <span id="page-135-1"></span>**Valkotasapainon asettaminen valitsemalla värilämpötila**

Voit asettaa valkotasapainon käyttämällä värilämpötilaa. Värilämpötila on numeerinen arvo, joka ilmaisee valon värin (yksikkö: K\***2**). Kuva muuttuu sinertäväksi, kun värilämpötila-arvo on suuri, tai punertavaksi, kun värilämpötila-arvo on pieni. \***<sup>2</sup>** Kelvin

- *1* **Valitse kohdan "Valkotasapainon säätäminen" vaiheissa** *1**2* (→[134](#page-133-0)) **[ ] ja paina**
- **2** Valitse värilämpötilan arvo käyttämällä ▲ ▼ ja paina **[MENU/SET]**
	- Voit säätää värilämpötilaa välillä [2500K] [10000K].
- *3* **Viimeistele asetus painamalla [MENU/SET]-painiketta**
	- Voit myös painaa laukaisimen puoliväliin ja asettaa valkotasapainon.

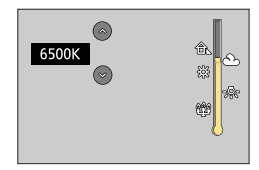

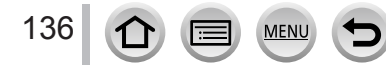

## <span id="page-136-0"></span>**Valkotasapainon hienosäätäminen**

Valkotasapainoasetuksia voidaan hienosäätää erikseen, jos värit eivät sittenkään vastaa odotuksia.

- *1* **Valitse kohdan "Valkotasapainon säätäminen" vaiheissa** *1* **–** *2* (→[134](#page-133-0)) **valkotasapaino ja paina**
- *2* **Suorita valkotasapainon hienosäätö käyttämällä** 
	- : A (kullanruskea:
- : B (sininen: sinertävät värit)
- oranssiin vivahtavat värit)
- $\triangle$ : G (vihreä: vihertävät värit)  $\blacktriangledown$ : M (magenta: punertavat värit) • Voit myös tehdä hienosäätöjä koskettamalla valkotasapainon kaaviota.
- [DISP.]-painiketta painamalla sijainti palaa takaisin keskelle.
- *3* **Paina [MENU/SET]**

## *4* **Viimeistele asetus painamalla [MENU/SET]-painiketta**

- Voit myös painaa laukaisimen puoliväliin ja asettaa valkotasapainon.
- ●Kun hienosäädät valkotasapainoa kohti A-puolta (kullanruskea) tai B-puolta (sininen), näytössä olevan valkotasapainokuvakkeen väri muuttuu hienosäädetyksi väriksi.
- ●Kun hienosäädät valkotasapainoa kohti G-puolta (vihreä) tai M-puolta (magenta), valkotasapainokuvakkeessa näkyy vastaavasti [+] (vihreä) tai [-] (magenta).
- ●Asetukset ovat voimassa salamaa käytettäessä.
- Kun asetat uuden valkotasapainoarvon valitsemalla [ 口, [ , [ , ], [ , 図, ], [ , KU, ] \* tai [ , [ ] \* tai muutat värilämpötilaa valitsemalla [**如]**, valkotasapainon hienosäätö palaa vakioasetukseen (keskipiste).<br>\* *TZ100/TZ101*

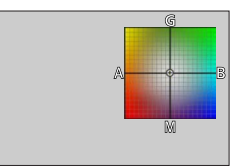

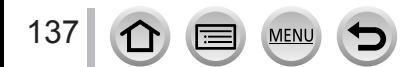

## <span id="page-137-0"></span>**Valkotasapainon haarukoiminen**

Kamera käyttää valkotasapainon hienosäätöarvoihin perustuvia haarukointiasetuksia ja ottaa automaattisesti kolme eri väristä kuvaa, kun laukaisinta painetaan kerran.

## *1 TZ100/TZ101*

**Suorita valkotasapainon hienosäädöt kohdan "Valkotasapainon säätäminen" vaiheen** *2* **mukaan**  (→[137](#page-136-0)) **ja tee haarukoinnin asetus kiertämällä takavalitsinta**

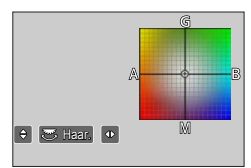

*TZ80/TZ81*

**Suorita valkotasapainon hienosäädöt kohdan "Valkotasapainon säätäminen" vaiheen** *2* **mukaan**  (→[137](#page-136-0)) **ja tee haarukoinnin asetus kiertämällä säätökiekkoa**

Myötäpäivään: Vaakasuuntainen ([A]–[B]) Vastapäivään: Pystysuuntainen ([G]–[M])

• Voit myös asettaa haarukoinnin koskettamalla  $\lceil \frac{1}{2} \rceil / \lceil \cdot \cdot \rceil$ .

## *2* **Paina [MENU/SET]**

## *3* **Viimeistele asetus painamalla [MENU/SET]-painiketta**

• Voit myös painaa laukaisimen puoliväliin ja asettaa valkotasapainon.

●Kun valkotasapainon haarukointi on asetettu, valkotasapainon kuvakkeeseen tulee [BKT].

#### ● *TZ100/TZ101*

Kun kamerasta katkaistaan virta (mukaan lukien [Lepotila]), valkotasapainon haarukointi kytkeytyy pois. ● *TZ80/TZ81*

Kun kamerasta katkaistaan virta (mukaan lukien [Autom. sammut.]), valkotasapainon haarukointi peruuntuu.

- ●Tämä toiminto ei ole käytettävissä seuraavissa tilanteissa:
	- Panoraamakuvaustila
	- [Kimaltava vesi], [Kimaltavia valaistuksia], [Yökuvaus kasivar.], [Pehmeä kuva kukasta] (Erikoiskuvauksen ohjaustila)
	- Kun käytetään [Sarjakuvaus]-asetusta
	- Kun tallennetaan 4K-kuvia
	- Kun käytetään [Haarukointi]-asetusta
	- Kun tallennetaan käyttäen [Jälkitarkennus]-asetusta
	- Kuvien ottaminen videota tallennettaessa
	- Kun [Laatu] on asetettu asentoon [  $\mu$   $\ldots$  ], [  $\mu$  $\mu$   $\ldots$  ] tai [  $\mu$  $\mu$  $\mu$ ]
	- Kun [HDR]-asetus on [ON]
	- *TZ100/TZ101* Kun valittuna on [Monivalotus]
	- Kun käytetään [Intervallikuvaus]-asetusta

# **Kuvanlaadun ja koon asettaminen**

## **Kuvien kuvasuhteen muuttaminen**

## **Tallennustila: 個面PASMM C口网6**

Näin voit valita kuvien kuvasuhteen tulostukseen tai toistotapaan sopivaksi.

## **→ [Kuvaus] → [Kuvasuhde]**

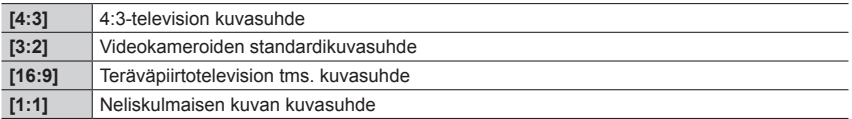

#### ● *TZ100/TZ101*

Jos käytät HDMI-lähtöä tallennuksen aikana, asetus on aina [16:9]. (→[232](#page-231-0))

## **Kuvakoon asettaminen**

## **Tallennustila: AffipASM MMC口网6**

Mitä enemmän kuvassa on pikseleitä, sitä yksityiskohtaisempi kuva on suurikokoiselle paperille tulostettaessa.

## **→ [Kuvaus] → [Kuvakoko]**

#### *TZ100/TZ101*

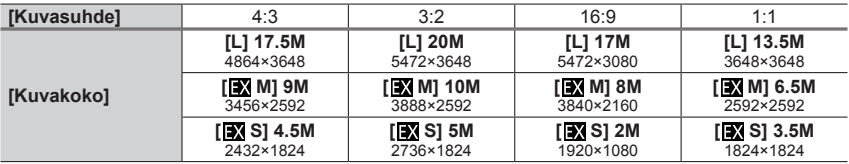

#### *TZ80/TZ81*

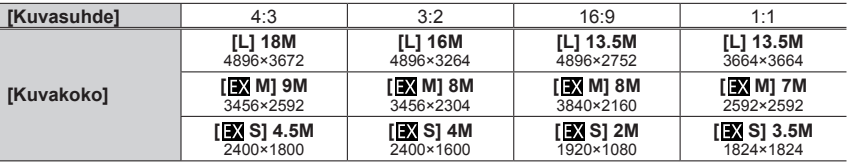

●Kun [Purskenopeus]-asetukseksi valitaan [SH], [Kuvakoko]-asetus on aina [S].

●Kuvakoko on aina [4K] ([4:3]: 3328×2496; [3:2]: 3504×2336; [16:9]: 3840×2160; [1:1]: 2880×2880) tallennettaessa 4K-kuvia tai tallennettaessa jälkitarkennustilassa.

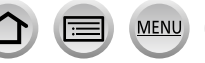

## Kuvanlaadun ja koon asettaminen

## **Kuvien pakkaussuhteen asettaminen ([Laatu])**

## **Tallennustila:**

Aseta pakkaussuhde, jolla kuvat tulee tallentaa.

## **→ [Kuvaus] → [Laatu]**

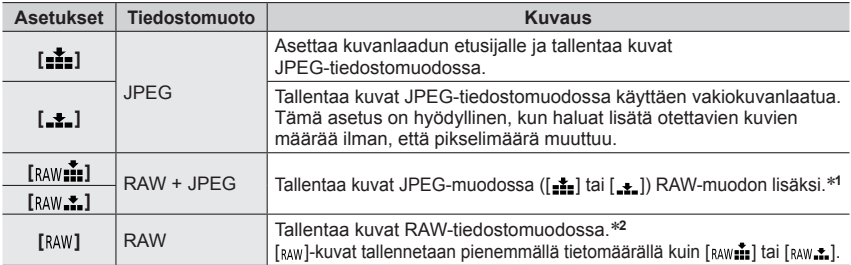

\***<sup>1</sup>** Jos poistat kamerasta RAW-tiedoston, myös vastaava JPEG-tiedosto tuhoutuu.

\***<sup>2</sup>** RAW-kuva tallennetaan aina seuraavalla kuvasuhteella riippumatta kuvan kuvasuhteesta tallennuksen aikana.

*TZ100/TZ101* : [3:2] (5472×3648)

*TZ80/TZ81* : [4:3] (4896×3672)

## **Tietoja RAW-tiedostosta**

RAW-tiedostomuodossa tiedot tallennetaan ilman mitään kameran tekemää kuvankäsittelyä. Kun haluat toistaa ja muokata RAW-tiedostokuvia, sinun täytyy käyttää tätä laitetta tai erillistä ohjelmaa.

Voit suorittaa RAW-tiedostokuvien edistynyttä muokkausta, kuten kuvien valkotasapainon korjausta ja kuvien tallennusta tiedostomuotoihin, jotka voidaan näyttää tietokoneella. Tämä tiedostomuoto antaa paremman kuvanlaadun kuin JPEG-muoto, mutta datan määrä on suurempi.

#### • *TZ100/TZ101*

Voit kehittää RAW-tiedostokuvia käyttämällä [RAW-käsittely]-toimintoa [Toisto]-valikossa. (→[284](#page-283-0))

• Käytä tietokoneella olevien RAW-tiedostokuvien kehittämiseen ja muokkaamiseen ohjelmaa (Ichikawa Soft Laboratory "SILKYPIX Developer Studio"). Lataa tämä ohjelma toimittajan Web-sivustosta ja asenna se tietokoneeseesi. (→[353](#page-352-0))

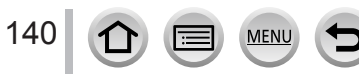

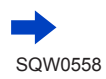

## Kuvanlaadun ja koon asettaminen

- Kun [RAW]-asetuksella tallennettua videota toistetaan, harmaa alue näkyy kuvan kuvasuhteen mukaan tallennuksen aikana.
- Asetus on aina [ $\frac{1}{2}$ ], kun tallennetaan 4K-kuvia tai tallennetaan [Jälkitarkennus]-tilassa.
- ●RAW-kuvissa ei voi käyttää seuraavia tehosteita.
	- Älykkään automatiikan plus-tila
	- Luova säätötila
	- Valkotasapaino
	- [Kuvatyyli]\***<sup>1</sup>**, [Kuvasuhde], [Varjon korostus]\***1,** \***<sup>2</sup>**, [Äl. dynamiikka]\***<sup>1</sup>**, [Punas.poisto]\***<sup>3</sup>**, [Älykäs resol.]\***<sup>1</sup>**, [Diffraktion kompens.]\***<sup>3</sup>**, [Väriavaruus]\***1,** \***<sup>2</sup>** ([Kuvaus]-valikko)
- Et voi asettaa [RAW ], [RAW : ] tai [RAW] seuraavissa tapauksissa:
	- Panoraamakuvaustila
- [Yökuvaus kasivar.] (Erikoiskuvauksen ohjaustila) \***<sup>1</sup>** *TZ100/TZ101*

Kun käytät [RAW-käsittely]-asetusta [Toisto]-valikosta, säädöt tehdään tallennuksen aikana käytetyistä asetuksista. Tästä syystä voit näyttää JPEG-muotoisen kuvan tallennuksen aikana käytetyillä asetuksilla. \***<sup>2</sup>** *TZ100/TZ101*

#### \***<sup>3</sup>** *TZ100/TZ101*

Jos korjauksia tehdään tallennuksen aikana, korjattu JPEG-muotoinen kuva tulostetaan, kun käytät [RAW-käsittely]-toimintoa [Toisto]-valikossa.

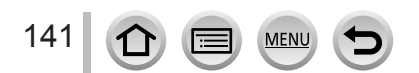

# **Kuvankorjaustoimintojen käyttäminen tehokkaasti**

Korjausta ei ehkä saavuteta seuraavista olosuhteista riippuen.

## **Kontrastin ja valotuksen korjaaminen ([Äl. dynamiikka])**

**Tallennustila: An PIASM MIC口函6** 

Tämä toiminto säätää kontrastin ja valotuksen automaattisesti niin, että väreistä tulee luonnollisemmat, kun taustan ja kohteen välinen kontrasti on suuri.

## **→ [Kuvaus] → [Äl. dynamiikka] Asetukset: [AUTO] / [HIGH] / [STANDARD] / [LOW] / [OFF]**

●Tämä toiminto ei ole käytettävissä seuraavassa tilanteessa:

- Kun [HDR]-asetus on [ON]
- *TZ100/TZ101* Kun [Herkkyys]-asetus on [H.16000], [H.20000] tai [H.25600]
- *TZ80/TZ81* Kun [Herkkyys]-asetus on [H.4000], [H.5000] tai [H.6400]

## **Korkean resoluution vaikutelman parantaminen ([Älykäs resol.])**

## **Tallennustila: http://en/political/commustila: http://en/commustila.jp/**

Voit käyttää kameran älykästä resoluutiotekniikkaa tallentaaksesi kuvia, joissa on terävämmät ääriviivat ja parempi tarkkuus.

## **→ [Kuvaus] → [Älykäs resol.]**

## **Asetukset: [HIGH] / [STANDARD] / [LOW] / [EXTENDED] / [OFF]**

- ●Kun [EXTENDED] on asetettu, voit ottaa luonnollisempia valokuvia korkean resoluution vaikutelmalla.
- ●[EXTENDED]-asetus vaihtuu automaattisesti [LOW]-asetukseksi, kun tallennetaan videoita, 4K-kuvia tai tallennetaan [Jälkitarkennus]-tilassa.

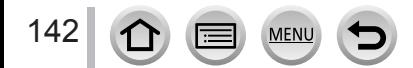

#### Kuvankorjaustoimintojen käyttäminen tehokkaasti

## **Eri valotusarvoilla kuvattujen kuvien yhdistäminen ([HDR])**

## **Tallennustila: Art PIAISM<sup>P</sup>MC口函**

Kamera voi yhdistää kolmesta eri valotusarvoilla otetusta kuvasta juuri oikein valotetun kuvan, jossa on täyteläiset värit. Kuvat, joita on käytetty HDR-kuvan tekemiseen, eivät tallennu. Voit minimoida sävyjen vähentymisen kirkkailta ja tummilta alueilta, kun esimerkiksi taustan ja kohteen välinen kontrasti on suuri.

Yhdistetty HDR-kuva tallennetaan JPEG-muotoon.

## **→ [Kuvaus] → [HDR]**

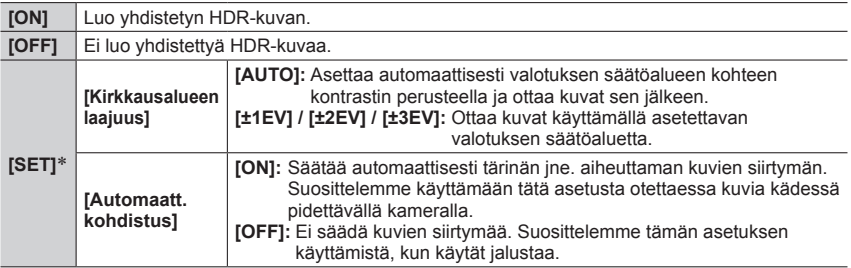

#### \* *TZ100/TZ101*

- ●Kun olet painanut laukaisinta, älä liikuta kameraa sarjakuvauksen aikana.
- ●Koska kamera yhdistää useita kuvia tallentamisen jälkeen, sinun pitää odottaa vähän aikaa ennen kuin voit tallentaa seuraavan kuvan.
- ●Kohde, joka liikahti kuvaa otettaessa, voi tallentua jälkikuvana.

● *TZ100/TZ101*

Kun [Automaatt. kohdistus] on [ON], kuvakulma kapenee hieman.

- $\bullet$  Kun otat kuvia salamalla, salamatila on aina  $\widehat{[} \, \widehat{\!\!\text{}} \, \widehat{\!\!\text{}}\, ]$  (Ei salamaa).
- ●Tämä toiminto ei toimi yksittäiskuvilla videon tallentamisen aikana.

●Tämä toiminto ei ole käytettävissä seuraavissa tilanteissa:

- Kun käytetään [Sarjakuvaus]-asetusta
- Kun tallennetaan 4K-kuvia
- Kun käytetään [Haarukointi]-asetusta
- *TZ100/TZ101* T (aika) -tallennuksen aikana
- Kun tallennetaan käyttäen [Jälkitarkennus]-tilaa
- Kun [Laatu] on asetettu asentoon [RAW ...], [RAW ...] tai [RAW]
- Kun käytät [Intervallikuvaus]-asetusta
- Kun [Automaattinen kuvaus]-kohdassa [Pysäytysanimaatio]-asetus on [ON]

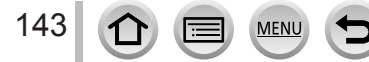

## Kuvankorjaustoimintojen käyttäminen tehokkaasti

## *TZ100/TZ101* **Pitkän valotuksen aiheuttaman kohinan vaimentaminen ([Pitkän val.kv])**

## **Tallennustila: AmPASM MMC口网6**

Kamera voi automaattisesti eliminoida kohinan, joka aiheutuu kuvaamisesta pidemmällä suljinajalla (esim. yökuvia otettaessa) terävien kuvien saamiseksi.

## **→ [Kuvaus] → [Pitkän val.kv]**

## **Asetukset: [ON] / [OFF]**

- ●Kun kamera eliminoi kohinaa, [Pitkän valotusajan kohinanvähennys käynnissä] näkyy saman ajan kuin suljinaika signaalin käsittelyyn.
- ●Tämä toiminto ei ole käytettävissä seuraavissa tilanteissa:
	- Videokuvauksen aikana
	- Kun [Purskenopeus]-painikkeen asetus on [SH]
	- Kun tallennetaan 4K-kuvia
	- Kun tallennetaan käyttäen [Jälkitarkennus]-tilaa
	- Kun käytetään sähköistä suljinta

## **Resoluution nostaminen, kun aukko on suljettu ([Diffraktion kompens.])**

## **Tallennustila:**

Kamera nostaa resoluutiota korjaamalla diffraktion aiheuttaman sumennuksen, kun aukko on kiinni.

# **→ [Kuvaus] → [Diffraktion kompens.]**

## **Asetukset: [AUTO] / [OFF]**

●Kohina kuvan reuna-alueilla voi korostua korkeammalla ISO-herkkyydellä.

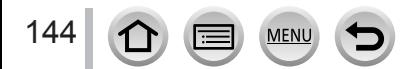
#### Kuvankorjaustoimintojen käyttäminen tehokkaasti

## *TZ100/TZ101* **Väriavaruuden asettaminen**

#### **Tallennustila: mmPASMmC口网6**

Aseta tämä, kun haluat korjata tallennettujen kuvien värintoistoa tietokoneella, tulostimessa jne.

## **→ [Kuvaus] → [Väriavaruus]**

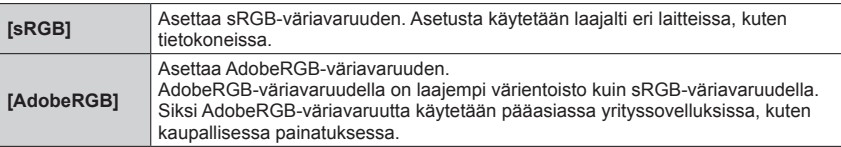

●Valitse [sRGB], jos sinulla ei ole tietämystä AdobeRGB-väriavaruudesta.

●Asetus on aina [sRGB] kun tallennetaan videoita, 4K-kuvia tai tallennetaan [Jälkitarkennus]-tilassa.

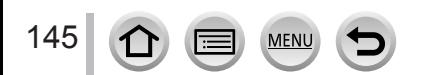

## *TZ100/TZ101* **Tallennustila:**  *TZ80/TZ81* **Tallennustila:**

Asettamalla sopivimman tarkennustavan tai automaattisen tarkennustavan kohteelle tai tallennustilalle voit antaa kameran säätää automaattisesti tarkennuksen eri kuvaustiloille.

# *1* **Paina [ ]-painiketta ( )** *TZ100/TZ101*

## 2 Painamalla <**>** valitset [Automaattinen] **ja paina sitten [MENU/SET]**

- Aseta tarkennustoiminto, kun laukaisin on painettu puoliväliin  $(→148)$  $(→148)$  $(→148)$
- Kytke automaattitarkennustila (→[149](#page-148-0))

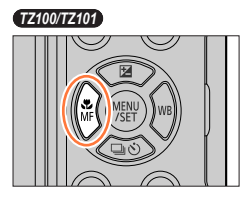

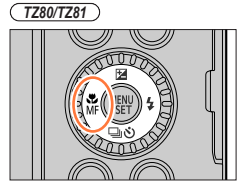

#### **Tarkennusnäyttö**

(Kun tarkennus on onnistunut: palaa Kun tarkennus ei ole onnistunut: vilkkuu)

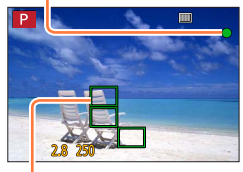

**AF-alue** (Kun tarkennus on onnistunut: vihreä)

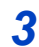

## *3* **Paina laukaisin puoliväliin**

• Kaksi "äänimerkkiä" kuuluu ja automaattinen tarkennus aktivoituu.

Neljä "äänimerkkiä" kuuluu, kun tarkennusta ei ole kohdistettu.

• Kun kuvaat heikossa valaistuksessa,  $\left[\begin{matrix} 0 \\ 0 \end{matrix}\right]$  tulee näkyviin tarkennusnäyttöön ja tarkennuksen säätäminen saattaa kestää tavanomaista kauemmin.

## • *TZ100/TZ101*

Jos kamera tunnistaa tähtiä yötaivaalla, kun näytössä näkyy [ $\frac{1}{2}$ ], tähtien valon automaattinen tarkennus aktivoidaan. Kun tarkennus on saavutettu, tarkennuksen osoitin  $\left[\frac{1}{\sqrt{2}}\right]$  ja AF-alueet tarkennuksessa näytetään.

(Tähtien valon automaattinen tarkennus toimii vain noin 1/3 näytön keskiosasta.)

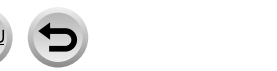

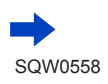

●Kun [AFS/AFF/AFC]-asetuksena [Kuvaus]-valikossa on [AFF] tai [AFC].

- Kamera antaa äänimerkin, kun tarkennus on ensin saavutettu sulkimen puoliväliin painamisen aikana.
- *TZ100/TZ101*

Kun automaattitarkennuksen asetuksena on [ ] tai mukautettu moniasetus, kuten [ [ $\overline{+}$  ], AF-alue näkyy hetken vain kun tarkennus saavutetaan ensimmäisen kerran laukaisimen puoliväliin painalluksen aikana.

• *TZ80/TZ81*

Kun automaattitarkennuksen asetuksena on [iiii], AF-alue näkyy hetken vain kun tarkennus saavutetaan ensimmäisen kerran laukaisimen puoliväliin painalluksen aikana.

●Kohteet ja ympäristöt, jotka voivat vaikeuttaa tarkentamista:

- Nopeasti liikkuvat tai erittäin kirkkaat kohteet tai kohteet, joista puuttuu värikontrasti.
- Lasin läpi tai lähellä olevien valaisevien esineiden kuvaaminen.
- Hämärässä tai kameran täristessä voimakkaasti.
- Kun kohde on liian lähellä tai kun samassa kuvassa on läheisiä ja kaukaisia kohteita.

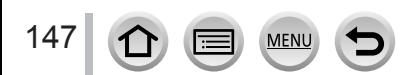

## <span id="page-147-0"></span>**Aseta suoritettava tarkennustoiminto, kun laukaisinpainike on painettuna puoliväliin (AFS, AFF, AFC)**

## **Tallennustila: Affine PASMMMC口网6**

## **→ [Kuvaus] → [AFS/AFF/AFC]**

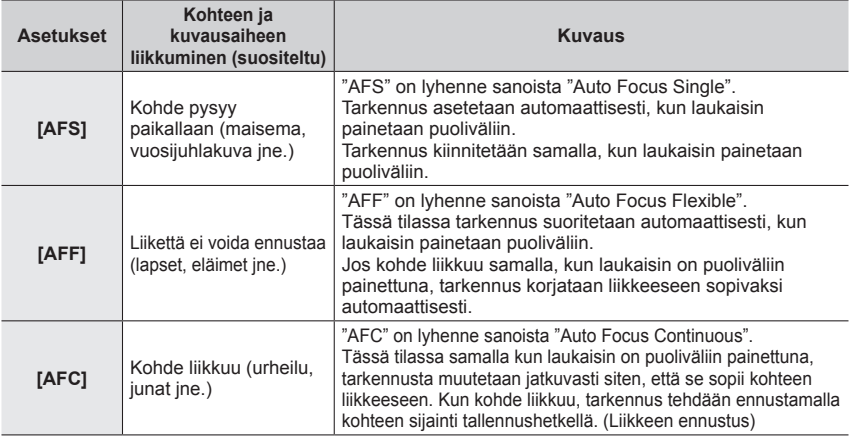

## **Tallennettaessa käyttämällä asetusta [AFF], [AFC]**

- ●Tarkentaminen voi kestää vähän aikaa, jos zoomaus säädetään nopeasti lyhimmästä laajakulmasta pisimpään teleen tai vaihdat yhtäkkiä kaukaisesta kohteesta lähellä olevaan.
- ●Paina laukaisin puoliväliin uudelleen, mikäli sinulla on vaikeuksia tarkentaa kohteeseen.
- ●Silloin kun laukaisin on puoliväliin painettuna, saattaa näytössä näkyä värinää.
- ●Kun kirkkaus on riittämätöntä [AFF]- tai [AFC]-tilalle, kamera suorittaa saman tarkennustoiminnon kuin [AFS]. Tässä tapauksessa näyttö muuttuu keltaiseksi [AFS].
- [AFF] tai [AFC] [AFS/AFF/AFC]-asetuksessa toimii kuin [AFS] seuraavassa tapauksessa: • Kun tallennetaan 4K-valokuvatoiminnon [[N] ([4K-sarjakuvaus(S/S)])-asetuksella.
- Se on aina [AFS], kun panoraamatila on asetettuna.
- [AFF] ei ole käytettävissä tallennettaessa 4K-valokuvia. Jatkuva automaattitarkennus toimii tallennuksen aikana.
- ●Tätä asetusta ei voi käyttää tallennettaessa käyttämällä [Jälkitarkennus]-tilaa.

## <span id="page-148-0"></span>**Toiminnon [AF-tarkennus] valitseminen**

## **Tallennustila: 個面PIASMMIC口网6**

Tämän tilan avulla voit valita tarkennusmenetelmän, joka sopii valittavien kohteiden asentoihin ja määrään.

#### *1* **Valitse valikko**

• *TZ80/TZ81*

**→ [Kuvaus] → [AF-tarkennus]**

2 Valitse automaattitarkennus painikkeilla <**▶** ja paina **[MENU/SET]** • *TZ100/TZ101*

näyttöä, AF-alueen asetusnäyttö tulee näkyviin. (→157, [159](#page-158-0))

Jos painat , kun [[2], [iiiii] tai [iiiii] on valittuna tai kosketat näyttöä, AF-alueen asetusnäyttö ilmestyy näkyviin. (→157)

- Jos painat , kun [[2], [[], [[]] tai [[+]] on valittu tai kosketat
- ●Älykäs automatiikka -tilassa ja älykkään

automatiikan plus-tilassa, [ 2 ] tai [  $\mathbb{F}_2$  ] voidaan asettaa.

- Automaattinen tarkennus on aina [■] (1 alueen tarkennus) seuraavissa tilanteissa:
	- Kun käytetään digitaalizoomia
	- [Miniatyyritehoste] (Luova säätötila)
- ●Asetusta ei voi tehdä [Jälkitarkennus]-tilassa tallennuksen aikana tai kun [4K-liverajaus] on asetettuna.

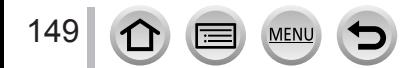

## Kameraan katsovien ihmisten kuvaaminen **(Masupangkana)** Kameraan katsovien havaitseminen)

Kamera havaitsee automaattisesti kohteiden kasvot ja silmät. Kamera säätää tarkennuksen silmään, joka on lähimpänä kameraa ja valotuksen kasvojen mukaan (kun [Valonmittaus]-asetuksena on [3] (Monimittaus)).

• Kamera tunnistaa enintään 15 kasvot. Kamera voi tarkentaa vain havaitsemiensa kasvojen silmiin.

Kun kamera tunnistaa kasvot, AF-alue ja tarkennukseen käytetty silmä ilmestyvät näkyviin.

Keltainen: Kun laukaisin painetaan puoliväliin, kehys muuttuu vihreäksi, kun kamera on tarkennettu.

Valkoinen: Näytetään, kun havaitaan enemmän kuin yhdet kasvot. Muut kasvot, jotka ovat samalla etäisyydellä kuin keltaisen AF-alueen ympäröimät kasvot, näkyvät terävinä. Tarkennukseen käytetty

#### ■**Tarkennettavan silmän muuttaminen**

#### **Kosketa silmää, jota käytetään tarkennukseen**

Jos kosketat paikkaa keltaisen kehyksen ulkopuolella, AF-alueen asetusnäyttö tulee näkyviin. (→157)

- Jos kosketat [ $\mathbb{F}^{n}$ ] tai painat [MENU/SET], silmän tarkennusasetus peruutetaan.
- Jos keltainen kehys liikkuu toisiin kasvoihin tai kehys katoaa, kun olet muuttanut sommitelmaa, tai tehnyt jotain vastaavaa, silmän tarkennusasetus peruutetaan.
- ●Tämä toiminto ei ole käytettävissä seuraavissa tilanteissa:
	- [Kirkas yömaisema], [Viileä yötaivas], [Lämmin, hehkuva yömaisema], [Taiteellinen yötaivas], [Kimaltavia valaistuksia], [Yökuvaus kasivar.], [Herkullista ruokaa], [Söpö jälkiruoka] (Erikoiskuvauksen ohjaustila)
- ●Katseentunnistusta ei voi muuttaa, kun asetuksena on [4K-liverajaus].
- ●Jos kasvojen tunnistaminen ei onnistu kuvausolosuhteiden, esimerkiksi kohteen nopeiden liikkeiden takia, automaattitarkennuksen asetukseksi vaihtuu [  $\text{mm}$ ] (49 alueen tarkennus).

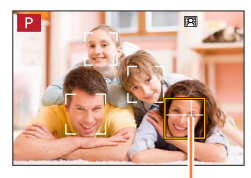

silmä

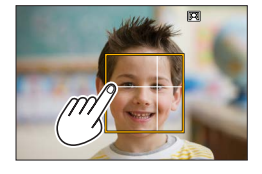

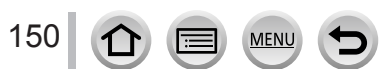

## **Tarkennuksen automaattinen lukitus liikkuvaan kohteeseen (seuranta)**

#### **Käyttämällä kohdistinpainikkeita**

#### **Suuntaa seurantatarkennuskehys kohteeseen ja paina sitten laukaisin puoliväliin**

Kun kohde on tunnistettu, seurantatarkennuskehys muuttuu valkoisesta keltaiseksi ja kamera tarkentaa kohteen automaattisesti.

- Seurantatarkennuksen vapautus → Paina [MENU/SET].
- Tarkennusalue: sama kuin makrokuvauksessa [ARL]

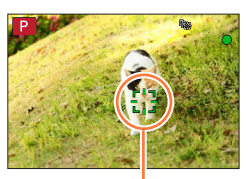

Seurantatarkennuskehys

#### **Käyttämällä kosketusnäyttöä**

#### **Kosketa kohdetta**

Suorita nämä vaiheet, kun kosketuslaukaisintoiminto ei ole käytössä. AF-alue muuttuu keltaiseksi, kun kohde on lukittu.

• Seurantatarkennuksen vapautus → Kosketa [ $\left[\frac{100}{3}\right]$ ].

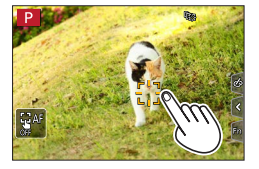

- ●Jos tarkennuksen lukitus epäonnistuu, punainen kehys vilkkuu hetken ja sammuu sitten. Yritä lukitustoimintoa uudelleen.
- Kun asetat [Valonmittaus]-asetukseksi [ [o]] (monimittaus), kamera säätää valotuksen käyttämällä lukittua kohdetta.  $(→183)$  $(→183)$  $(→183)$
- Tietyissä kuvaustilanteissa, esimerkiksi pientä tai tummaa kohdetta kuvattaessa, [嚯..] ei ehkä toimi oikein. Kun [  $I$  = 1] ei toimi, tarkennustyypiksi tulee [  $\blacksquare$ ] (1 alueen tarkennus).
- ●Tämä toiminto ei ole käytettävissä seuraavassa tilanteessa:
	- Kun käytetään [Intervallikuvaus]-asetusta
- Seuraavissa tilanteissa [吨: ] toimii kuten [ ]] (1 alueen tarkennus) .
	- [Kimaltava vesi], [Kimaltavia valaistuksia], [Pehmeä kuva kukasta], [Mustavalko] (Erikoiskuvauksen ohjaustila)
	- [Seepia], [Mustavalko], [Dynaaminen mustavalko], [Karkea mustavalko], [Pehmeä mustavalko], [Pehmeä tarkennus], [Tähtisuodatin], [Auringonpaiste] (Luova säätötila)
	- [Mustavalko] ([Kuvatyyli])

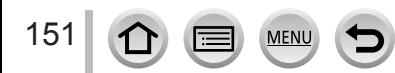

## **Kohde ei ole kuvan keskellä (49 alueen tarkennus)**

Tarkentaa tallennusnäytössä laajan alueen edustalla olevaan kohteeseen (jopa 49 alueen tarkennus).

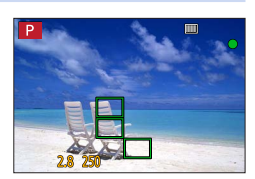

● Voit valita tarkennusalueen. (→158)

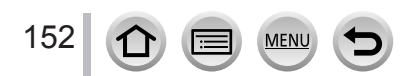

 $\sim$   $\approx$   $\equiv$ 

eoo

## <span id="page-152-1"></span>**TZI00/TZI01** AF-alueen muodon asettaminen [iii] jne. (mukautettu joukko)

Voit asettaa haluamasi muodon AF-alueelle valitsemalla 49 pistettä AF-alueelta kohteen mukaan.

*1* **Valitse valikko**

**→ [Kuvaus] → [AF-tarkennus]**

- *2* **Valitse Mukautettu joukko -kuvake ([ ] jne.) ja paina**  • Kun painat  $\nabla$ , AF-alueen asetusnäyttö ilmestyy näkyviin.
- <span id="page-152-0"></span>*3* **Valitse asetus käyttämällä**

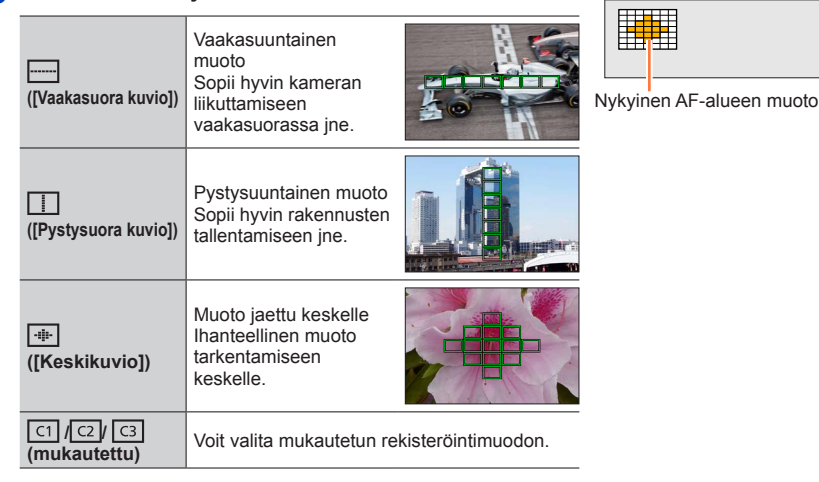

## *4* **Paina**

• AF-alueen asetusnäyttö ilmestyy näkyviin.

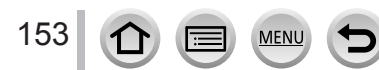

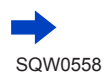

## *5* **Valitse AF-alue**

#### **Kun valitaan [ ] / [ ] / [ ]**

Voit asettaa alueen koon ja sijainnin pystysuunnassa, kun [[----]] on valittu, vaakasuunnassa kun [ | ] on valittu ja kaikissa suunnissa kun [ - ]] on valittu.

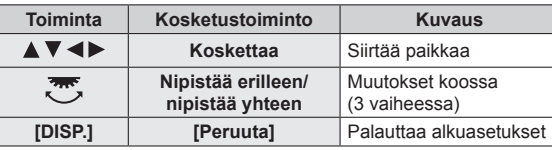

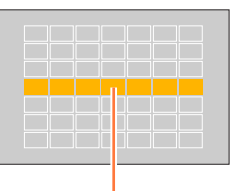

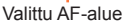

## **Valittaessa [ ]/[ ]/[ ]**

#### **Käyttämällä kohdistinpainikkeita**

Käytä ▲ ▼ ◀ ▶ AF-alueen valintaan ja aseta painamalla [MENU/SET] (toisto)

- Jos painat [MENU/SET] uudelleen, asetus peruutetaan.
- Jos haluat peruuttaa kaikki asetukset, paina [DISP.]-painiketta.

#### **Käyttämällä kosketusnäyttöä**

Kosketa osia, jotka haluat asettaa AF-alueiksi

• Jos kosketat yhtä valittua AF-aluetta, alueen valinta peruutetaan.

## *6* **Paina [Fn2]-painiketta**

## ■**Asetetun AF-alueen rekisteröiminen kohtaan [ ], [ ] ja [ ] (mukautettu)**

Paina vaiheen *4* näytössä sivulla (→[153](#page-152-0)) 2 Valitse rekisteröinnin kohdekuvake käyttämällä ▲ ▼ ja paina sitten [MENU/SET]

- Asetukset, jotka on rekisteröity kohtaan  $[$  [1],  $[$  [2]] ja [  $\boxed{\text{G}}$ ] säilyvät vaikka kamera sammutetaan.
- Asetukset, jotka on säädetty kohdassa [ ---- ]], [ [ ] tai [ + ]] palautuvat oletusasetuksiin, kun kamera sammutetaan.
- ●Jos painat kohdistinpainiketta, kun [Oma]-valikon [Suoratark.alue]-asetukseksi on valittu [ON], AF-alueen asetusnäyttö ilmestyy näkyviin.

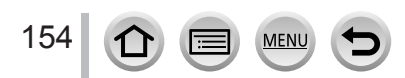

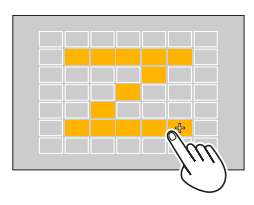

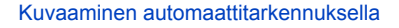

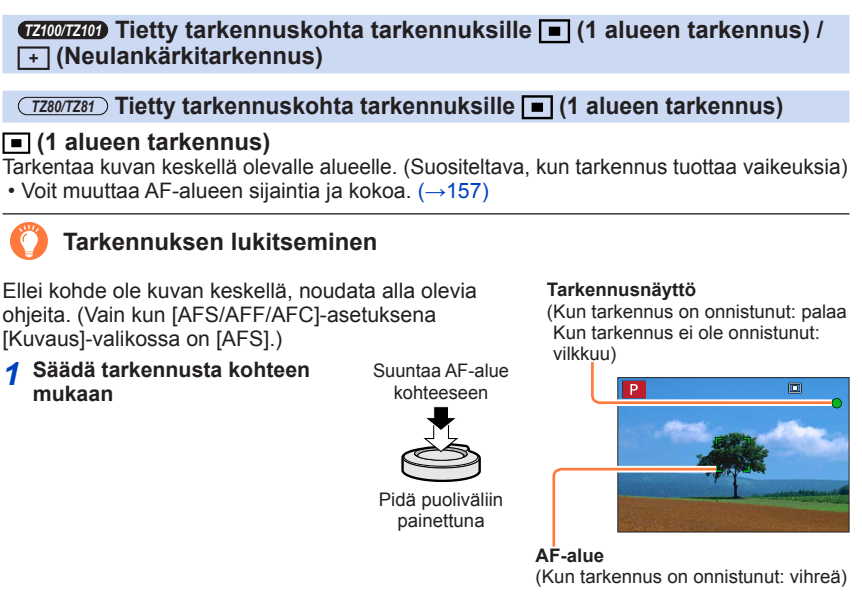

*2* **Sommittele kuva haluamallasi tavalla**

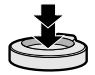

Paina pohjaan

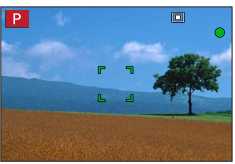

## *TZ100/TZ101* **(Neulankärkitarkennus)**

155

Voit saada tarkemman tarkennuksen pisteeseen, joka on pienempi kuin [ $\blacksquare$ ] (1 alueen tarkennus).

- ●Tarkennusasento voidaan asettaa suurennetulla näytöllä. (→[159](#page-158-0))
- ●Jos laukaisin painetaan puoliväliin, tarkennuskohdan suurennettu näyttö ilmestyy näkyviin.
- ●Voit asettaa aikakatkaisun suurennetulle näytölle käyttämällä [AF neulank. aika]-asetusta valikossa [Oma]. (→[160](#page-159-0))
- Jos [ + ]] (Neulankärkitarkennus) valitaan videoita tai 4K-kuvia tallennettaessa, asetus vaihtuu asetukseksi [ $\Box$ ] (1 alueen tarkennus).
- ●[ ] (Neulankärkitarkennus) ei ole mahdollinen seuraavassa tilanteessa: • Kun [AFS/AFF/AFC]-asetuksena [Kuvaus]-valikossa on [AFF] tai [AFC]

## **AF-alueen sijainnin ja koon muuttaminen**

## **Tallennustila: 肉面 PIAISIM aM C 口网6**

#### *TZ100/TZ101*

Kun automaattiseksi tarkennustavaksi on valittu  $[\mathcal{L}], [\mathcal{L}]$ ,  $[\mathcal{L}]$  tai  $[\cdot]$ , voit muuttaa AF-alueen paikkaa ja kokoa.

*TZ80/TZ81*

Kun valittuna on [ ], [  $\blacksquare$ ] tai [  $\blacksquare$ ] automaattitarkennustilassa, voit muuttaa AF-alueen asentoa ja kokoa.

- ●Suorita nämä vaiheet, kun kosketuslaukaisintoiminto ei ole käytössä.
- ●Kun asetat kosketustoiminnolla, aseta [Kosketus-AF] kohdassa [Kosketusaset.] [Oma]-valikossa asetukseksi [AF]. (→[61](#page-60-0))

## **Kohdistinpainikkeen ottaminen käyttöön/poistaminen käytöstä AF-alueen siirtämisessä**

## **→ [Oma] → [Suoratark.alue] → [ON] / [OFF]**

#### *TZ100/TZ101*

Kun [  $\geq$ ], [  $\equiv$ ]] tai [  $\equiv$ ]] on valittuna, voit siirtää AF-aluetta, ja kun [  $\equiv$ ] on valittuna, voit siirtää suurennettua kohtaa.

*TZ80/TZ81*

Kun valittuna on [ 2 ], [ ] tai [ ], voit siirtää AF-alueen.

- Käytä pikavalikkoa (→[68](#page-67-0)) kohdistinpainikkeeseen määritettävien toimintojen asettamiseen, kuten kuvaustapa ja valotuksen korjaus.
- Kun olet asettanut [Valonmittaus]-valikon (→[183](#page-182-0)) asetukseksi [. [.] (pistetarkennus), mittauskohde siirtyy AF-alueen mukana. Näytön reunalla AF-alueen ympärillä oleva kirkkaus saattaa vaikuttaa mittaukseen.
- ●[Suoratark.alue]-asetus on seuraavissa tapauksissa aina [OFF]:
	- [Kimaltava vesi] (Erikoiskuvauksen ohjaustila)
	- Luova säätötila
	- Kun valittuna on [4K-liverajaus]

●AF-alueen paikkaa ja kokoa ei voida muuttaa digitaalizoomin alueella.

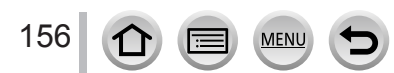

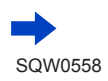

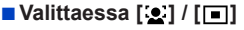

Voit muuttaa AF-alueen sijaintia ja kokoa.

Valitse valikko

## **→ [Kuvaus] → [AF-tarkennus]**

2 Valitse [ <u>●</u> ] tai [ | ] ja paina ▼

- AF-alueen asetusnäyttö ilmestyy näkyviin.
- Voit myös näyttää AF-alueen asetusnäytön koskettamalla näyttöä.

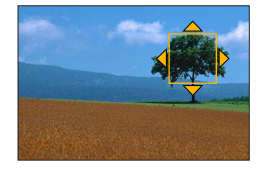

#### AF-alueen muuttaminen

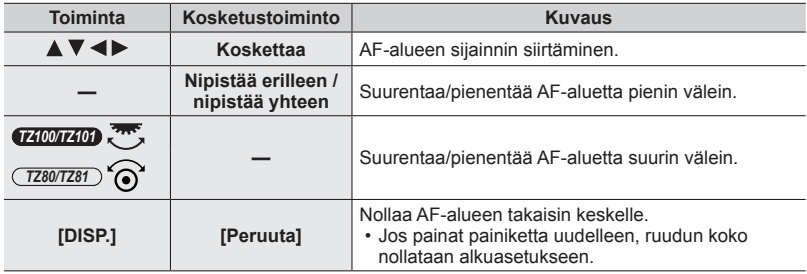

• Jos asetat AF-alueeksi silmän keltaisessa kehyksessä, kun [[2] on valittuna, tarkennukseen käytettävä silmä vaihtuu.

Paina [MENU/SET]

• AF-alue samalla toiminnolla kuin [2] näytetään kosketetussa kohdassa, kun [1] on valittu. AF-alueen asettaminen tyhjennetään, kun [MENU/SET]-asetusta painetaan tai  $\sqrt{\frac{m}{2}}$ ]-valintaa kosketetaan.

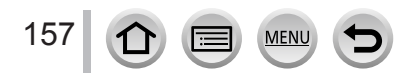

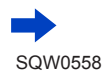

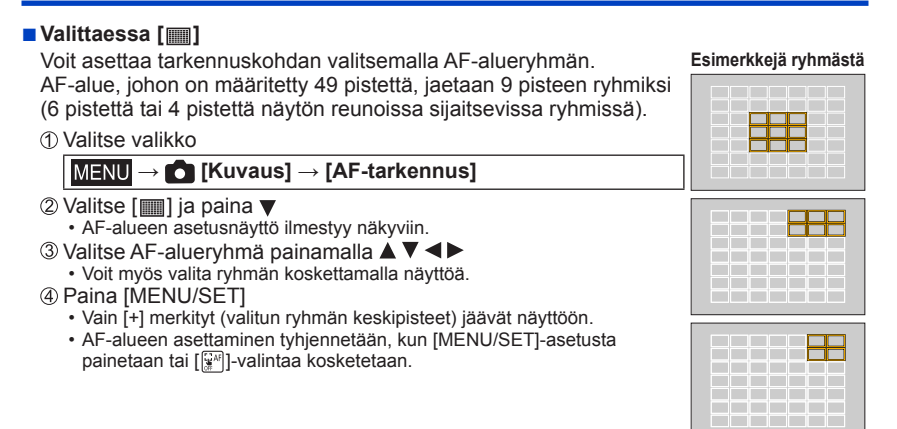

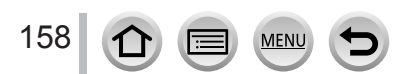

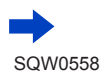

## <span id="page-158-0"></span>■ *TZ100/TZ101* **Valittaessa [ ]**

Voit asettaa tarkennuskohdan tarkasti suurentamalla näyttöä.

- Tarkennuskohtaa ei voida asettaa näytön reunalle.
- Valitse valikko

## **→ [Kuvaus] → [AF-tarkennus]**

- $\oslash$  Valitse [[T]] ja paina
- **3 Aseta tarkennuskohta käyttämällä ▲ ▼ ◀ ▶ ja paina** sitten [MENU/SET]
	- Tarkennuskohdan asetuksen apunäyttö näytetään suurennetussa koossa.
	- Apunäyttö voidaan myös näyttää koskettamalla kohdetta.
- 48 Siirrä [+] tarkennuskohtaan painikkeilla A V <

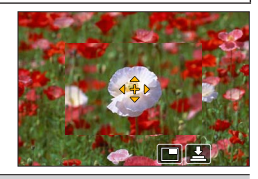

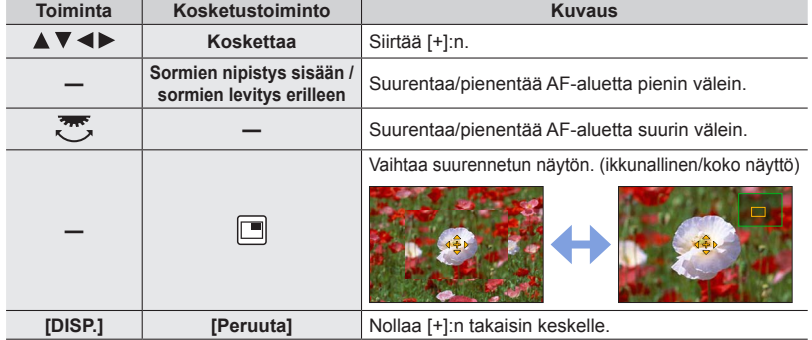

- Näytön osan kuvaa voidaan suurentaa tai pienentää noin 3–6-kertaisesti. Koko näytön kuvaa voidaan suurentaa tai pienentää noin 3–10-kertaisesti.
- Jos käytät HDMI-lähtöä tallennuksen aikana, näyttöä ei voi suurentaa ikkunatilassa.
- Apunäytöllä on myös mahdollistaa tallentaa kuva koskettamalla  $[\underline{\pm}]$ ].

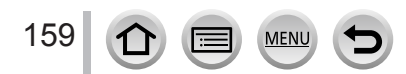

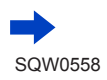

<span id="page-159-0"></span>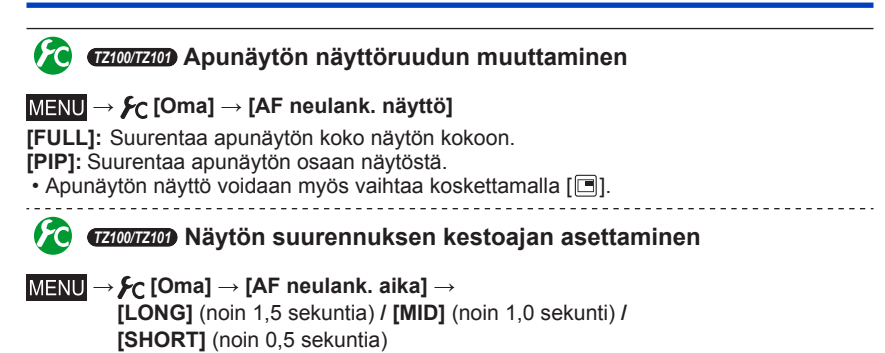

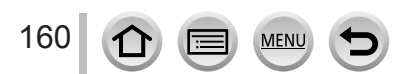

## **AF-alueen paikan asettaminen kosketusalustalla**

## **Tallennustila: mm PIAISIM ami CI口函6**

Voit siirtää etsimessä näytettävän AF-alueen koskettamalla näyttöä.

#### • *TZ100/TZ101*

Jos kosketat näyttöä, kun automaattitarkennustilan asetuksena on [Oma asetus], kuten [ ], AF-alueen asetusnäyttö tulee näkyviin. (→[153](#page-152-1))

### **→ [Oma] → [Kosketusaset.] → [Kosketusalusta-AF]**

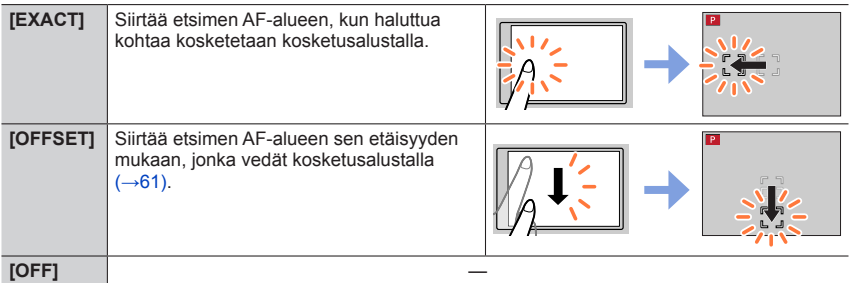

- Määritä tarkennuksen kohta painamalla laukaisin puoliväliin. Jos painat [DISP.]-painiketta ennen tarkennuspaikan määrittämistä, tarkennuksen paikka palaa keskelle.
- AF-alueen asetusten peruuttaminen, kun automaattitarkennustilan (→[149](#page-148-0))-asetuksena on [[2] (Kasvojen/silmien havaitseminen), [[ti] (seuranta) tai [iiiii] (49 alueen tarkennus), paina [MENU/SET].
- ●Kosketussuljintoiminto (→[63](#page-62-0)) poistetaan käytöstä, kun [Kosketusalusta-AF] on käytössä.

●[Kosketusalusta-AF] ei toimi seuraavissa tapauksissa:

- Kun valittuna on [4K-liverajaus]
- Kun [Tarkennetun alueen siirto]-asetuksena [Pikavideo]-tilassa on [ON]

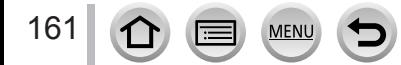

## **Tarkennuksen ja kirkkauden optimointi kosketetulle kohdalle**

## **Tallennustila: mm PIAISIM ami CI口函6**

Voit optimoida tarkennuksen ja kirkkauden koskettamallesi kohdalle.

## *1* **Valitse valikko**

## **→ [Oma] → [Kosketusaset.] → [Kosketus-AF] → [AF+AE]**

## *2* **Kosketa kohdetta, jolle haluat optimoida kirkkauden**

- AF-alueen asetusnäyttö ilmestyy näkyviin. (→157)
- Kirkkauden optimointikohta näytetään AF-alueen keskellä. Paikka seuraa AF-alueen liikettä.
- [Valonmittaus] on asetettu [  $\triangleq$ <sub>ma</sub>]-asetukseksi, jota käytetään ainoastaan [Kosketus-AE]-arvolle.
- Kun kosketat [Peruuta], kirkkauden ja AF-alueen optimointipaikka palaa keskelle.

## *3* **Kosketa [Aseta]**

- AF-alue samalla toiminnolla kuin [ $\blacksquare$ ] näytetään kosketetussa kohdassa.
- Kun kosketat [  $\left[\frac{1}{2}n\right]$ ], mittaustapa palaa alkuperäiseen asetukseen ja kirkkauden optimointipaikka peruutetaan. AF-alueen asetus peruutetaan myös.
- Kun kosketat [ ], mittaustapa palaa alkuperäiseen asetukseen ja kirkkauden optimointipaikka peruutetaan.

Kun tausta tulee liian kirkkaaksi jne., kirkkauden kontrastia taustan kanssa voidaan säätää kompensoimalla valotusta.

- ●Kun tallennat kosketussulkimella, tarkennus ja kirkkaus optimoidaan kosketetulle kohdalle ennen kuin tallennus tapahtuu.
- ●Näytön reunassa mittaukseen saattaa vaikuttaa kirkkaus kosketetun alueen ympärillä.
- ●[AF+AE] ei toimi seuraavissa tilanteissa:
	- Kun käytetään digitaalizoomia
	- Kun AF-alue on asetettu kohdistinpainikkeella
	- Kun valittuna on [4K-liverajaus]

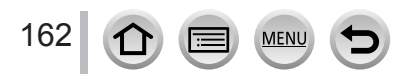

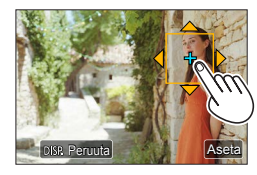

## **Halutun tarkennusmenetelmän asetus**

Voit käyttää [Oma]-valikkoa tarkennusmenetelmän asettamiseen yksityiskohtaisesti.

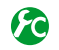

**Tarkennuksen säädön ottaminen käyttöön/poistaminen käytöstä, kun laukaisin painetaan puoliväliin**

**→ [Oma] → [Sulkimen AF] → [ON] / [OFF]**

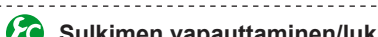

**Sulkimen vapauttaminen/lukitseminen painamalla laukaisin puoliväliin**

 $\mathcal{L}[\text{~~[~~  $\rightarrow$  **[C**]  $\rightarrow$  [Oma]  $\rightarrow$  [Puolipainallus]  $\rightarrow$  [ON] / [OFF]$ 

## *TZ100/TZ101* **Tarkennetaan käyttämällä [AF/AE LOCK]-painiketta**

Voit käyttää [AF/AE LOCK]-painiketta kohteeseen tarkentamiseen laukaisimen sijasta.

*1* **Valitse valikko**

**→ [Oma] → [Sulkimen AF] → [OFF]**

 $\mathcal{L}$  **[Oma**]  $\rightarrow$  **[Lukitukset]**  $\rightarrow$  **[AF-ON]** 

- *2* **Paina [AF/AE LOCK]-painiketta** • Kamera tarkentaa kohteeseen. *3*
- *3* **Ota kuva painamalla laukaisinta** • Kamera ottaa kuvan säätämällä valotusta.

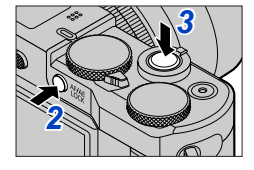

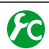

## **Tarkennuksen esisäädön ottaminen käyttöön/poistaminen käytöstä**

## **→ [Oma] → [Pikatark.] → [ON] / [OFF]**

Jos tärinä on vähäistä, kamera tarkentaa automaattisesti, vaikka laukaisinta ei painettaisi. (Lisää akun kulutusta)

●Paina laukaisin puoliväliin, jos kuvaa on vaikea tarkentaa.

●Tämä toiminto ei ole käytettävissä seuraavissa tilanteissa:

- Esikatselutila
- Huonoissa valaistusolosuhteissa

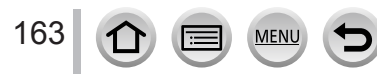

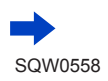

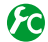

## **Tarkennuksen apuvalon kytkeminen päälle/pois päältä**

## **→ [Oma] → [Tark. apuvalo] → [ON] / [OFF]**

Tarkennuksen apuvalo valaisee kohdetta, kun laukaisin painetaan puoliväliin, ja siten tarkennus on helpompaa heikosti valaistussa ympäristössä (Näytetään suurempi AF-alue tallennusolosuhteista riippuen.)

- ●Tarkennuksen apuvalon suurin toimintaetäisyys on 1,5 m.
- ●Tarkennuksen apuvalo on tehokas näytön keskellä olevalle kohteelle.
- ●Mikäli et halua käyttää tarkennuksen apuvaloa (esim. otettaessa kuvia eläimistä hämärissä paikoissa), aseta tämä toiminto [OFF]-asetukseen. Kun tarkennuksen apuvalo on asetettu [OFF]-asetukseen, terävä tarkennus on vaikeata.
- Asetus on seuraavassa tapauksessa aina [OFF]:
	- [Kaunis maisema], [Kirkkaansininen taivas], [Romanttinen auringonlasku], [Värikäs auringonlasku], [Kimaltava vesi], [Kirkas yömaisema], [Viileä yötaivas], [Lämmin, hehkuva yömaisema], [Taiteellinen yötaivas], [Yökuvaus kasivar.] (Erikoiskuvauksen ohjaustila)
	- Kun [Hiljainen tila]-asetus on [ON]

## **Tallennuksen ottaminen käyttöön/poistaminen käytöstä, kun tarkennusta ei saavuteta**

## **→ [Oma] → [Tark./Vap. esivalinta]**

**[FOCUS]:** Tallennus on pois käytöstä, kunnes tarkennus on tehty kunnolla. **[RELEASE]:** Tämä antaa etusijan parhaalle hetkelle kuvan ottamiseksi, siten voit ottaa kuvan, kun laukaisin painetaan pohjaan.

## **Manuaalisen tarkennuksen säätämisen ottaminen käyttöön/ poistaminen käytöstä AF:n jälkeen**

## **→ [Oma] → [AF+MF] → [ON] / [OFF]**

#### *TZ100/TZ101*

Voit hienosäätää tarkennusta manuaalisesti tarkennuksen lukituksen aikana (painamalla laukaisimen puoliväliin, kun [AFS/AFF/AFC]-asetuksena [Kuvaus]-valikossa on [AFS] tai tarkennuksen lukitus on asetettu käyttämällä [AF/AE LOCK]-painiketta).

*TZ80/TZ81*

Voit hienosäätää tarkennusta manuaalisesti tarkennuksen lukituksen aikana (painamalla laukaisimen puoliväliin, kun [AFS/AFF/AFC]-asetuksena [Kuvaus]-valikossa on [AFS]).

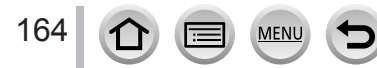

## **Lähikuvien ottaminen (makrokuvaus)**

**Tallennustila: A B P A S M A C 口 网 6** 

Tämä tila sallii lähikuvien ottamisen kohteesta, esim. kuvien ottamisen kukista.

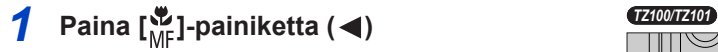

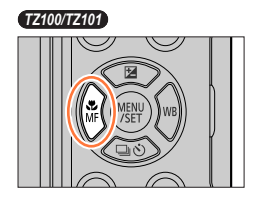

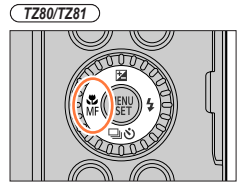

AF A& & MF

## 2 Valitse vaihtoehto painamalla <**>>** ja **paina [MENU/SET]**

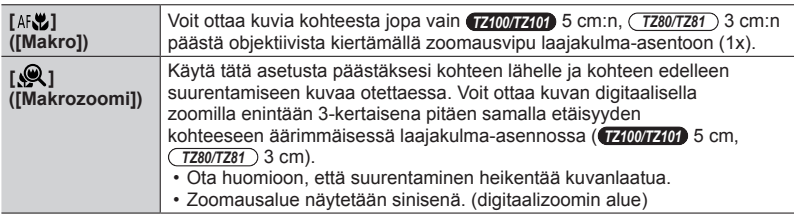

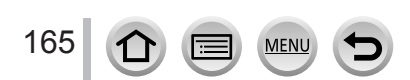

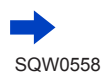

#### Lähikuvien ottaminen (makrokuvaus)

- ●Lähellä kameraa olevaa kohdetta kuvattaessa suosittelemme kuvaamaan ilman salamaa.
- ●Kuva voi jäädä tarkentumatta, jos kohde on tarkennusalueen ulkopuolella, vaikka tarkennusnäyttö syttyy.
- <span id="page-165-0"></span>●Kun kuvataan lähellä olevaa kohdetta
	- Jalustan ja [Itselaukaisin] (→[208](#page-207-0)) -toiminnon käyttöä suositellaan.
	- Tehollinen tarkennusalue (syväterävyys) on huomattavasti kaventunut. Jos etäisyys kameran ja kohteen välillä muuttuu kohteeseen tarkennuksen jälkeen, kohteeseen voi olla vaikea tarkentaa uudelleen.
	- Kuvan reunojen resoluutio voi hieman pienentyä. Tämä ei ole toimintahäiriö.

●[Makrozoomi] ei ole mahdollinen seuraavissa tilanteissa:

- [Yökuvaus kasivar.] (Erikoiskuvauksen ohjaustila)
- Panoraamakuvaustila
- [Nopea video]-tallennuksen aikana
- [Upeaa taidetta], [Toy-kamerakuva], [Värikäs toy-kuvaus], [Miniatyyritehoste] (Luova säätötila)
- Kun [Purskenopeus]-asetus on [SH]
- Kun [HDR]-asetus on [ON]
- *TZ100/TZ101* Kun valittuna on [Monivalotus]
- Kun [Laatu] on asetettu asentoon [RAW...], [RAW...] tai [RAW]

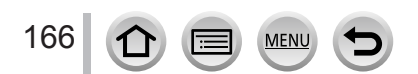

## **Tallennustila: A面PASMAC口网6**

Manuaalitarkennus on hyödyllinen, kun haluat lukita tarkennuksen kuvaamista varten tai kun automaattitarkennus ei onnistu.

- *1* **Paina [ ]-painiketta ( )** *TZ100/TZ101*
- 2 **Painamalla <>>>** valitset [Manuaalinen] ja **paina sitten [MENU/SET]**
- <mark>3</mark> Kosketa näyttöä kahdesti, aseta<br>tarkennusasetus käyttäen ▲ ▼ ◀ <del>▶</del> ja **paina sitten [MENU/SET]**
	- Näyttö muuttuu apunäytöksi ja suurennettu näyttö ilmestyy näkyviin. (MF-tarkennusapu)
	- Voit myös suurentaa aluetta nipistämällä erilleen (→[61](#page-60-0)) näytössä.
	- Voit myös säätää tarkennuksen vetämällä (→[61](#page-60-0)) näytöllä.
	- Jos painat [DISP.]-painiketta, suurennettava alue nollataan keskelle.
	- Jos käännät ohjausrengasta, voit suorittaa vaiheen *4*. Et voi kuitenkaan valita tarkennusasetusta.

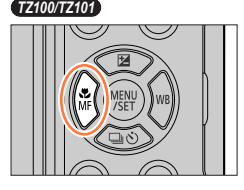

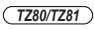

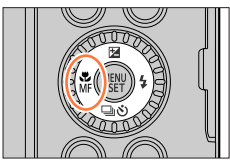

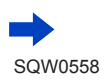

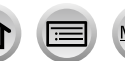

## *4* **Säädä tarkennusta ohjausrengasta kääntämällä**

Ohjausrenkaan kääntäminen oikealle: Tarkentaa lähellä olevaan kohteeseen Ohjausrenkaan kääntäminen vasemmalle: Tarkentaa kaukana olevaan kohteeseen

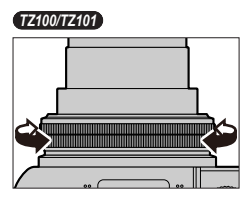

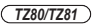

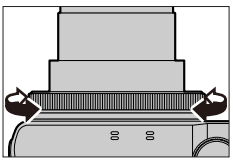

- Tarkennetut osat korostetaan värillä. (Tarkennuksen korostus)  $(\rightarrow 172)$  $(\rightarrow 172)$  $(\rightarrow 172)$
- Tietoja MF-säätöpalkista (→[171](#page-170-0))

**MF-apu (Suurennettu näyttö)** Tarkennuksen korostus

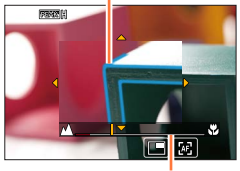

MF-liukupalkki

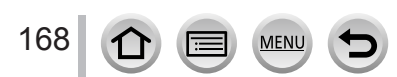

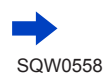

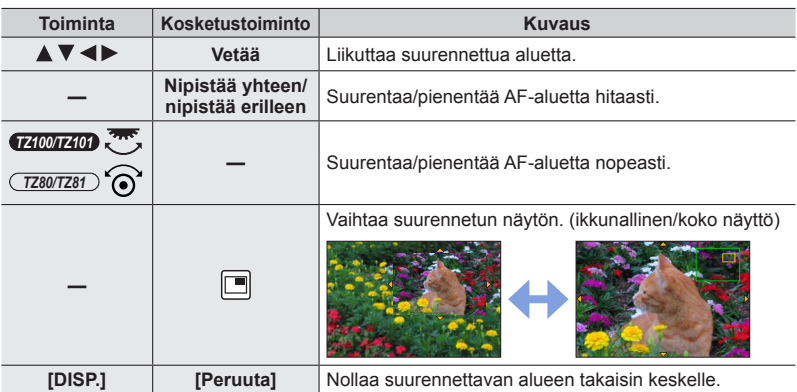

• Näytön osan kuvaa voidaan suurentaa tai pienentää noin 3–6-kertaisesti. Koko näytön kuvaa voidaan suurentaa tai pienentää noin 3–10-kertaisesti.

#### • *TZ100/TZ101*

Jos käytät HDMI-lähtöä tallennuksen aikana, näyttöä ei voi suurentaa ikkunatilassa.

## **MF-tarkennusavun näytön muuttaminen**

## **→ [Oma] → [MF-tark.apunäyttö]**

**[FULL]:** Suurentaa apunäytön koko näytön kokoon.

**[PIP]:** Suurentaa apunäytön osaan näytöstä.

- Apunäytön näyttö voidaan myös vaihtaa koskettamalla [[].
- 

## *5* **Paina laukaisin puoliväliin**

- Apunäyttö sulkeutuu. Tallennusnäyttö näytetään.
- Voit myös poistua MF-tarkennusavusta painamalla [MENU/SET].

#### ●Jos painat kohdistinpainiketta, kun [Suoratark.alue]-asetuksena valikossa [Oma] on [ON], suurennetun kohdan asetusnäyttö ilmestyy näkyviin.

●MF-tarkennusapua ei näytetä seuraavissa tilanteissa:

- Videokuvauksen aikana
- Kun tallennetaan 4K-valokuvatoiminnon [ [ [ 1 ] ( 1 ] [ 4K-etuk. sarjakuvaus]) -asetuksella
- Kun käytetään digitaalizoomia

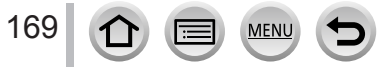

## **Tarkennuksen saavuttaminen nopeasti automaattitarkennuksella**

Manuaalitarkennuksessa tarkennus voidaan asettaa kohteeseen automaattitarkennuksella. (Kertatarkennus)

*1* **Kosketa [ ]**

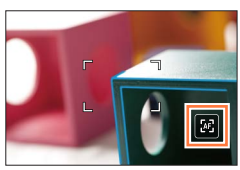

- ●Automaattitarkennus toimii kehyksen keskellä.
- ●Jos käytetään automaattitarkennusta MF-avun näyttämisen aikana, kamera tarkentaa MF-avun keskiosan.
- ●Automaattinen tarkennus toimii myös seuraavilla toiminnoilla.

• *TZ100/TZ101*

- Painamalla [AF/AE LOCK]-painiketta, johon [Automaattitark. päällä] on määritetty (→[173](#page-172-0))
- Painamalla toimintopainiketta, johon [Automaattitark. päällä] on määritetty
- Vetämällä näyttöä ja irrottamalla sormen paikasta, johon haluat tarkentaa
- ●Kertatarkennusta ei voi käyttää, kun asetuksena on [4K-liverajaus].

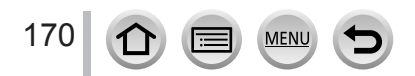

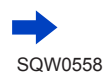

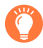

## **Manuaalisen tarkennuksen tekniikka**

- *1* **Tarkenna kohteeseen kääntämällä ohjausrengasta** *1 2*
- *2* **Kierrä sitä vähän lisää**
- *3* **Tarkenna huolellisesti kohteeseen kiertämällä sitä hitaasti taaksepäin**

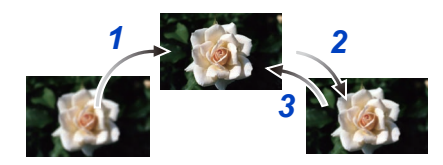

#### ● *TZ100/TZ101*

Kun olet peruuttanut [Lepotila]-tilan, muista säätää tarkennus uudelleen.

- *TZ80/TZ81*
	- Kun olet peruuttanut [Autom. sammut.]-tilan, muista säätää tarkennus uudelleen.
- ●Kun tallennetaan lähellä olevaa kohdetta (→[166](#page-165-0))

## **MF-tarkennusavun näyttötavan asettaminen**

## **→ [Oma] → [MF-tarkennusapu] → [ON]/[OFF]**

Kun [MF-tarkennusapu] asetuksena on [ON] [Oma]-valikossa ja suoritat manuaalitarkennustoimintoa, suurennettu MF-alueen näyttö (tarkennettava kohde) tulee näkyviin.

• Näyttö palaa normaaliksi pian lopetettuasi manuaalitarkennuksen käyttämisen.

## <span id="page-170-0"></span>**MF-säätöpalkin ottaminen käyttöön/poistaminen käytöstä**

## **→ [Oma] → [MF-säätöpalkki] → [ON] / [OFF]**

Kun [MF-säätöpalkki] [Oma]-valikossa on [ON] ja tarkennat manuaalisesti, MF-säätöpalkki näytetään näytöllä. Voit tarkistaa, onko tarkennuspiste lähellä reunaa vai kauempana. Äärettömyyden ilmaisin ( $\infty$ )

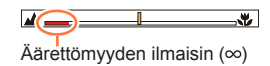

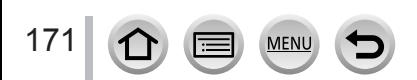

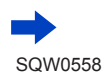

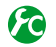

## <span id="page-171-0"></span>**Värin lisääminen tarkennettuihin kuvan osiin [Tarkennuks. korostus]-asetuksella, ottaminen käyttöön/poistaminen käytöstä**

## **→ [Oma] → [Tarkennuks. korostus]**

●[Tarkennuks. korostus]-toiminnot manuaalitarkennuksen aikana tai kun säädät tarkennusta manuaalisesti käyttäen [AF+MF]-asetusta.

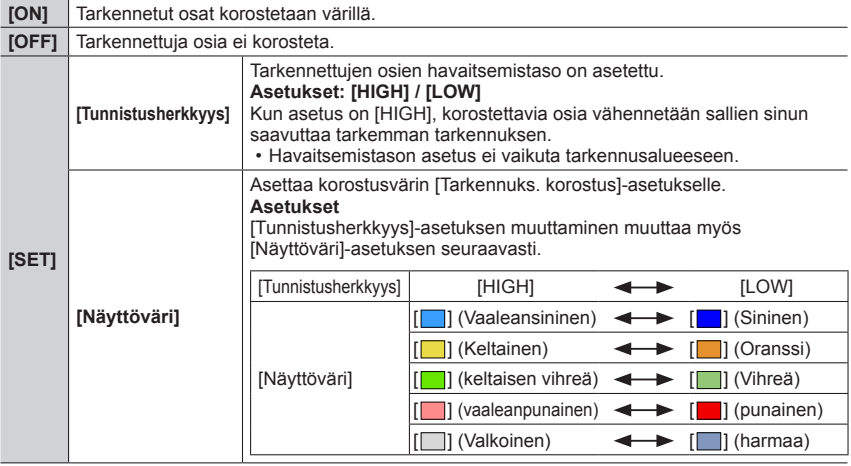

- Kun [Tarkennuks. korostus]-asetuksena on [ON], [ **REAK H**] ([Tunnistusherkkyys]: [HIGH]) tai [ **PEAK** | ] ([ Tunnistusherkkyys]: [ LOW]) näkyy näytössä.
- ●Joka kerta kun [ ]-painiketta painetaan kohdassa [ ], asetusta vaihdetaan järjestyksessä [ON] ([Tunnistusherkkyys]: [LOW]) → [ON] ([Tunnistusherkkyys]: [HIGH]) → [OFF].
- ●Kun [Fn-painikkeen asetus] (→[70](#page-69-0)) [Oma]-valikossa on [Tarkennuks. korostus], voit vaihtaa asetusta jokaisella määritetyn toimintopainikkeen painalluksella seuraavassa järjestyksessä: [ON] ([Tunnistusherkkyys]: [LOW]) → [ON] ([Tunnistusherkkyys]: [HIGH]) → [OFF].
- ●Koska osat, joiden ääriviivat ovat selkeät näytössä, korostetaan kuten tarkennetut osat, korostettavat osat vaihtelevat kuvaustilanteiden mukaan.
- ●Korostamiseen käytetty väri ei vaikuta tallennettuihin kuviin.
- ●Tämä toiminto ei ole käytettävissä seuraavassa tilanteessa:
	- [Karkea mustavalko] (Luova säätötila)

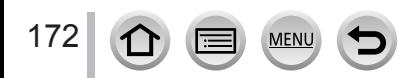

## <span id="page-172-0"></span>*TZ100/TZ101* **Valotuksen ja/tai tarkennuksen lukitseminen kuvia otettaessa (Tarkennuksen/valotuksen lukitus)**

## **Tallennustila: mm P A S M M (口网6)**

Tarkennuksen/valotuksen lukituksesta on hyötyä esimerkiksi silloin, kun kohteen kontrasti on liian suuri etkä saa valotusta oikeaksi (valotuksen lukitus) tai kun haluat ottaa kuvan niin, että kohde on AF-alueen ulkopuolella (tarkennuksen lukitus).

## *1* **Suuntaa kamera kohteeseen**

- *2* **Lukitse tarkennus ja/tai valotus samalla, kun pidät [AF/AE LOCK]-painiketta painettuna**
	- Kun vapautat [AF/AE LOCK]-painikkeen, tarkennuksen ja/tai valotuksen lukitus kumoutuu.
	- Vain valotus on lukittuna ostohetkellä.
- *3* **Samalla kun pidät [AF/AE LOCK]-painiketta painettuna, sommittele kuva haluamallasi tavalla liikuttelemalla kameraa ja paina laukaisin alas asti**
	- Kun [AE LOCK] on asetettuna, tarkenna painamalla laukaisinpainike puoliväliin ja paina se sitten pohjaan asti.

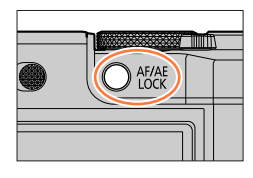

AEL: Valotus on lukittu (Valotuksen lukitus)

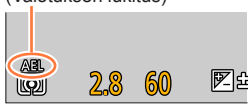

# **[AF/AE LOCK]-painikkeen toiminnon asettaminen**

## **→ [Oma] → [Lukitukset]**

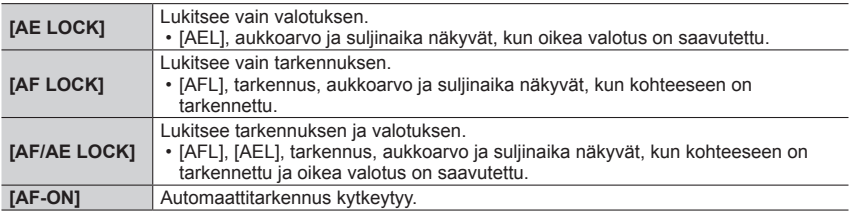

**Lukituksen säilyttäminen/poistaminen, kun [AF/AE LOCK] vapautetaan**

## **→ [Oma] → [AF/AE lukitus] → [ON] / [OFF]**

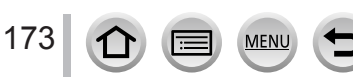

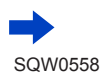

#### *TZ100/TZ101*

Valotuksen ja/tai tarkennuksen lukitseminen kuvia otettaessa (Tarkennuksen/valotuksen lukitus)

- ●Tarkennuksen lukitus toimii vain seuraavassa tapauksessa:
	- Manuaalinen valotustila
- ●Manuaalitarkennuksen yhteydessä vain valotuksen lukitus on käytettävissä.
- ●Kamera voidaan tarkentaa kohteeseen uudelleen painamalla laukaisin puoliväliin, vaikka valotus olisi lukittu.
- ●Ohjelman muokkaus on mahdollinen, vaikka valotus olisi lukittu.

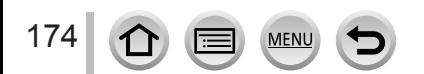

## *TZ80/TZ81* **Valotuksen ja/tai tarkennuksen lukitseminen kuvia otettaessa (Tarkennuksen/valotuksen lukitus)**

## **Tallennustila: 個面PASMMC口网6**

Tarkennuksen/valotuksen lukituksesta on hyötyä esimerkiksi silloin, kun kohteen kontrasti on liian suuri etkä saa valotusta oikeaksi (valotuksen lukitus) tai kun haluat ottaa kuvan niin, että kohde on AF-alueen ulkopuolella (tarkennuksen lukitus).

#### **Valmistelut**

175

Jotta AF/AE-lukitustoiminto olisi käytettävissä, on välttämätöntä rekisteröidä [AF/AE LOCK] toimintopainikkeeseen. (→[70](#page-69-0))

## *1* **Suuntaa kamera kohteeseen**

## *2* **Lukitse tarkennus ja/tai valotus samalla kun pidät toimintopainiketta painettuna**

• Kun vapautat toimintopainikkeen, tarkennuksen ja/tai valotuksen lukitus kumoutuu.

# *3* **Samalla, kun pidät toimintopainiketta painettuna, sommittele kuva haluamallasi tavalla ja paina laukaisinpainike pohjaan asti**

• Kun [AE LOCK] on asetettuna, tarkenna painamalla laukaisinpainike puoliväliin ja paina se sitten pohjaan asti.

## **Toiminnon asettaminen toimintopainikkeeseen, johon [AF/AE LOCK] on määritetty**

## **→ [Oma] → [Lukitukset]**

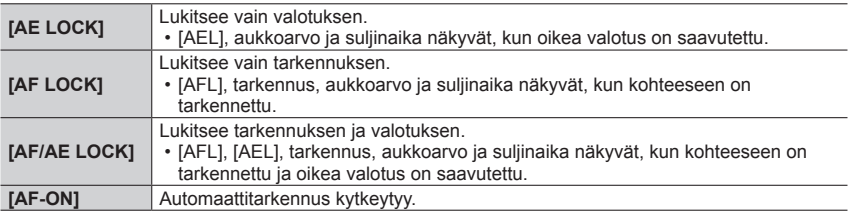

## **Lukituksen säilyttäminen/poistaminen, kun toimintopainike, johon [AF/AE LOCK] on määritetty, vapautetaan**

**→ [Oma] → [AF/AE lukitus] → [ON]/[OFF]**

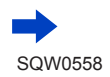

*TZ80/TZ81*

Valotuksen ja/tai tarkennuksen lukitseminen kuvia otettaessa (Tarkennuksen/valotuksen lukitus)

- ●Tarkennuksen lukitus toimii vain seuraavassa tapauksessa:
	- Manuaalinen valotustila
- ●Manuaalitarkennuksen yhteydessä vain valotuksen lukitus on käytettävissä.
- ●Kamera voidaan tarkentaa kohteeseen uudelleen painamalla laukaisin puoliväliin, vaikka valotus olisi lukittu.
- ●Ohjelman muokkaus on mahdollinen, vaikka valotus olisi lukittu.

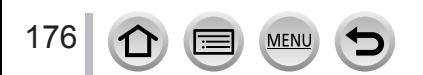

# **Valotuksen korjaaminen kuvattaessa**

## **Tallennustila:**

Korjaa valotuksen, jos kohde on vastavalossa tai se on liian tumma tai kirkas.

*1* **Paina [ ]-painiketta ( )** *TZ100/TZ101*

# *2 TZ100/TZ101* **Korjaa valotus kiertämällä takavalitsinta**

*TZ80/TZ81* **Korjaa valotus kiertämällä säätökiekkoa**

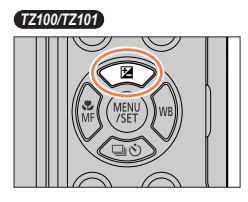

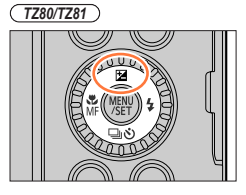

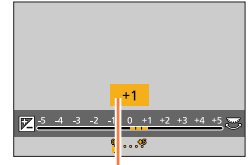

#### Valotuksen korjausarvo

#### **Alivalottunut Oikea valotus Ylivalottunut**

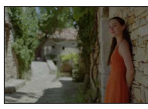

Korjaa valotusta [+]-suuntaan

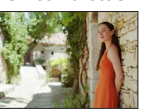

Korjaa valotusta [-]-suuntaan

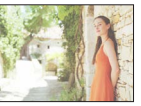

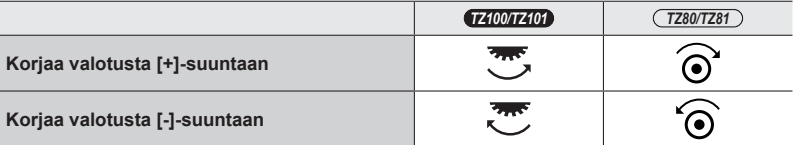

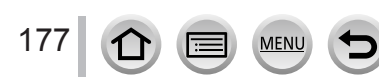

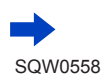

#### Valotuksen korjaaminen kuvattaessa

## *3* **Aseta painamalla [MENU/SET]**

- Voit myös asettaa painamalla laukaisimen puoliväliin.
- ●Valotuksen korjausarvo voidaan asettaa alueelle –5 EV ja +5 EV. Asetuksia voidaan tehdä alueella –3 EV – +3 EV videoiden tallennuksen tai 4K-kuvien tallennuksen aikana tai tallennettaessa [Jälkitarkennus]-tilassa.
- ●Korjaus ei ole mahdollinen eräissä tapauksissa.
- Asetettu valotuksen korjaus tallennetaan, vaikka kamera on sammutettu. (Kun [Valot. komp. nollaus] (→[85](#page-84-0)) on asetettu [OFF]-tilaan)

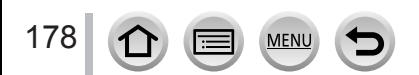

# **ISO-herkkyyden valitseminen**

**Tallennustila: http://en/political/commustila: http://en/commustila.jp/filtermid** 

Aseta ISO-herkkyys (valoherkkyys) manuaalisesti.

Suuri asetus kannattaa valita, kun halutaan ottaa selkeitä kuvia heikossa valaistuksessa.

## *1* **Valitse valikko**

**→ [Kuvaus] → [Herkkyys]**

# *2 TZ100/TZ101* **Valitse ISO-herkkyys kiertämällä takavalitsinta**

## *TZ80/TZ81* **Valitse ISO-herkkyys kiertämällä säätökiekkoa.** ISO-herkkyys

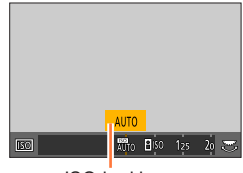

## *3* **Paina [MENU/SET]**

• Voit myös asettaa painamalla laukaisimen puoliväliin.

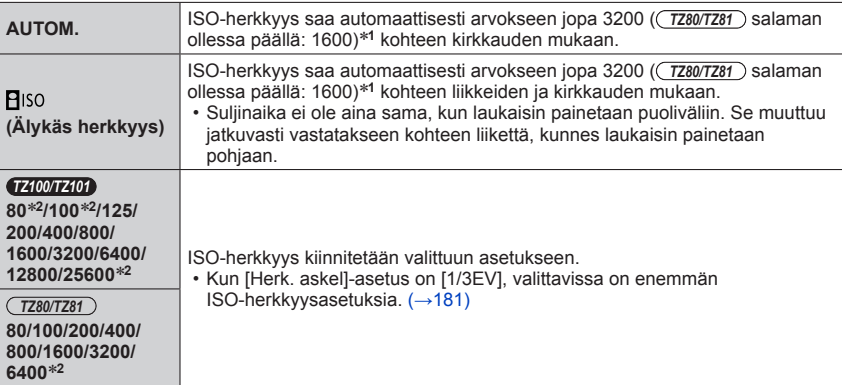

\***<sup>1</sup>** Kun [Herk. raja] (→[181](#page-180-1)) asetetaan mihin tahansa muuhun asentoon kuin [OFF], ISO-herkkyys

 $*$ <sup>2</sup> Vain kun [Laajennettu ISO]-asetuksena on [ON].

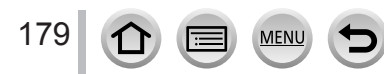

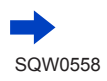

#### ISO-herkkyyden valitseminen

**Asetusohje**

#### *TZ100/TZ101*

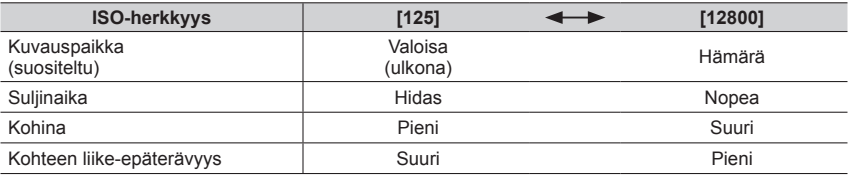

*TZ80/TZ81*

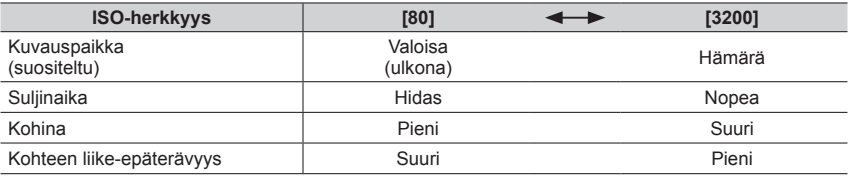

●Lisätietoja käytettävissä olevasta salaman toiminta-alueesta, kun ISO-herkkyydeksi on asetettu [AUTO], löytyy kohdasta (→[242](#page-241-0)).

● [**P**iso]-asetusta ei voi valita seuraavissa tilanteissa:

MEN

• Suljin-prioriteetti AE-tila

• Manuaalinen valotustila

• Kun tallennetaan käyttäen [Jälkitarkennus]-asetusta

● *TZ100/TZ101*

Kun asetetaan [Monivalotus], enimmäisasetus on [3200].

●Voit käyttää seuraavia asetuksia luovassa videotilassa tai tallennettaessa 4K-valokuvia.

- *TZ100/TZ101*
	- [AUTO], [125] [6400]

– *TZ80/TZ81*

[AUTO], [80] - [3200]
#### ISO-herkkyyden valitseminen

### **Ylärajan asettaminen ISO-herkkyydelle**

**Tallennustila: 肉面 PIAISIM ■ CI口图 6** 

Voit asettaa ISO-herkkyyden ylärajan, kun ISO-herkkyyden asetuksena on [AUTO] tai [**B**<sup>[5]</sup>.

### **→ [Kuvaus] → [Herk. raja]**

• *TZ100/TZ101*

**Asetukset: [200] / [400] / [800] / [1600] / [3200] / [6400] / [12800] / [OFF]**

• *TZ80/TZ81*

**Asetukset: [200] / [400] / [800] / [1600] / [3200] / [OFF]**

●Tämä toiminto ei ole käytettävissä seuraavissa tilanteissa:

#### • *TZ100/TZ101*

[Kirkas yömaisema], [Viileä yötaivas], [Lämmin, hehkuva yömaisema], [Yökuvaus kasivar.] (Erikoiskuvauksen ohjaustila)

• *TZ80/TZ81*

[Kirkas yömaisema], [Viileä yötaivas], [Lämmin, hehkuva yömaisema], [Taiteellinen yötaivas], [Yökuvaus kasivar.] (Erikoiskuvauksen ohjaustila)

• Videokuvauksen aikana

### **Askellisäyksen asettaminen ISO-herkkyydelle**

**Tallennustila: http://en/political/communistical/communistical/communistical/co** 

Voit säätää ISO-herkkyyden asetuksia askelvälein 1 EV tai 1/3 EV.

### **→ [Kuvaus] → [Herk. askel]**

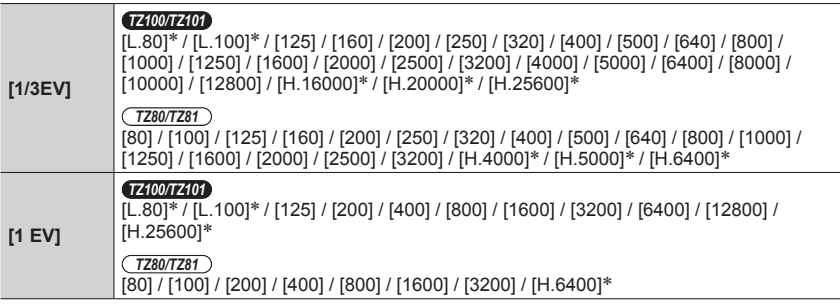

\* Vain kun [Laajennettu ISO]-asetuksena on [ON].

●Kun tämä asetus vaihdetaan arvosta [1/3EV] arvoon [1 EV], ISO-herkkyyden asetus voi muuttua. (Käytetään ISO-herkkyysarvoa, joka on lähimpänä asennossa [1 EV] asetettua arvoa.)

ISO-herkkyyden valitseminen

### **ISO-herkkyyden laajentaminen**

**Tallennustila: ABASMMC口网6** 

Voit laajentaa numeerisia arvoja, jotka voidaan asettaa ISO-herkkyydelle.

### **→ [Kuvaus] → [Laajennettu ISO]**

### **Asetukset: [ON] / [OFF]**

●Asetusta ei voi tehdä 4K-kuvatallennuksen tai [Jälkitarkennus]-tilassa tallennuksen aikana.

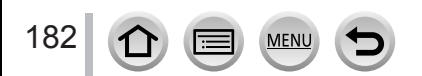

# **Mittaustavan asettaminen**

**Tallennustila:** 

Kirkkauden mittaamiseen käytettävää mittausmenetelmää voidaan muuttaa.

### **→ [Kuvaus] → [Valonmittaus]**

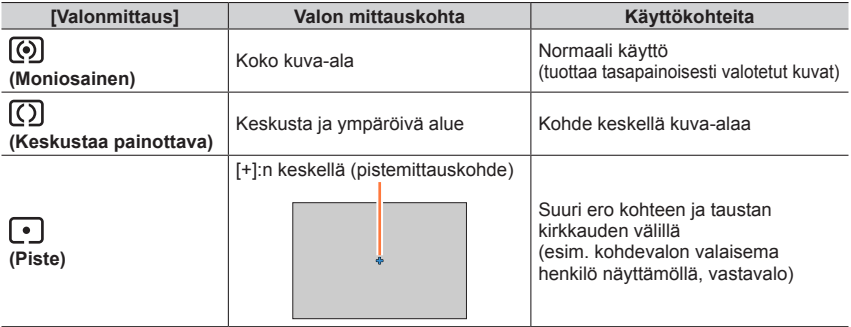

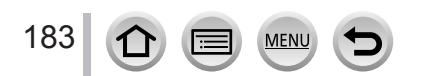

### <span id="page-183-1"></span>**Tallennustila:**

4K-kuvaus tallentaa 30 ruutua sekunnissa; voit valita näistä haluamasi hetken ja tallentaa sen noin kahdeksan miljoonan pikselin kuvana.

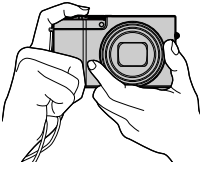

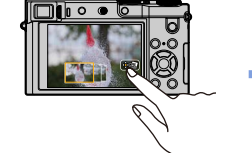

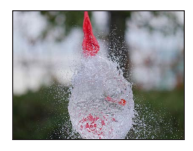

Tallenna 4K-valokuva Valitse ja tallenna kuvia Kuva on valmis

- Käytä videoiden tallentamiseen UHS-nopeusluokan 3 muistikorttia. (→[37](#page-36-0))
- 4K-kuvia tallennettaessa katselukulma kapenee.

# *1* **Paina [ ]-painiketta**

<span id="page-183-0"></span>• Sama toiminto voidaan suorittaa painamalla [**4**Uil-painiketta (▼), käyttämällä <**I**AK-kuvan kuvakkeen valitsemiseen ([ $\equiv$ ]] jne.) ja painamalla  $\blacktriangle$ .  $(\rightarrow 201)$  $(\rightarrow 201)$  $(\rightarrow 201)$ 

### *TZ100/TZ101*

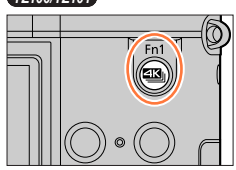

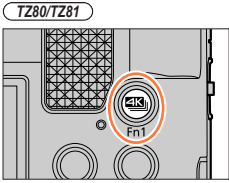

# *2* **Valitse tallennusvaihtoehto painamalla ja paina sitten [MENU/SET]**

• Tallennustavaksi voidaan myös asettaa [4K-kuva] [Kuvaus]-valikossa.

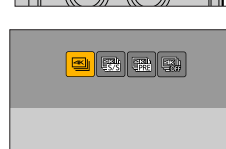

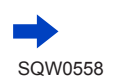

184

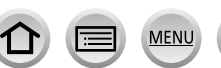

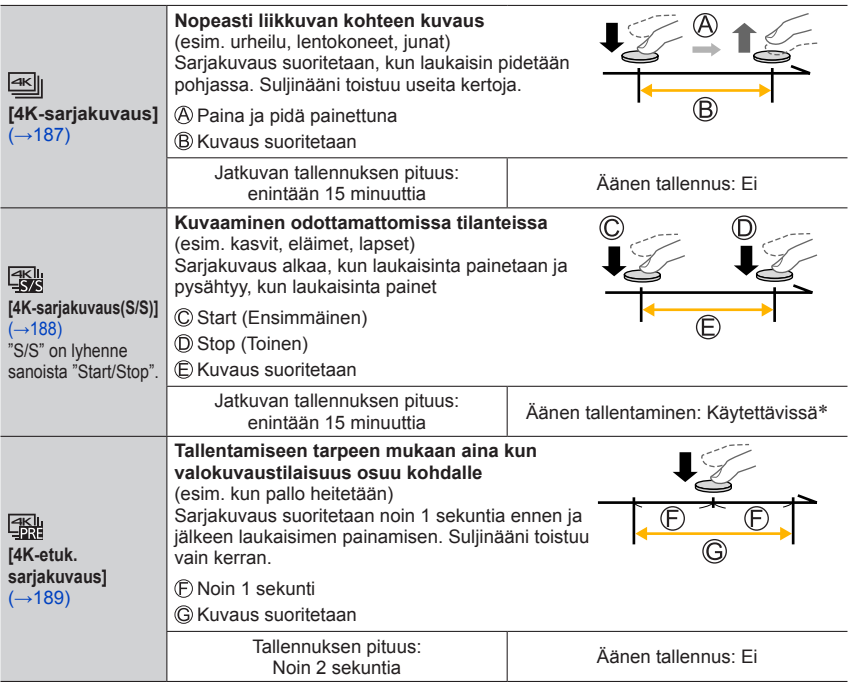

\* Ääntä ei toisteta, kun suoritat toiston kameralla.

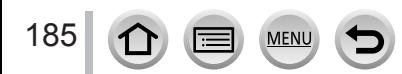

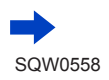

### *3* **Tallenna 4K-valokuva**

- **Tallennus asetuksella [ ] ([4K-sarjakuvaus])** (→[187](#page-186-0))
- **Tallennus asetuksella [ ] ([4K-sarjakuvaus(S/S)])** (→[188](#page-187-0))
- **Tallennus asetuksella [ ] ([4K-etuk. sarjakuvaus])** (→[189](#page-188-0))
- Kun tallennat 4K-sarjakuvia, 4K-sarjakuvaustiedosto tallennetaan MP4-muotoon.
- Kun [Esikatselu] on käytössä, kuvan valintanäyttö näytetään automaattisesti. Jatka tallennusta painamalla laukaisin puoliväliin ja näytä tallennusnäyttö.
- Kun käytetään [Valosommittelu]-toimintoa (→[287](#page-286-0)), suosittelemme käyttämään jalustaa tai älypuhelinta laukaisimen sijaan ja käyttämään etätallennusta (→[312](#page-311-0)) kameran heilumisen hallitsemiseksi.

#### ■**4K-valokuvatoimintojen peruuttaminen**

Valitse 2-vaiheessa [ $\frac{d}{d}$ .

• Toiminto voidaan peruuttaa painamalla [ $\Box$ U coiniketta ( $\nabla$ ) ja valitsemalla sitten  $\Box$ ] ([Yksi]) tai [ $\Xi$ .].

### **Akun kuluminen ja kameran lämpötila**

- ●Jos ympäristön lämpötila on korkea tai 4K-valokuvia kuvataan pitkän aikaa tai kameran lämpötila nousee,  $[\triangle]$  saattaa tulla näkyviin ja tallennus pysäytetään kesken kameran suojaamiseksi. Odota, kunnes kamera jäähtyy.
- ●**Kun [ 1**] ([4K-etuk. sarjakuvaus]) on asetettuna, akku tyhjenee nopeammin ja **kameran lämpötila nousee. Valitse [ ] ([4K-etuk. sarjakuvaus]) vain tallennettaessa.**

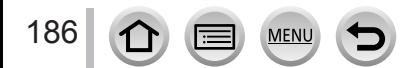

# <span id="page-186-0"></span>**Tallennus [4K-sarjakuvaus]-asetuksella**

- *1* **Valitse [ ] ([4K-sarjakuvaus])** (→[184](#page-183-0)) 50p
- *2* **Paina laukaisin puoliväliin**

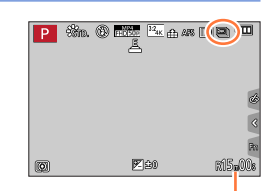

Käytettävissä oleva tallennusaika

### *3* **Paina ja pidä laukaisinta painettuna kokonaan niin pitkään, kun haluat tallentaa**

- Tallennus alkaa noin 0,5 sekuntia sen jälkeen, kun olet painanut laukaisimen pohjaan. Paina siksi laukaisin pohjaan mahdollisimman pian.
- Voit tallentaa 4K-sarjakuvaustiedoston painamalla laukaisimen pohjaan asti ja pitämällä sen painettuna.
- Jos käytät automaattitarkennusta, jatkuva automaattitarkennus toimii tallennuksen aikana. Tarkennusta säädetään jatkuvasti.
- Lisätietoja kuvien valitsemisesta ja tallentamisesta tallennetuista 4K-sarjakuvatiedostoista (→[190](#page-189-0)).

●Tallennus pysähtyy, kun jatkuvan tallennuksen aika ylittää 15 minuuttia. Kun käytät SDHC-muistikorttia, voit jatkaa tallennusta ilman keskeytystä vaikka tiedostokoko ylittää 4 Gt, mutta videotiedosto talennetaan ja toistetaan erillisinä tiedostoina. Jos käytät SDXC-muistikorttia, voit tallentaa videon yhteen tiedostoon vaikka koko olisi yli 4 Gt.

●Jos irrotat sormesi laukaisimelta välittömästi tallennuksen aloittamisen jälkeen, kamera tallentaa enintään 1,5 sekuntia siitä hetkestä eteenpäin, kun sormi on irrotettu laukaisimelta.

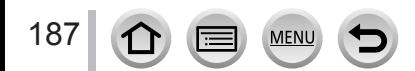

# <span id="page-187-0"></span>**Tallennus [4K-sarjakuvaus(S/S)]-asetuksella**

*1* **Valitse [ ] ([4K-sarjakuvaus(S/S)])** (→[184](#page-183-0)) 50p

- *2* **Paina laukaisin pohjaan**
	- Tallennus alkaa.
	- Jos käytät automaattitarkennusta, jatkuva automaattitarkennus toimii tallennuksen aikana. Tarkennusta säädetään jatkuvasti.

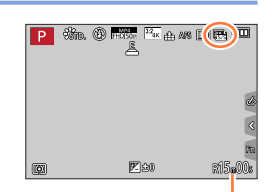

Käytettävissä oleva tallennusaika

### *3* **Paina laukaisin pohjaan uudelleen**

• Tallennus loppuu.

### **Tallennusvinkkejä**

#### **Merkkien lisääminen kuvien valinnan ja tallennuksen helpottamiseksi**

Kun painat [Fn1]-painiketta tallennuksen aikana, voit lisätä merkin. (Enintään 40 merkkiä kutakin tallennusta kohti.) Kun valitset ja tallennat kuvia 4K-sarjakuvaustiedostosta, voit ohittaa kohdat, joihin olet lisännyt merkit.

• Lisätietoja kuvien valitsemisesta ja tallentamisesta tallennetuista 4K-sarjakuvatiedostoista (→[190](#page-189-0)).

●Tallennus pysähtyy, kun jatkuvan tallennuksen aika ylittää 15 minuuttia. Kun käytät SDHC-muistikorttia, voit jatkaa tallennusta ilman keskeytystä vaikka tiedostokoko ylittää 4 Gt, mutta videotiedosto talennetaan ja toistetaan erillisinä tiedostoina. Jos käytät SDXC-muistikorttia, voit tallentaa videon yhteen tiedostoon vaikka koko olisi yli 4 Gt.

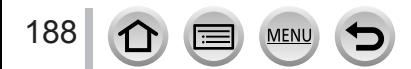

### <span id="page-188-0"></span>**Tallennus [4K-etuk. sarjakuvaus]-asetuksella**

#### *1* **Valitse [ ] ([4K-etuk. sarjakuvaus])** (→[184](#page-183-0))

• Kun laukaisin painetaan puoliväliin, aukkoarvo ja suljinaika näytetään.

#### *2* **Paina laukaisin pohjaan**

• 4K-sarjakuvatallennus suoritetaan noin 1 sekunti ennen ja jälkeen sen hetken, kun laukaisinta painetaan.

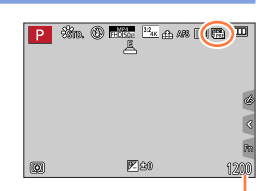

Käytettävissä oleva tallennusten enimmäismäärä

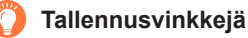

#### **Tarkennus ja valotus**

Automaattitarkennus säätää tarkennusta jatkuvasti ja lukuunottamatta manuaalista valotustilaa se säätää myös valotusta jatkuvasti.

- Tarkennusta ei voi säätää haluttuun aikaan painamalla laukaisimen puoliväliin tai käyttämällä muita säätimiä.
- Tilanteissa, joissa haluat lukita tarkennuksen ja valotuksen, esim. kun kohde ei ole keskellä, käytä [AF/AE LOCK]-toimintoa. (→[173,](#page-172-0) [175](#page-174-0))
- Lisätietoja kuvien valitsemisesta ja tallentamisesta tallennetuista 4K-sarjakuvatiedostoista (→[194](#page-193-0)).
- ●Kun tallennetaan [ ] ([4K-etuk. sarjakuvaus])-asetuksella, kuvia ei ehkä näytetä yhtä sujuvasti kuin tallennettaessa normaalilla tallennusnäytöllä.

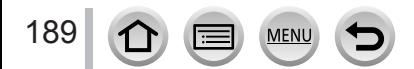

### **Kuvien valinta ja tallennus 4K-sarjakuvaustiedostosta**

- **Kuva tallennetaan JPEG-muodossa.**
- Kuvaan tallennetaan kuvaustiedot (Exif-tiedot), mukaan lukien suljinaika-, aukko- ja ISO-herkkyystiedot.

Asettamalla [Toistotila]-tilan [Toisto]-valikossa arvoon [4K-kuva] voit toistaa vain 4K-sarjakuvatiedostoja ja niistä luotuja kuvia.

### <span id="page-189-0"></span>**Asetuksilla [ ] ([4K-sarjakuvaus]) tai [ ] ([4K-sarjakuvaus(S/S)]) tallennetut 4K-tiedostot**

#### *1* **Valitse 4K-sarjakuvatiedosto toistonäytöllä ja paina**

- [<<br />
letään 4K-sarjakuvaustiedostossa.
- Sama toiminto voidaan suorittaa koskettamalla [  $\overline{\bullet}$ ]].
- Diaesitysnäyttö kuvien valintaa varten tulee näkyviin. Kestää muutaman sekunnin ennen kuin näyttö tulee näkyviin.
- *2* **Kosketa ja vedä ruutuja valitaksesi kuvan tallennusta varten**

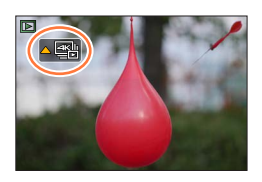

 $\cdot$  Voit myös suorittaa saman toiminnon painamalla  $\blacktriangleleft$ .

Kun valitse kuvia 4K-sarjakuvaustiedostosta pitkällä sarjakuvausajalla, suosittelemme, että tee kuvien alustavan valinnan 4K-sarjakuvauksen toistonäytöllä (→[193](#page-192-0)) ensin ja valitset sitten kuvana tallennettavan ruudun diaesitysnäytöllä.

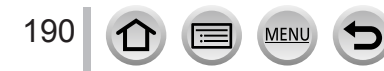

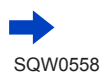

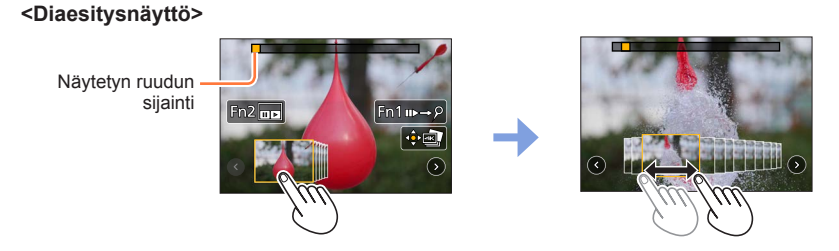

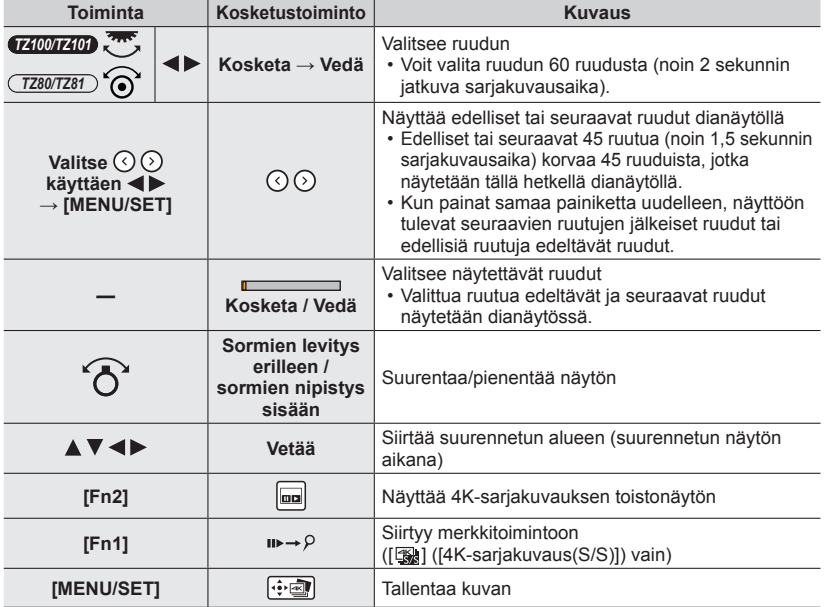

 $\cdot$  jos sarjakuvausaika oli lyhyt, pienempi määrä ruutuja näytetään diaesitysnäytössä. [ $\odot$ ] ja Asetuksia  $[$   $\odot$ ] ei voi valita.

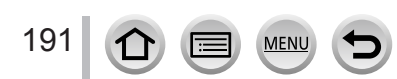

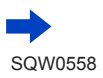

• Voit merkkitoiminnon aikana siirtyä lisäämiisi merkkeihin tai 4K-sarjakuvaustiedoston alkuun tai loppuun. Palaat alkuperäiseen toimintoon painamalla [Fn1]-painiketta uudelleen.

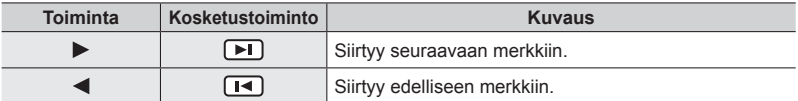

• Kun olet valinnut ruudut, joita ei tällä hetkellä näytetä dianäytössä, kuten silloin kun olet valinnut  $[$   $\circ$ ] tai  $[$   $\circ$ ], voi kestää muutaman sekunnin, kunnes dianäytön ruudut näytetään.

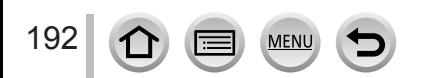

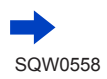

### <span id="page-192-0"></span>**<4K-sarjakuvauksen toistonäyttö>**

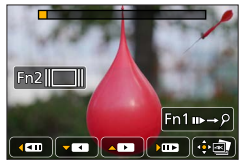

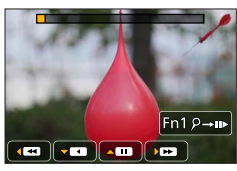

Keskeytyksen aikana Jatkuvan toiston aikana

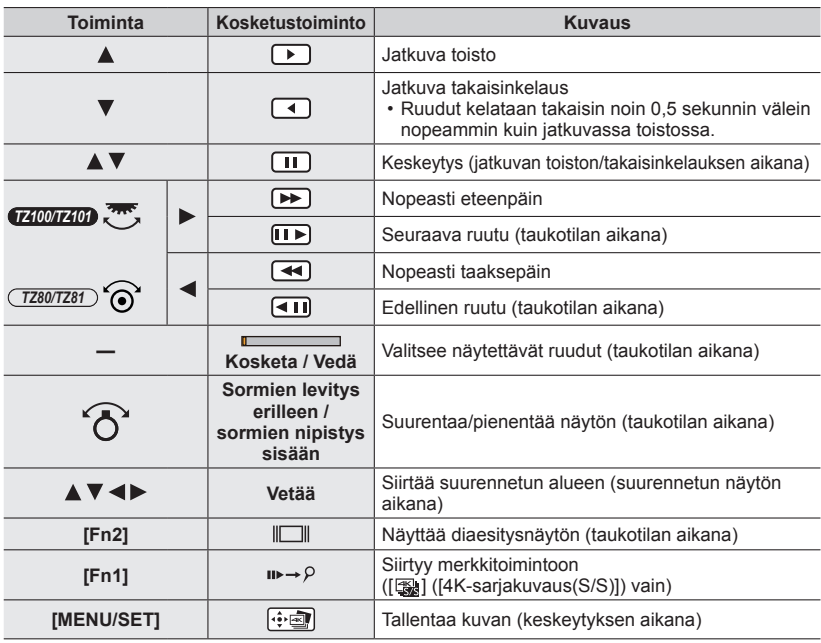

### *3* **Tallenna kuva painamalla [MENU/SET]**

• Keskeytä toisto suorittaaksesi tämän toiminnon, kun käytät 4K-sarjakuvauksen toistonäyttöä.

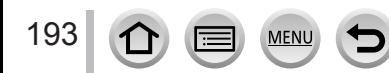

### <span id="page-193-0"></span>**[ ]-asetuksella ([4K-etuk. sarjakuvaus]) tallennetut 4K-tiedostot**

### *1* **Valitse 4K-sarjakuvatiedosto toistonäytöllä ja paina**

- [<<br />
lietään 4K-sarjakuvaustiedostossa.
- Sama toiminto voidaan suorittaa koskettamalla [<a>[<a>[.
- Diaesitysnäyttö kuvien valintaa varten tulee näkyviin. Kestää muutaman sekunnin ennen kuin näyttö tulee näkyviin.
- *2* **Kosketa ja vedä ruutuja valitaksesi kuvan tallennusta varten**
	- Voit myös suorittaa saman toiminnon painamalla <>

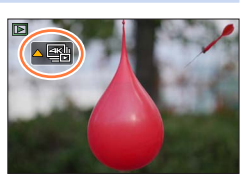

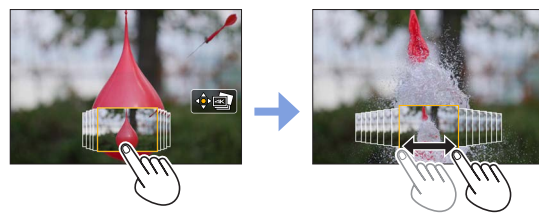

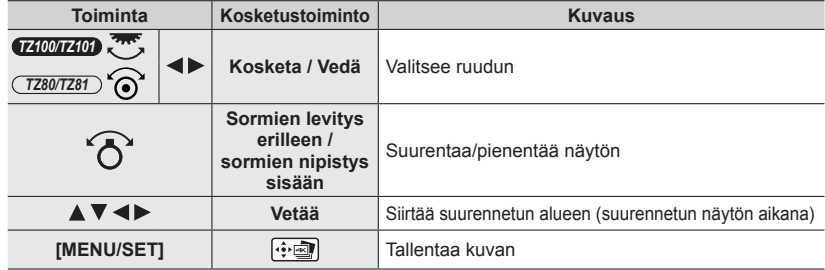

*3* **Tallenna kuva painamalla [MENU/SET]**

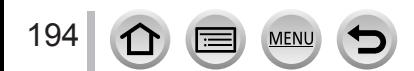

#### ■**Kuvien valitseminen ja tallentaminen TV-näytöllä**

#### **Valmistelut**

Aseta [HDMI-tila (Toisto)] (→[83](#page-82-0)) asetukseksi [AUTO] tai [4K]. • Kun yhdistät televisioon, joka ei tue 4K-videota, valitse [AUTO].

- Yhdistä tämä laite 4K-yhteensopivaan televisioon HDMI-mikrokaapelilla ja näytä toistonäyttö (→[348](#page-347-0))
	- Jos haluat valita ja tallentaa kuvia, kun kamera on yhdistettynä televisioon HDMI mikrokaapelilla, aseta [VIERA Link] [TV-yhteys]-toiminnosta [Asetukset]-valikossa [OFF]-asentoon.
	- Jos yhdistät kameran televisioon HDMI-mikrokaapelilla ja näytät 4K-sarjakuvaustiedostoja televisiossa, ne näkyvät vain 4K-sarjakuvauksen toistonäytössä. 4K-sarjakuvauksen toistonäyttö näytetään [[8]] ([4K-sarjakuvaus])- tai [ ] ([4K-sarjakuvaus(S/S)])-toiminnoilla kuvattujen 4K-sarjakuvaustiedostojen toistoa varten ja diaesitysnäyttöä ei näytetä.
	- Vaikka asettaisit SD-muistikortin 4K-yhteensopivaan televisioon, jossa on SDmuistikorttipaikka, et voi toistaa 4K-sarjakuvaustiedostoja, jotka on tallennettu [Kuvasuhde] asetuksen ollessa jokin muu kuin [16:9]. Jos haluat toistaa ne, yhdistä kamera ja 4K-yhteensopiva televisio HDMI-mikrokaapelilla. (Tilanne tammikuussa 2016)
	- Yhdistettävästä TV:stä riippuen 4K-sarjakuvaustiedostoja ei ehkä toisteta oikein.
- ●Jos näytössä on toistonäyttö, kun kamerassa on monia kuvatiedostoja, tiedonhakukuvake [ $\Box$   $\Box$  ai [ $\clubsuit$   $\Box$  ] saattaa näkyä pitkän aikaa. Tässä tapauksessa et voi toistaa 4K-sarjakuvaustiedostoja, jotka on tallennettu 4K-valokuvatoiminnolla. Odota, kunnes kuvake häviää.
- ●Jos kosketat diaesitysnäyttöä tai 4K-sarjakuvaustoistonäyttöä kaksi kertaa, näyttö suurenee. Palaa alkuperäiseen näyttöön koskettamalla suurennettua näyttöä kaksi kertaa.
- ●Käytä "PHOTOfunSTUDIO"-ohjelmaa 4K-sarjakuvaustiedostojen valitsemiseen ja tallentamiseen tietokoneeseen. Lataa ohjelma verkkosivuilta (→[353](#page-352-0)) ja asenna tietokoneeseesi. Huomioi, että 4K-sarjakuvaustiedostojen muokkaaminen kuten videotiedostot ei ole mahdollista.
- ●Muilla laitteilla tallennettuja 4K-sarjakuvaustiedostoja ei ehkä toisteta oikein tällä laitteella.

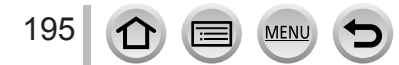

### **Huomautuksia 4K-valokuvatoiminnosta**

#### ■**Kuvasuhteen muuttaminen**

Valitsemalla [Kuvasuhde]-asetuksen [Kuvaus]-valikossa voit muuttaa 4K-kuvien kuvasuhdetta.

#### ■**Kohteiden tallentaminen epäterävyyden vähennyksellä**

Voit vähentää kohteen epäterävyyttä asettamalla nopeamman suljinajan.

 $\circled{1}$  Käännä tilavalitsin asentoon [ $\circ$ ]

#### *TZ100/TZ101*

Aseta suljinaika kääntämällä takavalitsinta

*TZ80/TZ81*

Valitse suljinaika kiertämällä säätökiekkoa

- Keskimääräiset suljinajat tallennukseen hyvissä sääolosuhteissa: 1/1000 sekuntia tai nopeampi.
- Jos lisäät suljinaikaa, ISO-herkkyys suurenee, mikä saattaa lisätä kohinaa näytöllä.

#### ■**Suljinääni 4K-valokuvatallennukselle**

Kun käytetään [ $\text{m}$ ] ([4K-sarjakuvaus]) tai [ $\text{m}$ ] ([4K-etuk. sarjakuvaus]), tallennus suoritetaan sähköisellä sulkimella. Voit vaihtaa sähköisen sulkimen ääniasetukset kohdissa [Suljinäänen taso] ja [Suljinäänen tyyppi]. (→[78](#page-77-0))

Kun tallennat [  $\equiv$ ]-toiminnolla ([4K-sarjakuvaus(S/S)]), voit asettaa käynnistys- ja lopetusäänien voimakkuuden kohdassa [Merkkiäänen taso].

• Voit suorittaa nopean sarjakuvatallennuksen hiljaa käyttämällä 4K-valokuvatoimintoa yhdessä [Hiljainen tila]-tilan kanssa.

### ■**Kuvaustilat, jotka eivät sovi 4K-valokuvatoiminnolle**

#### **Tallentaminen sisätiloissa**

Kun tallennetaan loiste- tai LED-lamppujen valossa jne., värit ja kirkkaus voivat muuttua tai näytössä voi näkyä vaakaraitoja. Voit vähentää raitaisuutta asettamalla pidemmän suliinaian.

#### **Nopeasti liikkuvat kohteet**

**MEN** 

Nopeasti liikkuvat kohteet voivat tallennettuina olla vääristyneitä.

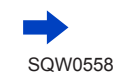

196

### ■**4K-valokuvatoiminnon rajoitukset**

4K-valokuvien tallennuksen optimoimiseksi tietyt rajoitukset koskevat joitakin tallennustoimintoja, valikkokohtia ja muita asetuksia.

• Seuraavia asetuksia ei voi muuttaa.

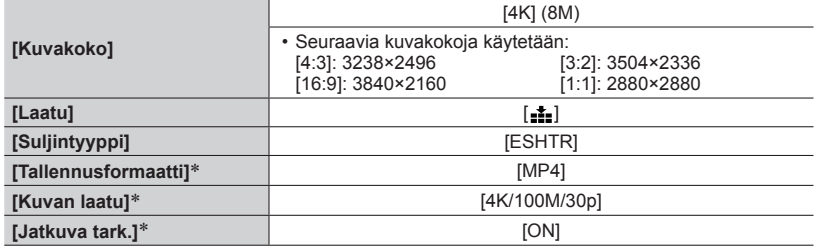

\* Asetuksia [Video]-valikossa ei käytetä 4K-sarjakuvaustiedostoihin, jotka on tallennettu 4K-valokuvatoiminnolla.

• Seuraavat rajoitukset koskevat alla osoitettuja toimintoja.

**MENU** 

ΙΞ

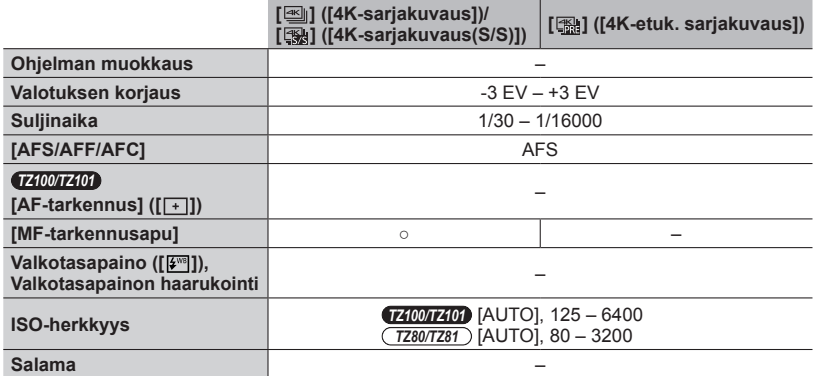

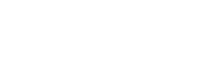

SQW0558

197

• Seuraavat valikkoasetukset ovat pois käytöstä: Sovellettavissa seuraaviin [ $\equiv$ ] ([4K-sarjakuvaus])/[ $\equiv$ ] ([4K-sarjakuvaus(S/S)])/ [ [ ] ([ 4K-etuk. sariakuvaus])

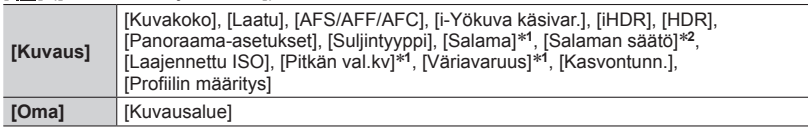

#### \***<sup>1</sup>** *TZ100/TZ101*

\***<sup>2</sup>** *TZ80/TZ81*

Vain [ [ ] ([ 4K-etuk. sarjakuvaus])

**[Asetukset]** [Säästötila]

● Seuraavat muutokset tapahtuvat tallennettaessa 4K-valokuvia:

- [Älykäs resol.]-asetus muuttuu [EXTENDED]-arvosta [LOW]-arvoksi.
- [Kohde]-asetusta kohdassa [Matkatiedot] ei voi tallentaa.
- [Yhtaik. tall., ei suodat.] ei ole käytettävissä.
- Ei ole mahdollista käyttää HDMI-lähtöä.

● Kun tallennetaan käyttämällä [ 2 ] ([4K-etuk. sarjakuvaus])-toimintoa, askelzoomaus ei toimi.

●Aiheen tunnistus Älykäs automatiikka -tilassa toimii samalla tavalla kuin tallennettaessa videoita.

- ●4K-sarjakuvaustoiminto on pois käytöstä, kun käytetään seuraavia asetuksia:
	- [Selkeä taustavalaistuna], [Kimaltava vesi], [Taiteellinen yötaivas], [Kimaltavia valaistuksia], [Yökuvaus kasivar.], [Kirkas yömuotokuva], [Pehmeä kuva kukasta] (Erikoiskuvauksen ohjaustila)
	- [Karkea mustavalko], [Pehmeä mustavalko], [Miniatyyritehoste], [Pehmeä tarkennus], [Tähtisuodatin], [Auringonpaiste] (Luova säätötila)
	- Kun tallennetaan käyttäen [Jälkitarkennus]-asetusta
	- Videokuvauksen aikana
	- *TZ100/TZ101* T (aika) -tallennuksen aikana
	- *TZ100/TZ101* Kun valittuna on [Monivalotus]
	- Kun käytetään [Intervallikuvaus]-asetusta
	- Kun käytetään [Pysäytysanimaatio]-asetusta

# **Suljintyypin asettaminen**

### **Tallennustila: mmPASMmC口网6**

Voit ottaa kuvia käyttämällä kahden tyyppistä suljintilaa: mekaaninen suljin ja sähköinen suljin.

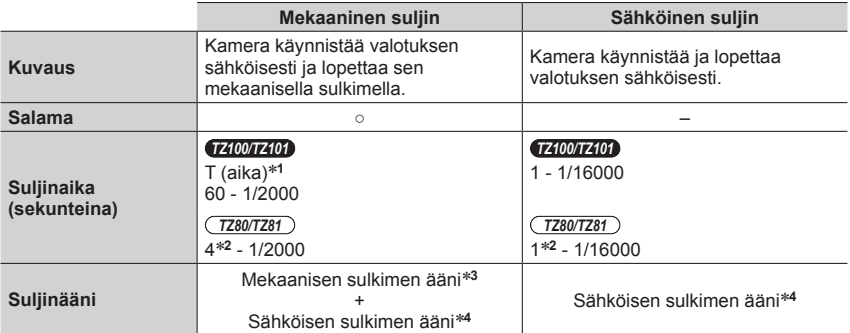

- 
- 
- \*1 Tämä asetus on käytettävissä vain manuaalisessa valotustilassa. (→[103](#page-102-0))<br>\*2 Vaihtelee ISO-herkkyyden asetuksen mukaan. (→[179](#page-178-0))<br>\*3 Mekaanista suljinääntä ei voi mykistää.<br>\*4 Voit käyttää asetuksia [Suljinäänen taso] ja [Su voimakkuuden säätämiseen. (→[78](#page-77-0))

# *1* **Valitse valikko**

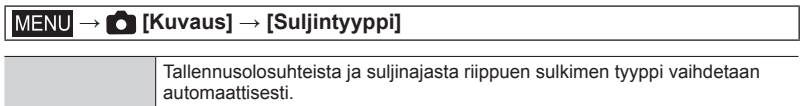

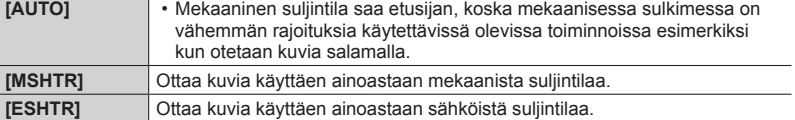

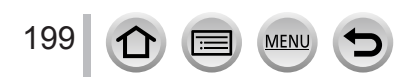

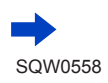

#### Suljintyypin asettaminen

- ●Seuraavissa tapauksissa tallennus suoritetaan sähköisellä sulkimella.
	- [ L ] tulee näyttöön
	- Kun [Purskenopeus]-painikkeen asetus on [SH]
	- Tallennettaessa 4K-kuvia
	- Kun tallennetaan käyttäen [Jälkitarkennus]-asetusta
	- Kun [Hiljainen tila]-painikkeen asetus on [ON]
- ●**Jos tallennetaan liikkuvaa kohdetta sähköisellä sulkimella, kohde voi joissakin tilanteissa näyttää vääristyneeltä kuvassa.**
- ●**Kun sähköistä suljinta käytetään loistelampun tai LED-valaistuksen alla, kuvassa saattaa näkyä vaakasuoria raitoja. Suljinajan pidentäminen saattaa vähentää vaakasuoria raitoja.**   $(\rightarrow 102)$  $(\rightarrow 102)$  $(\rightarrow 102)$

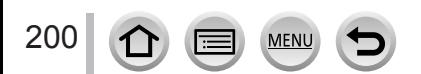

# <span id="page-200-0"></span>**Kuvaustavan valinta**

**Tallennustila:** 

Voit muuttaa sitä mitä kamera tekee, kun painat laukaisinta.

# *1* **Paina [ ]-painiketta ( )** *TZ100/TZ101*

### 2 Valitse kuvaustapa painamalla < $\triangleright$  ja **paina [MENU/SET]**

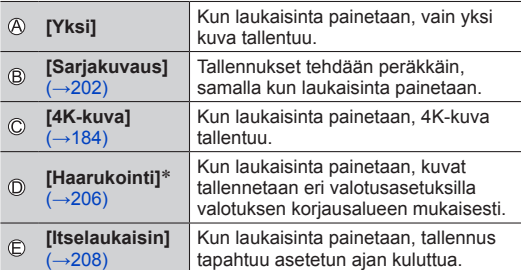

\* Ei voi asettaa, kun Älykäs automatiikka -tila on käytössä.

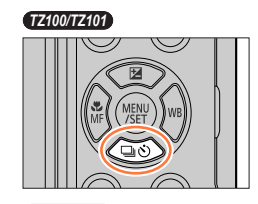

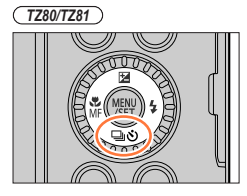

Kuvaustapa

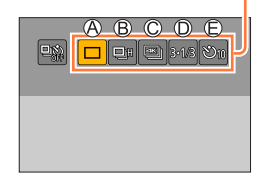

- Peruuta kuvaustapa valitsemalla  $[\Box]$  ([Yksi]) tai  $[\Box]$ .
- Kun painat  $\blacktriangle$ , voit muuttaa kunkin kuvaustavan asetuksia. Huomaa, että et voi muuttaa [Yksi]-asetuksia.

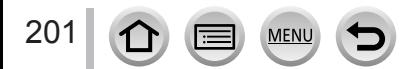

# <span id="page-201-0"></span>**Sarjakuvaustoiminto**

### **Tallennustila: 個面PASMAO口网の**

Tallennukset tehdään peräkkäin, samalla kun laukaisinta painetaan.

- Kuvat, jotka otetaan sarjakuvausasetuksella [SH] tallennetaan yhdeksi sarjakuvausryhmäksi (→[275](#page-274-0)).
- *1* **Paina [ ]-painiketta ( )**
- 2 **Paina < ►** ja valitse kohde ([ **a**H] jne.) ja **paina**

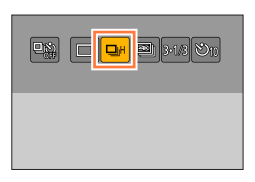

### *3* **Valitse sarjakuvausnopeus painamalla ja paina [MENU/SET]**

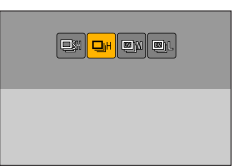

#### *TZ100/TZ101*

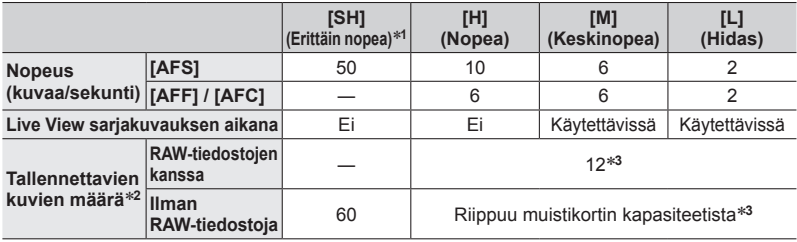

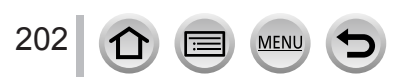

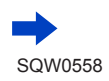

#### Sarjakuvaustoiminto

#### *TZ80/TZ81*

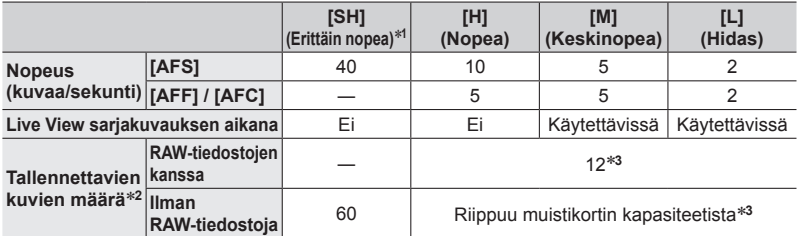

\***<sup>1</sup>** Sähköinen suljin alkaa toimia ja [Kuvakoko]-asetus on [S]. \***<sup>2</sup>** Kuvausolosuhteet ja käytettävän muistikortin tyyppi ja/tai tila voivat pienentää sarjakuvauksen

\*<sup>3</sup> Kuvia voidaan ottaa kunnes kortin muisti tulee täyteen. Sarjakuvausnopeus hidastuu kuitenkin puolivälissä. Sarjakuvausnopeuden hidastumisen tarkka aika riippuu kuvasuhteesta, kuvakoosta ja kuvanlaadun asetuksesta sekä käytetyn kortin tyypistä.

• Sarjakuvausnopeus saattaa hidastua seuraavien asetusten mukaisesti:

- [Kuvakoko] (→[139](#page-138-0)), [Laatu] (→[140](#page-139-0)), ISO-herkkyys (→[179](#page-178-0)), [AFS/AFF/AFC]  $(\rightarrow 148)$  $(\rightarrow 148)$  $(\rightarrow 148)$ , [Tark./Vap. esivalinta]  $(\rightarrow 164)$  $(\rightarrow 164)$  $(\rightarrow 164)$
- Sarjakuvausnopeus voidaan asettaa myös kohdassa [Purskenopeus] [Kuvaus]-valikossa.
- Lisätietoa RAW-tiedostoista on kohdassa (→[140](#page-139-1)).

### *4* **Tarkenna kohteeseen ja ota kuva** 50p

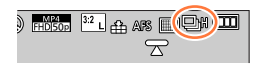

#### ■**Sarjakuvauksen peruuttaminen**

Valitse 2-vaiheessa [n] ([Yksi]) tai [밀핥].

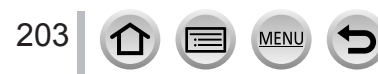

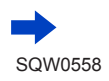

### **Tarkennus sarjakuvauksessa**

Tarkentaminen vaihtelee riippuen [AFS/AFF/AFC]-asetuksesta [Kuvaus]-valikossa (→[148](#page-147-0)) ja [Tark./Vap. esivalinta]-asetuksesta (→[164](#page-163-0)) [Oma]-valikossa. Jos tarkennustilana on [Manuaalinen], tarkennus asetetaan manuaalisesti.

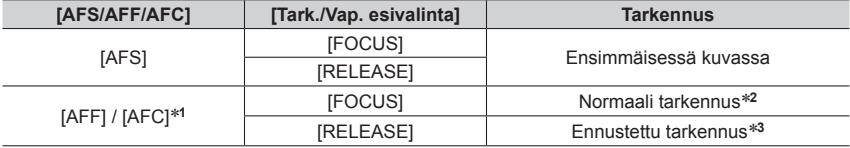

\***<sup>1</sup>** Kun kohde on tumma tai sarjakuvausnopeus asetetaan asentoon [SH] tarkennus kiinnitetään

\*<sup>2</sup> Sarjakuvausnopeus voi hidastua, koska kamera tallentaa kuvasarjaa samalla kun se säätää

tarkennusta. \***<sup>3</sup>** Sarjakuvauksen nopeus asetetaan etusijalle ja kamera arvioi tarkennuksen mahdollisen alueen sisällä.

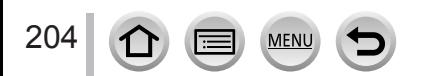

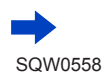

#### **Sariakuvaustoiminto**

- ●Kun sarjakuvausnopeudeksi on asetettu [H] ja jos otat useita sarjakuvia, sarjakuvausnopeus voi hidastua kuvauksen aikana.
- ●Kun sarjakuvausnopeus asetetaan asentoon [SH] tai [H] ([AFS/AFF/AFC]-asetus [Kuvaus] valikossa on [AFS] tai tarkennustilan asetus on [MF]), ja valotus ja valkotasapaino ovat samat kuin ensimmäisessä kuvassa.

Kun sarjakuvausnopeus asetetaan asentoon [H] ([AFS/AFF/AFC]-asetus [Kuvaus]-valikossa on [AFF] tai [AFC]), [M] tai [L], ja valotus ja valkotasapaino säädetään erikseen joka kuvalle.

- ●Sarjakuvausnopeus voi hidastua, jos suljinaika (kuvaa/sekunnissa) pitenee hämärässä.
- ●Käyttöolosuhteista riippuen voi kestää kauan aikaa ennen kuin voit ottaa seuraavan kuvan, jos tallennat kuvia toistuvasti.
- ●**Sarjakuvaustoiminnolla otettujen kuvien tallentaminen voi kestää vähän aikaa. Jos jatkat kuvaamista tallentamisen aikana, kuvasarjaan tallennettavien kuvien määrä pienenee. Nopeaa muistikorttia suositellaan sarjakuvausta käytettäessä.**
- ●Tämä toiminto ei ole käytettävissä seuraavissa tilanteissa:
	- [Kimaltava vesi], [Kimaltavia valaistuksia], [Yökuvaus kasivar.], [Pehmeä kuva kukasta] (Erikoiskuvauksen ohjaustila)
	- [Karkea mustavalko], [Pehmeä mustavalko], [Miniatyyritehoste], [Pehmeä tarkennus], [Tähtisuodatin], [Auringonpaiste] (Luova säätötila)
	- Kun käytät [Intervallikuvaus]-asetusta
	- Kun [Automaattinen kuvaus]-kohdassa [Pysäytysanimaatio]-asetus on [ON]
	- Kun tallennetaan käyttäen [Jälkitarkennus]-asetusta
	- Videokuvauksen aikana
	- Kun tallennetaan salamaa käyttäen
	- *TZ100/TZ101* T (aika) -tallennuksen aikana
	- *TZ100/TZ101* Kun valittuna on [Monivalotus]
- [SH]-asetusta ei voi käyttää sarjakuvaustilassa seuraavissa tilanteissa:
	- Kun [Laatu] on asetettu asentoon [  $\mu$   $\ldots$  ], [  $\mu$  $\mu$   $\ldots$  ] tai [  $\mu$  $\mu$  $\mu$ ]
	- Kun käytetään [Pysäytysanimaatio]-asetusta

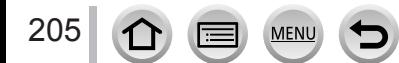

# <span id="page-205-0"></span>**Tallennus, kun valotus muuttuu automaattisesti**

### **[Haarukointi]**

### **Tallennustila: A f P A S M M C 口 网 6**

Joka kerta kun laukaisinta painetaan, voidaan tallentaa enintään 7 kuvaa erilaisilla valotusasetuksilla, jotka noudattavat valotuksen korjausaluetta.

### **Esimerkki automaattihaarukoinnin tallennuksesta, kun [Vaihe] on asetettu asentoon [ ] ja [Sarja]-asentoon [0/–/+]**

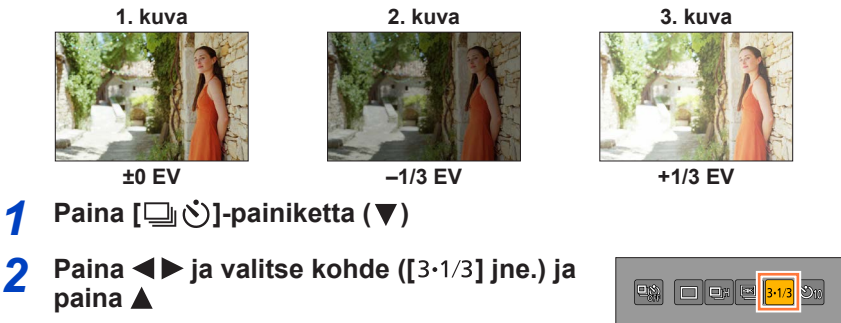

### **3** Valitse korjausalue painamalla <**>**  $\blacktriangleright$  ja **paina [MENU/SET]**

### • *TZ80/TZ81*

Voit myös asettaa korjauksen määrän menemällä [Kuvaus]-valikkoon ja valitsemalla [Haarukointi].

206

# *4* **Tarkenna kohteeseen ja ota kuva**

- Jos painat ja pidät laukaisimen painettuna, tallennetaan sarjakuva.
- Automaattihaarukoinnin näyttö vilkkuu, kunnes asettamasi kuvamäärä on otettu.
- Kamera aloittaa tallennuksen uudelleen ensimmäisestä kuvasta, jos muutat automaattihaarukoinnin asetusta tai sammutat kameran ennen, kuin kaikki asettamasi kuvat on otettu.

### ■**[Haarukointi]-toiminnon peruuttaminen**

Valitse 2-vaiheessa [n] ([Yksi]) tai [밀핥].

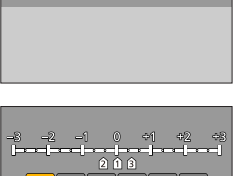

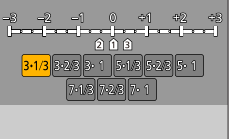

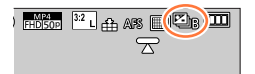

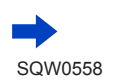

#### Tallennus, kun valotus muuttuu automaattisesti [Haarukointi]

#### ■ *TZ100/TZ101* **Asetusten muuttaminen automaattihaarukoinnin kohdille yksi/ sarjakuvaus, korjausalue ja tallennusjärjestys.**

Valitse valikko

#### **→ [Kuvaus] → [Haarukointi]**

- $\oslash$  Painamalla  $\blacktriangle$   $\blacktriangledown$  valitset [Kerta-/sarja-asetukset], [Vaihe] tai [Sarja] ja paina sitten [MENU/SET]
- **③ Valitse asetus painamalla ▲ ▼ ja paina [MENU/SET]**

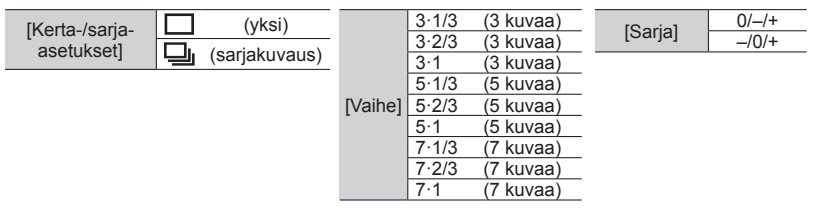

- ●Kun otetaan kuvia käyttäen automaattista haarukointia sen jälkeen, kun on asetettu valotuksen korjausarvo, kamera ottaa kuvat käyttämällä valotuksen korjausarvoa viitteenä.
- ●Tämä toiminto ei ole käytettävissä seuraavissa tilanteissa:
	- [Kimaltava vesi], [Kimaltavia valaistuksia], [Yökuvaus kasivar.], [Pehmeä kuva kukasta] (Erikoiskuvauksen ohjaustila)
	- [Karkea mustavalko], [Pehmeä mustavalko], [Miniatyyritehoste], [Pehmeä tarkennus], [Tähtisuodatin], [Auringonpaiste] (Luova säätötila)
	- Kun tallennetaan käyttäen [Jälkitarkennus]-asetusta
	- Videokuvauksen aikana
	- Kun tallennetaan salamaa käyttäen
	- *TZ100/TZ101* T (aika) -tallennuksen aikana
	- *TZ100/TZ101* Kun valittuna on [Monivalotus]
	- Kun käytät [Intervallikuvaus]-asetusta
	- Kun [Automaattinen kuvaus]-kohdassa [Pysäytysanimaatio]-asetus on [ON]

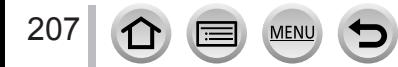

# <span id="page-207-0"></span>**Kuvaaminen itselaukaisimella**

### **Tallennustila:**

Jalustan käyttöä suositellaan. Kameran tärinää voidaan estää myös säätämällä itselaukaisin 2 sekuntiin ennen laukaisimen painamista.

- *1* **Paina [ ]-painiketta ( )**
- 2 **Paina < ▶ ja valitse kohde ([** $\bullet$ **<sub>10</sub>] jne.) ja paina**

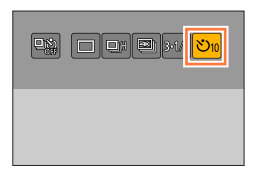

### *3* **Valitse itselaukaisimen toiminta-asetus**  painamalla <**>>** ja paina sitten [MENU/SET]

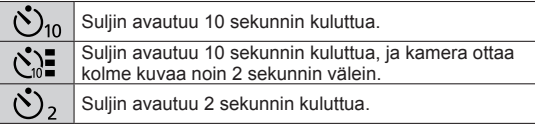

• Aika-asetus itselaukaisimelle voidaan tehdä myös kohdan [Itselaukaisin] mukaan valikossa [Kuvaus].

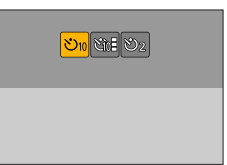

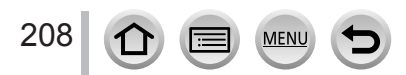

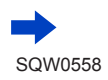

### Kuvaaminen itselaukaisimella

### *4* **Paina laukaisin puoliväliin tarkentaaksesi ja paina se pohjaan saakka kuvan tallentamiseksi**

- Tarkennus ja valotus asetetaan, kun laukaisin painetaan puoliväliin.
- Tallennus alkaa itselaukaisimen osoittimen vilkkumisen jälkeen.

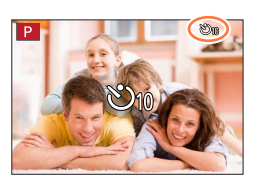

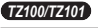

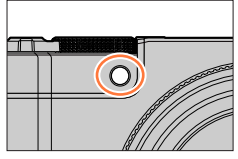

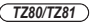

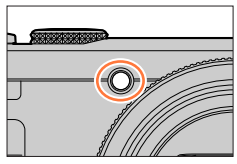

#### ■**Itselaukaisimen toiminnan peruuttaminen**

Valitse 2-vaiheessa [□] ([Yksi]) tai [밀입].

- Voit peruuttaa itselaukaisimen sammuttamalla kameran. (Kun [Itsel. aut. pois käyt.] (→[85](#page-84-0)) on asetettu [ON]-tilaan.)
- Jos otat kuvaa salamalla, kun [ $\zeta$ ] on asetettuna, salaman voimakkuus voi joissakin tilanteissa vaihdella.
- ●Ei voida asettaa asentoon [ ] seuraavissa tilanteissa:
	- Kun valkotasapainon haarukointi on asetettu
	- Kun tallennetaan käyttäen [Jälkitarkennus]-asetusta
	- *TZ100/TZ101* T (aika) -tallennuksen aikana
	- *TZ100/TZ101* Kun valittuna on [Monivalotus]
	- Kun [Yhtaik. tall., ei suodat.]-kohdassa [Suodattimen asetukset]-asetus on [ON]
- ●Tämä toiminto ei ole käytettävissä seuraavissa tilanteissa:
	- Videokuvauksen aikana
	- Kun käytät [Intervallikuvaus]-asetusta
	- Kun [Automaattinen kuvaus]-kohdassa [Pysäytysanimaatio]-asetus on [ON]

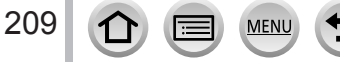

### **Tallennustila: AEPASMIMC口网6**

Voit tallentaa sarjakuvauskuvia 4K-kuvan laatuisina ja samalla muuttaa tarkennuspistettä automaattisesti ([Jälkitarkennus]-tallennus). Tallennuksen jälkeen voit valita näytöstä pisteen, jota käytetään tarkennuspisteenä kuvan tallennuksessa. Tämä toiminto on paras liikkumattomille kohteille.

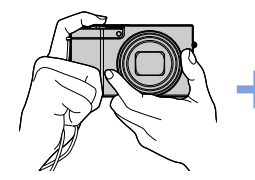

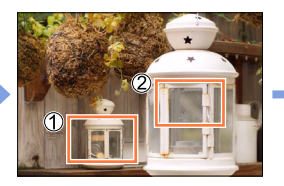

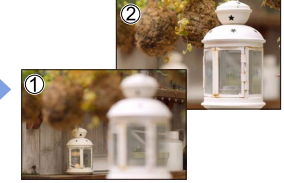

**4K-sarjakuvaus automaattisella tarkennuksen muokkauksella**

**Kosketa haluamaasi tarkennuspistettä**

**Valmiissa kuvassa on haluamasi tarkennuspiste**

- Käytä videoiden tallentamiseen UHS-nopeusluokan 3 muistikorttia. (→[37](#page-36-0))
- Tallennuksen aikana katselukulma kapenee.

### **Tallentaminen käyttäen [Jälkitarkennus]-tilaa**

### *1* **Paina [ ]-painiketta** [Jälkitarkennus]-kuvake

- **2** Painamalla <**>** valitset [ON] ja paina sitten [MENU/SET]
	- Se voidaan asettaa myös menemällä [Kuvaus]-valikkoon ja valitsemalla [ON] [Jälkitarkennus]-asetukseksi.

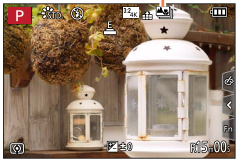

### *3* **Määritä sommittelu ja paina laukaisin puoliväliin.**

- Automaattitarkennus aktivoituu ja tunnistaa automaattisesti näytön tarkennuspisteen.
- Jos näytössä ei ole tarkennuspistettä, tarkennuksen merkkivalo (·) vilkkuu, etkä voi tallentaa.

**Laukaisimen puoliväliin painamisesta tallennuksen päättämiseen** • Älä muuta etäisyyttä kohteeseen tai sommitteluun.

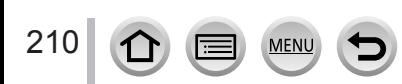

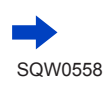

#### *4* **Aloita tallennus painamalla laukaisin alas asti**

- Tarkennuspiste muuttuu automaattisesti tallennuksen aikana. Kun tallennuksen edistymispalkki häviää näkyvistä, tallennus päättyy automaattisesti.
- Video tallennetaan MP4-muodossa. (Ääni ei tallennu.)
- Jos esikatselu on asetettuna, näkyviin tulee automaattisesti näyttö, joka mahdollistaa tarkennuspisteen valinnan. Katso sivu  $(\rightarrow 214)$  $(\rightarrow 214)$  $(\rightarrow 214)$ .

Voit tallentaa jatkuvasti painamalla laukaisimen puoliväliin tallennusnäytön näyttämiseksi.

• Tietoa kuvien tallentamisesta kuvista, jotka on tallennettu käyttäen  $I$ Jälkitarkennus]-tilaa, on sivulla  $(\rightarrow 214)$  $(\rightarrow 214)$  $(\rightarrow 214)$ .

#### ■**[Jälkitarkennus]-tilan peruuttaminen**

Valitse [OFF] vaiheessa *2*.

• Voit peruuttaa [Jälkitarkennus]-tilan myös valitsemalla [OFF] [Jälkitarkennus]-tilassa [Kuvaus]-valikossa.

### **Tietoa kameran lämpötilasta**

Jos ympäristön lämpötila on korkea tai [Jälkitarkennus]-tallennusta tehdään jatkuvasti tai kameran lämpötila nousee, näyttöön voi tulla, [ a] ja tallentaminen voi keskeytyä kameran suojaamiseksi. Odota kameran jäähtymistä.

#### ■**[Jälkitarkennus]-tallennuksen rajoitukset**

Tietyt rajoitukset koskevat joitakin tallennustoimintoja, valikkokohtia ja muita asetuksia. • Seuraavia asetuksia ei voi muuttaa.

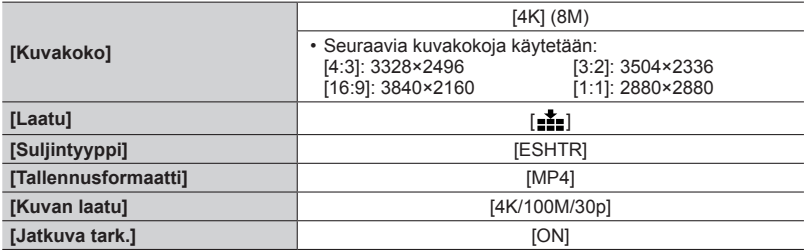

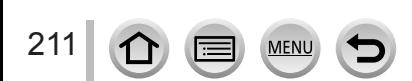

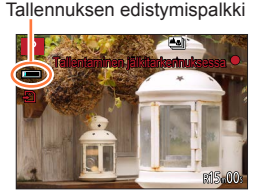

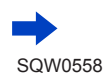

• Seuraavat rajoitukset koskevat alla lueteltuja toimintoja.

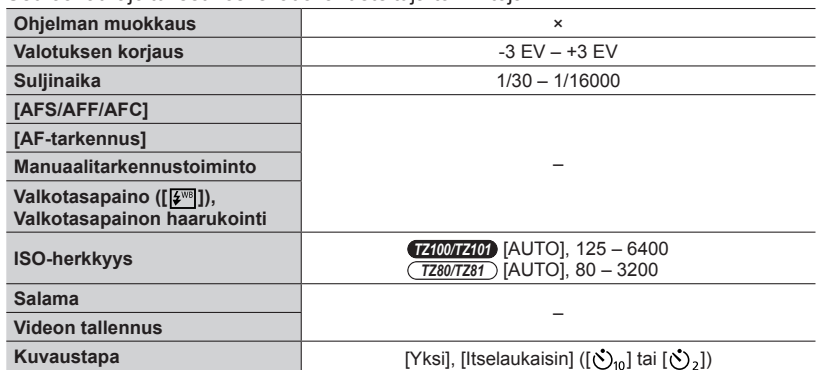

• Seuraavat valikkokohdat eivät ole käytössä.

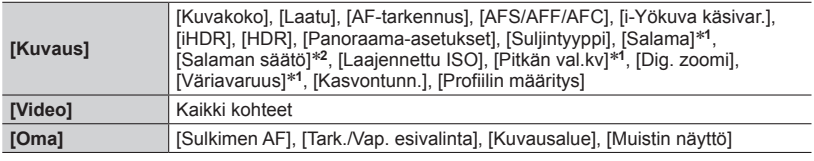

\***<sup>1</sup>** *TZ100/TZ101*

\***<sup>2</sup>** *TZ80/TZ81*

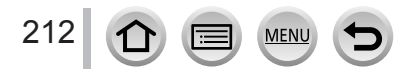

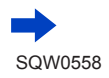

●Seuraavat muutokset tapahtuvat [Jälkitarkennus]-tallennuksessa:

- [Älykäs resol.] asetus muuttuu asetuksesta [EXTENDED]-asetukseen [LOW].
- [Kohde]-asetusta kohdassa [Matkatiedot] ei voida tallentaa.
- [Yhtaik. tall., ei suodat.] ei ole käytettävissä.
- HDMI-lähdön käyttäminen ei ole mahdollista.
- ●Aiheen tunnistus Älykäs automatiikka -tilassa toimii samalla tavalla kuin tallennettaessa videoita.
- ●[Jälkitarkennus]-toiminto ei ole käytettävissä, kun käytetään seuraavia asetuksia:
	- [Selkeä taustavalaistuna], [Kimaltava vesi], [Taiteellinen yötaivas], [Kimaltavia valaistuksia], [Yökuvaus kasivar.], [Kirkas yömuotokuva], [Pehmeä kuva kukasta] (Erikoiskuvauksen ohjaustila)
	- [Karkea mustavalko], [Pehmeä mustavalko], [Miniatyyritehoste], [Pehmeä tarkennus],
	- [Tähtisuodatin], [Auringonpaiste] (Luova säätötila)
	- *TZ100/TZ101* Kun valittuna on [Monivalotus]
	- Kun käytetään [Intervallikuvaus]-asetusta
	- Kun käytetään [Pysäytysanimaatio]-asetusta

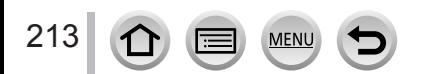

### <span id="page-213-1"></span>**Valitse tarkennuspiste ja tallenna kuva.**

- *1* **Valitse toistonäytöstä [ ]-kuvakkeella varustettu kuva ja paina** 
	- Sama toiminto voidaan suorittaa myös koskettamalla [[<<a>[9].

### <span id="page-213-0"></span>*2* **Valitse tarkennuspiste koskettamalla sitä**

- Kuva näkyy tarkennettuna valittuun pisteeseen.
- Jos yhdessäkään kuvassa ei ole tarkennusta valitussa pisteessä, näkyviin tulee punainen kehys, eikä kuvia voi tallentaa.
- Näytön reunaa ei voi valita.
- Pienten säätöjen tekeminen tarkennukseen, katso sivu (→[215](#page-214-0)).

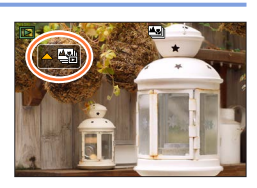

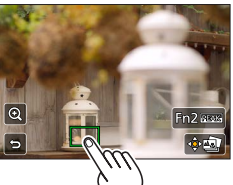

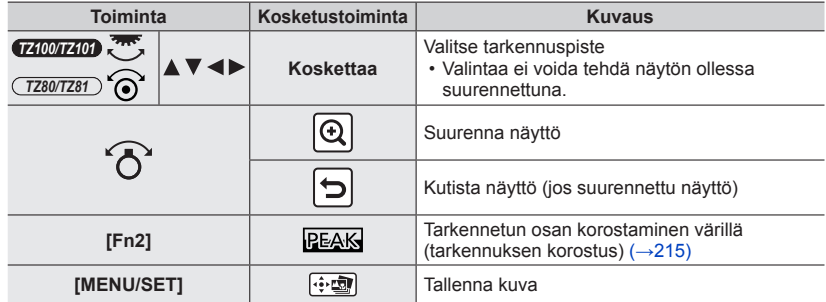

#### *3* **Tallenna kuva koskettamalla [ ]**

- Kuva tallennetaan JPEG-muodossa.
- Palaa tallennuksen jälkeen vaiheeseen *2*.
- ●Et voi valita ja tallentaa kuvaa televisioruudulta, vaikka kamera olisi liitetty televisioon HDMImikrokaapelilla.

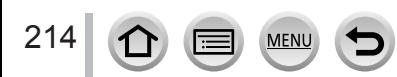

### <span id="page-214-0"></span>**Hienosäädön tekeminen tarkennukseen**

Voit suurentaa ja tehdä hienosäätöä sen kuvan tarkennukseen, jonka kosketit näkymään vaiheessa *2* kohdassa "Valitse tarkennuspiste ja tallenna kuva"(→[214](#page-213-1))

### *1* **Kosketa [ ]**

• Kuva voidaan suurentaa.

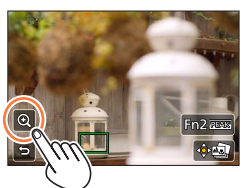

### *2* **Voit tehdä hienosäädön tarkennukseen liukupalkista vetämällä**

- Sama toiminto voidaan suorittaa käyttämällä <>
- *3* **Tallenna kuva koskettamalla [ ]**
	- Näyttö palaa vaiheeseen *1*.

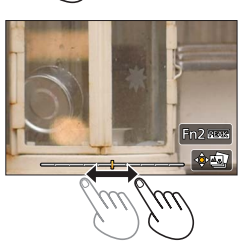

### <span id="page-214-1"></span>**Tarkennetun osan korostaminen värillä (tarkennuksen korostus)**

Voit tarkistaa tarkennuksen asteen asettamalla tunnistustason tarkennetulle osalle ja korostamalla sen värillä.

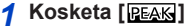

- Joka kerta kuvaketta kosketettaessa asetus vaihtuu seuraavassa  $i$ ärjestyksessä  $[PEAK]$  | ([Tunnistusherkkyys]:  $[LOW] \rightarrow$ [ **REAK H**] ([Tunnistusherkkyys]: [HIGH]) → [OFF].
- Näytön väri on sama, joka on asetettu kohdassa [Tarkennuks. korostus] [Oma]-valikossa. (→[172](#page-171-0))

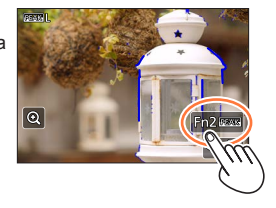

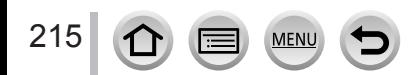

# **Kuvien ottaminen automaattisesti asetetuin väliajoin**

### **[Intervallikuvaus]**

### **Tallennustila: @ ff P[A[S]M] \* C[I] [60] 6**

Voit määrittää esimerkiksi kuvauksen alkamisajan ja kuvien välin ottaessasi kuvia automaattisesti. Tästä asetuksesta on hyötyä, kun otetaan maisemakuvia tasaisin välein, havaintokuvia eläinten/kasvien pienistä muutoksista sekä muita menetelmiä käyttäessä. Kuvat tallennetaan yhtenä kuvaryhmänä  $(→275)$  $(→275)$  $(→275)$ . Voit luoda videoita käyttäen kohtaa [Intervallivideo] valikossa [Toisto]. (→[293](#page-292-0))

### • **Aseta päivämäärän ja ajan asetukset etukäteen.** (→[42](#page-41-0))

### *1* **Valitse valikko**

**→ [Kuvaus] → [Intervallikuvaus]**

### **2** Valitse vaihtoehto painamalla ▲ ▼ ja paina [MENU/SET]

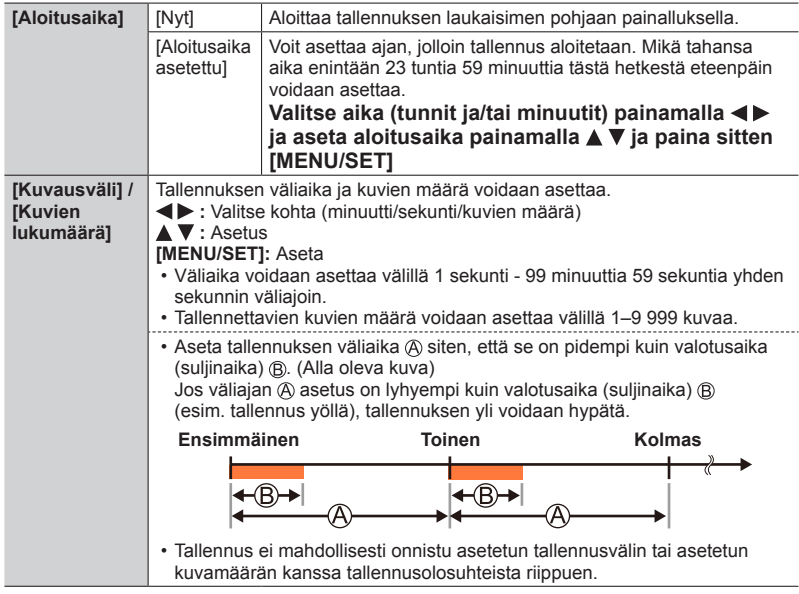

# **3 Paina ▲ ▼**, valitse [Aloita] ja paina sitten [MENU/SET]

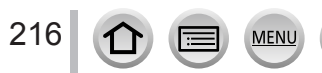

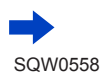
### Kuvien ottaminen automaattisesti asetetuin väliajoin [Intervallikuvaus]

## *4* **Paina laukaisin pohjaan**

- Tallennus alkaa automaattisesti.
- Tallennuksen valmiustilassa kamera katkaisee virran automaattisesti, ellei sitä käytetä määritetyn ajan kuluessa. [Intervallikuvaus] jatkuu jopa sen jälkeen, kun virta on kytketty pois päältä. Kamera kytkeytyy päälle automaattisesti tallennuksen aloitusajan koittaessa. Kameran virran kytkemiseksi päälle manuaalisesti paina laukaisin puoliväliin.
- Toiminnot tallennuksen valmiustilan aikana (kameran virta on kytketty)

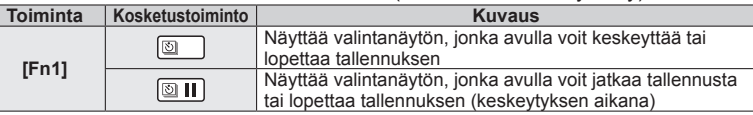

# *5* **Valitse videon luontitapa**

• [Tallennusformaatti]: [MP4]

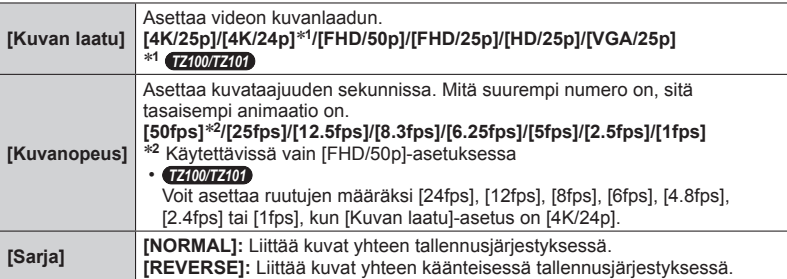

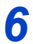

# **6** Käyttämällä ▲ ▼ valitset [Suorita] ja paina sitten [MENU/SET]

• Voit luoda videon myös käyttämällä [Intervallivideo]-asetusta [Toisto]-valikossa.  $(\rightarrow 293)$  $(\rightarrow 293)$  $(\rightarrow 293)$ 

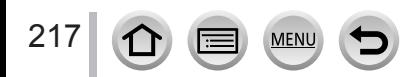

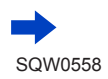

### Kuvien ottaminen automaattisesti asetetuin väliajoin [Intervallikuvaus]

- ●Tätä toimintoa ei ole tarkoitettu käytettäväksi erikoisjärjestelmissä (valvontakamerat).
- ●**Jos jätät kameran ilman valvontaa suorittamaan [Intervallikuvaus]-toimintoa, varmista, ettei sitä varasteta.**
- ●**Toimi harkiten, jos suoritat pitkään jatkuvan [Intervallikuvaus]-tallennuksen ympäristössä, jonka lämpötila on matala tai jonka lämpötila on korkea ja kosteus suuri, koska nämä olosuhteet voivat aiheuttaa toimintahäiriöitä.**
- ●Käytä riittävän täyteen ladattua akkua tai verkkolaitetta (lisävaruste) ja tasavirtaliitintä (lisävaruste).
- ●Zoomausta käytettäessä kamera voi kallistua, kun objektiivi siirtyy ulospäin. Muista kiinnittää kamera paikoilleen jalustaan tai muuhun tukeen.
- ●[Intervallikuvaus] keskeytetään seuraavissa tilanteissa:
	- Kun akun lataus tyhjenee
	- Kameran kytkeminen pois päältä

Jos tämä tapahtuu [Intervallikuvaus]-tallennuksen aikana, voit vaihtaa akun tai kortin keskeytystilassa ja käynnistää sen uudelleen kytkemällä kameran päälle. (Huomaa, että uudelleenkäynnistämisen jälkeen otettavat kuvat tallennetaan erillisinä kuvaryhminä.) Kun vaihdat akun tai kortin, sammuta kamera.

- ●Älä yhdistä HDMI-mikrokaapelia tai USB-kaapelia [Intervallikuvaus]-tallennuksen aikana.
- ●Kun valitaan kuvanlaatu, joka poikkeaa alkuperäisten kuvien kuvasuhteesta, pysäytysanimaation ylä- ja alareunassa sekä vasemmassa ja oikeassa reunassa näkyy musta raita.
- ●Jos virransyöttö katkeaa sähkökatkoksen tai verkkolaitteen irrottamisen vuoksi, kun olet luomassa videota verkkolaitteen (lisävaruste) kanssa, videota ei tallenneta.
- *TZ100/TZ101*

Kun luot videoita kuvalaatuasetuksella [4K/25p] tai [4K/24p], tallennusajat on rajoitettu 29 minuuttiin ja 59 sekuntiin.

● *TZ80/TZ81*

Kun luot videoita kuvalaatuasetuksella [4K/25p], tallennusajat on rajoitettu 29 minuuttiin ja 59 sekuntiin.

- ●Jos käytät SDHC-muistikorttia, et voi luoda videoita, joiden tiedostokoko on yli 4 Gt. SDXC-muistikorttia käyttämällä voit luoda videoita, joiden tiedostokoko on yli 4 Gt.
- ●Kun luot videon seuraavilla kuvanlaadun asetuksilla [FHD/50p], [FHD/25p], [HD/25p] tai [VGA/25p], et voi luoda videota, jos tallennusaika on yli 29 minuuttia 59 sekuntia tai tiedostokoko on suurempi kuin 4 Gt.
- ●Jos otetaan vain yksi kuva, kuvaa ei tallenneta kuvaryhmänä.
- ●Tämä toiminto ei ole käytettävissä seuraavissa tilanteissa:
	- [Yökuvaus kasivar.] (Erikoiskuvauksen ohjaustila)
	- *TZ100/TZ101* Kun valittuna on [Monivalotus]
	- Kun käytetään [Pysäytysanimaatio]-asetusta

### **Tallennustila: A面PASMMO口网6**

Voit luoda pysäytysanimaation yhdistämällä kuvia.

- **Aseta päivämäärän ja ajan asetukset etukäteen.** (→[42](#page-41-0))
- Kuvat, jotka on tallennettu ruutu kerrallaan, näytetään yhtenä kuvaryhmänä. (→[275](#page-274-0))

### **Ennen pysäytysanimaation luomista**

Kun käytät [Pysäytysanimaatio]-toimintoa, voit tehdä videon, jossa kohteet näyttävät liikkuvan. Suorita tallennus joka kerta, kun liikutat esim. nukkea pienin liikkein ja lopuksi liitä tallennukset yhteen.

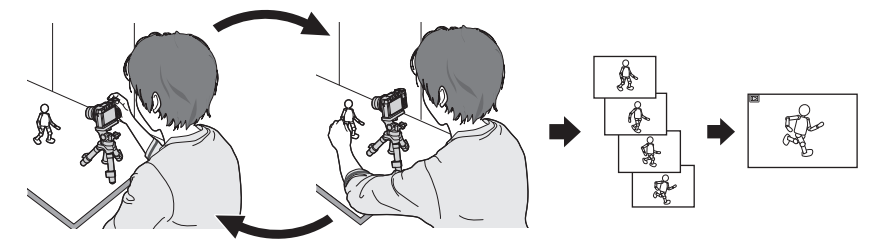

- ●Jos haluat luoda pysäytysanimaation tällä kameralla, on välttämätöntä tallentaa 1–50 ruutua jokaista videon 1 sekuntia kohden.
- ●Jotta kohde liikkuu tasaisesti, tallenna liike käyttäen mahdollisimman suurta määrää ruutuja ja aseta ruutujen määrä per sekunti (ruutunopeus) mahdollisimman suureen arvoon, kun luot pysäytysanimaatiota.
	- *1* **Valitse valikko**

**→ [Kuvaus] → [Pysäytysanimaatio]**

2 **Valitse valikkovaihtoehto painamalla ▲ ▼ ja paina sitten [MENU/SET]**

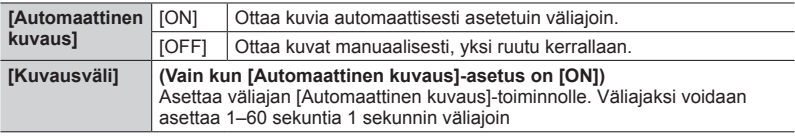

# **3 Paina ▲ ▼**, valitse [Aloita] ja paina sitten [MENU/SET]

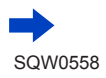

# **4 Paina ▲ ▼**, valitse [Uusi] ja paina sitten **[MENU/SET]**

# *5* **Paina laukaisin pohjaan**

• Voit tallentaa jopa 9 999 ruutua.

## *6* **Liikuta kohdetta sommitelman valitsemiseksi**

- Toista yksittäiskuvien tallennus samalla tavalla.
- Jos kamera sammutetaan tallennuksen aikana, näkyviin tulee viesti uudelleenkäynnistämisestä, kun kytket kameran päälle. Voit jatkaa seuraavasta yksittäiskuvasta valitsemalla [Kyllä].

# **Pysäytysanimaation luominen tehokkaasti**

- ●Tallennusnäytössä näkyy enintään kaksi aiemmin otettua kuvaa. Käytä tätä näyttöä viitteenä määrittäessäsi vaadittavan liikkeen määrää.
- ●Voit tarkistaa tallennetut kuvat painamalla toistopainiketta. Poista tarpeettomat kuvat painamalla [Q.MENU/b]-painiketta. Palaa tallennusnäyttöön painamalla toistopainiketta uudelleen.

# *7* **Lopeta tallennus koskettamalla [ ]-painiketta**

- Voit myös lopettaa tallennuksen valitsemalla [Pysäytysanimaatio]-asetuksen [Kuvaus]-valikosta ja painamalla sitten [MENU/SET].
- Kun [Automaattinen kuvaus]-asetus on [ON], valitse [End] vahvistusnäytöllä. (Jos valitset [Keskeytä], paina laukaisin pohjaan kokonaan ja jatka tallennusta.)

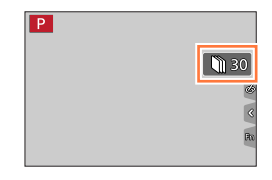

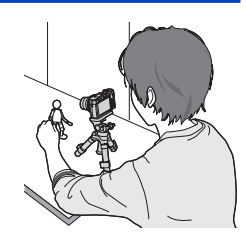

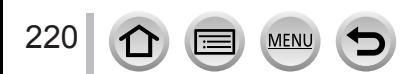

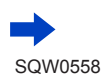

# *8* **Valitse menetelmä pysäytysanimaation luomiseksi**

• [Tallennusformaatti]: [MP4]

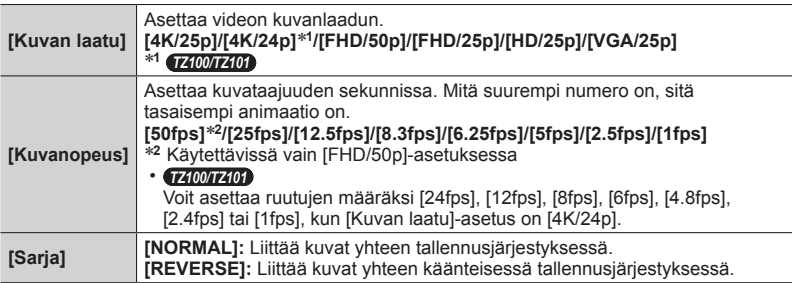

# **0 Paina ▲ ▼**, valitse [Suorita] ja paina sitten [MENU/SET]

• Voit luoda pysäytysanimaation myös käyttämällä [Pysäytysanimaatiovid.]-asetusta valikossa [Toisto]. (→[293](#page-292-1))

### ■**Kuvien lisääminen jo tallennettuun pysäytysanimaatioryhmään**

Valitsemalla [Lisää] vaiheessa *4*, näytetään ryhmäkuvat, jotka on tallennettu toiminnolla [Pysäytysanimaatio]. Valitse kuvaryhmäsarja ja paina [MENU/SET]. Valitse sitten [Kyllä] vahvistusnäytöstä.

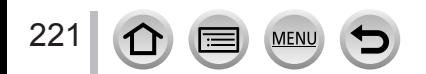

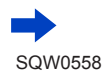

- ●[Automaattinen kuvaus] ei mahdollisesti tapahdu asetetuin väliajoin, koska tallennus kestää pidempään tietyissä tallennusolosuhteissa, kuten silloin, kun käytetään salamaa tallennuksessa.
- ●Kun valitaan kuvanlaatu, joka poikkeaa alkuperäisten kuvien kuvasuhteesta, pysäytysanimaation ylä- ja alareunassa sekä vasemmassa ja oikeassa reunassa näkyy musta raita.
- ●Käytä riittävän täyteen ladattua akkua tai verkkolaitetta (lisävaruste) ja tasavirtaliitintä (lisävaruste).
- ●Jos virransyöttö katkeaa sähkökatkoksen tai verkkolaitteen irrottamisen vuoksi, kun olet luomassa videota verkkolaitteen (lisävaruste) kanssa, videota ei tallenneta.
- *TZ100/TZ101*

Kun luot videoita kuvalaatuasetuksella [4K/25p] tai [4K/24p], tallennusajat on rajoitettu 29 minuuttiin ja 59 sekuntiin.

● *TZ80/TZ81*

Kun luot videoita kuvalaatuasetuksella [4K/25p], tallennusajat on rajoitettu 29 minuuttiin ja 59 sekuntiin.

- ●Jos käytät SDHC-muistikorttia, et voi luoda videoita, joiden tiedostokoko on yli 4 Gt. SDXC-muistikorttia käyttämällä voit luoda videoita, joiden tiedostokoko on yli 4 Gt.
- ●Kun luot videon seuraavilla kuvanlaadun asetuksilla [FHD/50p], [FHD/25p], [HD/25p] tai [VGA/25p], et voi luoda videota, jos tallennusaika on yli 29 minuuttia 59 sekuntia tai tiedostokoko on suurempi kuin 4 Gt.
- ●Jos otetaan vain yksi kuva, kuvaa ei tallenneta kuvaryhmänä. Kuvaa ei voida valita kohdasta [Lisää], jos se on ainoa otettu.
- Tämä toiminto ei ole käytettävissä seuraavissa tilanteissa:
	- *TZ100/TZ101* Kun valittuna on [Monivalotus]
	- Kun käytetään [Intervallikuvaus]-asetusta
- ●[Automaattinen kuvaus]-toimintoa [Pysäytysanimaatio]-toiminnossa ei voi käyttää seuraavissa tilanteissa:
	- [Yökuvaus kasivar.] (Erikoiskuvauksen ohjaustila)

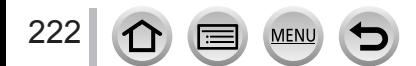

# <span id="page-222-0"></span>*TZ100/TZ101* **Useiden valotusten suorittaminen yhteen kuvaan [Monivalotus]**

**Tallennustila: @ <b>ff** P[A[S]M] • [C]  $\Box$  [60]  $\Diamond$ 

Aikaansaa nelinkertaista valotusta yhdelle kuvalle muistuttavan tehosteen.

*1* **Valitse valikko**

**→ [Kuvaus] → [Monivalotus]**

# 2 **Paina ▲ ▼**, valitse [Aloita] ja paina sitten [MENU/SET]

# *3* **Päätä, millaisen sommitelman haluat tehdä, ja ota ensimmäinen kuva**

- Ensimmäisen kuvan ottamisen jälkeen paina laukaisin puoliväliin seuraavan kuvan ottamiseksi.
- Valitse vaihtoehto painamalla  $\blacktriangle \blacktriangledown$  ja paina [MENU/SET]. Voit tehdä seuraavat toiminnot.
	- [Seur.]: Jatka seuraavaan tallennukseen.
	- [Uusint]: Poista viimeksi otettu kuva ja ota uusi kuva.
	- [Poistu]: Lopeta monivalotus ja tallenna otettu kuva.

# *4* **Toisen, kolmannen ja neljännen kuvan tallentaminen**

• Kun painat [Fn1]-painiketta kuvia otettaessa, otetut kuvat tallennetaan ja monivalotus päättyy.

# **5** Paina ▼, valitse [Poistu] ja paina sitten **[MENU/SET]**

• Voit myös lopettaa toiminnon painamalla laukaisimen puoliväliin.

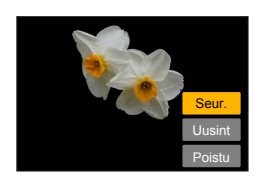

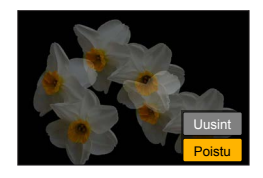

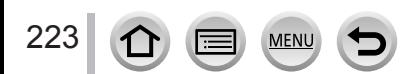

#### *TZ100/TZ101*

Useiden valotusten suorittaminen yhteen kuvaan [Monivalotus]

#### ■**Tietoja automaattisesta vahvistuksen säädöstä**

Valitse näytöstä [Autom. vahvistus] vaiheessa *2* "Useiden valotusten suorittaminen yhteen kuvaan"  $(\rightarrow 223)$  $(\rightarrow 223)$  $(\rightarrow 223)$ .

- **[ON]:** Yhdistää useita kuvia yhdeksi säätämällä automaattisesti kirkkauden otetun kuvamäärän mukaisesti.
- **[OFF]:** Yhdistää useita kuvia yhdeksi asettamalla kaikkien kuvien valotustulokset päällekkäin sellaisenaan. Suorita valotuksen korjaus kohteen vaatimusten mukaisesti.

#### ■**RAW-kuvien asettaminen päällekkäin kortiksi**

Aseta näytöstä [Peittokuva]-asetukseen [ON] vaiheessa *2* "Useiden valotusten suorittaminen yhteen kuvaan" (→[223](#page-222-0)). Valittuasi [Aloita], muistikortin kuvat näytetään. Valitse RAW-kuvat ja paina [MENU/SET]tallennuksen jatkamiseksi.

• [Peittokuva] on käytettävissä ainoastaan RAW-kuville, jotka on otettu tällä kameralla.

●Kuvat tallentuvat muistiin vasta monivalotuksen päätyttyä.

- ●Viimeksi otetun kuvan tiedot tallentuvat päällekkäisvalotuksella otetun kuvan kuvaustiedoiksi.
- ●Kun [Monivalotus] suoritetaan harmaana näytettäviä kohtia valikkonäytössä ei voida asettaa.
- ●Tämä toiminto ei ole käytettävissä seuraavissa tilanteissa:
	- Kun käytetään [Intervallikuvaus]-asetusta
	- Kun käytetään [Pysäytysanimaatio]-asetusta

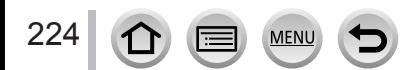

# **Toimintoäänien ja salaman pois kytkeminen samanaikaisesti [Hiljainen tila]**

### **Tallennustila:**

Tämä toiminto on hyödyllinen tallennettaessa kuvia hiljaisessa ympäristössä, julkisella paikalla tai tallennettaessa kuvia kohteista, kuten vauvat tai eläimet.

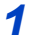

### *1* **Valitse valikko**

**→ [Oma] → [Hiljainen tila]**

### **Asetukset: [ON] / [OFF]**

- Tämä tila mykistää äänimerkit, asettaa salaman  $[\mathcal{Q}]$  (Ei salamaa) -tilaan ja ottaa tarkennuksen apuvalon pois käytöstä. Seuraavien toimintojen asetuksia ei voi muuttaa:
	- [Suljintyyppi]: [ESHTR]
	- Salama: [ ] (Ei salamaa)
	- [Tark. apuvalo]: [OFF]
	- [Merkkiäänen taso]: [ $\frac{X}{Y}$ ] (Off)
	- [Suljinäänen taso]:  $\left[\frac{N}{2}\right]$  (Off)
- ●Vaikka tämän tilan asetuksena olisi [ON], seuraavat merkkivalot/ilmaisimet palavat tai vilkkuvat.
	- Itselaukaisimen merkkivalo
	- Wi-Fi-yhteyden merkkivalo
- ●Kameran toimintoääniä kuten objektiivin aukon säätyminen ei mykistetä.
- ●**Jos tallennetaan liikkuvaa kohdetta sähköisellä sulkimella, kohde voi joissakin tilanteissa näyttää vääristyneeltä kuvassa.**
- ●**Kun sähköistä suljinta käytetään loistelampun tai LED-valaistuksen alla, kuvassa saattaa näkyä vaakasuoria raitoja. Suljinajan pidentäminen saattaa vähentää vaakasuoria raitoja.**   $(\rightarrow 102)$  $(\rightarrow 102)$  $(\rightarrow 102)$

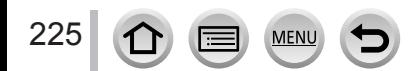

# **Kuvaaminen kasvontunnistusta käyttäen [Kasvontunn.]**

### **Tallennustila: @ ff P[A[S]M] \* C[I] [60] 6**

Kasvojen tunnistus on toiminto, joka löytää rekisteröityjä kasvoja muistuttavat kasvot ja asettaa kohdistuksen ja valotuksen automaattisesti ensisijaisemmille kasvoille. Vaikka haluamasi henkilö on ryhmäkuvassa takana tai reunassa, kamera tunnistaa henkilön automaattisesti ja tallentaa henkilön kasvot selvästi.

# *1* **Valitse valikko**

**→ [Kuvaus] → [Kasvontunn.]**

### **Asetukset: [ON] / [OFF] / [MEMORY]**

[Kasvontunn.]-toiminnon oletusasetus on [OFF]. Kun kasvokuvia rekisteröidään, asetukseksi vaihtuu automaattisesti [ON].

### ■**Kuinka kasvontunnistus toimii**

### **Tallentamisen aikana**

- Kamera tunnistaa rekisteröidyt kasvot ja säätää tarkennuksen ja valotuksen.
- Kun kamera tunnistaa rekisteröityjä kasvoja, joihin on liitetty nimiä, se näyttää nimet (enintään 3 henkilöä).

### **Toiston aikana**

226

- Nimi ja ikä tulevat näkyviin (jos nämä tiedot on rekisteröity).
- Tunnistettuihin kasvoihin liitetyt nimet (enintään 3 henkilöä) tulevat näyttöön.
- Vain rekisteröityjen ja valittujen henkilöiden kuvat toistetaan ([Luokan toisto]).

#### ●**[Kasvontunn.] toimii ainoastaan, kun automaattinen tarkennus asetetaan asentoon [ ].**

- ●Kasvojen tunnistustiedot voidaan liittää ainoastaan sarjakuvauksen ensimmäiseen kuvaan.
- ●Ryhmäkuvissa näytetään ensimmäisessä kuvassa tunnistetun henkilön nimi.
- ●Kasvontunnistus voi kestää pidempään, kun se valitsee ja tunnistaa tunnusomaisia kasvonpiirteitä, kuin tavallinen kasvojen/silmien tunnistus.
- ●Kasvontunnistustoiminto etsii kuvasta rekisteröityjen kasvojen kaltaisia kasvoja, mutta tämä ei aina onnistu. Ilme tai kuvausympäristö voi olla sellainen, että kamera ei tunnista rekisteröityjä kasvoja tai tunnistaa ne väärin.
- ●Vaikka kasvontunnistustiedot olisi rekisteröity, kuvia, joita tallennettaessa nimi oli [OFF], ei luokitella kasvontunnistusta varten [Luokan toisto]-toiminnossa.
- ●**Vaikka kasvontunnistustietoja muutetaan, aiemmin tallennettujen kuvien kasvontunnistustiedot pysyvät ennallaan.** (→[228](#page-227-0)) Jos esimerkiksi nimi vaihdetaan, ennen muutosta tallennettuja kuvia ei luokitella kasvontunnistusta varten [Luokan toisto]-toiminnossa.
- ●Jos haluat muuttaa jo tallennettujen kuvien nimitietoja, valitse [REPLACE] (→[299](#page-298-0)) -toiminnossa [Kasvot. muokk.].

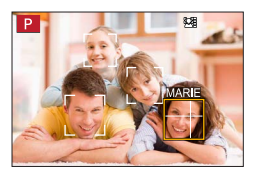

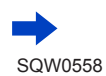

### Kuvaaminen kasvontunnistusta käyttäen [Kasvontunn.]

- ●Tämä toiminto ei ole käytettävissä seuraavissa tilanteissa:
	- [Miniatyyritehoste] (Luova säätötila)
	- Videokuvauksen aikana
	- Tallennettaessa 4K-kuvia
	- Kun tallennetaan käyttäen [Jälkitarkennus]-asetusta
	- Kun käytetään [Intervallikuvaus]-asetusta

### **Kasvokuvien rekisteröiminen**

Kameraan voidaan rekisteröidä enintään 6 henkilön kasvokuvat ja esimerkiksi nimiä ja syntymäpäiviä.

### ■**Kuvausvihjeitä kasvokuvien rekisteröintiä varten**

- Varmista, että kuvattavan silmät ovat auki ja suu kiinni, että hänen kasvonsa ovat suoraan kameraa kohti ja että kasvojen ääriviivat, silmät ja kulmakarvat eivät ole hiusten peitossa.
- Varmista, ettei kasvoissa ole tummia varjoja. (Kasvokuvia rekisteröitäessä ei käytetä salamaa.)

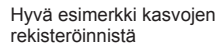

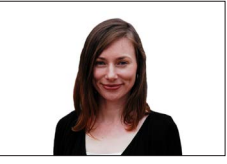

### ■**Jos kameralla on vaikeuksia tunnistaa kasvot tallennettaessa**

- Ota lisää kuvia saman henkilön kasvoista sisällä tai ulkona niin, että kuvakulma ja ilme ovat vaihtelevat.
- Rekisteröi lisäkuvat paikassa, jossa aiot kuvata.
- Jos kamera ei enää tunnista rekisteröityä henkilöä, rekisteröi hänen kuvansa uudelleen.

### **1 Paina ▲ ▼**, valitse [MEMORY] ja paina sitten [MENU/SET]

#### 2 Paina **A** ▼ **4** ►, valitse [Uusi] ja paina sitten [MENU/SET]

• Jos 6 henkilön kuvat on jo rekisteröity, poista ensin jokin niistä.  $(\rightarrow 228)$  $(\rightarrow 228)$  $(\rightarrow 228)$ 

#### <span id="page-226-0"></span>*3* **Kohdista kasvot apuviivoihin ja ota kuva**

- Muiden kuin ihmisten (esim. lemmikkien) kasvokuvia ei voi rekisteröidä.
- Kun painetaan tai  $[\bigcirc]$  kosketaan, selitys tulee näkyviin.

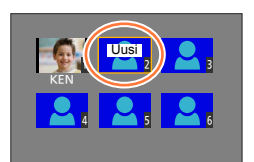

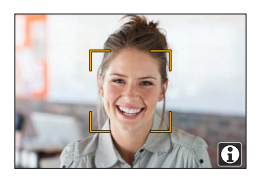

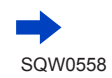

227

### Kuvaaminen kasvontunnistusta käyttäen [Kasvontunn.]

### **4** Valitse vaihtoehto käyttämällä ▲ ▼ ja paina [MENU/SET]

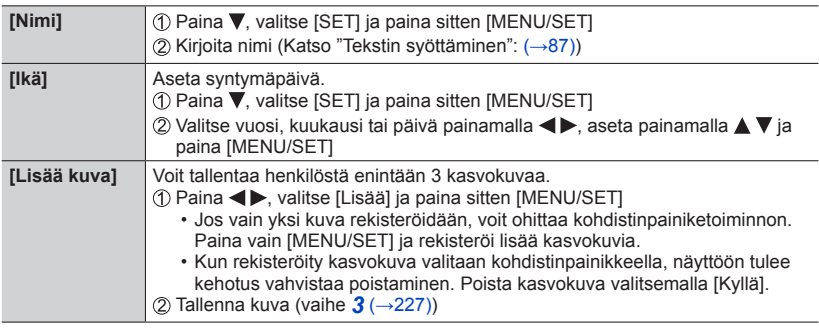

### <span id="page-227-0"></span>**Rekisteröityjen henkilöiden tietojen muokkaaminen tai poistaminen**

- **1 Paina ▼**, valitse [MEMORY] ja paina sitten [MENU/SET]
- 2 Käytä **▲ ▼ ◀ ►** valitaksesi muokattavan tai poistettavan kasvokuvan ja paina **sitten [MENU/SET]**
- *3* **Valitse vaihtoehto käyttämällä ja paina [MENU/SET]**

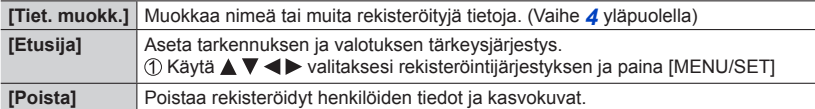

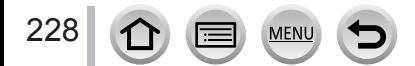

# **Vauvojen ja lemmikkien profiilien tallennus kuviin**

### **Tallennustila: http://disimal.com/2016/09/2016/19/2016/19/2016/19/2016/19/2016/**

Voit asettaa nimen ja syntymäpäivän lapselle tai kotieläimelle etukäteen ennen kuvan ottamista, voit tallentaa nimet sekä iät kuukausissa tai vuosissa kuviin.

### ■**Nimen ja iän asettaminen kuukausissa tai vuosissa**

Valitse valikko

**→ [Kuvaus] → [Profiilin määritys]**

**Asetukset: [ ] ([Vauva1]) / [ ] ([Vauva2]) / [ ] ([Lemmikki]) / [OFF] / [SET]**

- $\oslash$  Paina  $\nabla$ , valitse [SET] ja paina sitten [MENU/SET]
- **③ Paina ▲ ▼**, valitse [Vauva1], [Vauva2] tai [Lemmikki] ja paina sitten [MENU/SET]
- **4 Paina ▲ ▼, valitse [Ikä] tai [Nimi] ja paina sitten [MENU/SET]**
- **6 Paina ▲ ▼, valitse [SET] ja paina sitten [MENU/SET]** Ikä: Valitse vuosi, kuukausi tai päivä painamalla ↓ aseta painamalla ▲ ▼ ja paina [MENU/SET] Nimi: (Katso kohtaa "Tekstin syöttäminen": (→[87](#page-86-0)))
- Paina ▼, valitse [Poistu] ja paina sitten [MENU/SET]

### ■**Nimen ja iän kuukausina tai vuosina näyttämisen peruuttaminen**

Valitse [OFF] vaiheessa 1.

- ●[Nimi] ja [Ikä] voidaan tulostaa tietokoneella käyttämällä "PHOTOfunSTUDIO"-ohjelmaa, jonka voi ladata verkkosivulta (→[353](#page-352-0)). Kuvaan voi lisätä myös tekstiä käyttämällä kameran [Kuvateksti] toimintoa.
- ●[Profiilin määritys] ei ole käytettäviss 4K-kuvatallennuksen tai [Jälkitarkennus]-tilassa tallennuksen aikana.
- ●Et voi tallentaa nimeä tai ikää kuukausina/vuosina seuraavissa tapauksissa:
	- Videokuvauksen aikana
	- Videotallennuksen aikana otetut kuvat (→[261](#page-260-0))

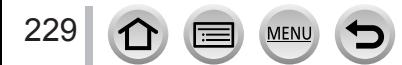

# **Näyttää erityisten tallennusolosuhteiden näytön**

# **Sen alueen tarkistaminen, jolla kuva voi ylivalottua ([Seeprakuvio])**

### **Tallennustila: 面面PIASMMIC口网6**

Voit tarkistaa kuvan alueen, joka on kirkkaampi kuin tietty kirkkaus, joka voi johtaa ylivalottumiseen näyttämällä tällaisen alueen käyttämällä seeprakuviota. Voit myös asettaa kirkkauden, joka esitetään seeprakuviossa.

### **→ [Oma] → [Seeprakuvio]**

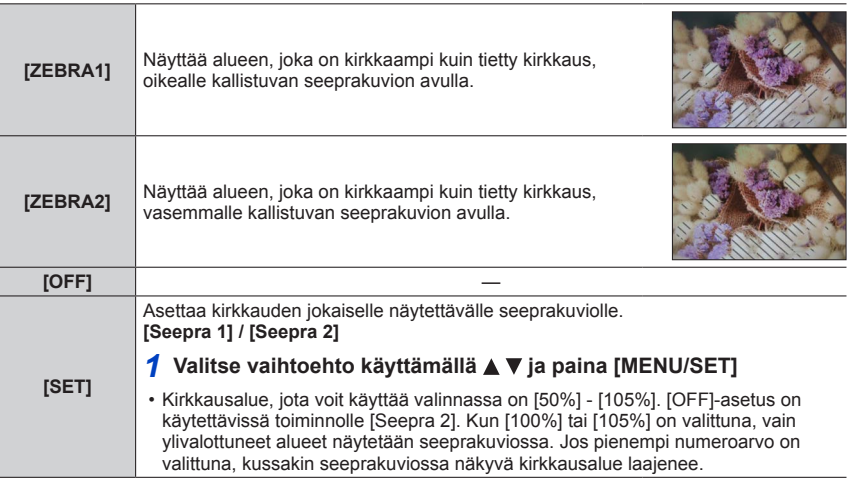

- ●Jos tapahtuu ylivalottumista, suosittelemme ottamaan kuvia alhaisemmalla valotusarvolla (→[177](#page-176-0)), käyttämällä histogrammia  $(\rightarrow 55)$  $(\rightarrow 55)$  $(\rightarrow 55)$  viitteenä.
- ●Näytössä näkyvä seeprakuvio ei tallennu.
- ●Jos asetat [Seeprakuvio]-toiminnon [Fn-painikkeen asetus]-painikkeeseen (→[70](#page-69-0)) valikossa [Oma], joka kerta kun painat tätä painiketta asetus vaihtuu seuraavassa järjestyksessä: [Seepra 1] → [Seepra 2] → [Seepra POIS]. Kun [Seepra 2] on asetettu asetukseen [OFF], voit vaihtaa asetusta nopeasti seuraavassa järjestyksessä: [Seepra 1] → [Seepra POIS].

Näyttää erityisten tallennusolosuhteiden näytön

# **Mustavalkoisen näytön asettaminen tallennusnäytöksi ([Mustavalk. etsinkuva]) Tallennustila: BEPASMM(T)回网6**

Voit näyttää tallennusnäytön mustavalkoisena. Tämä toiminto on hyödyllinen, sillä mustavalkoinen näyttö helpottaa tarkennuksen säätöä manuaalisessa tarkennustilassa.

### **→ [Oma] → [Mustavalk. etsinkuva]**

### **Asetukset: [ON] / [OFF]**

### • *TZ100/TZ101*

- Vaikka käytät HDMI-lähtöä tallennuksen aikana, toiminto ei toimi liitetylle laitteelle.
- Ei vaikuta tallennettuihin kuviin.

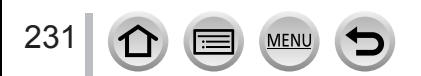

# *TZ100/TZ101* **Tallentaminen samalla, kun kameran kuvia katsotaan**

### **Tallennustila: A面PASMAC口网6**

Kun käytetään HDMI-lähtöä, voit ottaa kuvia ja samalla tarkkailla kameran kuvaa televisiossa jne.

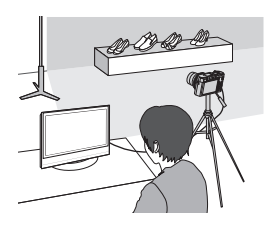

### ■**Liittäminen HDMI-mikrokaapelilla**

Tarkista pistokkeen suunta ja työnnä pistoke suoraan liitäntään. (Jos liitin kytketään väärässä asennossa, se voi vaurioitua ja aiheuttaa toimintahäiriöitä.) Älä myöskään työnnä sitä väärään liitäntään. Muuten tämä laite voi vahingoittua.

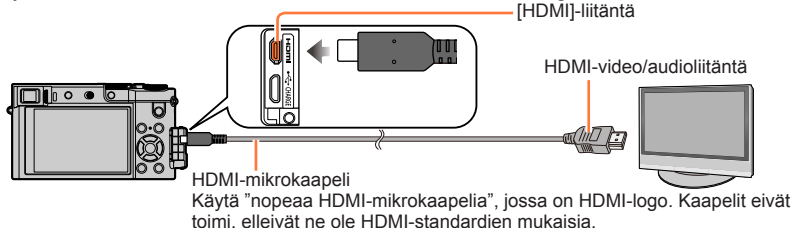

"Nopea HDMI-mikrokaapeli" (D-tyyppinen A-pistoke, pituus enintään 2 m)

### ■**Näytettyjen tietojen vaihtaminen**

Voit vaihtaa näytön HDMI-lähdön aikana käyttämällä kohtaa [HDMI-tiet. näyttö (Kuv.)] (→[83](#page-82-0)) [TV-yhteys]-asetuksessa [Asetukset]-valikossa.

[ON]: Kameran näyttö on ulostulo sellaisenaan.

[OFF]: Vain kuvat näytetään.

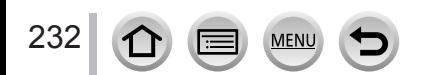

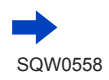

#### *TZ100/TZ101*

Tallentaminen samalla, kun kameran kuvia katsotaan

- Kun käytetään automaattitarkennustilaa [ + ]] tai MF-tarkennusapua, näyttöä ei voi suurentaa ikkunatilassa.
- ●[Kuvasuhde]-asetus [Kuvaus]-valikossa on aina [16:9].
- ●Elektronista ääntä tai laukaisimen äänimerkkiä ei kuulu.
- ●Jos asetat Wi-Fi-yhteyden käyttämällä HDMI-lähtöä, yhtään kuvaa ei näytetä kameran näytöllä.
- ●Kuvan valintanäyttöä erikoiskuvauksen ohjaustilassa ei näytetä HDMI-yhteyden kautta.
- ●Tämä toiminto ei ole käytettävissä seuraavissa tilanteissa:
	- Videokuvauksen aikana
	- Panoraamakuvien tallennuksen aikana
	- Tallennettaessa 4K-kuvia
	- Kun tallennetaan käyttäen [Jälkitarkennus]-asetusta

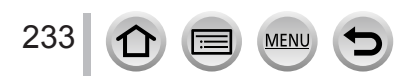

# **Tärinän korjaus**

**Tallennustila: 個面PASM 圖 C口函 6** 

Havaitsee ja korjaa tärinän automaattisesti.

*1* **Valitse valikko**

**→ [Kuvaus] → [Kuvanvakain]**

# <sup>2</sup> Valitse vaihtoehto käyttämällä ▲ ▼ ja paina [MENU/SET]

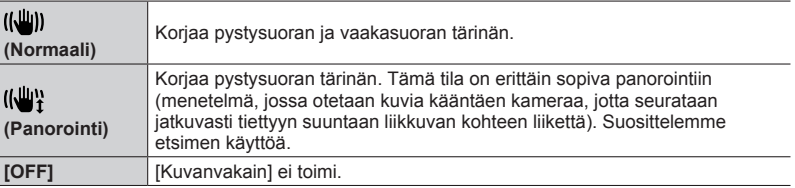

# **Tärinän esto**

Jos näyttöön tulee tärinävaroitus, käytä [Kuvanvakain], kolmijalkaa tai [Itselaukaisin].

● Suljinaika on hitaampi erityisesti seuraavissa tilanteissa. Pidä kamera vakaana alkaen hetkestä, jolloin laukaisinta painetaan, kunnes kuva näkyy näytöllä. Jalustan käyttöä suositellaan.

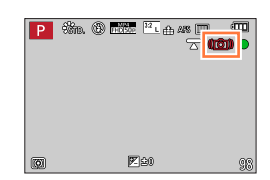

- [Hidas synk.]
- [Hidas synk/punas.]
- [Kirkas yömaisema], [Viileä yötaivas], [Lämmin, hehkuva yömaisema], [Taiteellinen yötaivas], [Kimaltavia valaistuksia], [Kirkas yömuotokuva] (Erikoiskuvauksen ohjaustila)
- Kun suljinaika on hitaampi

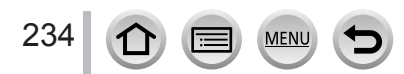

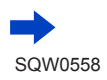

### Tärinän korjaus

- ●Jos käytät kolmijalkaa, suosittelemme asettamaan [Kuvanvakain]-toiminnon asetukseksi [OFF]. [ ] on näytössä sen aikana.
- ●[Kuvanvakain]-tilaa ei voi käyttää valitsemalla [ ] (normaali) Panoraamakuvaustilassa.
- Seuraavissa tapauksissa [Kuvanvakain] vaihtuu asetukseen [ (((u))] (normaali), vaikka sen asetukseksi olisi valittu [((\\)}] (panorointi):
	- Videokuvauksen aikana
	- Kun 4K-kuvatoiminto on asetettu
	- Kun tallennetaan käyttäen [Jälkitarkennus]-asetusta
- ●[Kuvanvakain]-tilaa ei voi käyttää tallennettaessa suurella nopeudella kuvattua videokuvaa.
- ●Viisiakselinen hybridikuvanvakain toimii videoita kuvattaessa automaattisesti. Tämä vähentää kuvan tärinää, kun kuvataan videota esim. käveltäessä.
	- Tallennusalue voi kaventua.
	- Jos tallennat [MP4]-videoita ja [Kuvan laatu]-asetus on [VGA/4M/25p], vakaintoiminto voi olla heikompi verrattuna muihin kuvanlaatuasetuksiin.
	- *TZ100/TZ101*

Viisiakselinen hybridikuvanvakaintoiminto ei ole käytettävissä, kun tallennetaan videoita, joiden [Kuvan laatu]-asetuksena on joko [4K/100M/25p] tai [4K/100M/24p].

• *TZ80/TZ81*

Viisiakselinen hybridikuvanvakaintoiminto ei ole käytettävissä, kun tallennetaan videoita, joiden [Kuvan laatu]-asetuksena on [4K/100M/25p].

- ●Kuvanvakaustoiminto ei mahdollisesti toimi seuraavissa tapauksissa:
	- Kun tärinä on voimakasta
	- Kun zoomaussuhde on suuri (myös digitaalizoomauksen alue)
	- Kun kuvattaessa seurataan liikkuvaa kohdetta
	- Kun suljinaika pitenee kuvattaessa sisällä tai hämärässä
- Panorointivaikutus toiminnossa [((())] on vaikeampi saavuttaa seuraavissa tilanteissa:
	- Kirkkaina kesäpäivinä tai muissa kirkkaasti valaistuissa paikoissa
	- Kun suljinaika on lyhyempi kuin 1/100 sekuntia
	- Kun siirrät kameraa liian hitaasti, koska kohde liikkuu liian hitaasti (miellyttävää taustahimmennystä ei saavuteta)
	- Kun kamera ei seuraa kohdetta riittävän hyvin

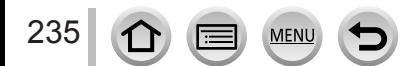

# **Erilaiset zoomit ja niiden käyttö**

Zoomaussuhde muuttuu, kun kuvakokoa muutetaan.

### **Optinen zoom**

**Tallennustila: AmPASMMMC口网6** 

Voit käyttää zoomausta ilman, että heikennät kuvanlaatua.

**Enimmäissuurennos:** *TZ100/TZ101* **10x** *TZ80/TZ81* **30x**

●Tämä toiminto ei ole käytettävissä seuraavassa tilanteessa:

• Kun tallennetaan toiminnolla [Makrozoomi]

### **Laajennettu optinen zoom**

### **Tallennustila: Adia PIASMEMC口网6**

Tämä toiminto toimii, kun valittuna on kuvakoot [**■**] kohdasta [Kuvakoko] (→[139](#page-138-0)). Laajennettu optinen zoom mahdollistaa zoomauksen suuremmalla zoomauskertoimella kuin optinen zoom, eikä se heikennä kuvanlaatua. Tämä suurin zoomauskerroin vaihtelee kuvan koosta riippuen.

**Enimmäissuurennos:** *TZ100/TZ101* **20x**

*TZ80/TZ81* **61,2x**

- ●Tämä toiminto ei ole käytettävissä seuraavissa tilanteissa:
	- [Toy-kamerakuva], [Värikäs toy-kuvaus] (Luova säätötila)
	- [Yökuvaus kasivar.] (Erikoiskuvauksen ohjaustila)
	- Tallennettaessa 4K-kuvia
	- Kun [Purskenopeus]-asetus on [SH]
	- Kun [HDR]-asetus on [ON]
	- *TZ100/TZ101* Kun valittuna on [Monivalotus]
	- Kun [i-Yökuva käsivar.]-asetus on [ON]
	- Kun [iHDR]-asetus on [ON]
	- Kun [Laatu] on asetettu asentoon [  $RAW$  ], [  $RAW$  ] tai [  $RAW$ ]
	- Kun tallennetaan toiminnolla [Makrozoomi]
	- Videokuvauksen aikana

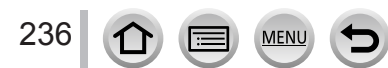

Zoomaussuhdetta voidaan suurentaa entisestään käyttämällä seuraavia zoomaustoimintoja yhdessä.

### **[i.Zoom]**

### **Tallennustila: AmPASMMMC口网6**

Voit käyttää kameran älykästä resoluutiotekniikkaa zoomaussuhteen suurentamiseen jopa 2 kertaa alkuperäistä suuremmaksi ilman, että kuvanlaatu merkittävästi heikkenee.

## **→ [Kuvaus] / [Video] → [i.Zoom] → [ON] / [OFF]**

●Tämä toiminto ei ole käytettävissä seuraavissa tilanteissa:

- [Upeaa taidetta], [Toy-kamerakuva], [Värikäs toy-kuvaus] (Luova säätötila)
- [Yökuvaus kasivar.] (Erikoiskuvauksen ohjaustila)
- [Makrozoomi]-tallennuksen aikana
- Kun [Purskenopeus]-asetus on [SH]
- Kun [HDR]-asetus on [ON]
- *TZ100/TZ101* Kun valittuna on [Monivalotus]
- Kun [i-Yökuva käsivar.]-asetus on [ON]
- Kun [iHDR]-asetus on [ON]
- Kun [Laatu] on asetettu asentoon [  $\mu$   $\ldots$  ], [  $\mu$  $\mu$   $\ldots$  ] tai [  $\mu$  $\mu$  $\mu$ ]

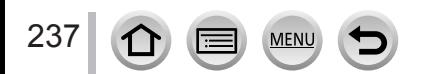

### **[Dig. zoomi]**

### **Tallennustila: mmPASMMC口函の**

Zoomaus 4 kertaa enemmän kuin optisella tai laajennetulla optisella zoomilla. Kun [Dig. zoomi] käytetään samanaikaisesti [i.Zoom] kanssa, zoomauskerroin voidaan suurentaa vain 2-kertaiseksi. (TZ100/TZ80)

Zoomaus 2 kertaa enemmän kuin optisella tai laajennetulla optisella zoomilla, kun [i.Zoom]-asetuksena on [OFF]. Kun [i.Zoom]-asetuksena on [ON], [Dig. zoomi]-asetus peruuntuu. (TZ101/TZ81)

Huomaa, että digitaalizoomilla suurentaminen heikentää kuvanlaatua.

### **→ [Kuvaus] / [Video] → [Dig. zoomi] → [ON] / [OFF]**

- ●Käytettäessä [Dig. zoomi], suosittelemme käyttämään kolmijalkaa ja itselaukaisinta (→[208](#page-207-0)) kuvien ottamisessa.
- ●AF-alue näytetään suurimmaksi osaksi digitaalisen zoomausalueen keskellä.
- ●Tämä toiminto ei ole käytettävissä seuraavissa tilanteissa:
	- [Upeaa taidetta], [Toy-kamerakuva], [Värikäs toy-kuvaus], [Miniatyyritehoste] (Luova säätötila)
	- [Yökuvaus kasivar.] (Erikoiskuvauksen ohjaustila)
	- Kun tallennetaan käyttäen [Jälkitarkennus]-asetusta
	- Kun tallennetaan toiminnolla [Nopea video]
	- Kun [Purskenopeus]-asetus on [SH]
	- Kun [HDR]-asetus on [ON]
	- *TZ100/TZ101* Kun valittuna on [Monivalotus]
	- Kun [Laatu] on asetettu asentoon [RAWII], [RAWII] tai [RAW]

Kuva on esimerkki optisen zoomauksen, [i.Zoom] ja [Dig. zoomi] käyttämisestä ohjelmoitu AE-tilassa. (TZ100/TZ80)

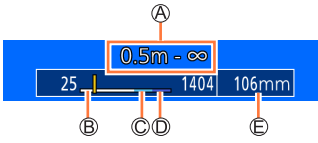

Tarkennusalue

Optisen zoomin alue

- i.Zoom-alue
- Digitaalizoomin alue
- Nykyinen zoomauskohta (Polttovälit vastaavat 35 mm:n filmikameraa)

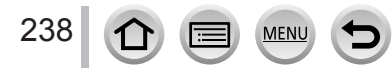

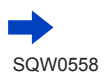

# <span id="page-238-0"></span>**Vaihdettaessa zoomin toiminta-asetuksia**

### **→ [Oma] → [Zoomaussäädin]**

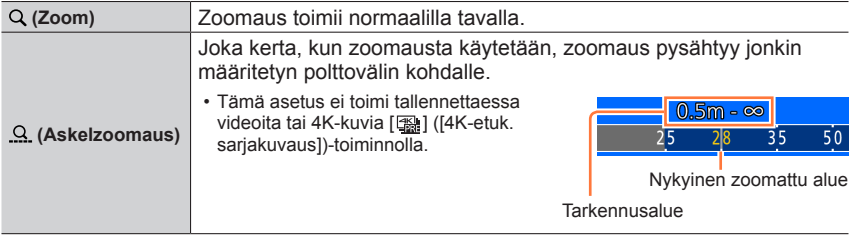

• Zoomaus- tai askelzoomausasetus voidaan määrittää ohjausrenkaaseen. (→[74,](#page-73-0) [75](#page-74-0))

**Zoomauskohdan säilyttäminen / säilyttämättä jättäminen, kun kamerasta on katkaistu virta**

**→ [Oma] → [Zoomausmuisti] → [ON] / [OFF]**

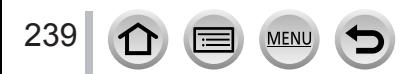

# **Zoomaaminen kosketustoiminnoilla (Kosketuszoomaus)**

# *1* **Kosketa [ ]**

- *2* **Kosketa [ ]**
	- Vierityspalkki tulee esiin.

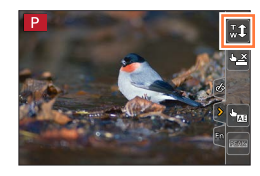

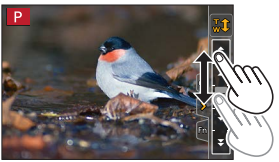

#### *3* **Suorita zoomaus vetämällä vierityspalkkia** • Zoomausnopeudet vaihtelevat kosketetusta kohdasta riinnuen

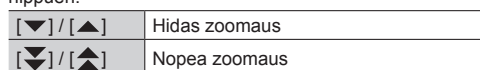

- Lopeta zoomaus koskettamalla uudelleen  $[\bar{x}$ 1].
- ●Kun [Zoomaussäädin]-zoomaustoiminnoksi on asetettu askelzoomaus (→[239](#page-238-0)), askelzoomauksen liukupalkki ilmestyy näkyviin.
- ●Tätä toimintoa ei ole käytettävissä seuraavissa tilanteissa:
	- Kun valittuna on [Nopea video]
	- Kun tallennat 4K-kuvia
	- Kun tallennetaan käyttämällä [Jälkitarkennus]-asetusta

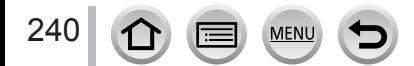

# **Kuvaaminen salamaa käyttäen**

### **Tallennustila: A面PASMMO口图6**

Salamalla voit ottaa kuvia heikossa valaistuksessa tai säätää kuvan kontrastia valaisemalla kohteen kirkkaalla taustalla.

### ■ *TZ100/TZ101* **Avaa/sulje sisäinen salama**

**A** Salaman avaaminen

**Liu'uta salaman aukaisuvipua.**

• **Ole varovainen avatessasi salamaa, koska salama ponnahtaa ulos.**

**B** Salaman sulkeminen

**Paina salamaa, kunnes se napsahtaa.**

- **Varo jättämästä sormea tai muuta ruumiinosaa tai esinettä väliin, kun suljet salaman.**
- Salaman pakottaminen kiinni voi vahingoittaa kameraa.
- Muista sulkea sisäänrakennettu salama, kun se ei ole käytössä.
- Salaman asetuksena on aina  $[$   $]$  salaman ollessa suljettuna.

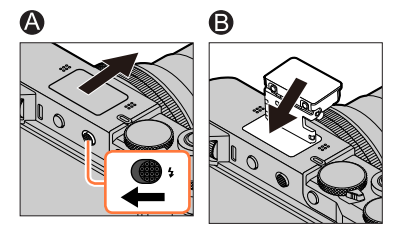

### ■ *TZ80/TZ81* **Käytä/älä käytä salamaa**

Voit tallentaa salamaa käyttäen, mikäli se sopii tallennustilaan. Salaman toimintatavan asettaminen  $(\rightarrow 244)$  $(\rightarrow 244)$  $(\rightarrow 244)$ 

### **Jos et halua käyttää salamaa,**

paina  $\left\lceil \frac{1}{2} \right\rceil$ -painiketta ( $\blacktriangleright$ ) ja valitse  $\left\lceil \left( \frac{1}{2} \right) \right\rceil$  (Ei salamaa).

 $\bullet$  Salama on aina [ $\circledA$ ]-asetuksessa (Ei salamaa) seuraavissa tapauksissa:

- Videokuvauksen aikana
- Tallennettaessa 4K-kuvia
- Kun tallennetaan käyttäen [Jälkitarkennus]-asetusta
- Kun käytetään sähköistä suljinta
- Kun [HDR]-asetus on [ON]
- Kun [Hiljainen tila]-asetus on [ON]
- Kun kohdassa [Suodatintehoste] valikossa [Suodattimen asetukset] on valittuna kuvatehoste

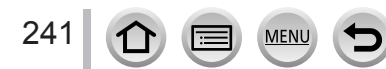

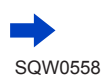

### Kuvaaminen salamaa käyttäen

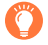

## **Tietoja [ ] (Ei salamaa)**

●Kun kuvia ei voi ottaa salamalla, koska salama on suljettu tai kuvaat videota jne., [  $\Omega$ ] (Ei salamaa) näytetään tallennusnäytöllä ja salama ei laukea.

● *TZ100/TZ101*

**Sulje salama paikoissa, joissa sen käyttö on kielletty, jotta se ei laukea.** ● *TZ80/TZ81*

**Paina ja valitse [ ] paikoissa, joissa sen käyttö on kielletty. Silloin se ei laukea.**

### **Salaman tehokas käyttäminen**

Kun tallennetaan salamalla, saattaa tapahtua ylivalottumista, jos kohde on liian lähellä. Kun asetat [Ylival.varot.]-asetuksen [Oma]-valikossa asentoon [ON], ylivalottuneet alueet vilkkuvat mustina ja valkoisina [Esikatselu]-toiminnon tai toiston aikana. Jos näin tapahtuu, suosittelemme ottamaan uuden kuvan sen jälkeen, kun olet säätänyt esimerkiksi salaman voimakkuutta alhaisemmaksi käyttämällä [Salaman säätö]-toimintoa (→[250](#page-249-0)).

### ■**Käytettävissä oleva salaman toiminta-alue**

Kuvan reunat voivat muuttua hieman tummiksi, jos salamaa käytetään lähietäisyydeltä eikä zoomia käytetä (lähellä lyhintä laajakulma-asetusta). Virhe voidaan korjata zoomaamalla hieman.

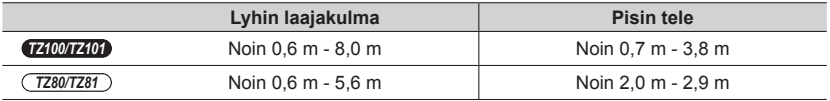

• Nämä alueet hankitaan, ISO-herkkyys on [AUTO] ja [Herk. raja]-asetukseksi on asetettu [OFF].

●Vältä seuraavia menettelyjä, sillä kuumuus tai valo voivat aiheuttaa vääntymiä tai värjääntymistä.

- Salaman asettaminen lähelle kohteita
- Salaman peittäminen kädellä, kun se on laukeamassa
- *TZ100/TZ101* Salaman sulkeminen, kun se on laukeamassa
- *TZ100/TZ101*

242

Älä sulje salamaa välittömästi, kun esisalamaa on käytetty Aina päällä- / punasilmäisyyden vähennys- ja muilla salama-asetuksilla. Salaman sulkeminen heti aiheuttaa toimintahäiriön.

●Salaman latautuminen voi kestää vähän aikaa, jos akku on lähes tyhjä tai salama välähtää useita kertoja peräkkäin. Kun salaman latautuminen on kesken, salamakuvake vilkkuu punaisena etkä voi ottaa kuvaa, vaikka painaisit laukaisimen kokonaan alas.

# **Salaman tilan muuttaminen**

Aseta salama vastaamaan tallennusta.

# *TZ100/TZ101* **Tallennustila:**

### *1* **Valitse valikko**

**→ [Kuvaus] → [Salama] → [Salamatila]**

### 2 Valitse vaihtoehto painamalla **▲ ▼** ja paina [MENU/SET]

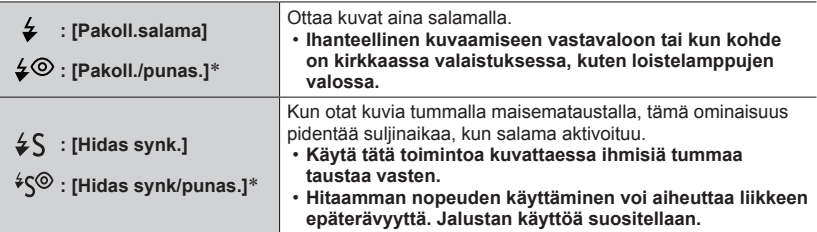

\* **Salama välähtää kahdesti. Pysy paikallasi toiseen välähdykseen asti. Välähdysten väli vaihtelee kohteen kirkkauden mukaan.**

• Punasilmäisyyden vähennyksen vaikutus riippuu kohteesta ja muista tekijöistä, esimerkiksi etäisyydestä kohteeseen ja siitä, katsooko kuvattava kameraan esisalaman aikana. Joissakin tapauksissa punasilmäisyyden vähennys ei vaikuta havaittavasti.

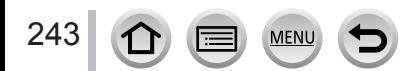

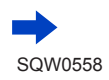

<span id="page-243-0"></span>*TZ80/TZ81* **Tallennustila:** 

### *1* **Paina [ ]-painiketta ( )**

**2** Valitse haluamasi tyyppi käyttämällä **∢** ia paina sitten [MENU/SET]

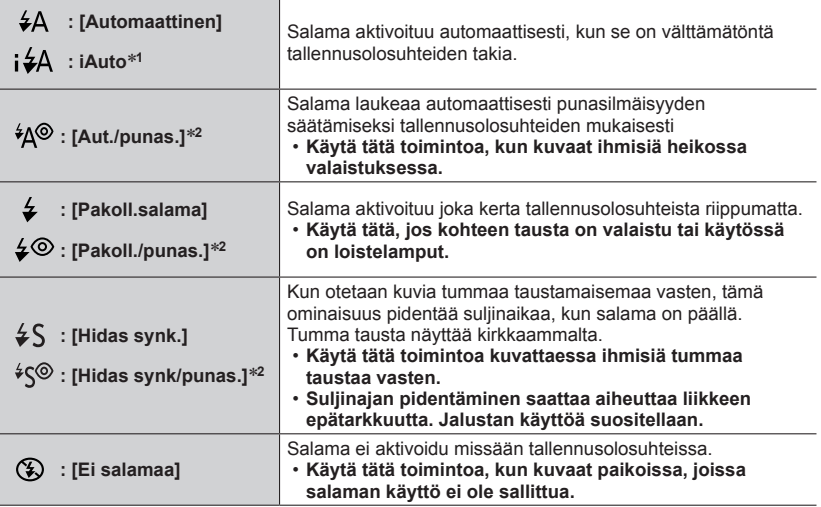

\***<sup>1</sup>** Tämä voidaan valita vain alykäs automatiikka -tilassa [ ] tai [ ]. Kuvake vaihtuu kohteen tyypin ja kirkkauden mukaisesti.

\***<sup>2</sup> Salama välähtää kahdesti. Pysy paikallasi toiseen välähdykseen asti. Välähdysten väli vaihtelee kohteen kirkkauden mukaan.**

• Punasilmäisyyden vähennyksen vaikutus riippuu kohteesta ja muista tekijöistä, esimerkiksi etäisyydestä kohteeseen ja siitä, katsooko kuvattava kameraan esisalaman aikana. Joissakin tapauksissa punasilmäisyyden vähennys ei vaikuta havaittavasti.

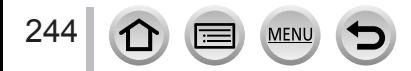

### ■**Punasilmäisyyden vähentäminen**

**Tallennustila: mm PASM MM C口网6** 

#### *TZ100/TZ101*

Havaitsee punasilmäisyyden automaattisesti ja korjaa kuvan, kun kuvattaessa käytetään salaman aiheuttaman punasilmäisyyden vähennystä ( $\{\ast \otimes, [\ast \infty] \}$ ).

#### *TZ80/TZ81*

Havaitsee punasilmäisyyden automaattisesti ja korjaa kuvan, kun kuvattaessa käytetään salaman aiheuttaman punasilmäisyyden vähennystä ([  $\angle$  [  $\angle$  [  $\angle$  so] tai [  $\angle$  so]).

### **→ [Kuvaus] → [Punas.poisto]**

### **Asetukset: [ON] / [OFF]**

#### ● *TZ100/TZ101*

Kun tämän toiminnon asetuksena on [ON], salaman kuvake vaihtuu [ $\frac{1}{2}$ ]/[ $\frac{1}{2}$ So ].

● *TZ80/TZ81*

Kun tämän toiminnon asetuksena on [ON], salaman kuvake vaihtuu [ $\frac{1}{2}$ ]( $\frac{1}{2}$ ][ $\frac{1}{2}$ ].

●Punasilmäisyyden vähentäminen ei ole mahdollista kaikissa olosuhteissa.

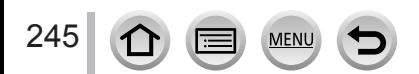

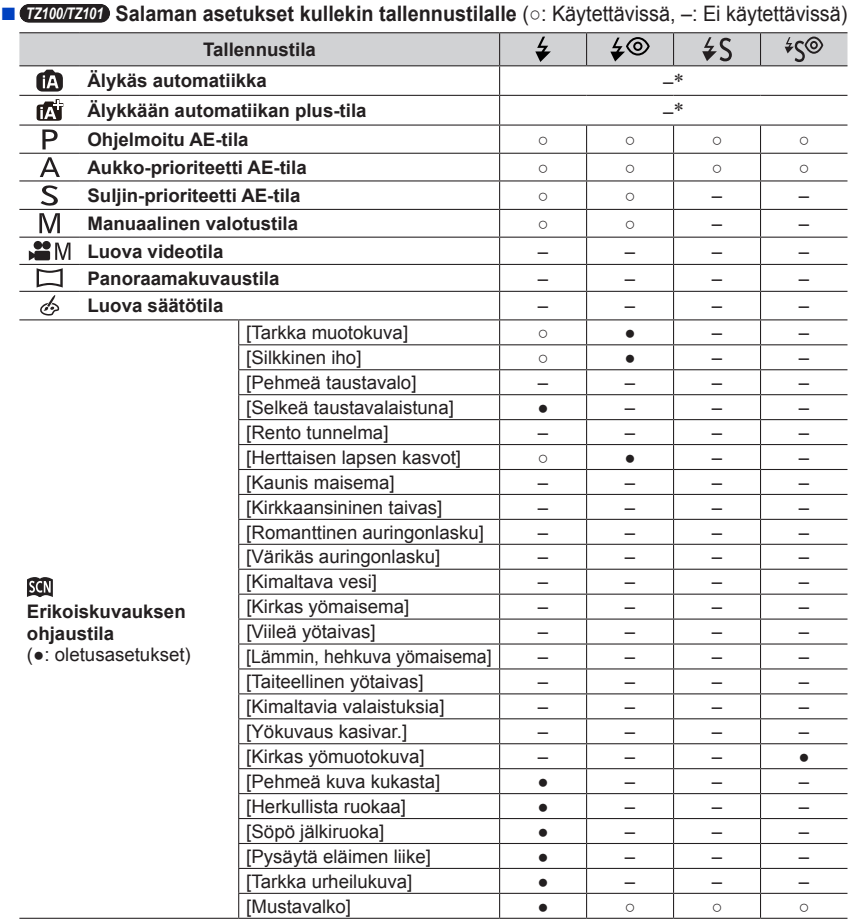

\*Näytössä näkyy [ ], kun salama on käytössä. (→[90](#page-89-0))

**MENU** 

246

 $\Omega$ 

ΙΞ

- Kun sisäinen salama on suljettu, näytössä näkyy Salaman pakkosammutus ([①]) salamaasetuksesta riippumatta.
- ●Erikoiskuvauksen ohjaustilan salama-asetus palautetaan alkuarvoon jokaisella kuvaustilan muutoksella.

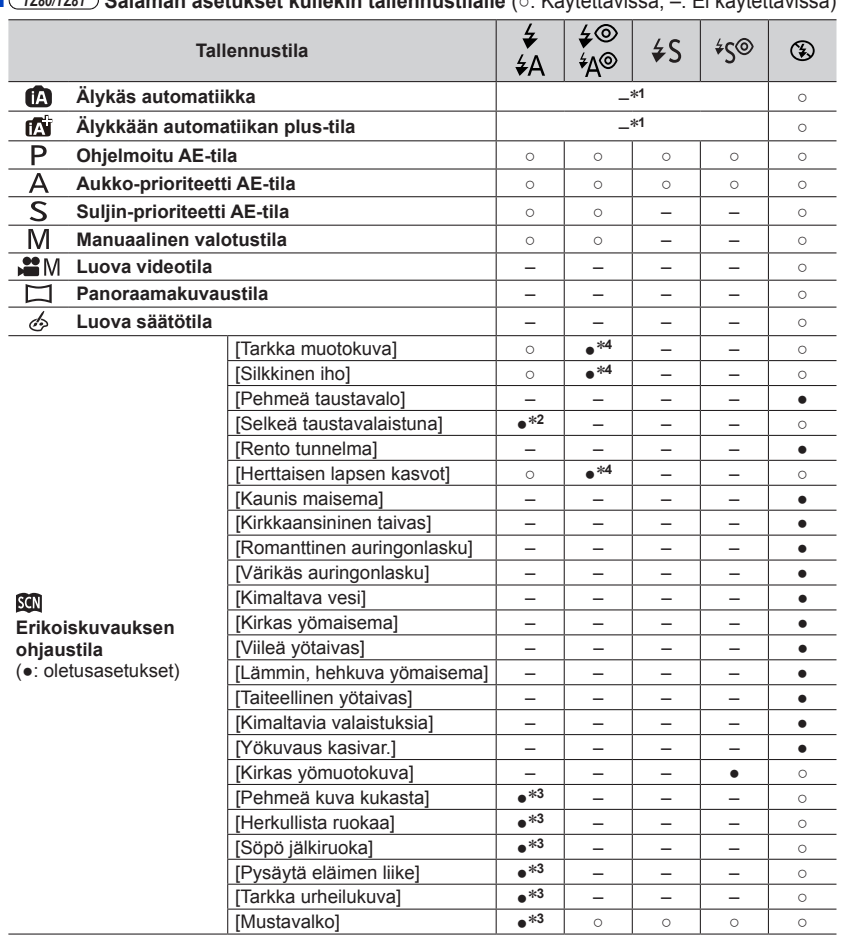

■ *TZ80/TZ81* **Salaman asetukset kullekin tallennustilalle** (○: Käytettävissä, –: Ei käytettävissä)

\***1** Näytössä näkyy [**¡′≱**Д], kun salama on käytössä. (→[90](#page-89-0))<br>\*2 Oletusasetus on [*≱*].<br>\*3 Oletusasetus on [*¥*А0].<br>\*4 Oletusasetus on [*¥*А0].

MEN

- 
- 
- 
- ●Erikoiskuvauksen ohjaustilan salama-asetus palautetaan alkuarvoon jokaisella kuvaustilan muutoksella.

### ■**Suljinajat kussakin salamatilassa**

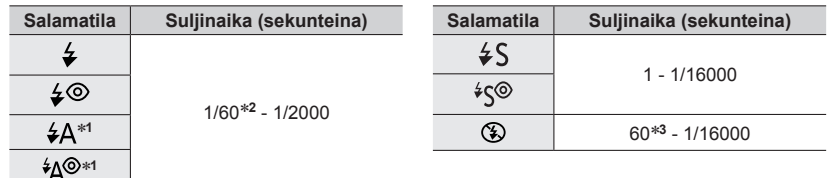

### \***<sup>1</sup>** *TZ80/TZ81*

#### \***<sup>2</sup>** *TZ100/TZ101*

Suljinaika on asetettu 60 sekuntiin Suljin-prioriteetti AE-tilassa ja T:hen (aika) manuaalisessa valotustilassa.

### *TZ80/TZ81*

Suljinaika on asetettu 4 sekuntiin Suljin-prioriteetti AE-tilassa.

### \***<sup>3</sup>** *TZ100/TZ101*

Suljinaika on asetettu T:hen (aika) manuaalisessa valotustilassa.

• Älykäs automatiikka -tilassa ([ ] tai [ ]) suljinaika muuttuu tunnistetusta kuvaustilasta riippuen.

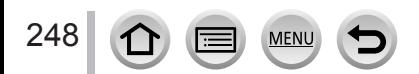

# *TZ100/TZ101* **Asetus toisen verhon synkronoinnille**

### **Tallennustila: AmPASMIMC口网6**

Takaverhon synkronointi on tallennusjärjestelmä, joka kytkee salaman päälle juuri ennen sulkimen sulkeutumista, kun otetaan kuvia liikkuvista kohteista kuten autot pitkällä suljinajalla.

### *1* **Valitse valikko**

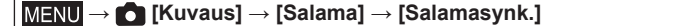

### 2 Valitse vaihtoehto painamalla **A** ▼ ja paina [MENU/SET]

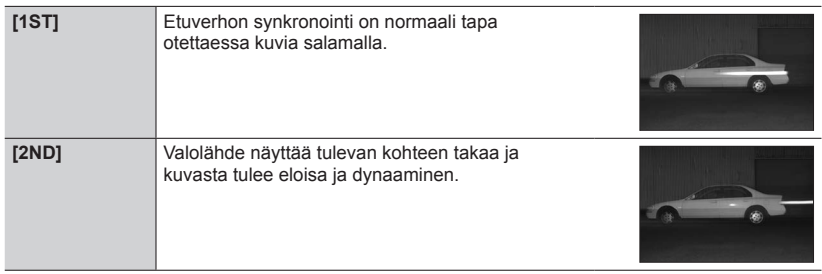

●Jos valitset [2ND], [2nd] näytetään salamakuvakkeessa näytöllä.

●Kun on valittu lyhyt suljinaika, [Salamasynk.]-tehoa ei ehkä saavuteta riittävästi.

 $\bullet$  Kun [2ND] on valittuna, et voi asettaa salamaa asetukseen [ $\angle$ ©] tai [ $\angle$ °S].

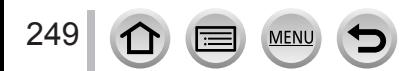

# <span id="page-249-0"></span>**Salaman voimakkuuden säätäminen**

**Tallennustila: Adia PASMaMC口图6** 

Säädä salaman voimakkuutta, jos kuva salamaa otettaessa on liian kirkas tai liian tumma.

#### *1* **Valitse valikko**

#### *TZ100/TZ101*

**→ [Kuvaus] → [Salama] → [Salaman säätö]**

*TZ80/TZ81*

**→ [Kuvaus] → [Salaman säätö]**

#### **2** Aseta salaman voimakkuus painamalla (■ ia paina sitten [MENU/SET] **Asetukset: -2 EV – +2 EV (yksikkö: 1/3 EV)** Kun et halua säätää salaman tehoa, valitse [±0 EV].

●Kun salaman tehoa säädetään, salamakuvakkeessa näkyy [+] tai [-].

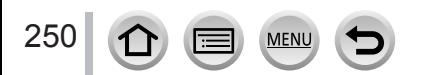

# **Videoiden tallentaminen**

# **Tallennustila: A面PASMAC口网6**

Voit tallentaa täysteräväpiirtoisia AVCHD-standardin kanssa yhteensopivia laadukkaita kuvia sekä MP4-muodossa tallennettuja videoita. Voit myös tallentaa 4K-elokuvan MP4-muodossa. (→[254](#page-253-0))

Ääni tallennetaan stereofonisena.

# *1* **Aloita tallennus painamalla videokuvauspainiketta**

- Videokuvaus on mahdollista asianmukaisten videokuvaustilojen avulla.
- Vapauta videokuvauspainike heti painettuasi sitä.
- Tallennuksen tilailmaisin (punainen) vilkkuu videotallennuksen aikana.
- **Kun kuvaat hiljaisessa ympäristössä, videoon saattaa tallentua aukon, tarkennuksen ja muiden toimintojen ääniä. Tämä ei ole toimintahäiriö.** Tarkennustoiminnon voi asettaa tilaan [OFF] kohteessa [Jatkuva tark.]. (→[257](#page-256-0))
- Mikäli näyttö ei näytä enää kaikkia tietoja, paina [DISP.]-painiketta tai kosketa näyttöä.
- Videokuvauksen aikana voi ottaa yksittäiskuvia. (→[261](#page-260-0))

# *2* **Lopeta kuvaus painamalla videokuvauspainiketta uudelleen**

*TZ100/TZ101*

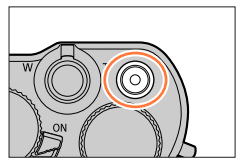

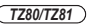

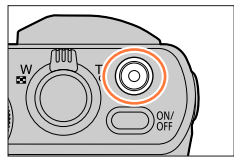

Tilailmaisimen tallentaminen

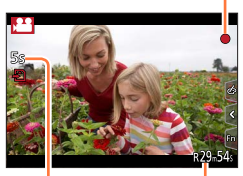

Kulunut tallennusaika Jäljellä oleva tallennusaika

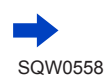

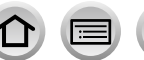

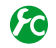

### **Yksittäiskuvien ja videoiden tallentamiseen käytetyn katselukulma-asetuksen vaihtaminen**

### **→ [Oma] → [Kuvausalue] → [ ] (kuva) / [ ] (video)**

●Jos yksittäiskuvien ja videoiden kuvasuhde on erilainen, katselukulma vaihtuu, kun aloitetaan videoiden tallennus.

Kun asetat [Kuvausalue]-asetukseksi [,<sup>24</sup>], videoiden tallentamiseen käytetty katselukulma ilmestyy näkyviin.

●[Kuvausalue] ei ole käytettävissä 4K-kuvatallennuksen tai [Jälkitarkennus]-tilassa tallennuksen aikana.

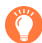

# **Tietoa toimintaäänestä tallennuksen lopussa**

Jos videopainikkeen painamisen käyttöäänen päätyminen lopulliseen tallennukseen häiritsee sinua, kokeile seuraavaa:

●Tallenna video noin kolme sekuntia pidempään ja jaa video viimeinen osa käyttämällä [Videon jako] (→[292](#page-291-0)) [Toisto]-valikossa.

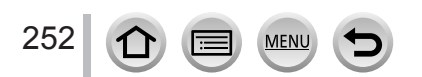

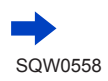
#### Videoiden tallentaminen

- $\bullet$  Jos ympäristön lämpötila on korkea tai videota kuvataan pitkän aikaa, näyttöön voi tulla [  $\land$  ] ja tallentaminen voi keskeytyä kameran suojaamiseksi. Odota, kunnes kamera jäähtyy.
- ●Jos laajennettu optinen zoom valitaan ennen videokuvauspainikkeen painamista, nämä asetukset katoavat ja tallennusalue muuttuu huomattavasti.
- ●Huomaa, että jos esimerkiksi zoomaat tai käytät painikkeita tai valitsimia videokuvauksen aikana, tästä aiheutuvat toimintaäänet voivat tallentua.
- ●Zoomaus on normaalia hitaampaa videoiden tallennuksen aikana.
- ●Muistikortin merkkivalo voi palaa vähän aikaa videokuvauksen päättymisen jälkeen muistikortin tyypistä riippuen. Tämä ei ole toimintahäiriö.
- ●ISO-herkkyyden asetuksena on [AUTO] (videoille), kun videota tallennetaan. Myöskään [Herk. raja] ei ole käytössä.
- ●Videoita tallennettaessa on suositeltavaa käyttää täyteen ladattua akkua tai verkkolaitetta (lisävaruste) ja tasavirtasovitinta (lisävaruste).
- ●Jos tallennat videota käyttäen verkkolaitetta (lisävaruste), ja virransyöttö katkeaa sähkökatkoksen tai verkkolaitteen irtoamisen vuoksi, kuvattu video ei tallennu.
- Alla mainitut videotallennustilat asetetaan seuraavissa tapauksissa:

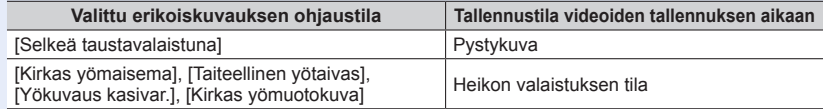

- ●Tämä toiminto ei ole käytettävissä seuraavissa tilanteissa:
	- [Kimaltava vesi], [Kimaltavia valaistuksia], [Pehmeä kuva kukasta] (Erikoiskuvauksen ohjaustila) • [Karkea mustavalko], [Pehmeä mustavalko], [Toy-kamerakuva]\***<sup>1</sup>**, [Värikäs toy-kuvaus]\***<sup>1</sup>**,
	- [Miniatyyritehoste]\***1,** \***<sup>2</sup>**, [Pehmeä tarkennus], [Tähtisuodatin], [Auringonpaiste] (Luova säätötila) \***<sup>1</sup>** Kun [4K-liverajaus]-asetuksena on [ON].

\***<sup>2</sup>** Kun tallennetaan videoita [Kuvan laatu] valittuna kohdassa [4K]

- Kun tallennetaan käyttäen [Jälkitarkennus]-asetusta
- Kun käytetään [Intervallikuvaus]-asetusta
- Kun käytetään [Pysäytysanimaatio]-asetusta

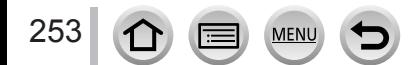

Videoiden tallentaminen

## **4K-videoiden tallentaminen**

### **Tallennustila: 肉的PIAISIM ■ICID图6**

Voit tallentaa korkearesoluutioisia 4K-videoita asettamalla kohdan [Kuvan laatu] asetukseksi [4K].

- Käytä 4K-videoiden tallentamiseen UHS nopeusluokan 3 -muistikorttia. (→[37](#page-36-0))
- Kun tallennat 4K-videoita, katselukulma on kapeampi kuin muun kokoisissa videoissa.
- Jatkuvan tallennuksen rajoitukset  $(\rightarrow 41)$  $(\rightarrow 41)$  $(\rightarrow 41)$

#### ■**4K-videoiden tallentaminen**

- Valitse tallennustila (→[49](#page-48-0))
- Aseta [Tallennusformaatti]-tila [Video]-valikossa muotoon [MP4] (yllä) (→[255](#page-254-0))
- *TZ100/TZ101*

```
Aseta [Kuvan laatu]-valinta [Video]-valikossa muotoon [4K/100M/25p] tai 
[4K/100M/24p] (yllä) (→255)
```
*TZ80/TZ81*

```
Aseta kohdan [Kuvan laatu] asetukseksi [Video]-valikossa [4K/100M/25p] (→255)
```
- Aloita tallennus painamalla videopainiketta
- Lopeta tallennus painamalla videopainiketta uudelleen

●Tallennus suoritetaan vähentämällä automaattisen tarkennuksen nopeutta, jotta voidaan säätää tarkennusta korkealla tarkkuudella. Joskus tarkkuuden säätö automaattisella tarkkuuden tilalla on vaikeaa, mutta se ei ole toimintahäiriö.

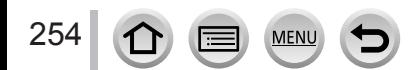

## <span id="page-254-0"></span>**Muodon, kuvakoon ja tallennuksen ruutunopeuden asettaminen**

**Tallennustila: 個面PASM 圖C口図6** 

*1* **Valitse valikko**

**→ [Video] → [Tallennusformaatti]**

2 Valitse vaihtoehto käyttämällä ▲ ▼ ja paina [MENU/SET]

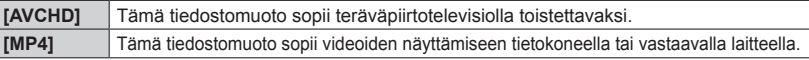

- 3<sup>2</sup> Paina ▲ ▼, valitse [Kuvan laatu] ja paina sitten [MENU/SET]
- *4* **Valitse vaihtoehto käyttämällä ja paina [MENU/SET]**

### **Kun [AVCHD] on valittu**

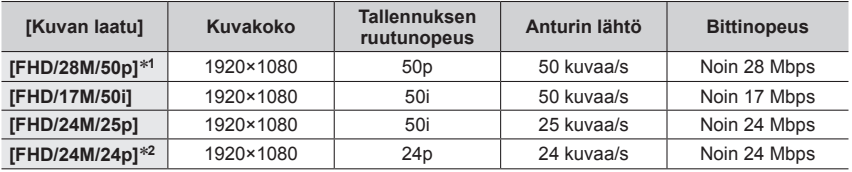

#### **Kun [MP4] on valittu**

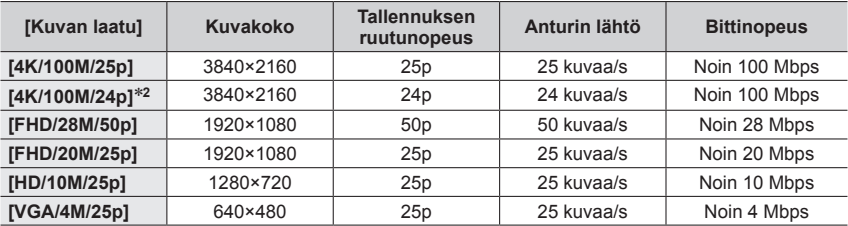

\***<sup>1</sup>** AVCHD Progressive

MEN

\***<sup>2</sup>** *TZ100/TZ101*

255

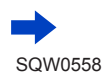

- Laatu paranee, kun bittinopeus suurenee. Tämä laite käyttää "VBR"-tallennustapaa, ja bittinopeus muutetaan automaattisesti tallennettavasta kohteesta riippuen. Siksi tallennusaika lyhenee nopeasti liikkuvaa kohdetta kuvattaessa.
- Jatkuvan tallennuksen rajoitukset (→[41](#page-40-0))

#### ■**Tietoja tallennettujen videoiden yhteensopivuudesta**

[AVCHD]- tai [MP4]-muodossa tallennettuja videoita toistettaessa kuvan tai äänen laatu voi olla heikko tai toistaminen ei onnistu lainkaan, vaikka toistava laite olisi yhteensopiva näiden muotojen kanssa. Myöskään kuvaustiedot eivät ehkä näy oikein.

#### • *TZ100/TZ101*

Kun toistat ja tuot videoita, jotka on tallennettu [FHD/28M/50p]-, [FHD/24M/25p] tai [FHD/24M/24p]-asetuksella kohdassa [AVCHD] käyttäen muuta laitetta kuin tätä, tarvitaan yhteensopiva Blu-ray-levysoitin tai tietokone, johon on asennettu verkkosivuiltamme ladattu "PHOTOfunSTUDIO"-ohjelma (→[353](#page-352-0)).

#### • *TZ100/TZ101*

Lisätietoja videoista, jotka on tallennettu [MP4]:n [4K/100M/25p]- tai [4K/100M/24p]-muodossa löydät kohdasta "4K-videoista nauttiminen" (→[346](#page-345-0)).

• *TZ80/TZ81*

Kun toistat ja tuot videoita, jotka on tallennettu [FHD/28M/50p]- tai [FHD/24M/25p] asetuksella kohdassa [AVCHD] käyttäen muuta laitetta kuin tätä, tarvitaan yhteensopiva Blu-ray-levysoitin tai tietokone, johon on asennettu verkkosivuiltamme ladattu "PHOTOfunSTUDIO"-ohjelma (→[353](#page-352-0)).

#### • *TZ80/TZ81*

Lisätietoja videoista, jotka on tallennettu [4K/100M/25p]-asetuksella [MP4]-muodossa löydät kohdasta "4K-videoista nauttiminen" (→[346](#page-345-0)).

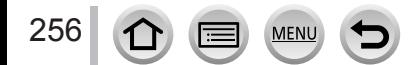

## <span id="page-256-0"></span>**Tarkennuksen säätäminen, kun tallennetaan videoita ([Jatkuva tark.])**

## **Tallennustila:**

Tarkennus muuttuu riippuen [AFS/AFF/AFC]-asetuksesta (→[148](#page-147-0)) [Kuvaus]-valikossa ja [Jatkuva tark.]-asetuksesta [Video]-valikossa.

Jos tarkennustilana on [Manuaalinen], tarkennus voidaan asettaa manuaalisesti. (→[167](#page-166-0))

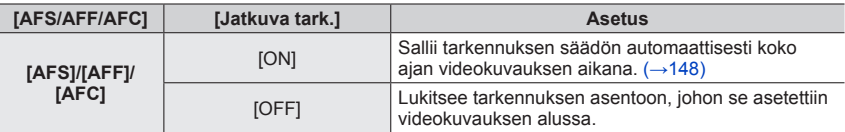

- Kun [AFS/AFF/AFC]-asetuksena on [AFS], [AFF] tai [AFC], kamera tarkentaa uudelleen, jos laukaisin painetaan puoliväliin videoiden tallennuksen aikana.
- Joissakin olosuhteissa saattaa tarkennuksen toimintaääni tallentua, kun käytetään automaattista tarkennusta videoiden tallennuksen aikana. Jos haluat vaimentaa tämän äänen, suosittelemme ottamaan kuvia asettamalla [Jatkuva tark.] asentoon [OFF] valikossa [Video].
- Kun käytät zoomia videokuvauksessa, tarkentaminen voi kestää hetken.
- [Jatkuva tark.] ei toimi, jos [Tarkennetun alueen siirto] kohdassa [Pikavideo] on käytössä.

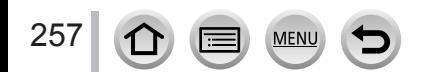

# <span id="page-257-0"></span>**Tallennus kääntyy pienellä värinällä tai videoiden tallennus zoomilla [4K-liverajaus]**

## **Tallennustila:**

Voit kääntää kameraa kohteiden tallennuksen aikana ilman kameran vaakasuuntaista heilumista, ja voit suurentaa ja pienentää videon tallennuksen aikana käyttämättä zoomia. Voit tallennuksen aikana rajata videon 4K-katselukulmasta (3840x2160) Full High -näkymään (1920x1080) ottamalla kohteen laajan kuvakulman näkymässä ja asettamalla rajauksen aloituskehyksen ja rajauksen lopetuskehyksen.

- Pitele kameraa vakaasti paikallaan tallennuksen aikana.
- Video tallennetaan [FHD/20M/25p]-muodossa kohtaan [MP4].

Esimerkki panoroinnista tallennuksen aikana.

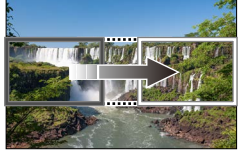

**Rajauskehysten asettaminen 4K-katselukulmaan**

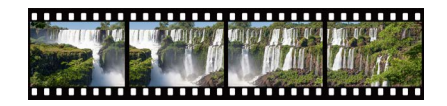

**Näyttö siirtyy vasemmalta oikealle kameraa siirtämättä.**

- *1* **Käännä tilavalitsin asentoon [ ]**
- *2* **Valitse valikko**

**→ [Video] → [4K-liverajaus]**

**3** Aseta panorointi tai zoomausaika käyttämällä ▲ ▼ ja paina **sitten [MENU/SET]**

**Asetukset: [40SEC] / [20SEC] / [OFF]**

• Katselukulma kapenee.

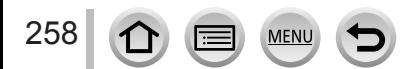

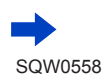

Koko

**DISP Peruut** 

Aloita

## Tallennus kääntyy pienellä värinällä tai videoiden tallennus zoomilla [4K-liverajaus]

## *4* **Aseta rajauksen aloituskehys**

- Kun teet asetuksia ensimmäisen kerran, näkyviin tulee rajauksen aloituskehyksen koko 1920x1080. (Kun olet asettanut rajauksen aloituskehyksen ja lopetuskehyksen, aloituskehys ja lopetuskehys, jotka juuri asetit, näkyvät näytössä.)
- Kamera muistaa kehyksen sijainnin ja koon, vaikka kameran virta katkaistaan.

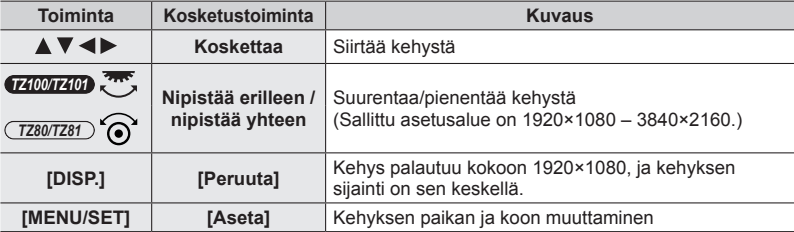

259

 $(\rightarrow 150)$  $(\rightarrow 150)$  $(\rightarrow 150)$ .

# *5* **Aseta rajauksen lopetuskehys**

- Tee samoin kuin vaiheessa *4* ja aseta lopetuskehyksen sijainti ja koko\***1** vastaamaan liikettä kuvassa, jonka haluat tallentaa (katso alta).
	- \***<sup>1</sup>** Paina [DISP.] tai kosketa [Peruuta], jolloin palaat aloituskehyksen sijaintiin ja kokoon.

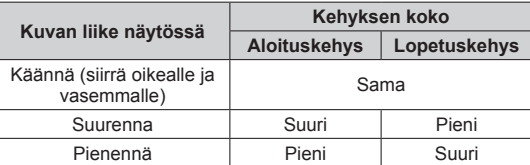

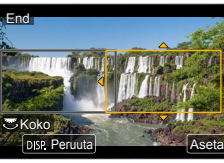

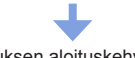

Rajauksen aloituskehys

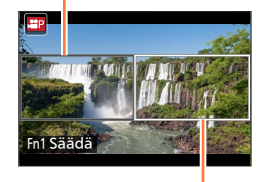

Rajauksen lopetuskehys

■**Rajauskehyksen paikan ja koon muuttaminen** Paina [Fn1]-painiketta.

• [AF-tarkennus]-tilan asetus vaihtuu asetukseen [ ] (Kasvojen/silmien havaitseminen).\***2** Jos kasvot tunnistetaan rajauksen aloituskehyksessä, näkyviin ilmestyy keltainen tai valkoinen AF-alueen kehys. \***<sup>2</sup>** Katseentunnistusta ei voi käyttää. Jos kasvoja ei tunnisteta, kamera vaihtaa asetukseen [ [ | 49 alueen tarkennus)

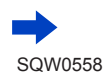

#### Tallennus kääntyy pienellä värinällä tai videoiden tallennus zoomilla [4K-liverajaus]

## *6* **Aloita tallennus painamalla videokuvauspainiketta**

Näyttö vaihtuu vaiheessa *4* asetettuun katselukulmaan ja panorointi- tai zoomaustoiminto näytetään.

- Vapauta videokuvauspainike heti painettuasi sitä.
- Kun asetettu toiminta-aika on kulunut, tallennus päättyy automaattisesti.
- Zoomaustoiminto ei ole käytettävissä.
- Jos rajauskehyksessä tunnistetaan kasvot tallennuksen aikana, näkyviin tulee AF-alueen kehys, joka on samanlainen kuin vaiheessa *5*.

#### Kulunut tallennusaika

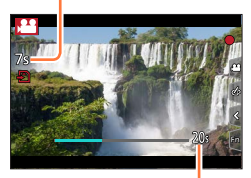

Asetettu toiminta-aika

#### ■**[4K-liverajaus]-tallennuksen keskeyttäminen**

Paina videokuvauspainiketta uudelleen tallennuksen aikana.

#### ■**[4K-liverajaus]-tallennuksen peruuttaminen**

Aseta [OFF] vaiheessa *3*.

- ●[4K-liverajaus]-tallennusta ei voida suorittaa, jos asetuksena on [Nopea video].
- ●Kirkkaus mitataan ja tarkennus tehdään rajauksen aloituskehyksessä. Videotallennuksen aikana ne tehdään rajauskehyksessä.
- ●Mittaustapana on [Monialuemittaus].
- ●Jos määrität [4K-liverajaus]-toiminnon [Fn-painikkeen asetus]-painikkeeseen (→[70](#page-69-0)) valikossa [Oma], voit näyttää näytön, joka mahdollistaa [4K-liverajaus]-toiminnon vaihtamisen [40 s], [20 s] ja [OFF] välillä painamalla määritettyä toimintopainiketta. Jos valitset [40 s] tai [20 s], voit asettaa rajaamisen aloituskehyksen painamalla [Fn1]-painiketta.

#### • *TZ100/TZ101*

Voit tehdä saman kuin edellä, jos asetat [4K-liverajaus]-asetuksen [CUSTOM]-asetuksen kautta [Q.MENU]-kohdasta [Oma]-valikossa (→[69](#page-68-0)).

- ●Kosketus-AE ei ole käytettävissä, kun tallennetaan [4K-liverajaus]-asetuksella.
- ●[Kosketus-AF] ei toimi automaattitarkennuksen aikana (→[61](#page-60-0)).
- ●Kertatarkennusta ei voi käyttää manuaalitarkennuksen aikana (→[170](#page-169-0)).

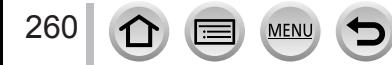

# **Kuvien ottaminen videota tallennettaessa**

**Tallennustila: @ <b>ff** P[A[S]M] • [C]  $\Box$  [60]  $\Diamond$ 

- *1* **Paina laukaisin pohjaan videokuvauksen aikana**
	- Voit tallentaa jopa 30 kuvaa.
	- Samanaikaisten kuvien/videon tallennuskuvake näkyy, kun otat yksittäiskuvaa.
	- Tallennus kosketuslaukaisintoiminnolla (→[63](#page-62-0)) on myös käytettävissä.

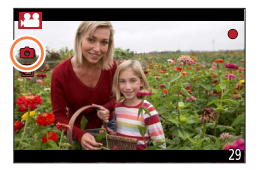

- ●Yksittäiskuvan kuvasuhde kiinnitetään arvoon [16:9].
- Kuvat tallennetaan [Kuvakoko] [S]-asetusta (2M). Kuvanlaatu saattaa olla erilainen verrattuna [S] (2M) -normaalikuviin.
- Ainoastaan JPEG-tiedostomuotoisia kuvia tallennetaan, kun [Laatu] asetetaan asentoon [RAW ...], [RAW.: ] tai [RAW]. (Asetusta [Laatu] käytetään [= i ]-asetuksen kanssa, kun [RAW] on valittuna.)
- ●Kun Luova säätötila on [Miniatyyritehoste], laukaisimen pohjaan painalluksen ja tallennuksen välillä saattaa esiintyä pientä viivästystä.
- ●Tämä toiminto ei ole käytettävissä seuraavissa tilanteissa:
	- *TZ100/TZ101*

Kun [Tallennusformaatti]-asetus on [MP4], [Kuvan laatu]-asetukseksi on asetettu [4K/100M/25p], [4K/100M/24p] tai [VGA/4M/25p]

- *TZ80/TZ81* Kun [Tallennusformaatti]-asetuksena on [MP4], [Kuvan laatu]-asetuksena on [4K/100M/25p] tai [VGA/4M/25p]
- Kun [Pikavideo]-asetus on [ON]

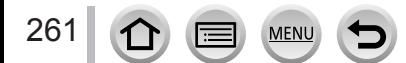

# <span id="page-261-0"></span>**Videoiden tallentaminen Pikavideo-sovelluksella**

## **Tallennustila: @ <b>ff** P[A[S]M[#M]C[II] [60]  $\&$

Voit määrittää tallennusajan etukäteen ja tallentaa videoita tavallisesti, kuten otat valokuvia. Toiminnon avulla voit vaihtaa tarkennuksen tallennuksen alussa ja lisätä alkuja loppuhäivytyksiä etukäteen.

- Videot tallennetaan [MP4]:n [FHD/20M/25p]-asetuksella.
- Käyttämällä älypuhelimen/tabletin "Panasonic Image App" -sovellusta voit yhdistää kameralla tallennettuja videoita. Voit lisätä musiikkia ja tehdä erilaisia muokkaustoimintoja, kun yhdistät niitä. Voit lisäksi lähettää yhdistetyn videon web-palveluun. (→[316](#page-315-0))
- *1* **Valitse valikko**

**→ [Video] → [Pikavideo]**

# **2 Paina ▲ ▼**, valitse [SET] ja paina sitten [MENU/SET]

# **3** Valitse vaihtoehto käyttämällä ▲ ▼ ja paina [MENU/SET]

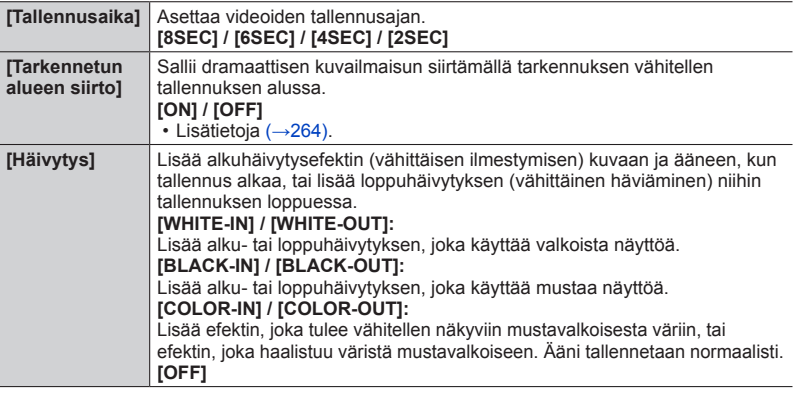

# *4* **Paina [Q.MENU/ ]-painiketta**

# *5* **Paina [MENU/SET]**

- **6** Paina ▲ ▼, valitse [ON] ja paina sitten [MENU/SET]
	- Jos [Tarkennetun alueen siirto]-asetus on [ON], sen tarkennus asetetaan. (→[264](#page-263-0))

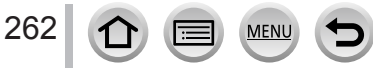

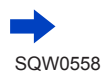

#### Videoiden tallentaminen Pikavideo-sovelluksella

## *7* **Aloita tallennus painamalla videokuvauspainiketta**

- Vapauta videokuvauspainike heti painettuasi sitä.
- Et voi lopettaa videon tallennusta kesken. Tallennus pysähtyy automaattisesti, kun asetettu tallennusaika on kulunut.

#### Kulunut tallennusaika

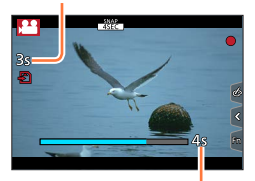

Asetettu tallennusaika

#### ■**Pikavideo-toiminnon kytkeminen pois**

Valitse [OFF] vaiheessa *2*.

- ●[WHITE-IN]- tai [BLACK-IN]-asetuksella tallennetut videot näytetään kokonaan valkoisina tai kokonaan mustina pikkukuvina toistotilassa.
- ●Jos määrität [Pikavideo]-asetukseksi [Fn-painikkeen asetus] (→[70](#page-69-0)), näet näytön, jonka avulla voit vaihdella [Pikavideo]-toiminnon asetukseksi [ON]/[OFF] painamalla määritettyä toimintopainiketta. Jos painat [DISP.]-painiketta, kun näyttö on näkyvissä, voit vaihtaa asetuksia Pikavideo-toiminnolle.
- ●[Pikavideo] asetetaan [OFF], kun yhdistät Wi-Fi-verkkoon [Etäkuvaus & katselu]-toiminnolla.
- ●Tämä toiminto ei ole käytettävissä seuraavissa tilanteissa:
	- [Miniatyyritehoste] (Luova säätötila)
	- Kun valittuna on [4K-kuva]
	- Kun valittuna on [4K-liverajaus]
	- [Nopea video]-tallennuksen aikana

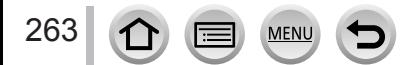

#### Videoiden tallentaminen Pikavideo-sovelluksella

## <span id="page-263-0"></span>**Asetus [Tarkennetun alueen siirto]**

Aseta kuvat, jotka määrittävät tarkennuksen alun (ensimmäisen) paikan ja tarkennuksen lopun (toisen) paikan. Sitten kamera mittaa sen etäisyyden kohteisiin ja asettaa tarkennuksen. Kun aloitat videoiden tallennuksen, tarkennus siirtyy ensimmäisestä kuvasta toiseen kuvaan.

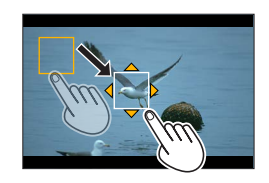

#### **Kosketustoiminto**

Kosketa kohdetta (ensimmäinen paikka), vedä sormella haluttuun paikkaan (toinen paikka) ja nosta sormi pois.

- Automaattitarkennus asettaa [Tarkennetun alueen siirto]-tilan aloitus- ja lopetustarkennuksen. Jos asetus epäonnistui, ruutu palaa ensimmäiseen paikkaan. Suorita asetus uudelleen.
- Peruuta ruutujen asetukset koskettamalla [ $\mathbb{F}$ ].

#### **Painikkeen toiminta**

Määritä [AF-tarkennus]-toiminto toimintonäppäimeen ([Fn1] – [Fn4]) (→[70](#page-69-0))  $\oslash$  Paina toimintopainiketta, johon [AF-tarkennus] on määritetty vaiheessa  $\oslash$ 

- **<b>3 Paina ▲ ▼ ◀ ►** siirtääksesi kuvaa ja paina [MENU/SET] (ensimmäinen paikka)
- Jos painat [DISP.]-painiketta, ennen kuin painat [MENU/SET], kuva palaa keskelle.
- 4) Toista vaihe (3) (toinen sijainti)
	- Automaattitarkennus asettaa [Tarkennetun alueen siirto]-tilan aloitus- ja lopetustarkennuksen. Jos asetus epäonnistui, ruutu palaa ensimmäiseen paikkaan. Suorita asetus uudelleen.
	- Peruuta ruutujen asetukset painamalla [MENU/SET].
	- ●Suurempi vaikutus voidaan saavuttaa luomalla silmiinpistävä tarkennuksen kontrasti aloitus- ja lopetuspaikkojen välillä, esimerkiksi siirtämällä tarkennusta taustalta eteen tai päinvastoin.
		- ●Kun tarkennus on asetettu, yritä pitää etäisyys kohteen ja kameran välillä vakiona.

●Kun [Tarkennetun alueen siirto]-asetus on [ON]

- Automaattiseksi tarkennustilaksi vaihdetaan [[]], joka on erityisesti suunniteltu [Tarkennetun alueen siirto]-toiminnolle.
- Jos otat kuvan, automaattinen tarkennustoiminto [ $\blacksquare$ ] suoritetaan ensimmäisen ruudun paikassa.
- ●Säädä tarkennusta uudelleen videon tallennuksen aikana painamalla laukaisin puoliväliin, kun [Tarkennetun alueen siirto]-toiminto on valmis.
- ●Vaikka [Valonmittaus] (→[183](#page-182-0)) on [ ], pistemittauskohde ei liiku tarkennuksen mukana. Kohde kiinnitetään [Tarkennetun alueen siirto]-toiminnon aloituskohdassa (ensimmäinen paikka).
- ●Tämä toiminto ei ole käytettävissä seuraavissa tilanteissa:
	- Manuaalitarkennuksessa
	- Kun käytetään digitaalizoomia

# **[Video]-valikon käyttäminen**

### **Lisätietoa [Video]-valikon asetusmenetelmistä on kohdassa** (→[65](#page-64-0))

• [Video]-valikkoa ei näytetä tallennustilassa, jossa videoita ei voi tallentaa.

# **[4K-liverajaus]**

• Lisätietoja (→[258](#page-257-0)).

# **[Pikavideo]**

• Lisätietoja (→[262](#page-261-0)).

# **[Tallennusformaatti]**

• Lisätietoja (→[255](#page-254-0)).

# **[Kuvan laatu]**

• Lisätietoja (→[255](#page-254-0)).

# **[Valotustila]**

• Lisätietoja (→[124](#page-123-0)).

## **[Nopea video]**

• Lisätietoja (→[125](#page-124-0)).

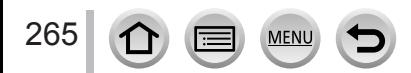

[Video]-valikon käyttäminen

#### **Lisätietoa [Video]-valikon asetusmenetelmistä on kohdassa** (→[65](#page-64-0))

## **[Jatkuva tark.]**

• Lisätietoja (→[257](#page-256-0)).

# **[Tasaa kuva]**

## **Tallennustila: http://deformation.org/2016/2016/2017**

Tasaa kuva -toiminto havaitsee kameran kallistuksen automaattisesti videota kuvattaessa ja suoristaa vaakasuuntaisen kallistuksen.

#### **Asetukset: [ON] / [OFF]**

- ●Jos kuvaat kävellessäsi tai jos kameran kallistuskulma on suuri, videon suoristaminen ei ehkä ole mahdollista.
- ●Kun [Tasaa kuva]-asetus on [ON]
	- Katselukulma tulee hieman kapeammaksi, kun videon tallennus alkaa.
- ●Yksittäiskuvia, jotka otetaan videota tallennettaessa, ei korjata vaakasuunnassa.
- ●Tämä toiminto ei ole käytettävissä seuraavissa tilanteissa:
	- Kun tallennetaan toiminnolla [Nopea video]
	- Kun [Kuvanvakain]-painikkeen asetus on [OFF]
	- *TZ100/TZ101*

Kun [Tallennusformaatti]-asetus on [MP4] ja [Kuvan laatu]-asetukseksi on asetettu [4K/100M/25p], [4K/100M/24p] tai [VGA/4M/25p]

•  $(TZ80/TZ81)$ 

Kun [Tallennusformaatti]-asetuksena on [MP4] ja [Kuvan laatu]-asetuksena on [4K/100M/25p] tai [VGA/4M/25p]

# **[Välkkymi. väh.]**

#### **Tallennustila: Affine PASM MM C口网**6

Suljinaika voidaan kiinnittää vähentämään välkyntää tai raitaisuutta videossa. **Asetukset: [1/50] / [1/60] / [1/100] / [1/120] / [OFF]**

# **[Hiljainen ohjaus]**

• Lisätietoja (→[126](#page-125-0)).

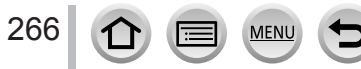

[Video]-valikon käyttäminen

#### **Lisätietoa [Video]-valikon asetusmenetelmistä on kohdassa** (→[65](#page-64-0))

## **[Tuulen kohinan väh.]**

### **Tallennustila: mmPASMMMC口网6**

Tämä vähentää sisäänrakennettuun mikrofoniin kohdistuvaa tuulen ääntä ja ylläpitää äänenlaatua.

#### **Asetukset: [HIGH] / [STANDARD] / [OFF]**

- [HIGH] vähentää tehokkaasti tuulen ääntä ja minimoi matalan äänen, joka kuuluu voimakkaassa tuulessa.
- [STANDARD] poimii ja vähentää vain tuulen äänen huonontamatta äänen laatua.

●Et ehkä näe koko efektiä tallennusolosuhteista riippuen.

# **[Zoom-mikrof.]**

### **Tallennustila: 面面PIASMAIC口网6**

Yhdistettynä zoomaustoimintoon se tallentaa selkeämmin kauempia ääniä kuvan suurennuksen aikana ja ympäröiviä ääniä laajakulmassa.

#### **Asetukset: [ON] / [OFF]**

- ●Kun asetus on [ON] ja suoritetaan zoomausta, toiminnon ääni saattaa tallentua korostettuna ympäröivien äänien mukaan. Äänen tallennustaso on myös alhaisempi verrattuna siihen, kun asetus on [OFF].
- ●Äänen stereoefekti on pienennetty kuvan suurennuksen aikana.

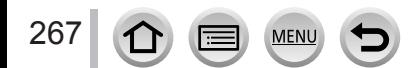

# **Kuvien katseleminen**

*1* **Paina toistopainiketta** *TZ100/TZ101*

# *2* **Valitse näytettävä kuva painamalla**

 $\cdot$  Kun pidät painiketta  $\blacktriangleleft\blacktriangleright$  painettuna, kuvat tulevat näyttöön peräkkäin.

#### • *TZ100/TZ101*

Kuvia voi myös siirtää eteen- tai taaksepäin kiertämällä takavalitsinta tai vetämällä näyttöä vaakasuunnassa (→[61](#page-60-0)).

- *TZ80/TZ81* Kuvia voi selata eteenpäin tai taaksepäin myös kiertämällä säätökiekkoa tai vetämällä näyttöä vaakasuorassa (→[61](#page-60-0)).
- Jos pidät sormeasi näytön vasemmassa tai oikeassa reunassa kuvien vierittämisen jälkeen, vieritys jatkuu. (Kuvat näkyvät pienennettyinä.)
- Kuvien toistonopeus riippuu toisto-olosuhteista.

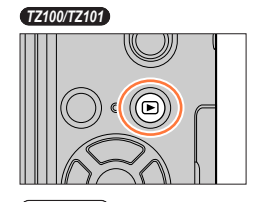

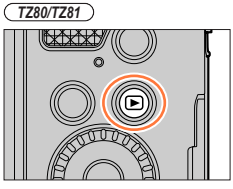

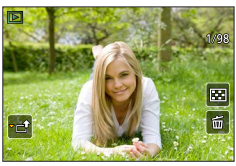

**Nopeuden vaihtaminen kuvien siirtämiseksi eteen- tai taaksepäin jatkuvasti**

## **→ [Oma] → [Kosketusvier.] → [H] (Nopea) / [L] (Hidas)**

## **Kuvien lähettäminen Web-palveluihin**

Jos painat v samalla, kun yksittäistä kuvaa näytetään, voit lähettää kuvan Web-palveluun nopeasti. (→[330](#page-329-0))

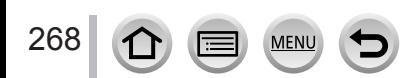

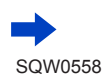

#### ■**Toiston lopettaminen**

Paina toistopainiketta uudelleen tai paina videopainiketta. Toisto voidaan myös lopettaa painamalla laukaisin puoliväliin.

#### ● *TZ100/TZ101*

Toistonäyttö tulee näkyviin, jos kamera käynnistetään,kun toistopainiketta painetaan.

● *TZ80/TZ81*

Jos virta on katkaistu, voit kytkeä sen ja siirtää kameran toistotilaan pitämällä toistopainiketta painettuna.

- ●Kun kamera siirretään toistotilaan, objektiivi vetäytyy sisään noin 15 sekunnin kuluttua.
- <span id="page-268-0"></span>●Tämä kamera on yhteensopiva JEITAn (Japan Electronics and Information Technology Industries Association) laatiman DCF-standardin (Design rule for Camera File system) kanssa sekä Exif-standardin (Exchangeable image file format) kanssa. Tiedostoja, jotka eivät ole DCF-yhteensopivia, ei voi näyttää.
- ●Muilla kameroilla otettujen kuvien näyttäminen tällä laitteella ei ehkä onnistu kunnolla tai tämän laitteen toimintoja ei ehkä voi käyttää tällaisiin kuviin.

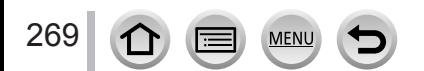

# **Videoiden näyttäminen**

Tämä laite on suunniteltu toistamaan videoita, joiden muoto on AVCHD ja MP4.

- Videot näytetään videokuvakkeella ([,29]).
- 4K-kuvatoiminnolla tallennetut 4K-sarjakuvaustiedostot näytetään varustettuina [ **A a** ]-kuvakkeella.

Tietoa kuvan valitsemisesta 4K-sarjakuvaustiedostoista ja sen tallentamisesta on sivulla  $(\rightarrow 190)$  $(\rightarrow 190)$  $(\rightarrow 190)$ .

• [Jälkitarkennus]-kuvake ([[ . ]]) näkyy kuvissa, jotka on tallennettu käyttäen [Jälkitarkennus]-tilaa. Tietoa valitulla tarkennuspisteellä varustettujen kuvien tallentamisesta on sivulla  $(\rightarrow 214)$  $(\rightarrow 214)$  $(\rightarrow 214)$ .

## **Paina ▲ aloittaaksesi toiston**

- $\cdot$  Toista video koskettamalla  $[\rightarrow]$ -kuvaketta näytön keskellä.
- [Pikavideo]-toiminnolla tallennetut videot toistetaan automaattisesti.
- Jotkut tiedot eivät näy videoissa, jotka on tallennettu [AVCHD]-tilassa. Videon tallennusaika

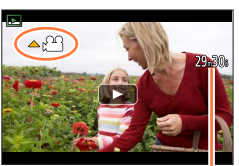

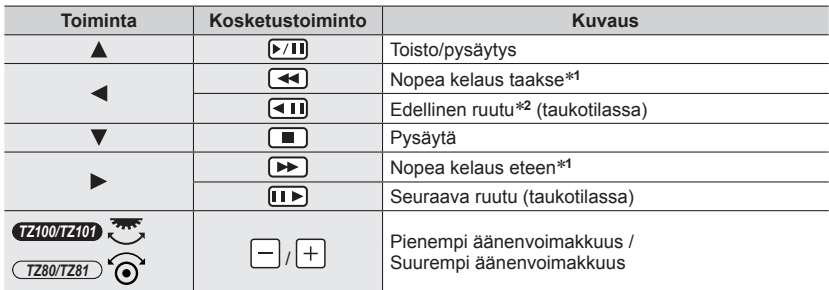

#### ■**Videotoiston mahdolliset toiminnot**

\*<sup>1</sup> Selaus eteen tai taakse nopeutuu, jos painat uudelleen < **>**<br>\*2 [AVCHD]-tilassa tallennetut videoita selataan taaksepäin ruutu ruudulta noin 0,5 sekunnin välein.

- Ohjauspaneeli katoaa, jos mitään toimintoa ei suoriteta hetkeen. Avaa ohjauspaneeli uudelleen koskettamalla näyttöä.
- Jos painat [MENU/SET] keskeytyksen aikana, voit luoda kuvan videosta. (→[271](#page-270-0))

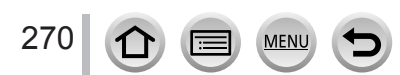

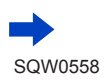

#### Videoiden näyttäminen

#### ■**Toiminnot automaattisen pikavideon toiston aikana**

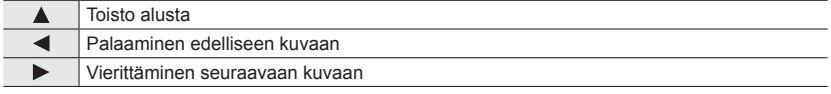

- Jos kosketat näyttöä, automaattinen toisto pysähtyy.
- ●Videoita, jotka on tallennettu muilla laitteilla voidaan toistaa kamerassa, mutta niitä ei voi muokata sillä.
- ●Kameralla tallennettuja videoita ei voi toistaa muilla laitteilla.
- ●Videoita voidaan katsella tietokoneella käyttäen "PHOTOfunSTUDIO"-ohjelmaa (→[353](#page-352-0)).

## <span id="page-270-0"></span>**Kuvien sieppaaminen videoista**

Voit tallentaa videoon kuuluvan kohtauksen kuvaksi.

- *1* **Näytä kuva, jonka haluat tallentaa yksittäiskuvaksi painamalla , jolloin videon toisto pysähtyy kamerassa**
	- Jos painat  $\blacktriangleleft$  taukotilan aikana, voit tehdä hienosäätöä videon jakokohtiin.

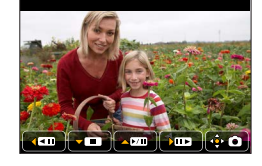

#### *2* **Paina [MENU/SET]**

- Sama toiminto voidaan suorittaa koskettamalla  $[\cdot \cdot \cdot \cdot]$ .
- Yksittäiskuva tallennetaan kuvasuhteella [16:9] ja [Laatu]-asetuksella [ . ]. Kuvan koko vaihtelee riippuen toistettavasta videosta.

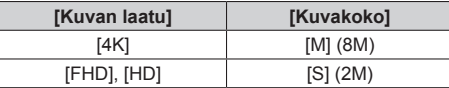

- ●Kuvanlaatu heikkenee hieman alkuperäisen videon [Kuvan laatu]-asetuksen takia.
- Kun videosta otettu yksittäiskuva toistetaan, näytössä näkyy [ $27$ ].
- ●Jos haluat ottaa yksittäiskuvan videosta, kun kamera on yhdistettynä televisioon HDMI-mikrokaapelilla, aseta [VIERA Link]-toiminto [Asetukset]-valikon kohdassa [TV-yhteys] asentoon [OFF].
- Et voi ottaa yksittäiskuvaa seuraavista videoista.
	- Video tallennetaan [MP4]-muotoon käyttämällä [VGA/4M/25p]-asetusta

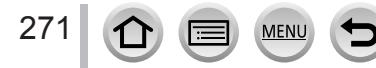

# **Toistotilan vaihtaminen**

# **Suurentaminen ja "toistozoomauksen" käyttäminen**

#### *1* **Siirrä zoomausvipua T-puolta kohti**

- Jokainen zoomausvivun siirto T-puolta kohti lisää suurennusta neljässä vaiheessa: 1x, 2x, 4x, 8x ja 16x. (Näytössä olevan kuvanlaatu heikkenee vastaavasti.)
- Zoomauksen pienentäminen → Siirrä zoomausvipua W-puolta kohti.
- Voit suurentaa/pienentää kuvaa levittämällä sormet erilleen / nipistämällä kaksi sormea yhteen  $(\rightarrow 61)$  $(\rightarrow 61)$  $(\rightarrow 61)$  kohdassa, jonka haluat suurentaa/pienentää.
- Jos muutat suurennusta, zoomausasennon osoitin tulee näkyviin noin 1 sekunniksi.
- Voit siirtää suurennettua osaa painamalla kohdistinpainikkeita **AV** I tai vetämällä näyttöä. (→[61](#page-60-0))
- Voit suurentaa myös koskettamalla näyttöä nopeasti kaksi kertaa. (Jos näyttö oli jo suurennettu, se palaa samaan suurennussuhteeseen.)

#### • *TZ100/TZ101*

Voit siirtää kuvaa eteen- tai taaksepäin ja säilyttää saman zoomin suurennussuhteen ja zoomin paikan kiertämällä takavalitsinta toistozoomauksen aikana.

• *TZ80/TZ81*

Voit siirtää kuvaa eteenpäin tai taaksepäin säilyttäen saman zoomaussuhteen ja zoomauskohdan kiertämällä säätökiekkoa toistozoomauksen aikana.

#### *TZ100/TZ101*

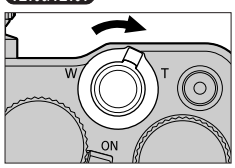

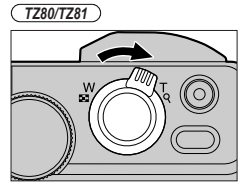

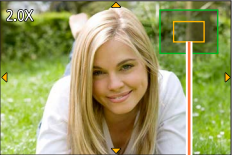

Nykyinen zoomattu alue

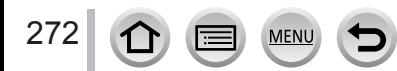

#### Toistotilan vaihtaminen

## **Kuvaluettelon katseleminen "monitoistotilassa"**

#### *1* **Siirrä zoomausvipua W-puolta kohti**

- Kun siirrät zoomausvipua W-puolta kohti, voit vaihtaa näyttötapaa seuraavassa järjestyksessä: 1 kuvan näyttö (koko kuvaruutu) → 12 kuvan näyttö → 30 kuvan näyttö → Kalenterinäyttö. (Palaa edelliseen siirtämällä vipua T-puolelle.)
- Voit vaihtaa toistonäyttöä koskettamalla seuraavia kuvakkeita.
	- $\begin{bmatrix} \blacksquare \end{bmatrix}$ : 1 kuvan näyttö  $\begin{bmatrix} \blacksquare \end{bmatrix}$ : 12 kuvan näyttö
	- $\left[\frac{1}{100}\right]$ : 30 kuvan näyttö  $\left[\frac{1}{100}\right]$ : Kalenterinäyttö
- Näyttöä voidaan vaihtaa vähitellen vetämällä näyttöä ylös ja alas.
- Kun valitset kuvan kohdistinpainikkeella ja painat 12 tai 30 kuvan näytössä [MENU/SET], valittu kuva tulee 1 kuvan näyttöön (koko ruutu).

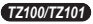

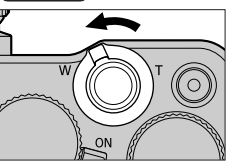

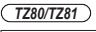

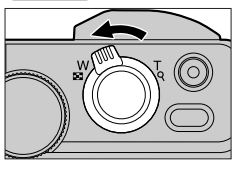

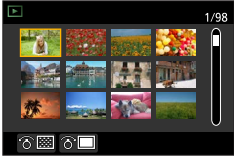

●Kuvia, joissa näkyy [!], ei voi näyttää.

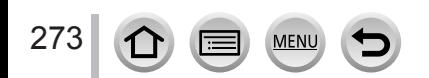

## **Kuvien katseleminen kuvauspäivän mukaan ("Kalenteritoisto")**

*1* **Siirtämällä zoomausvipua W-puolelle saat kalenterinäytön näkyviin**

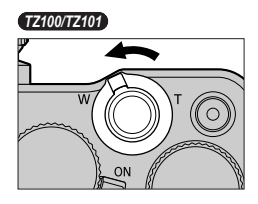

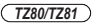

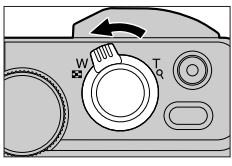

#### 2 Valitse kuvauspäivä painikkeilla **A** ▼ **4** > ja paina **[MENU/SET]**

- Kuvat näkyvät 12 kuvan näytössä.
- Kääntämällä zoomausvipua W-puolelle saat kalenterinäytön näkyviin.

Valittu päivämäärä

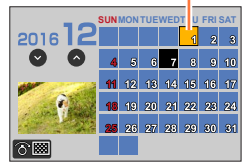

- ●Toistonäytöllä valitun kuvan tallennuspäivä tulee valituksi päivämääräksi, kun kalenterinäyttö näytetään.
- ●Voit näyttää kalenterin väliltä tammikuu 2000 joulukuu 2099.
- ●Kuvissa, joita otettaessa kelloa ei ollut asetettu aikaan, näkyy päivämääränä 1. tammikuuta 2016.
- ●Kuvat, joita otettaessa on käytetty [Maailman aika]-asetuksella määritettyä aikaa, näkyvät
- kalenterissa matkakohteen aikavyöhykkeen päivämäärän mukaisina.

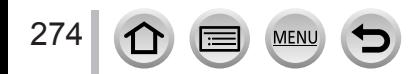

# <span id="page-274-0"></span>**Kuvaryhmien katselu**

Voit toistaa kuvia peräkkäin ryhmässä tai toistaa ryhmän kuvat yksi kerrallaan.

- [  $\Box$  ]: Peräkkäin tallennetut kuvaryhmät, jotka on tallennettu sarjakuvausnopeudella [SH] (→[202](#page-201-0))
- [  $\sqrt{\omega}$ ]: Kuvaryhmät, jotka on tallennettu käyttämällä asetusta [Intervallikuvaus]  $(\rightarrow 216)$  $(\rightarrow 216)$  $(\rightarrow 216)$
- [< \metal]: Kuvaryhmät, jotka on tallennettu käyttämällä asetusta [Pysäytysanimaatio] (→[219](#page-218-0))

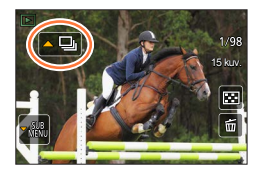

• Voit poistaa tai muokata kuvia ryhmäyksikköinä. (Esimerkiksi, jos poistat yhden kuvan kuvaryhmästä, kaikki kyseisen ryhmän kuvat poistetaan.)

●Kuvia ei ryhmitellä, jos ne tallennetaan ilman [Kellon asetus]-asetusta.

## **Kuvaryhmän kuvien toisto peräkkäin**

#### *1* **Paina**

- Sama toiminto voidaan suorittaa koskettamalla kuvaryhmän kuvaketta ([[▲ ·]], [[▲ b]], [[▲ b]]).
- Kun toistat kuvaryhmän kuvia yksitellen, asetusvaihtoehdot ovat näkyvissä. [Ensimmäisestä kuvasta]: Toista kuvaryhmän kuvat peräkkäin alkaen ensimmäisestä ryhmän kuvasta.

[Tästä kuvasta]: Toista kuvaryhmän kuvat peräkkäin sillä hetkellä näkyvästä kuvasta alkaen.

#### ■**Toiminnot jatkuvan toiston aikana**

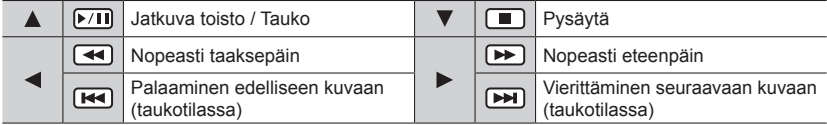

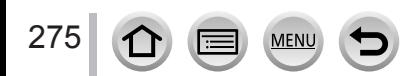

#### Toistotilan vaihtaminen

### **Kuvaryhmien toisto yksitellen**

#### *1* **Paina**

• Sama toiminto voidaan suorittaa koskettamalla [  $\frac{1}{2}$ .

2 **Paina ▲ ▼**, valitse [Näytä ryhmässä] ja paina sitten **[MENU/SET]**

#### **3** Käytä ◀▶ kuvien selaamiseen

- Painamalla  $\nabla$  uudelleen tai koskettamalla [ $\begin{bmatrix} \frac{100}{1000} \end{bmatrix}$ ] ja valitsemalla [Poistu ryhmänäyttötilasta] palaat normaaliin toistonäyttöön.
- Voit käyttää samoja toimintoja kuvaryhmässä oleville kuville kuin normaalissa yksittäiskuvan toistossa. (Monitoisto, toistozoomaus, kuvien poistaminen jne.)

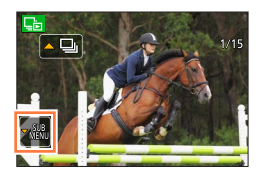

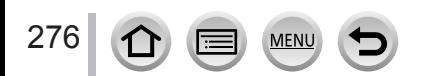

# **Kuvien poistaminen**

Poistettuja kuvia ei voi palauttaa.

Kuvia ei kuitenkaan poisteta seuraavissa tilanteissa:

- Suojatut kuvat.
- Kortin kytkin on "LOCK"-asennossa.
- Kuvat, jotka eivät perustu DCF-standardiin. (→[269](#page-268-0))

●Älä katkaise virtaa poistamisen aikana.

●Käytä riittävän täyteen ladattua akkua tai verkkolaitetta (lisävaruste) ja tasavirtaliitintä (lisävaruste).

## **[Poista kuva]**

## *1* **Poista näytössä oleva kuva painamalla [ ]-painiketta**

• Sama toiminto voidaan suorittaa koskettamalla  $[\bar{m}]$ .

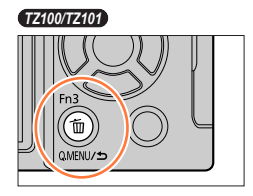

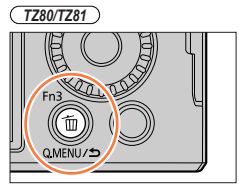

**2** Paina ▲, valitse [Poista kuva] ja paina sitten [MENU/SET]

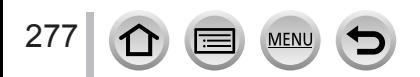

Kuvien poistaminen

## **Usean (enintään 100) kuvan poistaminen/Kaikkien kuvien poistaminen**

Kuvaryhmää (→[275](#page-274-0)) käsitellään yhtenä kuvana. (Kaikki valitun kuvaryhmän kuvat poistetaan.)

*1* **Paina [ ]-painiketta kuvaa katsellessasi** *TZ100/TZ101*

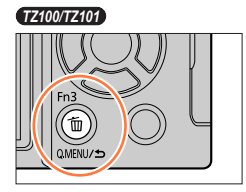

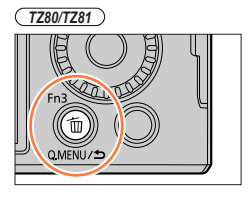

- 2 **Paina ▲ ▼**, valitse [Poista useita]/[Poista kaikki] ja paina sitten [MENU/SET]
	- Voit valita asetuksen [Pois kaikki paitsi Suosikit] kohdassa [Poista kaikki], jos on olemassa kuvia, joiden määritys on [Suosikit] (→[297](#page-296-0)).
- *3* **(Kun valittuna on [Poista useita])**  Valitse kuva käyttämällä ▲ ▼ **< ▶** ja paina [MENU/SET] (toisto)
	- Peruuttaminen → Paina [MENU/SET] uudelleen.

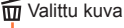

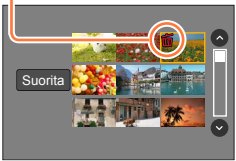

**4 (Kun valittuna on [Poista useita]) Käytä ◀ ja valitse [Suorita] ja paina [MENU/SET]** • Voi kestää jonkin aikaa, jos valittuja kuvia on monta.

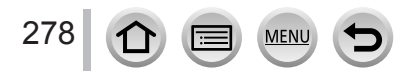

Voit määrittää ottamiasi kuvia varten suojaus-, koonmuuttamis-, tulostus- ja muita asetuksia.

- Valikkojen käyttäminen. (→[65](#page-64-0))
- ●Seuraavissa tilanteissa kamera luo uusia kuvia muokkaamisen jälkeen. Varmista ennen muokkaamisen aloittamista, että muistikortilla on tarpeeksi vapaata tilaa.
	- *TZ100/TZ101* [RAW-käsittely]
	- [Valosommittelu]
	- [Poistoretusointi]
	- [Kuvateksti]
	- [Intervallivideo]
	- [Pysäytysanimaatiovid.]
	- [Pienennä]
	- [Rajaus]

●Muilla kameroilla otettuja kuvia ei ehkä voi valita tai muokata.

## ■**Kuvien valinta [Yksi]- tai [Usea]-asetuksen ollessa käytössä**

Voit määrittää joissakin valikkokohdissa, miten kuva tai kuvat valitaan.

## **[Yksi]**

① Valitse kuva käyttämällä <→ ja paina sitten [MENU/SET]

• Jos [Aseta/peru] näkyy näytössä oikealla alhaalla, asetus peruutetaan painamalla uudelleen [MENU/SET].

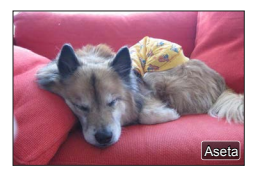

## **[Usea]**

### **Kun näkyvissä on samanlainen näyttö kuin oikealla:**

- **10 Valitse kuva käyttämällä ▲ ▼ ◀ ▶ ja paina sitten** [MENU/SET] (toisto)
- Peruuttaminen → Paina [MENU/SET] uudelleen.
- 2 Paina <, valitse [Suorita] ja paina sitten [MENU/SET]

## **Kun näkyvissä on samanlainen näyttö kuin oikealla:**

⊕ Valitse kuva käyttämällä  $\blacktriangle \blacktriangledown \blacktriangle \blacktriangleright$  ja paina sitten [MENU/SET] (toisto)

• Peruuttaminen → Paina [MENU/SET] uudelleen.

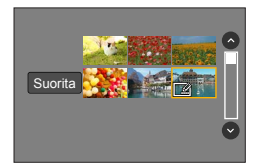

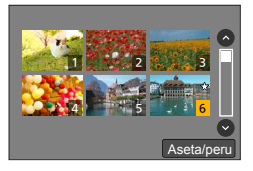

# **[Kuvaesitys]**

Toistaa kuvat automaattisesti järjestyksessä. Voit koota vain yksittäiskuvista, vain videoista tai vain 4K-valokuvista jne. koostuvan kuvaesityksen. Suositellaan, kun esitystä katsotaan TV-näytöllä.

#### *1* **Valitse valikko**

#### **→ [Toisto] → [Kuvaesitys]**

#### **2** Valitse vaihtoehto käyttämällä ▲ ▼ ja paina [MENU/SET]

- Jos valitset [Vain videot], 4K-kuvatoiminnolla tallennetut 4K-sarjakuvaustiedostot ja [Jälkitarkennus]-tilassa tallennetut kuvat toistetaan myös.
- Vain tarkennettu, edustava kuva toistetaan tallennetuista kuvista käyttäen [Jälkitarkennus]-tilaa.
- Kun valitset [Luokan valinta], käytä  $\blacktriangle \blacktriangledown \blacktriangle \blacktriangleright$  luokan valintaan ja paina sitten [MENU/SET]. Lisätietoa luokista on kohdassa  $(\rightarrow 282)$  $(\rightarrow 282)$  $(\rightarrow 282)$ .

### *3* **Paina , valitse [Aloita] ja paina sitten [MENU/SET]**

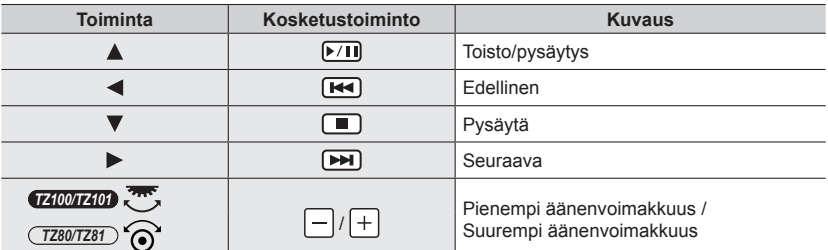

#### ■**Toiminnot kuvaesityksen aikana**

**MEN** 

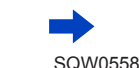

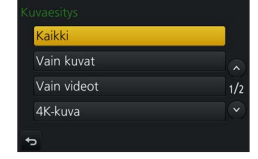

#### ■**Asetusten, kuten musiikin tai näyttöajan, muuttaminen**

Valitse [Vaihtotehoste] tai [Asetukset] ja paina [MENU/SET].

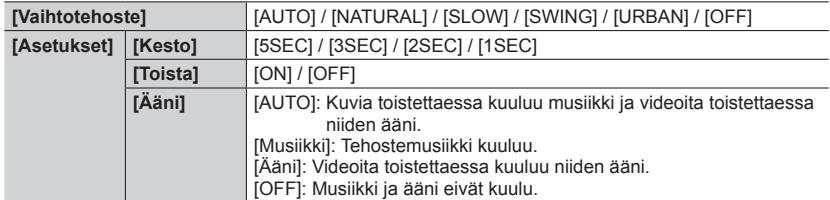

●Kun [URBAN] on valittu, vaihtotehoste voi muuttaa kuvan mustavalkoiseksi.

- ●[AUTO]-asetusta voidaan käyttää vain, kun [Luokan valinta] on valittuna. Kuvat toistetaan kunkin luokan suositelluilla tehosteilla.
- ●[Vaihtotehoste] on aina [OFF], kun [Vain videot]-tila tai kuvaesityksen aikana. kun valittuna on [**[b]**], [**[O]**] tai [ \ii ] kohdassa [Luokan valinta].
- ●4K-sarjakuvaustiedostojen kuvaesitysten aikana [Jälkitarkennus]-tilassa tallennettujen kuvien tai ryhmäkuvien tehosteet eivät ole käytössä, vaikka asetuksena olisi [Vaihtotehoste].
- ●Kun toistat seuraavia kuvia kuvaesityksessä, [Kesto]-asetus on pois käytöstä.
	- Videot
	- 4K-sarjakuvaustiedostot
	- Kuvien tallentaminen käyttäen [Jälkitarkennus]-tilaa
	- Panoraamakuvat
	- Ryhmäkuvat
- ●[Kesto] voidaan asettaa vain, kun [Vaihtotehoste]-asetuksena on [OFF].
- ●Osaa [Vaihtotehoste]-toiminnoista ei voi käyttää katseltaessa kuvia HDMI-mikrokaapelilla liitetystä televisiosta tai katseltaessa pystyasennossa tallennettuja kuvia.

# <span id="page-280-0"></span>**[Toistotila]**

Tallennettuja kuvia voi toistaa eri tavoin.

*1* **Valitse valikko**

**→ [Toisto] → [Toistotila]**

#### **2** Valitse vaihtoehto käyttämällä ▲ ▼ ja paina [MENU/SET]

• Jos valitset [Vain videot], 4K-kuvatoiminnolla tallennetut 4K-sarjakuvaustiedostot ja [Jälkitarkennus]-tilassa tallennetut kuvat toistetaan myös.

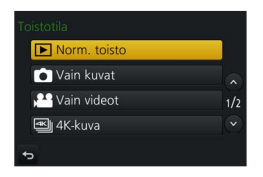

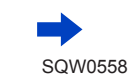

**Kun valitaan [Luokan toisto] vaiheessa** *2* (→[281](#page-280-0))

#### **3** Valitse luokka käyttämällä ▲▼ <▶ ja paina [MENU/SET]

<span id="page-281-0"></span>• Käytettävissä olevat luokat ovat seuraavat.

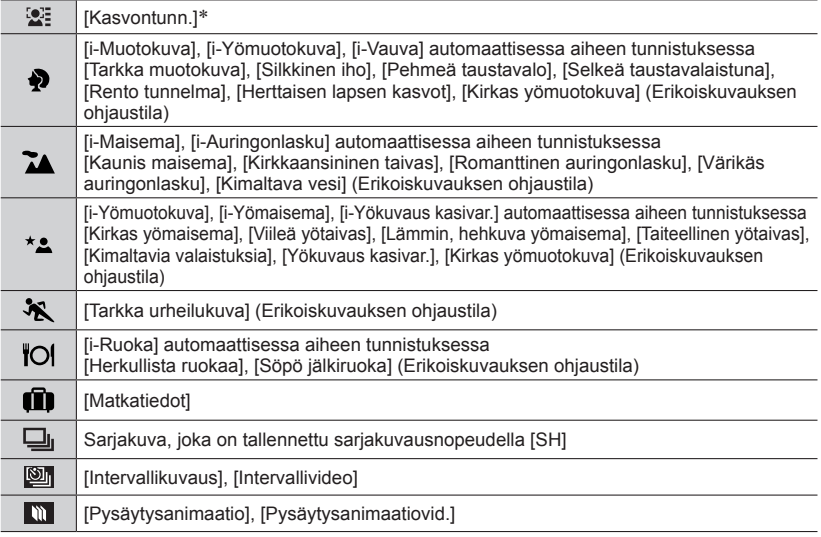

\* Valitse toistettava henkilö käyttämällä  $\blacklozenge \blacklozenge$  ja paina sitten [MENU/SET]. Kasvontunnistusta käytetään kaikissa ryhmän kuvissa.

●Videoiden luokittelu poikkeaa yksittäiskuvien luokittelusta joissakin tallennustiloissa. Tästä syystä kuvia ei mahdollisesti toisteta.

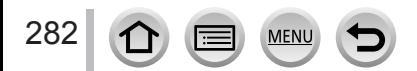

## **[Paikan tallennus]**

Voit lähettää älypuhelimella/tabletilla saatuja sijaintitietoja (leveys- ja pituusaste) tähän laitteeseen ja tallentaa sijaintitiedot kuviin laitteen avulla.

#### **Valmistelut**

Lähetä sijaintitiedot älypuhelimesta/tabletista tähän laitteeseen.  $(\rightarrow 314)$  $(\rightarrow 314)$  $(\rightarrow 314)$ • Sinun täytyy asentaa "Panasonic Image App" -sovellus älypuhelimeen/tablettiin. (→[305](#page-304-0))

#### *1* **Valitse valikko**

**→ [Toisto] → [Paikan tallennus] → [Lisää paikkatietoja] MENU** 

**2** Valitse tallennettavien sijaintitietojen väli käyttämällä ▲ ▼ ja paina [MENU/SET] • [GPS] näkyy kuvissa, jotka sisältävät sijaintitietoja.

#### ■**Sijaintitietojen tallentamisen keskeyttäminen**

Paina [MENU/SET] sijaintitietojen tallentamisen aikana

 $\cdot$  [ $\circ$ ] näkyy keskeytetyn toiminnon aikana. Jos tämä valitaan uudelleen, kun [ o] on näkyvissä, sijaintitietojen tallentaminen jatkuu keskeytetystä kuvasta.

#### ■**Vastaanotettujen sijaintitietojen poistaminen**

① Paina ▲ ▼, valitse [Poista paikkatiedot] ja paina sitten [MENU/SET]  $\oslash$  Valitse poistettavien sijaintitietojen väli käyttämällä  $\blacktriangle \blacktriangledown$  ja paina [MENU/SET]

●Sijaintitietoja ei voi tallentaa seuraavissa tapauksissa:

- Kuvat, jotka tallennettiin sijaintitietojen lähettämisen jälkeen (→[314](#page-313-0))
- Kuvat, joissa on jo sijaintitiedot
- [AVCHD]-muodossa tallennetut videot
- Suojatut kuvat
- Jos kortilla ei ole tarpeeksi vapaata tilaa
- Kortin kytkin on "LOCK"-asennossa.
- Muulla kuin tällä kameralla tallennetut kuvat

## **Sijaintitietojen kirjoittaminen älypuhelimella/tabletilla**

Kun käytät älypuhelinta/tablettia tämän laitteen kaukosäätimenä, voit kirjoittaa sijaintitiedot kuviin älypuhelimella/tabletilla. (→[315](#page-314-0))

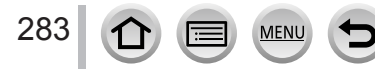

# *TZ100/TZ101* **[RAW-käsittely]**

Voit käyttää kameraa RAW-muodossa tallennettujen kuvien kehittämiseen. Luodut yksittäiskuvat tallennetaan JPEG-muodossa.

*1* **Valitse valikko**

**→ [Toisto] → [RAW-käsittely]**

2 Valitse RAW-tiedosto painamalla <**>** ja paina sitten **[MENU/SET]**

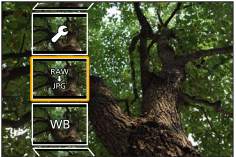

*3* **Valitse vaihtoehto painamalla**  • Seuraavat kohteet voi valita. Tallennuksen aikana käytettyjä asetuksia käytetään asettamisen aikana.

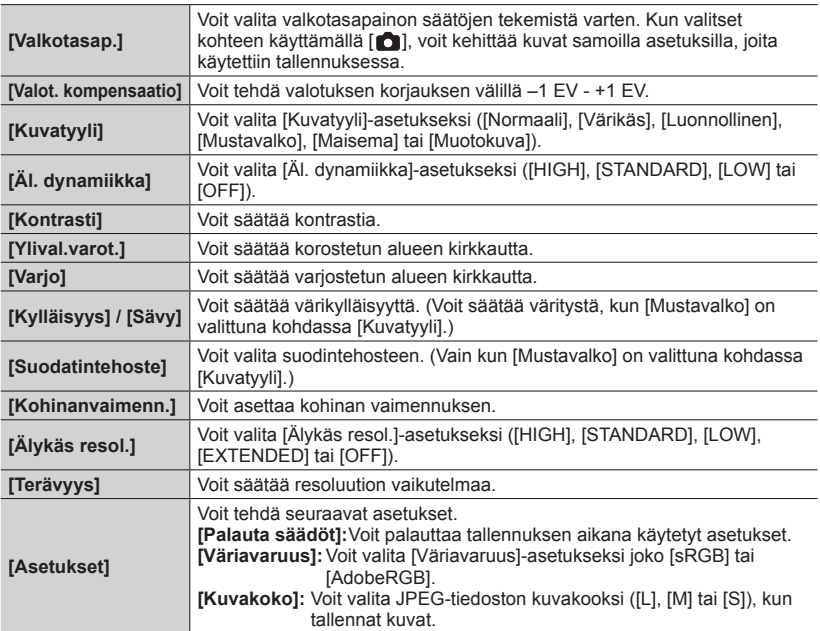

#### *4* **Paina [MENU/SET] ja aseta**

**MFN** 

• Asetusten määritystapa vaihtelee kohteen mukaan. Lisätietoja saat kohdasta "Kohteiden asettaminen" (→[285](#page-284-0)).

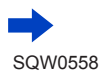

### *5* **Paina [MENU/SET]**

- Vaiheen *3* näyttö ilmestyy uudelleen. Voit asettaa toisen kohteen toistamalla vaiheet *3 5*.
- **6 Paina ▲ ▼**, valitse [Aloita käsittely] ja paina sitten [MENU/SET]

#### <span id="page-284-0"></span>■**Kohteiden asettaminen**

Asetusnäyttö ilmestyy, kun valitset kohteen.

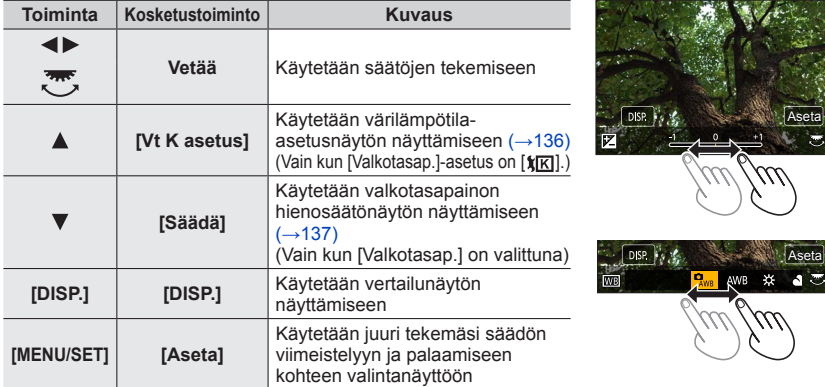

• Jos olet valinnut [Kohinanvaimenn.], [Älykäs resol.] tai [Terävyys], vertailunäyttöä ei näytetä.

- Kuvat voidaan suurentaa zoomausvipua käyttämällä.
- Voit suurentaa myös koskettamalla näyttöä nopeasti kaksi kertaa. (Jos näyttö oli jo suurennettu, se palaa samaan suurennussuhteeseen.)

Seuraavat toimintatavat ovat käytettävissä, kun tehdään säätöjä vertailunäytössä.

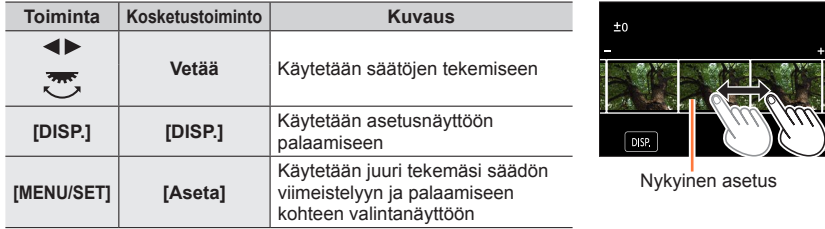

• Jos kosketat kuvaa keskeltä, se suurennetaan. Jos kosketat [ $\Theta$ ], kuva pienenee alkuperäiseen kokoonsa.

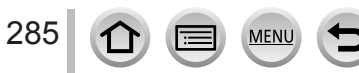

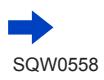

#### **Kun [Asetukset] on valittu**

Kun valitset kohteen, näkyviin tulee näyttö, jossa valitaan [Palauta säädöt], [Väriavaruus] tai [Kuvakoko].

- 10 Valitse vaihtoehto käyttämällä ▲ ▼ ja paina [MENU/SET]
	- Kun valittuna on [Palauta säädöt], näkyviin tulee vahvistusnäyttö. Kun valitset [Kyllä], kohteen valintanäyttö tulee uudelleen näkyviin.
- 2 Valitse vaihtoehto käyttämällä ▲ ▼ ja paina [MENU/SET]
- ●Tällä kameralla kehitetty RAW-tiedosto ja "SILKYPIX Developer Studio SE"-yhtiön ohjelmalla kehitetty RAW-tiedosto (→[354](#page-353-0)) eivät ole täysin samat.
- ●Tallennuksen aikaisesta kuvan kuvasuhteesta huolimatta tällä kameralla tallennettu RAW-kuva tallennetaan aina seuraavalla kuvasuhteella [3:2] (5472×3648), mutta jos käytät [RAW-käsittely] asetusta [Toisto]-valikosta, kuva käsitellään tallennushetken kuvasuhteella.
- ●Alue, joka voidaan asettaa käyttämällä valotuksen korjausta eroaa alueesta, jota käytetään tallennuksen aikana.
- ●[Valkotasap.]-asetus yksittäiskuvissa, jotka on tallennettu käyttämällä [Monivalotus] on kiinnitetty tallennuksen aikana käytettyyn asetukseen.
- ●Kun HDMI-mikrokaapeli on kytketty, [RAW-käsittely]-toiminto ei ole käytössä.
- ●Voit suorittaa RAW-käsittelyn ainoastaan kuville, jotka on otettu tällä kameralla. [RAW-käsittely]-toimintoa ei voida käyttää kuville, jotka on tallennettu muilla laitteilla tai kuville,
	- jotka on tallennettu muussa kuin RAW-muodossa.

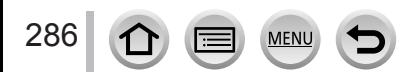

# **[Valosommittelu]**

Valitse useampia kehyksiä 4K-kuvaustilassa tallennetuista 4K-sarjakuvaustiedostoista (→[184](#page-183-0)), jotka haluat yhdistää. Kuvan osat, jotka ovat kirkkaampia kuin edellinen kehys, menevät päällekkäin edellisen kehyksen kanssa ja kehykset yhdistyvät yhdeksi kuvaksi.

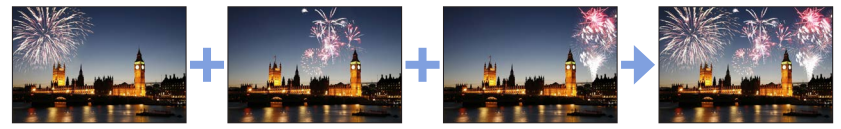

*1* **Valitse valikko**

**→ [Toisto] → [Valosommittelu]**

- **2** Valitse 4K-sarjakuvaustiedostot käyttämällä ◀▶ ja paina sitten [MENU/SET]
- *3* **Valitse yhdistämismenetelmä ja paina [MENU/SET]**

#### ■ Kun [Komposiittiyhdistely] on valittu

Valitse kehykset, jotka haluat yhdistää, kamera asettaa kuvan kirkkaimmat osat päällekkäin. Valitse kehykset

Lisätietoa painike- ja kosketustoiminnoista on sivulla (→[193](#page-192-0)).

- Näytössä olevia kuvia ei voi suurentaa tai kutistaa tai näyttää kuvaesityksenä.
- [ $\oplus$  ]]-painikkeesta tulee kosketustoiminnossa [ $\oplus$ ok]].

#### (2) Paina [MENU/SET]

Valitut kehykset muistetaan ja näyttö siirtyy esikatselunäyttöön.

Käytä painikkeita A V kohteiden valitsemiseen ja suorita seuraavat toiminnot painamalla [MENU/SET].

- [Seur.]: Mahdollistaa useamman kehyksen valitsemisen vhdistämistä varten. Siirtyy takaisin vaiheeseen (1).
- [Valitse uud.]: Poistaa juuri edellä valitun kehyksen ja mahdollistaa toisen kuvan valitsemisen.

– [Tall.]: Päättää kehysten valinnan.

 $\circled{3}$ Valitse lisää kehyksiä yhdistettäväksi toistamalla vaiheita  $\circled{1}$  -  $\circled{2}$ • Voit valita enintään 40 kehystä.

 $\alpha$  Painamalla  $\blacktriangledown$  voit valita [Tall.] ja paina sitten [MENU/SET]

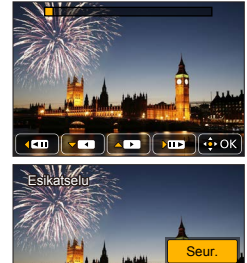

Valitse uud. Tall.

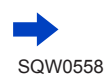

#### ■ **Kun [Alueyhdistely]** on valittu

Valitse ensimmäinen ja viimeinen kehys. Tällä alueella olevien kehysten kirkkaimmat osat menevät päällekkäin.

Valitse ensimmäisen kuvan kehys.

Valintamenetelmä on sama kuin vaiheessa (1), kun valitaan [Komposiittiyhdistely].

Paina [MENU/SET]

Ensimmäisen kuvan asema muistetaan.

Valitse viimeisen kuvan kehys.

Paina [MENU/SET]

Viimeisen kuvan asema muistetaan.

#### *4* **Valitse [Kyllä] vahvistusnäytössä ja paina [MENU/SET]**

Yhdistetty kuva tulee näyttöön.

• Kuvat tallennetaan JPEG-muodossa. Kuvaustiedot (Exif-tiedot), kuten suljinaika, aukko ja ISOherkkyys rekisteröidään myös.

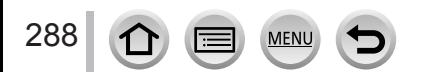
# **[Poistoretusointi]**

Voit poistaa tarpeettomat osat tallennetuista kuvista.

• Poistotoiminto voidaan suorittaa vain koskettamalla. [Poistoretusointi] mahdollistaa kosketustoiminnon automaattisesti.

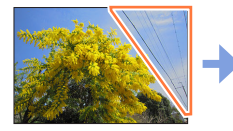

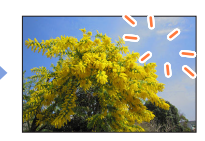

*1* **Valitse valikko**

**→ [Toisto] → [Poistoretusointi]**

## **2** Valitse kuva käyttämällä (■ ia paina sitten [MENU/SET]

## *3* **Vedä sormella sen osan yli, jonka haluat pyyhkiä.**

- Poistettavat osat ovat värillisiä.
- Koskettamalla [Kumoa] värillinen osa palaa edelliseen tilaansa.

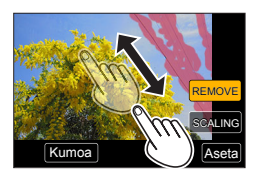

## **Yksityiskohtien poistaminen (näytön suurentaminen)**

#### Kosketa [SCALING]

- Voit suurentaa kosketusnäytön sisältöä levittämällä kaksi sormea erilleen tai pienentää sitä nipistämällä sormet yhteen  $(\rightarrow 61)$  $(\rightarrow 61)$  $(\rightarrow 61)$ .
- Voit suurentaa tai pienentää myös zoomausvivulla.
- Voit siirtää suurennetun kohdan näyttöä vetämällä.
- 2 Kosketa [REMOVE]
	- Tämä siirtää sinut takaisin toimenpiteeseen, jossa vedät sormella sen osan yli, jonka haluat pyyhkiä. Osa, jonka haluat pyyhkiä, voidaan vetää myös suurennetusta kuvasta.

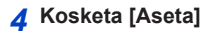

# *5* **Kosketa [Tall.] tai paina [MENU/SET]**

- ●Kuvat saattavat näyttää epäluonnollisilta, koska poistettujen osien tausta luodaan keinotekoisesti.
- ●Suorita kuvaryhmille [Poistoretusointi] jokaisessa kuvassa. (Niitä ei voi muokata samanaikaisesti.)
- ●Kun [Poistoretusointi] on suoritettu kuvaryhmille, ne tallennetaan uusina kuvina erillään alkuperäisistä.
- Se ei ole käytettävissä, kun etsin on käytössä.
- ●Tämä toiminto ei ole käytettävissä seuraavissa tilanteissa:
	- Panoraamakuvat
	- Videot
	- 4K-sarjakuvaustiedostot
	- Kuvien tallentaminen käyttäen [Jälkitarkennus]-tilaa
	- Kuvat, joita tallennettaessa [Laatu]-asetus oli [RAW]

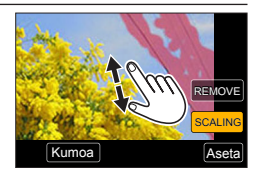

# **[Otsik.muok.]**

Voit syöttää merkkejä (otsikoita jne.) tallennettuun kuvaan. Kun teksti on rekisteröity, voit leimata sen tulosteisiin käyttämällä [Kuvateksti] (→[291](#page-290-0)).

*1* **Valitse valikko**

**→ [Toisto] → [Otsik.muok.] → [Yksi] tai [Usea]**

*2* **Valitse kuva** (→[279](#page-278-0))

• [ $\sqrt{2}$ ] näkyy kuvissa, joiden tekstit on jo leimattu.

- *3* **Syötä merkit (Tekstin syöttäminen** (→[87](#page-86-0))**)**
	- Jos haluat poistaa tekstejä, poista kaikki merkit tekstinsyöttönäytöstä.
- ●Voit tulostaa tekstit käyttäen "PHOTOfunSTUDIO"-ohjelmaa (→[353](#page-352-0)).
- ●Voit asettaa enintään 100 kuvaa kerralla käyttäen [Usea]-asetusta.
- ●Tämä toiminto ei ole käytettävissä seuraavissa tilanteissa:
	- Videot
	- 4K-sarjakuvaustiedostot
	- Kuvien tallentaminen käyttäen [Jälkitarkennus]-tilaa
	- Kuvat, joita tallennettaessa [Laatu]-asetus oli [RAW: 1], [RAW: 1] tai [RAW]

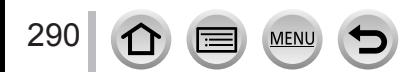

# <span id="page-290-0"></span>**[Kuvateksti]**

Voit lisätä tallennettuihin kuviin kuvauspäiviä ja -aikoja, nimiä, matkakohteita, matkapäiviä ym.

*1* **Valitse valikko**

**→ [Toisto] → [Kuvateksti] → [Yksi] tai [Usea]**

## *2* **Valitse kuva** (→[279](#page-278-0))

•  $\lceil \frac{1}{2} \rceil$  näkyy näytöllä, jos kuvaan on leimattu teksti.

- *3* **Paina , valitse [Aseta] ja paina sitten [MENU/SET]**
- **4** Valitse vaihtoehto käyttämällä ▲ ▼ ja paina [MENU/SET]
- **5** Valitse vaihtoehto käyttämällä ▲ ▼ ja paina [MENU/SET]

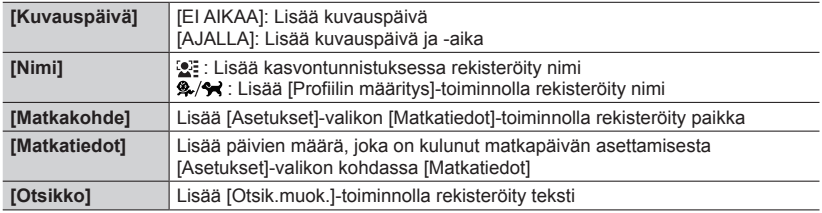

## *6* **Paina [Q.MENU/ ]-painiketta**

## **7 Paina ▲, valitse [Suorita] ja paina sitten [MENU/SET]**

- ●**Älä pyydä päivämäärätulostusta tilatessasi kuvia tai tulosta tulostimella päivämääriä kuvista, joissa on päivämääräleima. (Päivämäärä voi tulostua kuvatekstin päälle.)**
- ●Voit asettaa enintään 100 kuvaa kerralla käyttämällä [Usea]-asetusta.
- ●Kuvalaatu saattaa olla karkeampi.
- ●Jos lisäät tekstin ryhmässä oleviin kuviin, nämä kuvat tallennetaan uusina kuvina.
- ●Tämä toiminto ei ole käytettävissä seuraavissa tilanteissa:
	- Videot
	- 4K-sarjakuvaustiedostot
	- Kuvien tallentaminen käyttäen [Jälkitarkennus]-tilaa
	- Kuvat, joita tallennettaessa [Laatu]-asetus oli [RAW]
	- Panoraamakuvat
	- Kuvat, joihin on jo lisätty muita tekstejä
	- Kuvat, jotka on otettu asettamatta kelloa aikaan

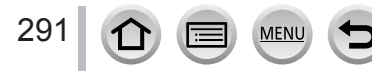

# **[Videon jako]**

Video voidaan jakaa 2 osaan. Tästä mahdollisuudesta on hyötyä, jos haluat säilyttää vain videon tarpeelliset kohtaukset tai poistaa turhat kohtaukset muistikortin tilan vapauttamiseksi esimerkiksi matkalla.

*1* **Valitse valikko**

**→ [Toisto] → [Videon jako]**

- 2 Valitse osiin jaettava video käyttämällä ◀▶ ja paina sitten [MENU/SET]
- *3* **Pysäytä video kohtaan, josta haluat jakaa sen painamalla** 
	- Jos painat < > taukotilan aikana, voit tehdä hienosäätöä videon jakokohtiin.
- *4* **Paina** 
	- **Alkuperäinen, jakamaton video ei säily.**  (Jäljelle jää vain 2 videota, jotka luotiin jakamalla alkuperäinen.)

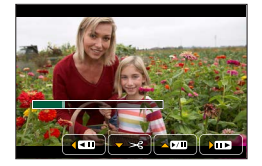

- ●Älä katkaise kamerasta virtaa tai poista muistikorttia tai akkua jakamisen aikana. Jos teet näin, video voi tuhoutua.
- ●Videoita ei voi jakaa kohdasta, joka on lähellä videon alkukohtaa tai päättymistä.
- Tämä toiminto ei ole käytettävissä seuraavissa tilanteissa:
	- Kuvien tallentaminen käyttäen [Jälkitarkennus]-tilaa
	- Lyhyen tallennusajan videot

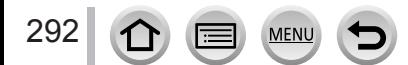

# **[Intervallivideo]**

Voit luoda videon ryhmän kuvista, jotka on tallennettu käyttämällä [Intervallikuvaus]. Video, jonka loit on tallennettu MP4-tallennusmuodossa.

*1* **Valitse valikko**

**→ [Toisto] → [Intervallivideo]**

- 2 Paina ◀▶, valitse [Intervallikuvaus]-kuvaryhmä ja paina sitten [MENU/SET]
- *3* **Luo video sen jälkeen, kun olet valinnut menetelmän**
	- Lisätietoja saat vaiheesta *5* ja sitä seuraavista vaiheista (→[217](#page-216-0)). Lisätietoja luomastasi videosta on kohdassa (→[218](#page-217-0)).

# **[Pysäytysanimaatiovid.]**

Voit luoda videon ryhmän kuvista, jotka on tallennettu käyttämällä toimintoa [Pysäytysanimaatio]. Video, jonka loit on tallennettu MP4-tallennusmuodossa.

*1* **Valitse valikko**

**→ [Toisto] → [Pysäytysanimaatiovid.]**

**2** Valitse pysäytysanimaatioryhmä käyttämällä ◀ ▶ ja paina sitten [MENU/SET]

#### *3* **Luo video sen jälkeen, kun olet valinnut menetelmän**

• Lisätietoja saat vaiheesta *8* ja sitä seuraavista vaiheista (→[221](#page-220-0)). Lisätietoja luomastasi videosta on kohdassa (→[222](#page-221-0)).

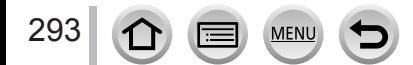

# **[Pienennä]**

Kuvakokoa voidaan pienentää, jotta sitä on helpompi käyttää esimerkiksi sähköpostin liitteenä tai kotisivulla.

*1* **Valitse valikko**

**→ [Toisto] → [Pienennä] → [Yksi] tai [Usea]**

*2* **Valitse yksittäiskuva ja koko**

#### **[Yksi]**

① Valitse kuva käyttämällä < ia paina sitten [MENU/SET]  $\oslash$  Paina  $\blacktriangle$   $\blacktriangledown$ , valitse alue ja paina sitten [MENU/SET]

#### **[Usea] (jopa 100 kuvaa)**

 $\circledR$  Paina  $\blacktriangle$   $\blacktriangledown$ , valitse alue ja paina sitten [MENU/SET]

② Valitse kuva käyttämällä ▲ ▼ ◀ ▶ ja paina sitten [MENU/SET] (toisto)

• Peruuttaminen → Paina [MENU/SET] uudelleen. ③ Paina ◀, valitse [Suorita] ja paina sitten [MENU/SET]

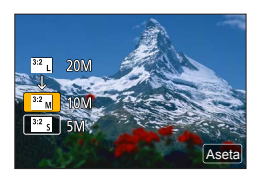

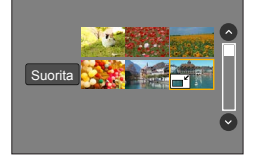

- ●Pienentäminen heikentää kuvanlaatua.
- ●Tämä toiminto ei ole käytettävissä seuraavissa tilanteissa:
	- Videot
	- 4K-sarjakuvaustiedostot
	- Kuvien tallentaminen käyttäen [Jälkitarkennus]-tilaa
	- Kuvat, joita tallennettaessa [Laatu]-asetus oli [RAW]
	- Panoraamakuvat
	- Ryhmäkuvat
	- Kuvat, joihin on jo lisätty muita tekstejä

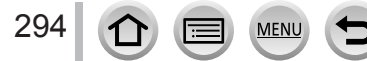

# **[Rajaus]**

Voit suurentaa kuvaa ja rajata turhat alueet pois.

## *1* **Valitse valikko**

**→ [Toisto] → [Rajaus]**

2 Valitse kuva käyttämällä **∢** ▶ ja paina sitten [MENU/SET]

## *3* **Valitse rajattava alue ja paina [MENU/SET]**

- Voit myös koskettaa  $[\overline{\mathcal{B}}]$  /  $[\overline{\mathcal{B}}]$  suurentaaksesi/pienentääksesi.
- Voit myös siirtää vetämällä näyttöä.

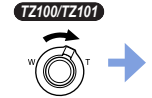

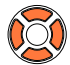

Suurenna Muuta

sijaintia

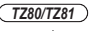

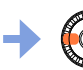

Suurenna Muuta

sijaintia

- Rajaa jokainen ryhmän kuva. (Et voi muokata kuvia ryhminä.)
- ●Jos rajaat ryhmässä olevan kuvan, se tallennetaan uutena kuvana.
- ●Alkuperäiset kasvontunnistustiedot eivät kopioidu kuvia rajattaessa.
- ●Kuvanlaatu heikkenee rajauksen jälkeen.
- ●Tämä toiminto ei ole käytettävissä seuraavissa tilanteissa:
	- Videot
	- 4K-sarjakuvaustiedostot
	- Kuvien tallentaminen käyttäen [Jälkitarkennus]-tilaa
	- Kuvat, joita tallennettaessa [Laatu]-asetus oli [RAW]
	- Panoraamakuvat
	- Kuvat, joihin on jo lisätty muita tekstejä

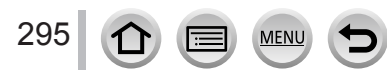

# **[Käännä] / [Aut.kääntö]**

Tämän tilan avulla voit näyttää kuvat automaattisesti pystysuorassa, jos ne tallennettiin pitäen kameraa pystysuorassa, tai voit kääntää kuvia manuaalisesti 90 astetta kerrallaan.

## **[Käännä] Kuvan kääntäminen manuaalisesti**

- Et voi valita [Käännä]-toimintoa, kun [Aut.kääntö] on asetettu asetukseen [OFF].
- *1* **Valitse valikko**

**→ [Toisto] → [Käännä]**

- **2** Valitse kuva käyttämällä ◀▶ ja paina sitten [MENU/SET] • Et voi kääntää ryhmäkuvia.
- **3 Valitse kierron suunta käyttämällä** ▲ ▼ ja paina [MENU/SET] [ ]:Kuvaa käännetään myötäpäivään 90 astetta.

[<br />
I: Kuvaa käännetään vastapäivään 90 astetta.

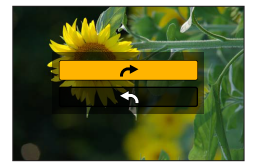

## **[Aut.kääntö] Kuvan kääntäminen automaattisesti näyttöön**

*1* **Valitse valikko**

**→ [Toisto] → [Aut.kääntö] → [ON]**

- ●Jos toistat kuvia tietokoneella, niitä ei voida näyttää käännetyssä suunnassa, jos käyttöjärjestelmä tai ohjelmisto ei ole yhteensopiva Exif-muodon kanssa. Exif on kuvien tiedostomuoto, jonka avulla kuviin voidaan lisätä tallennustiedot ym. Sen on luonut "JEITA (Japan Electronics and Information Technology Industries Association)".
- ●Kuvaa ei ehkä automaattisesti näytetä käännettynä pystysuoraan monitoistonäytössä, jossa näkyy asetuksia, kuten [Poista useita].

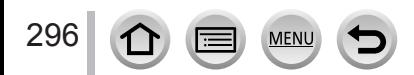

# **[Suosikit]**

Kun merkitset suosikkikuvasi tähdellä [ $\bigstar$ ], voit toistaa vain suosikkikuvat tai poistaa kaikki muut kuvat paitsi suosikit.

*1* **Valitse valikko**

**→ [Toisto] → [Suosikit] → [Yksi] tai [Usea]**

*2* **Valitse kuva** (→[279](#page-278-0))

#### ■**Kaikkien poistaminen**

Valitse vaiheessa *1* [Suosikit] → [Peru] → [Kyllä] ja paina sitten [MENU/SET]

●Jopa 999 kuvaa voidaan asettaa.

- ●Kun asetat [Suosikit]-toiminnon ryhmän kuvalle, kuvien määrä näytetään ryhmän ensimmäisen kuvan [Suosikit]-kuvakkeessa.
- ●Vain kun [Toistotila]-asetuksena on [Norm. toisto], voit valita toiminnon [Peru].
- ●Tämä toiminto ei ole käytettävissä seuraavassa tilanteessa:
	- Kuvat, joita tallennettaessa [Laatu]-asetus oli [RAW]

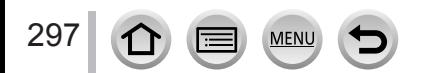

# **[Tulostusas.]**

Kuva-, kuvanumero- ja päivämäärätulostuksen asetuksia voidaan määrittää, kun käytetään yhteensopivaa tulostuspalvelua tai tulostinta. (Ota yhteyttä paikalliseen valokuvien tulostuspalveluun tai lue tulostimen käyttöohje tarkistaaksesi, onko DPOF tuettu.)

*1* **Valitse valikko**

**→ [Toisto] → [Tulostusas.] → [Yksi] tai [Usea]**

- *2* **Valitse kuva** (→[279](#page-278-0))
- **3** Valitse kuvien määrä käyttämällä ▲ ▼ ja paina sitten [MENU/SET] (jopa 999 kuvaa) (Toista vaiheet *2* ja *3*, kun käytät asetusta [Usea])
	- Tulostuspäivän lisäys/poisto  $\rightarrow$  Paina  $\blacktriangleright$ .

#### ■**Kaikkien poistaminen**

Valitse vaiheessa *1* [Tulostusas.] → [Peru] → [Kyllä] ja paina sitten [MENU/SET]

- ●Kun olet tehnyt [Tulostusas.]-asetukset ryhmän kuviin, asetus tulostettavien kuvien määrästä koskee kaikkia ryhmän kuvia, ja asetettu kuvan tulostusmäärä ja tulostettavien kuvien kokonaismäärä näkyvät ensimmäisen kuvan tulostusasetusten kuvakkeessa. Jos kuvien kokonaismäärä on enemmän kuin 1 000 kuvaa, näytössä näkyy [999+].
- ●Tulostuspäivän lisäystä ei voida tehdä kuviin, joissa on [Kuvateksti].
- ●Eräitä tulostintyyppejä käytettäessä tulostimen asetukset voivat ohittaa kameran asetukset.
- ●Eräitä muilla laitteilla määritettyjä DPOF-tietoja (tulostusasetukset) ei voi käyttää. Tässä tilanteessa poista kaikki DPOF-tiedot ja määritä ne uudelleen tällä kameralla.
- ●Tämä toiminto ei ole käytettävissä seuraavissa tilanteissa:
	- Videot
	- 4K-sarjakuvaustiedostot
	- Kuvien tallentaminen käyttäen [Jälkitarkennus]-tilaa
	- Kuvat, joita tallennettaessa [Laatu]-asetus oli [RAW]
	- Ei voi asettaa tiedostoissa, jotka eivät ole yhteensopivia DCF-standardin kanssa

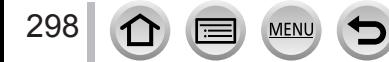

# **[Suojaa]**

Voit suojata kuvat niin, ettei niitä voi poistaa. Tämä estää tärkeiden kuvien poistamisen.

*1* **Valitse valikko**

**→ [Toisto] → [Suojaa] → [Yksi] tai [Usea]**

*2* **Valitse kuva** (→[279](#page-278-0))

#### ■**Kaikkien poistaminen**

Valitse vaiheessa *1* [Suojaa] → [Peru] → [Kyllä] ja paina sitten [MENU/SET]

Kun siirrät muistikortin kirjoitussuojauskytkimen "LOCK"-asentoon, kuva säilyy.

- Kuva katoaa alustuksen aikana, vaikka se olisi suojattu.
- ●Suojaus ei ehkä toimi muissa laitteissa.

●Kun asetat [Suojaa]-toiminnon ryhmän kuvalle, kuvien määrä näytetään ryhmän ensimmäisen kuvan [Suojaa]-kuvakkeessa.

# **[Kasvot. muokk.]**

Muokkaa tai poista tunnistustiedot kuvista, joissa on virheelliset tiedot.

*1* **Valitse valikko**

**→ [Toisto] → [Kasvot. muokk.] → [REPLACE] tai [DELETE]**

- 2 Valitse kuva käyttämällä **∢** b ja paina sitten [MENU/SET]
- <sup>2</sup>/2 Valitse henkilö käyttämällä **∢** ia paina sitten [MENU/SET]
	- Jos valitsit [DELETE], siirry vaiheeseen *5*.
- 4 **Valitse korvaava henkilö käyttämällä ▲ ▼ ◀ ▶** ja paina sitten [MENU/SET]
- **5** Paina ◀▶, valitse [Kyllä] ja paina sitten [MENU/SET]

●Poistettuja kasvontunnistustietoja ei voi palauttaa.

- ●Kasvontunnistuksen [Luokan toisto]- tai [Luokan valinta]-toiminto ei luokittele kuvia, joista on poistettu kaikki kasvontunnistustiedot.
- ●Kasvojen tunnistustiedot kuvaryhmälle on muokattava kerralla. (Et voi muokata yksi kuva kerrallaan.)
- ●Voit muokata vain ryhmän ensimmäistä kuvaa.

# **[Kuvajärjestys]**

Voit asettaa näyttöjärjestyksen, jota käytetään kuvien näyttämiseen tällä laitteella.

## *1* **Valitse valikko**

**→ [Toisto] → [Kuvajärjestys]**

# 2 Valitse vaihtoehto käyttämällä ▲ ▼ ja paina [MENU/SET]

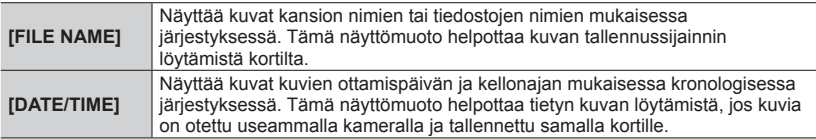

●Kuvia ei ehkä näytetä [DATE/TIME]-järjestyksessä välittömästi, kun kortti asetetaan tähän laitteeseen. Odota siinä tapauksessa hetki, ja kuvat näytetään [DATE/TIME]-järjestyksessä.

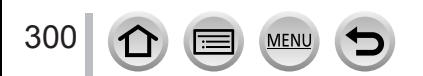

# **Mitä Wi-Fi® -toiminnolla voi tehdä**

#### **Kameran käyttäminen yhdistettynä älypuhelimeen/tablettiin** (→[305](#page-304-0)) **Kuvien ottaminen älypuhelimen avulla (etätallennus)**

**Kuvien toistaminen kamerasta älypuhelimeen Kameran kuvien tallentaminen älypuhelimeen Kameraan tallennettujen kuvien lähettäminen sosiaaliseen mediaan Sijaintitietojen kirjoittaminen kamerassa oleviin kuviin Pikavideo-sovelluksella tallennettujen videoiden yhdistäminen haluamallasi tavalla älypuhelimeen**

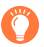

# **Yhdistä helposti**

Voit muodostaa helposti suoran yhteyden älypuhelimeesi salasanaa syöttämättä.

# **Kuvien näyttäminen televisiossa** (→[318](#page-317-0))

**Langaton tulostus** (→[323](#page-322-0))

# **Kuvien lähettäminen AV-laitteeseen** (→[324](#page-323-0))

Kuvia ja videoita on mahdollista lähettää kotona oleviin AV-laitteisiin (kodin AV-laitteisiin).

# **Kuvien lähettäminen tietokoneeseen** (→[325](#page-324-0))

# **Web-palveluiden käyttäminen** (→[327](#page-326-0))

Voit lähettää "LUMIX CLUBin" kautta kuvia ja videoita sosiaaliseen mediaan ym. Voit vastaanottaa kuvia ja videoita tietokoneeseen tai älypuhelimeen/tablettiin käyttämällä pilvisynkronointipalvelua.

• Tässä oppaassa käytetään tämän jälkeen termiä "älypuhelin" sekä älypuhelimista että tableteista, ellei ole tarpeen erottaa niitä.

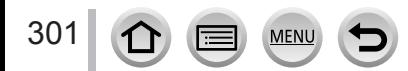

# **Wi-Fi-toiminto**

## ■**Ennen käyttöä**

- Aseta päivämäärän ja ajan asetukset etukäteen. (→[42](#page-41-0))
- Tämän laitteen Wi-Fi-toimintoa käytettäessä tarvitaan langaton yhteyspiste tai langattomalla lähiverkkotoiminnolla varustettu kohdelaite.

## ■**Wi-Fi-yhteyden merkkivalo, kun Wi-Fi-toiminto on käytössä**

*TZ100/TZ101*

*TZ80/TZ81*

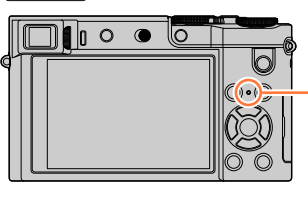

Palaa: Kun Wi-Fi-toiminto on käytössä tai on yhdistetty Wi-Fi-yhteyden kautta Vilkkuu: Kuvatietoja lähetettäessä

# ■**Tietoja [Wi-Fi]-painikkeesta**

Tässä käyttöohjeessa toimintopainiketta, johon [Wi-Fi] on määritetty, kutsutaan [Wi-Fi]-painikkeeksi. (Ostettaessa [Wi-Fi] on määritetty [Fn5]-painikkeeseen.) • Lisätietoja toimintopainikkeesta on (→[70](#page-69-0)).

# **Wi-Fi-toiminnon käynnistäminen:**

① Kosketa [刷]

② Kosketa [ | | | | | |

302

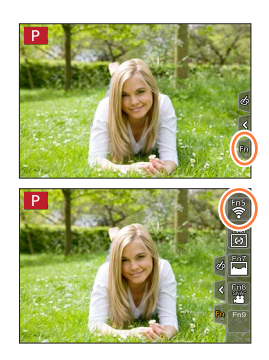

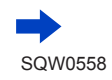

- Ennen kuin Wi-Fi-yhteys on muodostettu, paina [Wi-Fi]-painiketta tehdäksesi seuraavat toimenpiteet:
	- Tiedot (SSID), joita tarvitaan liitettäessä älypuhelin suoraan tähän laitteeseen, tulevat näkyviin.
	- Voit valita seuraavat kohteet painamalla [DISP.] painiketta.

## [Uusi yhteys]

[Valitse kohde historiasta] (→[342](#page-341-0))

[Valitse kohde suosikeista] (→[342](#page-341-0)) SSID-tunnus

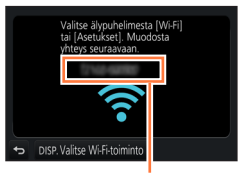

- Voit näyttää saman valikon myös valitsemalla MENU →  $\blacktriangleright$  [Asetukset] → [Wi-Fi]  $\rightarrow$  [Wi-Fi-toiminto].
- Tämä käyttöohje antaa tietoja prosessista, kun [Uusi yhteys] on valittu.
- <span id="page-302-0"></span>• [Wi-Fi]-painikkeen painaminen Wi-Fi-yhteyden aikana käynnistää seuraavan toiminnon.

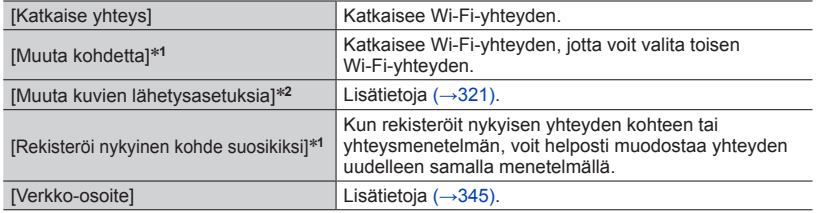

**\*1 Tämä tieto ei tule näkyviin, jos painat ▼ lähettääksesi kuvat WEB-palveluihin, kun kuvia**<br>näytetään (→330).

näytetään (→[330](#page-329-0)). \***<sup>2</sup>** Tämä tieto ei tule näkyviin, jos [Etäkuvaus & katselu]-, [TV-toisto]- tai [Lähetä kameraan tallennettuja kuvia]-toiminnon kohteeksi on asetettu [Tulostin].

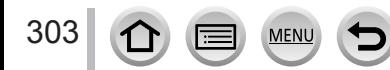

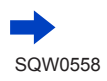

# ■**Selitystapa**

Kun **"[Valitse kohde historiasta]"** jne. on kuvattu vaiheessa, suorita joku seuraavista toiminnoista.

# **Käyttämällä kohdistinpainikkeita**

Valitse [Valitse kohde historiasta] kohdistinpainikkeella ja paina sitten [MENU/SET].

# **Käyttämällä kosketusnäyttöä**

Kosketa [Valitse kohde historiasta].

- 
- ●**Kun kuvien lähettäminen on kesken, älä irrota muistikorttia tai akkua äläkä siirry alueelle, jolla ei ole kenttää.**
- ●Kameralla ei voi muodostaa yhteyttä julkiseen langattomaan lähiverkkoon.
- ●Valitse IEEE802.11b-, IEEE802.11g- tai IEEE802.11n-yhteensopiva laite, kun käytät langatonta yhteyspistettä.
- ●Suosittelemme, että käytät kuvia lähettäessäsi täyteen ladattua akkua.
- ●Kun lähetät kuvia mobiiliverkkoon, tietojen siirtäminen voi tulla kalliiksi sen mukaan, millaisen sopimuksen olet tehnyt operaattorin kanssa.
- ●Olosuhteet voivat olla sellaiset, että kuvia ei pystytä lähettämään täydellisinä. Jos yhteys katkeaa kuvia lähetettäessä, lähetetyistä kuvista voi puuttua osia.
- ●Näyttökuva voi vääristyä hetkeksi muodostettaessa yhteyttä palveluun, mutta tämä ei vaikuta lähetettäviin kuviin.

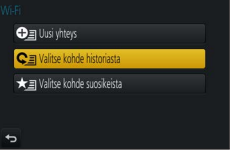

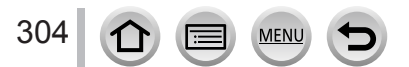

<span id="page-304-0"></span>Voit kauko-ohjata kameraa älypuhelimen avulla.

"Panasonic Image App" -ohjelman (tästä lähtien "Image App") on oltava asennettu älypuhelimeen.

# <span id="page-304-1"></span>**"Panasonic Image App" -ohjelman asentaminen älypuhelimeen/tablettiin**

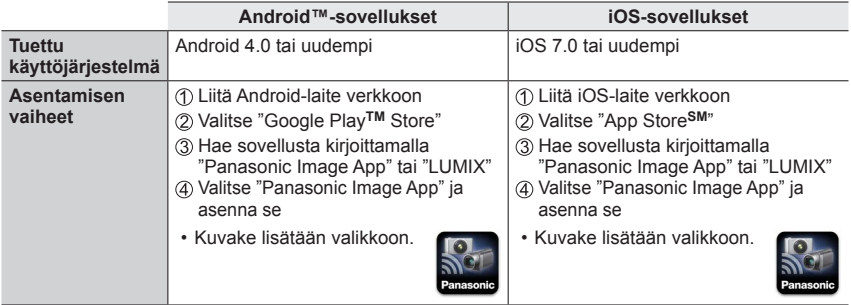

- Käytä uusinta versiota.
- Tuetut käyttöjärjestelmäversiot tilanne tammikuussa 2016. Tuetut käyttöjärjestelmäversiot voivat vaihtua ilman ennakkoilmoitusta.
- Palvelu ei välttämättä toimi kunnolla kaikkien älypuhelimien kanssa. Uusimmat tiedot "Image App" -sovelluksesta on seuraavassa tukisivustossa. http://panasonic.jp/support/global/cs/dsc/ (Tämä sivusto on vain englanniksi.)
- Kun lataat sovelluksen mobiiliverkkoon, tietojen siirtäminen voi tulla kalliiksi sen mukaan, millaisen sopimuksen olet tehnyt operaattorin kanssa.
- Lisätietoa toimintatavoista jne. on "Image App" -valikon kohdassa [Help].
- Jos yhdistät kameran ja älypuhelimen Wi-Fi-yhteydellä ja suoritat "Image App" -sovelluksen, [Help]-toimintoa ei ehkä näytetä "Image App" -valikossa joissakin älypuhelimissa. Katkaise tällaisissa tapauksissa Wi-Fi-yhteys kameraan, yhdistä kamera matkapuhelinlinjaan, kuten 3G ja LTE, tai Internetiin näyttääksesi [Help]-toiminnon "Image App" -valikossa.
- Jotkin näytöt ja annetut tiedot saattavat olla erilaisia tuetusta käyttöjärjestelmästä ja "Image App" -versiosta riippuen.

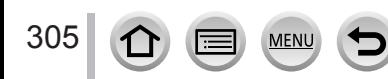

Wi-F

# <span id="page-305-0"></span>**Yhdistäminen älypuhelimeen**

Tällä laitteella voi muodostaa Wi-Fi-yhteyden helposti ilman salasanan syöttämistä älypuhelimeen.

#### **Valmistelut**

**(Kamerassa)** Aseta [Wi-Fi-salasana]-asetukseksi [OFF]. (→[344](#page-343-0)) **(Älypuhelimessasi)** Asenna "Image App" etukäteen. (→[305](#page-304-1))

**[Wi-Fi-salasana]-asetuksen oletusarvo ostohetkellä on [OFF]. [OFF]-tilassa kolmas osapuoli voi päästä käsiksi Wi-Fi-lähetykseen ja varastaa lähetettyjä tietoja.**

**Katso lisätietoja [Wi-Fi-salasana]-asetuksen asettamisesta [ON]-tilaan** (→[308](#page-307-0))**.**

• Toiminnon päättyminen voi kestää jonkin aikaa älypuhelimen käytön jälkeen.

## *1* **Valitse kameran valikko**

**→ [Asetukset] → [Wi-Fi] → [Wi-Fi-toiminto] → [Uusi yhteys] → [Etäkuvaus & katselu]**

- Tiedot, joita tarvitaan liitettäessä älypuhelin suoraan tähän laitteeseen (SSID), tulevat näkyviin.
- Voit myös näyttää tiedot painamalla [Wi-Fi]-painiketta kamerassa.
- Katso lisäohjeita yhteystavan muuttamisesta (→[310](#page-309-0)).

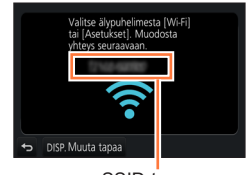

SSID-tunnus

## *2* **Käytä älypuhelinta**

• Yhteysmenetelmä vaihtelee käytettävän älypuhelimen mukaan.

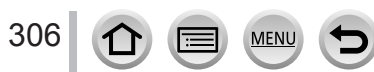

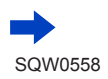

#### ■**iOS-laitteen käyttäminen**

Kytke Wi-Fi-toiminto päälle älypuhelimen asetusvalikossa

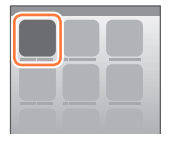

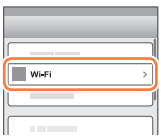

Valitse laitteen näytöllä näkyvä SSID-tunnus

 $\overline{\bigcirc}$ **WLF**  $470$ ം ച ≙କାଷ ه جه 123456789ABC  $\widehat{\tau}$  0

Palaa aloitusnäyttöön ja käynnistä "Image App" (→[305](#page-304-1))

• Kun yhteydenvahvistusnäyttö tulee näkyviin laitteelle, valitse [Kyllä] ja paina [MENU/SET]. (Vain kun yhteyttä muodostetaan ensimmäistä kertaa.)

#### ■**Android-laitteen käyttäminen**

- Käynnistä "Image App" (→[305](#page-304-1))
	- Jos näkyviin tulee viesti, jossa ilmoitetaan, että kameran haku on käynnissä, sulje viesti.
- 2 Valitse  $[\circledast]$

#### Valitse laitteen näyttämä SSID-tunnus

• Kun yhteydenvahvistusnäyttö tulee näkyviin laitteelle, valitse [Kyllä] ja paina [MENU/SET]. (Vain kun yhteyttä muodostetaan ensimmäistä kertaa.)

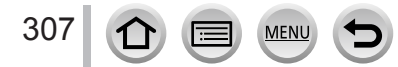

# <span id="page-307-0"></span>**Salasanan käyttäminen yhteyden asettamiseen**

Kun [Wi-Fi-salasana]-asetus on [ON], voit vahvistaa turvallisuutta manuaalisella syötöllä tai QR-koodilla salasanavaltuutusta varten.

#### **Valmistelut**

**(Kamerassa)** Aseta [Wi-Fi-salasana]-asetukseksi [ON]. (→[344](#page-343-0)) **(Älypuhelimessasi)** Asenna "Image App" etukäteen. (→[305](#page-304-1))

## *1* **Valitse valikko kamerassa**

## **→ [Asetukset] → [Wi-Fi] → [Wi-Fi-toiminto] → [Uusi yhteys] → [Etäkuvaus & katselu]**

- Tiedot (QR-koodi, SSID-tunnus ja salasana), joita tarvitaan yhdistettäessä älypuhelin suoraan tähän laitteeseen, tulevat näkyviin.
- Voit myös näyttää tiedot painamalla [Wi-Fi]-painiketta kamerassa.
- Yhteysmenetelmän vaihtaminen (→[310](#page-309-0))

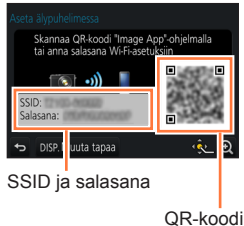

## *2* **Käytä älypuhelinta**

• Yhteysmenetelmä vaihtelee käytettävän älypuhelimen mukaan.

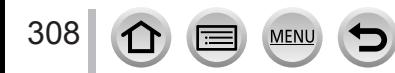

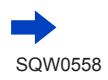

#### ■**iOS-laitteen käyttäminen**

- Kun luet yhdistämiseen tarvittavan QR-koodin (Vaiheita  $\circled{\scriptstyle 1}$  -  $\circled{\scriptstyle 5}$  ei tarvita uudelleen kytkettäessä.)
	- Käynnistä "Image App" (→[305](#page-304-1))
	- $\oslash$  Valitse  $\widehat{B}$   $\rightarrow$  [OK]
	- Lue laitteen näyttämä QR-koodi "Image App" -sovelluksella.
		- (QR-koodi näytetään suurennetussa koossa, kun painat kamerasta [MENU/SET].) • Kun älypuhelin on liitetty langattomaan yhteyspisteeseen, QR-koodin näyttö voi kestää jonkin aikaa.
	- Asenna profiili
		- Web-selaimessa näkyy ilmoitus.
		- Sinun on annettava tunnusluku, jos älypuhelimen avaaminen vaatii tunnusluvun.
	- Sulje web-selain painamalla Home-painiketta
	- Kytke Wi-Fi-toiminto päälle älypuhelimen asetusvalikossa

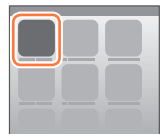

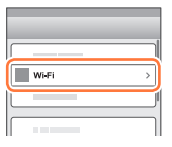

Valitse laitteen näytöllä näkyvä SSID-tunnus

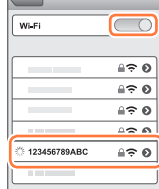

Palaa aloitusnäyttöön ja käynnistä "Image App" (→[305](#page-304-1))

- Kun yhteys muodostetaan SSID-tunnuksella ja salasanalla
	- Kytke Wi-Fi-toiminto päälle älypuhelimen asetusvalikossa
	- Valitse laitteen näytöllä näkyvä SSID-tunnus
	- Syötä tämän laitteen näyttämä salasana (vain ensimmäisellä kerralla)
	- Palaa aloitusnäyttöön ja käynnistä "Image App" (→[305](#page-304-1))

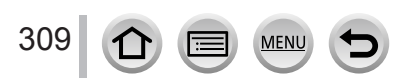

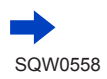

#### ■**Android-laitteen käyttäminen**

- Kun luet yhdistämiseen tarvittavan QR-koodin
	- Käynnistä "Image App" (→[305](#page-304-1))
	- 2 Valitse [(圖)]
	- Lue laitteen näyttämä QR-koodi "Image App" -sovelluksella.
		- (QR-koodi näytetään suurennetussa koossa, kun painat kamerasta [MENU/SET].)
		- Kun älypuhelin on liitetty langattomaan yhteyspisteeseen, QR-koodin näyttö voi kestää jonkin aikaa.
- Kun yhteys muodostetaan SSID-tunnuksella ja salasanalla
	- Käynnistä "Image App" (→[305](#page-304-1))
	- Jos näkyviin tulee viesti, jossa ilmoitetaan, että kameran haku on käynnissä, sulje viesti. 2 Valitse  $\lceil \langle \hat{\cdot} \rangle \rceil$
	-
	- Valitse laitteen näyttämä SSID-tunnus
	- Syötä tämän laitteen näyttämä salasana (vain ensimmäisellä kerralla)
		- Jos valitset salasanan kirjoitusnäytön, voit varmistaa salasanan kirjoittaessasi.

#### <span id="page-309-0"></span>**Yhteysmenetelmän vaihtaminen**

Vaihda yhteysmenetelmä noudattamalla alla olevia ohjeita.

#### **(Kun yhteys muodostetaan käyttämällä [Wi-Fi]-yhteyttä [Asetukset]-valikossa) Paina [DISP.]-painiketta**

#### **(Kun yhteys muodostettiin painamalla [Wi-Fi]-painiketta)**

**→ [DISP.]-painike → [Uusi yhteys] → [Etäkuvaus & katselu] → [DISP.]-painike**

#### ■**Kun yhteys muodostetaan [Verkon kautta]**

#### **(Kamerassa)**

310

- Valitse [Verkon kautta] ja paina [MENU/SET]
	- Liitä kamera langattomaan yhteyspisteeseen noudattamalla yhteysmenetelmää (→[338](#page-337-0)).

## **(Älypuhelimessa)**

- "Ota Wi-Fi-toiminto käyttöön"
- Valitse langaton yhteyspiste, johon yhdistit kameran, ja aseta
- Käynnistä "Image App" (→[305](#page-304-1))

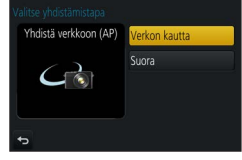

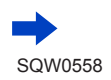

#### ■ **Kun yhteys muodostetaan [Suora]**

#### **(Kamerassa)**

Valitse [Suora] ja paina [MENU/SET]

• Valitse [Wi-Fi Direct] tai [WPS-yhteys]\* ja yhdistä kamera älypuhelimeen noudattamalla<br>vhteysmenetelmää (→341).

\* WPS tarkoittaa toimintoa, jolla voidaan helposti määrittää asetukset, jotka liittyvät yhteyteen ja langattoman lähiverkon laitteiden turvallisuuteen. Jos haluat tarkistaa, onko käyttämäsi älypuhelin WPS-yhteensopiva, katso sen käyttöopasta.

**(Älypuhelimessa)** Käynnistä "Image App" (→[305](#page-304-1))

## **Yhteyden katkaiseminen**

#### **(Kamerassa)**

*1* **Katkaise yhteys tallennuksen valmiustilanäytössä kameran valikosta**

**→ [Asetukset] → [Wi-Fi] → [Wi-Fi-toiminto] → [Kyllä]**

• Voit myös katkaista yhteyden painamalla [Wi-Fi]-painiketta kamerassa (→[303](#page-302-0)).

#### **(Älypuhelimessa)**

*2* **Sulje "Image App" -sovellus**

**<iOS-laitteen käyttäminen>**

Lopeta sovellus älypuhelimen "Image App" -näytöstä painamalla Home-painiketta

#### **<Android-laitteen käyttäminen>**

Lopeta sovellus älypuhelimen "Image App" -näytöstä painamalla paluupainiketta kahdesti

• Kun tallennat [4K-etuk. sarjakuvaus]-kuvia älypuhelimella, katkaise yhteys vasta kytkettyäsi 4K-sarjakuvaukseen painamalla kameran [Q.MENU/ $\bigtriangleup$ ]-painiketta.

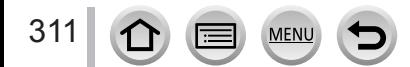

# **Kuvien ottaminen älypuhelimen avulla (etätallennus)**

*1* **Muodosta yhteys älypuhelimeen** (→[306](#page-305-0))

#### *2* **Käytä älypuhelinta**

- $\circled{1}$  Valitse  $\sim$  1
- 2 Ota kuvia
	- Otetut kuvat tallentuvat kameraan.
	- Eräät asetukset eivät ole käytettävissä.

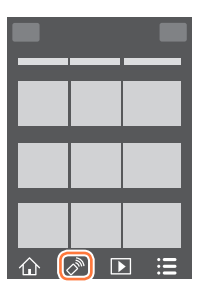

- ●Zoomausta käytettäessä kamera voi kallistua, kun objektiivi siirtyy ulospäin. Muista kiinnittää kamera paikoilleen jalustaan tai muuhun tukeen.
- Tämä toiminto ei ole käytettävissä seuraavissa tilanteissa:
	- Panoraamakuvaustila
	- Kun käytetään [Intervallikuvaus]-asetusta
	- Kun [Pikavideo]-asetus on [ON]

# **Kuvan ottaminen hypittäessä**

Kun pidät älypuhelintasi ja hyppäät, kameran suljin vapautuu automaattisesti, sillä älypuhelin tunnistaa hypyn huipun.

- $1 \times \mathbb{R}$   $\rightarrow$   $\lceil \sqrt{\frac{1}{2}} \rceil$   $\rightarrow$  Valitse herkkyys
	- [ 1] näytetään älypuhelimen etätallennusnäytössä.
	- Suosittelemme ottamaan testikuvia.
	- Lisätietoa toimintatavoista on "Image App" -sovelluksen kohdassa [Help].

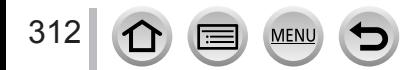

# **Kuvien toistaminen kamerasta älypuhelimeen**

*1* **Muodosta yhteys älypuhelimeen** (→[306](#page-305-0))

## *2* **Käytä älypuhelinta**

#### $\circledR$  Valitse  $[\triangleright]$

- Voit vaihtaa näytettävien kuvien laitteen käyttämällä näytön vasemmassa yläkulmassa olevaa kuvaketta. Näytä kameraan tallennettu kuva valitsemalla [LUMIX].
- Kun kuvaa kosketetaan, se näkyy suurempana.

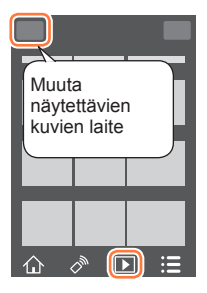

• Kun toistat videoita, tietojen koko pienenee videoiden lähetyksen aikana "Image App" -sovellukseen. Siksi kuvanlaatu voi olla toinen verrattuna itse videoon, jonka olet tallentanut. Älypuhelimestasi ja sen käyttöympäristöstä riippuen voit huomata kuvanlaadun heikkenemistä tai äänen katkeamista, kun videoita ja kuvia toistetaan.

# **Kameran kuvien tallentaminen älypuhelimeen**

*1* **Muodosta yhteys älypuhelimeen** (→[306](#page-305-0))

## *2* **Käytä älypuhelinta**

#### $\circledR$  Valitse [ $\Box$ ]

- Voit vaihtaa näytettävien kuvien laitteen käyttämällä näytön vasemmassa yläkulmassa olevaa kuvaketta. Näytä kameraan tallennettu kuva valitsemalla [LUMIX].
- Paina ja pidä painettuna kuvaa ja vedä sitä tallentaaksesi sen älypuhelimeen

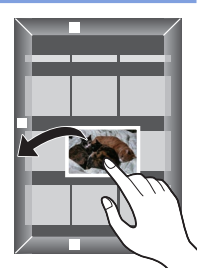

• Toimintoja voi määrittää tarpeen mukaan ylös, alas, vasemmalle ja oikealle.

●RAW-kuvia, AVCHD-videoita, MP4-videoita, joiden [Kuvan laatu]-koko on [4K], 4K-sarjakuvaustiedostoja ja [Jälkitarkennus]-tilassa tallennettuja kuvia ei voi tallentaa.

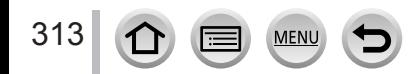

# **Kameraan tallennettujen kuvien lähettäminen sosiaaliseen mediaan**

*1* **Muodosta yhteys älypuhelimeen**   $(306)$  $(306)$  $(306)$ 

# *2* **Käytä älypuhelinta**

#### **10 Valitse [ D** ]

314

- Voit vaihtaa näytettävien kuvien laitteen käyttämällä näytön vasemmassa yläkulmassa olevaa kuvaketta. Näytä kameraan tallennettu kuva valitsemalla [LUMIX].
- Paina ja pidä painettuna kuvaa ja vedä sitä lähettääksesi sen sosiaaliseen mediaan jne.
	- Kuva lähetetään sosiaaliseen mediaan tai muuhun Web-palveluun.

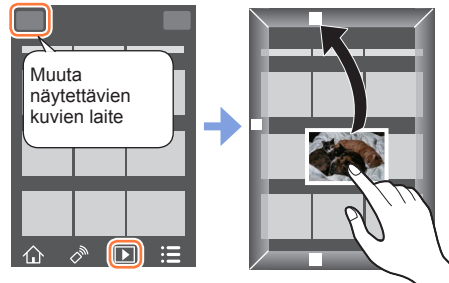

• Toimintoja voi määrittää tarpeen mukaan ylös, alas, vasemmalle ja oikealle.

# **Sijaintitietojen lisääminen kameran kuviin älypuhelimesta**

Voit lähettää älypuhelimella saadut sijaintitiedot kameraan. Kun tiedot on lähetetty, voit tallentaa ne kameran kuviin.

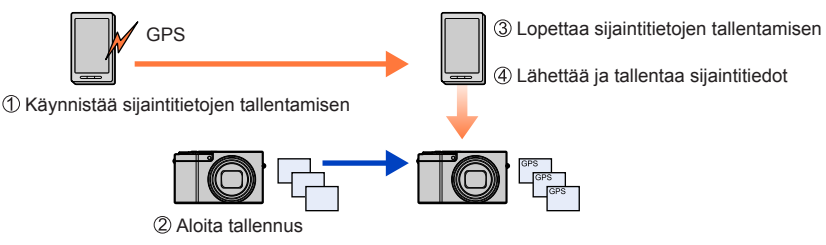

- Voit myös käyttää [Paikan tallennus]-toimintoa [Toisto]-valikosta lähetettyjen sijaintitietojen tallentamiseen kuviin.
- Sijaintitiedot, jotka eroavat tallennuksen aikana saaduista tiedoista, voidaan tallentaa. Huolehdi seuraavista asioista.
	- Aseta kameran [Kotipaikka]-asetukseen kohdassa [Maailman aika] oma kotipaikkasi.
	- Kun älypuhelin alkaa tallentaa sijaintitietoja, älä muuta kameran [Kotipaikka]-asetusta kohdassa [Maailman aika].
- Sijaintitietoja ei tallenneta kuviin, joissa ei ole käytetty asetusta [Kellon asetus].

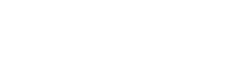

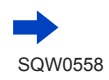

#### ■**Sijaintitietojen tallentaminen ja kuvien ottaminen**

- Aloita sijaintitietojen tallentaminen älypuhelimellasi
	- Käynnistä "Image App" (→[305](#page-304-1))
	- $\odot$  Valitse  $\lceil \bigwedge \rceil$
	- $\bigcirc$  Valitse  $[\mathbf{x}^{\lambda}]$
	- 4 Valitse [  $\mathbb{X}^4$  Start geotagging]
- 2 Kuvien ottaminen kameralla
- Lopeta sijaintitietojen tallentaminen älypuhelimellasi
	- **1** Valitse [  $\mathbb{X}^{\wedge}$  Stop geotagging] ja lopeta sijaintitietojen tallennus

## ■**Sijaintitietojen tallennus kuvaan**

**Valmistelut (Kamerassa)** Yhdistä älypuhelimeen. (→[306](#page-305-0))

- Käytä älypuhelinta
	- Käynnistä "Image App" (→[305](#page-304-1))
	- $\bullet$  Valitse  $[\wedge]$
	- $\mathbf{\Theta}$  Valitse [ $\mathbf{\hat{x}}$ <sup>1</sup>]

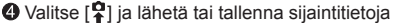

- Suorita toiminto näyttöön tulevien viestien mukaisesti.
- [GPS] näkyy kuvissa, jotka sisältävät sijaintitietoja.
- ●Älypuhelimen akku kuluu nopeammin, kun sijaintitietoja tallennetaan. Kun sijaintitietojen tallennus ei ole välttämätöntä, lopeta se.
- ●Lisätietoa toimintatavoista jne. on "Image App" -valikon kohdassa [Help].
	- Voit asettaa sijaintitietojen saantivälin älypuhelimessa ja tarkistaa sijaintitietojen siirron tilan
- ●Sijaintitietoja ei voi tallentaa seuraavissa tapauksissa:
	- Paikanmäärityksen jälkeen tallennetut kuvat lähetettiin kameraan
	- Kuvat, joissa on jo sijaintitiedot
	- [AVCHD]-muodossa tallennetut videot
	- Suojatut kuvat

315

- Kortilla ei ole tarpeeksi vapaata tilaa
- Kortin kytkin on "LOCK"-asennossa
- Kun tietokone/tulostin on liitetty
- Muulla kuin tällä kameralla tallennetut kuvat

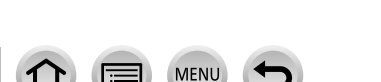

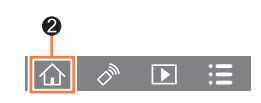

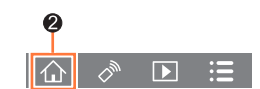

# **Pikavideo-sovelluksella tallennettujen videoiden yhdistäminen haluamallasi tavalla älypuhelimen avulla**

Älypuhelinta käyttäen voit yhdistää kameran [Pikavideo]-toiminnolla tallennetut videot (→[262](#page-261-0)). Yhdistettäviin videoihin voidaan lisätä musiikkia. Lisäksi voit tallentaa yhdistetyn videon tai ladata sen verkkopalveluun.

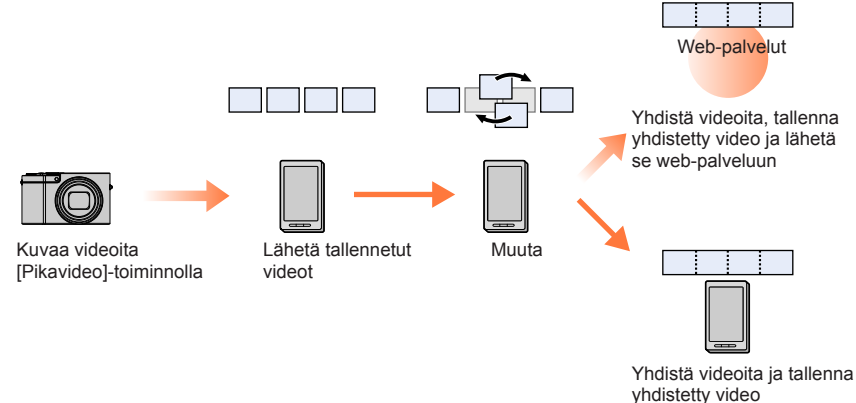

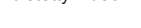

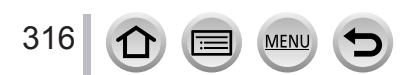

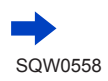

#### ■**Videoiden yhdistäminen älypuhelimella**

- Kytke älypuhelimeen (→[306](#page-305-0)) Käytä älypuhelinta
	- $\bigcirc$  Valitse  $[\{\bigwedge\}]$

#### **2** Valitse [ $\frac{SNAP}{P}$ ]

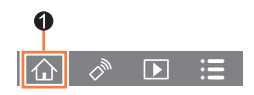

- [Pikavideo]-videot, joissa on äskettäiset tallennuspäivät, valitaan ja lähetetään automaattisesti älypuhelimeen.
- Jos äskettäisillä päivämäärillä varustettuja videoita ei ole, näkyviin tulee näyttö, jossa voit valita videot. Valitse videot ja lähetä ne.
- Muokkaa videoita älypuhelimella
	- Valitse "Image App" -valikosta [Help] ja lue, miten "Image App" -sovelluksen [Pikavideo]-toimintoa käytetään.
- ●"Image App" -sovelluksen [Pikavideo] vaatii älypuhelimen, joka tukee Android OS 4.3 -käyttöjärjestelmää tai uudempaa.
- ●iPhone 4 ei tue "Image App"-sovelluksen [Pikavideo]-ominaisuutta.
- ●Älypuhelin ei ehkä pysty toistamaan ja tallentamaan [Pikavideo]-videoita, jotka on tallennettu toisella laitteella.

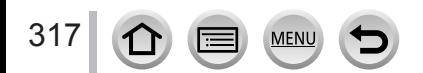

# <span id="page-317-0"></span>**Kuvien näyttäminen televisiossa**

Voit näyttää kuvia televisiossa, joka on yhteensopiva DLNA-sertifioidun Digital Media Renderer (DMR) -toiminnon kanssa.

#### **Valmistelut**

Aseta televisio DLNA-odotustilaan.

• Katso television käyttöopasta.

*1* **Valitse valikko**

**→ [Asetukset] → [Wi-Fi] → [Wi-Fi-toiminto] → [Uusi yhteys] → [TV-toisto]**

*2* **Valitse [Verkon kautta] tai [Suora], kun muodostat yhteyden** (→[338,](#page-337-0) [341](#page-340-0))

## *3* **Valitse laite, johon haluat muodostaa yhteyden**

• Kun yhteys on muodostettu, näyttö avautuu.

## *4* **Ota tai toista kuvia tällä laitteella**

• Katkaise yhteys noudattamalla alla olevia ohjeita:

 $MENU \rightarrow \blacktriangleright$  [Asetukset]  $\rightarrow$  [Wi-Fi]  $\rightarrow$  [Wi-Fi-toiminto]  $\rightarrow$  [Kyllä]

(Voit myös katkaista yhteyden painamalla [Wi-Fi]-painiketta. (→[303](#page-302-0)))

- ●Kun näytät kuvia televisiossa Wi-Fi-toimintoa käyttäen, niitä ei näytetä 4K-resoluutiolla. Jos haluat käyttää 4K-resoluutiota, yhdistä laite televisioon HDMI-mikrokaapelilla. (→[348](#page-347-0))
- ●Kun televisio on yhteydessä tähän laitteeseen, sen kuvaruutu voi välillä palata yhteyttä edeltäneeseen tilaan. Kuvat tulevat jälleen näkyviin, kun otat tai toistat niitä.
- ●Vaikka [Vaihtotehoste] ja [Ääni] asetettaisiin tässä laitteessa, nämä asetukset eivät ole käytössä, kun kuvia toistetaan televisiossa kuvaesityksenä.
- ●Videoita ja 4K-sarjakuvaustiedostoja ei voi toistaa.
- ●Monitoiston tai kalenteritoiston aikana tai valittaessa tarkennusasetusta jälkitarkennustilassa tallennetusta kuvasta, kameran näyttöön tuodut kuvat eivät näy televisiossa.

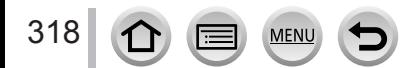

# **Kuvien lähettäminen**

Kun lähetät kuvia, valitse ensin [Uusi yhteys] ja sitten kuvien lähetysmenetelmä.

Kun yhteys on saatu, voit muuttaa lähetysasetuksia, kuten lähetettävien kuvien kokoa.

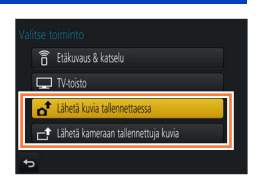

# ■**Kuvat, joita voi lähettää**

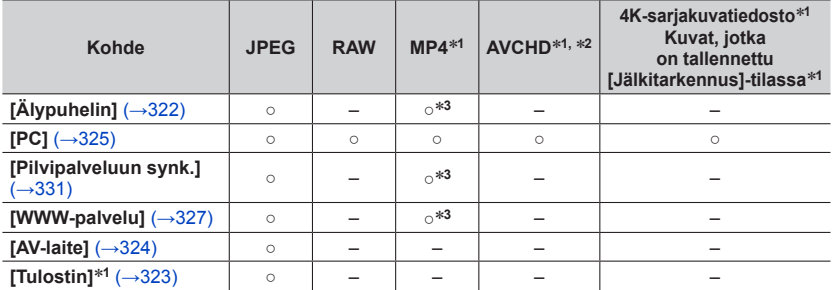

\*1 Lähettäminen [Lähetä kuvia tallennettaessa]-toiminnolla ei ole mahdollista.<br>\*<sup>2</sup> Yli 4 Gt:n tiedostoja ei voi lähettää.<br>\*<sup>3</sup> Lukuun ottamatta videoita, jotka on tallennettu [Kuvan laatu]-asetuksen ollessa [4K].

- 
- Osa laitteista ei voi näyttää tai lähettää tietynlaisia kuvia.
- Katso lisätietoja kuvan toistosta kohdelaitteen käyttöohjeesta tai kysy web-palvelusta, jolle lähetät kuvat.

# <span id="page-318-0"></span>**[Lähetä kuvia tallennettaessa]**

Kuva voidaan lähettää määritettyyn laitteeseen heti ottamisen jälkeen.

- [  $\widehat{\mathcal{P}}$ ] näkyy tallennusnäytössä, kun yhteys on saatu [Lähetä kuvia tallennettaessa]-toiminnolla, ja [d] näkyy, kun tiedostoja lähetetään.
- Katkaise yhteys noudattamalla alla olevia ohjeita:

 $MENU \rightarrow \blacktriangleright$  [Asetukset]  $\rightarrow$  [Wi-Fi]  $\rightarrow$  [Wi-Fi-toiminto]  $\rightarrow$  [Kyllä]

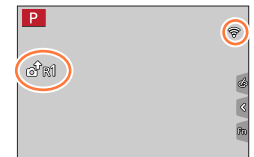

• Voit katkaista yhteyden tai muuttaa lähetysasetuksia painamalla [Wi-Fi]-painiketta.  $(303)$  $(303)$  $(303)$ 

Et voi muuttaa asetuksia lähettäessäsi kuvaa. Odota, kunnes kuvat on lähetetty.

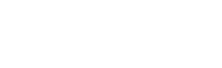

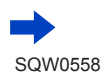

- ●Koska kamera antaa etusijan tallentamiselle, lähettäminen voi kestää tavallista kauemmin tallennuksen aikana.
- ●Jos katkaiset kamerasta virran ennen kuin kaikki kuvat on lähetetty tai katkaiset Wi-Fi-yhteyden tai tapahtuu muuta vastaavaa, lähettämättömiä kuvia ei lähetetä myöhemmin.
- ●Et voi poistaa tiedostoja tai käyttää [Toisto]-valikkoa lähettämisen aikana.
- ●Videoita, 4K-kuvatoiminnolla tallennettuja 4K-sarjakuvaustiedostoja ja [Jälkitarkennus]-tilassa tallennettuja kuvia ei voi lähettää.
- ●Jos asetat asetukseksi [Intervallikuvaus], Wi-Fi-yhteys lopetetaan ja et voi käyttää toimintoa.

# **[Lähetä kameraan tallennettuja kuvia]**

Voit valita ja lähettää tallennettuja kuvia.

# <span id="page-319-0"></span>■**Kuvien valinta [Yksi kuva]- tai [Useita kuvia]-asetusta käytettäessä**

# **[Yksi kuva]**

Valitse kuva

2 Valitse [Aseta]

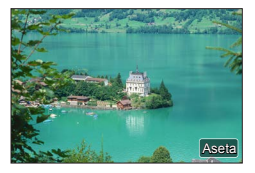

#### **[Useita kuvia]** Valitse kuva (toista) • Jos valinta toistetaan, asetus kumoutuu.

- Valitse [Suorita]
	- [Useita kuvia]-toiminnolla lähetettävien kuvien määrä on rajoitettu.

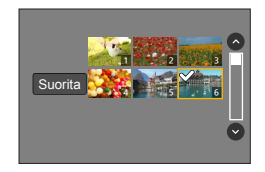

- Kun haluat muuttaa lähetysasetuksia näytöllä, joka näytetään kuvan lähettämisen jälkeen, paina [DISP.]-painiketta. Sulje yhteys valitsemalla [Poistu].
- ●[Toisto]-valikon yksityiskohtaisia [Suosikit]- tai [Tulostusas.]-asetuksia ei lähetetä.
- ●Toisella kameralla otettuja kuvia ei ehkä voi lähettää.
- ●Kuvia, joita on muokattu tai käsitelty tietokoneella, ei ehkä voi lähettää.

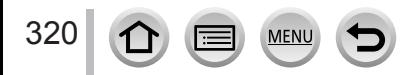

# <span id="page-320-0"></span>**Kuvien lähetysasetusten muuttaminen**

Kun yhteys on saatu, voit muuttaa lähetysasetuksia, kuten lähetettävien kuvien kokoa, painamalla [DISP.]-painiketta.

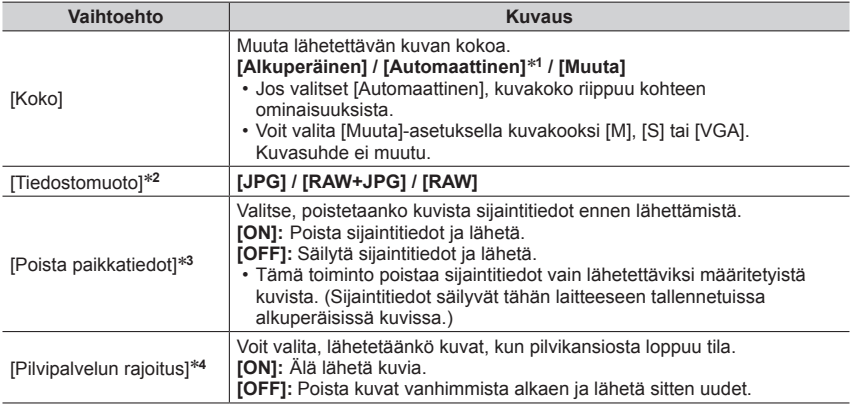

\*1 Käytettävissä vain, jos valittu kohde on [WWW-palvelu].<br>\*2 Käytettävissä vain, jos valittu kohde on [PC].<br>\*3 Käytettävissä vain, jos [Lähetä kameraan tallennettuja kuvia]-toiminnon kohteeksi on valittu<br>[Pilvipalveluun s

 $*4$  Käytettävissä vain, jos valittu kohde on [Pilvipalveluun synk.].

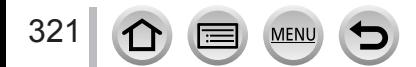

# <span id="page-321-0"></span>**Kuvien lähettäminen älypuhelimeen**

#### **Valmistelut**

Asenna "Image App" etukäteen. (→[305](#page-304-1))

## *1* **Valitse valikko**

```
→ [Asetukset] → [Wi-Fi] → [Wi-Fi-toiminto] → [Uusi yhteys] 
→ [Lähetä kuvia tallennettaessa] / [Lähetä kameraan tallennettuja kuvia] 
→ [Älypuhelin]
```
## *2* **Valitse [Verkon kautta] tai [Suora], kun muodostat yhteyden** (→[338,](#page-337-0) [341](#page-340-0))

## **(Älypuhelimessa)**

## ■ Kun yhteys muodostetaan [Verkon kautta]

"Ota Wi-Fi-toiminto käyttöön"

Valitse langaton yhteyspiste ja aseta

Käynnistä "Image App" (→[305](#page-304-1))

# ■**Kun yhdistetään [Wi-Fi Direct] tai [WPS-yhteys] kohdassa [Suora]**

Käynnistä "Image App" (→[305](#page-304-1))

## ■**Kun yhteys muodostetaan valitsemalla [Manuaalinen yhteys] kohdassa [Suora]**

"Ota Wi-Fi-toiminto käyttöön"

Valitse laitteen näyttämä SSID-tunnus

Käynnistä "Image App" (→[305](#page-304-1))

## *3* **Valitse laite, johon haluat muodostaa yhteyden**

## *4* **Tarkista lähetysasetukset ja valitse [Aseta]**

• Jos haluat muuttaa lähetysasetuksia, paina [DISP.]-painiketta. (→[321](#page-320-0))

## **[Lähetä kuvia tallennettaessa]**

**5** Ota kuva (→[319](#page-318-0))

# **[Lähetä kameraan tallennettuja kuvia]**

*5* **Valitse kuva** (→[320](#page-319-0))

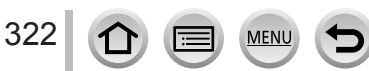

# <span id="page-322-0"></span>**Langaton tulostus**

Voit tulostaa tallennettuja kuvia langattomasti PictBridge-tulostimella (yhteensopiva langattoman lähiverkon kanssa)\*. \* Yhteensopiva DPS over IP -standardien kanssa.

Katso tulostimen valmistajan Web-sivuilta lisätietoja PictBridge-tulostimista (yhteensopivia langattoman lähiverkon kanssa).

## *1* **Valitse valikko**

**→ [Asetukset] → [Wi-Fi] → [Wi-Fi-toiminto] → [Uusi yhteys] → [Lähetä kameraan tallennettuja kuvia] → [Tulostin]**

**2** Valitse [Verkon kautta] tai [Suora], kun muodostat yhteyden (→[338,](#page-337-0) [341](#page-340-0))

## *3* **Valitse tulostin, johon haluat yhteyden**

#### *4* **Valitse kuva ja tulosta**

• Kuvat lähetetään samalla tavoin kuin käytettäessä USB-kaapelia. Lisätietoja (→[358](#page-357-0)).

• Voit päättää yhteyden, painamalla [Q.MENU/**j**-painiketta. (Voit sulkea yhteyden myös painamalla [Wi-Fi]-painiketta. (→[303](#page-302-0)))

●Videoita, 4K-sarjakuvaustiedostoja ja [Jälkitarkennus]-tilassa tallennettuja kuvia ei voi tulostaa.

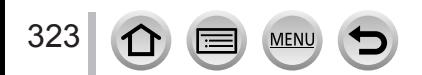

# <span id="page-323-0"></span>**Kuvien lähettäminen AV-laitteeseen**

Kuvia ja videoita on mahdollista lähettää kotona oleviin AV-laitteisiin (kodin AV-laitteisiin), kuten DLNA-yhteensopiviin tallentimiin.

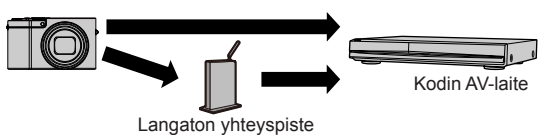

#### **Valmistelut**

Kun lähetät kuvan AV-laitteisiin, siirrä laite DLNA-odotustilaan.

- Katso lisätietoja laitteen käyttöoppaasta.
- *1* **Valitse valikko**

**→ [Asetukset] → [Wi-Fi] → [Wi-Fi-toiminto] → [Uusi yhteys] → [Lähetä kuvia tallennettaessa] / [Lähetä kameraan tallennettuja kuvia] → [AV-laite]**

*2* **Valitse [Verkon kautta] tai [Suora], kun muodostat yhteyden** (→[338,](#page-337-0) [341](#page-340-0))

*3* **Valitse laite, johon haluat muodostaa yhteyden**

#### *4* **Tarkista lähetysasetukset ja valitse [Aseta]**

• Jos haluat muuttaa lähetysasetuksia, paina [DISP.]-painiketta. (→[321](#page-320-0))

## **[Lähetä kuvia tallennettaessa]**

*5* **Ota kuva** (→[319](#page-318-0))

## **[Lähetä kameraan tallennettuja kuvia]**

*5* **Valitse kuva** (→[320](#page-319-0))

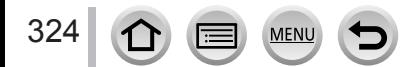
## **Kuvien lähettäminen tietokoneeseen**

Kameralla tallennettuja kuvia ja videoita voi lähettää tietokoneeseen.

#### **Valmistelut**

- Kytke tietokoneeseen virta.
- Valmistele tietokoneessa kansiot kuvien vastaanottamista varten ennen kuin lähetät kuvan tietokoneeseen (alla).
- Jos työryhmän vakioasetuksia muutetaan tietokoneessa, johon yhteys on muodostettu, sinun täytyy muuttaa tämän laitteen [PC-yhteys]-asetuksia. (→[344](#page-343-0))

### **Kuvat vastaanottavan kansion luominen**

• Määritä tietokoneen käyttäjätili (nimi (enintään 254 merkkiä) ja salasana (enintään 32 merkkiä)), jossa on aakkosnumeerisia merkkejä. Vastaanottokansion luominen ei onnistu, jos käyttäjätili sisältää muita kuin aakkosnumeerisia merkkejä.

### ■**Kun käytetään "PHOTOfunSTUDIO"-sovellusta**

Asen-na "PHOTOfunSTUDIO" tietokoneeseen (→[353](#page-352-0))

Luo kansio, johon "PHOTOfunSTUDIO"-sovelluksen kuvat tallennetaan

• Lisätietoja on "PHOTOfunSTUDIO"-sovelluksen käyttöoppaassa (PDF-muotoinen).

### ■**Kun ei käytetä "PHOTOfunSTUDIO"-sovellusta**

(Windows)

Tuettu käyttöjärjestelmä: Windows 10 / Windows 8.1 / Windows 8 / Windows 7 Esimerkki: Windows 7

Valitse kansio, jota aiot käyttää vastaanottamiseen, ja napsauta sitten hiiren kakkospainiketta

Valitse [Ominaisuudet] ja salli kansion jakaminen

• Lisätietoja on tietokoneen käyttöoppaassa tai käyttöjärjestelmän ohjeissa.

(Mac) Tuettu käyttöjärjestelmä: OS X v10.5 - v10.11 Esimerkki: OS X v10.8

Valitse kansio, jota aiot käyttää vastaanottamiseen, ja valitse sitten vaihtoehtoja seuraavassa järjestyksessä

 $[Tiedostol] \rightarrow [Hae tiedol]$ 2 Salli kansion jakaminen

• Lisätietoja on tietokoneen käyttöoppaassa tai käyttöjärjestelmän ohjeissa.

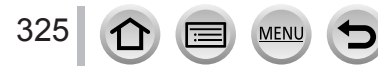

#### Kuvien lähettäminen tietokoneeseen

### **Kuvien lähettäminen tietokoneeseen**

#### *1* **Valitse valikko**

**→ [Asetukset] → [Wi-Fi] → [Wi-Fi-toiminto] → [Uusi yhteys] → [Lähetä kuvia tallennettaessa] / [Lähetä kameraan tallennettuja kuvia] → [PC]**

*2* **Valitse [Verkon kautta] tai [Suora], kun muodostat yhteyden** (→[338,](#page-337-0) [341](#page-340-0))

#### *3* **Valitse tietokone, johon haluat yhteyden**

• Jos tietokonetta, johon haluat yhteyden, ei näy, valitse [Manuaalinen syöttö], ja kirjoita sitten tietokoneen nimi (Macissa NetBIOS-nimi).

### *4* **Valitse kansio, johon haluat lähettää**

#### *5* **Tarkista lähetysasetukset ja valitse [Aseta]**

• Jos haluat muuttaa lähetysasetuksia, paina [DISP.]-painiketta. (→[321](#page-320-0))

#### **[Lähetä kuvia tallennettaessa]**

*6* **Ota kuva** (→[319](#page-318-0))

### **[Lähetä kameraan tallennettuja kuvia]**

- *6* **Valitse kuva** (→[320](#page-319-0))
- ●Ohjelma luo määritettyyn kansioon lähetyspäivän mukaan lajiteltuja kansioita ja tallentaa kuvat niihin.
- ●Jos näyttö käyttäjätilin ja salasanan määrittämistä varten avautuu, anna tietokoneessa määritetyt tiedot.
- ●Jos tietokoneen nimi (Macissa NetBIOS-nimi) sisältää välilyöntejä tms., ohjelma ei ehkä tunnista sitä asianmukaisesti. Jos et saa yhteyttä, suosittelemme vaihtamaan tietokoneen nimen (Macissa NetBIOS-nimen) enintään 15 aakkosnumeerista merkkiä sisältäväksi.

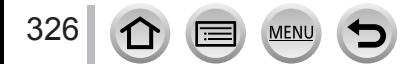

## **Web-palveluiden käyttäminen**

Voit lähettää "LUMIX CLUBin" kautta kuvia ja videoita sosiaaliseen mediaan ym. Kun valitset asetuksen, joka lähettää kuvia ja videoita automaattisesti [Pilvipalveluun synk.]-toimintoa käyttäen, voit vastaanottaa lähetettyjä kuvia ja videoita tietokoneeseen tai älypuhelimeen.

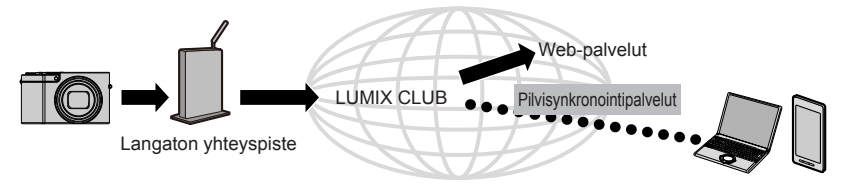

### **Kuvien lähettäminen Web-palveluun**

#### **Valmistelut**

**Sinun pitää rekisteröityä "LUMIX CLUBiin"** (→332) **ennen kuin voit lähettää kuvia Web-palveluun.** Jotta voit lähettää kuvia Web-palveluun, sinun pitää rekisteröityä Web-palveluun. (→328)

- ●**Panasonic ei ota vastuuta vahingoista, jotka johtuvat Web-palveluihin lähetettyjen kuvien joutumisesta väärään paikkaan, katoamisesta ym.**
- ●**Kun lähetät kuvia Web-palveluun, älä poista kuvia tästä kamerasta lähettämisen päätyttyäkään ennen kuin olet tarkistanut, että ne ovat päässeet Web-palveluun asti. Panasonic ei ota vastuuta vahingoista, jotka johtuvat tähän laitteeseen tallennettujen kuvien poistamisesta.**
- ●Web-palveluun lähetettyjä kuvia ei voi näyttää eikä poistaa tällä kameralla. Tarkista kuvat Web-palvelusta käyttämällä älypuhelinta tai tietokonetta.
- ●Jos kuvien lähettäminen epäonnistuu, virhettä kuvaileva viesti lähetetään "LUMIX CLUBiin" rekisteröityyn sähköpostiosoitteeseen.

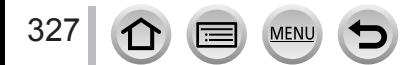

### Web-palveluiden käyttäminen

### **Web-palvelun rekisteröiminen "LUMIX CLUBiin"**

Katso yhteensopivat Web-palvelut seuraavan sivuston kohdasta "FAQ/Contact us". http://lumixclub.panasonic.net/eng/c/lumix\_faqs/

#### **Valmistelut**

Varmista, että olet luonut tilin tarvitsemaasi Web-palveluun ja että sinulla on kirjautumistiedot.

- *1* **Muodosta yhteys "LUMIX CLUB" -sivustoon älypuhelimella tai tietokoneella** http://lumixclub.panasonic.net/eng/c/
- *2* **Kirjoita "LUMIX CLUB" -kirjautumistunnuksesi ja salasanasi ja kirjaudu palveluun**
- *3* **Jos et ole rekisteröinyt sähköpostiosoitettasi "LUMIX CLUBiin", rekisteröi sähköpostiosoite**
- *4* **Valitse käytettävän Web-palvelun yhteysasetukset ja rekisteröi ne**  • Rekisteröi palvelu näyttöön tulevien ohjeiden mukaisesti.

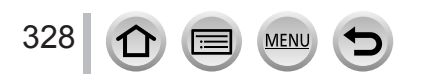

### Wi-F

Web-palveluiden käyttäminen

### **Kuvien lähettäminen**

*1* **Valitse valikko**

```
→ [Asetukset] → [Wi-Fi] → [Wi-Fi-toiminto] → [Uusi yhteys] 
→ [Lähetä kuvia tallennettaessa] / [Lähetä kameraan tallennettuja kuvia]
```
- **→ [WWW-palvelu]**
- *2* **Valitse [Verkon kautta] ja yhdistä** (→[338](#page-337-0))
- *3* **Valitse Web-palvelu, johon haluat yhteyden**
- *4* **Tarkista lähetysasetukset ja valitse [Aseta]** • Jos haluat muuttaa lähetysasetuksia, paina [DISP.]-painiketta. (→[321](#page-320-0))
- **[Lähetä kuvia tallennettaessa]**
- *5* **Ota kuva** (→[319](#page-318-0))
- **[Lähetä kameraan tallennettuja kuvia]**
- *5* **Valitse kuva** (→[320](#page-319-0))

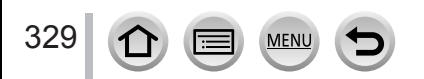

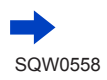

### Web-palveluiden käyttäminen

### ■**Kameraan tallennettujen kuvien nopea lähettäminen Web-palveluun**

Voit lähettää kuvia Web-palveluun yhtä nopeasti kuin älypuhelimella vain silloin, kun langattomaan yhteyspisteen voidaan muodostaa yhteys.

**(Alla olevissa ohjeissa oletetaan, että olet jo rekisteröitynyt "LUMIX CLUBiin" ja että kamerassa on tiedot yhteydestä langattomaan yhteyspisteeseen.)**

### Näytä kuva

- Jos kuvat näytetään ryhmänä, ne kaikki lähetetään. Jos vain yksi kuva ryhmästä näytetään, vain näytetty kuva lähetetään.
- **② Valitse [Kyllä], kun olet painanut ensin ▼** 
	- (Kun ryhmäkuvia näytetään, valitse [Lataa (Wi-Fi)] → [Kyllä]) • Sama toiminto voidaan suorittaa koskettamalla [ $\cdot$  $\sigma$ ]. (Kun
	- ryhmäkuvat on valittu, kosketa [  $\frac{1}{200}$ ] ja valitse [Lataa (Wi-Fi)].)
- Valitse Web-palvelu, johon haluat yhteyden
- Tarkista lähetysasetukset ja valitse [Aseta] Kamera on yhdistettynä viimeksi käytettyyn langattomaan yhteyspisteeseen ja kuvat lähetetään
	- Web-palveluun. • Vaiheita  $(3) - (4)$  ei tarvita, kun jatkat toisen kuvan lähettämiseen.
	- Jos haluat muuttaa kuvan lähetysasetusta, paina [DISP.]-painiketta. (→[321](#page-320-0))
	- Katkaise yhteys painamalla [MENU/SET] tai käytä muita säätimiä toistonäytöltä poistumiseen. Voit myös katkaista yhteyden painamalla [Wi-Fi]-painiketta kamerassa. (→[303](#page-302-0))

### **Asetusten muuttaminen kuvien lähettämiseksi Web-palveluun**

Katkaise Wi-Fi-yhteys ja noudata vaihetta 1 ja jatka edelleen.

- Voit myös muuttaa lähetysasetuksia painamalla [Wi-Fi]-painiketta, kun Wi-Fi-yhteys on käytössä. (→[303](#page-302-0))
- ●Jos kamerassa ei ole tietoja yhteyksistä käytettävissä oleviin langattomiin yhteyspisteisiin, näkyviin tulee näyttö, jossa sinua pyydetään valitsemaan yhteystapa. Valitse yhdistämistapa ja yhdistä kamera langattomaan yhteyspisteeseen. (→[338](#page-337-0))
- ●Jos et ole rekisteröitynyt "LUMIX CLUBiin", näkyviin tulee näyttö, jossa sinua kehotetaan hankkimaan uusi kirjautumistunnus. Hanki kirjautumistunnus ja aseta salasana. (→[333](#page-332-0))

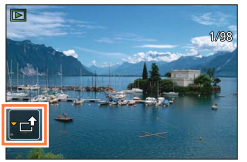

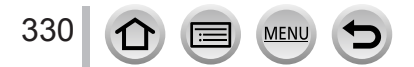

## **Kuvien lähettäminen [Pilvipalveluun synk.]-kansioon**

### **Valmistelut**

Sinun pitää rekisteröityä "LUMIX CLUBiin" (→332) ja määrittää pilvisynkronoinnin asetukset, jotta voit lähettää kuvan pilvikansioon. Käytä pilvisynkronoinnin asetusten määrittämiseen tietokoneen "PHOTOfunSTUDIO"-sovellusta (→[353](#page-352-1)) tai älypuhelimen "Image App"-sovellusta.

### ■**Tietoja kuvien lähettämisestä pilvikansioon [Pilvipalveluun synk.]-toiminnolla (tilanne tammikuussa 2016)**

- Jos määrität kuvien kohteeksi [Pilvipalveluun synk.], lähetetyt kuvat tallentuvat tilapäisesti pilvikansioon. Ne voidaan synkronoida käytettävän laitteen, esimerkiksi tietokoneen tai älypuhelimen kanssa.
- Pilvikansio säilyttää siirretyt kuvat 30 päivää (enintään 1 000 kuvaa). Siirretyt kuvat poistetaan automaattisesti 30 päivän kuluttua siirrosta. Jos tallennettuja kuvia on yli 1 000, osa kuvista voidaan poistaa [Pilvipalvelun rajoitus]-asetuksesta (→[321](#page-320-1)) riippuen jo ennen kuin siirrosta on kulunut 30 päivää.
- Kun kuvat on ladattu pilvikansiosta kaikkiin määritettyihin laitteisiin, kuvat voidaan poistaa pilvikansiosta jo ennen kuin siirrosta on kulunut 30 päivää.

### *1* **Valitse valikko**

### **→ [Asetukset] → [Wi-Fi] → [Wi-Fi-toiminto] → [Uusi yhteys] → [Lähetä kuvia tallennettaessa] / [Lähetä kameraan tallennettuja kuvia] → [Pilvipalveluun synk.]**

### *2* **Tarkista viesti ja paina sitten [MENU/SET]**

*3* **Valitse [Verkon kautta] ja yhdistä** (→[338](#page-337-0))

### *4* **Tarkista lähetysasetukset ja valitse [Aseta]**

• Jos haluat muuttaa lähetysasetuksia, paina [DISP.]-painiketta. (→[321](#page-320-0))

### **[Lähetä kuvia tallennettaessa]**

*5* **Ota kuva** (→[319](#page-318-0))

### **[Lähetä kameraan tallennettuja kuvia]**

*5* **Valitse kuva** (→[320](#page-319-0))

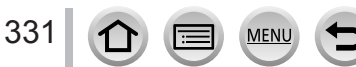

## **"LUMIX CLUBin" käyttäminen**

### <span id="page-331-0"></span>**Tietoja [LUMIX CLUB]ista**

Hanki "LUMIX CLUB" -kirjautumistunnus (ilmainen).

Jos rekisteröit tämän laitteen "LUMIX CLUBiin", voit synkronoida kuvia käyttämiesi laitteiden välillä tai siirtää kuvia Web-palveluihin.

Käytä "LUMIX CLUBia", kun lähetät kuvia Web-palveluihin.

• Voit määrittää saman "LUMIX CLUB" -kirjautumistunnuksen tässä laitteessa ja älypuhelimessa. (→[335](#page-334-0))

> Lisätietoja on "LUMIX CLUB" -sivustossa. http://lumixclub.panasonic.net/eng/c/

Huomaa:

- Palvelu voidaan keskeyttää tavanomaisen huollon ajaksi tai odottamattomien ongelmien takia, ja palvelun sisältöön voidaan tehdä muutoksia tai lisäyksiä käyttäjille etukäteen ilmoittamatta.
- Palvelu voidaan poistaa käytöstä kokonaan tai osittain riittävän aikaisin etukäteen annetun ilmoituksen jälkeen.

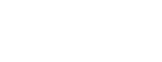

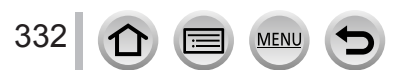

### "LUMIX CLUBin" käyttäminen

### <span id="page-332-0"></span>**Uuden kirjautumistunnuksen hankkiminen ([Uusi tili])**

### *1* **Valitse valikko**

**→ [Asetukset] → [Wi-Fi] → [Wi-Fi- asetukset] → [LUMIX CLUB] MENU** 

### *2* **Valitse [Aseta/lisää tili]**

### *3* **Valitse [Uusi tili]**

- Muodosta yhteys verkkoon. Jatka seuraavalle sivulle valitsemalla [Seuraava].
- Vahvistusnäyttö avautuu, jos kameralle on jo saatu kirjautumistunnus. Hanki uusi kirjautumistunnus valitsemalla [Kyllä] tai valitse [Ei], jos et tarvitse uutta kirjautumistunnusta.

### *4* **Valitse menetelmä, jolla muodostetaan yhteys langattomaan yhteyspisteeseen, ja aseta**

- Lisätietoja (→[338](#page-337-0)).
- Asetusnäyttö avautuu vain muodostettaessa yhteys ensimmäisen kerran. Tässä laitteessa määritetyt yhteysmenetelmät tallentuvat ja otetaan käyttöön seuraavissa yhteyksissä. Jos haluat vaihtaa langattoman yhteyspisteen, johon yhteys muodostetaan, paina [DISP.]-painiketta ja vaihda sitten kohde.
- Jatka seuraavalle sivulle valitsemalla [Seuraava].

### *5* **Lue "LUMIX CLUBin" käyttöehdot ja hyväksy ne valitsemalla [Hyväksyn]**

- Voit vaihtaa sivua painamalla  $\blacktriangle \blacktriangledown$ .
- Suurenna sivunäyttöä kääntämällä zoomausvipua T-puolelle (2-kertainen suurennus).
- Jos käännät zoomausvipua W-puolelle sivun suurentamisen jälkeen, sivun alkuperäinen koko palautuu (ei suurennusta).
- Voit käyttää painikkeita  $\blacktriangle \blacktriangledown \blacktriangle \blacktriangleright$  siirtääksesi suurennettavan alueen paikkaa.
- Paina [Q.MENU/ ]-painiketta, jos haluat keskeyttää hankkimatta kirjautumistunnusta.

### *6* **Kirjoita salasana**

- Kirjoita salasanaksi millainen tahansa 8-16 kirjaimen ja numeron yhdistelmä.
- Tietoja merkkien kirjoittamisesta on kohdassa "Tekstin syöttäminen" (→[87](#page-86-0)).

### *7* **Tarkista kirjautumistunnus ja valitse [OK]**

- Kirjautumistunnus (12 numeroa) tulee automaattisesti näkyviin. Kun kirjaudut "LUMIX CLUBiin" tietokoneella, sinun pitää antaa vain numerot.
- Näyttöön tulee ilmoitus, kun yhteys on muodostettu. Valitse [OK].
- Kirjoita kirjautumistunnus ja salasana muistiin.

### **Aiemmin saadun kirjautumistunnuksen käyttäminen/kirjautumistunnuksen ja salasanan vahvistaminen ja vaihtaminen ([Aseta käyttäjätunnus])**

#### **Valmistelut**

Jos haluat käyttää aiemmin saatua kirjautumistunnusta, vahvista se ja salasana. Jos haluat vaihtaa "LUMIX CLUB" -salasanan kamerassa, muodosta yhteys "LUMIX CLUB" -sivustoon älypuhelimesta tai tietokoneesta ja vaihda "LUMIX CLUB" -salasana etukäteen.

### *1* **Valitse valikko**

**→ [Asetukset] → [Wi-Fi] → [Wi-Fi- asetukset] → [LUMIX CLUB]**

### *2* **Valitse [Aseta/lisää tili]**

### *3* **Valitse [Aseta käyttäjätunnus]**

- Kirjautumistunnus ja salasana tulevat näkyviin.
- Salasanan merkit näkyvät tähtinä  $\mathbf{F}$ ".
- Sulje valikko, jos vain tarkistit kirjautumistunnuksen.

### *4* **Valitse asetus, jota haluat muuttaa**

### *5* **Kirjoita kirjautumistunnus tai salasana**

- Tietoja merkkien kirjoittamisesta on kohdassa "Tekstin syöttäminen" (→[87](#page-86-0)).
- Kirjoita kameraan uusi salasana, jonka olet määrittänyt älypuhelimella tai tietokoneella.

### *6* **Valitse [Poistu]**

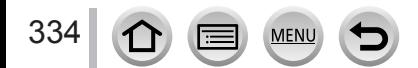

### <span id="page-334-0"></span>**Saman kirjautumistunnuksen määrittäminen kamerassa ja älypuhelimessa**

• Kun tallennat saman kirjautumistunnuksen tähän laitteeseen ja älypuhelimeen, voit kätevästi lähettää kuvia tästä laitteesta muihin laitteisiin tai Web-palveluihin.

### ■**Kun joko tämä laite tai älypuhelin on saanut kirjautumistunnuksen**

Yhdistä tämä laite älypuhelimeen (→[306](#page-305-0)) Määritä yhteinen kirjautumistunnus "Image App" -valikossa

- Kun olet liittänyt tämän laitteen älypuhelimeen, yhteisen kirjautumistunnuksen asetusnäyttö voi avautua siirtyessäsi toistonäyttöön. Voit määrittää yhteisen kirjautumistunnuksen myös noudattamalla näyttöön tulevia ohjeita.
- Tämä toiminto ei ole mahdollinen [Wi-Fi Direct]-yhteyden aikana.

### ■**Kun tämä laite ja älypuhelin ovat saaneet eri kirjautumistunnukset**

**Kun haluat käyttää älypuhelimen kirjautumistunnusta tässä laitteessa** Vaihda tämän laitteen kirjautumistunnus ja salasana samoiksi, jotka ovat älypuhelimessa

**Kun haluat käyttää tämän laitteen kirjautumistunnusta älypuhelimessa** Vaihda älypuhelimen kirjautumistunnus ja salasana samoiksi, jotka ovat tässä laitteessa

### **Lue "LUMIX CLUBin" käyttöehdot**

Lue lisätiedot, jos käyttöehtoja on muutettu.

*1* **Valitse valikko**

**→ [Asetukset] → [Wi-Fi] → [Wi-Fi- asetukset] → [LUMIX CLUB]**

*2* **Valitse [Käyttöehdot]**

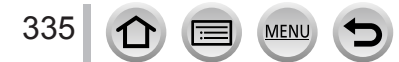

### "LUMIX CLUBin" käyttäminen

### **Poista kirjautumistunnuksesi ja tilisi "LUMIX CLUBista"**

Poista kirjautumistunnus kamerasta, jos aiot luovuttaa sen jollekulle tai hävittää sen. Voit poistaa myös "LUMIX CLUB"-tilisi.

• Kirjautumistunnusten muutokset ja muut toimenpiteet koskevat vain kameralla hankittua kirjautumistunnusta.

### *1* **Valitse valikko**

### **→ [Asetukset] → [Wi-Fi] → [Wi-Fi- asetukset] → [LUMIX CLUB]**

### *2* **Valitse [Poista tili]**

- Näyttöön tulee ilmoitus. Valitse [Seuraava].
- *3* **Valitse [Kyllä] kirjautumistunnuksen poistamisen vahvistusnäytöstä** • Näyttöön tulee ilmoitus. Valitse [Seuraava].

### *4* **Valitse [Kyllä] "LUMIX CLUB" -tilin poistamisen vahvistusnäytöstä**

• Jos haluat jatkaa palvelun käyttämistä, poista vain kirjautumistunnus valitsemalla [Ei]. Sulje valikko tämän jälkeen.

### *5* **Valitse [Seuraava]**

• Kirjautumistunnus katoaa, ja näyttöön tulee ilmoitus tilisi poistamisesta. Valitse [OK].

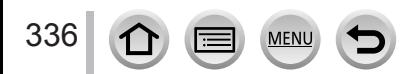

## **Tietoja yhteyksistä**

Jos olet valinnut [Uusi yhteys], valitse Wi-Fi-toiminto ja lähetyskohde. Valitse sitten yhteystapa.

Jos muodostat yhteyden käyttäen samoja asetuksia kuin aikaisemmin, voit nopeasti ottaa Wi-Fi-toiminnon käyttöön muodostamalla yhteyden [Valitse kohde historiasta]- tai [Valitse kohde suosikeista]-toiminnolla.

Tässä osassa kuvataan yhteystapoja.

• Kun yhdistetään samoilla asetuksilla kuin aikaisemmin, katso (→[342](#page-341-0)).

Kun näkyviin tulee samanlainen näyttö kuin alla, valitse yhteystapa.

• Esimerkki toiminnasta näytön näyttämiseksi:

 $\text{MEM} \rightarrow \text{V}$  [Asetukset]  $\rightarrow$  [Wi-Fi]  $\rightarrow$  [Wi-Fi-toiminto]  $\rightarrow$  [Uusi yhteys]  $\rightarrow$  [Lähetä kuvia tallennettaessa]  $\rightarrow$  [Älypuhelin]

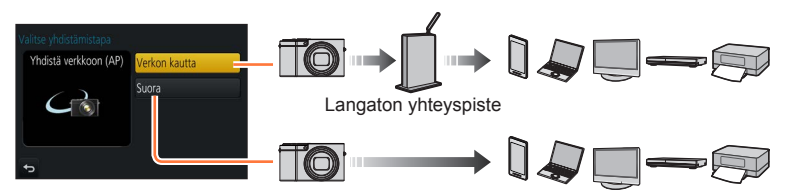

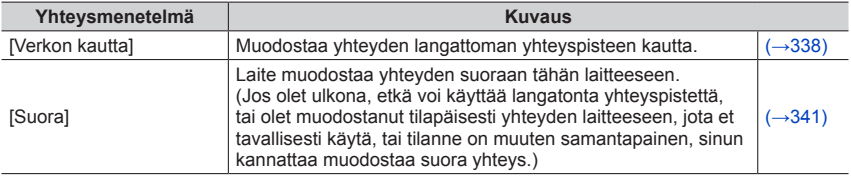

**S** (Painike

WPS (PIN-koodi) Luettelosta

Käytä WPS-laitteen

WPS-painike

painiketta

## <span id="page-337-0"></span>**Yhteys langattoman yhteyspisteen kautta ([Verkon kautta])**

Valitse yhteysmenetelmä langattomaan yhteyspisteeseen.

• WPS tarkoittaa toimintoa, jolla voidaan helposti määrittää asetukset, jotka liittyvät yhteyteen ja langattoman lähiverkon laitteiden turvallisuuteen. Jos haluat tarkistaa, onko käyttämäsi langaton yhteyspiste WPS-yhteensopiva, katso sen käyttöopasta.

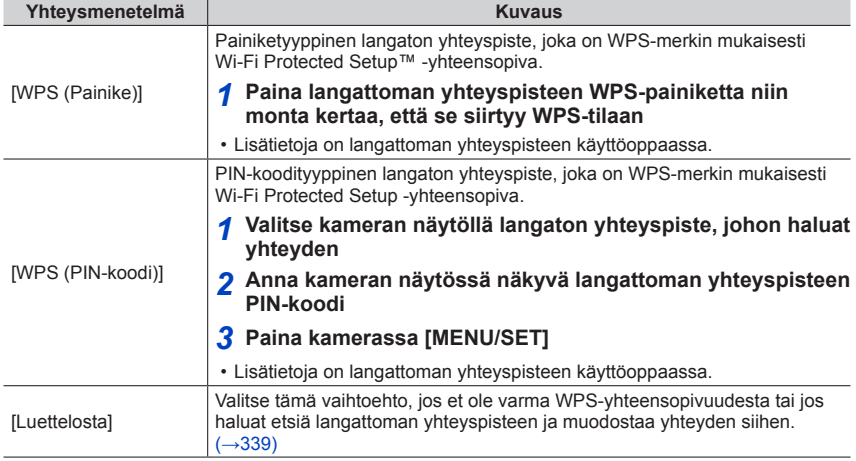

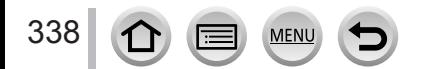

### <span id="page-338-0"></span>**Jos et ole varma WPS-yhteensopivuudesta ([Luettelosta]-yhteys)**

Etsi käytettävissä olevat langattomat yhteyspisteet.

- Vahvista valitun langattoman yhteyspisteen salausavain, jos verkon valtuutus on salattu.
- Kun valitset [Manuaalinen syöttö]-yhteyden, vahvista SSID, verkon valtuutustyyppi, salaustyyppi, käyttämäsi langattoman yhteyspisteen salausavain.

### *1* **Valitse langaton yhteyspiste, johon haluat yhteyden**

- Paina [DISP.]-painiketta, jos haluat toistaa langattoman yhteyspisteen etsinnän.
- Jos langatonta yhteyspistettä ei löydy, katso kohtaa "Yhteyden muodostaminen [Manuaalinen syöttö]-toiminnolla" (→[340](#page-339-0)).

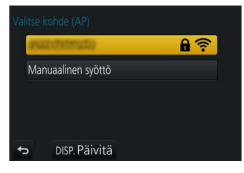

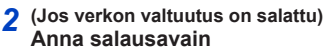

• Tietoja merkkien kirjoittamisesta on kohdassa "Tekstin syöttäminen" (→[87](#page-86-0)).

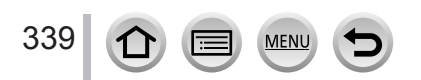

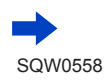

### <span id="page-339-0"></span>■**Yhteyden muodostaminen [Manuaalinen syöttö]-toiminnolla**

- Valitse vaiheen *1* näytössä "Jos et ole varma WPS-yhteensopivuudesta ([Luettelosta]-yhteys)", valitse [Manuaalinen syöttö] (→[339](#page-338-0))
- Anna sen langattoman yhteyspisteen SSID-tunnus, johon muodostat yhteyden, ja valitse sitten [Aseta]

• Tietoja merkkien kirjoittamisesta on kohdassa "Tekstin syöttäminen" (→[87](#page-86-0)).

Valitse verkon valtuutustyyppi

• Tietoja verkon valtuutuksesta on langattoman yhteyspisteen käyttöoppaassa.

- Valitse salaustyyppi
	- Muutettavissa olevien asetusten tyyppi voi vaihdella verkon valtuutusasetusten mukaan.

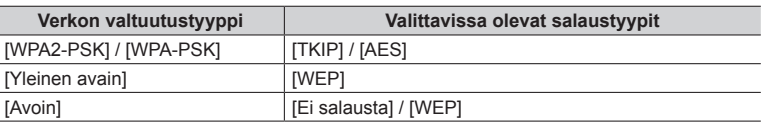

**(Kun jokin muu vaihtoehto kuin [Ei salausta] on valittu)**

Anna salausavain

●Katso langattoman yhteyspisteen käyttöoppaasta asetukset, kun tallennat yhteyspistettä.

●Jos yhteyden muodostaminen ei onnistunut, langattoman yhteyspisteen radioaallot voivat olla liian heikkoja. Katso lisätietoja kohdista "Ilmoitukset" (→[376](#page-375-0)) ja "Kysymykset ja vastaukset Vianmääritys" (→[383](#page-382-0)).

●Ympäristö voi olla sellainen, että siirtonopeus pienenee tai yhteys ei toimi ollenkaan.

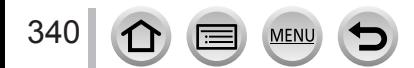

## <span id="page-340-0"></span>**Suora yhteys ([Suora])**

Valitse yhteysmenetelmä, jonka kanssa laitteesi on yhteensopiva.

• Katso lisätietoja laitteen käyttöoppaasta.

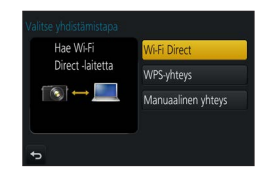

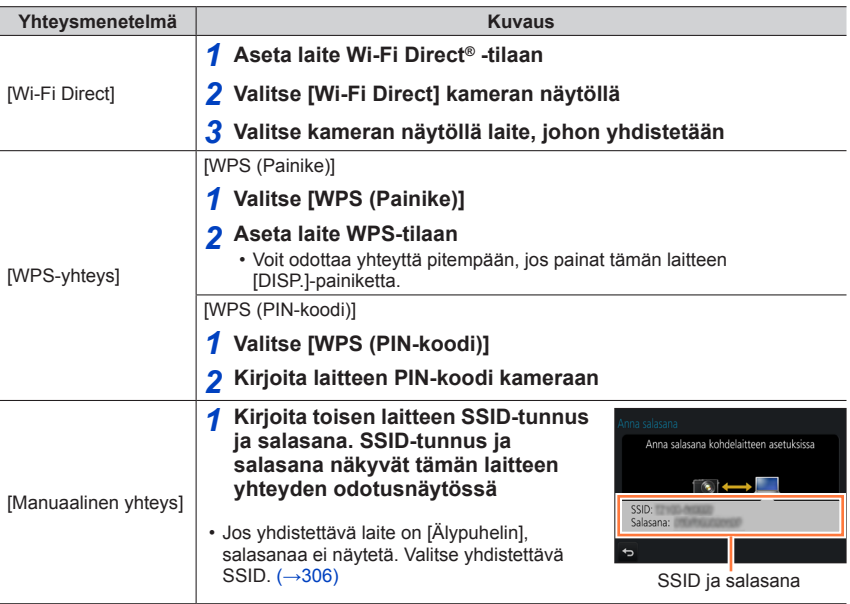

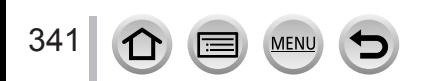

Wi-Fi

### <span id="page-341-0"></span>**Yhteyden muodostaminen nopeasti aiemmin käytettyjen asetusten avulla ([Valitse kohde historiasta] / [Valitse kohde suosikeista])**

Kamera tallentaa historiaan tiedot siitä, milloin käytit Wi-Fi-toimintoa. Voit siirtää tietoja historiasta suosikkeihin.

Voit helposti muodostaa yhteyden käyttäen aiempia asetuksia, kun valitset historian tai suosikin.

- Jos yhdistettävän laitteen Wi-Fi-asetuksia on muutettu, siihen ei ehkä saada yhteyttä.
- *1* **Valitse valikko**

**→ [Asetukset] → [Wi-Fi] → [Wi-Fi-toiminto]**

### *2* **Valitse [Valitse kohde historiasta] tai [Valitse kohde suosikeista]**

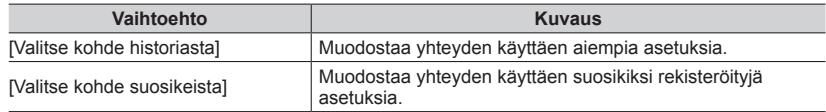

### *3* **Valitse haluamasi yhteysasetus**

• Jos laite, johon haluat yhdistää (älypuhelin jne.) on yhdistetty langattomaan yhteyspisteeseen muuhun kuin kameraan, et voi yhdistää laitetta kameraan [Suora]-toiminnolla. Vaihda yhdistettävän laitteen Wi-Fi-asetukset siten, että käytettävä yhteyspiste on asetettu kameraan. Voit myös valita [Uusi yhteys] ja yhdistää laitteet uudelleen. (→[306](#page-305-0))

### <span id="page-341-1"></span>**Historiatietojen rekisteröiminen suosikeiksi**

### *1* **Valitse valikko**

**→ [Asetukset] → [Wi-Fi] → [Wi-Fi-toiminto] → [Valitse kohde historiasta]**

### *2* **Valitse rekisteröitävä tieto ja paina sitten**

### *3* **Kirjoita rekisteröintinimi**

• Tietoja merkkien kirjoittamisesta on kohdassa "Tekstin syöttäminen" (→[87](#page-86-0)).

• Voit kirjoittaa jopa 30 merkkiä. Kaksitavuinen merkki vastaa kahta merkkiä.

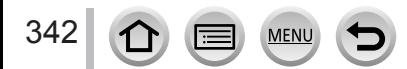

### **Suosikiksi rekisteröityjen tietojen muokkaaminen**

### *1* **Valitse valikko**

**→ [Asetukset] → [Wi-Fi] → [Wi-Fi-toiminto] → [Valitse kohde suosikeista]**

### *2* **Valitse muokattava suosikki ja paina sitten**

*3* **Valitse tieto**

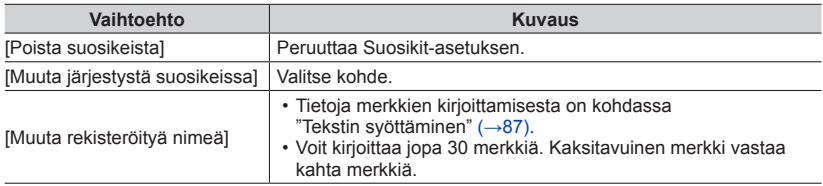

### **Usein käytettyjen Wi-Fi-yhteysasetusten rekisteröinti ja tallennus suosikkeihin** (→[342](#page-341-1))

●Historiaan tallennettavien asetusten määrä on rajoitettu.

### **Yhteystietojen tarkistaminen historiasta tai suosikeista**

- ●Kun valitset tiedon historiasta tai suosikeista, voit näyttää yhteyden lisätiedot painamalla [DISP.]-painiketta.
- ●[Nollaa Wi-Fi-aset.]-toiminto poistaa historiaan ja suosikkeihin rekisteröidyt tiedot.
- ●Yhteyden muodostaminen [Valitse kohde historiasta]- tai [Valitse kohde suosikeista]-toiminnolla verkkoon, jossa on monta tietokonetta, voi osoittautua vaikeaksi, koska kamera etsii yhteydessä aiemmin käytettyä laitetta suuresta joukosta. Jos yhteyttä ei saada, yritä uudelleen valitsemalla [Uusi yhteys].

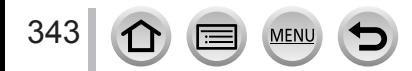

## **[Wi-Fi- asetukset]**

Määritä Wi-Fi-toiminnon vaatimat asetukset. [Wi-Fi- asetukset] ei ole muutettavissa, kun Wi-Fi-yhteys on käytössä.

### *1* **Valitse valikko → [Asetukset] → [Wi-Fi] → [Wi-Fi- asetukset] → Haluttu asetus**

<span id="page-343-0"></span>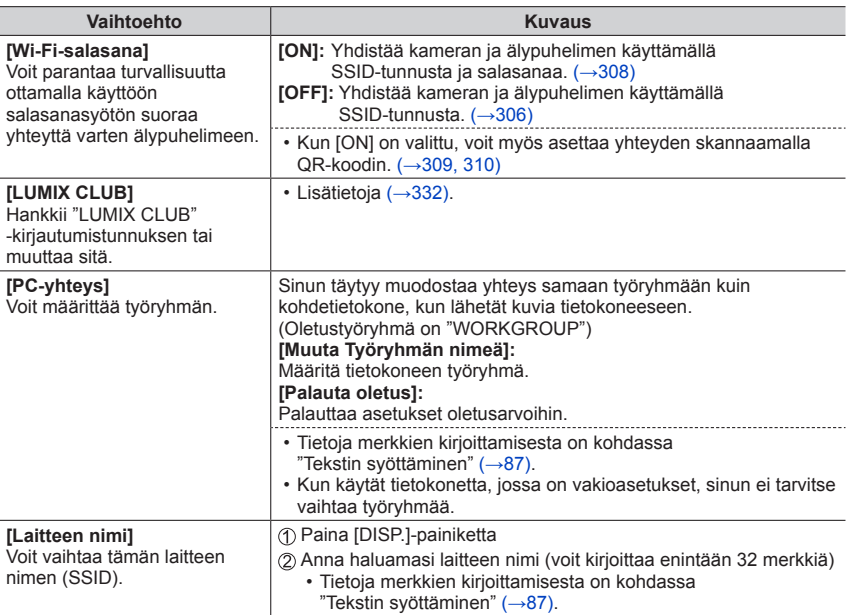

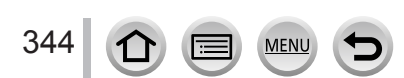

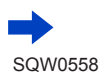

### [Wi-Fi- asetukset]

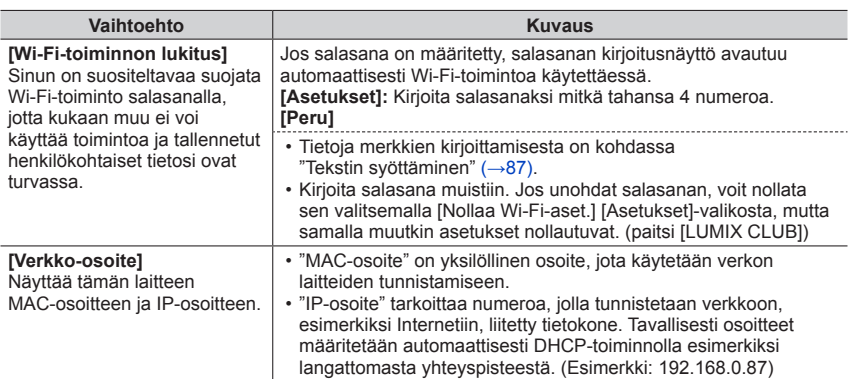

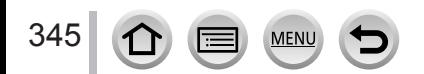

## **Kytkeminen muihin laitteisiin**

# **4K-videoista nauttiminen**

## **4K-videoiden katseleminen**

### ■**Katseleminen televisiosta**

Jos yhdistät tämän laitteen 4K-yhteensopivaan televisioon ja toistat videota, joka on tallennettu [4K]:n [Kuvan laatu]-asetuksella, voit nauttia suuriresoluutioisista 4K-videoista. Voit myös toistaa 4K-videoita teräväpiirtotelevisiolla tai muilla laitteilla, joissa ei ole 4K-tukea, mutta resoluutio on silloin huonompi.

### **Valmistelut**

- Aseta [HDMI-tila (Toisto)]-asetukseksi (→[83](#page-82-0)) [AUTO] tai [4K].
- Kun yhdistät televisioon, joka ei tue 4K-videota, valitse [Automaattinen].

 Yhdistä tämä laite 4K-yhteensopivaan televisioon HDMI-mikrokaapelilla ja näytä toistonäyttö (→[348](#page-347-0))

- Kun [VIERA Link]-asetukseksi kamerassa on asetettu [ON] ja kamera on yhdistetty VIERA Link (HDMI) -yhteensopivaan Panasonic-televisioon (VIERA), televisio vaihtaa automaattisesti tulon ja toistonäyttö tulee näkyviin. Lisätietoja (→[350](#page-349-0)).
- Kun videot on tallennettu [Tallennusformaatti]-asetuksella [MP4]-muotoon ja niiden kooksi on asetettu [4K] [Kuvan laatu]-asetuksessa, voit myös toistaa ne laittamalla kortin SD-korttipaikkaan TV:ssä, joka tukee videoita 4K-muodossa.
- Katso television käyttöopasta.

### ■**4K-videoiden katsominen tietokoneen näytöstä**

Voit toistaa [Kuvan laatu]-asetuksella [4K]-valikossa tallennettuja videoita tietokoneessa käyttämällä "PHOTOfunSTUDIO"-ohjelmaa  $(\rightarrow 353)$  $(\rightarrow 353)$  $(\rightarrow 353)$ .

- 4K-videoiden toistaminen ja muokkaaminen vaativat korkean suorituskyvyn tietokoneympäristön.
- Lisätietoja on "PHOTOfunSTUDIO"-sovelluksen käyttöoppaassa (PDF-muotoinen).

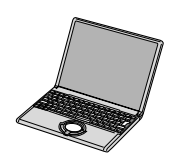

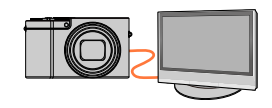

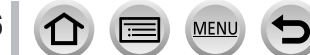

4K-videoista nauttiminen

### **4K-videoiden tallentaminen**

### ■**4K-videoiden tallentaminen tietokoneeseen**

Lisätietoja (→[352](#page-351-0)).

### ■**4K-videoiden tallentaminen DVD-levylle**

Et voi siirtää tai kopioida [Kuvan laatu]-asetuksella [4K]-valikossa tallennettuja videoita Blu‑ray- tai DVD-levylle käyttämällä Panasonicin tallenninta. (Tilanne tammikuussa 2016) Voit käyttää "PHOTOfunSTUDIO"-ohjelmaa (→[353](#page-352-1)) ja muuntaa videon tiedostokoon pienemmäksi tai kopioida sen DVD-levylle.

• Lisätietoja on "PHOTOfunSTUDIO"-sovelluksen käyttöoppaassa (PDF-muotoinen).

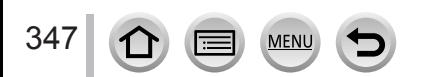

## <span id="page-347-0"></span>**Katseleminen televisiosta**

Voit katsella kuvia televisiosta, kun liität kameran televisioon HDMI-mikrokaapelilla.

#### **Valmistelut**

Katkaise virta kamerasta ja televisiosta.

### *1* **Kytke kamera televisioon**

Tarkista pistokkeen suunta ja työnnä pistoke suoraan liitäntään. (Jos liitin kytketään väärässä asennossa, se voi vaurioitua ja aiheuttaa toimintahäiriöitä) Älä myöskään työnnä sitä väärään liitäntään. Muuten tämä laite voi vahingoittua.

HDMI-mikrokaapelin avulla voidaan katsella suuriresoluutioisia kuvia ja videoita.

#### *TZ100/TZ101*

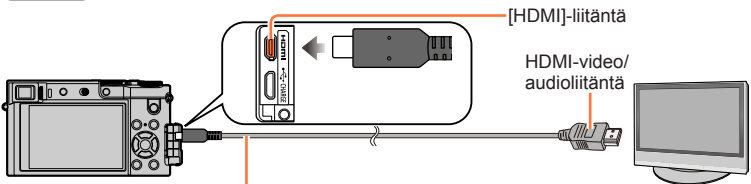

HDMI-mikrokaapeli

Käytä "nopeaa HDMI-mikrokaapelia", jossa on HDMI-logo. Kaapelit eivät toimi, elleivät ne ole HDMI-standardien mukaisia.

"Nopea HDMI-mikrokaapeli" (Type D-tyyppinen A-pistoke, pituus enintään 2 m)

### *TZ80/TZ81*

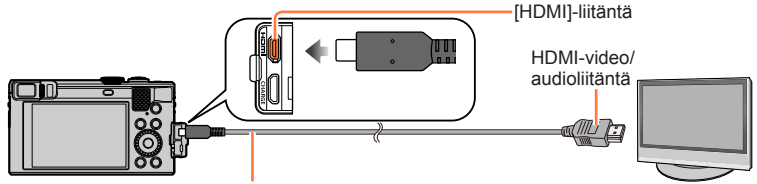

### HDMI-mikrokaapeli

Käytä "nopeaa HDMI-mikrokaapelia", jossa on HDMI-logo. Kaapelit eivät toimi, elleivät ne ole HDMI-standardien mukaisia.

"Nopea HDMI-mikrokaapeli" (Type D-tyyppinen A-pistoke, pituus enintään 2 m)

## *2* **Kytke TV päälle ja vaihda TV:n tulosignaali sopivaan liitäntään**

## *3* **Kytke kameraan virta ja paina toistopainiketta**

• Television tulosignaali vaihtuu automaattisesti ja toistonäyttö tulee esiin, kun laite on liitetty VIERA Link -yhteensopivaan televisioon HDMI-mikrokaapelilla ja [VIERA Link]-asetus on  $[ON]$ . ( $\rightarrow$ [350](#page-349-0))

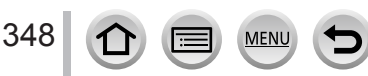

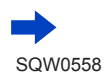

### Katseleminen televisiosta

- ●Eräitä kuvasuhdeasetuksia käytettäessä kuvan ylä- ja alareunoissa tai sivuilla voi näkyä tyhjiä alueita.
- ●Vaihda näyttötilaa TV:ssäsi, jos kuva näkyy niin, että ylä- tai alareuna leikkautuu pois.
- ●Kun kuvat näytetään, ne eivät välttämättä näy oikein TV:n tyypistä riippuen.
- ●Pystykuviksi muutetut kuvat voivat muuttua hieman epäteräviksi.
- ●Voit katsella kuvia televisiosta maassa tai alueella, jossa käytetään NTSC- tai PAL-järjestelmää. Löydät [Videojärj.]-asetuksen [TV-yhteys]-kohdasta [Asetukset]-valikosta.
- ●Yhdistettävästä TV:stä riippuen 4K-sarjakuvaustiedostoja ei ehkä toisteta oikein.
- ●Tarkista [HDMI-tila (Toisto)]-asetus. (→[83](#page-82-0))
- *TZ100/TZ101*

Jos haluat toistaa 24p-videoita, aseta [HDMI-tila (Toisto)]-asetukseksi [AUTO]. Muussa tapauksessa video ei näy nopeudella 24 ruutua sekunnissa.

- ●Kun HDMI-mikrokaapeli on kytketty, kuvat eivät näy näytössä.
- ●HDMI-lähtö kytkeytyy pois, jos USB-kaapeli (vakiovaruste) on kytketty.
- ●Ääni on stereofoninen.
- ●Katso television käyttöopasta.

### **Tallennetut kuvat voidaan toistaa televisiosta SD-muistikorttipaikan kautta**

- ●Toiston laatu (kuvasuhde) riippuu katsomiseen käytettävästä televisiosta.
- ●Toistettavien videoiden tiedostomuodot vaihtelevat television mallista riippuen.
- ●Et ehkä voi toistaa panoraamakuvia. Myöskään panoraamakuvien automaattinen vieritys toistettaessa ei ole mahdollista.
- ●Katso toistoon sopivat muistikortit television käyttöohjeista.

### Katseleminen televisiosta

### <span id="page-349-0"></span>**VIERA Link (HDMI) (HDAVI Control™)**

### **Mikä on VIERA Link (HDMI)?**

- ●VIERA Link on toiminto, jonka ansiosta kameraa ja siihen HDMI mikrokaapelilla liitettyä VIERA Link -yhteensopivaa laitetta voi ohjata kätevästi VIERA-kaukosäätimellä. (Eräät toiminnot eivät ole käytettävissä.)
- ●VIERA Link (HDMI) on Panasonicin oma lisäys teollisuusstandardin mukaisiin HDMI-ohjaustoimintoihin nimeltä HDMI CEC (Consumer Electronics Control). Toimintaa ei taata, jos kameraan kytketään muun valmistajan kuin Panasonicin HDMI CEC -yhteensopiva laite. Tarkista VIERA Link (HDMI) -yhteensopivuus laitteen käyttöoppaasta.
- ●Tämä kamera tukee VIERA Linkin (HDMI) versiota 5. Se on Panasonic-standardi, joka tukee myös vanhempia Panasonicin VIERA Link -laitteita.

#### **Valmistelut**

Valitse [VIERA Link]-asetukseksi [ON] (→[84](#page-83-0)).

- *1* **Liitä kamera VIERA Link (HDMI) -yhteensopivaan Panasonic-televisioon (VIERA) HDMI-mikrokaapelilla** (→[348](#page-347-0))
- *2* **Kytke kameraan virta ja paina toistopainiketta**
- *3* **Käytä TV:n kaukosäätimellä**
- ●Toista videoiden ääni kuvaesityksessä asettamalla [Ääni] kuvaesityksen asetusnäytöllä [AUTO]-asetukseksi tai [Ääni]-asetukseksi.
- ●Suosittelemme tämän laitteen liittämistä muuhun HDMI-liitäntään kuin HDMI1, jos TV:ssä on 2 tai useampi HDMI-liitäntä.
- ●Jos kameran [VIERA Link]-asetus on [ON], osa kameran painikkeista ei toimi.

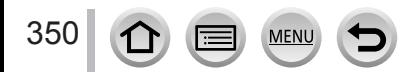

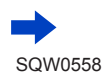

### ■**Muita toimintoja**

### **Virran katkaiseminen laitteesta**

• Myös kamerasta voidaan katkaista virta samalla, kun televisio sammutetaan kaukosäätimellä.

### **Automaattinen tulosignaalin valinta**

• Television tulosignaaliksi vaihtuu automaattisesti kameran näyttö, kun kamera ja televisio on yhdistetty HDMI-mikrokaapelilla ja kamera kytketään päälle ja kameran toistopainiketta painetaan. Televisioon voidaan kytkeä virta myös kameralla valmiustilasta

(jos television "Power on link"-asetus on "käytössä").

• Jos VIERA Link (HDMI) ei toimi kunnolla  $(\rightarrow 395)$  $(\rightarrow 395)$  $(\rightarrow 395)$ 

●Jos et tiedä, onko televisiosi VIERA Link (HDMI) -yhteensopiva, katso sen käyttöohjetta.

●Käytä "nopeaa HDMI-mikrokaapelia", jossa on HDMI-logo. Kaapeli ei toimi, ellei se ole HDMI-standardien mukainen.

"Nopea HDMI-mikrokaapeli" (D-tyyppinen-A-tyyppinen pistoke, enintään 2 m pitkä)

●Kun VIERA Link on aktivoituna, tämän laitteen [HDMI-tila (Toisto)]-asetus tunnistetaan automaattisesti.

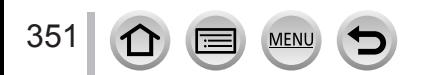

<span id="page-351-0"></span>Kuvia ja videoita voi kopioida kamerasta tietokoneeseen, jos ne on kytketty toisiinsa.

- Jotkin tietokoneet pystyvät suoraan lukemaan kameran muistikortteja. Lisätietoja on tietokoneen käyttöoppaassa.
- Jos tietokone ei tue SDXC-muistikortteja, näyttöön tulee kehotus alustaa kortti. (Älä alusta korttia. Alustaminen poistaa tallennetut kuvat.) Jos tietokone ei tunnista korttia, tutustu seuraavaan tukisivustoon. http://panasonic.net/avc/sdcard/information/SDXC.html

### ■**Tietokoneen ominaisuudet**

Voit liittää kameran tietokoneeseen, joka tunnistaa massamuistilaitteen (suuria tietomääriä tallentavan laitteen).

- Windows: Windows 10 / Windows 8.1 / Windows 8 / Windows 7
- Mac: OS X v10.5 v10.11

### **Eräitä [AVCHD]-tilassa tallennettuja videoita ei ehkä voi kopioida virheettömästi kopioimalla tiedosto tai kansio**

- ●Kun käyttöjärjestelmä on Windows, käytä "PHOTOfunSTUDIO"-ohjelmaa (→[353](#page-352-1)) kopioidessasi [AVCHD]-muotoisia videoita.
- ●Jos käytät Macia, voit kopioida [AVCHD]-tilassa tallennettuja videoita "iMovie"-ohjelmistolla. Huomaa kuitenkin, että kuvien kopiointi ei ehkä ole mahdollista kuvanlaatuasetusten takia. (Lisätietoja iMovie-ohjelmasta saat ottamalla yhteyden Apple Inc:iin.)

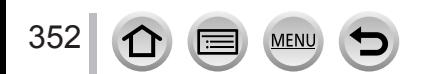

### <span id="page-352-0"></span>**Ohjelman lataaminen**

Jos haluat toistaa tai muokata kuvia tietokoneella, lataa ohjelma toimittajan Web-sivustosta ja asenna se tietokoneeseesi.

### <span id="page-352-1"></span>**PHOTOfunSTUDIO 9.8 PE**

Voit siepata yksittäiskuvia tai videoita tietokoneeseen tai järjestää siepattuja kuvia luokittelemalla niitä kuvauspäivän, käytetyn digitaalikameran mallinimen ym. tietojen mukaan. Voit myös korjailla yksittäiskuvia, editoida videoita tai tallentaa DVD-levylle.

Katso ohjelman lataaminen/asentaminen alla olevasta sivustosta. Ohjelma on ladattavissa vuoden 2021 maaliskuun loppuun asti. http://panasonic.jp/support/global/cs/soft/download/d\_pfs98pe.html

#### • **Käyttöympäristö**

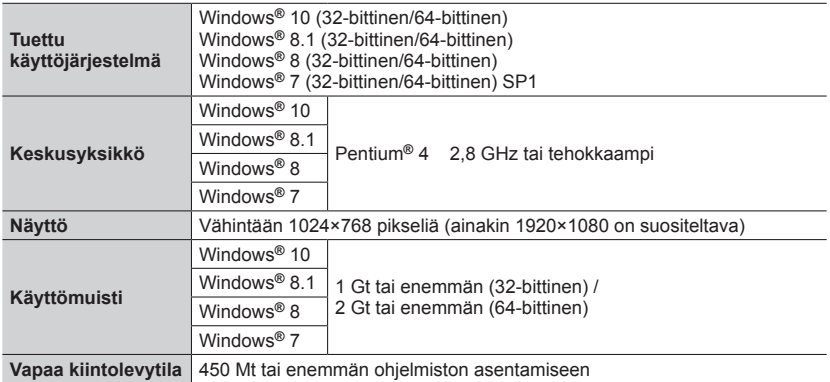

• 4K-videoiden muokkaaminen vaatii Windows 10:n, Windows 8.1:n, Windows 8:n tai Windows 7:n 64-bittisen version.

• Lisätietoja käyttöympäristöstä on "PHOTOfunSTUDIO"-ohjelman käyttöoppaassa (PDF-muotoinen).

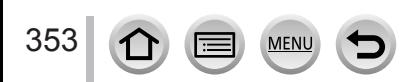

### **SILKYPIX Developer Studio SE**

Tämä ohjelma kehittää ja muokkaa RAW-muotoisia kuvia. Muokattuja kuvia voi tallentaa esimerkiksi JPEG- tai TIFF-tiedostomuodossa, näyttää tietokoneella jne.

Katso ohjelman lataaminen/asentaminen alla olevasta sivustosta. http://www.isl.co.jp/SILKYPIX/english/p/

### • **Käyttöympäristö**

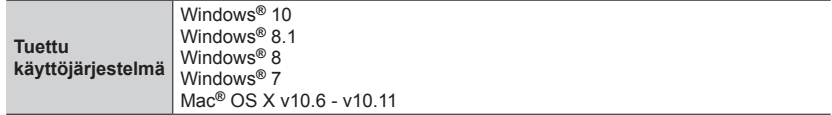

• Jos tarvitset lisätietoja SILKYPIX Developer Studio SE käyttöympäristöstä ja sen käyttämisestä, valitse "Help" tai tutustu Ichikawa Soft Laboratoryn tukisivustoon.

### **LoiLoScope 30 päivän kokeiluversio**

(Windows 10 / 8.1 / 8/7)

Videoiden muokkaus on helppoa.

Katso ohjelman lataaminen/asentaminen alla olevasta sivustosta. http://loilo.tv/product/20

• Lisätietoja LoiLoScopen käyttämisestä ja sen käyttöympäristöstä on LoiLoScopen käyttöoppaassa, jonka voi ladata verkkosivustosta.

● Tietokoneessa on oltava Internet-yhtevs ohielman lataamista varten.

●Tietoliikenneyhteys voi olla sellainen, että ohjelman lataaminen kestää kauan.

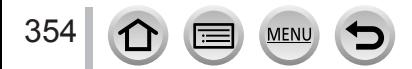

### **Kuvien ja videoiden kopioiminen**

#### **Valmistelut**

- Asenna "PHOTOfunSTUDIO"-ohjelma tietokoneeseen ennen kopioimisen aloittamista. (→[353](#page-352-1))
- Kytke virta kameraan ja tietokoneeseen.

### *1* **Kytke kamera tietokoneeseen**

- Tarkista pistokkeen suunta ja työnnä pistoke suoraan liitäntään. (Jos liitin kytketään väärässä asennossa, se voi vaurioitua ja aiheuttaa toimintahäiriöitä) Älä myöskään työnnä sitä väärään liitäntään. Muuten tämä laite voi vahingoittua.
- Käytä ainoastaan vakiovarusteisiin kuuluvaa USB-kaapelia.

#### *TZ100/TZ101*

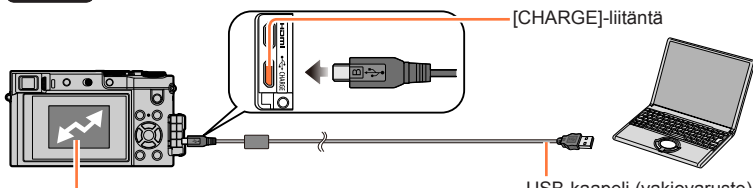

[Yhteys] (tietojen lähettäminen) • Älä irrota USB-kaapelia (vakiovaruste), kun näytössä lukee [Yhteys].

USB-kaapeli (vakiovaruste)

#### *TZ80/TZ81*

355

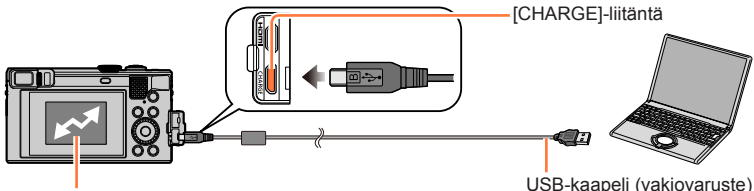

[Yhteys] (tietojen lähettäminen) • Älä irrota USB-kaapelia (vakiovaruste), kun näytössä lukee [Yhteys].

### **2** Paina ▲ ▼, valitse [PC] ja paina sitten [MENU/SET]

- Jos asetat [USB-tila]-asetukseksi (→[82](#page-81-0)) [PC] [Asetukset]-valikossa etukäteen, kamera yhdistetään automaattisesti tietokoneeseen ilman, että [USB-tila]-valintanäyttöä näytetään.
- Jos liität kameran tietokoneeseen [USB-tila]-asetuksella [PictBridge(PTP)], tietokoneen näytölle voi tulla näkyviin viesti. Sulje viesti tässä tapauksessa ja irrota USB-kaapeli turvallisesti ja palauta [USB-tila]-asetukseksi [PC].

### *3* **Kopioi kuvia tietokoneeseen "PHOTOfunSTUDIO"-ohjelmistolla**

• Älä poista tai siirrä kopioituja tiedostoja tai kansioita käyttämällä Windows Exploreria tai muita selainohjelmia. Muutoin et voi toistaa tai muokata niitä "PHOTOfunSTUDIO"-ohjelmalla.

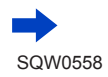

### ■**PTP-tila**

Kamera voidaan liittää tietokoneeseen, vaikka [USB-tila]-asetus (→[82](#page-81-0)) olisi [PictBridge(PTP)].

- Tietoja voi lukea vain kortilta tietokoneessa.
- Kuvia ei ehkä voi tuoda, jos kortilla on yli 1 000 kuvaa.
- Videoita ei voi toistaa PTP-tilassa.

#### ■**Kopioiminen tietokoneeseen käyttämättä "PHOTOfunSTUDIO"-ohjelmaa**

Voit tallentaa kuvia tietokoneeseen vetämällä ja pudottamalla kansioita ja tiedostoja tietokoneen kansioihin.

• **Tämän laitteen muistikortissa on seuraavat tiedostot (kansiorakenne).**

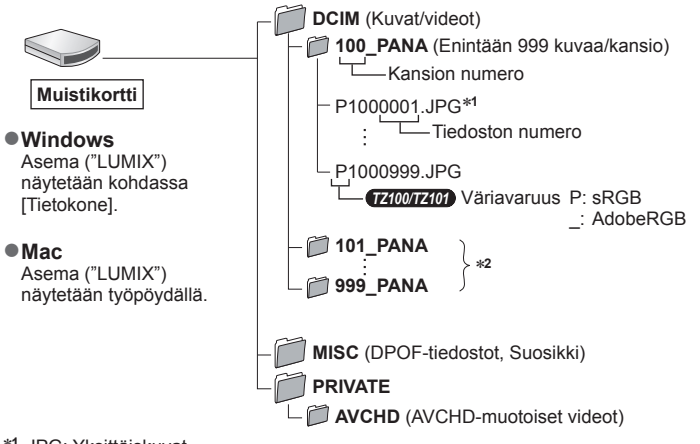

\***<sup>1</sup>** .JPG: Yksittäiskuvat

.RW2: RAW-tiedostoon tallennetut kuvat

356

.MP4: [MP4] Videot \***<sup>2</sup>** Uusia kansioita luodaan seuraavissa tilanteissa:

- Kun kansiossa on kuva, jonka tiedostonumero on 999.
- Kun käytetään muistikorttia, jolla on samannumeroinen kansio (kuvat on ehkä otettu toisella kameralla tms.).
- Kun kuvia tallennetaan [Kuvanumerot]-toiminnon jälkeen. (→[85](#page-84-0))
- ●Sammuta kamera ja irrota USB-kaapeli ennen kuin laitat tai poistat kortin. Muuten tietoja voi hävitä.
- ●Käytä akkua, jonka akkuteho on riittävä, tai verkkolaitetta (lisävaruste) tai tasavirtasovitinta (lisävaruste).
- ●Jos akku alkaa tyhjentyä tiedonsiirron aikana, kamera antaa äänimerkin. Irrota USB-kaapeli turvallisesti. Muuten tietoja voi hävitä.
- ●Sammuta kamera ennen kuin liität tai irrotat verkkolaitteen (lisävaruste).

### **Kopioiminen asettamalla SD-kortti tallentimeen**

**Voit kopioida kuvia käyttäen Panasonic-laitetta (esimerkiksi Blu-ray-tallenninta), joka tukee niiden tiedostomuotoa.**

• **Menetelmä, jolla tälle kameralle tallennettuja kuvia ja videoita tuodaan toisiin laitteisiin, vaihtelee tiedostomuodon mukaan (JPEG, RAW, AVCHD tai MP4).**

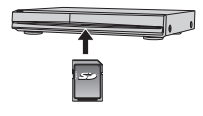

• Et voi kopioida 4K-sarjakuvaustiedostoja (MP4-muotoisia), joiden [Kuvasuhde]-asetuksena on jokin muu kuin [16:9] kiintolevyille, mukaan lukien Panasonicin tallentimet, jotka ovat yhteensopivia 4K-sarjakuvaustiedostojen tuontiin. (Tilanne tammikuussa 2016)

• Katso tallentimen käyttöoppaasta lisätietoja kopioimisesta ja toistamisesta.

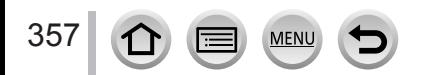

## <span id="page-357-0"></span>**Tulostaminen**

Voit kytkeä kameran suoraan PictBridge-yhteensopivaan tulostimeen kuvien tulostamista varten.

#### **Valmistelut**

- Säädä tulostuslaatu ja muut tulostimen asetukset tarvittaessa.
- Kytke virta kameraan ja tulostimeen.

### *1* **Kytke kamera tulostimeen**

- Tarkista pistokkeen suunta ja työnnä pistoke suoraan liitäntään. (Jos liitin kytketään väärässä asennossa, se voi vaurioitua ja aiheuttaa toimintahäiriöitä) Älä myöskään työnnä sitä väärään liitäntään. Muuten tämä laite voi vahingoittua.
- Käytä ainoastaan vakiovarusteisiin kuuluvaa USB-kaapelia. Muiden kaapelien käyttäminen voi aiheuttaa toimintahäiriöitä.

#### *TZ100/TZ101*

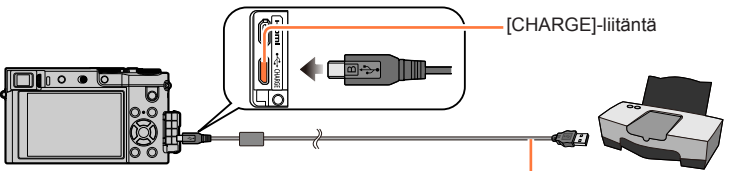

USB-kaapeli (vakiovaruste)

• [ ]

Älä irrota USB-kaapelia (vakiovaruste), kun irrotuskuvake [ $\mathbb{X}$ ] näkyy (ei ehkä näy tiettyjä tulostimia käytettäessä).

### *TZ80/TZ81*

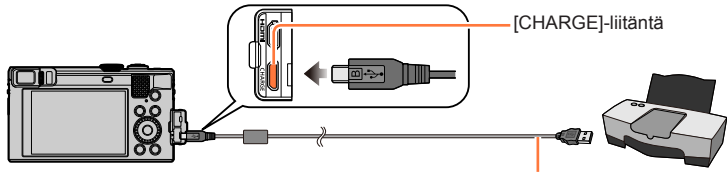

USB-kaapeli (vakiovaruste)

- [ ) Älä irrota USB-kaapelia (vakiovaruste), kun irrotuskuvake [ 图 ] näkyy (ei ehkä näy tiettyjä tulostimia käytettäessä).
- 2 **Paina ▲ ▼**, valitse [PictBridge(PTP)] ja paina sitten [MENU/SET]
- **3** Valitse kuva käyttämällä ◀▶ ja paina sitten [MENU/SET]

## **4 Paina ▲, valitse [Aloita tulostus] ja paina sitten [MENU/SET]**

(Tulostusasetukset (→[361](#page-360-0)))

358

Tulostaminen

### **Usean kuvan tulostaminen**

Useita kuvia tulostetaan yhdellä kertaa.

- *1* **Paina valitaksesi [Usean tul.] "Tulostuksen" vaiheessa** *3* (→[358](#page-357-0))
- **2 Valitse vaihtoehto käyttämällä ▲ ▼ ja paina [MENU/SET]<br>19 <b>Maria kuvial:** ① Selaa kuvia käyttäen ▲ ▼ **< ▶**. valitse t
	- *(* $\cap$  Selaa kuvia käyttäen ▲ ▼ ◀ ▶ valitse tulostettavat kuvat [MENU/SET]-painikkeella (vapauta valinta painamalla [MENU/SET] uudelleen.)
		- 2 Paina <, valitse [Suorita] ja paina sitten [MENU/SET]
	- **[Valitse kaikki]:** Tulosta kaikki kuvat.
	- **[Tulostusas.(DPOF)]:** Tulostaa [Tulostusas.]-toiminnolla valitut kuvat. (→[298](#page-297-0))
	- **[Suosikit]:** Tulostaa [Suosikit]-toiminnolla valitut kuvat. (→[297](#page-296-0))
- <sup>2</sup> Paina ▲, valitse [Aloita tulostus] ja paina sitten [MENU/SET]

(Tulostusasetukset (→[361](#page-360-0)))

- ●Kuvaryhmän kuvat näytetään yksitellen, eikä kaikkia kuvia samanaikaisesti.
- ●Irrota USB-kaapeli (vakiovaruste) tulostuksen jälkeen.
- ●Käytä akkua, jonka akkuteho on riittävä, tai verkkolaitetta (lisävaruste) tai tasavirtasovitinta (lisävaruste). Jos akku alkaa tyhjentyä tiedonsiirron aikana, kamera antaa äänimerkin. Keskeytä tulostus ja irrota USB-kaapeli (vakiovaruste).
- ●Sammuta kamera ennen kuin liität tai irrotat verkkolaitteen (lisävaruste).
- ●Sammuta kamera ja irrota USB-kaapeli ennen kuin laitat tai poistat kortin.
- ●Jotkin tulostimet pystyvät tulostamaan suoraan kameran muistikortilta. Lisätietoja on tulostimen käyttöoppaassa.
- ●Jos näyttöön tulee tulostuksen aikana oranssi "●", on tapahtunut virhe.
- ●Kun tulostat paljon kuvia, jäljellä olevien arkkien näyttö saattaa erota tulostettavaksi asetettujen kuvien määrästä.
- ●Videoita, 4K-sarjakuvaustiedostoja ja [Jälkitarkennus]-tilassa tallennettuja kuvia ei voi tulostaa.
- RAW-tiedostoon tallennettuja kuvia ei voi tulostaa. (Kuvia, jotka on tallennettu JPEG-tiedostoon samalla kertaa kuin RAW-tiedostoon, on mahdollista tulostaa.)

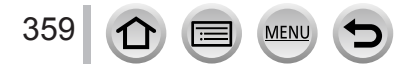

### Tulostaminen

### **Tulostaminen päivämäärällä ja tekstillä**

Ajan ja päivämäärän tulostaminen voidaan valita kuvaa otettaessa valitsemalla [Kuvateksti]-toiminto [Toisto]-valikosta. (→[291](#page-290-0))

### ■**Päivämäärän tulostaminen ilman [Kuvateksti]-toimintoa Kuvien tilaaminen:**

Vain kuvauspäivä voidaan tulostaa. Lisää päivämäärä kuvia tilatessasi.

- Jos määrität [Tulostusas.]-asetukset (→[298](#page-297-0)) etukäteen kamerassa, voit valita kopioiden määrän ja päivämäärätulostuksen ennen kuin viet muistikortin tulostuspalveluun.
- Et voi pyytää tulostuspalvelua tulostamaan merkkejä, jotka on syötetty kohtiin [Ikä] tai [Nimi] kohdassa [Profiilin määritys] tai kohtiin [Kasvontunn.], [Matkatiedot], [Matkakohde] ja [Otsik.muok.].

### **Tietokonetta käyttäen:**

Kuvauspäivän ja tekstitietojen tulostusasetukset voidaan määrittää "PHOTOfunSTUDIO"-ohjelman avulla (→[353](#page-352-1)).

#### **Tulostinta käyttäen:**

Kuvauspäivä voidaan tulostaa valitsemalla kamerassa [Tulostusas.] tai valitsemalla [Tulosta pvm]-asetukseksi (→[361](#page-360-0)) [ON], kun kamera kytketään päivämäärien tulostusta tukevaan tulostimeen.

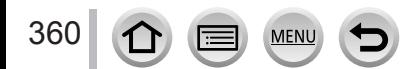
Tulostaminen

# **Tulostusasetusten määrittäminen kamerassa**

Asetukset koskevat esimerkiksi tulostettavien kuvien määrää ja kokoa. Määritä asetukset ennen kuin valitset [Aloita tulostus].

## *1* **Valitse vaihtoehto käyttämällä ja paina [MENU/SET]**

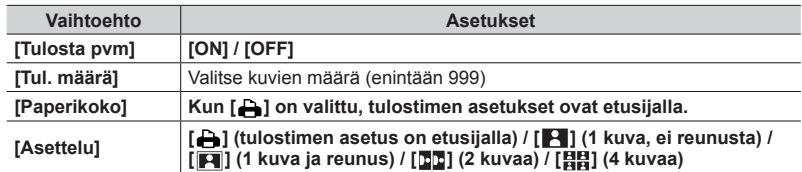

# **2** Valitse vaihtoehto käyttämällä ▲ ▼ ja paina [MENU/SET]

- ●Kun [Tulostusas.(DPOF)] on valittu, [Tulosta pvm]- ja [Tul. määrä]-kohteita ei näytetä.
- ●Jos tulostin ei tue päivämäärän tulostusta, kuvaan ei voi tulostaa päivämäärää.
- ●Kun valitset [Tulosta pvm]-asetukseksi [ON], tarkista tulostimen päivämäärätulostuksen asetukset (ne voivat olla etusijalla).
- ●Jos haluat tulostaa kuvan, johon on lisätty tekstiä tai päivämäärä, valitse [Tulosta pvm]-asetukseksi [OFF]. (Kuva ja päivämäärä tulostuvat päällekkäin.)
- ●Joissakin tulostimissa päivämäärät kuvissa, jotka on otettu [1:1]-kuvasuhdeasetuksella, tulostetaan pystysuoraan.
- ●Tulostimelle sopimattomat vaihtoehdot eivät näy.
- Jos haluat tulostaa käyttäen arkkia tai asettelua, jota kamera ei tue, valitse [ **A** ] ja määritä asetukset tulostimessa. (Katso tulostimen käyttöopasta.)
- ●Vaikka [Tulostusas.]-asetukset olisi määritetty, jotkin tulostimet tai tulostuspalvelut eivät pysty tulostamaan päivämääriä.

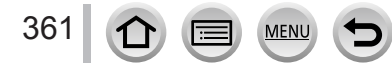

# **Lisävarusteet**

# **Verkkolaitteen (lisävaruste) ja tasavirtasovittimen (lisävaruste) käyttäminen akun sijasta**

Kun käytät verkkolaitetta (lisävaruste) ja tasavirtasovitinta (lisävaruste), voit tallentaa ja toistaa tarvitsematta huolehtia akun jäljellä olevasta käyttöajasta. Lisävarusteena saatavaa tasavirtasovitinta voi käyttää vain sille tarkoitetun Panasonic-verkkolaitteen (lisävaruste) kanssa.

●Käytä aina alkuperäistä Panasonic-verkkolaitetta (lisävaruste).

●Lue myös verkkolaitteen ja tasavirtasovittimen käyttöohjeet.

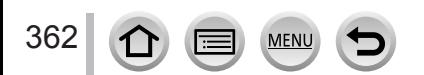

# *TZ100/TZ101* **Luettelo näytön/etsimen näytöistä**

- Seuraavat kuvat ovat esimerkkejä siitä, kun näyttöruutu asetetaan asentoon [[[[ ] (näyttötyyli).
- Näkyvissä olevat tiedot, kuten histogrammit, suurennukset ja numeeriset arvot, ovat vain viitteellisiä.

## **Kuvaus**

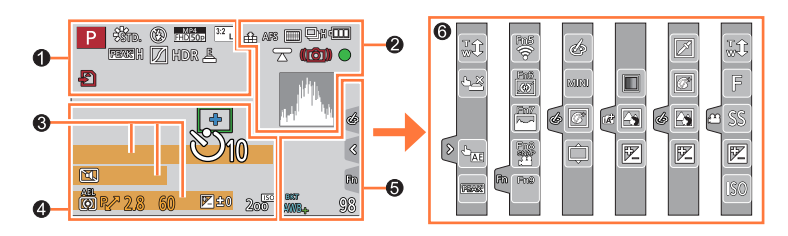

# $\mathbf 0$

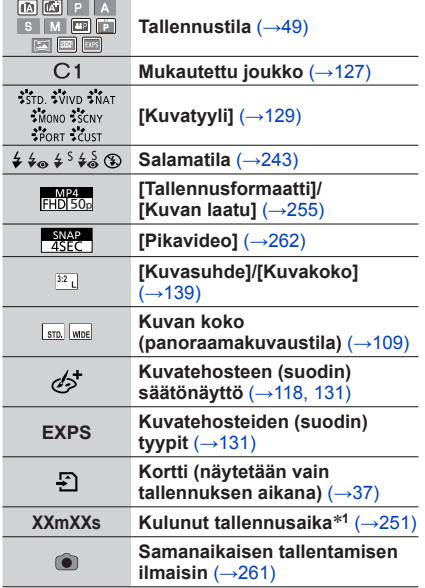

MEN

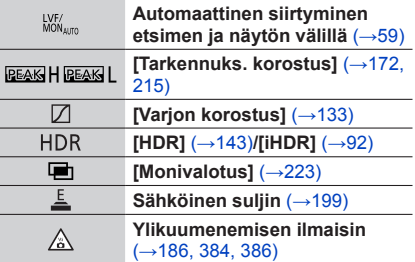

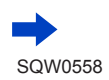

Luettelo näytön/etsimen näytöistä

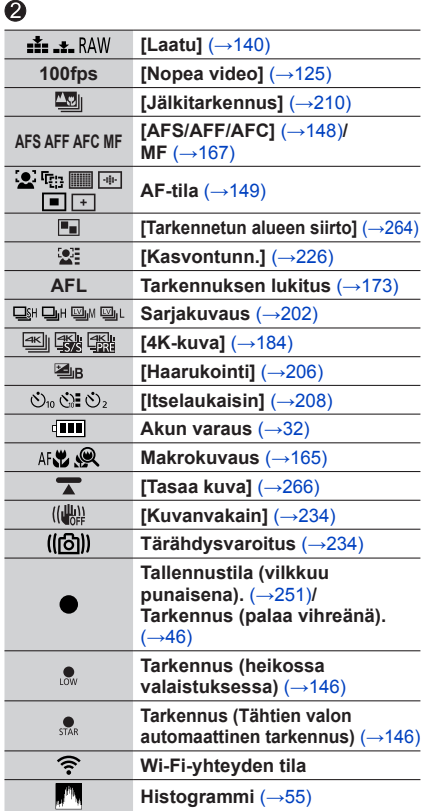

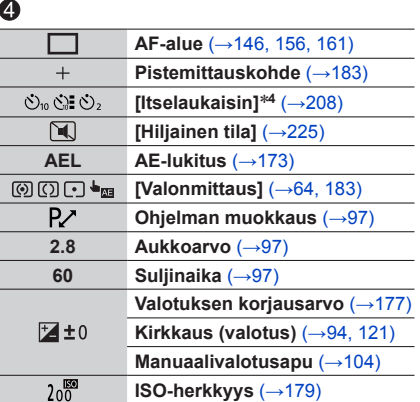

# $\bullet$

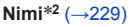

**Kuluneiden matkapäivien määrä**\***<sup>3</sup>** (→[77](#page-76-0))

**Ikä vuosina/kuukausina**\***<sup>2</sup>** (→[229](#page-228-0))

**Sijainti**\***<sup>3</sup>** (→[77](#page-76-1))

**Tämänhetkinen päivämäärä/aika**\***<sup>3</sup> Matkakohteen asetus**\***3:** (→[76](#page-75-0))

**Valotusmittari** (→[98](#page-97-0))

**Zoom** (→[238](#page-237-0))

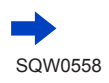

Luettelo näytön/etsimen näytöistä

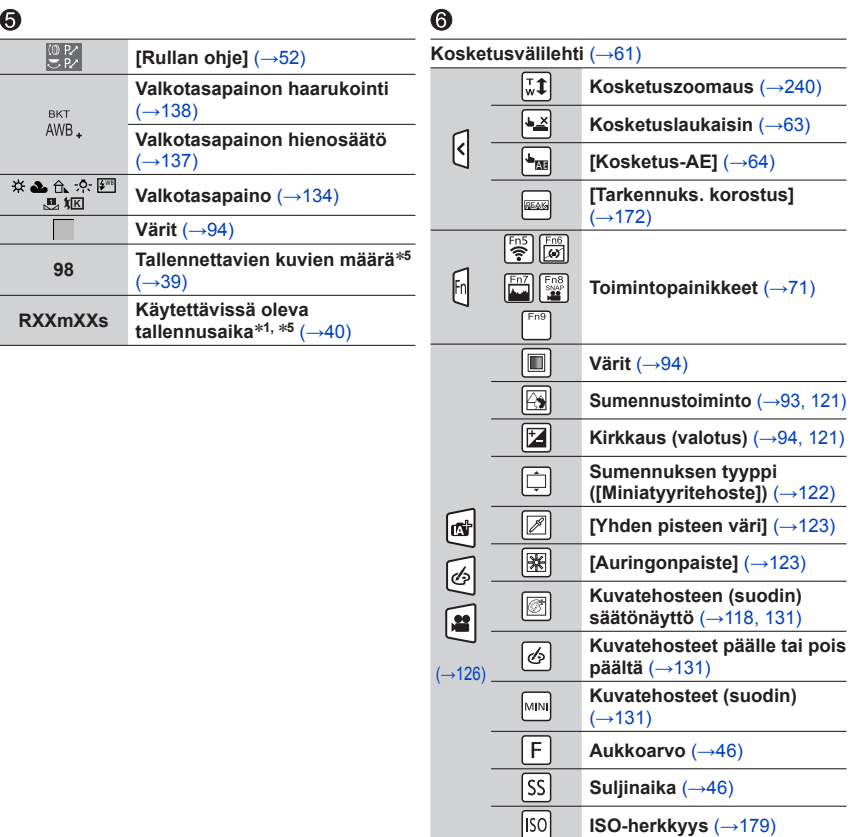

- \***<sup>1</sup>** [m] ja [s] tarkoittavat minuutteja ja sekunteja. \***<sup>2</sup>** Tämä näkyy näytössä noin 5 sekunnin ajan, kun kamera kytketään päälle, jos [Profiilin määritys]-
- \*<sup>3</sup> Tämä näkyy näytössä noin 5 sekunnin ajan, kun kamera kytketään päälle, kellonajan asettamisen<br>jälkeen ja kun siirrytään toistotilasta tallennustilaan.
- 
- jälkeen ja kun siirrytään toistotilasta tallennustilaan. \***<sup>4</sup>** Tämä näkyy näytössä laskennan aikana. \***<sup>5</sup>** Näyttöä on mahdollista vaihdella tallennettavien kuvien määrän ja käytettävissä olevan tallennusajan välillä, kun asetuksena on [Muistin näyttö] valikossa [Oma].

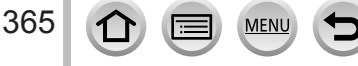

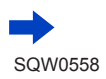

# Luettelo näytön/etsimen näytöistä

# **Toisto**

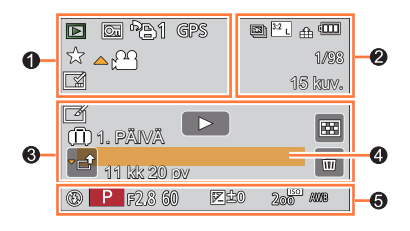

 $\boldsymbol{Q}$ 

# $\ddot{\mathbf{0}}$

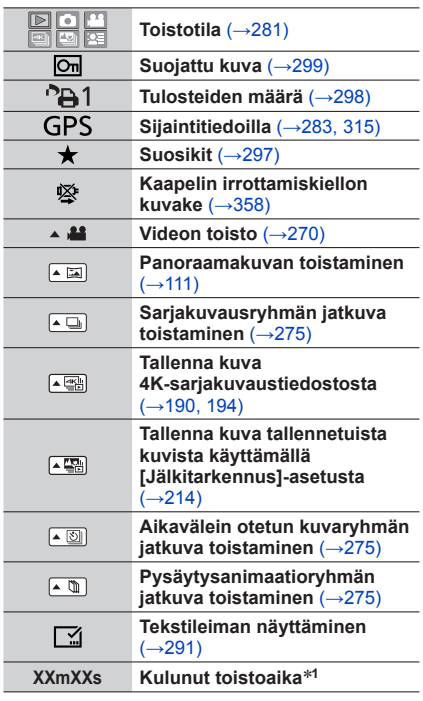

MENU

 $\equiv$ 

 $\Omega$ 

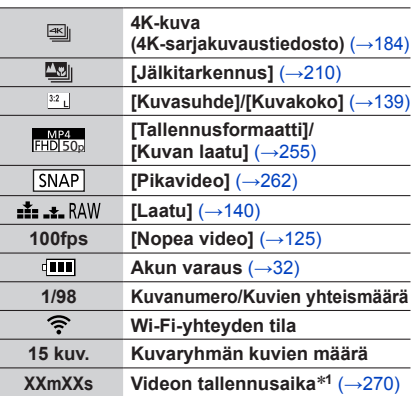

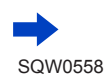

366

Luettelo näytön/etsimen näytöistä

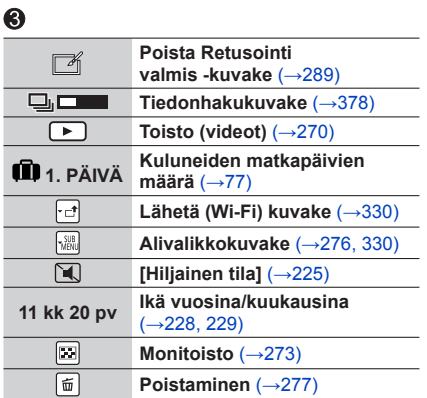

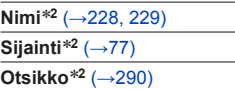

# $\ddot{\mathbf{e}}$

## **Tallennustiedot**\***<sup>3</sup>**

# ■**Yksityiskohtaisten tietojen näyttö**

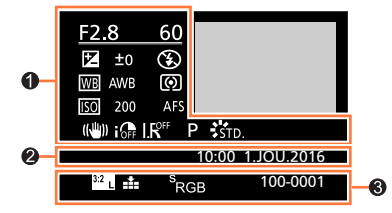

# $\bullet$

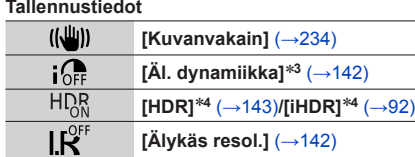

MENU

# $\ddot{\mathbf{e}}$

367

**Kuvauspäivä ja -aika Maailmanaika** (→[76](#page-75-0))

 $\Omega$ 

I۳

# $\bullet$

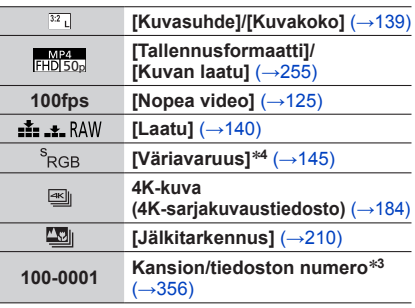

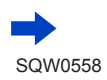

Luettelo näytön/etsimen näytöistä

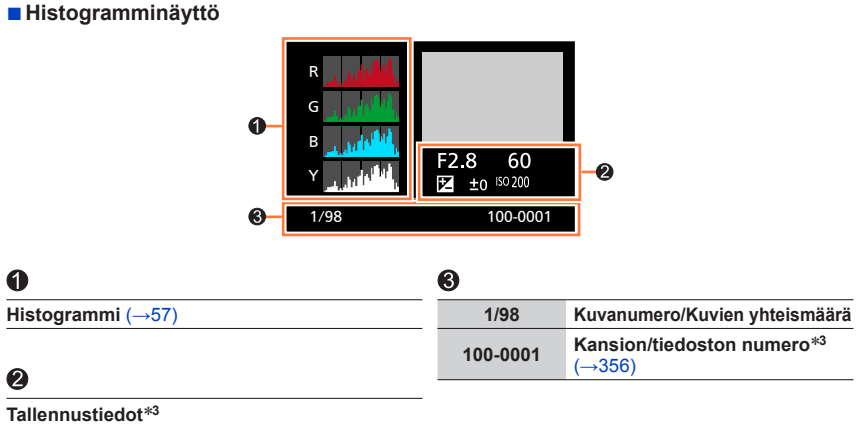

\***<sup>1</sup>** [m] ja [s] tarkoittavat minuutteja ja sekunteja. \***<sup>2</sup>** Näytetään seuraavassa järjestyksessä [Otsikko], [Matkakohde], [Nimi] ([Vauva1]/[Vauva2], [Lemmikki]), [Nimi] ([Kasvontunn.]). \***<sup>3</sup>** Tämä ei näy videoissa, jotka on tallennettu [AVCHD]-tilassa. \***<sup>4</sup>** Tämä ei näy videoissa.

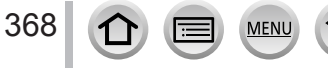

# *TZ80/TZ81* **Luettelo näytön/etsimen näytöistä**

- Seuraavat kuvat ovat esimerkkejä siitä, kun näyttöruutu asetetaan asentoon [[[[ ] (näyttötyyli).
- Näkyvissä olevat tiedot, kuten histogrammit, suurennukset ja numeeriset arvot, ovat vain viitteellisiä.

## **Kuvaus**

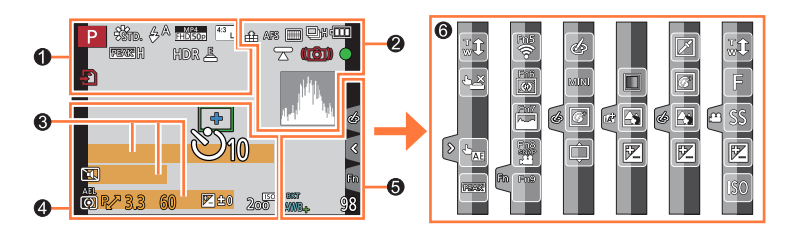

# $\mathbf 0$

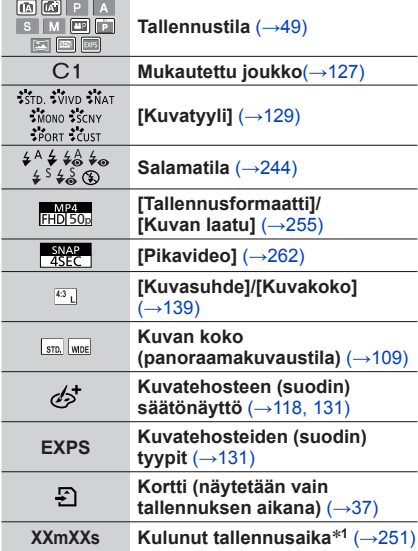

**MEN** 

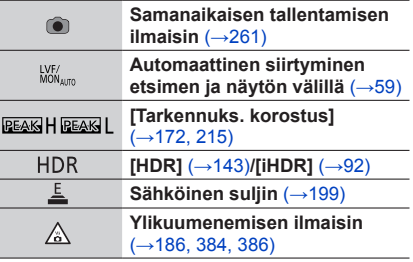

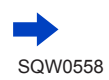

369

# Luettelo näytön/etsimen näytöistä

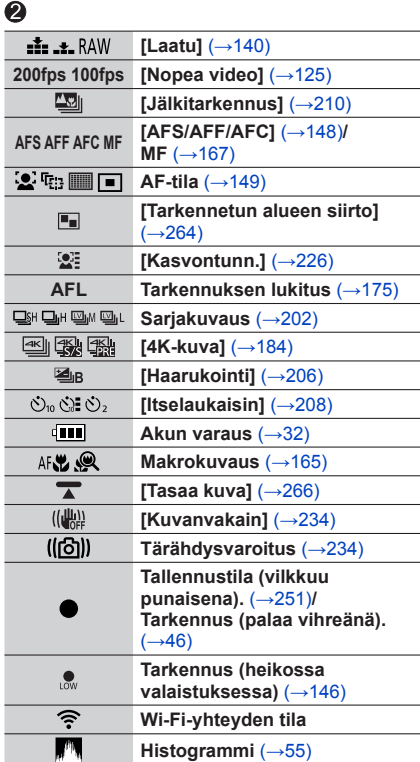

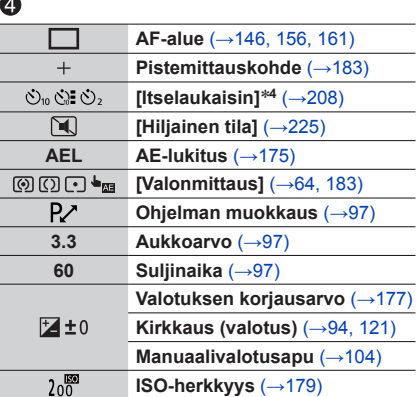

# $\bullet$

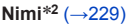

**Kuluneiden päivien määrä**\***<sup>3</sup>** (→[77](#page-76-0))

**Ikä vuosina/kuukausina**\***<sup>2</sup>** (→[229](#page-228-0))

**Sijainti**\***<sup>3</sup>** (→[77](#page-76-1))

**Tämänhetkinen päivämäärä/aika**\***<sup>3</sup> Matkakohteen asetus**\***3:** (→[76](#page-75-0))

**Valotusmittari** (→[98](#page-97-0))

**Zoom** (→[238](#page-237-0))

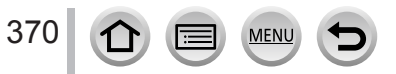

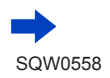

Muita tietoja

*TZ80/TZ81*

Luettelo näytön/etsimen näytöistä

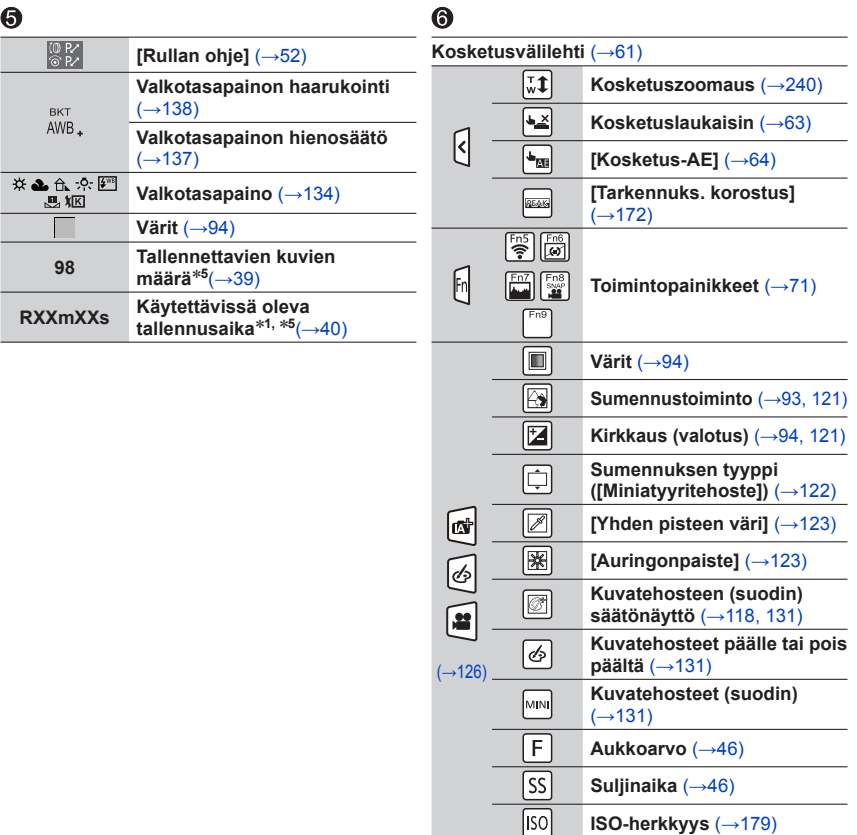

- \***<sup>1</sup>** [m] ja [s] tarkoittavat minuutteja ja sekunteja. \***<sup>2</sup>** Tämä näkyy näytössä noin 5 sekunnin ajan, kun kamera kytketään päälle, jos [Profiilin määritys]-
- \*<sup>3</sup> Tämä näkyy näytössä noin 5 sekunnin ajan, kun kamera kytketään päälle, kellonajan asettamisen<br>jälkeen ja kun siirrytään toistotilasta tallennustilaan.
- 
- jälkeen ja kun siirrytään toistotilasta tallennustilaan. \***<sup>4</sup>** Tämä näkyy näytössä laskennan aikana. \***<sup>5</sup>** Näyttöä on mahdollista vaihdella tallennettavien kuvien määrän ja käytettävissä olevan tallennusajan välillä, kun asetuksena on [Muistin näyttö] valikossa [Oma].

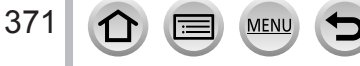

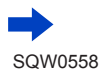

Luettelo näytön/etsimen näytöistä

# **Toisto**

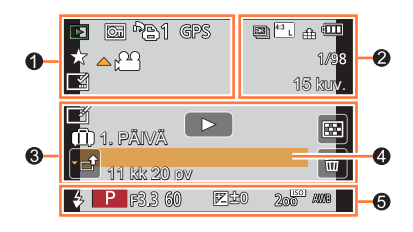

# $\bullet$

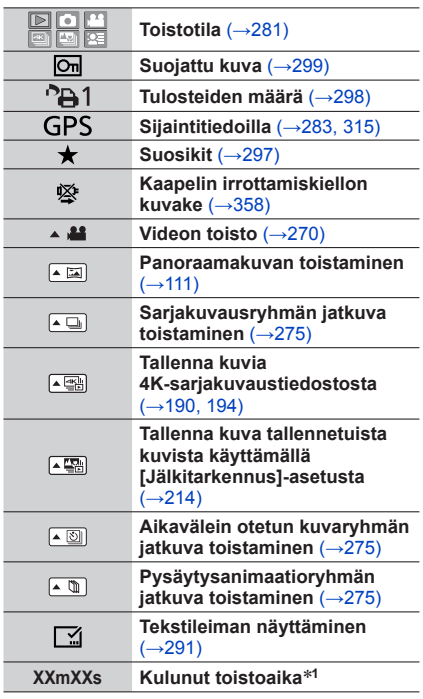

MENU

Œ

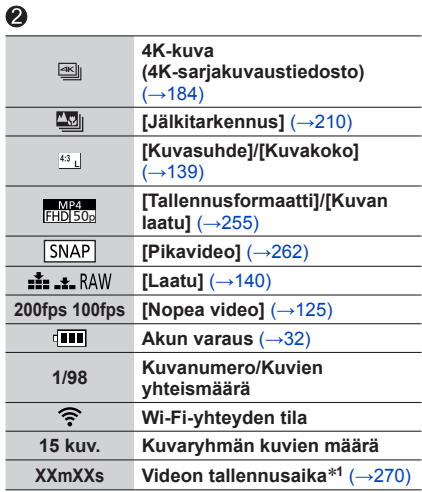

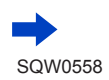

372

 $\Omega$ 

Luettelo näytön/etsimen näytöistä

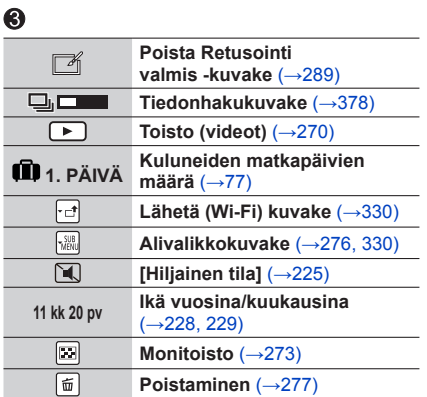

# $\bf{Q}$

**Nimi**\***<sup>2</sup>** (→[228,](#page-227-0) [229](#page-228-0)) **Sijainti**\***<sup>2</sup>** (→[77](#page-76-1)) **Otsikko**\***<sup>2</sup>** (→[290](#page-289-0))

# $\ddot{\mathbf{e}}$

**Tallennustiedot**\***<sup>3</sup>**

# ■**Yksityiskohtaisten tietojen näyttö**

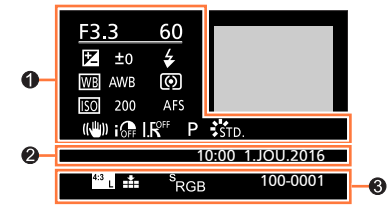

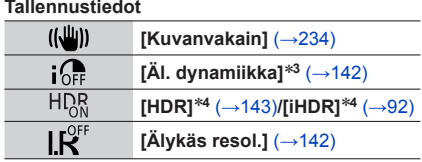

MENU

# 2

373

**Kuvauspäivä ja -aika Maailmanaika** (→[76](#page-75-0))

lŦ

 $\Omega$ 

# $\bullet$

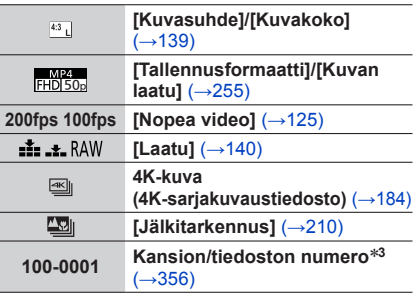

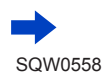

Luettelo näytön/etsimen näytöistä

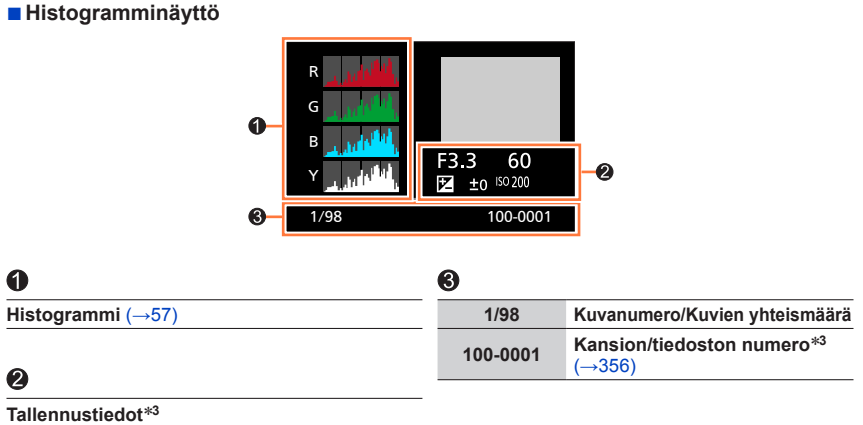

\***<sup>1</sup>** [m] ja [s] tarkoittavat minuutteja ja sekunteja. \***<sup>2</sup>** Näytetään seuraavassa järjestyksessä [Otsikko], [Matkakohde], [Nimi] ([Vauva1]/[Vauva2], [Lemmikki]), [Nimi] ([Kasvontunn.]). \***<sup>3</sup>** Tämä ei näy videoissa, jotka on tallennettu [AVCHD]-tilassa. \***<sup>4</sup>** Tämä ei näy videoissa.

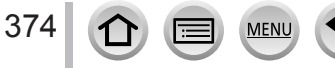

Seuraavassa kuvataan tärkeimpiä näyttöön tai etsimeen tulevia ilmoituksia ja niiden mukaan toimimista.

## ■**Muistikortit**

### **[Muistikortin virhe] [Alustetaanko kortti?]**

- Tallenna tärkeät tiedot tietokoneeseen tai muuhun laitteeseen ja valitse sitten kameran [Alusta]-toiminto. (→[38](#page-37-0))
- Kokeile toista korttia.

#### **[Lukuvirhe] / [Kirjoitusvirhe] [Tarkista kortin tila]**

- Tarkista, että muistikortti on asetettu oikein (→[35](#page-34-0), [36](#page-35-0)).
- Katkaise kamerasta virta ja poista muistikortti. Aseta muistikortti takaisin ja kytke virta.
- Kokeile toista korttia.

#### **[Videon tallennus keskeytettiin kortin hitauden vuoksi]**

- Vaaditun kortin nopeus vaihtelee videon [Tallennusformaatti]- ja [Kuvan laatu]-asetuksesta riippuen. 4K-valokuvan tallennus vaatii kortin, joka vastaa tiettyä nopeusluokkaa. Käytä korttia, joka vastaa nopeusluokkaa. Varmista, että käytät suositellun nopeusluokan korttia. Lisätietoa saat kohdasta "Tietoja video-/4K-valokuvatallennuksesta ja nopeusluokkien luokituksista" (→[37](#page-36-1)).
- Jos tallennus pysähtyy, vaikka muistikortti on suositeltua nopeusluokkaa (→[37](#page-36-1)), tietojen tallennusnopeus on hidastunut. Jos näin tapahtuu, sinun kannattaa tehdä kopio muistikortin sisällöstä ja alustaa kortti (→[38](#page-37-0)). Kortin tyypistä riippuen tallennus saattaa pysähtyä keskelle.

#### **[Muistikortin virhe] [Tätä muistikorttia ei voi käyttää.]**

• Käytä yhteensopivaa korttia. (→[37](#page-36-2))

#### **[Ei voi tallentaa kortin tietojen sopimattoman muodon (NTSC/PAL) takia.]**

- Alusta kortti tallennettuasi tärkeät tiedot tietokoneeseen tms. (→[38](#page-37-0))
- Aseta toinen muistikortti.

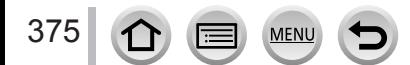

## ■**Akku**

#### **[Tätä akkua ei voi käyttää]**

- Käytä aitoa Panasonic-akkua. Ota yhteys myyjään tai lähimpään huoltoon, jos ilmoitus toistuu.
- Puhdista akun liittimet.

## ■**Wi-Fi-toiminto**

#### **[Yhteyden muodostaminen langattomaan tukiasemaan epäonnistui] / [Yhteys epäonnistui] / [Kohteita ei löytynyt]**

- Tarkista seuraavat langattoman yhteyspisteen tiedot.
	- Tässä laitteessa määritetyt langattoman yhteyspisteen tiedot ovat virheelliset. Tarkista valtuutustyyppi, salaustyyppi ja salausavain. (→[339](#page-338-0))
	- Langattoman yhteyspisteen virtaa ei ole kytketty.
	- Tämä laite ei tue langattoman yhteyspisteen määrittämistä.
- Tarkista kohteen verkkoasetus.
- Muiden laitteiden lähettämät radioaallot voivat estää yhteyden langattomaan yhteyspisteeseen. Tarkista muut laitteet, jotka ovat yhteydessä langattomaan yhteyspisteeseen tai jotka käyttävät 2,4 GHz:n kaistaa.

#### **[Kuvaa ei lähetetty]**

• Tämä tulee näkyviin, kun lähetettävää kuvaa ei ole kohteen rajoitusten takia. Tarkista lähetettävän kuvan tiedostotyyppi. (→[319](#page-318-0))

#### **[Yhteyden muodostaminen epäonnistui. Yritä uudelleen muutaman minuutin kuluttua.] / [Verkko kytketty irti. Siirto pysäytetty.]**

- Langattomasta yhteyspisteestä tulevat radioaallot heikkenevät. Yritä muodostaa yhteys lähempänä langatonta yhteyspistettä.
- Palvelin ei vastaa tai on ylittänyt viestin sallitun käsittelyajan. Yritä hetken kuluttua uudelleen.
- Langaton yhteyspiste voi olla sellainen, että yhteys katkeaa automaattisesti tietyn ajan kuluttua. Yritä muodostaa yhteys uudelleen.

#### **[Lähetä pilvikansioon -toiminto on saatavilla sen jälkeen, kun pilvipalveluun synkronisointi -asetukset on määritetty ladattavalla laitteella, kuten PC:llä tai älypuhelimella.]**

- Laitteita, jotka vastaanottavat kuvia pilvikansiosta, ei ole rekisteröity.
- Suorita pilvisynkronointi. Määritä asetukset tietokoneella, jossa on "PHOTOfunSTUDIO" (→[353](#page-352-0)) tai älypuhelimella, jossa on "Image App". Lisätietoja [Pilvipalveluun synk.]-asetuksesta on sivulla  $(\rightarrow 331)$  $(\rightarrow 331)$  $(\rightarrow 331)$ .

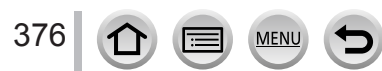

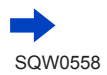

#### **[Yhteyden muodostaminen epäonnistui]**

- Tarkista seuraavat kohdat yhdistettävään älypuhelimeen liittyen.
	- $\rightarrow$  Älypuhelin ei toimi.
	- → Muuta älypuhelimen Wi-Fi-asetuksissa yhdistettäväksi tukiasemaksi tämä kamera.
	- $\rightarrow$  Älypuhelimessa ei ole vapaata tallennustilaa.

#### **[Kirjautuminen epäonnistui. Tarkista käyttäjätunnus ja salasana.]**

• "LUMIX CLUBin" kirjautumistunnus tai salasana ei ole oikea. Anna se uudelleen. Jos olet unohtanut kirjautumistunnuksen tai salasanan, katso "LUMIX CLUB" -sivuston kirjautumisnäyttöä.

#### **[Eräitä tiedostoja ei voi lähettää kohteen rajan takia] / [Siirto valmis. Jotain tiedostoja ei siirretty kohteen rajan takia.]**

- Tarkista lähetettävän kuvan tiedostomuoto. (→[319](#page-318-0))
- Videoiden lähettäminen voi epäonnistua, jos tiedosto on liian suuri. Jaa video osiin käyttämällä [Videon jako]-valikkoa. (→[292](#page-291-0))

#### **[Ei käytettävissä. Määritä kirjautumisasetukset LUMIX CLUB -sivustossa.]**

• Kirjaudu sisään "LUMIX CLUB" -palveluun älypuhelimella tai tietokoneella ja aseta kohdeverkkopalvelun kirjautumistiedot.

#### **[Sekä kuvien että videon jakopalvelua ei voi valita samaan aikaan.]**

• Et voi valita samanaikaisesti vain kuville tarkoitettuja Web-palveluita ja vain videoille tarkoitettuja Web-palveluita. Poista jommankumman palvelun valinta.

#### **[IP-osoitetta ei saatu. Aseta langattoman tukiaseman IP-osoite- asetukseksi DHCP.]**

• Ota käyttöön langattoman yhteyspisteen IP-osoitteen DHCP-asetukset.

#### **[Palvelimeen ei saatu yhteyttä.]**

• Jos näyttöön tulee kysymys, päivitetäänkö pääsertifikaatti, vastaa myöntävästi.

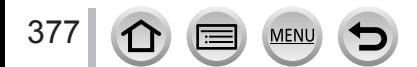

## ■**Muita tietoja**

#### **[Kuva on suojattu]**

• Poista kuva suojausasetuksen peruuttamisen jälkeen (→[299](#page-298-0)).

#### **[Joitakin kuvia ei voi poistaa] [Kuvaa ei voi poistaa]**

• Muita kuin DCF-kuvia (→[269](#page-268-0)) ei voi poistaa. Tallenna tärkeät tiedot tietokoneeseen tai muuhun laitteeseen ja valitse sitten kameran [Alusta]-toiminto. (→[38](#page-37-0))

#### **[Ei voida asettaa tähän kuvaan]**

• [Tulostusas.], [Otsik.muok.], [Kuvateksti] sekä muita toimintoja ei voida asettaa kuville, jotka eivät pohjaudu DCF-standardiin (→[269](#page-268-0)).

#### **[Sammuta ja käynnistä kamera] [Järjestelmävirhe]**

• Kytke kameran virta takaisin. (Ota yhteys myyjään tai lähimpään huoltoon, jos ilmoitus toistuu.)

#### **[Kansiota ei voi luoda]**

• Viimeksi luodun kansion numero on 999. Tallenna tärkeät tiedot tietokoneeseen tai muuhun laitteeseen ja suorita kameran [Alusta] (→[38](#page-37-0)). Kansionumerointi nollataan arvoon 100, kun tehdään [Kuvanumerot] (→[85](#page-84-0)).

#### <span id="page-377-0"></span>**[Kuvaa ei voi muokata tietojen käsittelyn aikana.]**

• Jos näytössä on toistonäyttö, kun kamerassa on monia kuvatiedostoja, tiedonhakukuvake [ **[**  $\Box$   $\Box$  ai [  $\Box$   $\Box$  ] saattaa näkyä pitkän aikaa. Kun kumpi tahansa kuvakkeista on näytössä, joitakin [Toisto]-valikkoja ei voi käyttää. Et voi luoda kuvia videoista tai toistaa 4K-sarjakuvaustiedostoja, jotka on tallennettu 4K-valokuvatoiminnolla. Jos olet toistanut videon, pysäytä toisto ja odota, kunnes viesti häviää.

Kun kameran virta katkaistaan tiedonhaun ollessa käynnissä, vain ne kuvat, joiden tiedot oli haettu siihen mennessä tallennetaan ryhmänä. Kun kamera kytketään uudestaan päälle, kamera aloittaa uudelleen tiedonhaun ryhmän jäljellä oleville kuville.

# **Valikkoluettelo**

# **[Kuvaus]**

379

 $\bigcap$ 

• [Kuvatyyli], [Suodattimen asetukset], [Herkkyys], [AF-tarkennus], [AFS/AFF/AFC], [Valonmittaus], *TZ100/TZ101* [Varjon korostus], [Äl. dynamiikka], [Älykäs resol.], [Diffraktion kompens.], [i.Zoom] ja [Dig. zoomi] ovat yhteisiä valikoille [Kuvaus] ja [Video]. Jos toisen valikon asetusta muutetaan, samanniminen asetus toisessa valikossa muuttuu automaattisesti.

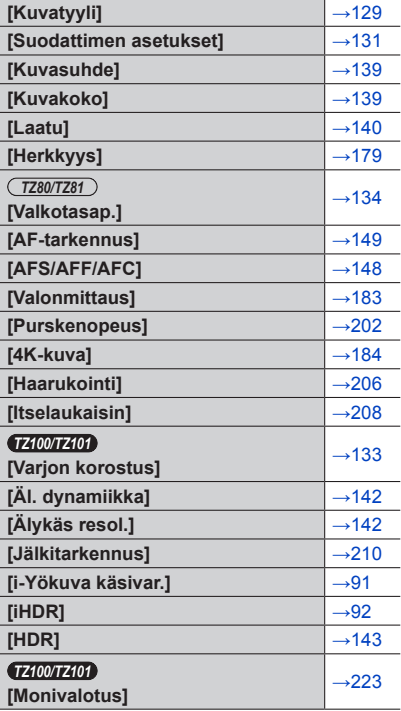

**MENU** 

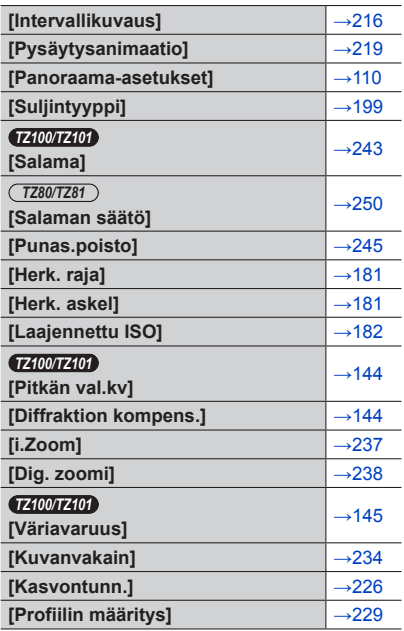

# **[Video]**

• [Kuvatyyli], [Suodattimen asetukset], [Herkkyys], [AF-tarkennus], [AFS/AFF/AFC], [Valonmittaus], *TZ100/TZ101* [Varjon korostus], [Äl. dynamiikka], [Älykäs resol.], [Diffraktion kompens.], [i.Zoom] ja [Dig. zoomi] ovat yhteisiä valikoille [Kuvaus] ja [Video]. Jos toisen valikon asetusta muutetaan, samanniminen asetus toisessa valikossa muuttuu automaattisesti.

Lisätietoja valikon vastaavasta kohteesta, katso [Kuvaus].

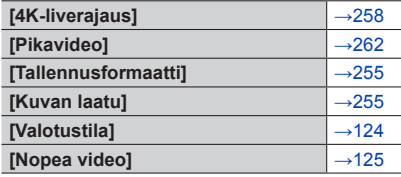

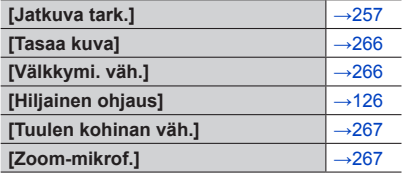

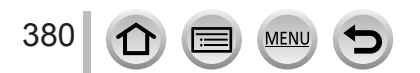

# Valikkoluettelo

# **[Oma]**

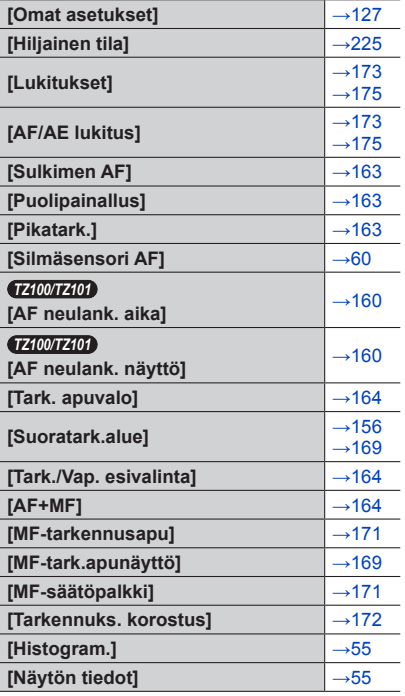

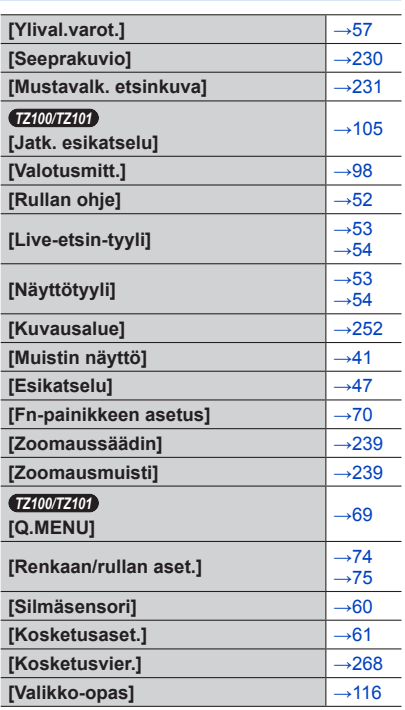

381

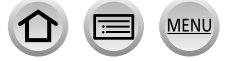

 $\blacktriangleright$ 

# Valikkoluettelo

# **[Asetukset]**

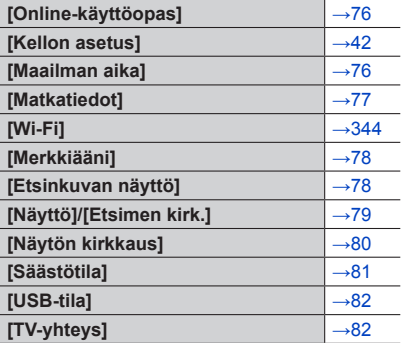

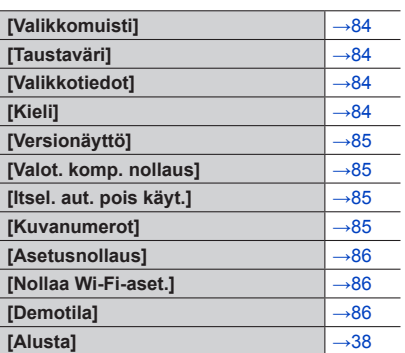

# **[Toisto]**

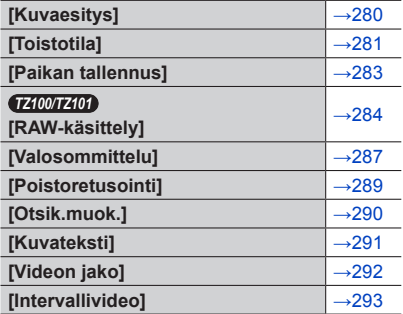

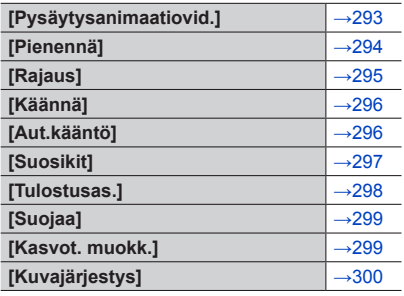

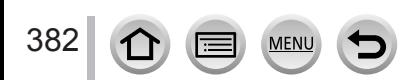

Tarkista nämä kohdat ensin (→[383](#page-382-0) - [397](#page-396-0)).

Jos ongelma ei ratkea,

Ongelma voidaan yrittää ratkaista valitsemalla [Asetusnollaus] [Asetukset]-valikosta (→[86](#page-85-0)). (Huomaa, että eräitä poikkeuksia, kuten [Kellon asetus], lukuun ottamatta kaikki asetukset palautuvat arvoihin, jotka olivat voimassa ostohetkellä.)

Katso myös Panasonicin tukisivustolta uusimmat tukiuutiset.

http://panasonic.jp/support/global/cs/dsc/

(Sivusto on vain englanniksi.)

## <span id="page-382-0"></span>■**Akku, virta**

#### **Latauksen merkkivalo vilkkuu.**

- Latausta on yritetty erittäin lämpimässä tai kylmässä paikassa.
	- → Irrota ja kytke USB-kaapeli (vakiovaruste) ja lataa akku paikassa, jonka lämpötila on 10 °C - 30 °C (lämpötilarajat koskevat myös itse akkua).
- Lataaminen ei ole mahdollista, jos tietokoneen virtalähteen kapasiteetti on vähissä.

#### **Kamera ei toimi, vaikka virta on kytketty. Kameran virta katkeaa heti kytkemisen jälkeen.**

- Akku pitää ladata.
	- $\rightarrow$  Sammuta kamera käyttämällä [Säästötila]-asetusta jne. ( $\rightarrow$ [81](#page-80-0))

#### **Kameran virta katkeaa automaattisesti.**

- [Säästötila] on aktivoitu. (→[81](#page-80-0))
- VIERA Linkin linkitetty toiminta (HDMI) on käytössä. → Jos et käytä VIERA Linkiä (HDMI), valitse [VIERA Link]-asetukseksi [OFF]. (→[84](#page-83-4))

#### **Muistikortin/akun lokeron kansi ei sulkeudu.**

• Työnnä akku kunnolla alas asti.  $(→26, 27)$  $(→26, 27)$  $(→26, 27)$  $(→26, 27)$ 

#### **Akku kuluu loppuun nopeasti.**

- [4K-kuva]-toiminnon asetuksena on [[2]] ([4K-etuk. sarjakuvaus]).
	- → Kun [ **1**] ([4K-etuk. sarjakuvaus]) on valittu, akku tyhjenee nopeasti.
		- Valitse [ [ ] ([ 4K-etuk. sarjakuvaus]) vain tallennettaessa.
- Wi-Fi-yhteyttä on käytetty pitkään.
	- → Akku kuluu loppuun nopeammin, kun Wi-Fi-yhteys on käytössä. Sammuta kamera mahdollisimman usein käyttäen toimintoa [Säästötila] (→[81](#page-80-0)) tai muita menetelmiä.

## ■**Tallennus**

#### **Kuvaaminen ei onnistu. Suljinaika ei toimi välittömästi, kun laukaisinta painetaan.**

- <span id="page-383-0"></span>• [4K-kuva]-toiminnon asetuksena on [[ ] ([ 4K-etuk. sarjakuvaus]).
	- → Kun [4K-kuva]-asetus [Kuvaus]-valikossa on asetettuna [ ] ([4K-etuk. sarjakuvaus]), kameran lämpötila nousee. Joissakin tapauksissa kamera saattaa näyttää  $[\triangle]$ , kytkeytyä  $[\triangle]$ ([4K-sarjakuvaus])-asetukseen ja pysäyttää tallennuksen itseään suojatakseen. Odota kameran jäähtymistä.
- Tarkennus ei ole oikein.
	- → Kun [Tark./Vap. esivalinta] on asetettu asetukseen [FOCUS], kamera ei tallenna ennen kuin tarkennus on saavutettu.  $(→164)$  $(→164)$  $(→164)$

#### **Tallennetuissa kuvissa on valkoisia alueita.**

- Etulinssi on likainen (sormenjälkiä tms.).
	- → Katkaise kamerasta virta ja pyyhi etulinssin pinta varovasti pehmeällä, kuivalla liinalla.

#### **Kuvat ovat liian vaaleita tai tummia.**

- Säädä valotus (→[177](#page-176-0)).
- AE-lukitus (→[173,](#page-172-0) [175](#page-174-0)) on asetettu väärin.

#### **Kamera ottaa useita kuvia, vaikka painan laukaisinta vain kerran.**

- Peruuta seuraavat asetukset:
	- [Yhtaik. tall., ei suodat.]  $(\rightarrow 132)$  $(\rightarrow 132)$  $(\rightarrow 132)$
	- Valkotasapainon haarukointi (→[138](#page-137-0))
	- [Sarjakuvaus]/[Haarukointi]/[ ] itselaukaisimessa (→[201](#page-200-0))

#### **Tarkennus ei ole oikea.**

- Kohde on tarkennusalueen ulkopuolella. (→[46](#page-45-1))
- Syynä on tärinä tai kohteen liikkuminen. (→[234](#page-233-0))
- [Tark./Vap. esivalinta]-asetuksena on [RELEASE].  $(\rightarrow 164)$  $(\rightarrow 164)$  $(\rightarrow 164)$
- [Sulkimen AF]-asetuksena on [OFF].  $(\rightarrow 163)$  $(\rightarrow 163)$  $(\rightarrow 163)$
- AF-lukitus (→[173](#page-172-0), [175](#page-174-0)) on asetettu väärin.
- Jos objektiivissa on sormenjälkiä tai likaa, tarkennus saatetaan asettaa etulinssiin kohteen sijasta. (Kun erikoiskuvauksen ohjaustilaksi on asetettu [Pehmeä kuva kukasta] ja makrokuvauksen aikana)

#### **Kuvat ovat epäteräviä. Vakaintoiminto ei tehoa.**

- Hämärässä suljinaika on pitkä eikä kuvanvakain ole yhtä tehokas.
	- → Pitele kameraa lujasti molemmin käsin ja tue käsivarret vartaloon.
	- → Käytä jalustaa ja itselaukaisinta, kun valitset pitkän suljinajan (→[208](#page-207-0)).
- Jos tallennetaan liikkuvaa kohdetta sähköisellä sulkimella, kohde voi joissakin tilanteissa näyttää vääristyneeltä kuvassa. (→[199](#page-198-0))

## **Kuvien ottaminen valkotasapainon haarukoinnilla ei ole mahdollista.**

• Onko kortilla jäljellä muistia?

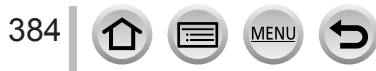

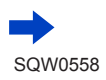

#### **Kuvat näyttävät rosoisilta, tai niissä on kohinaa.**

- Suosittelemme kokeilemaan seuraavia menetelmiä.
	- $\rightarrow$  Alhaisempi ISO-herkkyys ( $\rightarrow$ [179](#page-178-0)).
	- $\rightarrow$  Ota kuva paremmassa valaistuksessa.
	- → Lisää joko asetuksen [Kohinanvaimenn.] arvoa toiminnolle [Kuvatyyli] tai vähennä asetuksen arvoa kaikille muille toiminnoille kuin [Kohinanvaimenn.].  $(\rightarrow 130)$  $(\rightarrow 130)$  $(\rightarrow 130)$

#### → *TZ100/TZ101*

- Aseta [Pitkän val.kv] asentoon [ON]. (→[144](#page-143-0))
- → Muuta asetuksia kohdissa [Kuvakoko] (→[139](#page-138-0)) ja [Laatu] (→[140](#page-139-0)).
- Kun digitaalizoomia käytetään, kuvanlaatu voi olla heikompi, jos zoomaat suuremmalla kertoimella.

#### **Kohde näyttää vinolta kuvissa.**

• Jos tallennetaan liikkuvaa kohdetta sähköisellä sulkimella, videoiden tallennustilassa tai 4K-valokuvaustilassa, kohde voi joissakin tilanteissa näyttää vääristyneeltä kuvassa. Tämä on kameran kuvakennoissa käytettyjen MOS-piirien ominaisuus. Tämä ei ole toimintahäiriö.

#### **Kuvassa voi näkyä raitoja tai värinää, kun lähellä on loiste- tai LED-lamppuja.**

- Tämä on kameran kuvakennoissa käytettyjen MOS-piirien ominaisuus. Tämä ei ole toimintahäiriö.
- Jos otat yksittäiskuvia käyttämällä sähköistä suljinta, voit vähentää raitaisuutta asettamalla pidemmän suljinajan. (→[102](#page-101-0))

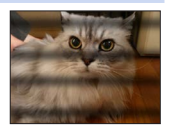

• Kun huomattavaa välkyntää tai raitaisuutta nähdään esim. loiste- tai LED-lamppujen valaistuksessa, voit vähentää välkyntää tai raitaisuutta asettamalla [Välkkymi. väh.] (→[266](#page-265-1)) ja kiinnittämällä suljinajan. Suljinajaksi on mahdollista valita [1/50], [1/60], [1/100] tai [1/120]. Voit asettaa suljinajan manuaalisesti luovassa videotilassa. (→[124](#page-123-0))

#### **Kuvan kirkkaus tai värit eivät vastaa todellisuutta.**

- Kun kuvataan loistelamppujen, LED-lamppujen tms. valossa, suljinajan lyhentäminen voi aiheuttaa kuvissa lieviä kirkkaus- ja värimuutoksia. Tällaiset muutokset johtuvat valonlähteen ominaisuuksista eivätkä ole toimintahäiriö.
- Kun kuvataan erittäin kirkkaassa valaistuksessa tai loiste-, LED-, elohopea- tai natriumlamppujen valossa, näytön värit ja kirkkaus voivat muuttua tai näytössä voi olla vaakaraitoja.

#### **Kohdetta ei voi lukita. (Seurantatarkennus ei mahdollinen)**

• Aseta AF-alue kohteen selvästi erottuvaan väriin, jos kohteessa on osa, joka erottuu ympäröivistä väreistä. (→[151](#page-150-0))

#### **Hiljainen tai äänetön toimintaääni.**

• Kaiutin on peitetty.

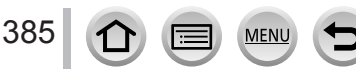

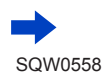

#### **Panoraamakuvan tallennus keskeytyy.**

- Jos kameran liike on liian hidas, kamera olettaa, että kuvaaminen on lopetettu, ja lakkaa tallentamasta.
- Jos kameran liike on kuvaussuunnassa liian epätasainen, kamera lakkaa tallentamasta.

#### **4K-tallennus keskeytyy.**

• Kun ympäröivä lämpötila on korkea tai tallennus 4K-valokuvaustoiminnon asetuksella [ $\text{N}$ ]] ([4K-sarjakuvaus]) tai [[3]] ([4K-sarjakuvaus(S/S)]) suoritetaan jatkuvasti, kamera saattaa näyttää [  $\triangle$  ] ja pysäyttää tallennukseen suojatakseen itseään. Odota, kunnes kamera jäähtyy.

#### ■**Video**

#### **Videoiden kuvaaminen ei onnistu.**

• Et mahdollisesti voi tallentaa hetkeen laitteen päälle kytkemisen jälkeen, kun käytetään muistitilaltaan suurta korttia.

#### **Videokuvaus keskeytyy.**

- <span id="page-385-0"></span>• Kun ympäröivä lämpötila on korkea tai videota tallennetaan jatkuvasti, kamera saattaa näyttää [  $\Diamond$ ] ja lopettaa tallennuksen suojatakseen itseään. Odota, kunnes kamera jäähtyy.
- Vaaditun kortin nopeus vaihtelee videon [Tallennusformaatti]- ja [Kuvan laatu]-asetuksesta riippuen. Varmista, että käytät suositellun nopeusluokan korttia. Lisätietoa saat kohdasta "Tietoja video-/4Kvalokuvatallennuksesta ja nopeusluokkien luokituksista" (→[37](#page-36-1)).
- Jos tallennus pysähtyy, vaikka muistikortti on suositeltua nopeusluokkaa, tietojen tallennusnopeus on pienentynyt. Jos näin tapahtuu, sinun kannattaa tehdä kopio muistikortin sisällöstä ja alustaa kortti  $(\rightarrow 38)$  $(\rightarrow 38)$  $(\rightarrow 38)$ .

#### **Kun tallennetaan videota, näyttö saattaa muuttua tummaksi.**

• Kun tallennetaan videokuvaa, näyttö saattaa muuttua tummaksi tietyn ajan kuluttua akun kulutuksen vähentämiseksi. Tämä ei kuitenkaan vaikuta tallennettuun videoon.

#### **Näyttö saattaa mustua hetkellisesti tai laite saattaa tallentaa kohinaa.**

• Näyttö saattaa videotallennuksen aikana mustua hetkellisesti tai laite saattaa tallentaa staattisesta sähköstä tai sähkömagneettisista aalloista (radiolähettimet, suurjännitelinjat jne.) johtuvaa kohinaa joissakin ympäristöolosuhteissa.

#### **Joskus tarkkuuden säätö automaattisella tarkkuuden tilalla on vaikeaa tallennettaessa 4K-videoita.**

• Näin saattaa tapahtua, kun tallennetaan vähentämällä automaattisen tarkennuksen nopeutta, jotta voidaan säätää tarkennusta korkealla tarkkuudella. Tämä ei ole toimintahäiriö.

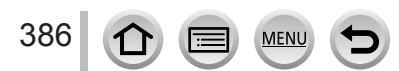

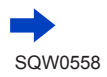

#### **Videoon tallentuu ääniä, kuten naksahduksia tai surinaa. Hiljaista ääntä tallentuu.**

- Kun tallennat hiljaisessa ympäristössä, aukon, tarkennuksen ja muiden toimintojen äänet saatetaan tallentaa videoihin. Tämä ei ole toimintahäiriö. Videoiden tallennuksen aikana tarkennustoiminto voidaan asettaa [OFF]-tilaksi kohdassa [Jatkuva tark.] (→[257](#page-256-0)).
- [Hiljainen ohjaus]-tilan käyttöä suositellaan, jos olet huolissasi käyttöäänistä. (→[126](#page-125-0))
- Jos tukit mikrofoniaukon sormillasi videokuvauksen aikana, ääni voi olla hiljainen tai jäädä kuulumattomiin. Tässä tapauksessa kamera saattaa poimia objektiivin toimintaäänet helpommin.

#### **Toimintaäänet tallentuvat videotallennuksen lopussa.**

- Jos videokuvauspainikkeen painamisen käyttöäänen päätyminen lopulliseen tallennukseen häiritsee sinua, kokeile seuraavaa:
	- → Tallenna video noin kolme sekuntia pidempään ja jaa videon viimeinen osa käyttämällä asetusta [Videon jako] (→[292](#page-291-0)) [Toisto]-valikossa.

## ■**Salama**

#### **Salama ei välähdä.**

- Salama ei toimi seuraavissa tilanteissa.
	- *TZ100/TZ101* Salama on suljettu.  $(→241)$  $(→241)$  $(→241)$
	- *TZ80/TZ81*
		- Salama on  $\lceil \bigcirc$ ]-tilassa (Ei salamaa). (→[244](#page-243-0))
- Aseta [Suljintyyppi] asentoon [AUTO] tai [MSHTR]. (→[199](#page-198-0))
- Aseta [Hiljainen tila] asentoon [OFF]. (→[225](#page-224-0))

#### **Salama välähtää kaksi kertaa.**

• Salama välähtää kaksi kertaa. Kun punasilmäisyyden vähennys (→[243](#page-242-2), [244](#page-243-0)) on asetettuna, välähdysten välinen aika on pidempi. Varmista, ettei kohde liiku ennen toista välähdystä.

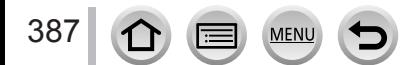

## ■**Näyttö/etsin**

#### **Näyttö sammuu hetkellisesti.**

• Kun näyttö vaihtuu automaattisesti etsimen ja näytön välillä (→[59](#page-58-1)), katseentunnistustoiminto aiheuttaa automaattisen vaihtumisen etsimeen, jos silmäsi tai jokin esine tuodaan lähelle etsintä.

#### **Näyttö/etsin kytkeytyy pois päältä vaikka kamera on kytkettynä.**

- Jos toimintoja ei suoriteta asetettuna aikana, [Autom. LVF:n/näytön sam.] (→[81](#page-80-1)) aktivoituu ja näyttö/etsin sammuu.
- Kun käsi tai jokin kohde on lähellä silmätunnistinta, monitorin näyttötila voi vaihtua etsimen näyttötilaan. (→[59](#page-58-0))

#### **Näyttö on liian kirkas/liian tumma.**

- Tarkista [Näytön kirkkaus]-asetus. (→[80](#page-79-0))
- Säädä näytön kirkkaus [Näyttö]/[Etsimen kirk.]-toiminnolla. (→[79](#page-78-0))

#### **Se saattaa vilkkua hetken tai näytön kirkkaus voi muuttua huomattavasti hetkeksi.**

• Tämä johtuu objektiivin aukon muuttumisesta, kun laukaisin painetaan puoliväliin tai kun kohteen kirkkaus muuttuu. Tämä ei ole toimintahäiriö.

#### **Näyttö välkkyy sisällä kuvattaessa.**

• Näyttö voi välkkyä muutaman sekunnin virran kytkemisen jälkeen. Tämä johtuu siitä, että kamera korjaa valaistuksesta, kuten loiste- tai LED-lampuista johtuvan värinän, eikä ole toimintahäiriö.

#### **Kuvat eivät näy näytössä.**

- Etsinnäyttötila on aktivoituna.
	- → Siirry näyttötilaan painamalla [LVF]-painiketta. (→[58](#page-57-0))
- Näyttö on kytketty pois päältä.
	- → Vaihda näytön tiedot painamalla [DISP.]-painiketta. (→[53](#page-52-1))

#### **[LVF]-painiketta painettaessa ei voi siirtyä näytöstä etsimeen tai päinvastoin.**

• Kun kamera on liitetty tietokoneeseen tai tulostimeen, se näyttää kuvia vain näytössä.

#### **Mustia, valkoisia, punaisia, sinisiä ja vihreitä pilkkuja näkyy näytössä/etsimessä.**

• Tämä ei ole vika eikä vaikuta tallennettaviin kuviin.

#### **Näytössä/etsimessä ilmenee kohinaa.**

• Kohinaa saattaa ilmetä hämärissä paikoissa, koska näytön/etsimen kirkkaus yritetään säilyttää.

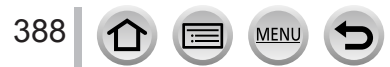

## ■**Toisto**

#### **Toistettavaa kuvaa ei kierretä tai sitä kierretään odottamattomaan suuntaan näytettäessä.**

- Kun [Aut.kääntö]-asetuksena on [OFF], kuva näytetään ilman kääntämistä. (→[296](#page-295-1))
- Voit kääntää kuvia [Käännä]-toiminnolla. (→[296](#page-295-0))

#### **Kuvia ei voi näyttää. Tallennettuja kuvia ei ole.**

- Kamerassa ei ole muistikorttia.
- Onko kuvatiedoston nimi vaihdettu tietokoneella? Jos on, kuvaa ei voi enää näyttää kameralla.
- → Suosittelemme käyttämään "PHOTOfunSTUDIO"-ohjelmaa (→[353](#page-352-0)) kuvien kirjoittamiseen tietokoneesta muistikortille.
- Aseta [Toistotila] asentoon [Norm. toisto]. (→[281](#page-280-0))

#### **Kansion tai tiedoston numerona näkyy [-]. Kuva on musta.**

- Onko tämä standardista poikkeava kuva, onko kuvaa käsitelty tietokoneessa tai onko kuva otettu toisella laitteella?
- Akku on irrotettu heti kuvan ottamisen jälkeen tai akku on ollut kuvattaessa melkein tyhjä.
	- $\rightarrow$  Tallenna tärkeät tiedot tietokoneeseen tai muuhun laitteeseen ja valitse sitten kameran [Alusta]-toiminto.  $(\rightarrow 38)$  $(\rightarrow 38)$  $(\rightarrow 38)$

#### **Toisto- ja toimintaäänet ovat liian hiljaiset.**

• Kaiutin on peitetty.  $(→20, 21)$  $(→20, 21)$  $(→20, 21)$  $(→20, 21)$  $(→20, 21)$ 

#### **Kalenterihaussa näkyy väärä päivämäärä.**

- Onko kameran kello asetettu oikein? (→[42](#page-41-0))
- Tietokoneella muokatuissa kuvissa tai muilla kameroilla tallennetuissa kuvissa saattaa näkyä toinen päivämäärä tallennuspäivään verrattuna kalenteritoiston aikana.

#### **Tallennetussa kuvassa näkyy saippuakuplan kaltaisia pyöreitä täpliä.**

• Jos kuvaat salamalla hämärässä tai sisällä, kuvassa voi näkyä valkoisia pyöreitä täpliä. Ne syntyvät, kun salama heijastuu ilmassa leijuvista pölyhiukkasista. Tämä ei ole virhetoiminto.

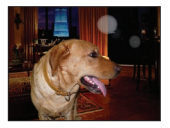

#### **[Esikatselukuva näytetään] näkyy näytössä.**

• Kuvat on ehkä tallennettu toisella laitteella. Jos näin on, niiden kuvanlaatu voi olla heikko.

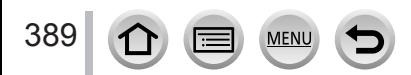

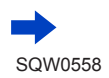

#### **Kuvien punaiset osat ovat muuttuneet mustiksi.**

#### • *TZ100/TZ101*

Kun digitaalinen punasilmäisyyden vähennys ( $[4\otimes]$ ,  $[4\otimes]$ ) on käytössä, punaiset alueet voivat muuttua mustiksi.

- $\rightarrow$  Suosittelemme sulkemaan sisäisen salaman, asettamaan salamatilaksi [ $\sharp$ ] tai kääntämään [Punas.poisto]-asetuksen kohtaan [OFF]. (→[245](#page-244-0))
- $(TZ80/TZ81)$

Kun digitaalinen punasilmäisyyden vähennys ( $[4 \otimes ]$ ,  $[4 \otimes ]$ ,  $[4 \otimes ]$ ) on käytössä, punaiset alueet voivat muuttua mustiksi.

 $\rightarrow$  Suosittelemme asettamaan ennen tallentamista salamatilaksi  $[$   $]$   $[$   $]$   $[$   $]$  tai asettamaan [Punas.poisto]-asetuksen kohtaan [OFF]. (→[245](#page-244-0))

#### **Tällä kameralla kuvattuja videoita ei voi toistaa muilla kameroilla.**

• Vaikka video toistetaan yhteensopivalla laitteella, sen kuvan- tai äänenlaatu voi olla huono toistettaessa tai sen toisto ei onnistu. Myöskään kuvaustiedot eivät ehkä näy oikein.

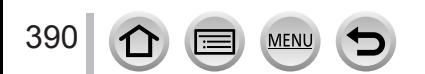

## ■**Wi-Fi-toiminto**

#### **Sitä ei voi liittää langattomaan lähiverkkoon. Radioyhteys katkeaa. Langatonta yhteyspistettä ei näy.**

#### **Yleisiä vinkkejä Wi-Fi-yhteyden käyttöön**

- Käytä langattoman lähiverkon toiminta-alueella.
- Toimiiko lähellä jokin 2,4 GHz:n taajuutta käyttävä laite, kuten mikrouuni tai langaton puhelin?
	- → Samanaikaisesti käytettävät radioaallot voivat häiritä toisiaan. Käytä niitä riittävän kaukana tästä laitteesta.
- Kun akun merkkivalo vilkkuu punaisena, yhteyttä toiseen laitteeseen ei saada tai yhteys voi katkeilla. (Näyttöön tulee esimerkiksi ilmoitus [Tiedonsiirtovirhe].)
- Kun tämä laite on asetettu metallipöydälle tai -hyllylle, yhteyden muodostaminen ei ehkä ole helppoa. Käytä kameraa etäällä metallipinnoista.

## **Tietoja langattomasta yhteyspisteestä**

- Tarkista, onko langaton yhteyspiste toimintatilassa.
- Radioaaltojen kulku voi olla sellainen, että kamera ei näytä langatonta yhteyspistettä tai ei saa siihen yhteyttä.
	- $\rightarrow$  Yritä muodostaa yhteys lähempänä langatonta yhteyspistettä.
	- $\rightarrow$  Poista esteet tämän laitteen ja langattoman yhteyspisteen väliltä.
	- → Muuta tämän laitteen suuntaa.
	- $\rightarrow$  Siirrä paikka tai muuta langattoman yhteyspisteen paikkaa.
	- → Suorita [Manuaalinen syöttö]. (→[340](#page-339-0))
- Langattoman yhteyspisteen asetukset voivat olla sellaiset, että pistettä ei näy, vaikka radiosignaali olisi havaittavissa.
- Onko langattoman yhteyspisteen SSID-tunnuksen lähettäminen estetty?
- → Sitä ei havaita, jos sen lähettäminen on estetty. Kirjoita ja aseta verkon SSID-tunnus. (→[339](#page-338-0)) Salli vaihtoehtoisesti langattoman yhteyspisteen SSID-tunnuksen lähettäminen.
- Yhteystyypit ja suojausmenetelmät vaihtelevat langattoman yhteyspisteen mukaan. → Katso langattoman yhteyspisteen käyttöohjeita.
- Onko 5 GHz:n/2,4 GHz:n taajuutta käyttävä yhteyspiste yhteydessä toiseen laitteeseen käyttäen 5 GHz:n kaistaa?
	- → On suositeltavaa käyttää samanaikaisesti sellaista langatonta yhteyspistettä, jonka taajuus on 5 GHz/2,4 GHz. Sitä ei voi käyttää samanaikaisesti tämän kameran kanssa, jos se ei ole yhteensopiva.

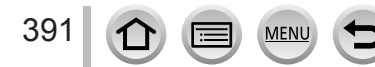

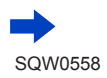

#### **Yhteyden saaminen älypuhelimeen kestää joka kerta kauan.**

• Älypuhelimen Wi-Fi-asetukset voivat olla sellaiset, että yhteyden muodostaminen kestää, mutta tämä ei ole toimintahäiriö.

#### **Tämä laite puuttuu älypuhelimen Wi-Fi-asetusnäytöstä.**

• Kokeile poistaa Wi-Fi-toiminto käytöstä ja kytkeä takaisin käyttöön älypuhelimen Wi-Fi-asetuksilla.

#### **Olen unohtanut "LUMIX CLUBin" kirjautumistunnuksen tai salasanan.**

• Katso tiedot "LUMIX CLUBin" kirjautumisnäytöstä. http://lumixclub.panasonic.net/eng/c/

#### **Minulla ei ole kotona langatonta yhteyspistettä, mutta haluaisin rekisteröityä "LUMIX CLUBiin".**

• Käyttäjän rekisteröityminen "LUMIX CLUBiin" ilman langatonta yhteyspistettä ei ole mahdollista.

#### **Kameraa ei voida yhdistää Mac-tietokoneeseen/Windows-tietokoneeseen Wi-Fi-yhteyden kautta.**

- $\rightarrow$  Vahvista, että kirjautumistunnus ja salasana on kirjoitettu oikein.
- → Kun kameraan kytketyn Mac-tietokoneen tai Windows-tietokoneen järjestelmäaika eroaa huomattavasti kameran ajasta, kameraa ei voida yhdistää tietokoneeseen joissakin käyttöjärjestelmissä. Vahvista, että kameran kellonaika ja maailman aika vastaavat Windows-tietokoneen tai Mac-tietokoneen aikaa, päivämäärää ja aikavyöhykettä. Jos asetukset eivät vastaa ollenkaan, korjaa ne.

#### **Minulla on ongelmia kytkemisessä Windows 8 -tietokoneeseeni. Käyttäjänimeä ja salasanaa ei tunnisteta.**

- Oman käyttöjärjestelmäversiosi mukaan, esimerkiksi Windows 8, käytössä on kahdenlaisia käyttäjätilejä (paikallinen tili/Microsoft-tili).
	- → Muista luoda paikallinen tili ja käytä paikallisen tilin käyttäjänimeä ja salasanaa.

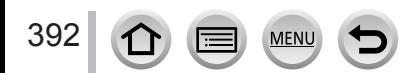

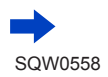

#### **Tietokoneeni ei tunnista Wi-Fi-yhteyttä.**

- Wi-Fi-yhteys käyttää oletuksena tietokoneen työryhmänimeä "WORKGROUP". Jos työryhmän nimi on muutettu, sitä ei tunnisteta.
	- → Vaihda työryhmän nimeksi sama kuin tietokoneessa valitsemalla [PC-yhteys] ja sitten [Muuta Työryhmän nimeä] [Wi-Fi- asetukset]-valikosta. (→[344](#page-343-1))

#### **Kuvia ei voi lähettää tietokoneeseen.**

• Jos käyttöjärjestelmä tai suojausohjelma on ottanut palomuurin käyttöön, tämä laite ei ehkä pysty muodostamaan yhteyttä tietokoneeseen.

#### **Web-palveluun ei voi lähettää kuvia.**

- Varmista, että kirjautumistiedot (kirjautumistunnus, käyttäjänimi, sähköpostiosoite ja salasana) ovat oikeat.
- Web-palvelun palvelin tai verkko on ehkä raskaasti kuormitettu.
	- $\rightarrow$  Yritä hetken kuluttua uudelleen.
	- → Tarkista sen Web-palvelun sivusto, johon aiot lähettää kuvan.

#### **Kuvan lähettäminen Web-palveluun kestää kauan.**

- Onko kuva liian suuri?
	- → Lähetä vasta sitten, kun olet jakanut videon osiin [Videon jako]-toiminnolla (→[292](#page-291-0)).
	- → Pienennä kuvan kokoa [Koko]-toiminnolla (→[321](#page-320-0)) ja lähetä kuva.
- Lähettäminen voi kestää kauan, jos langaton yhteyspiste on kaukana.
	- → Yritä lähetystä lähempänä langatonta yhteyspistettä.

#### **Kuvaa, jonka piti olla lähetetty Web-palveluun, ei näy.**

- Yhteys ehkä katkaistiin ennen kuin koko kuva oli lähetetty.
- Palvelin voi olla sellaisessa tilassa, että lähetetty kuva ei heti näy Web-palvelussa.  $\rightarrow$  Odota vähän aikaa ja yritä uudelleen.
- Voit tarkistaa Web-palvelulinkin lähetyksen tilan kirjautumalla "LUMIX CLUBiin".

#### **Haluaisin palauttaa Web-palvelussa olevan kuvan kameraan.**

• Web-palvelussa olevia kuvia ei voi tallentaa (vastaanottaa) tähän laitteeseen. Älä poista lähetettyjä kuvia, ja tee niistä varmistuskopiot.

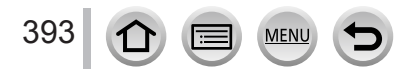

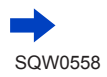

#### **En voi näyttää tai poistaa kuvia, jotka on lähetetty Web-palveluun tällä laitteella.**

- Web-palveluun lähetettyjä kuvia ei voi näyttää eikä poistaa tällä laitteella.
	- → Käytä tähän tehtävään älypuhelinta tai tietokonetta.

#### **Kirjautumistunnuksesi ja salasanasi "LUMIX CLUBiin" poistettiin lähetettyäsi kameran korjattavaksi.**

• Kameraan tallennetut asetukset ehkä poistetaan sen mukaan, millainen korjaus on kyseessä.  $\rightarrow$  Tee aina kopio tärkeistä asetuksista.

#### **Kuvan lähettäminen keskeytyy. Erästä kuvaa ei voitu lähettää.**

- Kuvaa ei voi lähettää, kun akun merkkivalo vilkkuu punaisena.
- Onko kuva liian suuri?
	- → Jaa video osiin käyttämällä [Videon jako]-toimintoa (→[292](#page-291-0)).
- → Pienennä kuvan kokoa [Koko]-toiminnolla (→[321](#page-320-0)) ja lähetä kuva.
- Lähetettäväksi sopivien kuvien tiedostomuoto vaihtelee kohteen mukaan. (→[319](#page-318-0))
- Web-palvelun kuvien yhteiskoko tai -määrä on suurin sallittu.
- $\rightarrow$  Kirjaudu "LUMIX CLUBiin" ja tarkista kohteen tila Web-palvelulinkin asetuksissa.

#### **Olen unohtanut Wi-Fi-salasanan.**

→ Suorita [Nollaa Wi-Fi-aset.] [Asetukset]-valikossa. (→[86](#page-85-1)) Kuitenkin tiedot, jotka olet antanut kohdassa [Wi-Fi- asetukset] nollautuvat.

#### **En pysty lähettämään kuvia AV-laitteeseen.**

• AV-laite voi olla sellaisessa toimintatilassa, että lähettäminen ei onnistu. Lähettäminen voi myös kestää kauan.

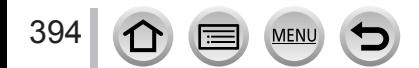

## ■**Televisio, tietokone, tulostin**

#### **Televisiossa ei näy kuvaa. Kuva on epäterävä tai värit puuttuvat.**

- Ei ole kytketty oikein  $(→348)$  $(→348)$  $(→348)$ .
- Televisiossa ei ole valittu ylimääräistä tuloliitäntää.

#### **TV:n näyttö ja kameran näyttö eivät sovi yhteen.**

• Kuvasuhde voi olla virheellinen tai reunat voivat rajautua pois tietyissä televisioissa.

#### **Videoita ei voi katsella televisiosta.**

• Muistikortti on asetettu televisioon. → Liitä HDMI-mikrokaapelilla ja toista kameralla (→[348](#page-347-0)).

#### **Kameran kaiuttimesta ei kuulu ääntä.**

• Kun HDMI-mikrokaapeli on kytketty kameraan, kamerasta ei kuulu ääntä.

#### **VIERA Link (HDMI) ei toimi.**

- Tarkista että HDMI-mikrokaapelin pistoke on kunnolla kiinni. (→[348](#page-347-0))
- Onko kameran [VIERA Link]-asetus [ON]? (→[84](#page-83-4))
	- → Tulosignaalin automaattinen valinta ei toimi eräitä television HDMI-liitäntöjä käytettäessä. Tässä tapauksessa vaihda tulosignaali television kaukosäätimellä (katso television käyttöopasta).
	- → Tarkista kytketyn laitteen VIERA Link (HDMI) -asetukset.
	- $\rightarrow$  Katkaise kamerasta virta ja kytke se takaisin.
	- $\rightarrow$  Kytke television (VIERA) "VIERA Link control (HDMI device control)" -asetus pois ja takaisin päälle. (Katso lisätietoja VIERA-järjestelmän käyttöohjeista.)

#### **Yhteyttä tietokoneeseen ei saatu.**

- Tarkista, onko tietokone tunnistanut kameran (→[355](#page-354-0)).
	- → Valitse [USB-tila]-asetukseksi [PC] (→[82](#page-81-0)).
	- $\rightarrow$  Katkaise kamerasta virta ja kytke se takaisin.

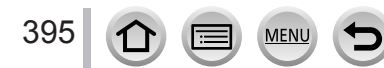

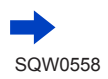

#### **Tietokone ei tunnista muistikorttia.**

- Irrota ja kiinnitä USB-kaapeli (vakiovaruste), kun muistikortti on paikallaan.
- Jos tietokoneessa on kaksi tai useampia USB-liitäntöjä, kokeile yhdistää USB-kaapeli toiseen USB-liitäntään.

#### **Tietokone ei tunnista muistikorttia. (Kun käytetään SDXC-muistikorttia)**

- Tarkista onko tietokoneesi yhteensopiva SDXC-muistikorttien kanssa. http://panasonic.net/avc/sdcard/information/SDXC.html
- Kun muistikortti on asetettu, näyttöön voi tulla kehotus alustaa se. Älä alusta muistikorttia.
- Jos näytön [Yhteys]-ilmaisin ei sammu, katkaise kameran virta ennen kuin irrotat USB-kaapelin.

#### **Tulostaminen ei onnistu, vaikka tulostin on kytketty.**

- Tulostin ei ole PictBridge-yhteensopiva.
- Valitse [USB-tila]-asetukseksi [PictBridge(PTP)] (→[82](#page-81-0), [358](#page-357-1)).

#### **Kuvien reunat rajautuvat pois tulostettaessa.**

- Poista tulostimen rajaus tai reunaton tulostus käytöstä ennen tulostusta.
- Kuvien kuvasuhde ei ole sama kuin tulostamiseen käytettävän paperin.
	- → Jos käytät tulostuspalvelua, tarkista, onko mahdollista tilata 16:9-kuvia.

#### **Panoraamakuvien tulostaminen ei onnistu.**

- Panoraamakuvissa kuvasuhde on erilainen kuin tavallisissa yksittäiskuvissa, ja eräät panoraamakuvat eivät ehkä tulostu oikein.
	- $\rightarrow$  Käytä panoraamakuvia tukevaa tulostinta.
	- → Suosittelemme kuvan koon muuttamista tulostuspaperin mukaiseksi käyttämällä "PHOTOfunSTUDIO"-ohjelmaa (→[353](#page-352-0)).

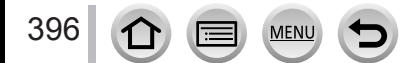
## K&V Vianetsintä

#### ■**Muita tietoja**

#### **Objektiivista kuuluu naksahduksia.**

- Se on objektiivin liikkeen tai aukon ääni, kun laite kytketään päälle tai pois päältä tai aukon säätöä suoritetaan. Tämä ei ole toimintahäiriö.
- Voit kuulla äänen objektiivista sen säätäessä aukkoa, ja kun kirkkaus muuttuu zoomaustoimenpiteen tai kameran liikkeen vuoksi, Tämä ei ole toimintahäiriö.

#### **Zoomaus pysähtyy välittömästi.**

• Jos käytetään laajennettua optista zoomia, zoomaustoiminto pysähtyy tilapäisesti. Tämä ei ole toimintahäiriö.

#### **Punainen lamppu syttyy, kun laukaisin painetaan puoliväliin ja valaistus on heikko.**

• [Tark. apuvalo]-toiminnon asetuksena on [ON]  $(\rightarrow 164)$  $(\rightarrow 164)$  $(\rightarrow 164)$ .

#### **Tarkennuksen apuvalo ei pala.**

- [Tark. apuvalo]-toiminnon asetuksena on [OFF]  $( \rightarrow 164)$  $( \rightarrow 164)$  $( \rightarrow 164)$ .
- Se ei syty kirkkaassa valaistuksessa.

#### **Osa kuvasta vilkkuu mustavalkoisena.**

• [Ylival.varot.] asetuksena on [ON]. (→[57](#page-56-0))

#### **Kamera on kuuma.**

• Kamera voi lämmetä hieman käytön aikana, mutta tämä ei vaikuta suorituskykyyn tai kuvanlaatuun.

#### **Kello ei ole oikeassa ajassa.**

• Jos et käytä kameraa pitkään aikaan, kello saattaa nollautua.  $\rightarrow$  Kellon nollaaminen ( $\rightarrow$ [43](#page-42-0)).

#### **Zoomia käytettäessä kuva vääristyy hieman ja kohteen reunoissa näkyy värivirheitä.**

• Vääristymiä ja värivirheitä voi näkyä eräitä zoomaussuhteita käytettäessä, mutta tämä ei ole vika.

#### **Tiedostonumerot eivät ole peräkkäisiä.**

• Kun suoritat tämän toimenpiteen tietyn toiminnon jälkeen, kuvat saatetaan tallentaa eri numeroisiin kansioihin kuin ennen tätä toimenpidettä.

#### **Tiedostojen numerointi on siirtynyt taaksepäin.**

• Jos laitat tai poistat akun ennen kameran sammuttamista, kansio- ja tiedostonumeroita otetuille kuville ei tallenneta muistiin. Tämän vuoksi kun kamera käynnistetään uudelleen ja kuvia otetaan, ne tallentaan tiedostonumeroilla, jotka olisi pitänyt määrittää edellisille kuville.

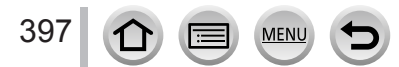

## **Kameran käyttäminen**

- ●Kamera voi lämmetä, jos sitä käytetään pitkään yhtäjaksoisesti, mutta tämä ei ole vika.
- ●**Pidä tämä laite mahdollisimman kaukana sähkömagneettisista laitteista (esimerkiksi mikrouuneista, televisioista ja videopeleistä).**
	- Jos käytät tätä laitetta television päällä tai lähellä, sähkömagneettinen säteily voi häiritä laitteen kuvaa ja/tai ääntä.
	- Älä käytä tätä laitetta matkapuhelimen lähellä, koska silloin sähköinen kohina voi vaikuttaa kuvaan ja/tai ääneen.
	- Kaiuttimien ja suurten sähkömoottoreiden vahva magneettikenttä voi vaurioittaa tallennettuja tietoja tai vääristää kuvaa.
	- Sähkömagneettinen säteily voi vaikuttaa haitallisesti tähän laitteeseen ja häiritä kuvaa ja/tai ääntä.
	- Jos muut sähkömagneettiset laitteet häiritsevät tätä laitetta ja se lakkaa toimimasta kunnolla, katkaise virta ja poista akku tai irrota verkkolaite (vakiovaruste)/verkkolaite (lisävaruste). Aseta akku tai kytke verkkolaite takaisin ja kytke tähän laitteeseen virta.

#### **Älä käytä tätä laitetta radiolähettimen tai suurjännitelinjan lähellä.**

- Jos kuvaat radiolähettimen tai suurjännitelinjan lähellä, tallentuneissa kuvissa ja/tai äänissä voi olla häiriöitä.
- ●Älä jatka vakiovarusteisiin kuuluvaa virtajohtoa tai kaapelia.
- ●Suojaa kamera hyönteismyrkyiltä ja nopeasti haihtuvilta nesteiltä (ne voivat vahingoittaa pintaa tai aiheuttaa maalin irtoamisen).

#### ● *TZ100/TZ101*

Älä aseta magneeteille herkkiä esineitä kaiuttimen lähelle.

- Kaiuttimen magneetti voi vaurioittaa magnetisoituja esineitä, kuten pankkikorttia, matkakorttia tai kelloa.
- ●Älä koskaan jätä kameraa tai akkua autoon kesäkuumalla.

Akun nesteet voivat vuotaa ulos, akku voi kuumentua ja syttyä tuleen tai haljeta korkean lämpötilan takia.

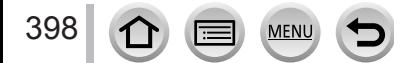

## **Kameran hoito**

Kun aiot puhdistaa kameran, poista akku, tasavirtasovitin (lisävaruste) tai kortti, tai irrota virtajohto pistorasiasta. Käytä puhdistamiseen pehmeää, kuivaa liinaa.

- ●Jos tahrat eivät lähde, käytä huolellisesti väännettyä märkää liinaa ja pyyhi sitten kuivalla liinalla.
- ●Älä käytä bensiiniä, liuottimia, alkoholia tai pesuaineita, koska ne voivat vahingoittaa kameran koteloa ja viimeistelyä.
- ●Jos käytät kemiallisesti käsiteltyä liinaa, lue vakiovarusteisiin kuuluva käyttöohje huolellisesti.
- ●Älä koske objektiiviin.

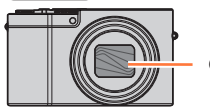

*TZ100/TZ101 TZ80/TZ81* **Objektiivi** 

## **Kun et käytä kameraa pitkään aikaan**

- ●Katkaise kamerasta virta ennen kuin irrotat akun ja muistikortin (kun akku on irrotettu, varauksen purkautuminen ei voi aiheuttaa vahinkoja).
- ●Älä säilytä kameraa kumikotelossa tai muovipussissa.
- ●Jos jätät kameran esim. pöytälaatikkoon, aseta sen viereen kuivausainepussi (silikageeliä). Säilytä akut viileässä (15 °C - 25 °C) ja kuivassa (suhteellinen kosteus 40%RH - 60%RH) paikassa, jossa lämpötila ei vaihtele suuresti.
- ●Lataa akku kerran vuodessa ja tyhjennä se kertaalleen ennen kuin panet sen takaisin varastoon.
- ●Tarkista kaikki osat ennen kuvien ottamista, jos et ole käyttänyt kameraa pitkään aikaan.

## **Näyttö/etsin**

- ●Älä paina näyttöä voimakkaasti. Kuva voi vääristyä, ja näyttö voi rikkoutua.
- ●Jos on pakkasta tai kamera on muusta syystä kylmä, näyttö tai etsin voi näyttää tavallista tummemmalta heti kameran virran kytkemisen jälkeen. Normaali kirkkaus palautuu, kun sisäiset komponentit ovat lämmenneet.

Näytön ja etsimen valmistuksessa on käytetty erittäin korkeaa tarkkuutta vaativaa tekniikkaa. Näytössä voi kuitenkin olla tummia tai kirkkaita (punaisia, sinisiä tai vihreitä) pisteitä. Tämä ei ole toimintahäiriö. Vaikka näytön ja etsimen ruudun osat on valmistettu erittäin tarkkaan valvotun tekniikan avulla, jotkut pikselit saattavat olla toimimattomia. Pisteitä ei tallenneta kortin kuviin.

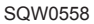

## **Etulinssi**

- ●Älä paina etulinssiä kovalla voimalla.
- ●Kuvissa voi näkyä valkoisia alueita, jos etulinssissä on likaa (sormenjälkiä tms.). Kytke kameraan virta, pitele kiinni objektiiviputkesta ja pyyhi etulinssi varovasti pehmeällä, kuivalla liinalla.
- ●Älä jätä kameraa siten, että etulinssi on aurinkoon päin, koska auringonsäteet voivat aiheuttaa toimintahäiriön. Ole myös huolellinen, kun asetat kameran ulos tai ikkunan lähelle.
- ●Älä koske objektiiviin, sillä se voi vahingoittua. Toimi varoen, kun otat kameran laukusta tms.

## **Akku**

Akku on ladattava litium-ioni-akku.

Akku on herkkä ympäristön lämpötilalle ja kosteudelle ja liian korkea tai matala lämpötila vaikuttavat siihen eniten.

- ●Lataamiseen tarvittava aika vaihtelee akun käytön mukaan. Lataaminen kestää kauemmin kuumassa tai kylmässä tai kun akkua ei ole käytetty pitkään aikaan.
- ●Akku on lämmin lataamisen aikana ja jonkin aikaa sen jälkeen.
- ●Ladattukin akku tyhjenee hiljalleen, ellei sitä käytetä pitkään aikaan.
- ●Älä jätä mitään metalliesinettä (kuten paperiliitintä) virtapistokkeen liitäntöjen lähelle. Muuten voit saada sähköiskun, tai oikosulku ja sen aiheuttama lämpö voivat aiheuttaa tulipalon.
- ●Akun lataaminen lyhyin väliajoin ei ole suositeltavaa.

(Usein toistuva lataaminen lyhentää akun käyttöaikaa ja voi aiheuttaa akun laajentumista.)

- ●Jos akun kapasiteetti on huomattavasti pienentynyt, akun käyttöikä alkaa olla lopussa. Hanki uusi akku.
- ●Ladattaessa:
	- Pyyhi akun liitännät puhtaiksi kuivalla liinalla.
	- Pidä laturi vähintään 1 m päässä AM-radiosta (se voi aiheuttaa radiohäiriöitä).
- ●Älä käytä akkua, joka on vahingoittunut tai lommoutunut (varsinkaan liittimien kohdalta) esimerkiksi putoamisen takia, sillä muuten voi syntyä toimintahäiriöitä.

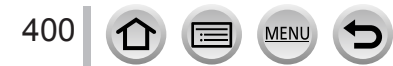

#### **Verkkolaite (vakiovaruste)**

- ●Pidä laturi vähintään 1 m päässä AM-radiosta (se voi aiheuttaa radiohäiriöitä).
- ●Verkkolaitteesta (vakiovaruste) voi kuulua surinaa käytön aikana. Tämä ei ole toimintahäiriö.
- ●Muista käytön jälkeen irrottaa virtajohto pistorasiasta. (Laite kuluttaa hiukan sähköä, jos virtajohto on kytketty.)

## <span id="page-400-0"></span>**Muistikortit**

●Muistikorttien ja tietojen vahingoittumisen estäminen

- Vältä korkeita lämpötiloja, suoraa auringonvaloa, sähkömagneettista säteilyä ja staattista sähköä.
- Älä taivuta, pudota tai kolhi muistikortteja.
- Laita kortti korttikoteloon tai säilytyspussiin käytön jälkeen ja kun säilytät tai kannat korttia.
- Älä koske muistikortin kääntöpuolella oleviin liitäntöihin ja suojaa ne lialta ja kosteudelta.
- ●Tallennetut tiedot voivat vaurioitua tai kadota, jos kamera hajoaa epäasianmukaisen käsittelyn takia. Panasonic ei vastaa mistään vahingoista, jotka aiheutuvat tallennettujen tietojen häviämisestä.
- ●Muistikorttien hävittäminen tai luovuttaminen muille
	- Kameran "alustus"- tai "poistotoiminto" muuttaa vain tiedostonhallinnan asetuksia eikä poista muistikortin tietoja täydellisesti. Suosittelemme hävittämään muistikortit fyysisesti tai käyttämään myynnissä olevia tietojen tyhjennysohjelmia, jotta muistikortin tiedot voidaan hävittää lopullisesti ennen sen hävittämistä tai luovuttamista muille. Kiinnitä huomiota tietoturvaan, kun käsittelet muistikorteille tallennettuja tietoja.

#### **Jalustaa tai tukijalkaa käytettäessä**

- ●Älä käytä voimaa äläkä kiristä ruuvia, jos se ei ole oikeilla kierteillä. (Kamera, jalustakierre tai pinta voi vahingoittua.)
- ●Varmista, että jalusta on tukeva. (Katso jalustan käyttöohjetta.)
- ●Et ehkä pysty poistamaan muistikorttia tai akkua, jos kamera on kiinnitetty jalustaan tai yksijalkaan.

## **Henkilökohtaiset tiedot**

Aseta Wi-Fi-salasana tai -lukitustoiminto, jotta henkilökohtaiset tietosi ovat turvassa.  $(\rightarrow 344, 345)$  $(\rightarrow 344, 345)$  $(\rightarrow 344, 345)$  $(\rightarrow 344, 345)$ 

Jos nimiä tai syntymäpäiviä on tallennettu [Profiilin määritys]-tilassa tai [Kasvontunn.]-toiminnolla, muista, että kamera ja sillä otetut kuvat sisältävät henkilökohtaisia tietoja.

**Kiinnitä erityistä huomiota yksityisyyteen, otetun kuvan samankaltaisuutta koskeviin oikeuksiin ym. ja kanna vastuusi, kun käytät [Hiljainen tila]-tilaa tai käytät toimintoja, kuten sijaintitietojen kirjoittaminen ja suljinäänen muuttaminen jne.** ●**Vastuurajoitus**

• Henkilökohtaiset tiedot voivat muuttua tai kadota toimintahäiriön, staattisen sähkön, onnettomuuden, rikkoutumisen, korjaustyön tai muun syyn takia. Panasonic ei ole vastuussa mistään suorasta tai välillisestä vahingosta tai menetyksestä, joka aiheutuu henkilötietojen muutoksesta tai häviämisestä.

## ●**Kun lähetät kameran huoltoon, luovutat sen toiselle tai hävität sen**

- Henkilötietojen kopioimisen jälkeen poista aina kaikki henkilötiedot ja laitteeseen rekisteröidyt langattoman tukiaseman yhteystiedot toiminnolla [Nollaa Wi-Fi-aset.]/ [Poista tili]. (→[86](#page-85-0), 336)
- Palauta kaikki asetukset, jotta muut eivät voi lukea henkilökohtaisia tietojasi. (→[86](#page-85-1))
- Poista muistikortti kamerasta.
- Asetukset saattavat palautua tehtaan oletusasetuksiin, kun kamera korjataan.
- Jos edellä mainitut toimet eivät ole mahdollisia kameran toimintahäiriön takia, ota yhteys myyjään tai lähimpään huoltoon.
- ●**Kun aiot hävittää muistikortin tai antaa sen jollekulle, katso yllä olevaa kohtaa "Muistikorttien hävittäminen tai luovuttaminen muille".** (→[401](#page-400-0))
- ●**Kuvien lähettäminen Web-palveluihin**
	- Kuvassa voi olla henkilön tunnistamiseen riittävät tiedot, esimerkiksi kuvan nimi, tallennuspäivä ja -aika ja sijaintitiedot. Ennen kuin lähetät kuvia Web-palveluihin, tarkista huolellisesti, etteivät ne sisällä salassa pidettäviä tietoja.

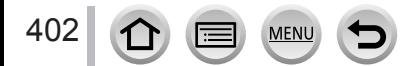

## **Wi-Fi-toiminto**

#### ■**Käytä kameraa langattoman lähiverkon laitteena**

Kun käytät laitteistoa tai tietokonejärjestelmiä, jotka vaativat parempaa suojausta kuin langattoman lähiverkon laitteet, varmista, että järjestelmän turvallisuudesta ja vikaantumismahdollisuuksista on huolehdittu. Panasonic ei ota vastuuta mistään vahingoista, joita voi aiheutua käytettäessä kameraa johonkin muuhun tarkoitukseen kuin langattoman lähiverkon laitteena.

#### ■**Tämän kameran Wi-Fi-toimintoa oletetaan käytettävän maassa, jossa kamera on myytävänä**

Kamera voi rikkoa radiolähetyksiä koskevia säännöksiä, jos sitä käytetään jossain muussa maassa kuin missä se on myytävänä. Panasonic ei ota vastuuta mistään rikkomuksista.

#### ■**Vaarana on myös se, että radioaaltoina lähetettävät tai vastaanotetut tiedot siepataan**

Huomaa, että jokin kolmas osapuoli saattaa siepata radioaaltoina lähetettyjä ja vastaanotettuja tietoja. Suosittelemme painokkaasti, että otat käyttöön salauksen langattoman yhteyspisteen asetuksista tietosuojan varmistamiseksi.

#### ■**Älä käytä kameraa paikassa, jossa on magneettikenttiä, staattista sähköä tai häiriöitä**

- Älä käytä kameraa paikassa, jossa on magneettikenttiä, staattista sähköä tai häiriöitä, esimerkiksi mikrouunin lähellä. Radioaallot eivät ehkä pääse kameraan.
- Jos kameraa käytetään mikrouunin tai 2,4 GHz:n radiotaajuuskaistaa käyttävän langattoman puhelimen lähellä, molempien suorituskyky voi heiketä.

#### ■**Älä muodosta yhteyttä langattomaan verkkoon, johon sinulla ei ole käyttöoikeutta**

Kun kamera käyttää Wi-Fi-toimintoa, se etsii langattomia verkkoja automaattisesti. Kun näin tapahtuu, näyttöön voi tulla langattomia verkkoja, joihin sinulla ei ole käyttöoikeutta (SSID-tunnus\*). Älä kuitenkaan yritä muodostaa yhteyttä tällaiseen verkkoon, sillä tätä voidaan pitää laittomana käyttönä.

\* SSID-tunnus tarkoittaa nimeä, jolla verkko tunnistetaan langattoman lähiverkkoyhteyden kautta. Jos SSID-tunnus on molemmissa laitteissa sama, tiedonsiirto on mahdollista.

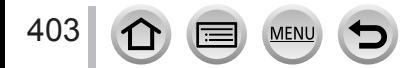

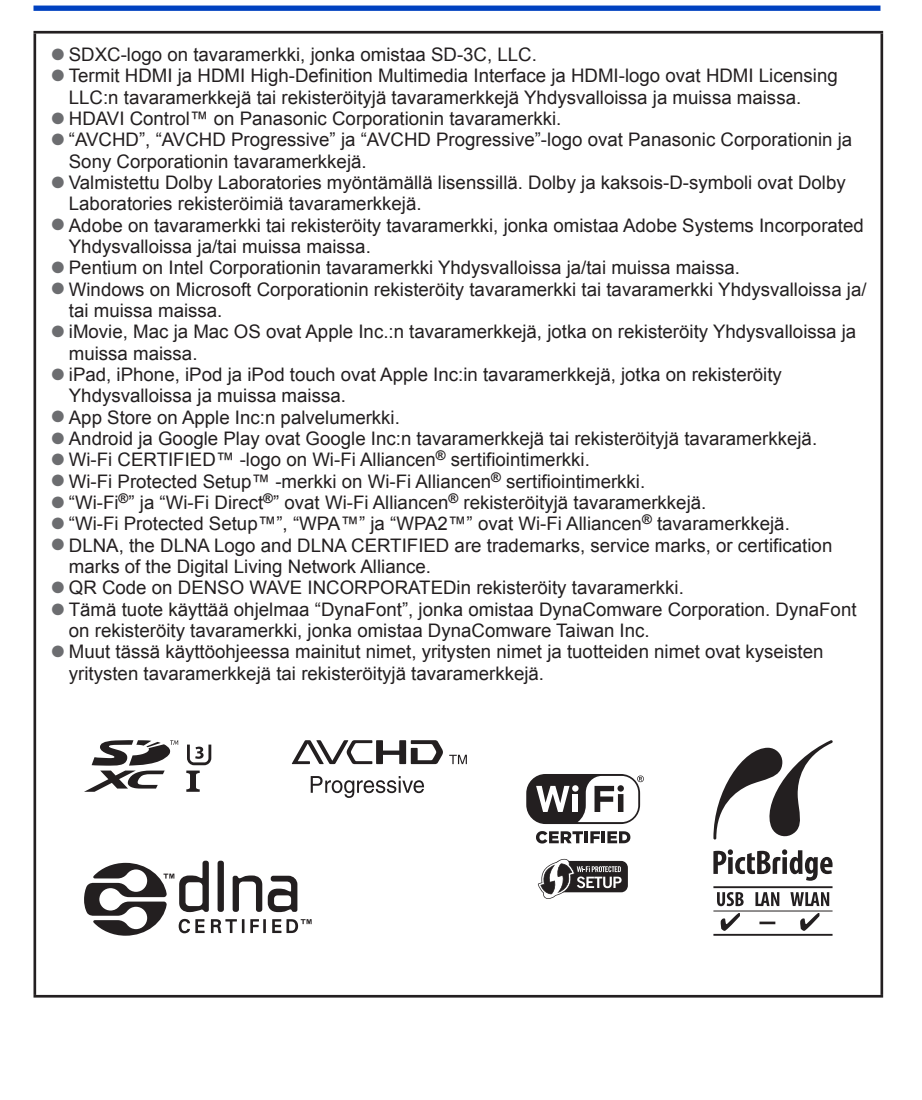

404

Tämä tuote on lisensoitu AVC-patenttisalkun mukaisesti kuluttajan henkilökohtaiseen ja ei-kaupalliseen käyttöön, jonka tarkoituksena on (i) koodata videoita AVC-standardin ("AVCvideo") mukaisesti ja/tai (ii) purkaa sellaisten AVC-videoiden koodaus, jotka kuluttaja on koodannut henkilökohtaisen käyttönsä aikana ja/tai on hankittu videotuottajalta, jolla on oikeus tehdä AVC-videoita. Käyttöoikeus ei koske mitään muuta käyttöä. Lisätietoja antaa MPEG LA, L.L.C. Katso sivusto http://www.mpegla.com

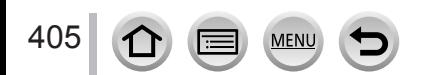

Tämä tuote sisältää seuraavat ohjelmat:

- (1) ohjelmat, jotka Panasonic Corporation on itsenäisesti kehittänyt tai teettänyt,
- (2) ohjelma, jonka omistaa kolmas osapuoli ja joka on lisensoitu Panasonic Corporationille ja/tai
- (3) avoimen lähdekoodin ohjelmat

Luokkaan (3) kuuluvaa ohjelmaa jaetaan siinä toivossa, että siitä on hyötyä, mutta sillä EI OLE MITÄÄN TAKUUTA, ei edes epäsuoraa takuuta, joka koskisi KAUPATTAVUUTTA tai SOPIVUUTTA TIETTYYN TARKOITUKSEEN. Lue yksityiskohtaiset ehdot, jotka saat näkyviin valitsemalla [MENU/SET] → [Asetukset] → [Versionäyttö] → [Ohjelmistotiedot].

#### **Vanhojen laitteiden ja paristojen hävittäminen Vain EU-jäsenmaille ja kierrätysjärjestelmää käyttäville maille**

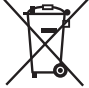

Tämä symboli tuotteissa, pakkauksessa ja/tai asiakirjoissa tarkoittaa, että käytettyjä sähköllä toimivia ja elektronisia tuotteita ei saa laittaa yleisiin talousjätteisiin.

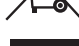

Johda vanhat tuotteet ja käytetyt paristot käsittelyä, uusiointia tai kierrätystä varten vastaaviin keräyspisteisiin laissa annettujen määräysten mukaisesti.

Hävittämällä tuotteet asiaankuuluvasti, autat samalla suojaamaan arvokkaita luonnonvaroja ja estämään mahdollisia negatiivisia vaikutuksia ihmiseen ja luontoon.

Lisätietoa keräämisestä ja kierrätyksestä saa paikalliselta jätehuollosta vastuulliselta viranomaiselta.

Maiden lainsäädännön mukaisesti tämän jätteen määräystenvastaisesta hävittämisestä voidaan antaa sakkorangaistuksia.

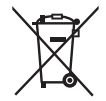

#### **Huomautus paristosymbolista (symboli alhaalla):**

Tämä symboli voidaan näyttää jonkin kemiallisen symbolin yhteydessä. Siinä tapauksessa se perustuu vastaaviin direktiiveihin, jotka on annettu kyseessä olevalle kemikaalille.

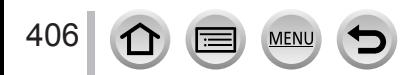